# 無線 LAN JRL-800 シリーズ リファレンスマニュアル

(ソフトウェア Ver08.00 用)

 $G$   $\bigcup_{0}^{0}$   $\bigcup_{0}^{0}$   $\bigcup_{0}^{0}$   $\bigcup_{0}^{0}$   $\bigcup_{0}^{0}$   $\bigcup_{0}^{0}$ 

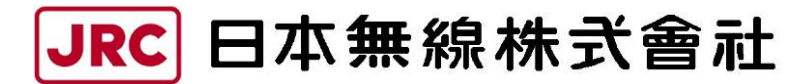

http://www.jrc.co.jp

# 登録商標/著作権について

記載されている会社名および商品名は,それぞれ各社の商標および登録商標です。 本書の著作権は,すべて日本無線株式会社に帰属します。 本書の内容の一部,または全部を無断で複写/転用することは,禁止されています。

### 無線 LAN 製品ご使用時におけるセキュリティに関するご注意 (お客様の権利(プライバシー保護)に関する重要な事項です!)

無線 LAN では、LAN ケーブルを使用する代わりに、電波を利用してパソコン等と無線アクセスポイント間で情 報をやり取りするため,電波の届く範囲であれば自由に LAN 接続が可能であるという利点があります。

 その反面,電波はある範囲内であれば障害物(壁等)を越えてすべての場所に届くため,セキュリティを設定しない 場合,以下のような問題が発生する可能性があります。

• 通信内容を盗み見られる

悪意ある第三者が,電波を故意に傍受し,

ID やパスワード又はクレジットカード番号等の個人情報

メールの内容

等の通信内容を盗み見られる可能性があります。

• 不正に侵入される

悪意ある第三者が,無断で個人や会社内のネットワークへアクセスし,

個人情報や機密情報を取り出す(情報漏洩)

特定の人物になりすまして通信し、不正な情報を流す(なりすまし)

傍受した通信内容を書き換えて発信する(改ざん)

パソコンウィルスなどを流しデータやシステムを破壊する(破壊)

 本来,無線 LAN カードや無線アクセスポイントは,これらの問題に対応するためのセキュリティの仕組みを持 っていますので,無線 LAN 製品のセキュリティを設定して製品を使用することで,その問題が発生する可能性は 少なくなります。

無線 LAN は、購入直後の状態においては、セキュリティに関する設定が施されていない場合があります。 したがって、お客様がセキュリティ問題発生の可能性を少なくするためには、無線 LAN カードや無線 LAN アク セスポイントをご使用になる前に,マニュアルにしたがって無線 LAN のセキュリティを設定してください。

無線 LAN の仕様上,特殊な方法によりセキュリティ設定が破られることもあり得ますので,ご理解の上,ご使 用ください。

 セキュリティの設定などについて,お客様ご自身で対処できない場合には,販売店までお問い合わせください。 当社では,お客様がセキュリティを設定しないで使用した場合の問題を充分理解した上で,お客様自身の判断と 責任においてセキュリティを設定し,製品を使用することをお奨めします。

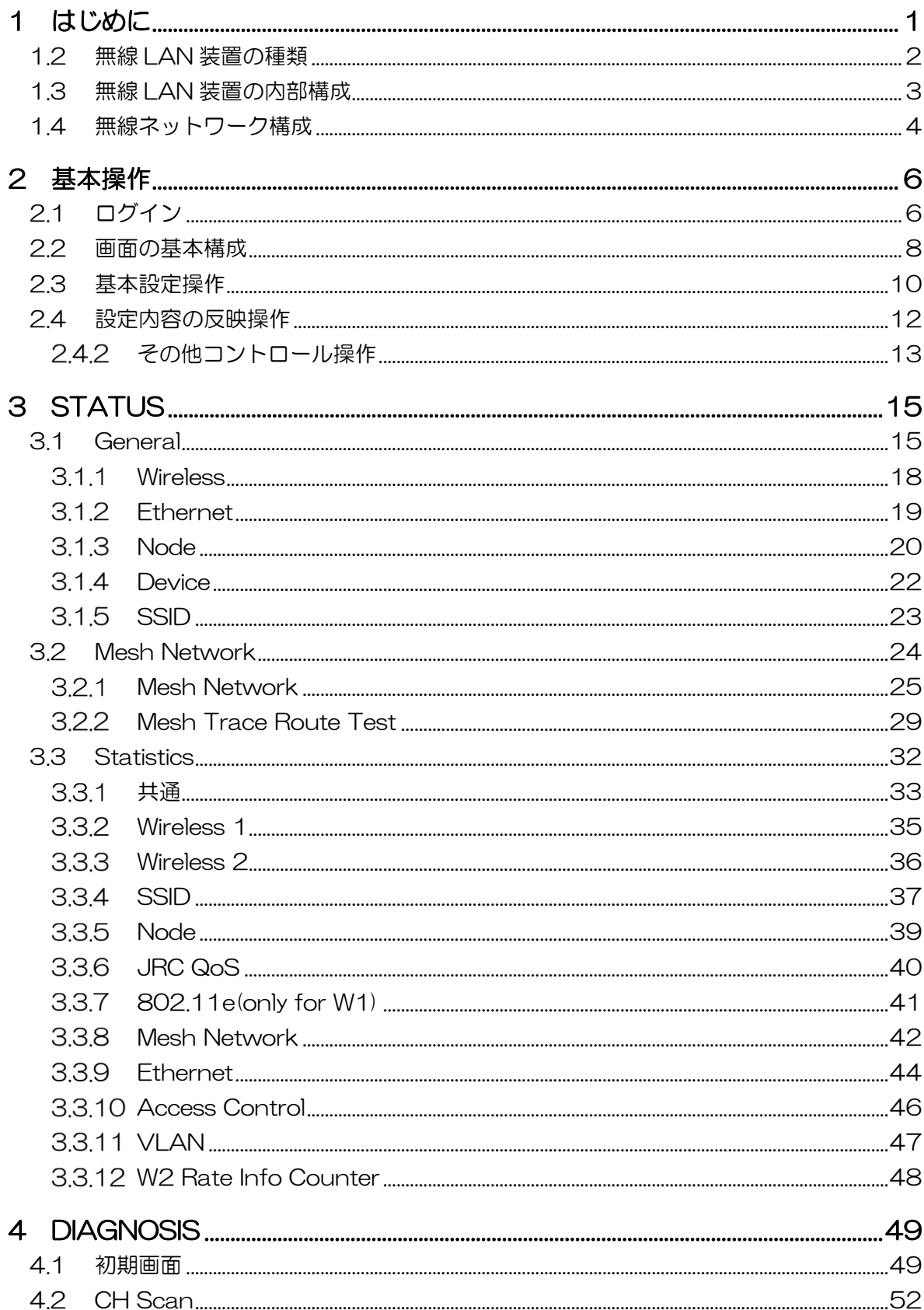

# 目次

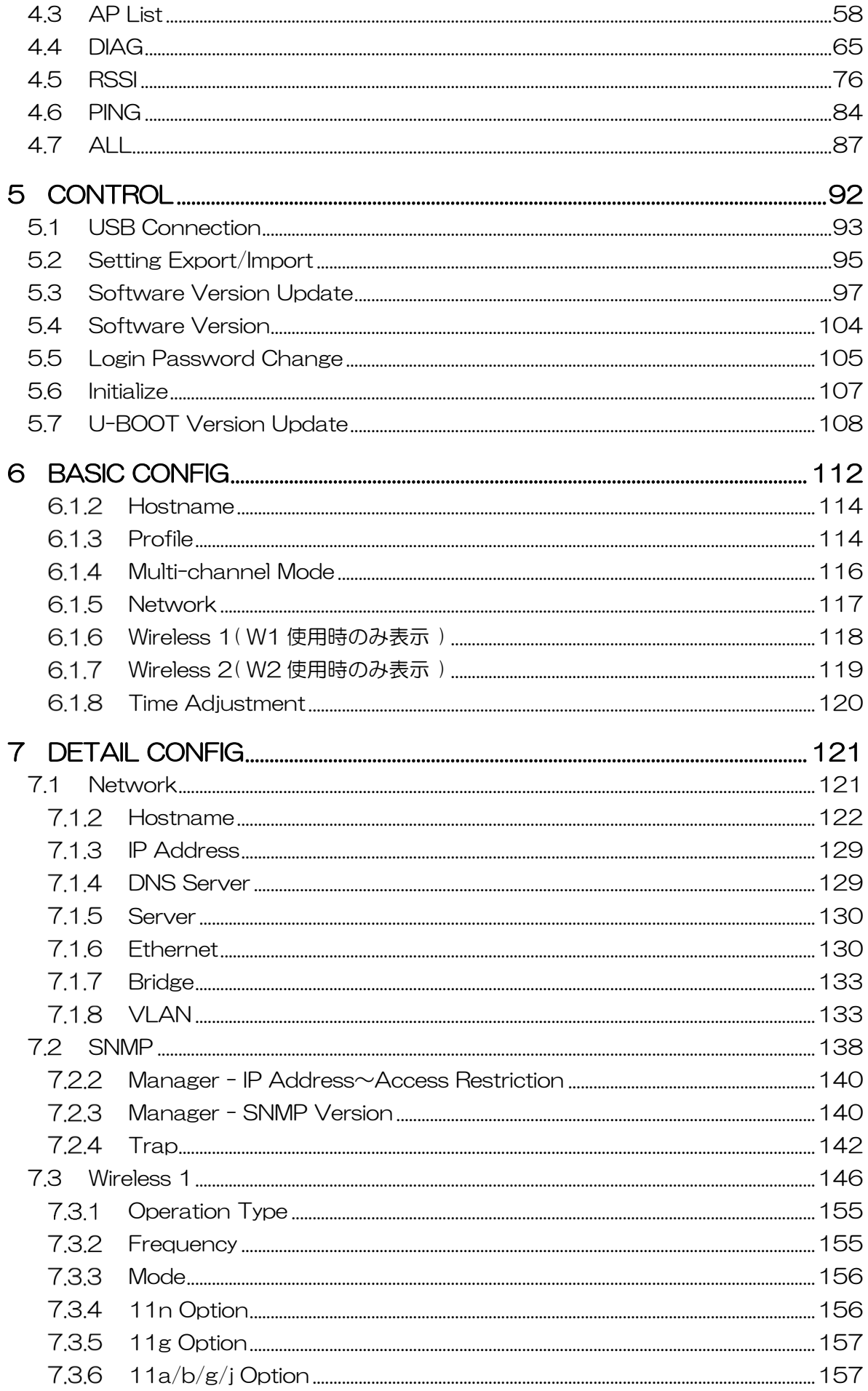

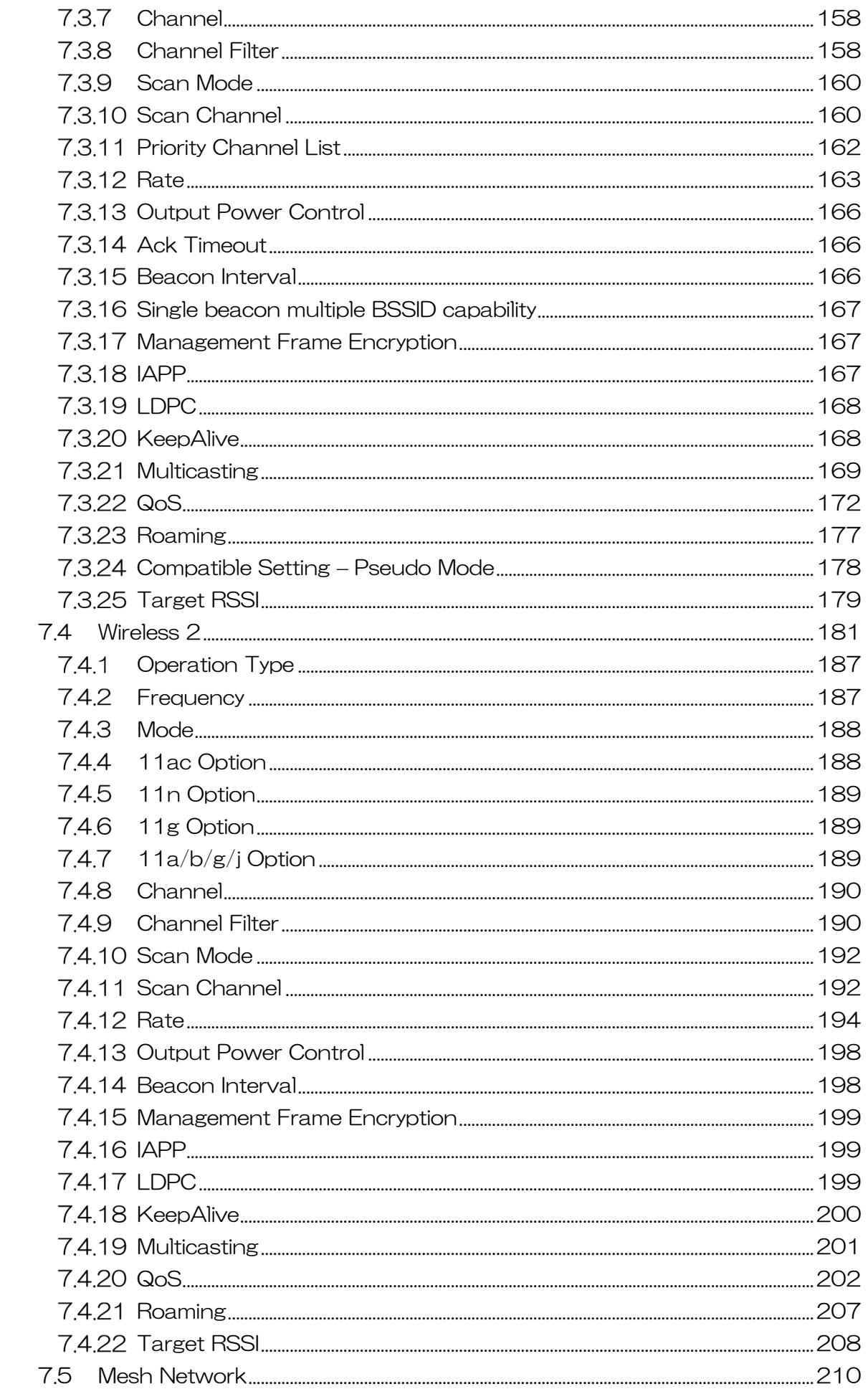

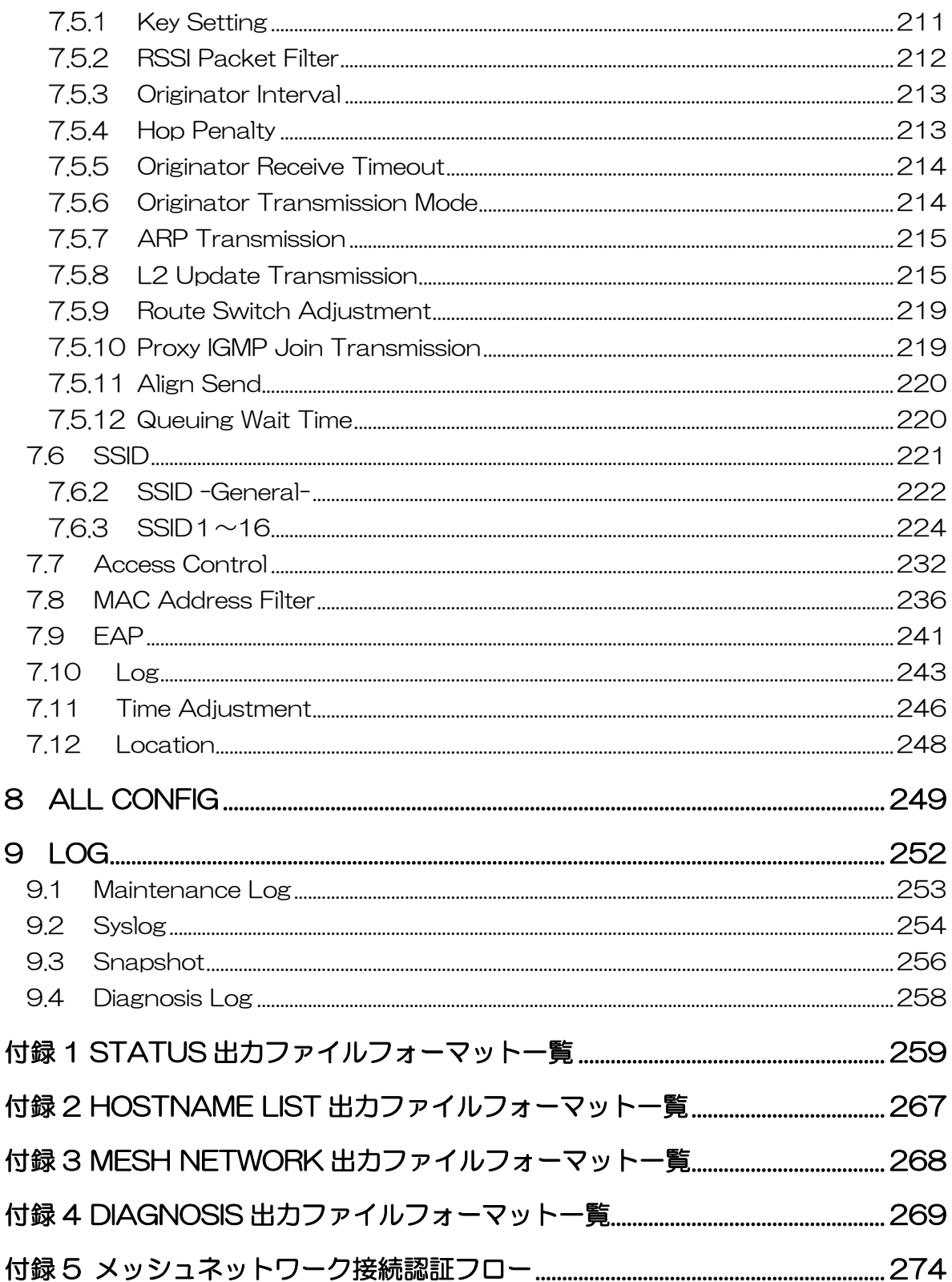

# 1 はじめに

本書では、無線 LAN JRL-800 シリーズを適切に運用していただくために、GUI 上の詳細な機能説 明や設定項目に関する解説が記載されています。

無線 LAN のシステム構成に合わせた基本的な動作設定手順に関しては、別紙「JRL-8xxAP2\_ユー ザーズマニュアル」参照して頂き,各 GUI 上の機能の詳細を知りたい場合にご活用ください。

(1) 対応機種とソフトウェアバージョン

本書は,下記の対応装置上で動作しているソフトウェアに対応しています。

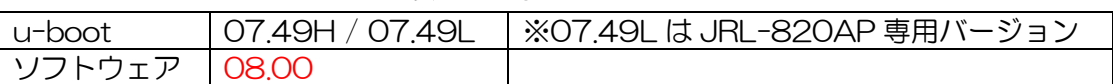

表 1-1 対応ソフトウェア

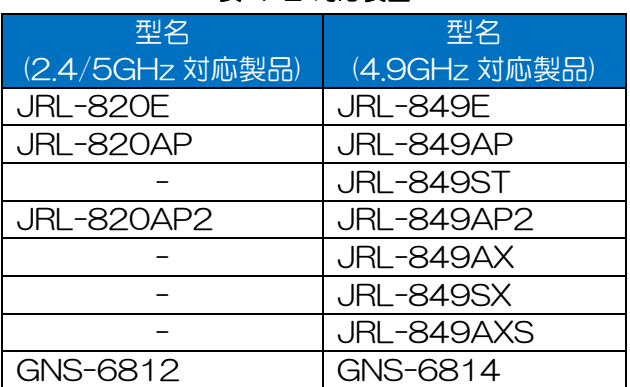

# 表 1-2 対応装置

[ご注意]

- ●使用中の装置ソフトウェアと本書対応ソフトウェアバージョンが異なる場合,画面や設定項目等 の画面表示,初期値動作等が異なる可能性があります。
- ●メッシュネットワークを使用する場合は、Ver08.00 のソフトウェアを使用してください。
- ●メッシュネットワークを使用しない場合は、VerO7.87 のソフトウェアの使用を推奨します。
- ●システム全体では同じバージョンのソフトを使用してください。

[お知らせ]

- ●装置動作ソフトウェアバージョンに関しては, GUI 上の以下の画面で確認することが可能です。 - ログイン画面
	- ステータス画面(「Status > General > Device 1項目)
	- 管理画面 ([ Control > Software Version ] 項目)
- ●弊社 HP ソフトウェア, マニュアルダウンロードページ

http://www.jrc.co.jp/jp/product/city/wireless\_lan/download/index.html

ダウンロード ファイル一覧 - ソフトウェア > JRL-800 シリーズ共通ソフトウェア

- マニュアル > JRL-800 シリーズ ユーザーズマニュアル

# 1.2 無線 LAN 装置の種類

無線 LAN JRL-800 シリーズのラインナップを「表 1-3 JRL-800 シリーズ 形名と対応周波数」 に示します。

装置毎に内蔵する無線部の数,及び対応する周波数が異なります。

- •無線部 I (W1): 802.11n 2x2MIMO (無線伝送速度最大 300Mbps)
- •無線部Ⅱ(W2): 802.11ac 3x3MIMO(※1) (無線伝送速度最大 1.3Gbps) ※1: 2.4GHz 帯及び 4.9GHz 帯は 2x2MIMO 動作となります。

|    | 周波数               | 無線部 I (W1)<br>$2 \times 2$ |                                               |                 |                                               | 無線部 II (W2)<br>$3 \times 3$                   |                |               |                                               |                |                |
|----|-------------------|----------------------------|-----------------------------------------------|-----------------|-----------------------------------------------|-----------------------------------------------|----------------|---------------|-----------------------------------------------|----------------|----------------|
| 筐体 | (規格)<br>形名        | 2.4G<br>(11n)              | 4.9G<br>(11n)                                 | 5.2G<br>(11n)   | 5.3G<br>(11n)                                 | 5.6G<br>(11n)                                 | 2.4G<br>(11ac) | 4.9G<br>(11n) | 5.2G<br>(11ac)                                | 5.3G<br>(11ac) | 5.6G<br>(11ac) |
| 組込 | <b>JRL-820E</b>   | $\left(\right)$            |                                               | Ω               | $\left(\begin{array}{c} 1 \end{array}\right)$ | $\left(\begin{array}{c} 1 \end{array}\right)$ |                |               |                                               |                |                |
|    | <b>JRL-849E</b>   |                            | $\left(\begin{array}{c} 1 \end{array}\right)$ |                 |                                               |                                               |                |               |                                               |                |                |
| 据置 | <b>JRL-820AP</b>  | О                          |                                               | $\left(\right)$ | ∩                                             | $\left(\begin{array}{c} 1 \end{array}\right)$ |                |               |                                               |                |                |
|    | JRL-849AP         |                            | ( )                                           |                 |                                               |                                               |                |               |                                               |                |                |
|    | <b>JRL-849ST</b>  |                            | ∩                                             |                 |                                               |                                               |                |               |                                               |                |                |
|    | <b>JRL-820AP2</b> | ∩                          |                                               | ∩               |                                               | - 1                                           | ◯              |               | ( )                                           |                | ( )            |
|    | <b>JRL-849AP2</b> | ◯                          | ( )                                           | ∩               | ( )                                           | ( )                                           | ◯              | ( )           | $\left(\begin{array}{c} 1 \end{array}\right)$ | ( )            | ( )            |
| 屋外 | <b>JRL-849AX</b>  |                            | $\left(\begin{array}{c} 1 \end{array}\right)$ |                 |                                               |                                               |                |               |                                               |                |                |
|    | <b>JRL-849SX</b>  |                            | ∩                                             |                 |                                               |                                               |                |               |                                               |                |                |
|    | JRL-849AXS        |                            | $\left(\begin{array}{c} 1 \end{array}\right)$ |                 |                                               |                                               |                |               |                                               |                |                |
|    | GNS-6812          | Ω                          |                                               | ∩               | ∩                                             | ∩                                             | ∩              |               | ∩                                             | ∩              | ∩              |
|    | GNS-6814          | ∩                          |                                               | ⊖               | ( )                                           |                                               | ◯              | ( )           |                                               | (              |                |

表 1-3 JRL-800 シリーズ 形名と対応周波数

※4.9GHz 帯が利用できる無線装置を操作するには、無線従事者(第三級陸上無線特殊無線 技士以上)の資格が必要です。

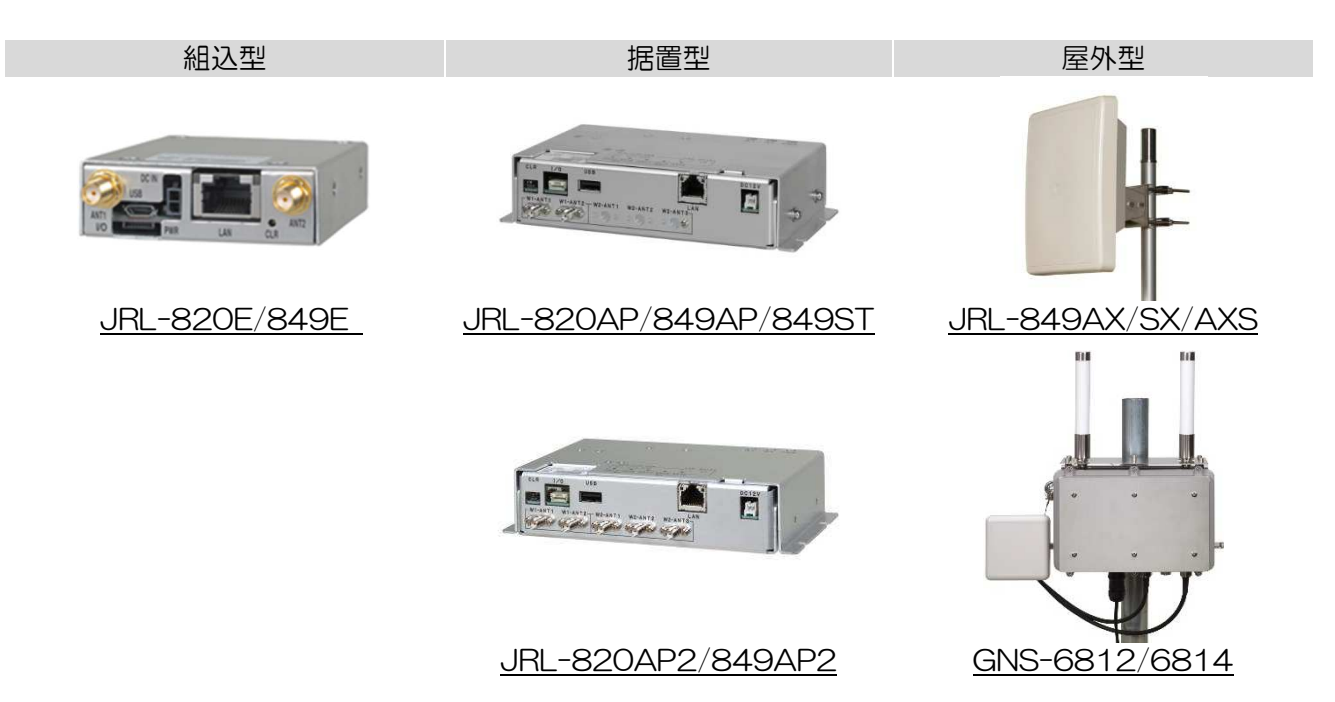

### 1.3 無線 LAN 装置の内部構成

(1) 無線部の構成

無線 LAN 装置の形名毎に実装する無線部の数が異なります。

- ① 無線部Ⅰのみ内蔵機種 JRL-820AP/E, JRL-849AP/AX/ST/SX/E/AXS
- ② 無線部Ⅰ・無線部Ⅱの内蔵機種 JRL-820AP2, JRL-849AP2, GNS-6812/6814

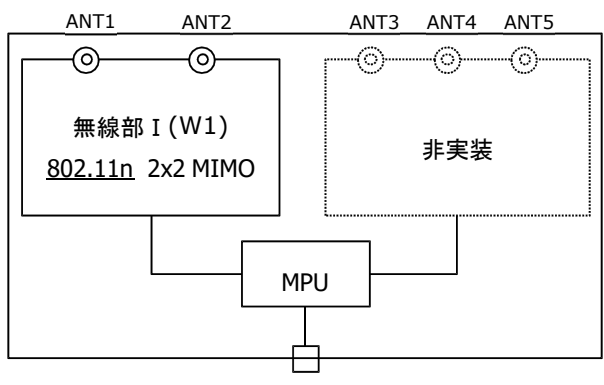

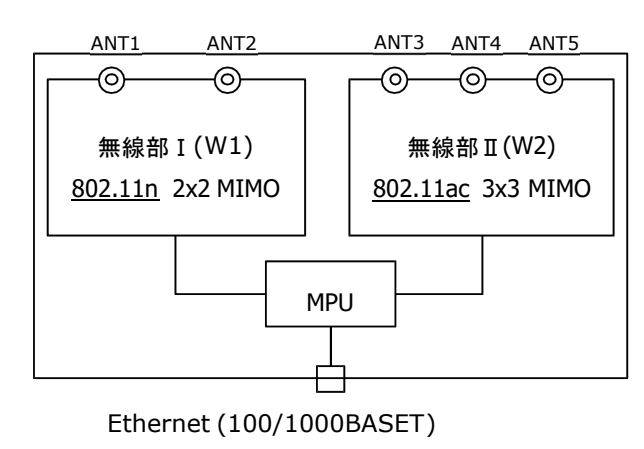

 $\overline{a}$ Ethernet (100/1000BASET)

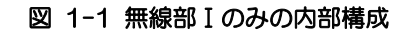

図 1-2 無線部 Ⅰ · 無線部 Ⅱ の内部構成

(2) 無線部毎の機能

ネットワーク管理者は,次項で説明する無線ネットワークの構成に合わせて,各無線部にどの機能を 割り当てるのかを決定してください。

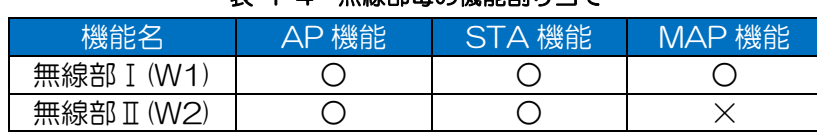

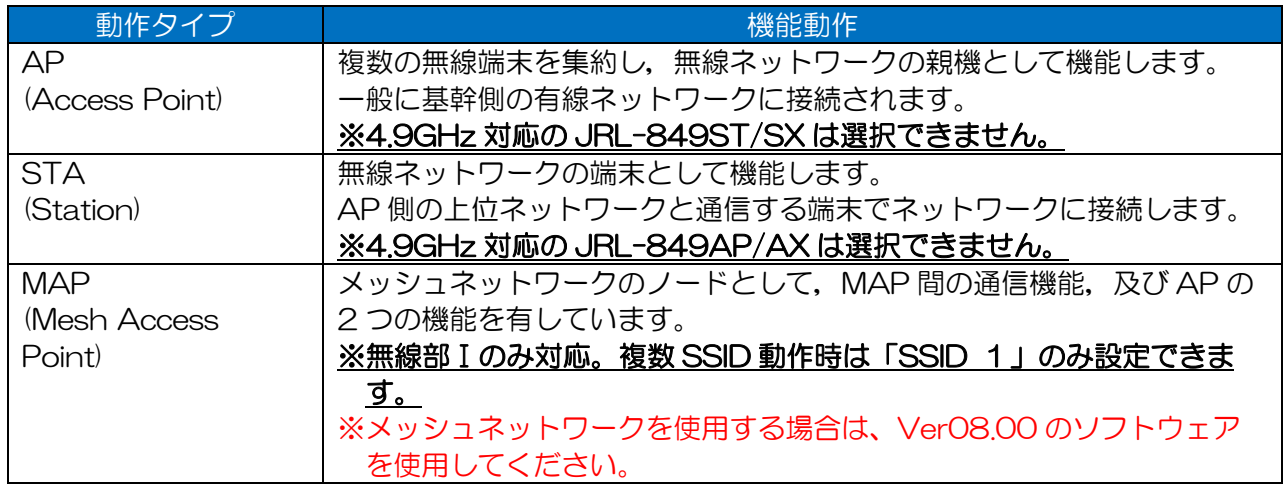

### 表 1-4 無線部毎の機能割り当て

## 1.4 無線ネットワーク構成

JRL-800 シリーズの無線 LAN は、内蔵する無線部に AP/ST/MAP の機能を割り当てることで, 「表 1-5」に示す無線ネットワークを構成できます。

「表 1-5」内の構成「4」及び「6」については, JRL-820AP2/849AP2, GNS-6812/6814 のみ対応します。

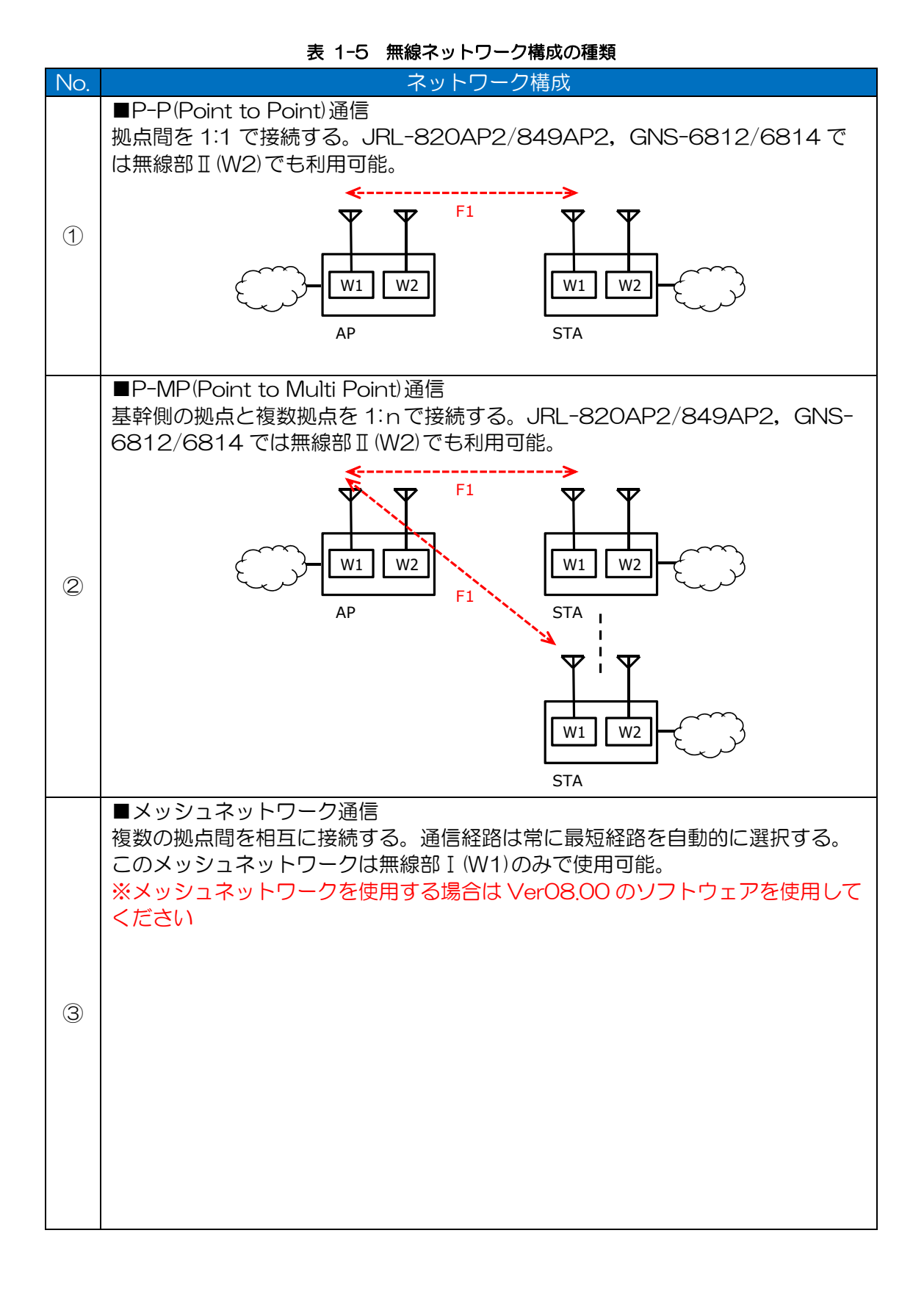

4

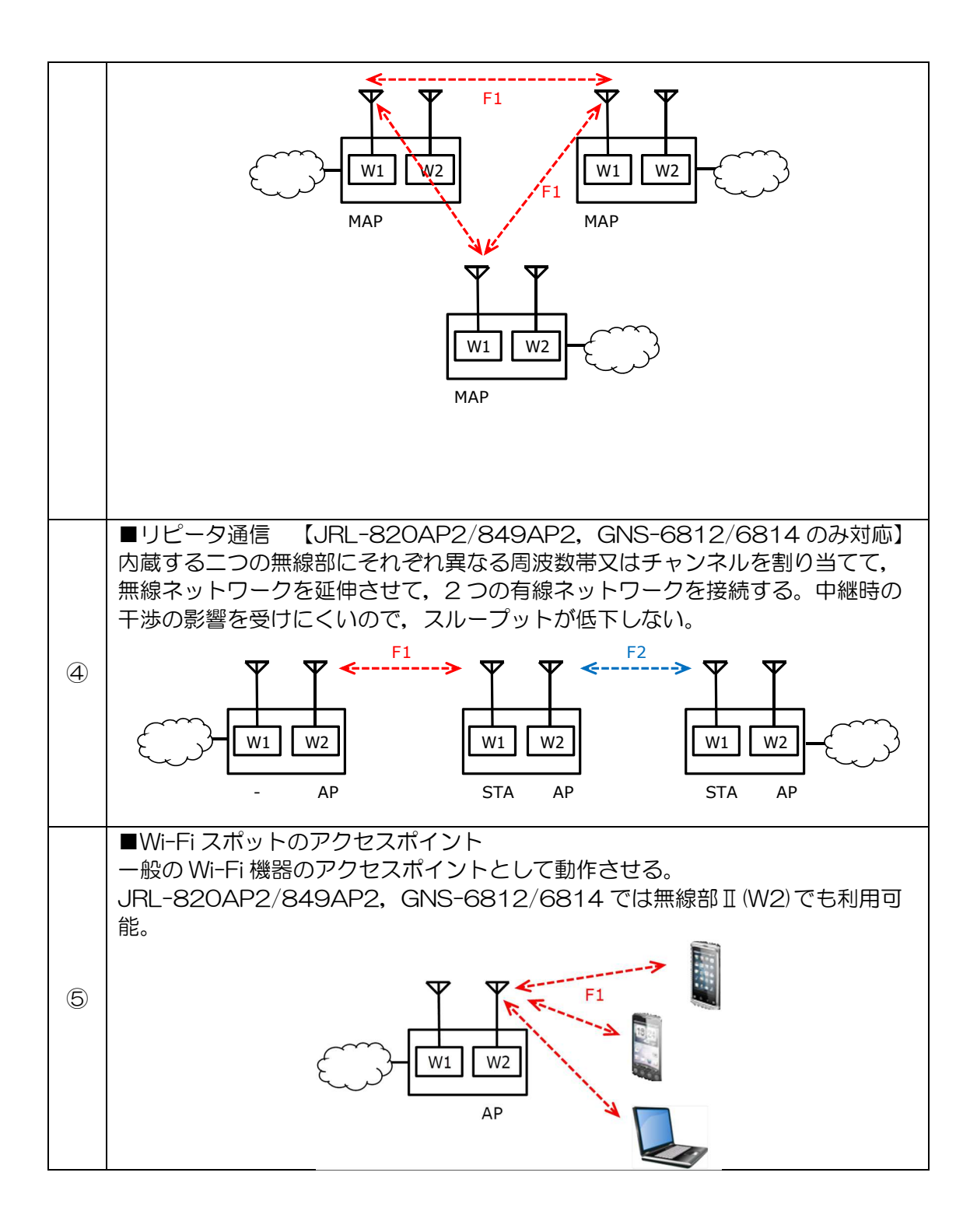

# 2 基本操作

### 2.1 ログイン

以下の手順で無線 LAN 装置にログインします。

- ① パソコン上で WEB ブラウザを起動します。
- ② WEB ブラウザのアドレス入力欄に「http:// 無線 LAN の IP アドレス」を入力し,Enter キ ーを入力します。

JRL-820AP の例 http:// 192.168.1.10

無線 LAN 装置に接続し, ログインウィンドウが開きます。

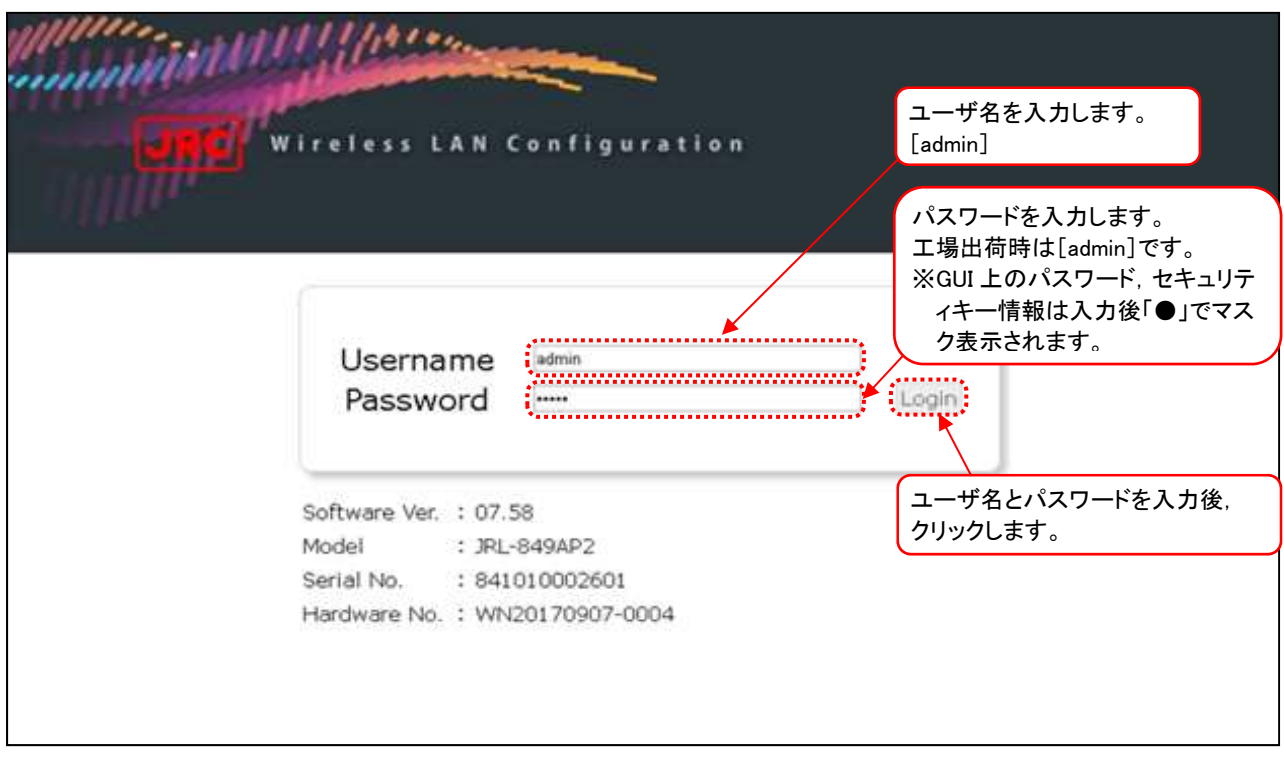

### ログインウィンドウ

### [お知らせ] ログインウィンドウが表示されない場合

●ユーザーズマニュアル P.107「表 6-3 症状別対処方法(3)」-「GUI アクセスできない」を参 照し,記載内容に該当する場合は,対策内容を実施し再度上記手順をお試し下さい。

### 「お願い]

●セキュリティの観点から,ご購入後,最初のログイン時に必ずパスワードを変更し,パスワード は忘れないようにしてください。

### [お知らせ] IP アドレスやパスワードが分からなくなった場合

本装置の「CLR」ボタンを押しながら電源を投入することで,全ての設定を工場出荷時の状態にリ セットできます。

●組込·据置型無線 LAN 装置

### 【リセット手順】

- ① 「CLR」ボタン※を押しながら電源を投入します。
- ② 「PWR」ランプが橙色に点灯するまでボタンを押し続けます。 ※「CLR」ボタンによるリセットは、全ての設定が工場出荷状態にリセットされます。

●屋外型無線 LAN 装置

仕様上「CLR」ボタンが無いため,IP アドレス,バスワードが分からなくなった場合は、下記対応とな ります。

〇工場出荷時状態へリセット希望

当社カスタマーサービス部門への装置発送し有償対応となります。 マニュアル巻末記載のホームページ内 WEB フォーム,もしくは製品購入時の当社担当営業宛にお問 い合わせください。

〇パワードが分からない

上記と同様に,当社カスタマーサービス部門又は担当営業にお問い合わせください。

〇IP アドレスが分からない

ユーザーズマニュアル P.118「付録 3 設定した IP アドレスを忘れてしまったら」の確 認手順を実行し、IP アドレスをご確認ください。

デフォルトパスワード変更

① ログインが成功すると,デフォルトパスワードの変更を促す以下のメッセージが表示されます。

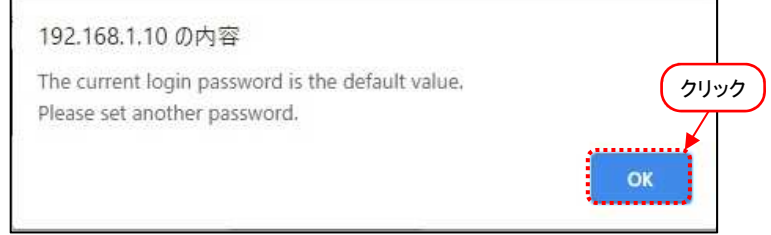

② 確認ができましたら[OK]ボタンをクリックしてください。

(2) 時刻同期

ログインが成功すると以下のダイアログが表示されます。

無線 LAN 装置内の時計と設定用 PC の時刻を同期させる場合は、「OK]ボタンをクリックしてくださ  $\mathsf{U}\mathsf{L}$ 

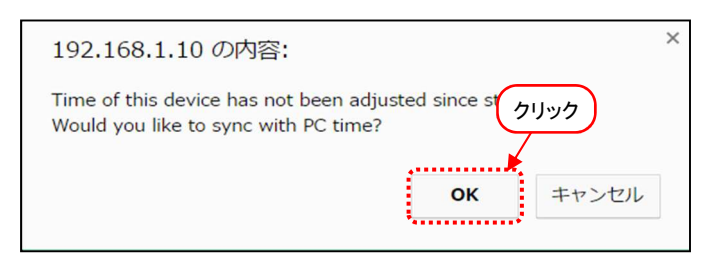

# 2.2 画面の基本構成

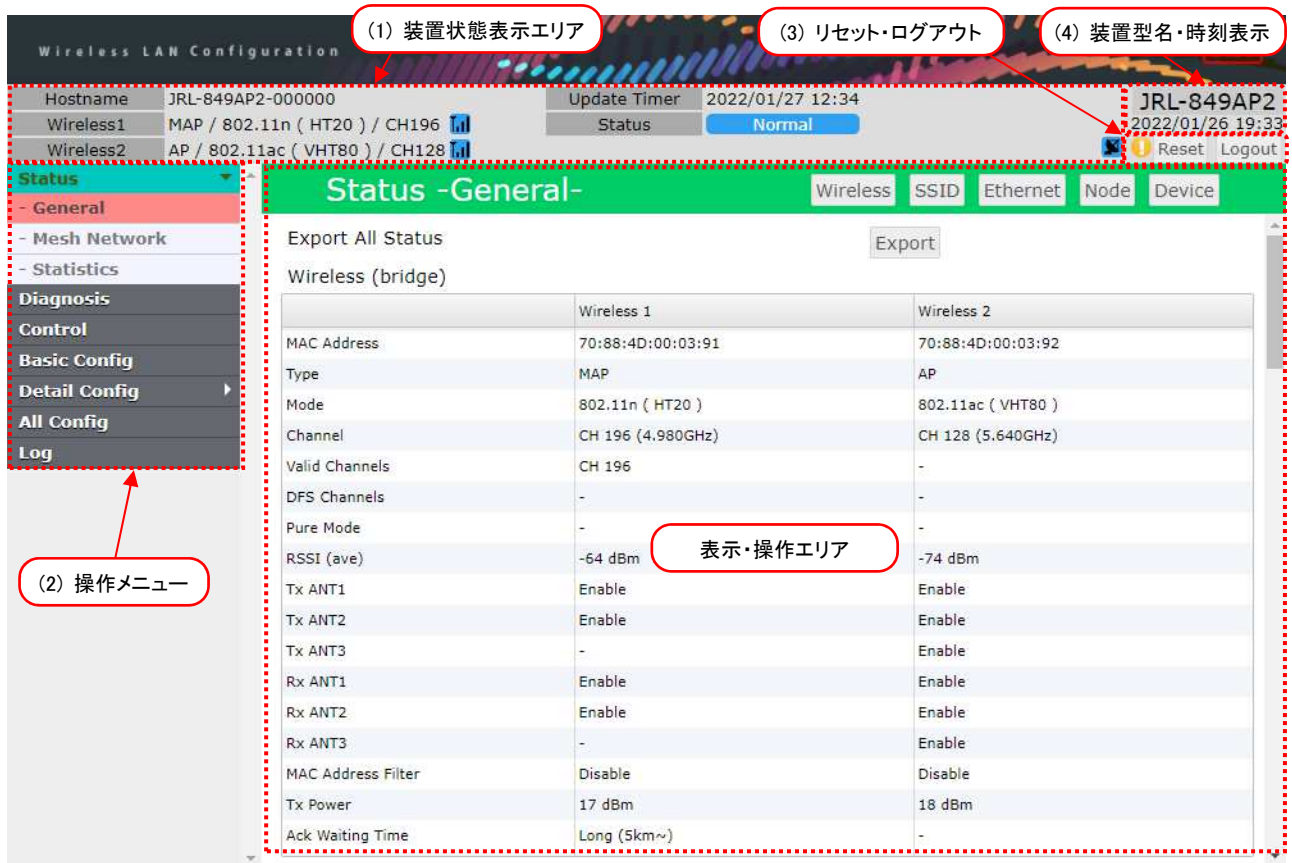

装置状態表示エリア

画面上部に常時以下の情報を表示します。

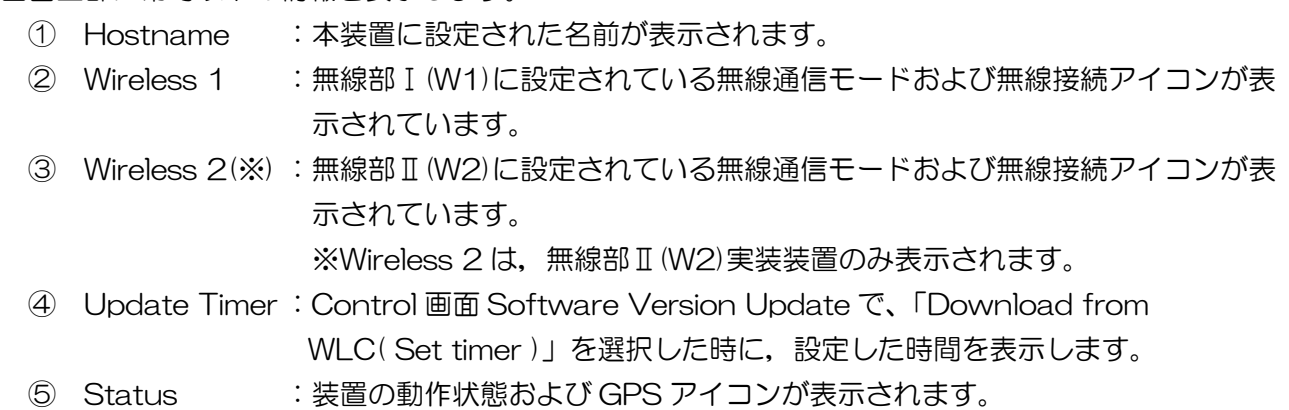

【「②」「③」アイコン表示】

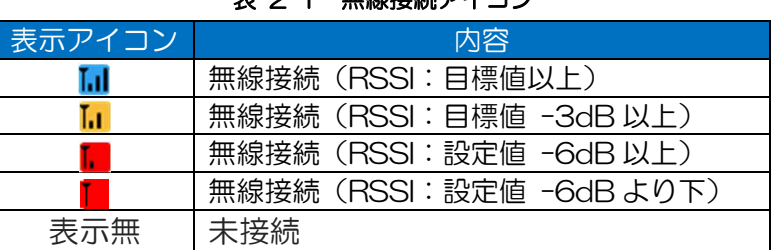

### **ま 2-1 無線接続アイコン**

### [お知らせ]

● 「目標値」=「Target RSSI」設定値

Target RSSI 値は、無線部ごとに設定値が存在します。設定方法については、下記ページを参照 してください。

Wireles 1 Target RSSI … P.179 「7.3.25 Target RSSI」

Wireles 2 Target RSSI … P.208 「7.4.22 Target RSSI」

【「⑤」アイコン表示】

表 2-2 GPS アイコン表示

| 表示アイコン | 内容                     |
|--------|------------------------|
| я      | GPS 測位中(優,衛星数:12~6 個)  |
|        | GPS 測位中 (良, 衛星数: 5~4個) |
|        | 衛星捕捉中 (不可, 衛星数:3~0個)   |
| 表示無    | 未接続                    |

※「\*」…衛星数表示

(2) 操作メニュー

画面左側に常時表示され,操作設定画面を切り替えます。

(3) リセット・ログアウト

 :設定変更時,再起動が必要な場合は,設定反映操作リセット通知アイコンが 表示されます。

[Reset] まぎを再起動させます。リセット実行前に確認ダイアログが表示されます。

[Logout] :装置の設定操作を終了します。

装置型名・時刻表示

装置型名と装置内蔵時計の現在時刻を表示します。

# 2.3 基本設定操作

(1) 操作メニュー

画面の左側に常にメニュー画面が表示されており,各画面へと移動できます。また,メニュー項目の ■▶ をクリックすると所属メニューが展開します。メニュー項目は以下の通りです。

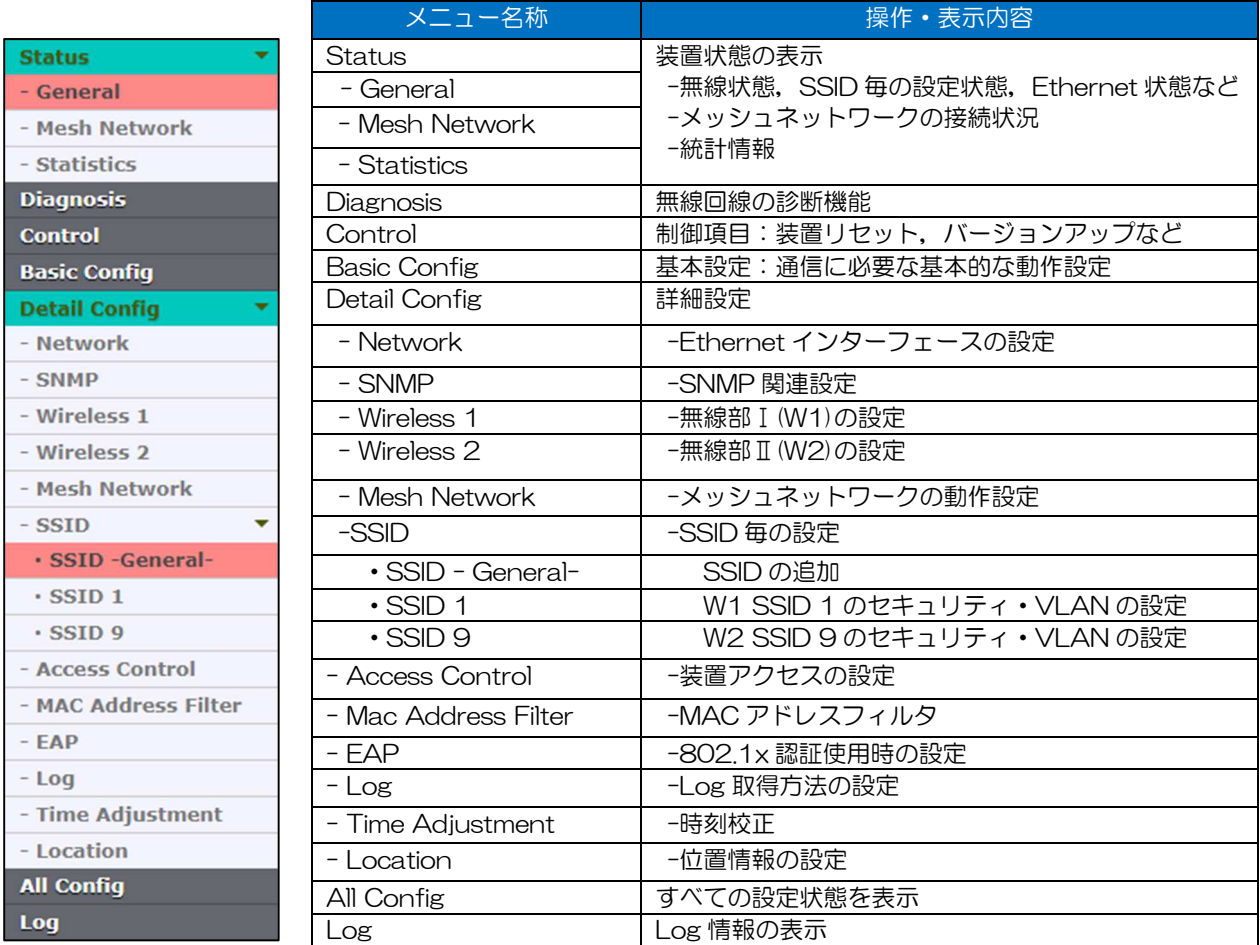

### [お知らせ]

- メニュー画面や設定項目は,装置形名および動作タイプ(AP, STA, MAP), 「Multi-Channel Mode」設定,関連する設定状況によって異なります。
- ●関連する設定が他のメニュー内に存在する場合は、設定画面内の[Apply]ボタンクリック後メニ ューが更新されます。

### (2) 設定操作

メニュー画面の項目をクリックすると,右のフレームに設定画面(各設定・管理・表示画面)が表示 されます。設定内容を変更する場合,表示させた設定画面上で変更する項目を選択又は入力します。 以下は選択方法の例です。

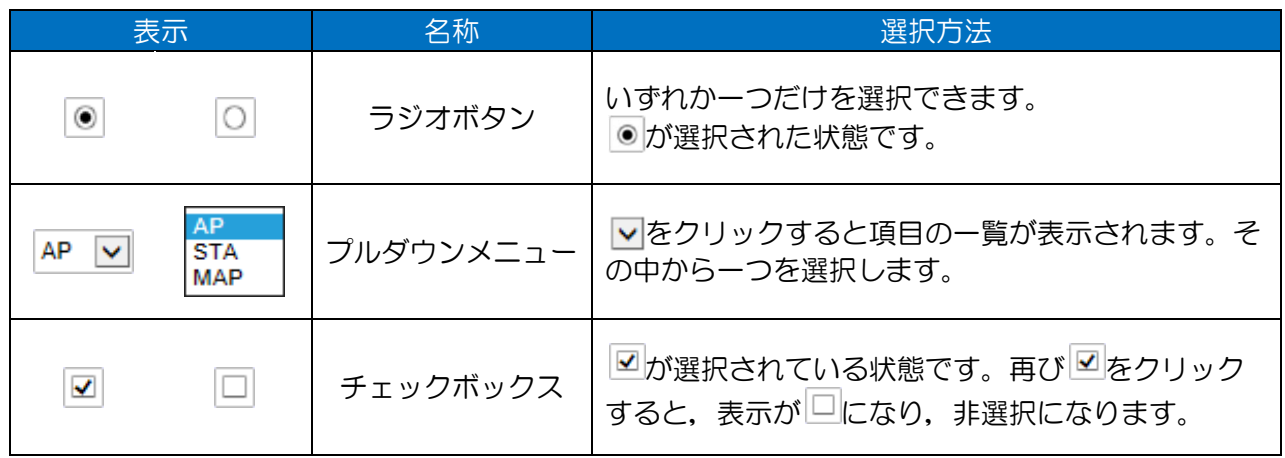

### [お知らせ]

● ラジオボタンやチェックボックスの一部は,関連する機能の設定条件によって,選択内容が灰色 で表示され,装置動作上無効になります。

画面上部に[Apply] ,[Cancel]の2つのボタンが並んでいる設定画面では,次の操作で変更内容を保 存又は破棄できます。

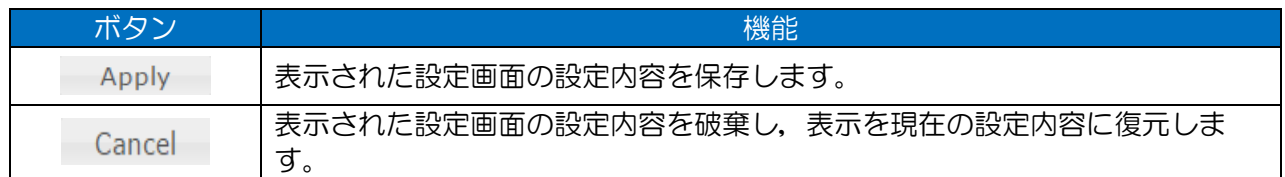

画面によっては,操作内容に合わせて上記ボタンが表示されないものがあります。

[Apply] [Cancel]ボタンが表示されない画面の操作については、その画面の説明を参照してくださ い。

### [お知らせ]

●設定内容を保存せずに他のメニューに移動すると、移動の有無を確認するダイアログが表示され ます。移動を選択すると設定内容を破棄し,表示を現在の設定内容に復元した後,他のメニュー に移動します。

### 2.4 設定内容の反映操作

設定内容を反映させるための操作が 2 種類あります。 リセット操作が必要な設定には項目の先頭に「●」が表示されています。

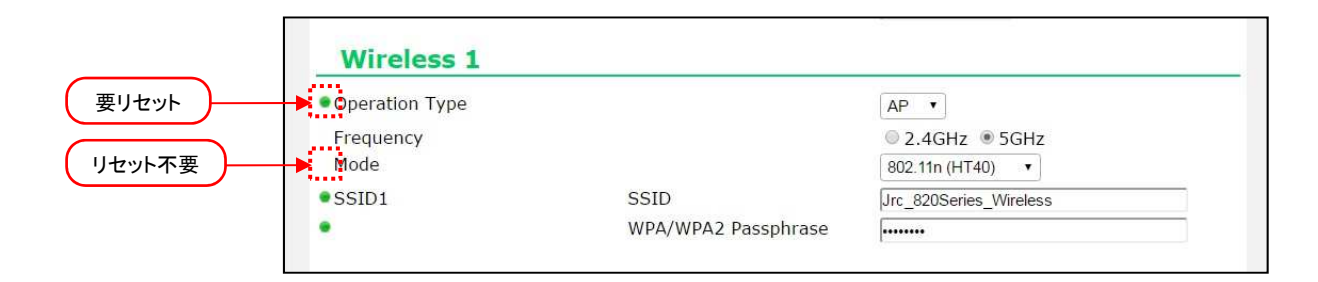

また,リセット操作が必要な設定を変更した場合,画面右上の[Reset]ボタンの左側に「!」が表示さ れます。

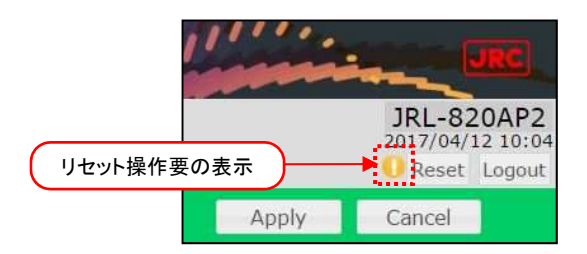

リセット不要項目(即時反映項目)

- 以下の手順で設定を反映させます。
	- ① 設定操作:数値・文字を入力する,ラジオボタンを選択するなど
	- ② [Apply]ボタンをクリックする。
	- 要リセット項目
- 以下の手順で設定を反映させます。
	- ① 設定操作:数値・文字を入力する,ラジオボタンを選択するなど
	- ② [Apply]ボタンをクリックする。 画面右上の[Reset]ボタンの左側に「!」が表示されます。
	- ③ [Reset]ボタンをクリックする。
	- ④ しばらく時間がたつとログイン画面に遷移します。 ※ログイン画面が表示されない場合は,ブラウザに IP アドレスを入力してください。

# 2.4.2 その他コントロール操作

### ① リスト表示列の選択

リスト表示が行われている画面で,下記コントロールアイコンが表示されているものは,アイコン操 作で表中に表示する列(項目)を設定することができます。

リストコントロールアイコンをクリックします。

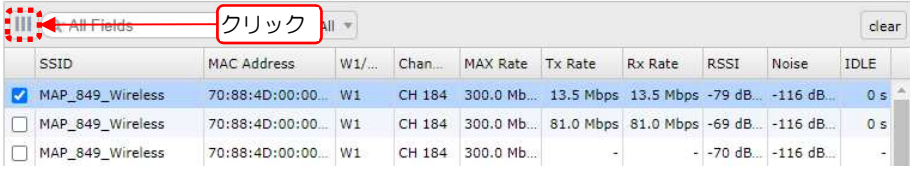

### 表示可能な項目のリストが表示されます。

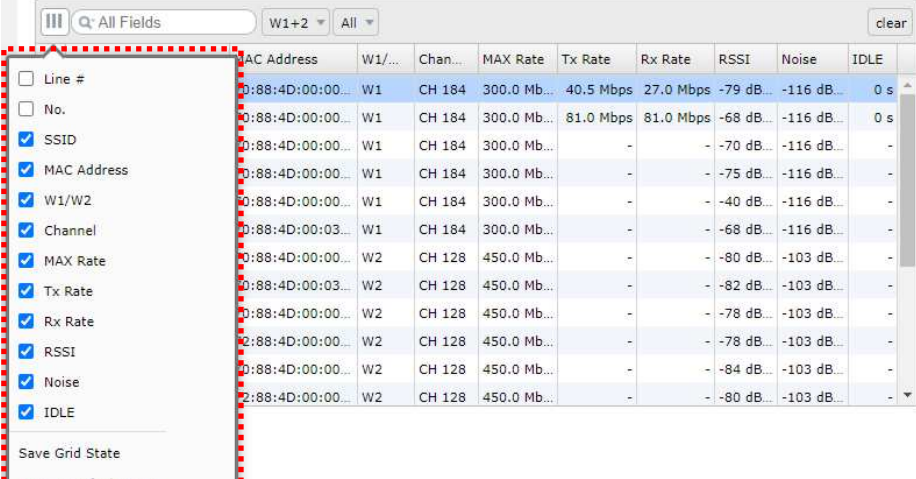

Restore Default State

# 表示する項目にチェックを入れ,[Save Grid State]をクリックします。

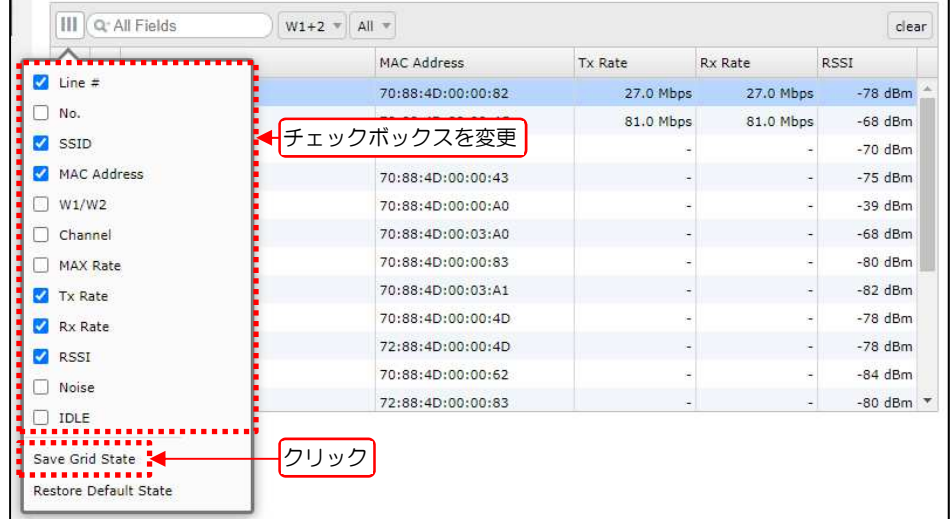

設定内容が反映されます。

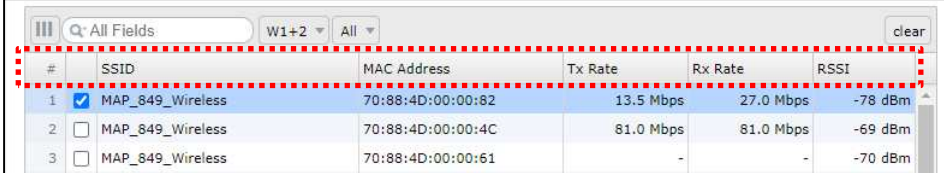

[お知らせ]

●[Save Grid State]クリック操作を実行しない場合,画面リロード時に変更前の状態に戻 ります。

デフォルトの表示状態に戻す場合は[Restore Default State]をクリックします。

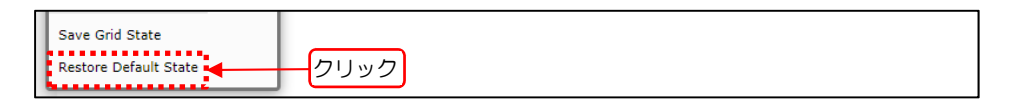

# 3 Status

# 3.1 General

無線部, SSID, Ethernet のインターフェースおよび装置状態を表示します。

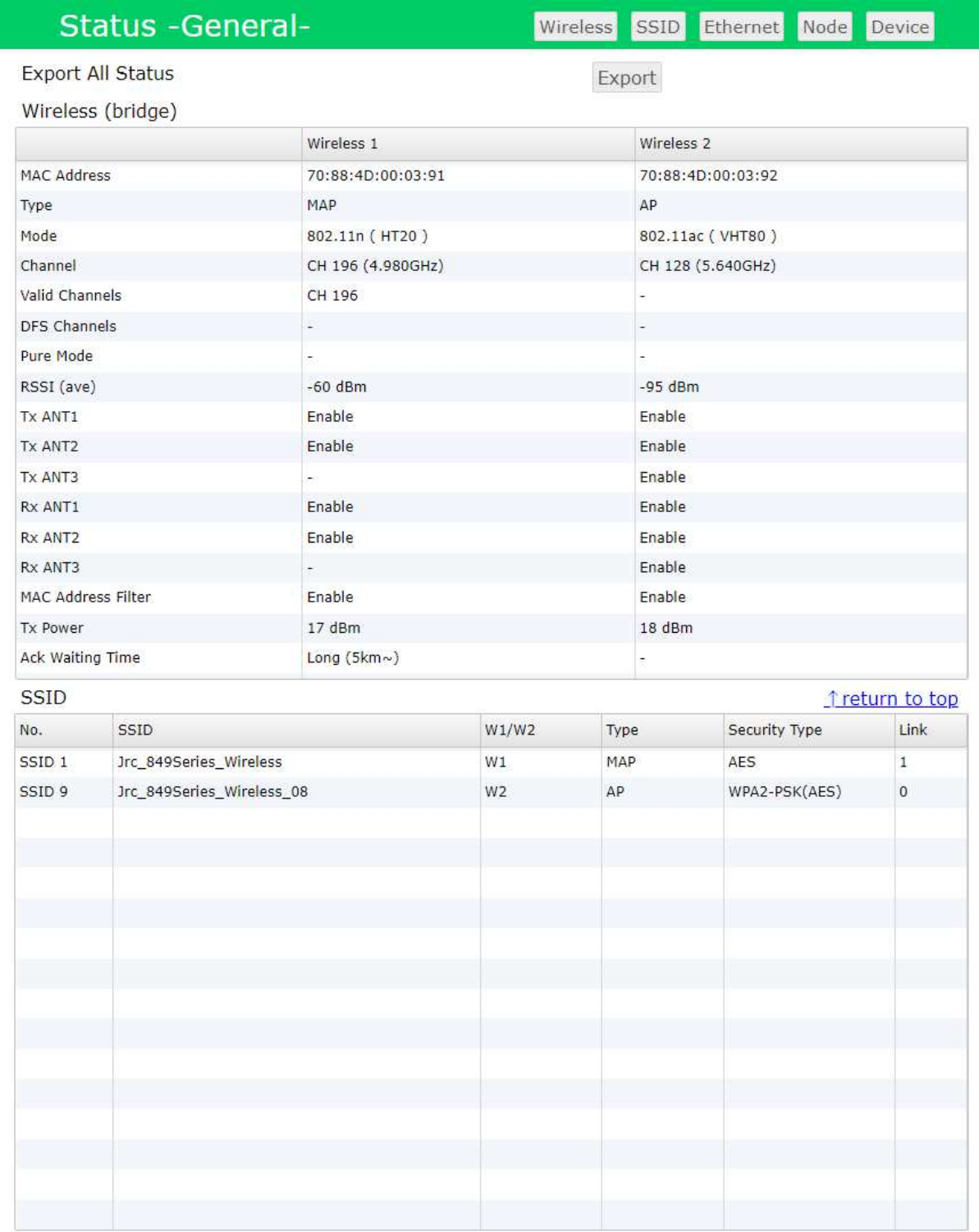

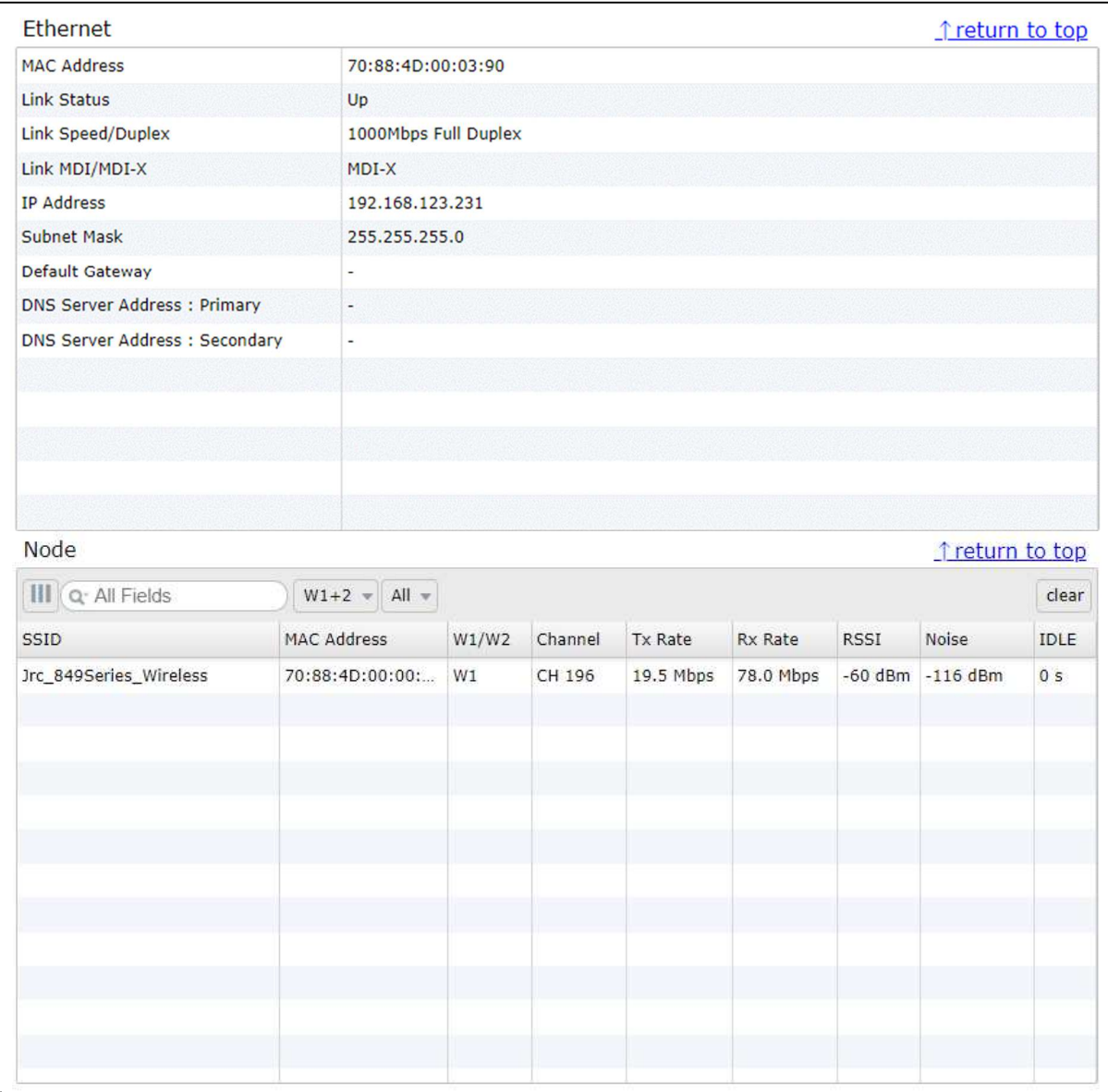

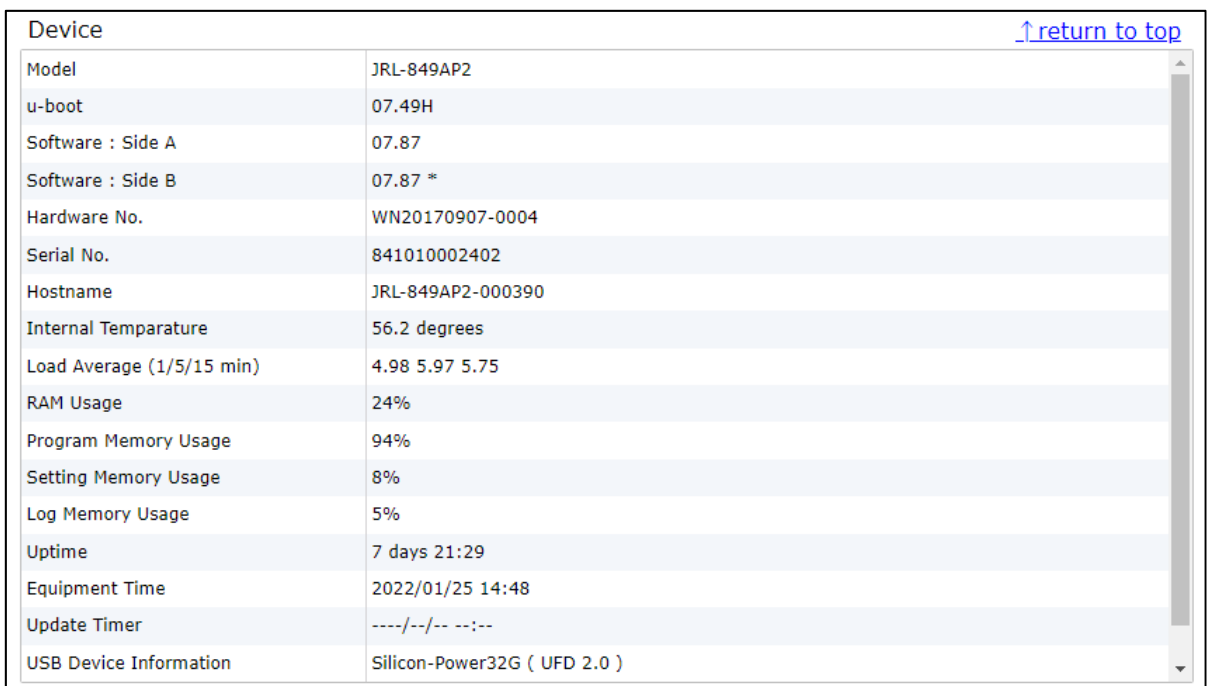

### (1) 操作・表示内容

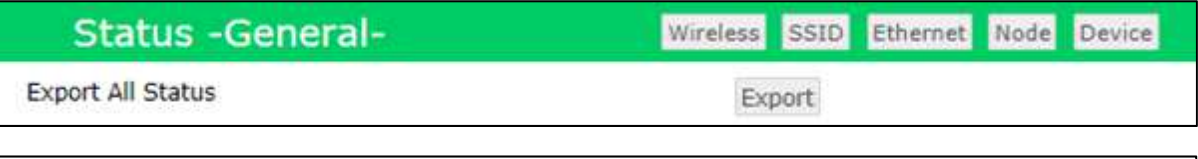

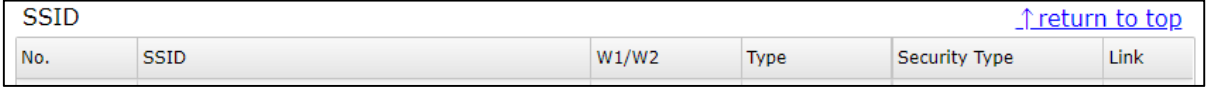

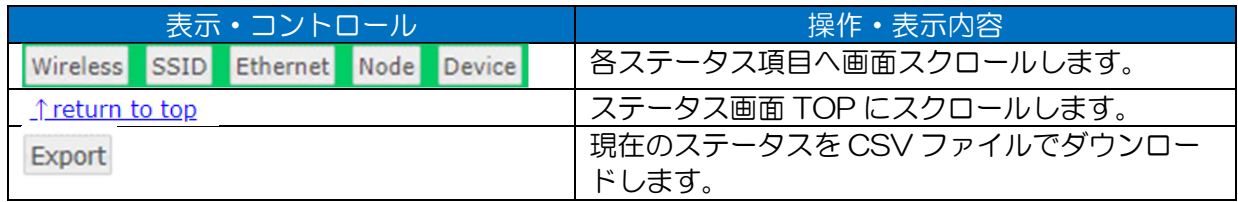

# ■ステータス出力ファイルについて

ファイル形式: CSV テキスト

ファイル名 : <モデル>\_<IP アドレス>\_<シリアル番号>\_<日時>\_Status.csv 例) *JRL-849AP2\_192.168.1.10\_841010000001\_20201212233059*\_Status.csv <モデル> <IP アドレス> <シリアル番号> <日時>

### Wireless

無線部「W1/W2」(Wireless 1/Wireless 2)の状態を表示します。

マルチチャンネルモード設定で動作無線部を制限している場合は,動作中の無線部状態のみ表示しま す。

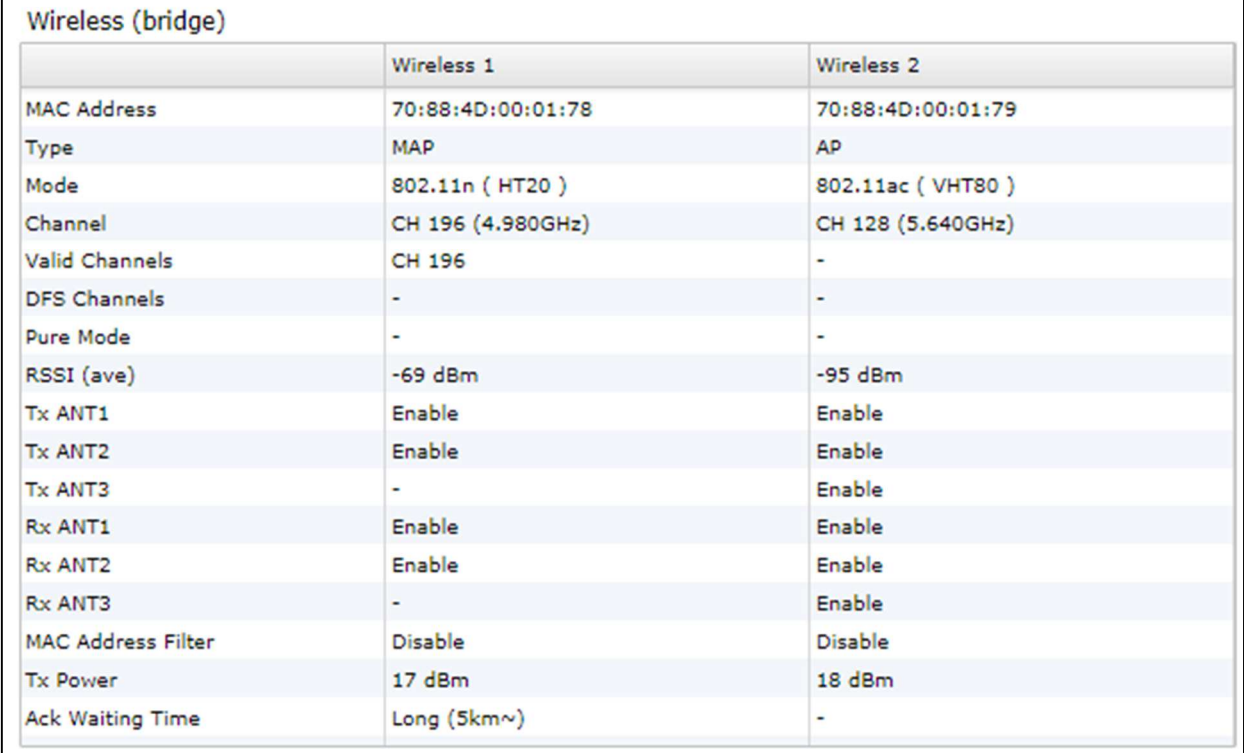

### 表 3-1 Wireless ステータスリスト表示項目

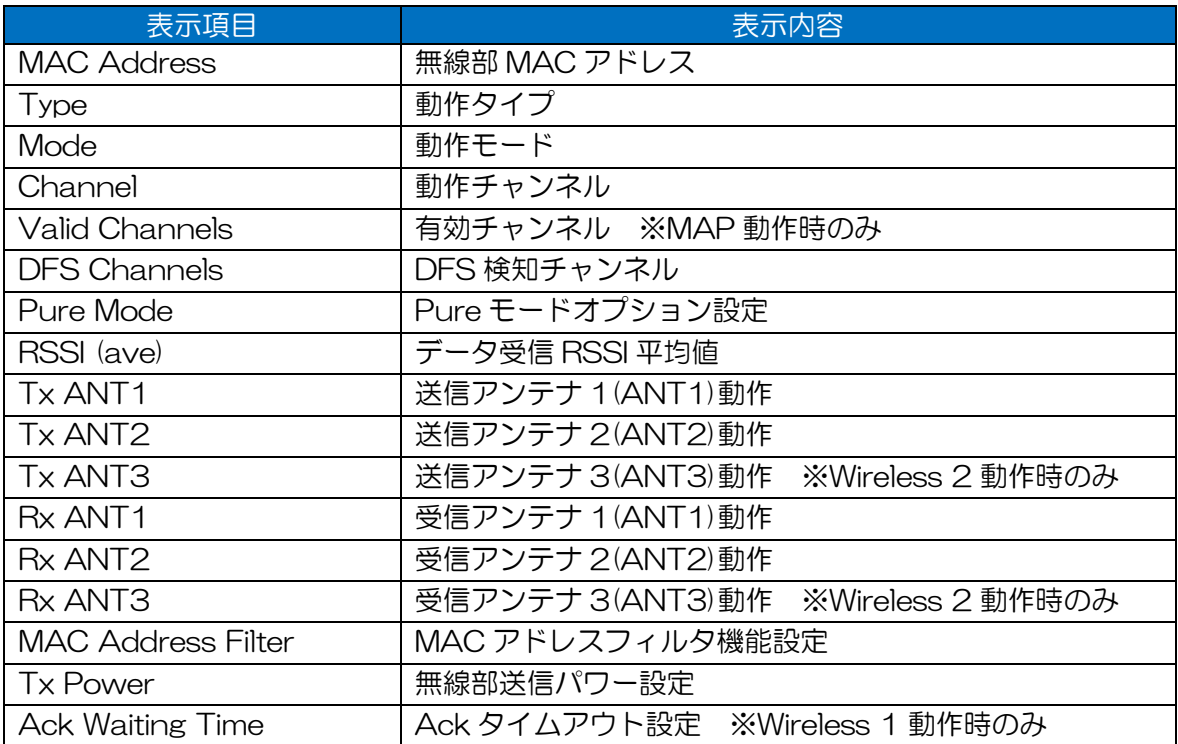

# 3.1.2 Ethernet

イーサネットの状態を表示します。

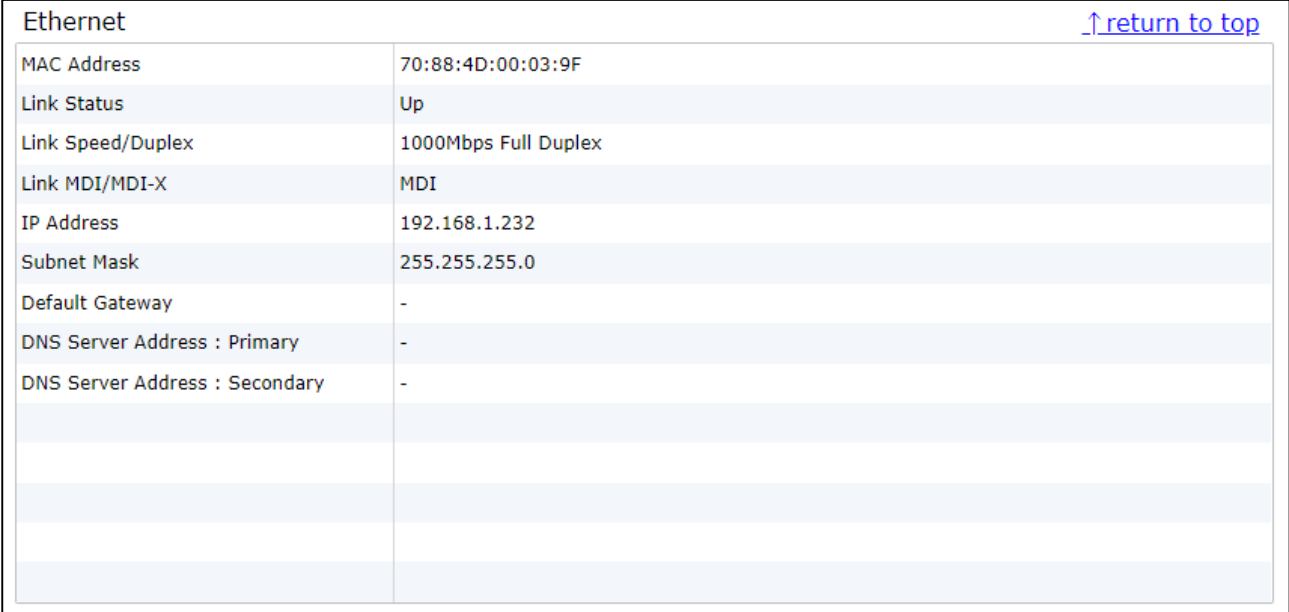

### 表 3-2 Ethernet ステータスリスト表示項目

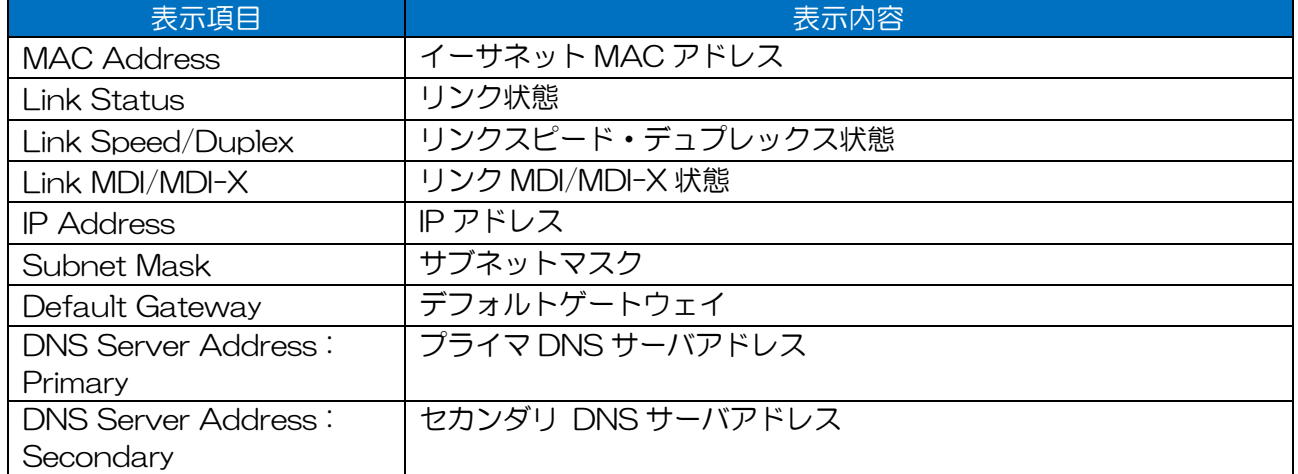

# 3.1.3 Node

接続している無線 LAN 機器を表示します。

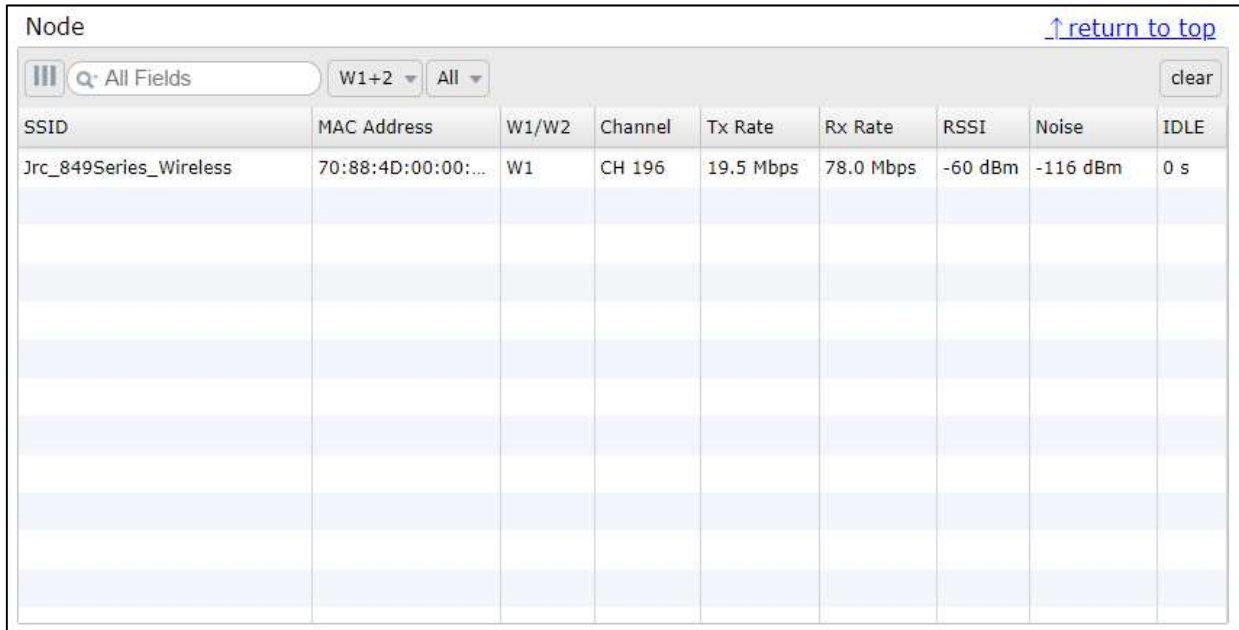

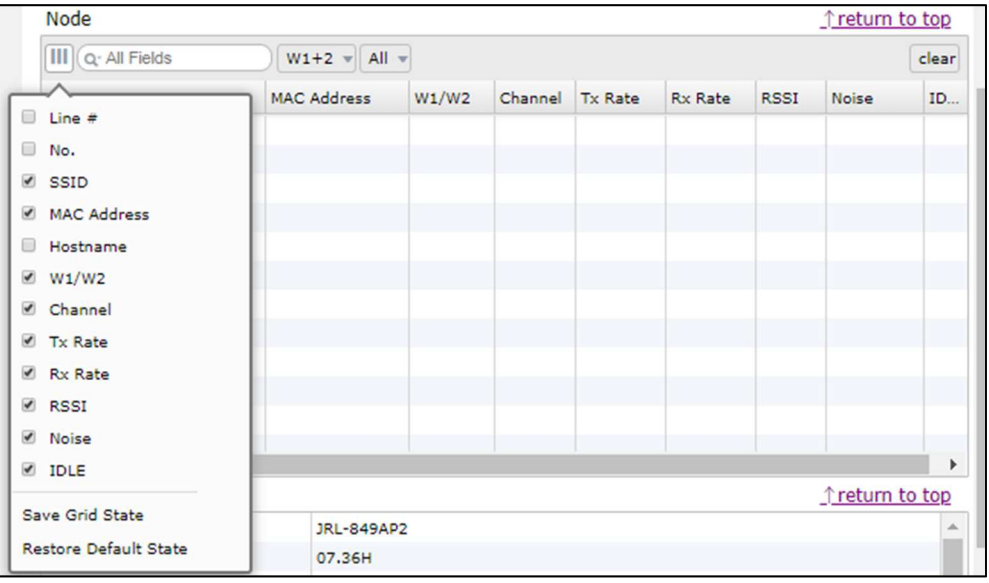

図 3-1 Node 表示項目リストコントロール

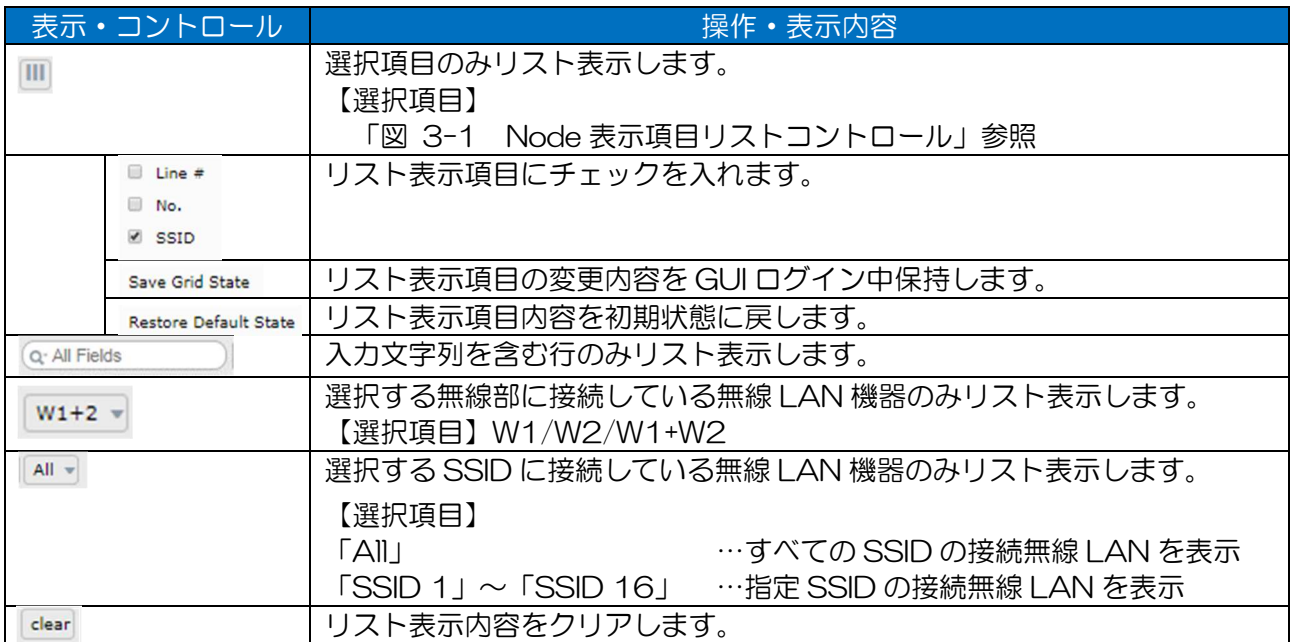

### 表 3-3 Node ステータスリスト表示項目

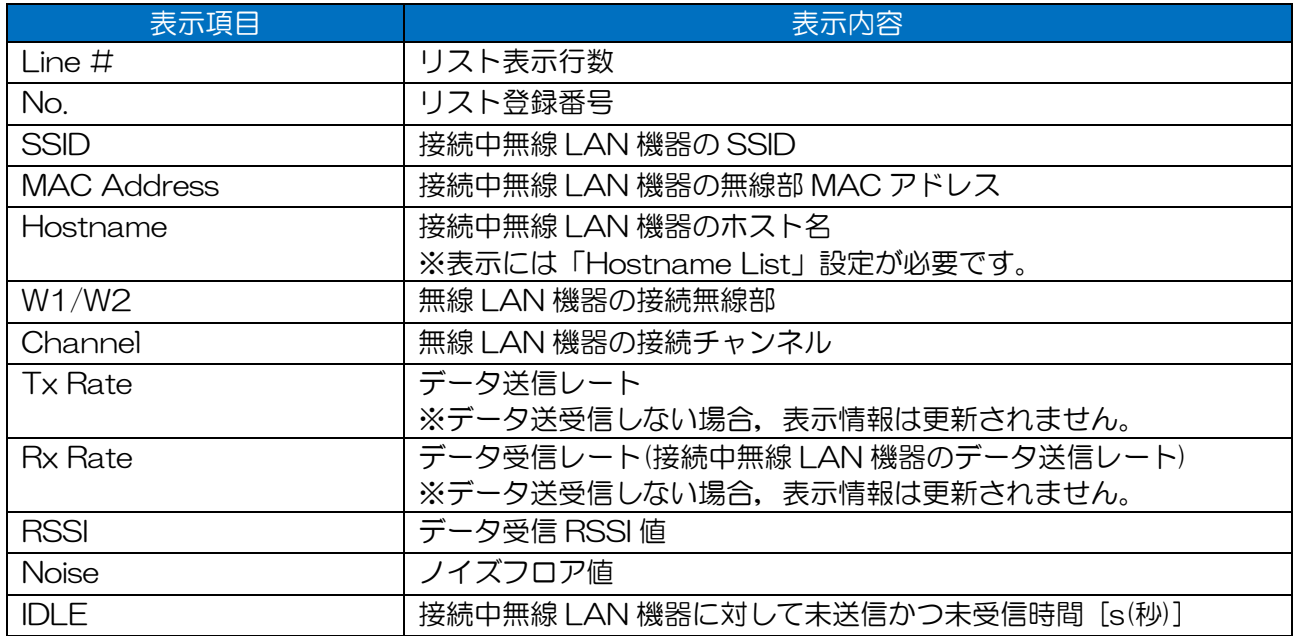

# 3.1.4 Device

型名やソフトウェアバージョン,シリアル番号,ホスト名などの装置情報を表示します。

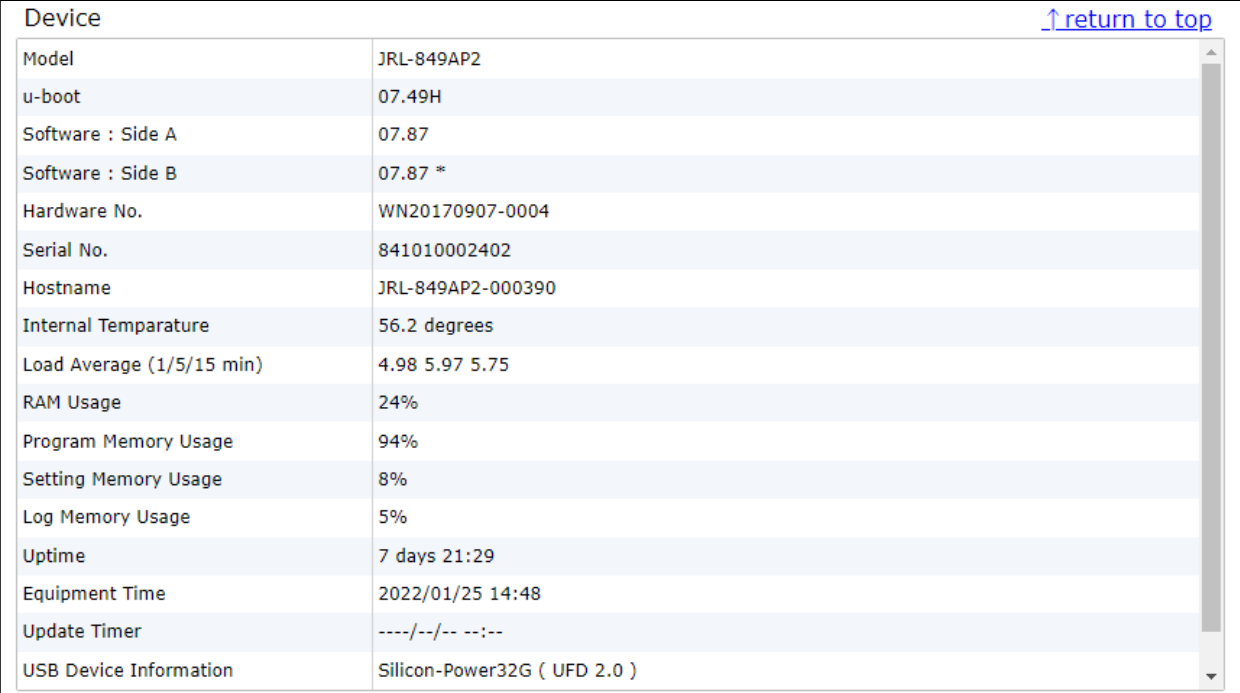

### 表 3-4 Device ステータスリスト表示項目

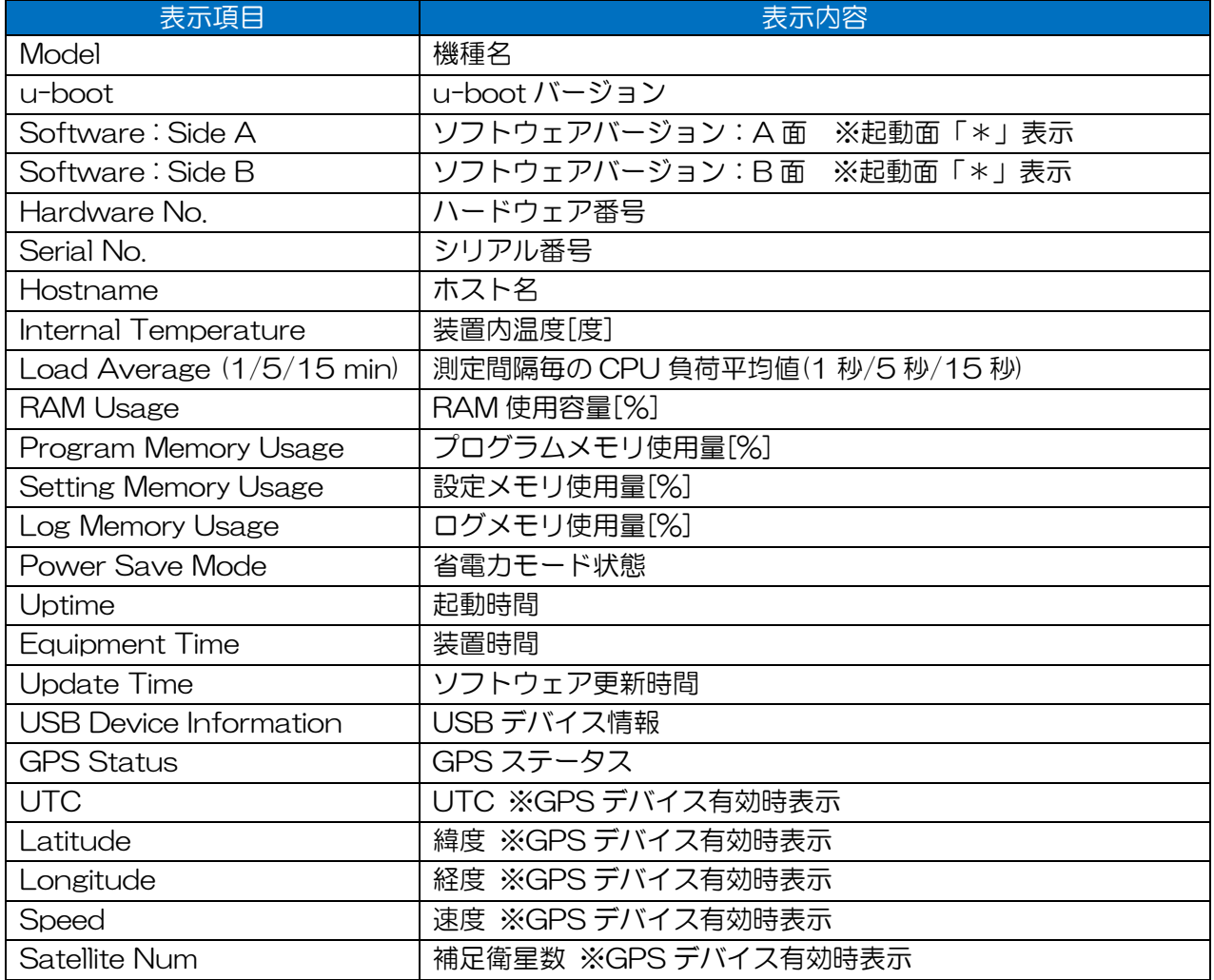

# 3.1.5 SSID

動作中の SSID 毎(No. 「SSID 1」~「SSID 16」)に,接続中の無線 LAN 機器数を表示します。 ※SSID 9~16 は W2 実装装置のみ表示

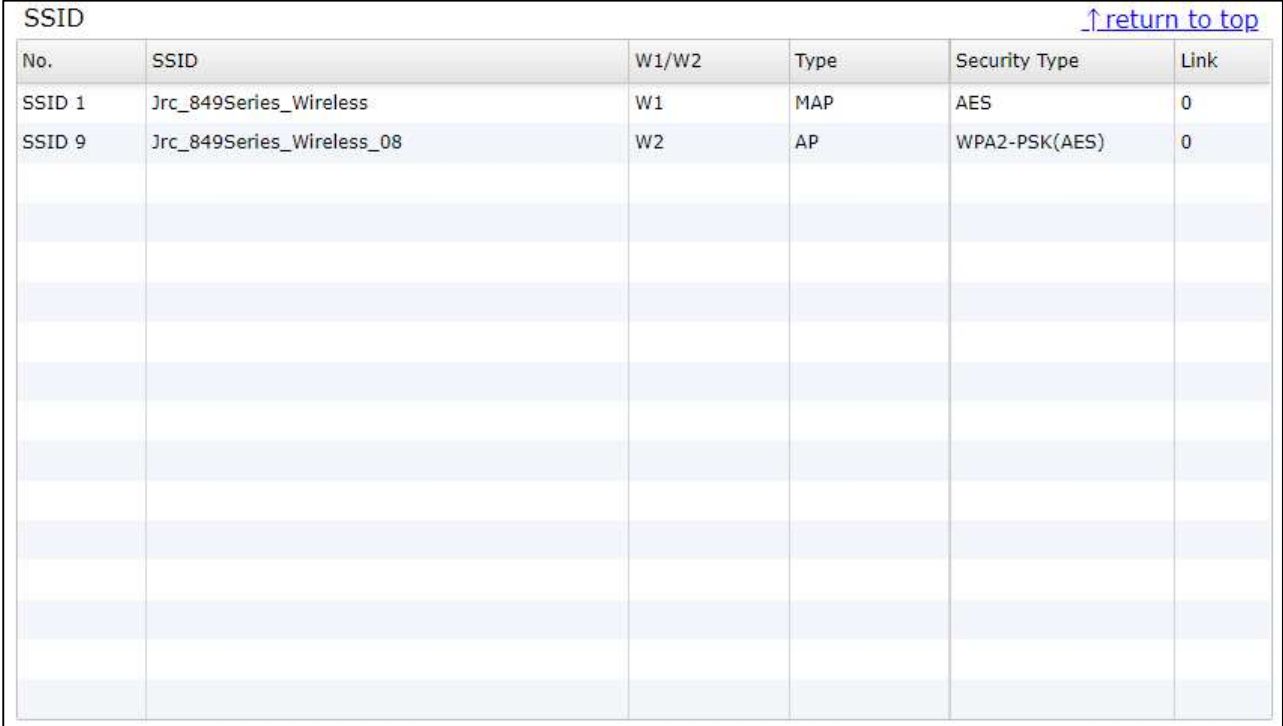

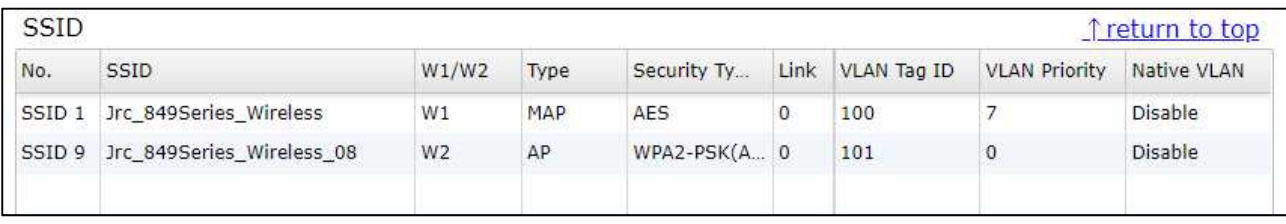

### 図 3-2 SSID VLAN 機能設定時 SSID ステータス表示

#### 表 3-5 SSID ステータスリスト表示項目

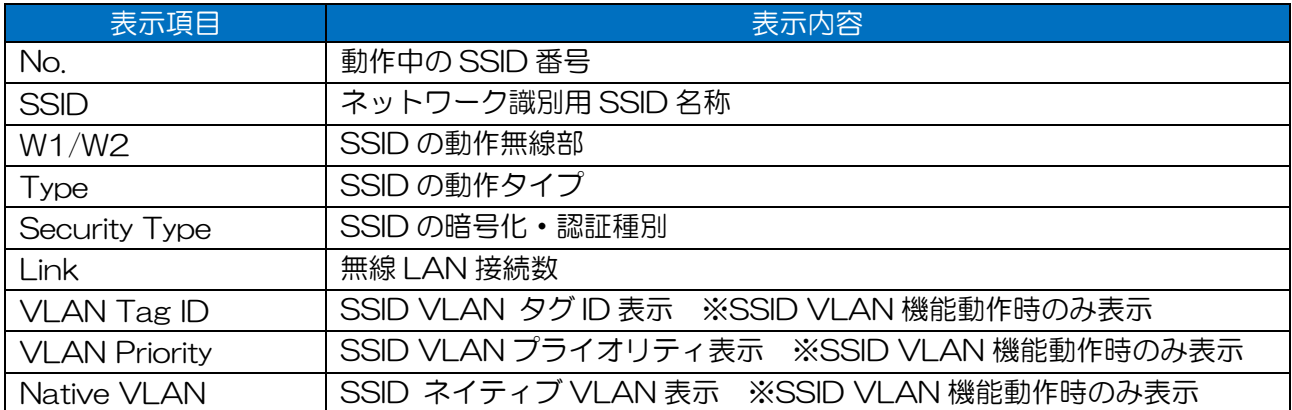

### [お知らせ]

●SSID VLAN 機能

設定方法については,下記 P.230「7.6.3.3 VLAN」を参照してください。

### 3.2 Mesh Network

メッシュネットワークの接続状況を表示します。(W1 が MAP に設定された場合のみ表示)

# Status -Mesh Network-

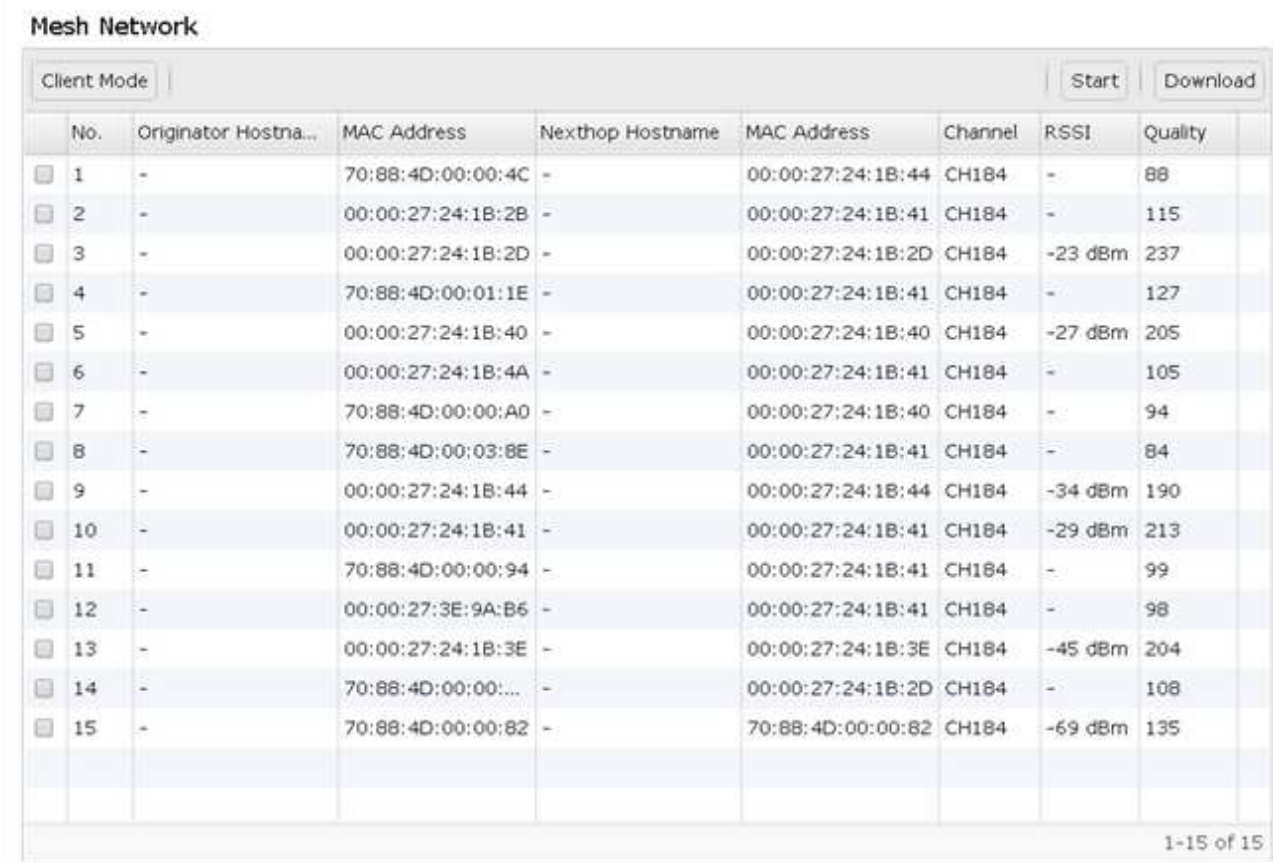

#### Mesh Trace Route Test

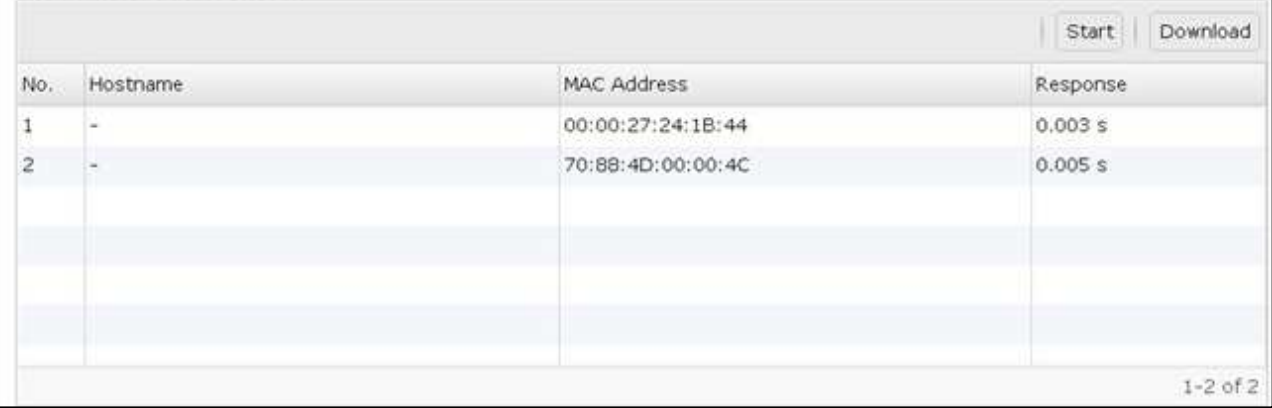

# 3.2.1 Mesh Network

同一メッシュネットワーク上で認識可能な無線 LAN の管理テーブル情報を連続表示します。 メッシュネットワーク上でパケット転送先の無線 LAN が、正しく認識できているか確認することがで きます。

| Client Mode    |                   |                       |                  | Start                   | Download |                          |         |
|----------------|-------------------|-----------------------|------------------|-------------------------|----------|--------------------------|---------|
| No.            | Originator Hostna | MAC Address           | Nexthop Hostname | <b>MAC Address</b>      | Channel  | <b>RSSI</b>              | Quality |
| $\mathbf{1}$   | A)                | 70:88:4D:00:00:4C -   |                  | 00:00:27:24:1B:44 CH184 |          | Ξ,                       | 88      |
| $\overline{2}$ |                   | 00:00:27:24:1B:2B -   |                  | 00:00:27:24:1B:41 CH184 |          | $\overline{\phantom{a}}$ | 115     |
| 3              | ē.                | $00:00:27:24:1B:2D$ - |                  | 00:00:27:24:1B:2D CH184 |          | $-23$ dBm                | 237     |
| $\overline{4}$ | ۰                 | 70:88:4D:00:01:1E -   |                  | 00:00:27:24:1B:41 CH184 |          | ÷.                       | 127     |
| 5              | $\rightarrow$     | $00:00:27:24:1B:40 -$ |                  | 00:00:27:24:1B:40 CH184 |          | $-27$ dBm                | 205     |
| 6              | H.                | 00:00:27:24:1B:4A -   |                  | 00:00:27:24:1B:41 CH184 |          | Ξ.                       | 105     |
| 7              | c.                | 70:88:4D:00:00:A0 -   |                  | 00:00:27:24:1B:40 CH184 |          | $\overline{a}$           | 94      |
| 8              |                   | 70:88:4D:00:03:8E -   |                  | 00:00:27:24:1B:41 CH184 |          | $\frac{1}{2}$            | 84      |
| $\overline{9}$ | ц.                | 00:00:27:24:1B:44 -   |                  | 00:00:27:24:1B:44 CH184 |          | $-34$ dBm                | 190     |
| 10             | $\equiv$          | 00:00:27:24:1B:41 -   |                  | 00:00:27:24:1B:41 CH184 |          | $-29$ dBm                | 213     |
| 11             | ē.                | 70:88:4D:00:00:94 -   |                  | 00:00:27:24:1B:41 CH184 |          | $\overline{\phantom{a}}$ | 99      |
| 12             | ۰                 | 00:00:27:3E:9A:B6 -   |                  | 00:00:27:24:1B:41 CH184 |          | £.                       | 98      |
| 13             | $\rightarrow$     | 00:00:27:24:1B:3E -   |                  | 00:00:27:24:1B:3E CH184 |          | $-45$ dBm                | 204     |
| 14             | H.                | 70:88:4D:00:00:       | $\sim$           | 00:00:27:24:1B:2D CH184 |          | $\overline{\phantom{a}}$ | 108     |
| 15             |                   | 70:88:4D:00:00:82 -   |                  | 70:88:4D:00:00:82 CH184 |          | $-69$ dBm                | 135     |
|                |                   |                       |                  |                         |          |                          |         |

図 3-3 Client Mode 選択時

| All =<br>Server Mode |                            |    |                    |                          |                    | <b>Start</b> | Download |
|----------------------|----------------------------|----|--------------------|--------------------------|--------------------|--------------|----------|
|                      | Originator hostname<br>No. |    | <b>MAC Address</b> | Nexthop Hostname         | <b>MAC Address</b> | <b>RSSI</b>  | Quality  |
| $\blacksquare$       |                            | ×  | 70:88:4D:24:1C:74  | $\overline{\phantom{a}}$ | 00:00:27:24:1C:9E  | $-52$ dBm    | 234      |
| $\frac{1}{2}$        | $\overline{2}$             |    | 70:88:4D:24:1C:74  |                          | 70:88:4D:24:1C:69  | $-63$ dBm    | 229      |
| $\frac{1}{2}$        | 3                          | ÷  | 00:00:27:24:1C:9E  | $\sim$                   | 70:88:4D:24:1C:74  | $-50$ dBm    | 249      |
|                      | 4                          | ÷  | 00:00:27:24:1C:9E  |                          | 70:88:4D:24:1C:69  | $-54$ dBm    | 246      |
| 圖                    | 5                          | ×. | 70:88:4D:24:1C:69  | $\overline{\phantom{a}}$ | 70:88:4D:24:1C:74  | $-57$ dBm    | 254      |
|                      | 6                          | ۰  | 70:88:4D:24:1C:69  | ۰.                       | 00:00:27:24:1C:9E  | $-54$ dBm    | 247      |

図 3-4 Server Mode 選択(表示フィルタ全選択)

# 操作・表示内容

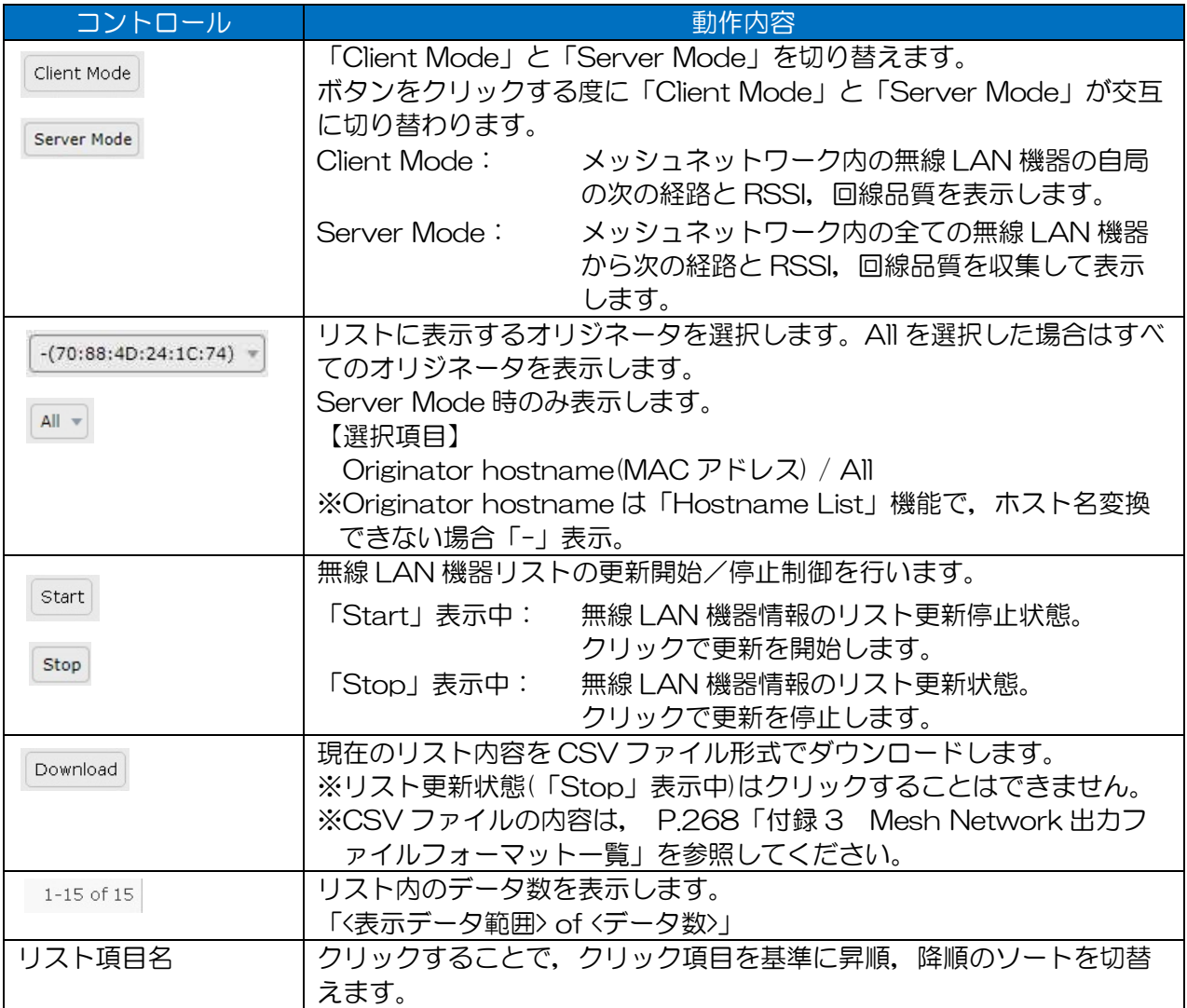

### 表 3-6 Mesh Network リスト表示項目

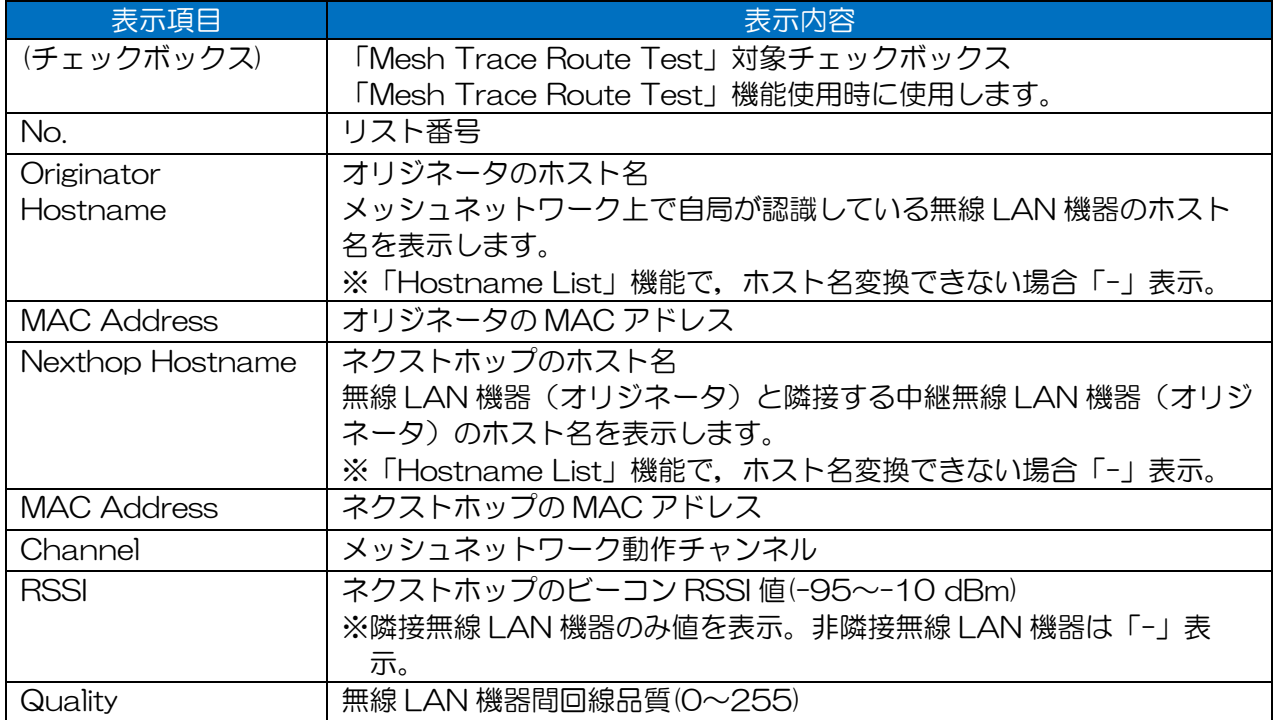

### [お知らせ]

- ●アンテナ調整等を行う際は,オリジネータの無線 LAN 機器間で双方の機器から回線診断 (Diagnosis > DIAG)を実施し,それぞれの「TxStraightOk vs TxOk」値が 90%以上になるよ う調整してください。
- ●リストの表示項目をクリックし,リストのソートが可能です。ソート機能を使用する場合は, [Stop]ボタンにてリスト更新停止状態で使用してください。[Start]ボタン制御中はリストのソ ート状態が解除され,データが表示されます。
- ●メッシュ上の Quality 値が低く安定しない場合, Unicast Rate を Multicast Rate と同じ送信レ ートに固定し回線診断を行い,受信オリジネータのシーケンスエラー数が少なくなる様,メッシ ュネットワーク上の設定を調整してください。

※受信オリジネータのシーケンスエラー数は、P.42「3.3.8 Mesh Network」の「Rx Originator Sequence Errors」で確認できます。

※Originator Transmission Mode(P.214「7.5.6 Originator Transmission Mode」) 設定が「Broadcast」(デフォルト設定)時のみ

#### [用語解説]

- ●Originator メッシュネットワークを構成している無線 LAN 機器です。
- ●Nexthop 自局から各 Originator へデータ送信が行われる場合に、最初に送信する隣接無 線 LAN 機器です。 下記の Quality が最も高い経路が Nexthop として選択されます。ただし, P.219「7.5.9 Route Switch Adjustment」が「Enable」の場合, Nexthop の切り替わりには「Value」値以上の差が付く必要があります。 メッシュネットワークのユニキャストパケットの送信は,Originator へ向けて Nexthop への転送が繰り返し行われます。 ●Quality 自局からメッシュネットワーク内の Originator(無線 LAN 機器)までの回線品質
	- です。無線回線上で管理パケットの欠損数と下記の設定項目により変化します。

〇経路判定制御用メッシュ設定

- 管理パケットの通信により算出された Quality より下記の設定処理が加わりス テータス上の Quality が算出されます。
- Detail Config > Mesh Network
- RSSI Packet Filter > Threshold ※しきい値により Quality を1に低減
- Hop Penalty ※ホップ数毎に Quality を低減

#### 〇Quality に影響ある動作条件

- 無線回線上で管理パケットの欠損数は,主に以下の条件で変化します。
- RSSI, 周辺局の干渉, データ伝送経路の変化による無線 LAN 回線品質の変 化
- メッシュネットワークを構成する端末数の増加による無線 LAN 処理負荷
- ネットワーク上の通信負荷の変化

(2) 操作手順

① メッシュネットワーク確認(Client Mode:自局通信局)

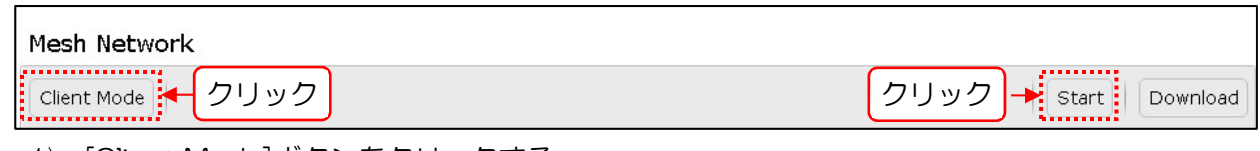

- [Client Mode]ボタンをクリックする。
- [Start]ボタンをクリックする。 自局で取得した Originator 情報がリスト内に表示され,定期的に更新されます。
- 隣接 Originator(Next Hop)と Next Hop を中継して通信している Originator の MAC アド レスを確認する。

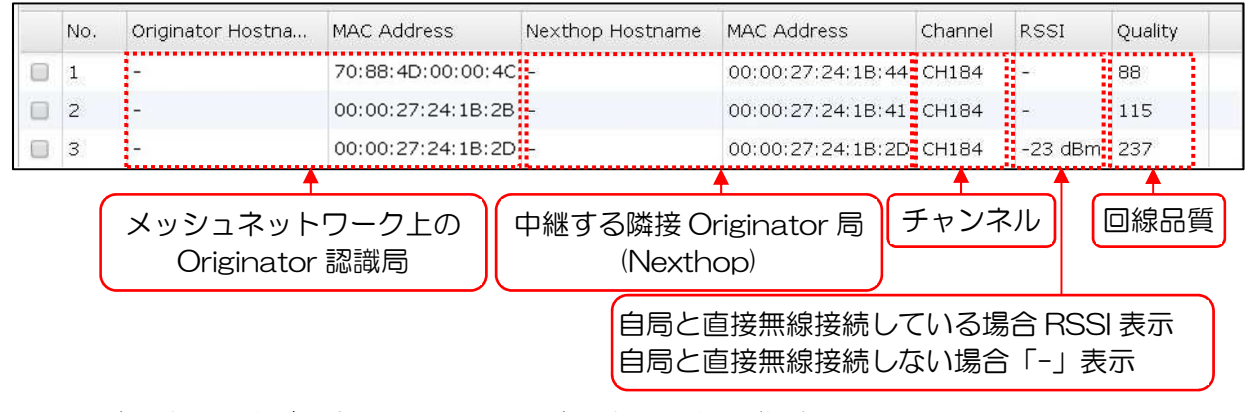

② メッシュネットワーク確認(Server Mode:ネットワーク認識局)

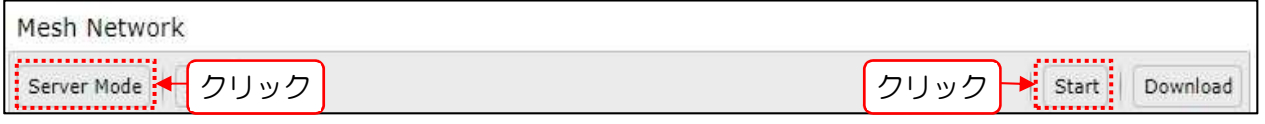

- [Server Mode]ボタンをクリックする。
- [Start]ボタンをクリックする。 自局と他局から取得した Originator 情報がリスト内に表示され,定期的に更新されます。
- 隣接 Originator(Next Hop)と Next Hop を中継して通信している Originator の MAC アド レスを確認する。
- 4) 1画面内に表示が収まらない場合や特定の Nexthop に接続された Originator を確認したい 場合は,Originator 選択リスト表示から対象の Originator を選択する。

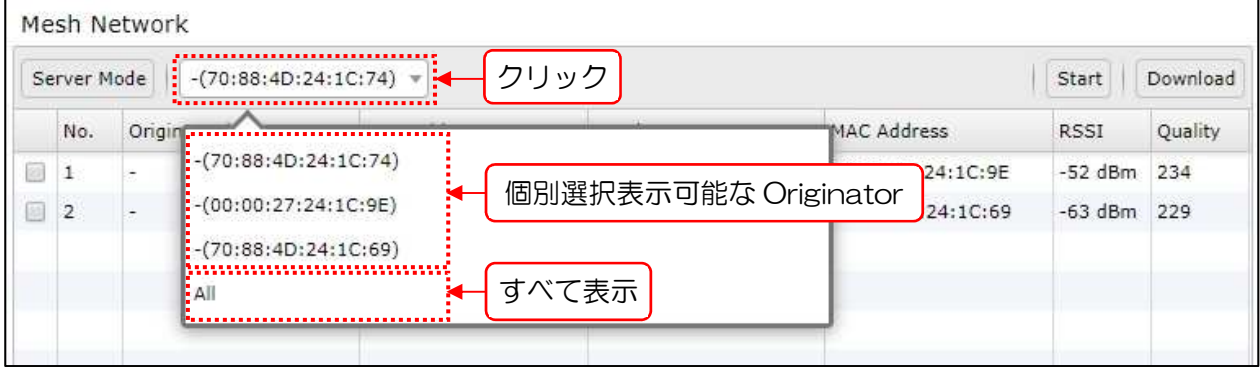

- ③ ステータス表示データのダウンロード
	- 1) [Start]→[Stop]ボタン操作で Mesh Network 情報を取得します。
	- データ更新が停止([Start]ボタン表示)状態で,[Download]ボタンをクリックする。 Client Mode の場合

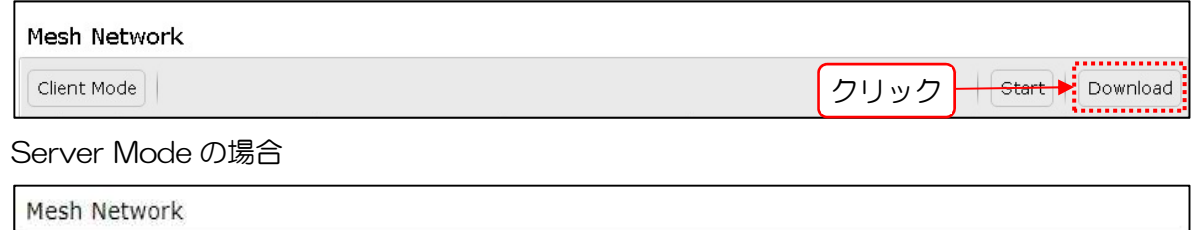

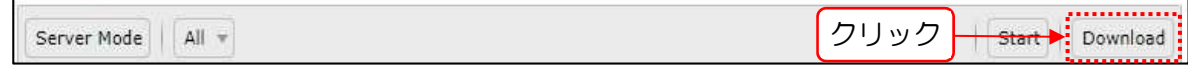

クリック後,ブラウザ既定の方法でファイルがダウンロードされます。

■メッシュネットワーク ステータス出力ファイル

- Client Mode
- ファイル形式:CSV ファイル
- ファイル名 :<モデル名>\_<IP アドレス>\_<シリアル番号>\_<日時>\_MESH\_ClientMode.csv 例) *JRL-849AP2\_192.168.1.10\_8410000001\_20201212233059\_*MESH\_ClientMode.csv <モデル> <IP アドレス> <シリアル番号> <日時>
- 2) Server Mode
- ファイル形式:CSV ファイル
- ファイル名 :< モデル名>\_<IP アドレス>\_<シリアル番号>\_<日時>\_MESH\_ServerMode.csv 例) *JRL-849AP2\_192.168.1.10\_8410000001\_20201212233059\_*MESH\_ServerMode.csv <モデル> <IP アドレス> <シリアル番号> <日時>

## 3.2.2 Mesh Trace Route Test

指定したメッシュネットワーク上の無線 LAN 機器に対し、通信経路と応答時間測定テストを行いま す。

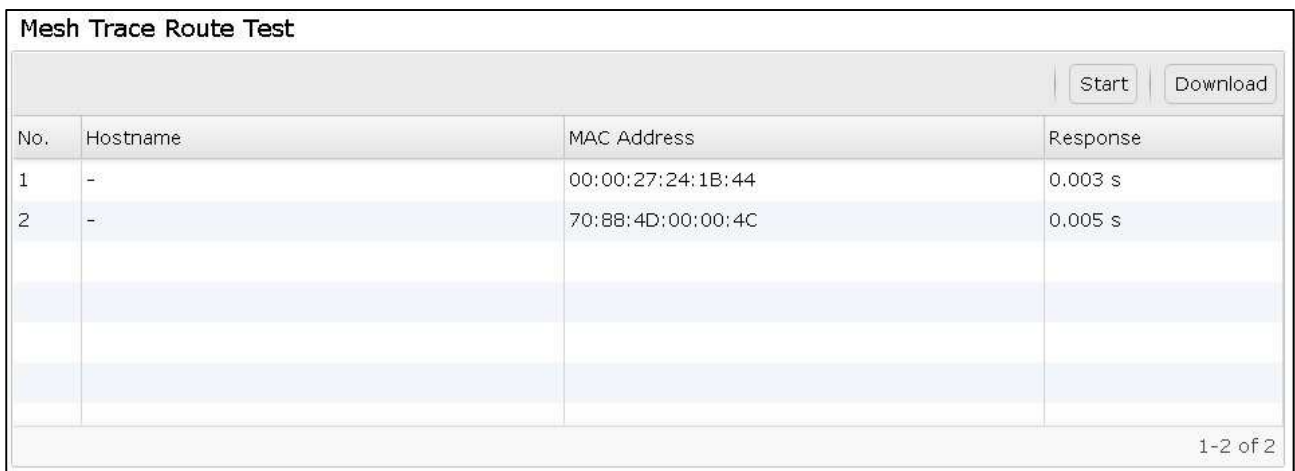
#### 操作・表示内容

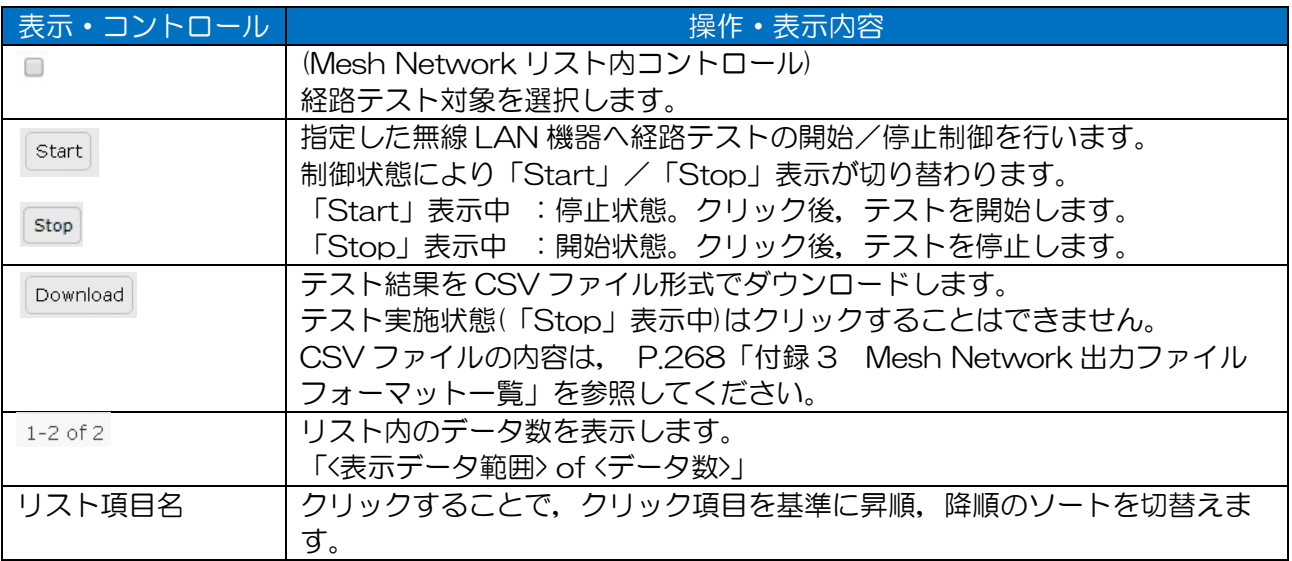

#### 表 3-7 Mesh Trace Route リスト表示項目

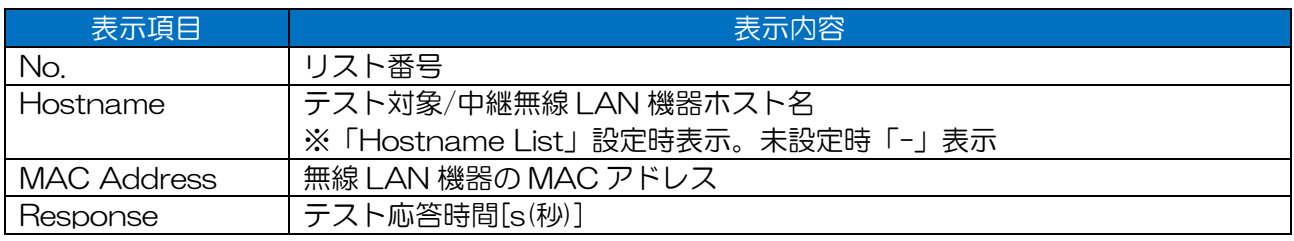

(2) 操作手順

- ① 通信経路・応答時間測定テスト
	- 「Mesh Network」ステータスリストで[Server Mode]を指定し,[Start]→[Stop]ボタン 操作でメッシュネットワーク内のテスト対象となる Originator リストを取得します。

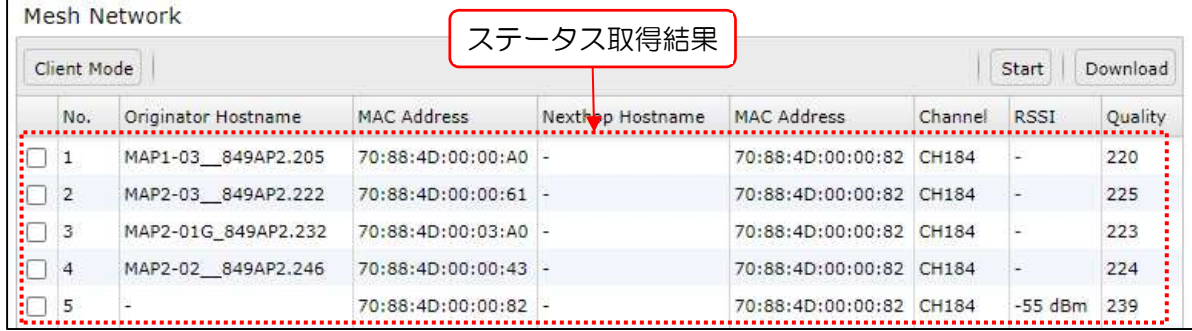

「Mesh Network」ステータスリスト内のテスト対象のチェックボックスにチェックを行い ます。

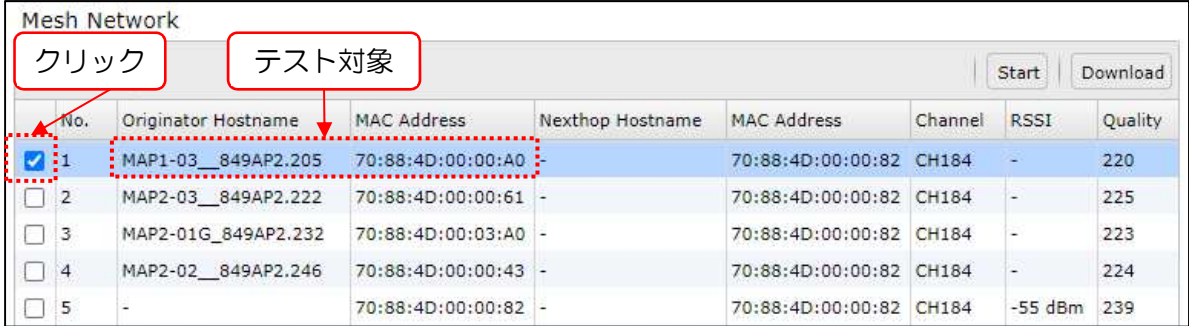

 $\mathcal{B}$ 「Mesh Trace Route Test」の[Start]ボタンをクリックします。

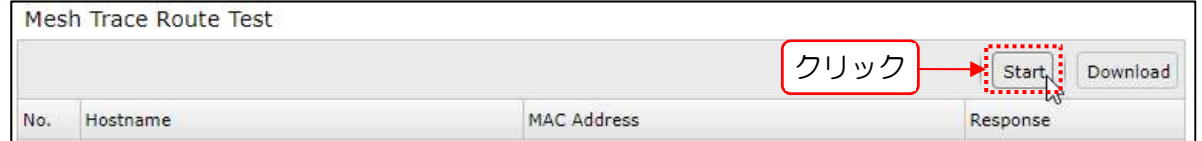

#### 測定完了後,結果が表示されます。

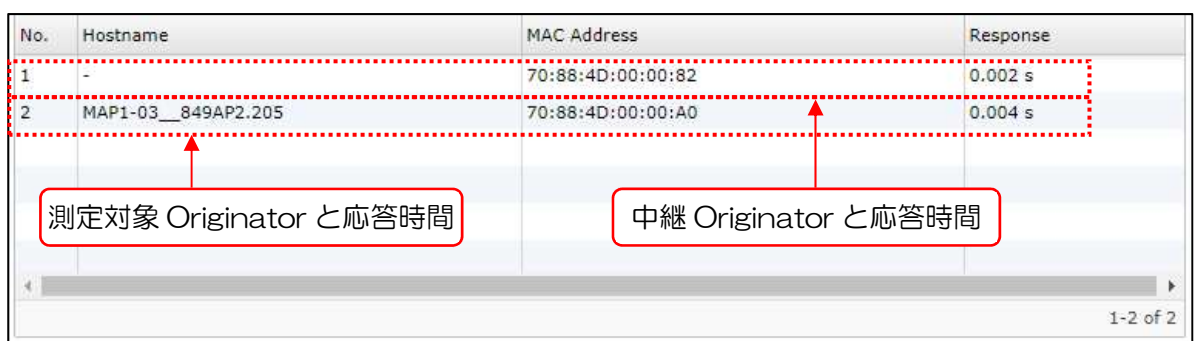

- ② テスト結果のダウンロード
	- 「① 通信経路・応答時間測定テスト」の手順でテスト結果を取得する。
	- 2) [Download]ボタンをクリックします。

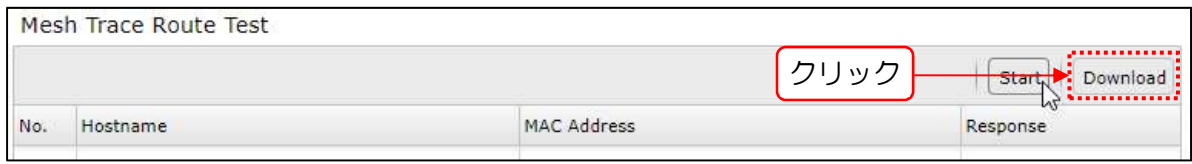

クリック後,ブラウザ既定の方法でファイルがダウンロードされます。

■メッシュネットワーク 通信経路・応答時間測定テスト結果出力ファイル ファイル形式:CSV テキスト ファイル名 : <モデル名>\_<IP アドレス>\_<シリアル番号>\_<日時>\_MESH\_Tracert\_<対象 MAC アドレス>.csv 例) *JRL-849AP2\_192.168.1.10\_841010000001\_20201212233059*\_MESH\_Tracert\_*70884D000001*.csv <モデル> <IP アドレス> <シリアル番号> <日時> <対象 MAC アドレス>

# 3.3 Statistics

統計情報の表示を行います。

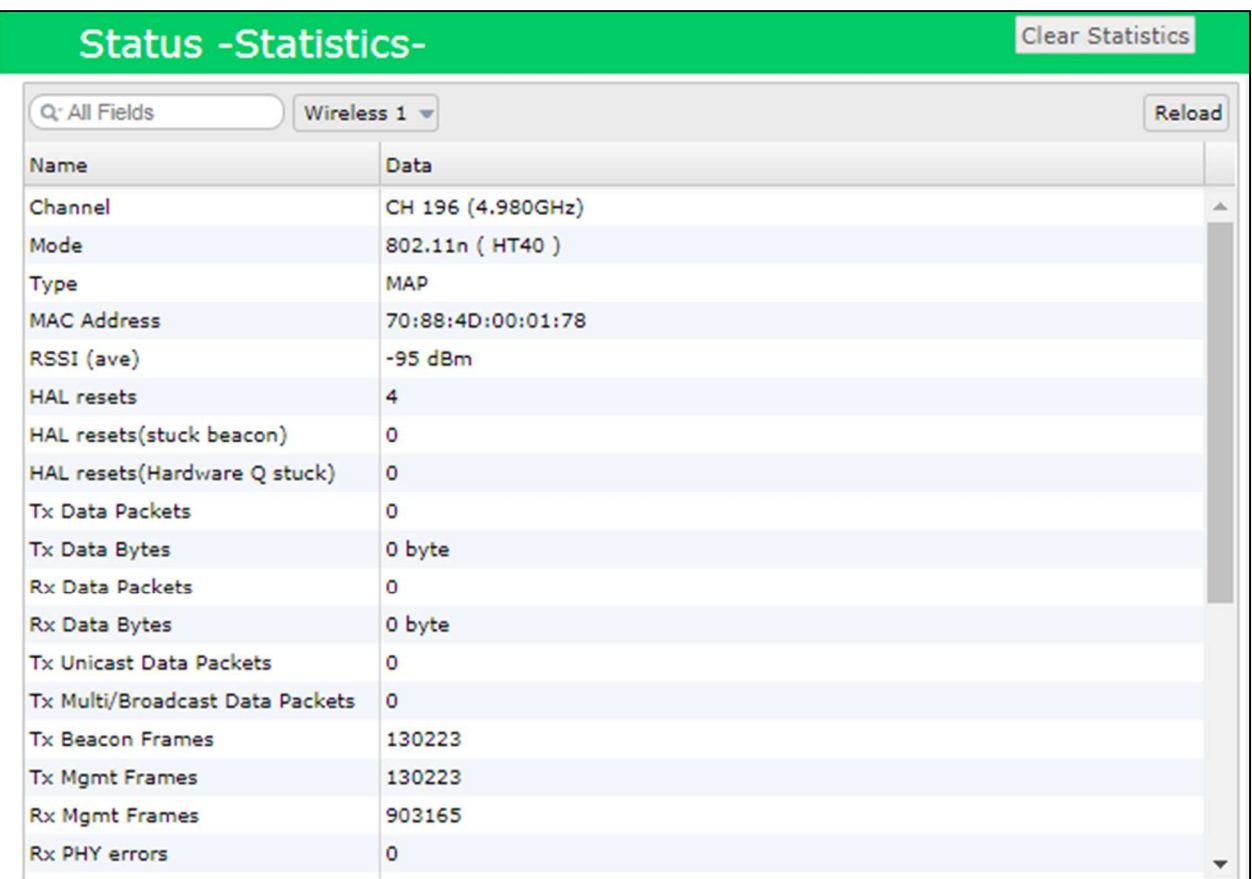

| Q <sup>-</sup> All Fields<br>$\times$ ) | Wireless $1 -$        | Reload |
|-----------------------------------------|-----------------------|--------|
| Name                                    |                       |        |
| Channel                                 | Wireless 1            |        |
| Mode                                    | Wireless <sub>2</sub> |        |
| <b>Type</b>                             | <b>SSID</b>           |        |
| <b>MAC Address</b>                      | Node                  |        |
| RSSI (ave)                              | JRC QoS               |        |
| <b>HAL</b> resets                       | 802.11e (only for W1) |        |
| HAL resets(stuck beacon)                |                       |        |
| HAL resets(Hardware Q st                | Mesh Network          |        |
| <b>Tx Data Packets</b>                  | Ethernet              |        |
| Tx Data Bytes                           | <b>Access Control</b> |        |
| <b>Rx Data Packets</b>                  | <b>VLAN</b>           |        |
| Rx Data Bytes                           | W2 Rate Info Counter  |        |
| <b>Tx Unicast Data Packets</b>          |                       |        |

図 3-5 統計情報選択種別リスト

# 3.3.1 共通

操作・表示内容

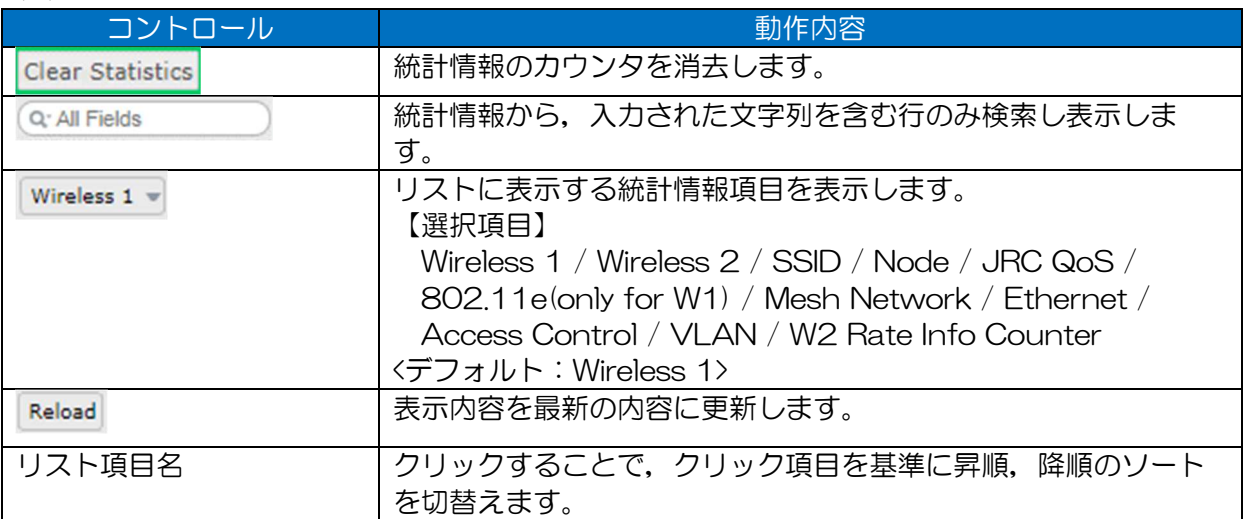

### (2) 操作手順

- ① 表示切換え
	- 1) リスト表示切換えコントロールをクリックし、切換え項目を選択します。

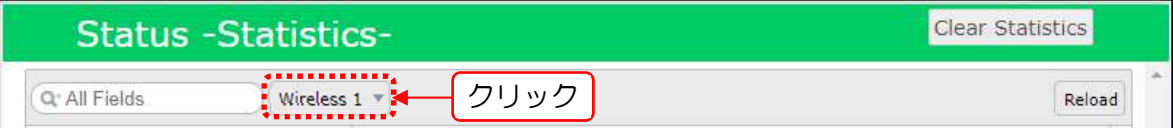

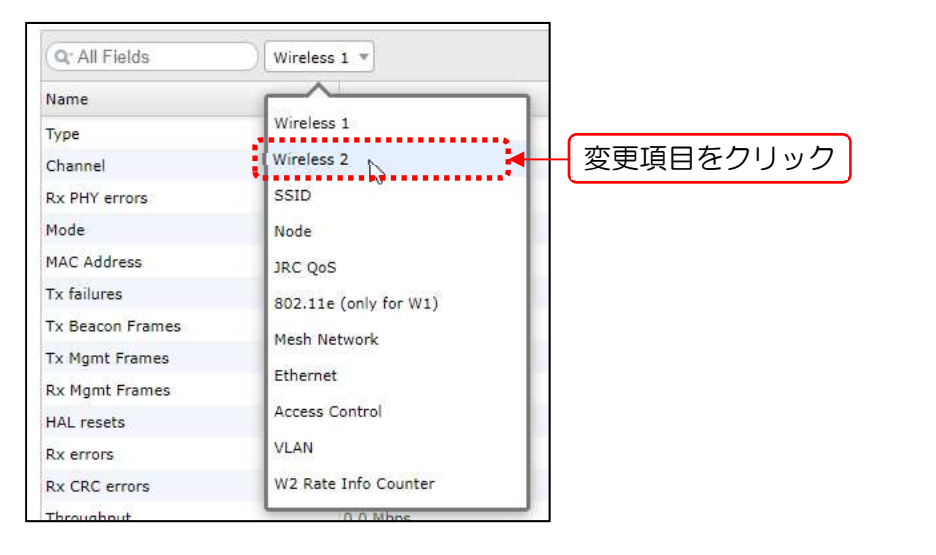

# リスト内容が更新されます。

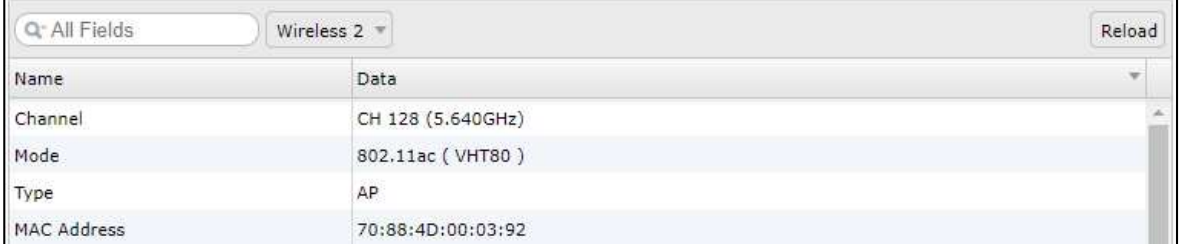

### ② 統計情報クリア

[Clear Statistics]ボタンをクリックします。

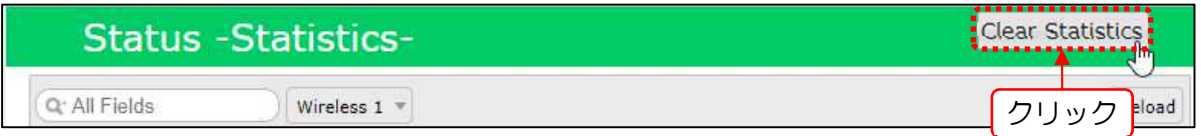

確認メッセージウィンドウで[OK]ボタンをクリックします。

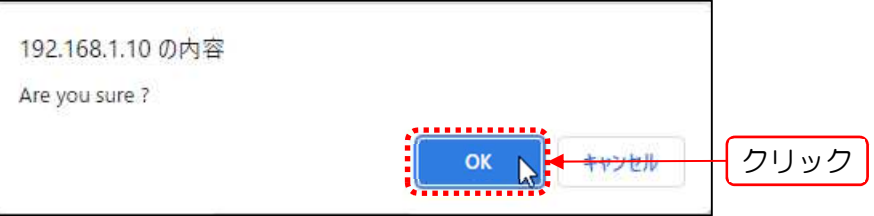

[OK]ボタンクリック後,画面左下に「COMPLETE」メッセージが表示され, Statistics 画 面内の統計情報カウンタ(非表示カウンタも含むがクリアされます。

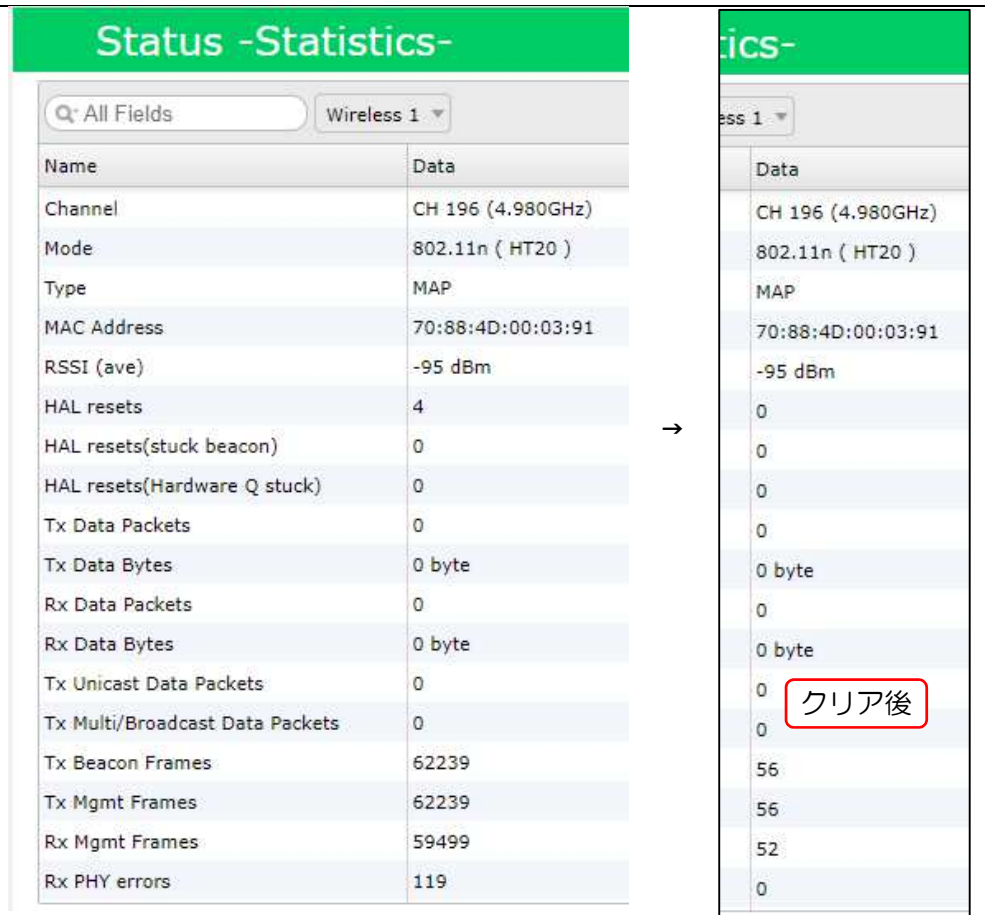

# Wireless 1

無線部Ⅰ(W1)の統計情報を表示します。

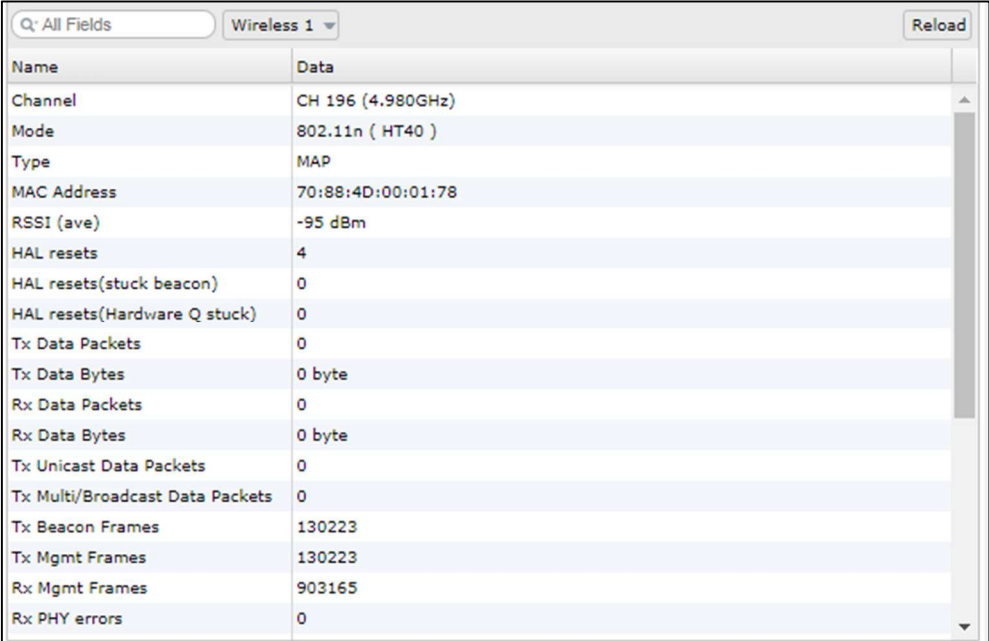

#### 表 3-8 Wireless 1 統計情報表示項目

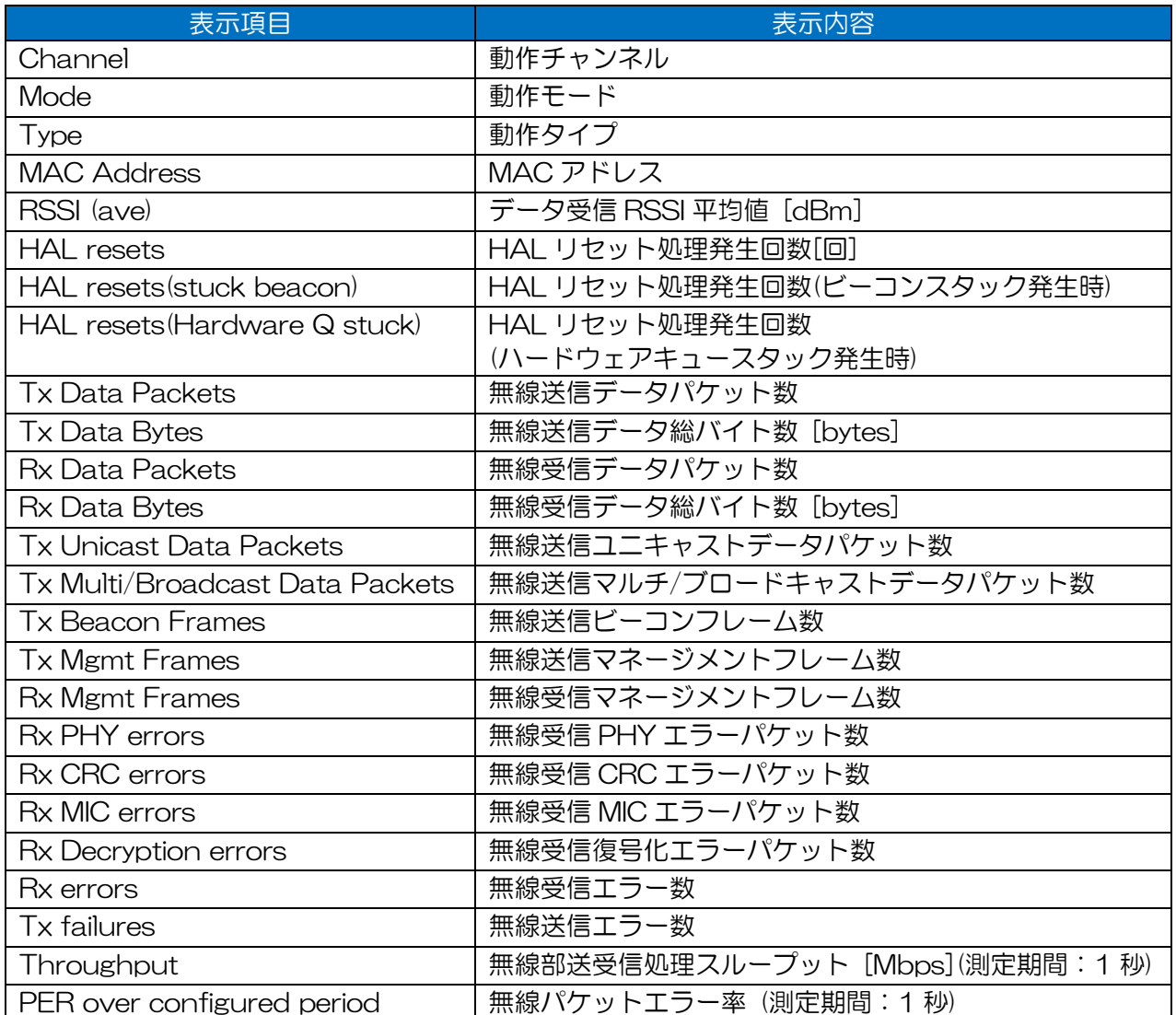

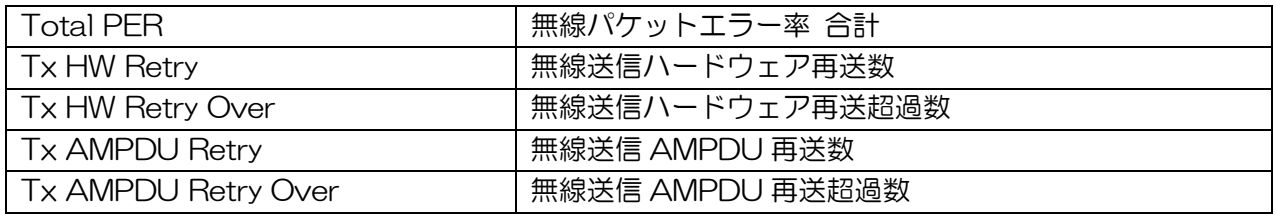

# 3.3.3 Wireless 2

無線部Ⅱ(W2)の統計情報を表示します。

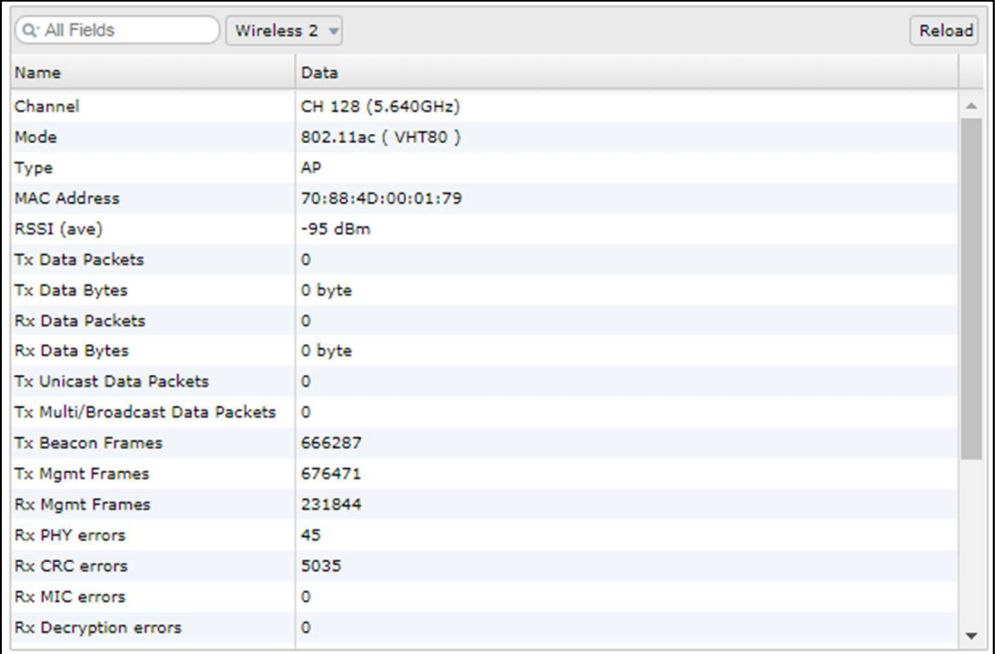

### 表 3-9 Wireless 2 統計情報表示項目

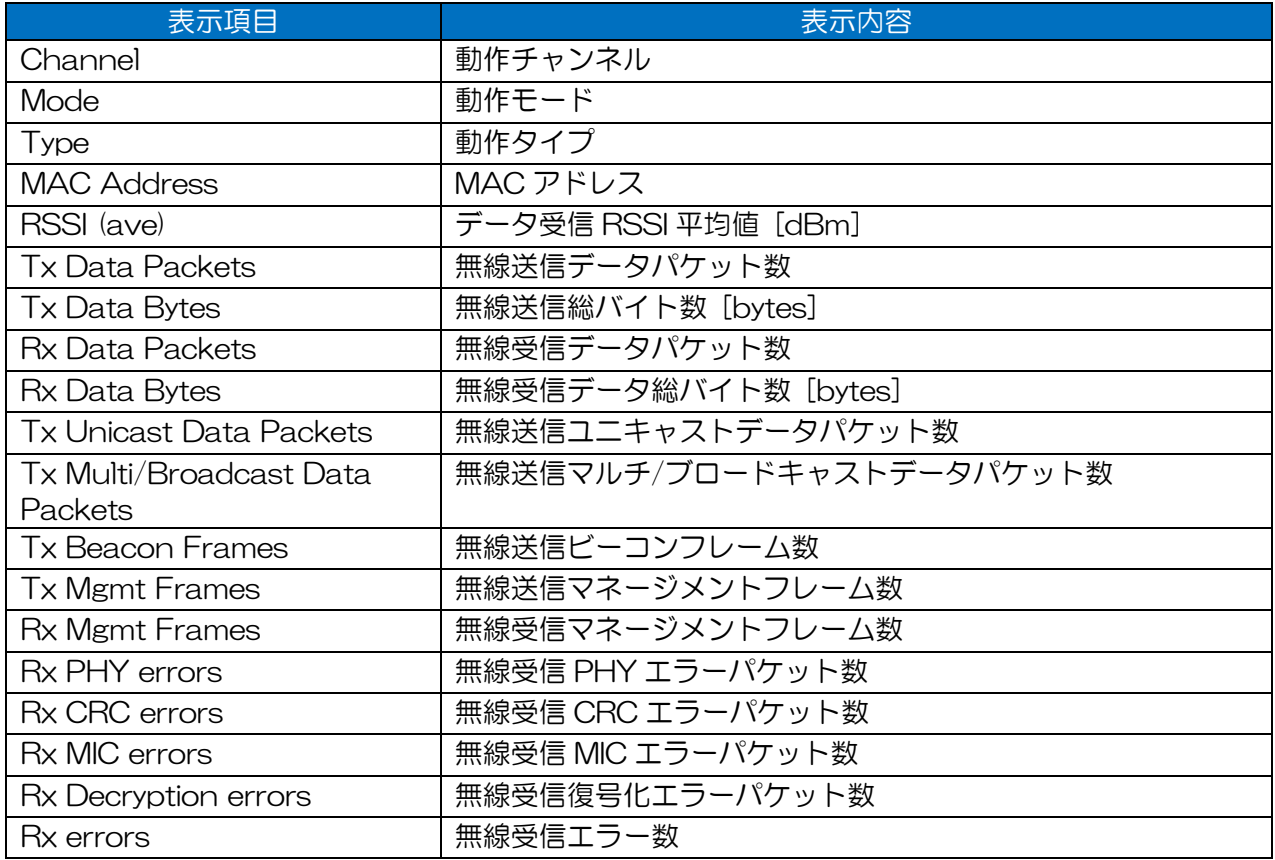

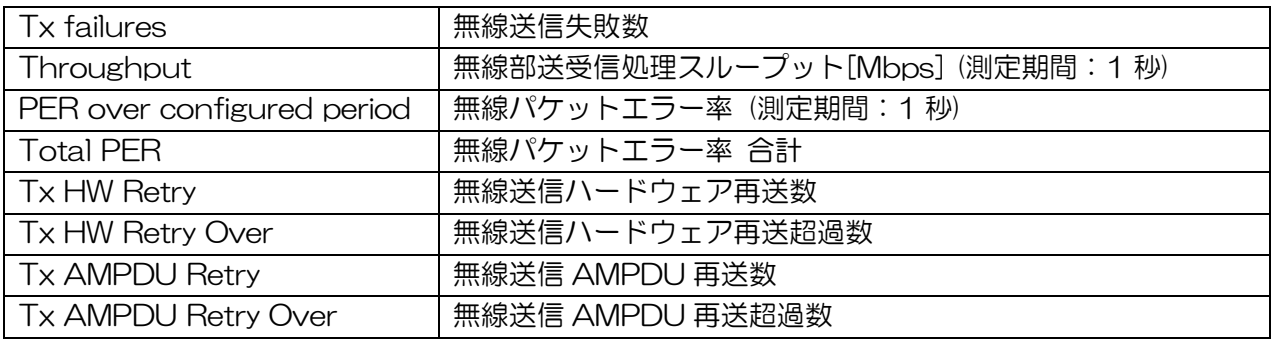

# 3.3.4 SSID

動作中の SSID 毎の統計情報を表示します。

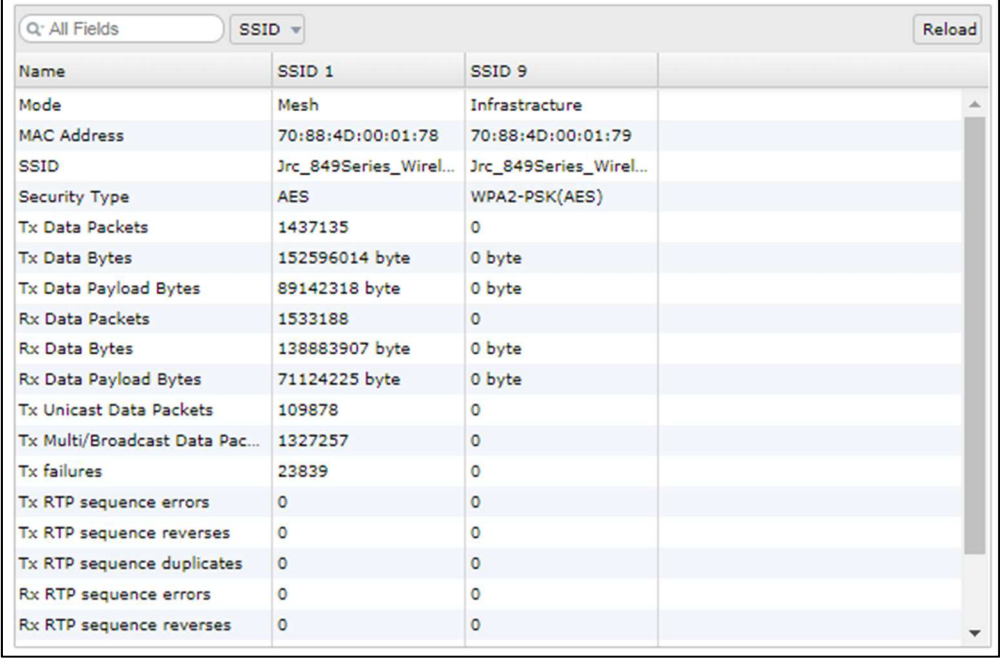

#### 表 3-10 SSID 統計情報表示項目

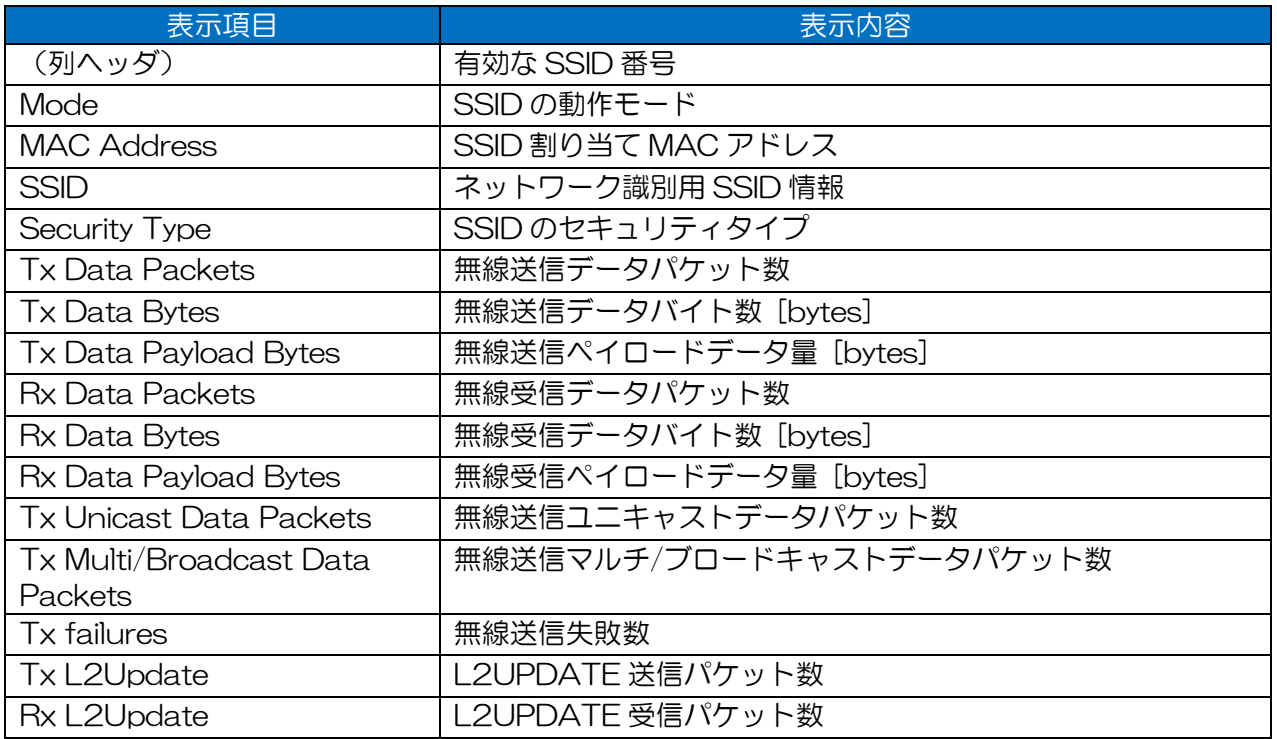

# 3.3.5 Node

接続中の無線 LAN 機器毎に統計情報を表示します。

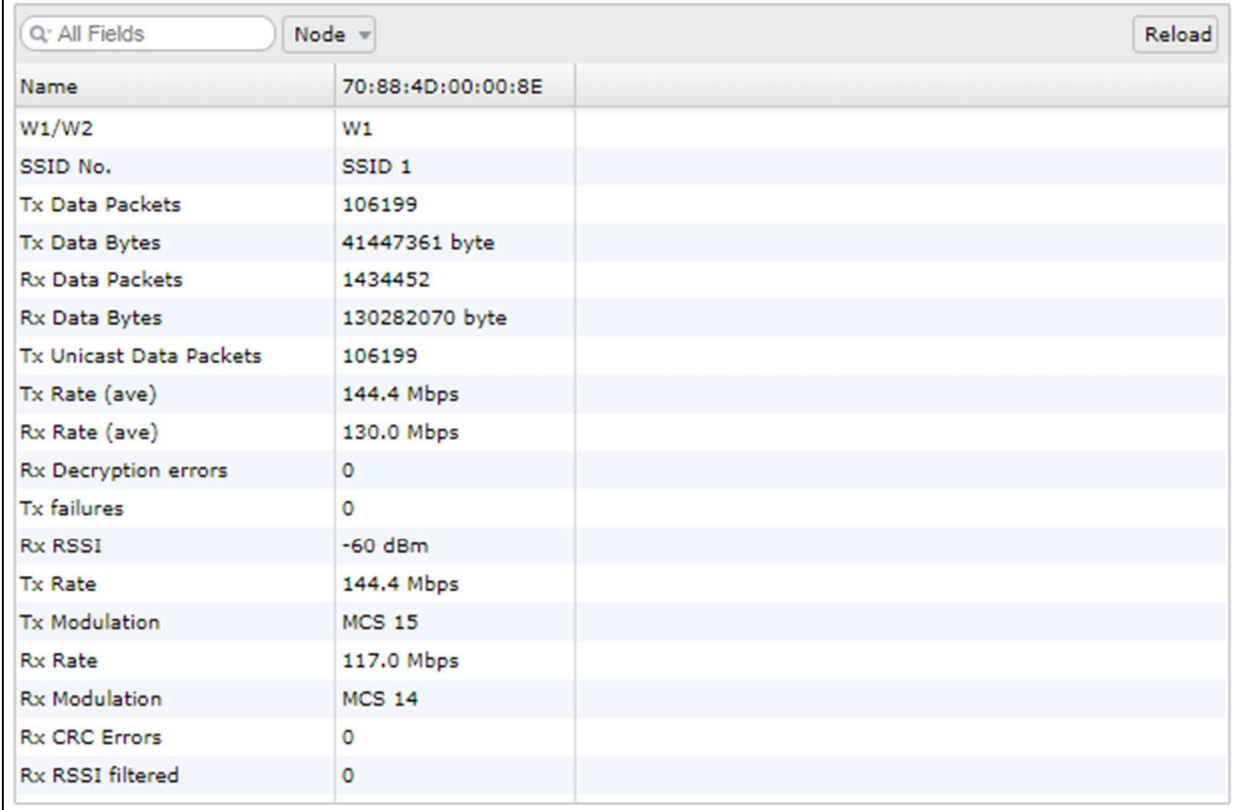

#### 表 3-11 Node 統計情報表示項目

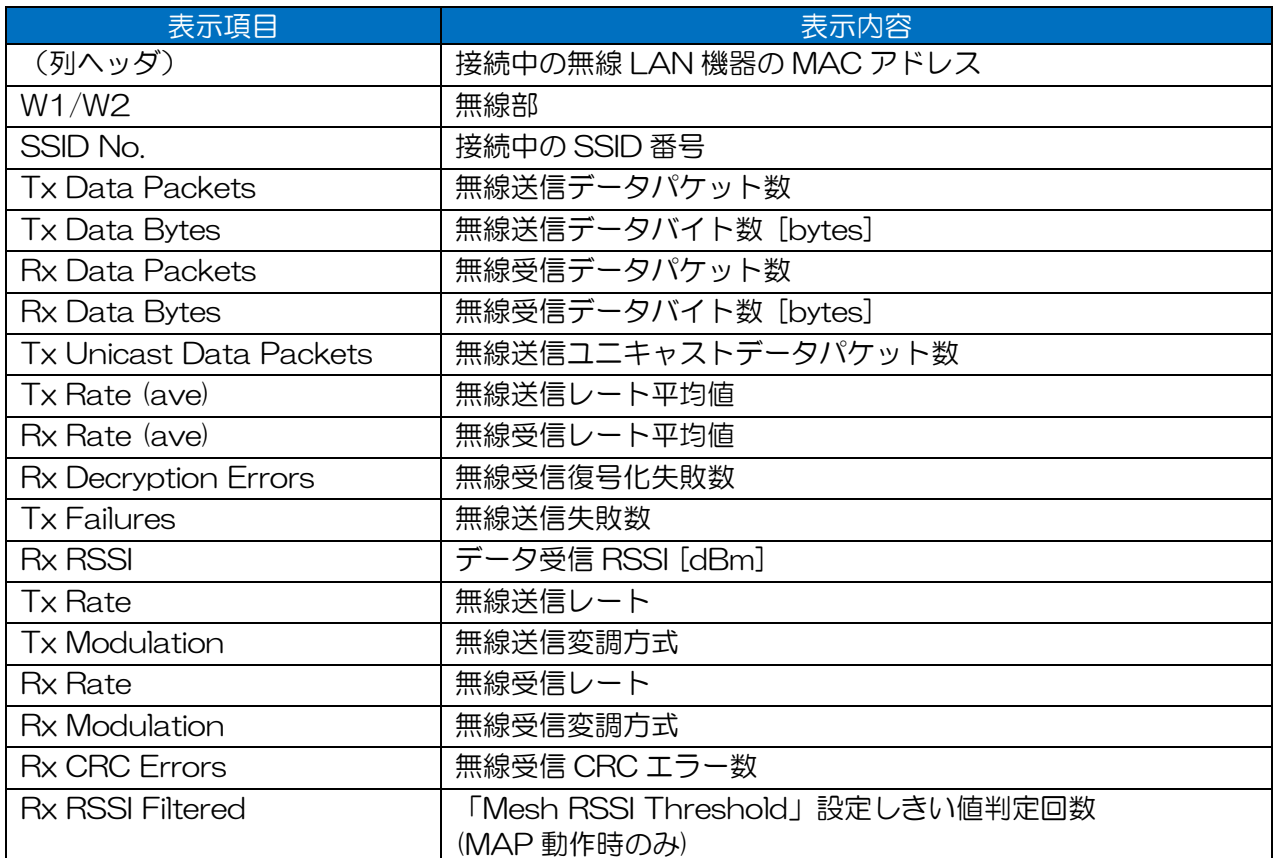

[お知らせ]

●画面表示中に無線 LAN の接続数の変化があった場合でも,無線 LAN 機器数 (列表示)の更新は ありません。画面表示中に無線 LAN 機器の接続, 切断があった場合は, [Reload]ボタンで適宜 画面更新を行ってください。

### 3.3.6 JRC QoS

SSID 毎に各送信キュー上でのパケット処理数を表示します。

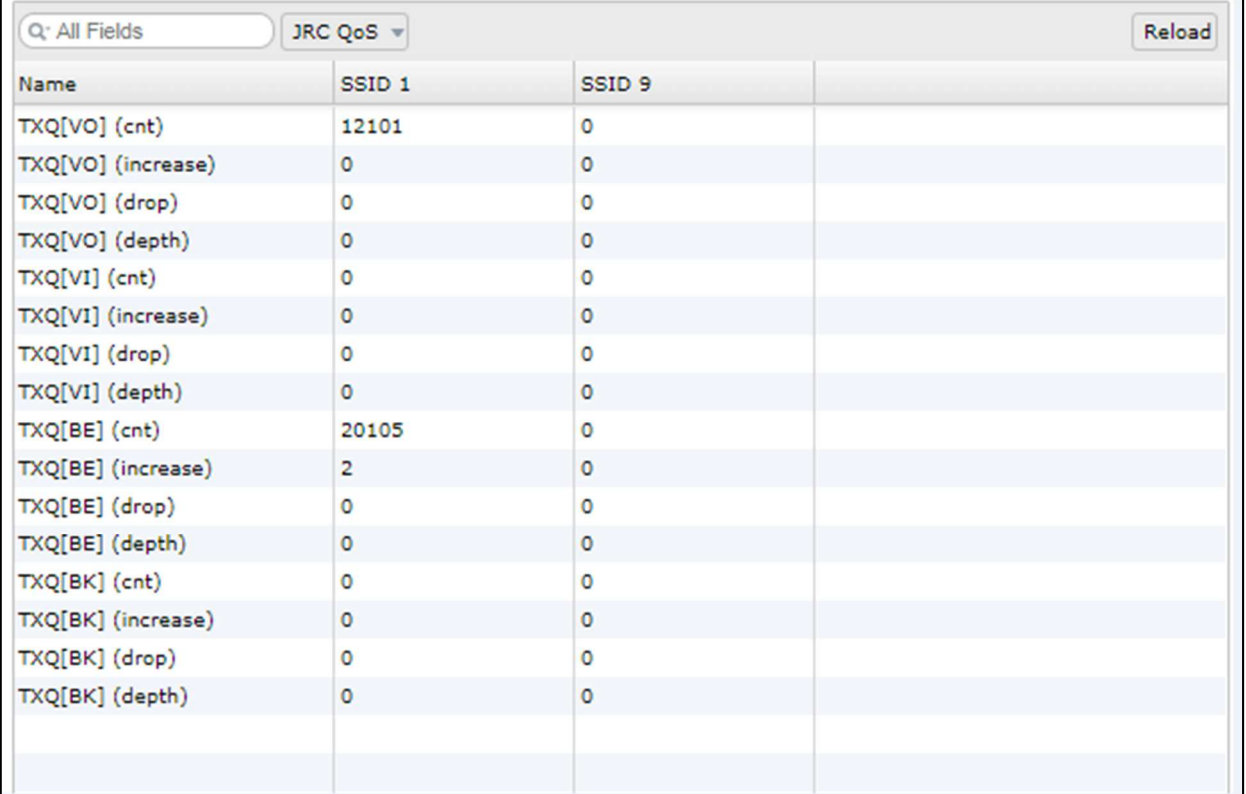

#### 表 3-12 JRC QoS 統計情報表示項目

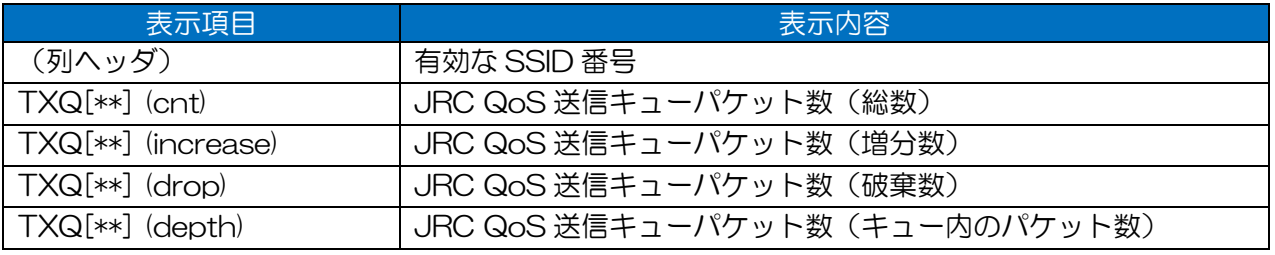

※「\*\*」…VO / VI / BE / BK

[お知らせ]

●「VO/VI/BE/BK」表記について

「VO/VI/BE/BK」は、優先制御通信時に使用される送信キューのエリアの名前になります。 同様の文言が含まれる項目は,それぞれ下記内容の優先分類項目になります。

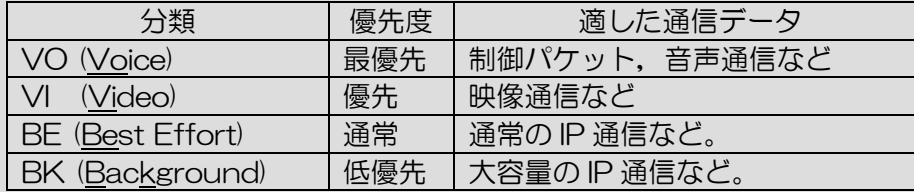

### 802.11e(only for W1)

無線部 I (W1) 上の 802.11e 送信キューでのパケット処理数を表示します。

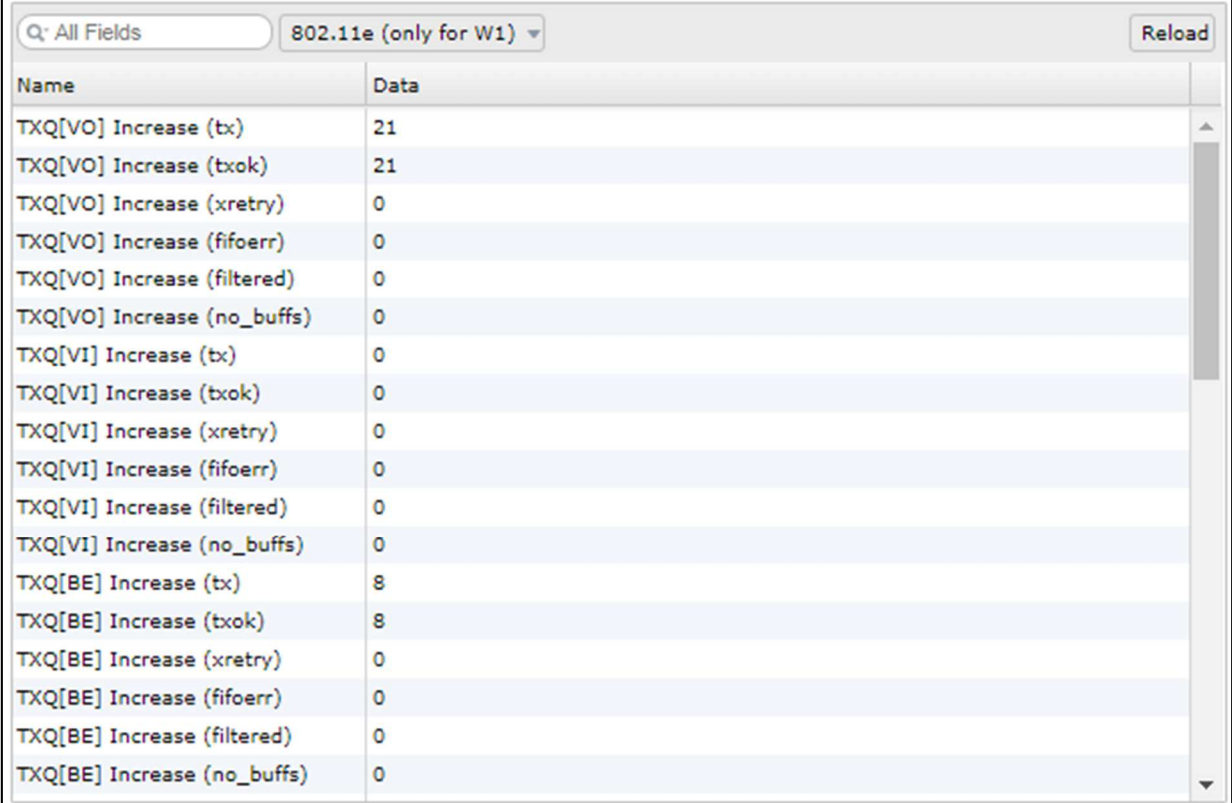

#### 表 3-13 802.11e(only for W1)統計情報表示項目

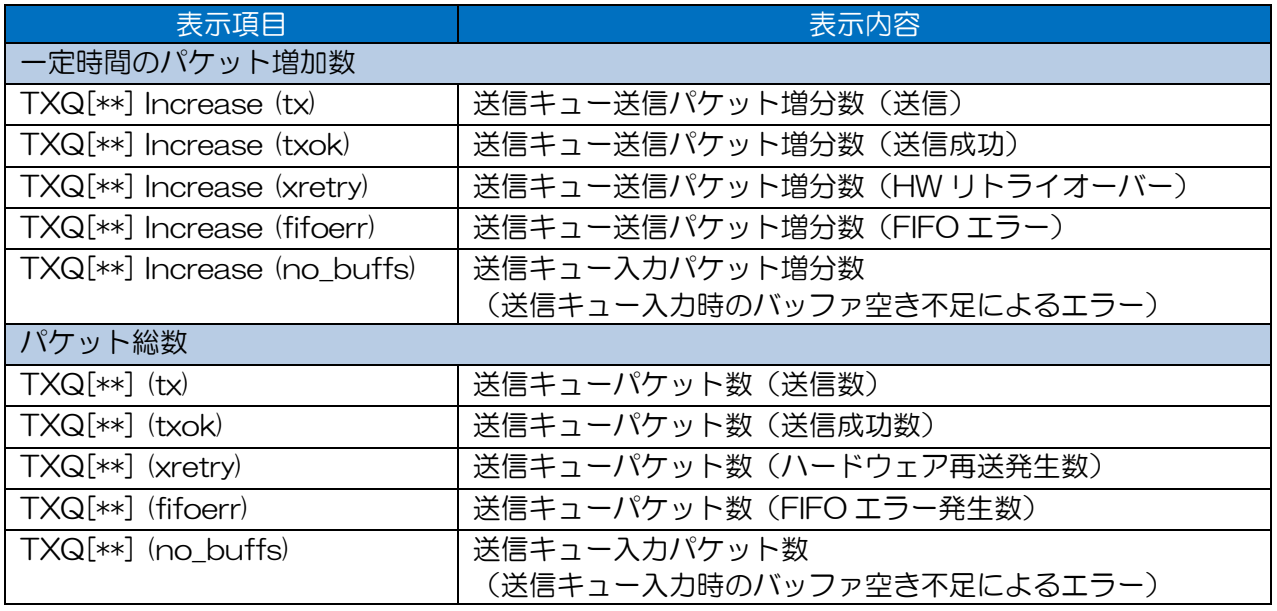

※「\*\*」…VO / VI / BE / BK

#### [お知らせ]

●無線部Ⅱ (W2) には同様の統計情報表示機能はありません。

#### 3.3.8 Mesh Network

メッシュネットワーク機能動作時,メッシュネットワーク上のパケット処理数を表示します。

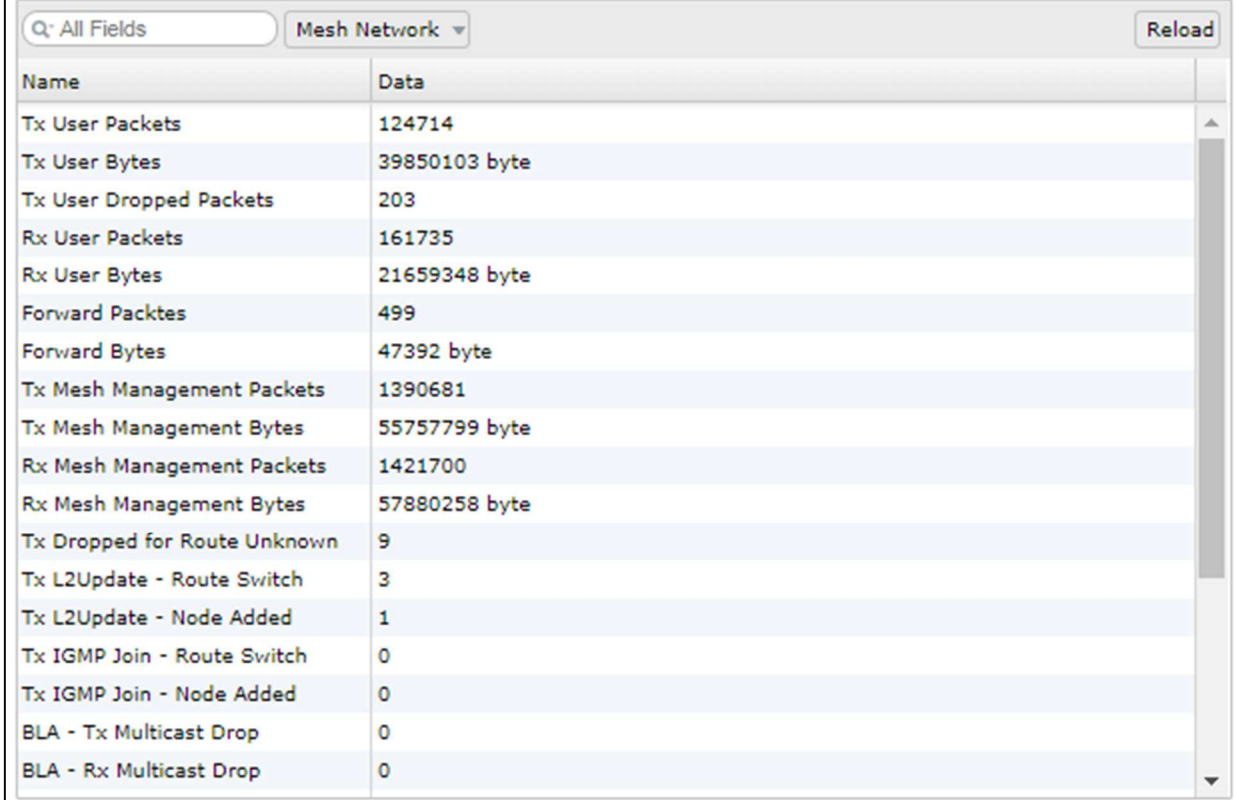

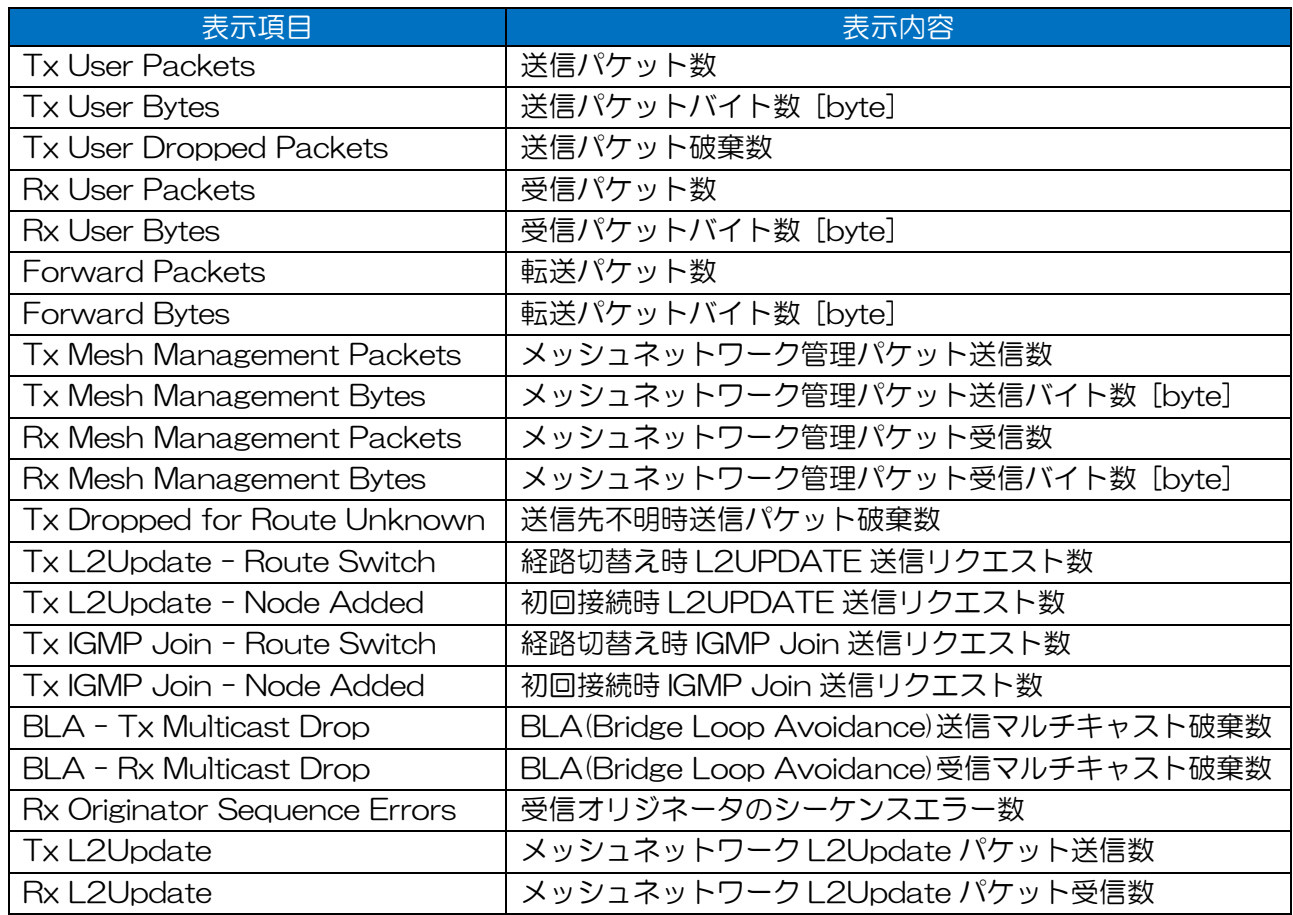

#### 表 3-14 Mesh Network 統計情報表示項目

[お知らせ]

●「Tx Dropped for Route Unknown 」カウンタ動作時の対処方法

継続して増加する場合,データ通信経路上の無線回線異常により通信障害が発生している可能 性あります。

対処:データ通信経路上の各無線 LAN で、それぞれの機器で双方向の回線診断とアンテナ方 向調整を行い,無線回線のパケット通信が改善された後,エラーが無くなるかご確認く ださい。

●Tx L2Update - Route Switch/Tx L2Update – Node Added

P.215「7.5.8 L2 Update Transmission」が「Enable」設定時に動作します。

●Tx IGMP Join – Route Switch/Tx IGMP Join – Node Added

### P.219「7.5.10

Proxy IGMP Join Transmission」が「Enable」設定時に動作します。

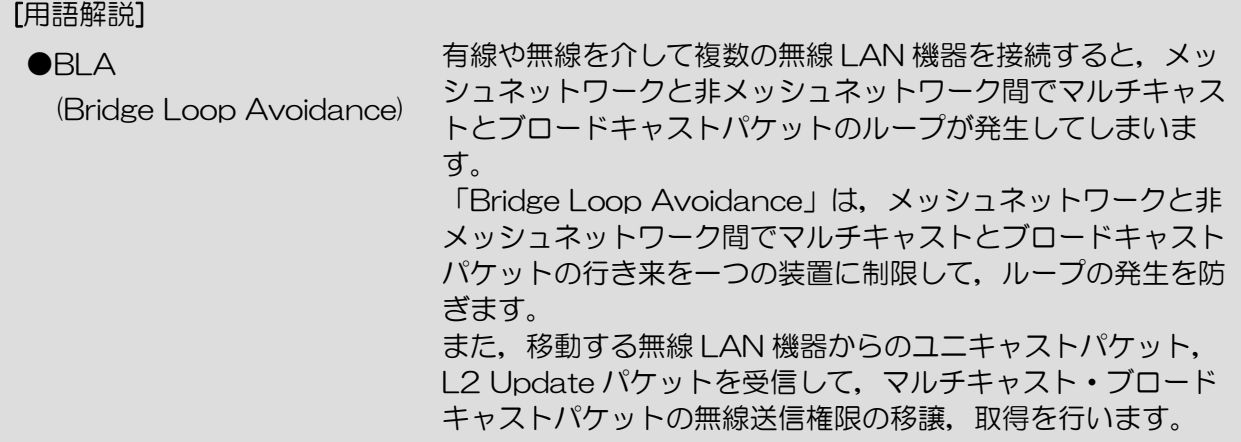

### 3.3.9 Ethernet

イーサネット上のリンク状態,パケット送信処理数を表示します。

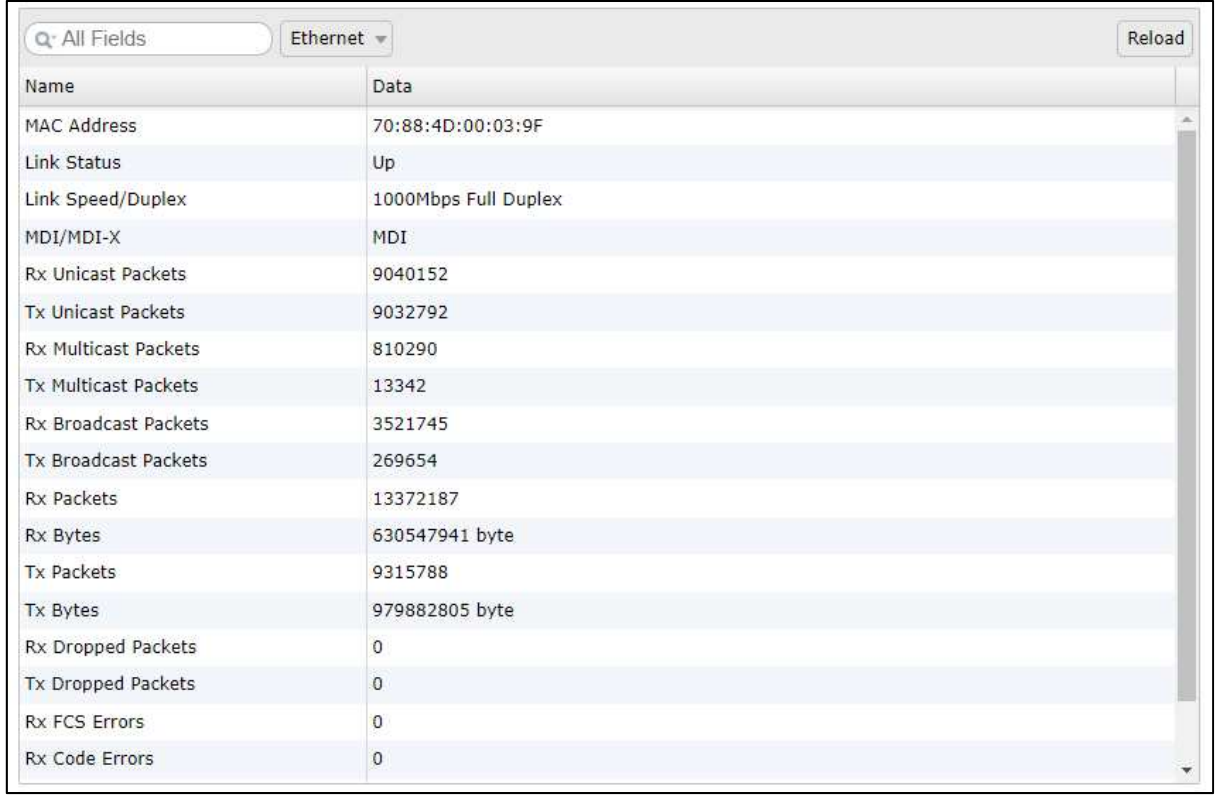

### 表 3-15 Ethernet 統計情報表示項目

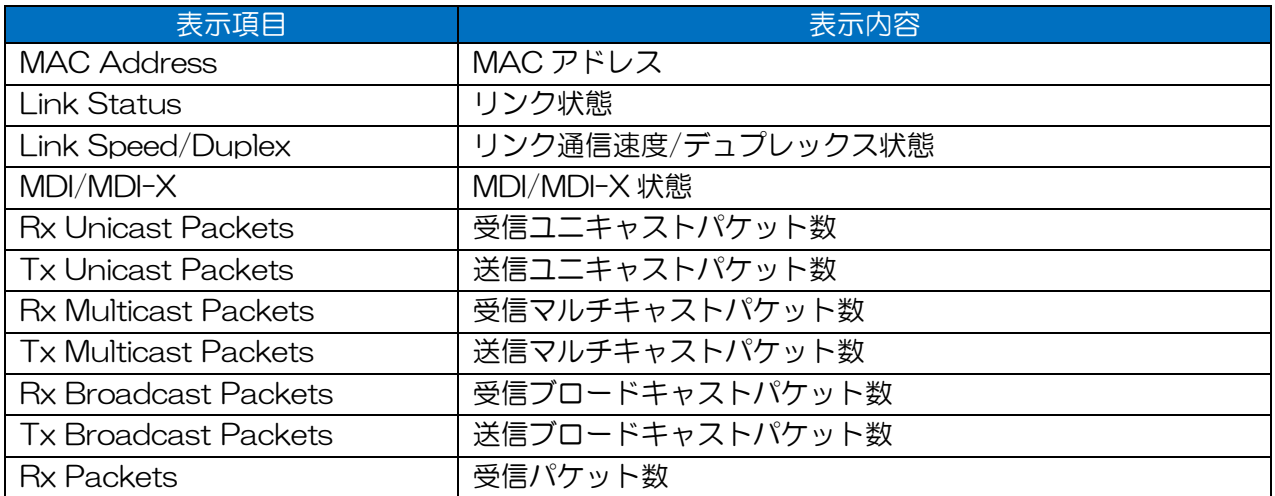

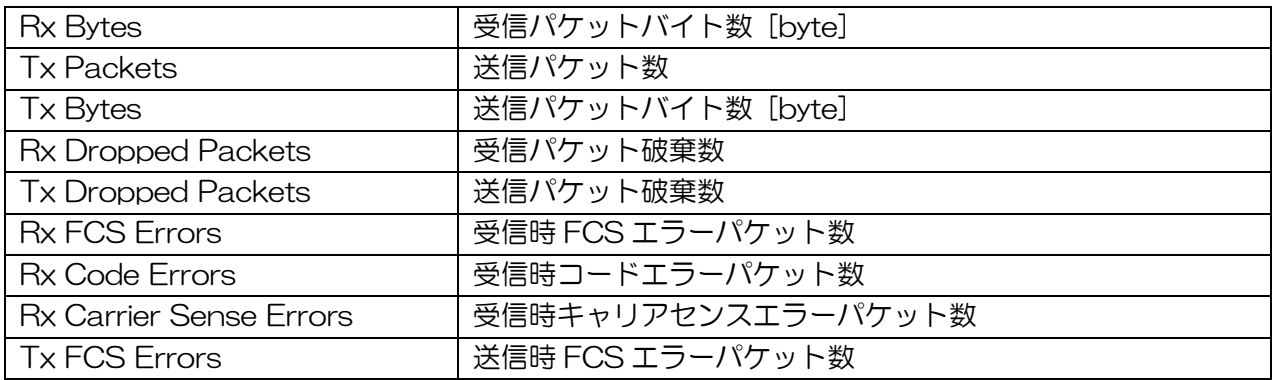

# 3.3.10 Access Control

動作中のアクセス制御(iptables 制御)機能の統計情報を表示します。

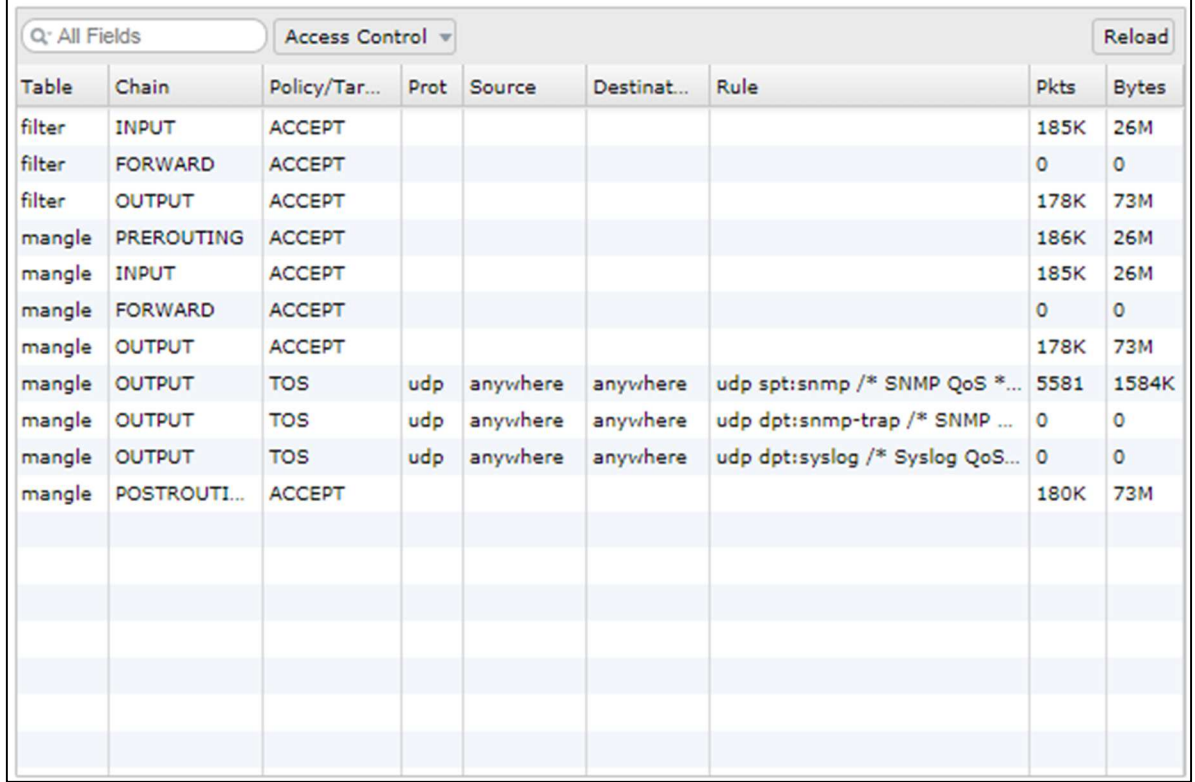

#### 表 3-16 Access Control 統計情報表示項目

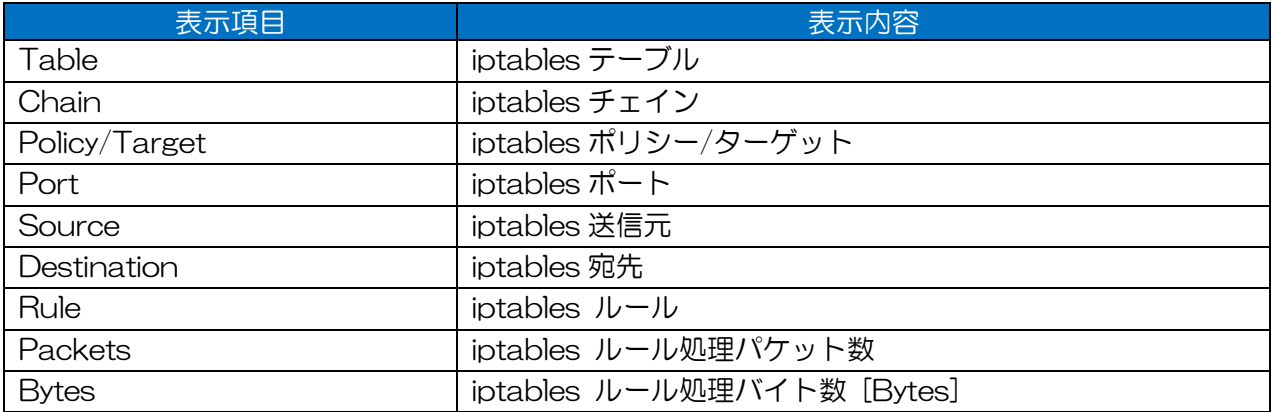

### [お知らせ]

 $\bullet$ iptables 初期状態では,下記の設定が有効になっており,統計情報上に処理パケット数が表示さ れます。

#### 共通:

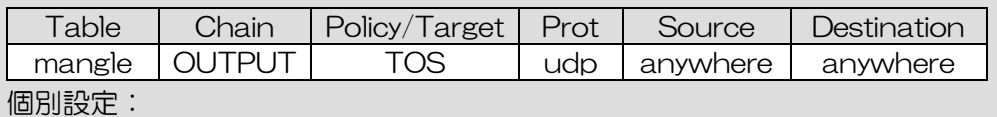

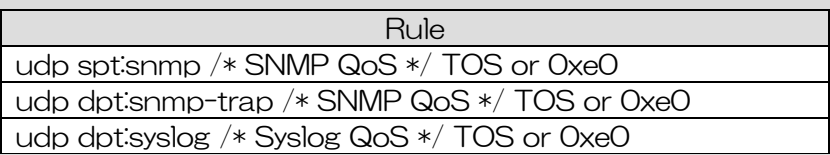

# 3.3.11 VLAN

VLAN 設定有効時,ホストアクセス,イーサネット,動作中 SSID で処理される VLAN パケット数 を表示します。

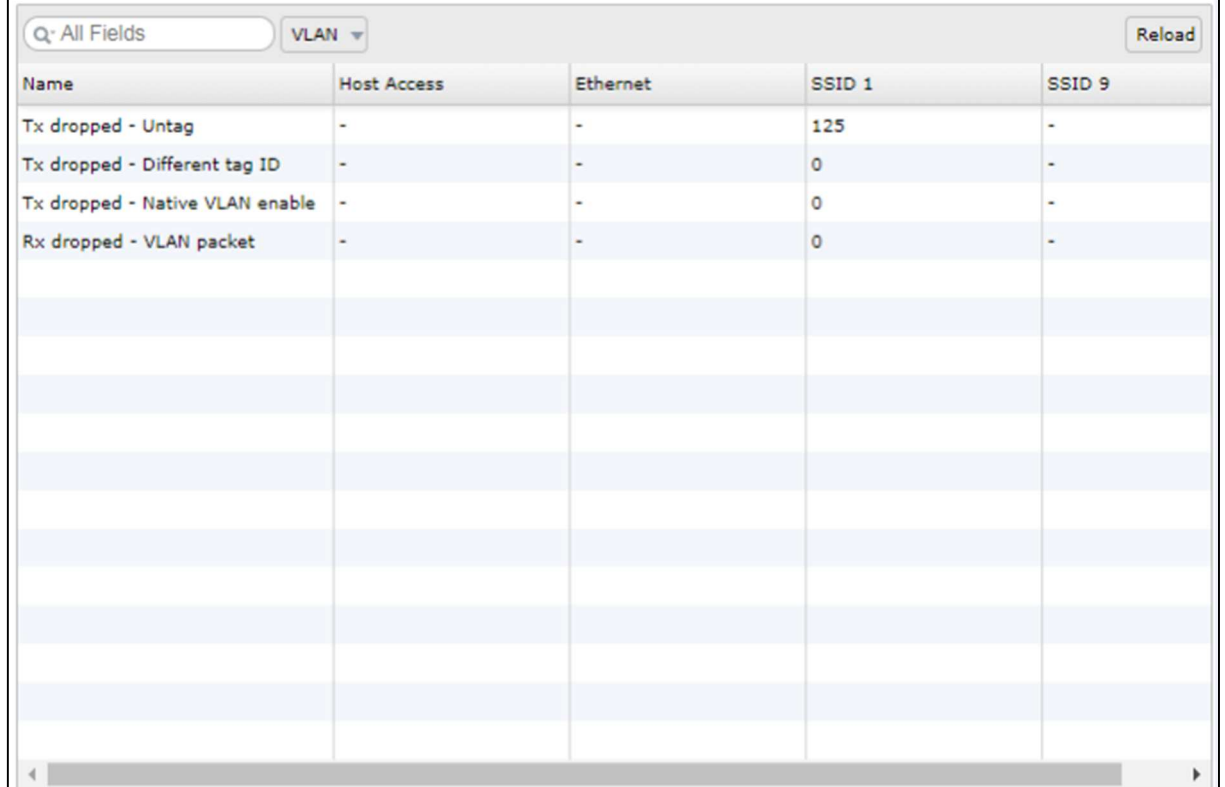

#### 表 3-17 VLAN 統計情報表示項目

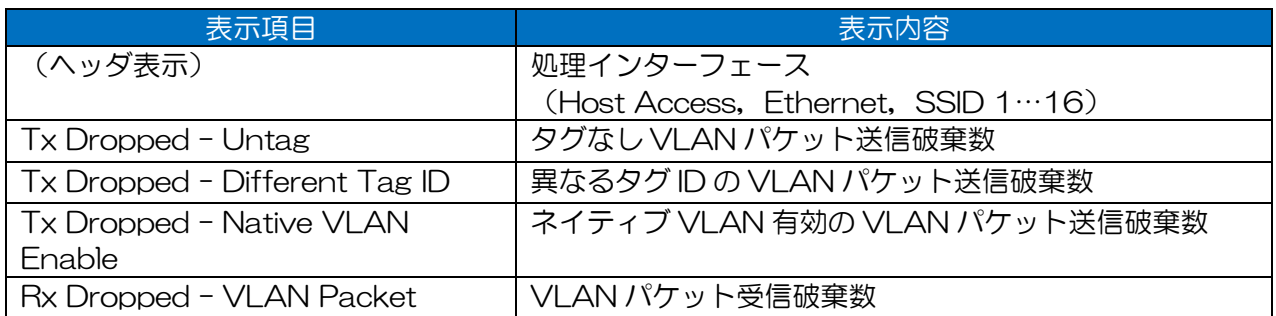

#### [お知らせ]

●VLAN 設定無効時,無線 LAN 上で転送処理される VLAN パケット数は,本 VLAN カウンタ上 でカウントされません。

### W2 Rate Info Counter

MCS レート, アンテナ, 帯域毎に無線部Ⅱ (W2) 上の送受信パケット処理数を表示します。 他社製無線 LAN との通信時,対向局の適応変調動作(送信レートの使用傾向)を確認できます。

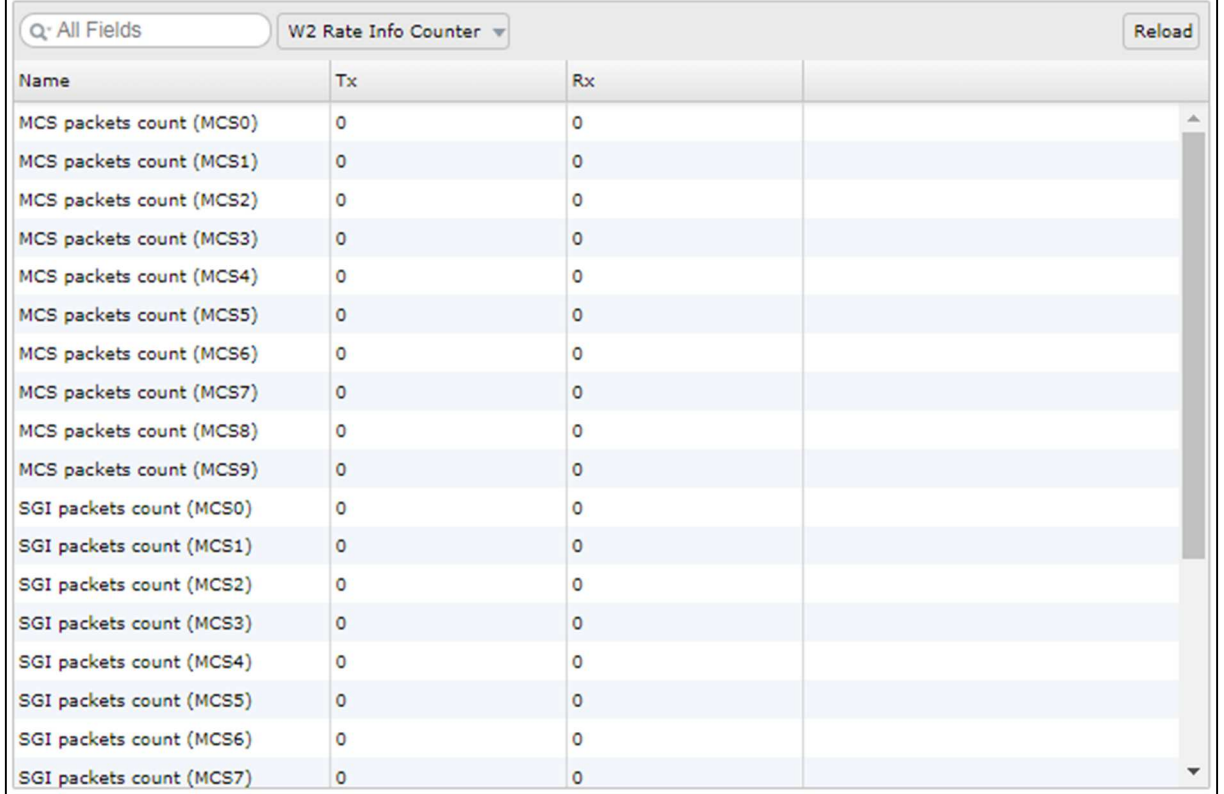

#### 表 3-18 W2 Rate Info Counter 統計情報表示項目

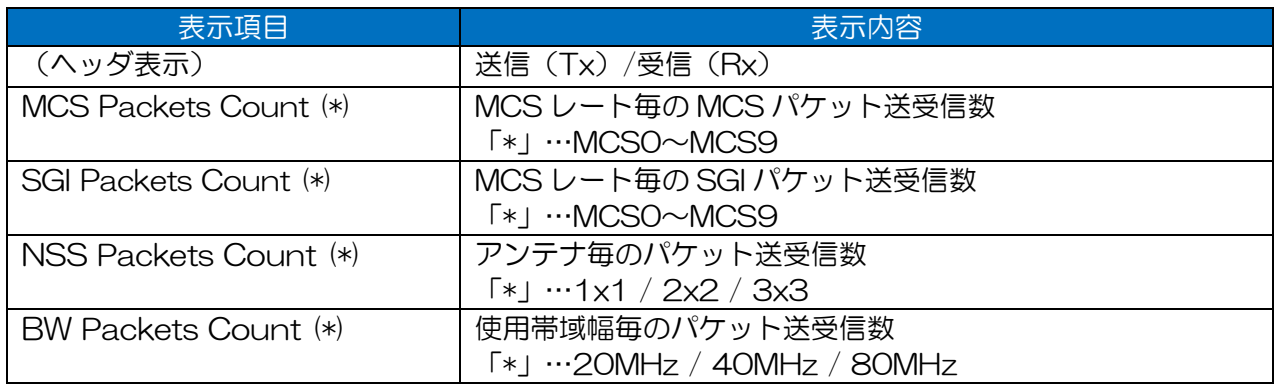

# 4 Diagnosis

### 4.1 初期画面

各回線診断機能を呼び出します。また,過去の測定対象履歴もしくは周辺の無線 LAN 機器リストから DIAG 測定対象を指定します。

「Target Station」リスト情報は,「3.1.3Node」リストと同様に自動更新されます。

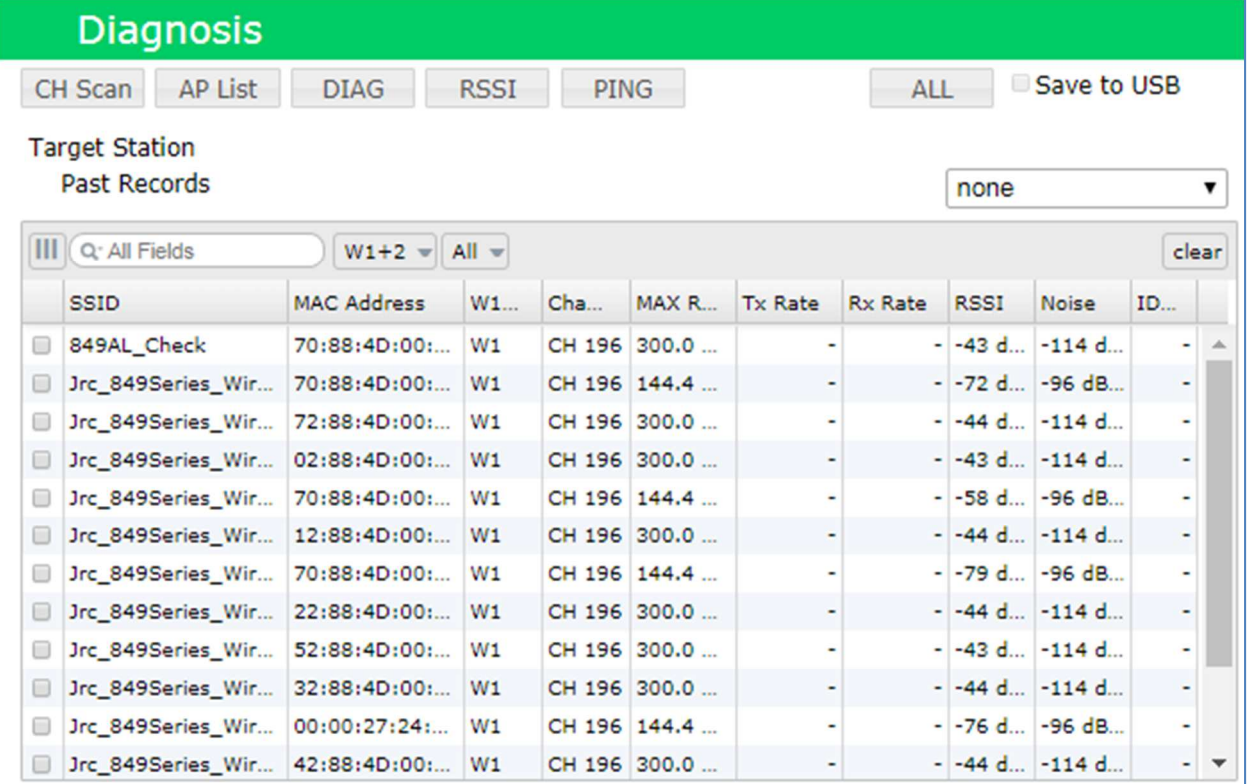

### 操作・表示内容

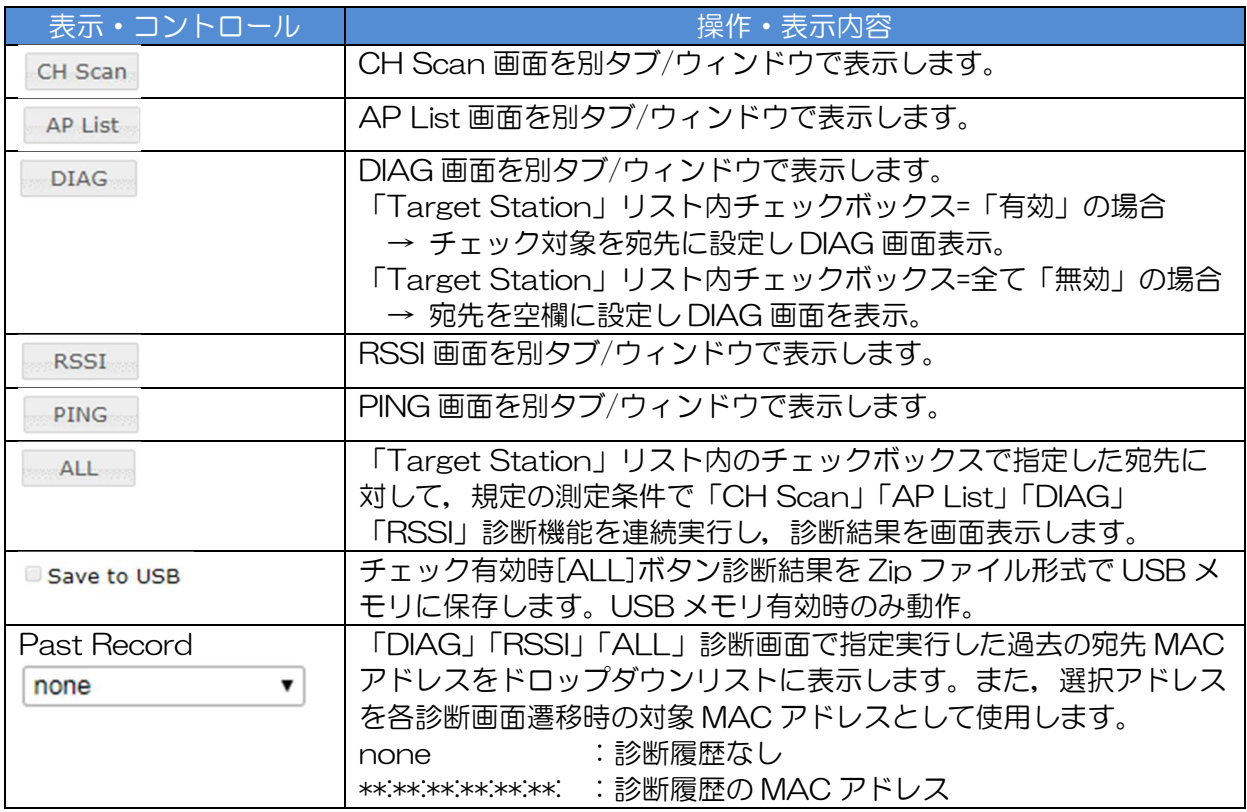

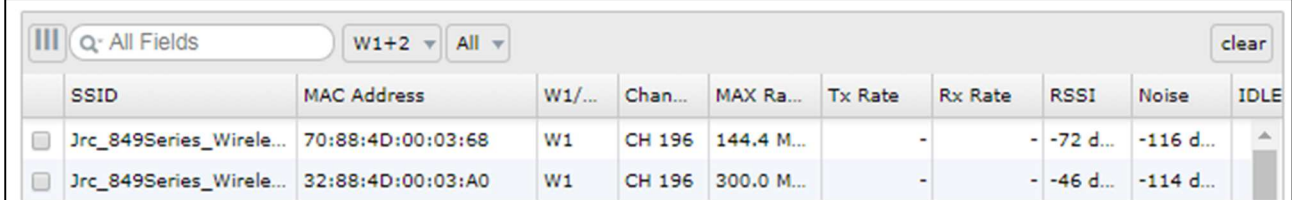

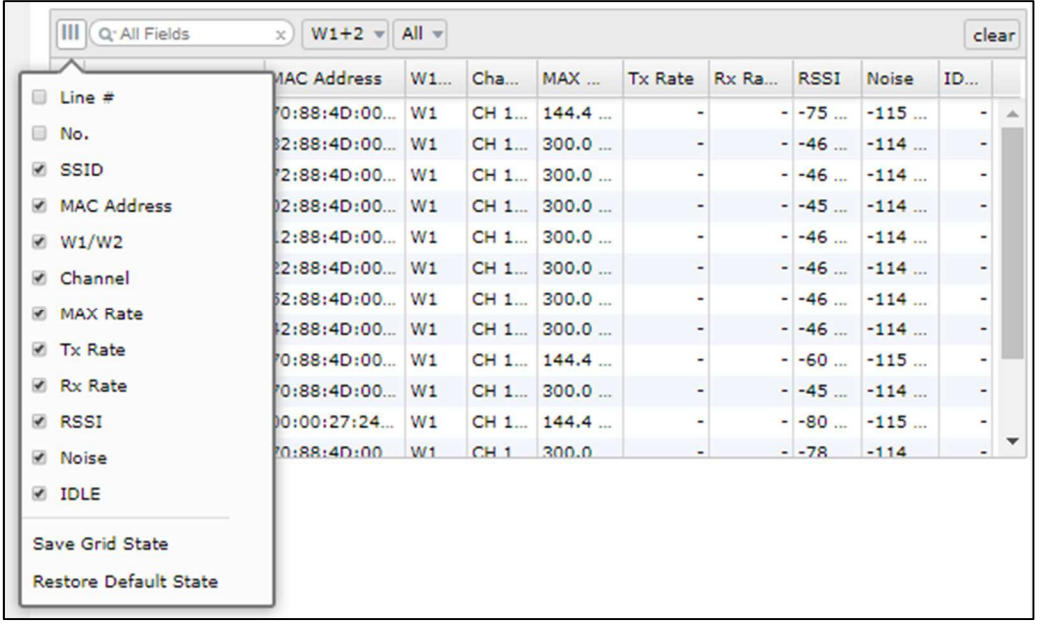

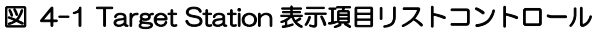

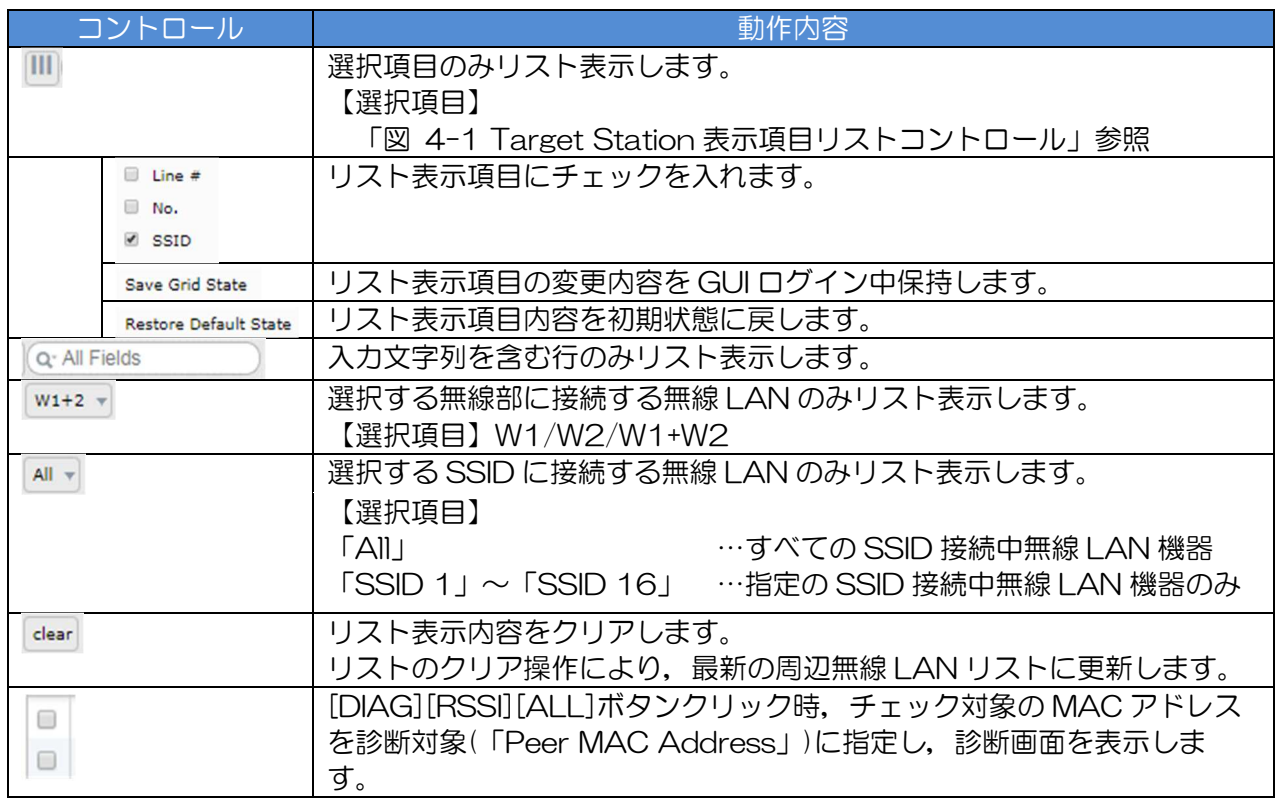

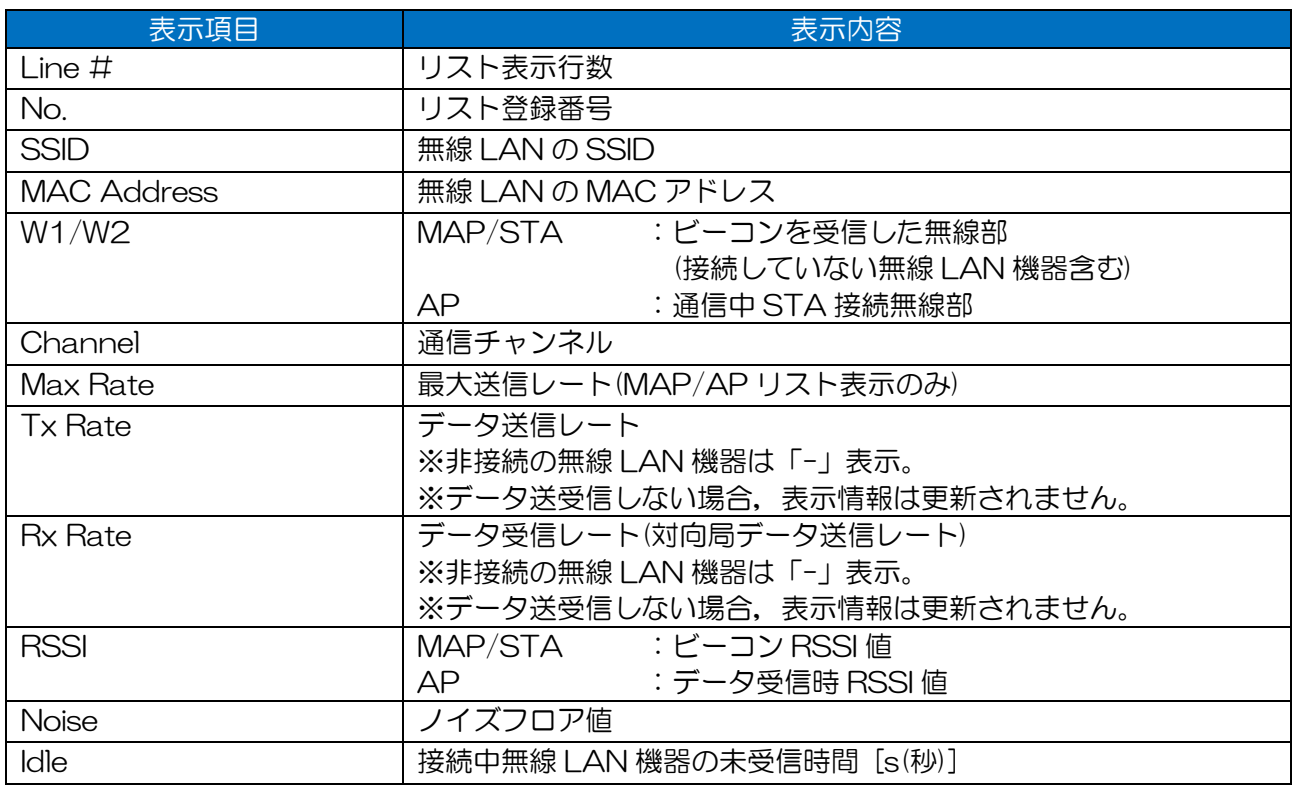

#### 表 4-1 Target Station リスト表示項目

### [お知らせ]

●下記状態では,「Target Station」リスト上に装置取得情報が一時的に反映されます。

- 
- 「CH Scan」「AP List」診断中 …測定周辺局情報をリスト内に表示
- 「CH Scan」「AP List」診断後 …60 秒間測定情報をリスト内に表示
- STA 動作中,非接続時 …………………周辺局 AP 情報をリスト内に表示

●Tx Rate と Rx Rate の値のいずれか,もしくは片方の値が表示されていない場合,双方向のデ ータ通信が正常にできていない無線 LAN 回線になります。

# 4.2 CH Scan

チャンネル上の無線 LAN ビーコン情報から,各チャンネルの使用状況を測定し,無線 LAN 回線上の 干渉波の調査を行います。

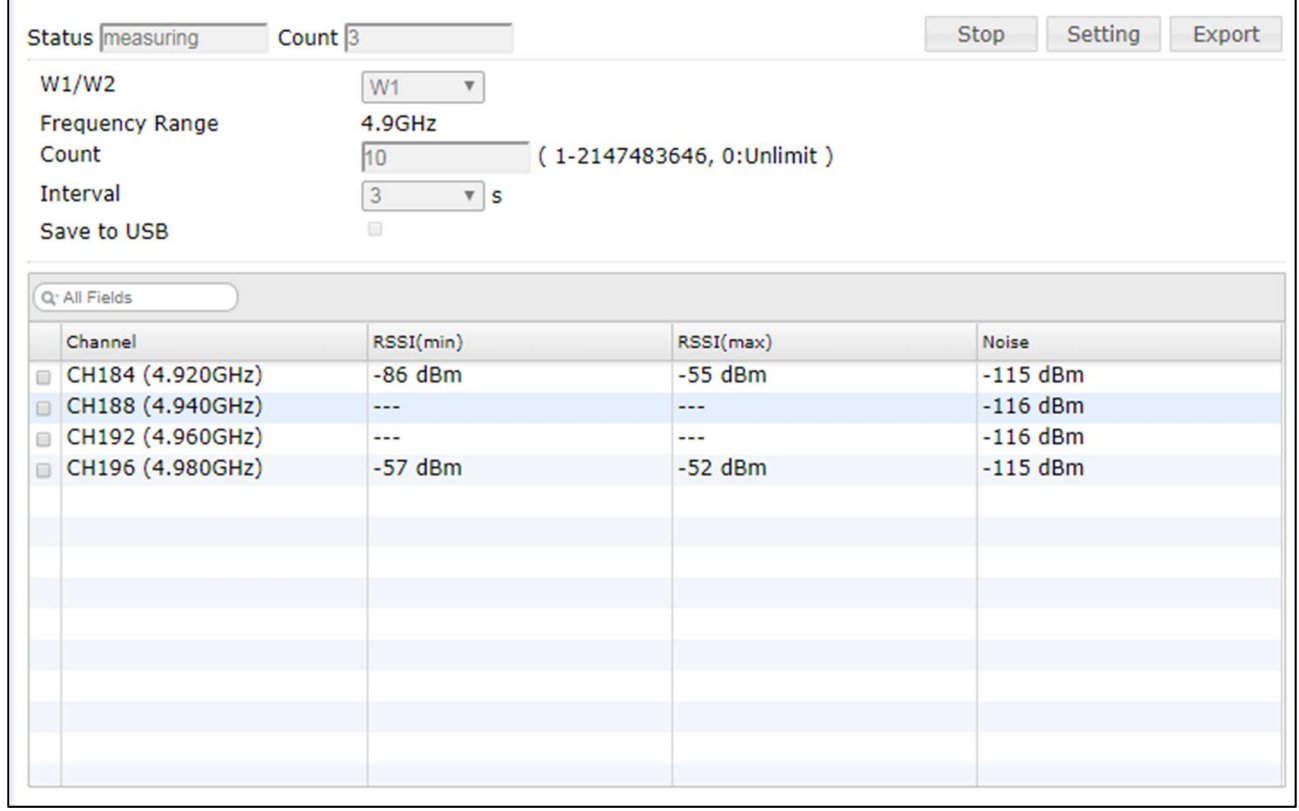

# 操作・表示内容

① ステータス・制御

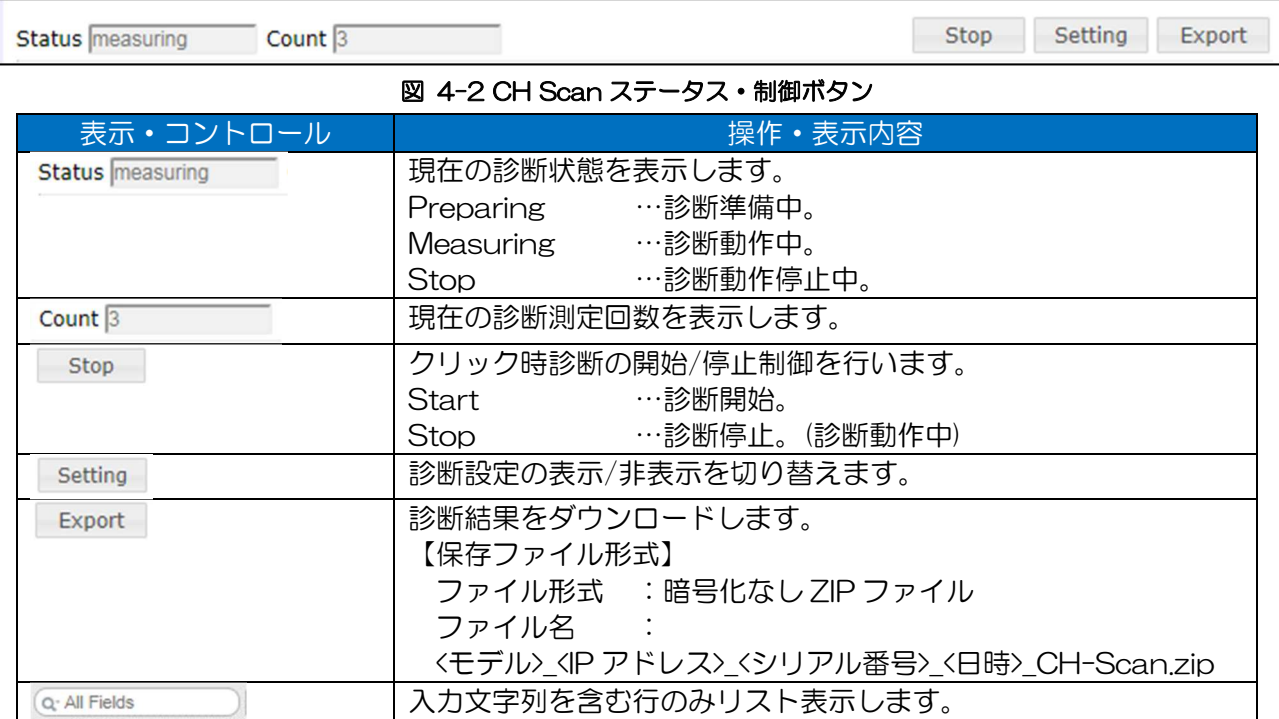

### ② 機能設定

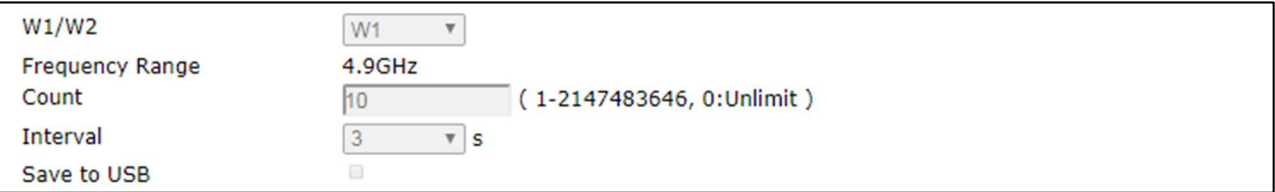

### 図 4-3 CH Scan 診断設定

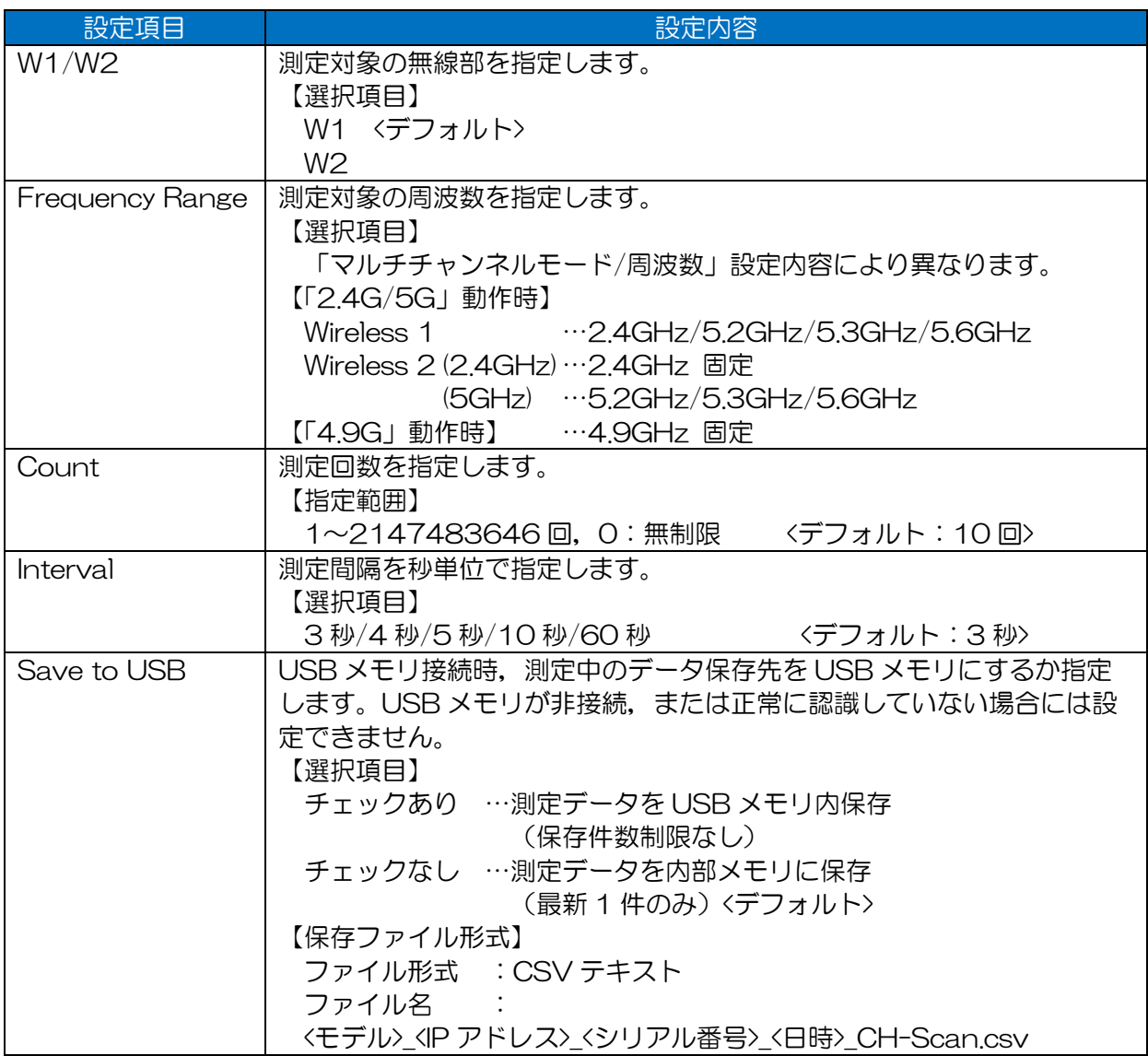

#### ■「Frequency Range」選択項目以外の周波数測定を行う場合

Basic Config 画面で無線部毎に関連する設定項目の変更を行います。

【Basic Config 画面 関連設定項目】

- ① マルチチャンネルモード設定 【再起動にて設定反映】 「Multi-channel Mode」 > 「Wireless 1」「Wireless 2」設定
- ② 周波数設定 (即時設定反映)
	- 「Wireless 1」「Wireless 2」 > 「Frequency」設定

※マルチチャンネルモード, Wireless 2 は, 無線部Ⅱ (W2)実装装置のみ表示 ※下記画面は JRL-849AP2 操作時画面

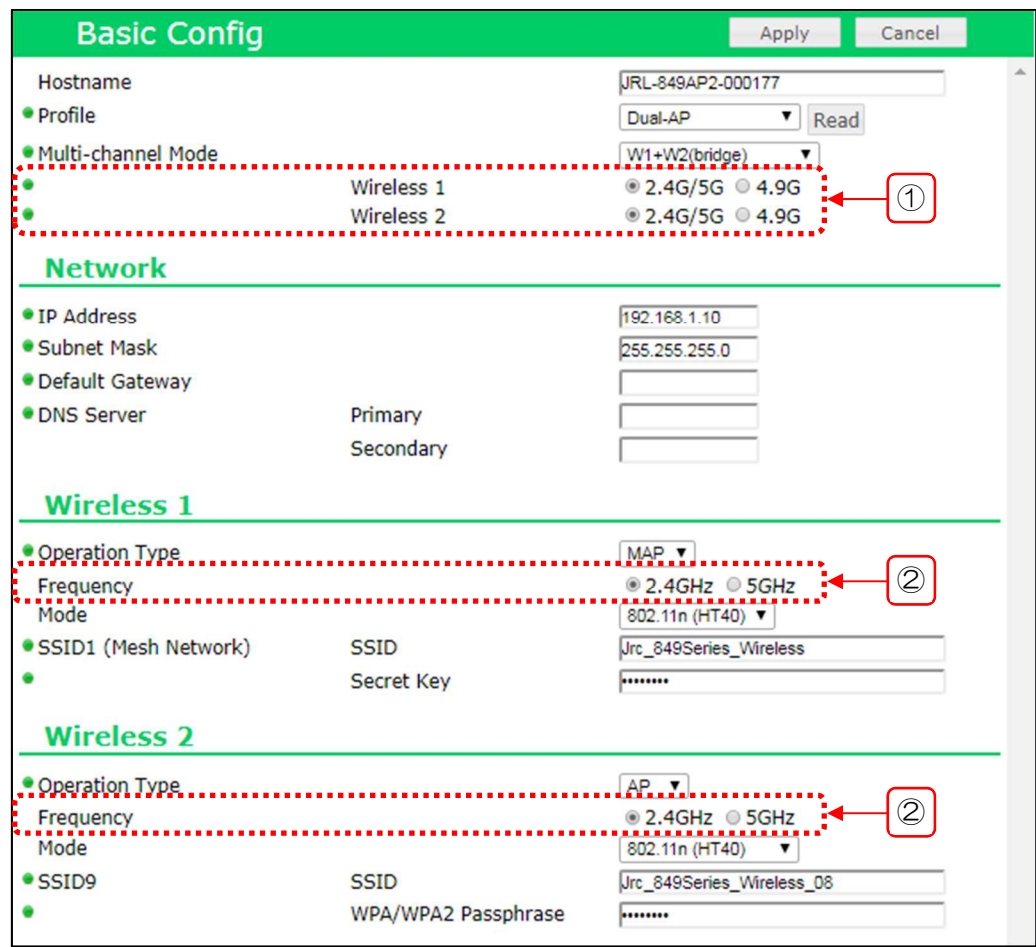

図 4-4 Basic Config 画面関連設定項目

| 表 4-2 Frequency Range 選択項目と Basic Config 画面設定対応 |
|-------------------------------------------------|
|-------------------------------------------------|

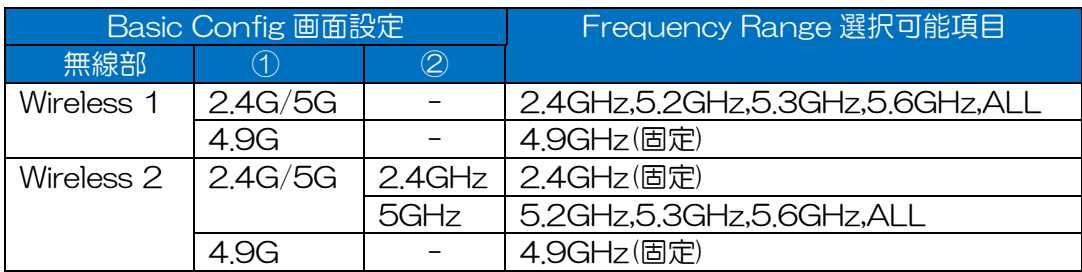

#### ③ 測定結果リスト表示

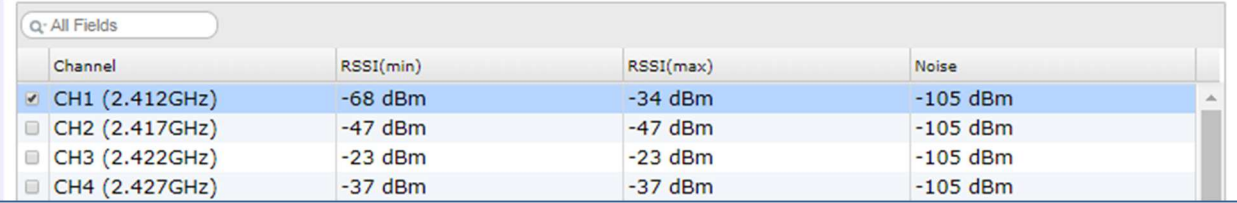

#### 表 4-3 CH Scan リスト表示項目

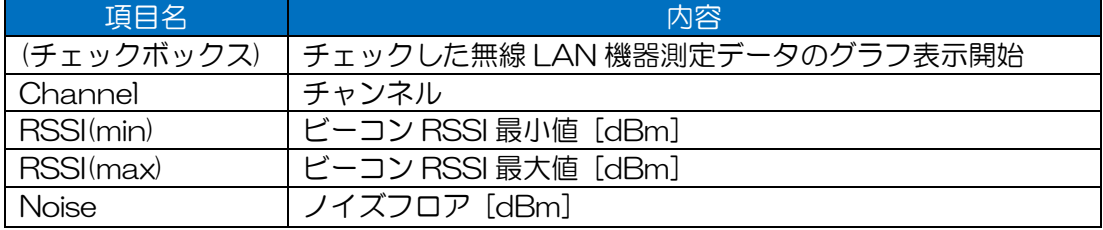

#### ④ 測定結果グラフ表示

リスト内のチェックボックスで指定したチャンネルの測定データを,時系列グラフで表示します。 <デフォルト:非表示>

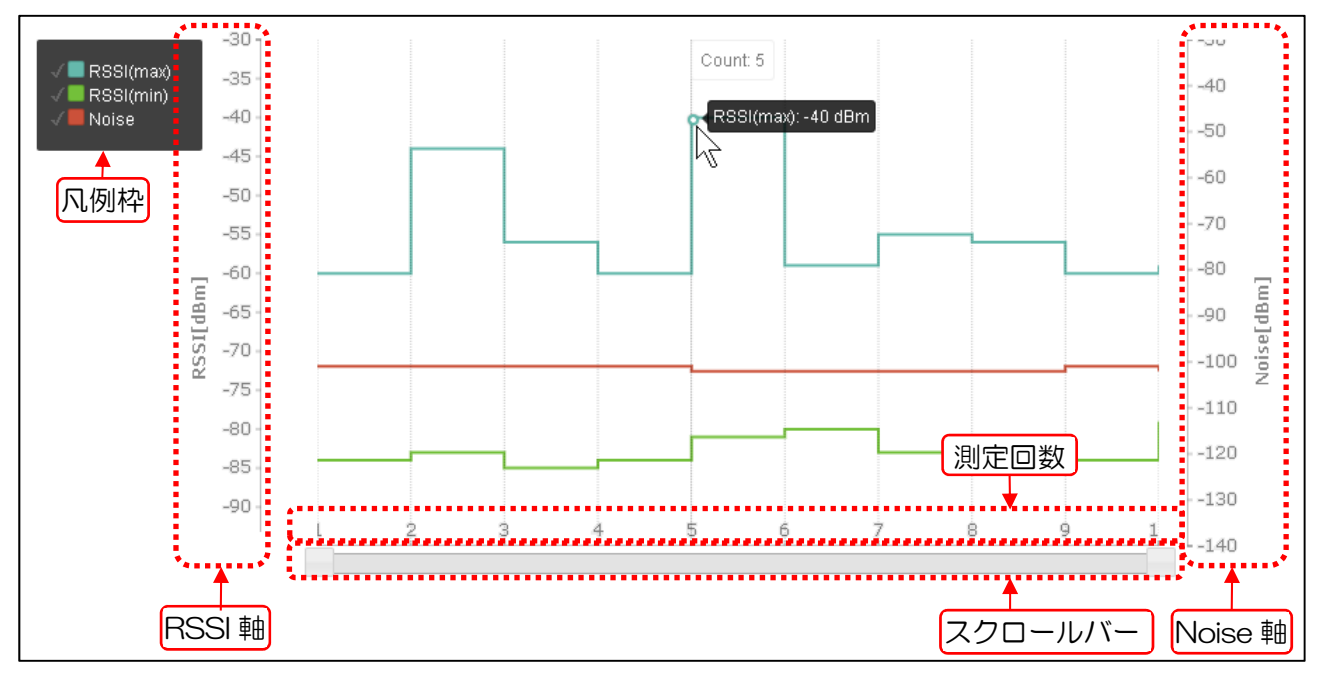

- (2) 操作手順
- ① CH Scan 測定
	- データを USB メモリに保存する場合は,対応する USB メモリを本体装置 USB ポートに接 続します。また,下記のいずれかのステータス表示画面で USB メモリが認識されていること を確認します。
		- ・Status > General > Device > USB Device Information
		- ・Control > USB Connection

CH Scan 測定条件を設定します。

通常は以下の設定条件で実行します。

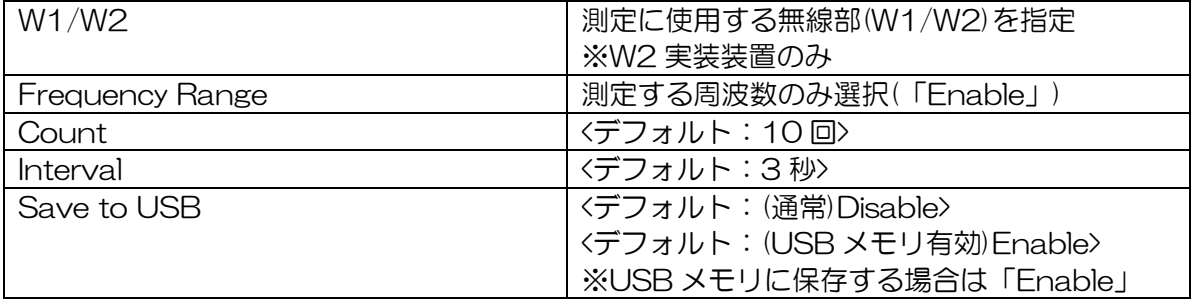

[お知らせ]

●USB メモリ設定は、正しく USB メモリが認識している場合のみ選択可能です。

[Start]ボタンをクリックします。

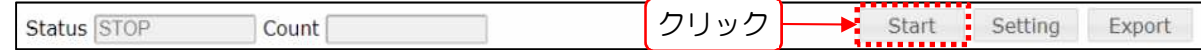

測定中は,測定結果リスト表示領域に,測定結果が表示されます。

測定結果は,1 回の測定毎に更新され,[Stop]ボタンのクリック操作時,または測定終了時 の最後の測定結果を表示して停止します。

測定中に操作を停止したい場合は,[Stop]ボタンをクリックします。

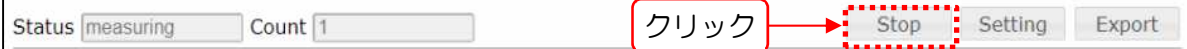

測定終了後,または操作中止後に測定データをダウンロードする場合は,[Export]ボタンを クリックします。

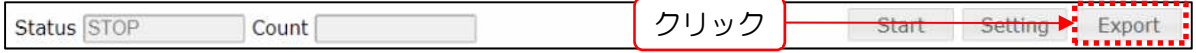

クリック操作後,測定データが ZIP 形式(内部 CSV ファイル)でダウンロードされます。 USB メモリに保存設定した場合は、USB メモリ内に CSV 形式でデータが保存されます。

[お知らせ]

●停止時の測定データは, Log 画面内の「Diagnosis Log」よりダウンロード可能です。

●設置前の回線調査や不定期の干渉波による障害原因調査の場合は, Count 値を無制限 (「O」)に設定し, 測定データをダウンロードした後にデータを解析します。

#### ② 測定結果グラフ表示

対象チャンネルをチェックボックスで指定します。

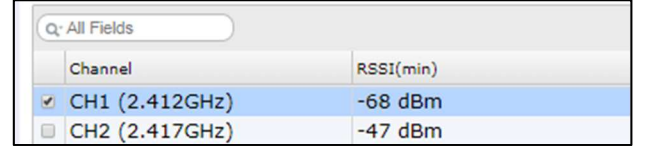

凡例枠横のチェックボックスでグラフ表示データを指定します。

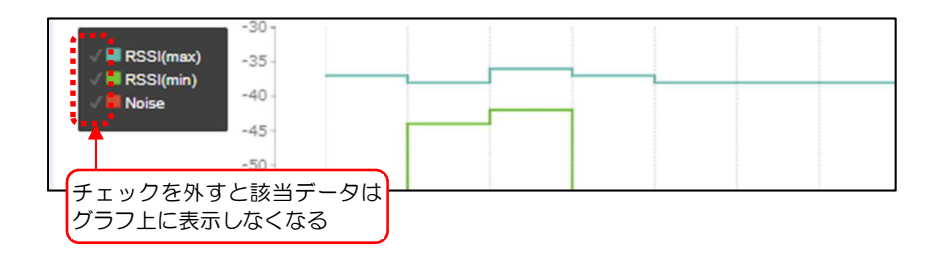

※対象チャンネルを切替えた場合,切替前のグラフに続けて切替後のグラフが描画されます。

3) 表示グラフのデータが多く画面内に表示仕切れない場合はスクロールバーで表示範囲, 位置 を調整します。

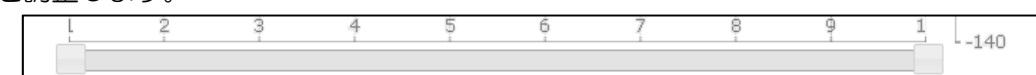

各表示グラフにカーソルを合わせると,各ポイントの Count(測定回数)と測定値がポップア ップされます。

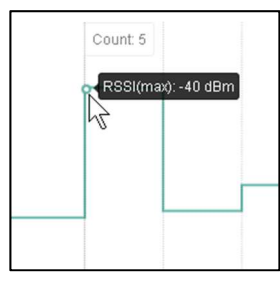

③ プロセスの強制停止

測定中に測定ウィンドウを閉じた場合は,プロセスの強制停止操作もしくは装置の再起動で CH Scan を停止します。プロセスの強制停止操作を行う場合は,下記の手順でプロセス停止を実行し ます。

CH Scan が実行されていることを確認します。

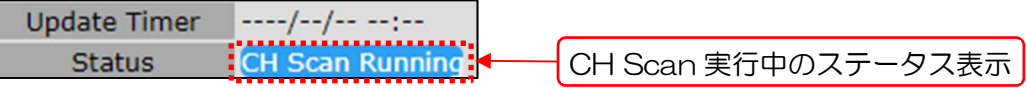

2) Diagnosis 初期画面から「CH Scan]ボタンをクリックする。

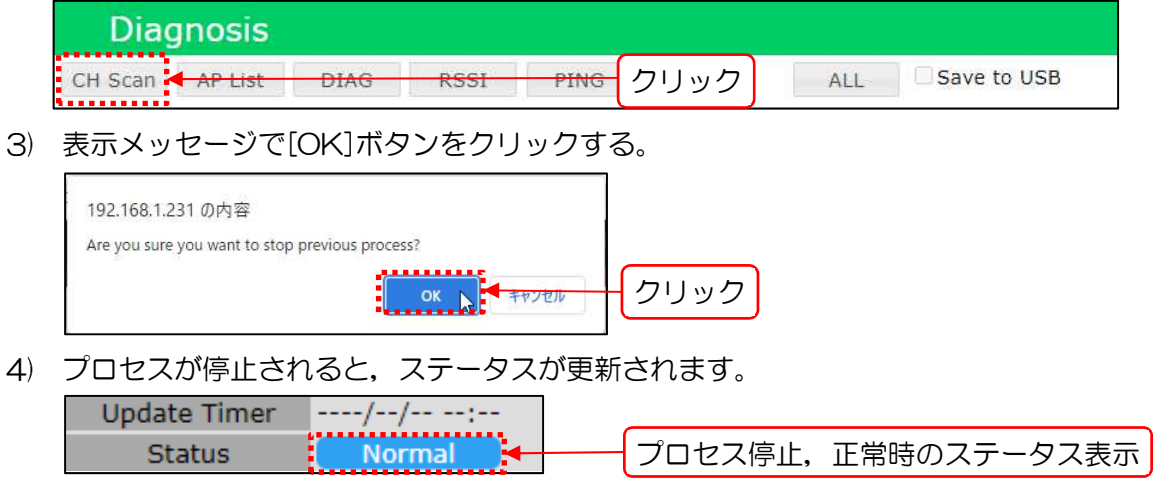

[お知らせ]

●停止時の測定データは、Log 画面内の Diagnosis Log よりダウンロード可能です。

# 4.3 AP List

### 各指定チャンネル上で稼働中の無線 LAN 機器(AP/MAP)の一覧を表示します。

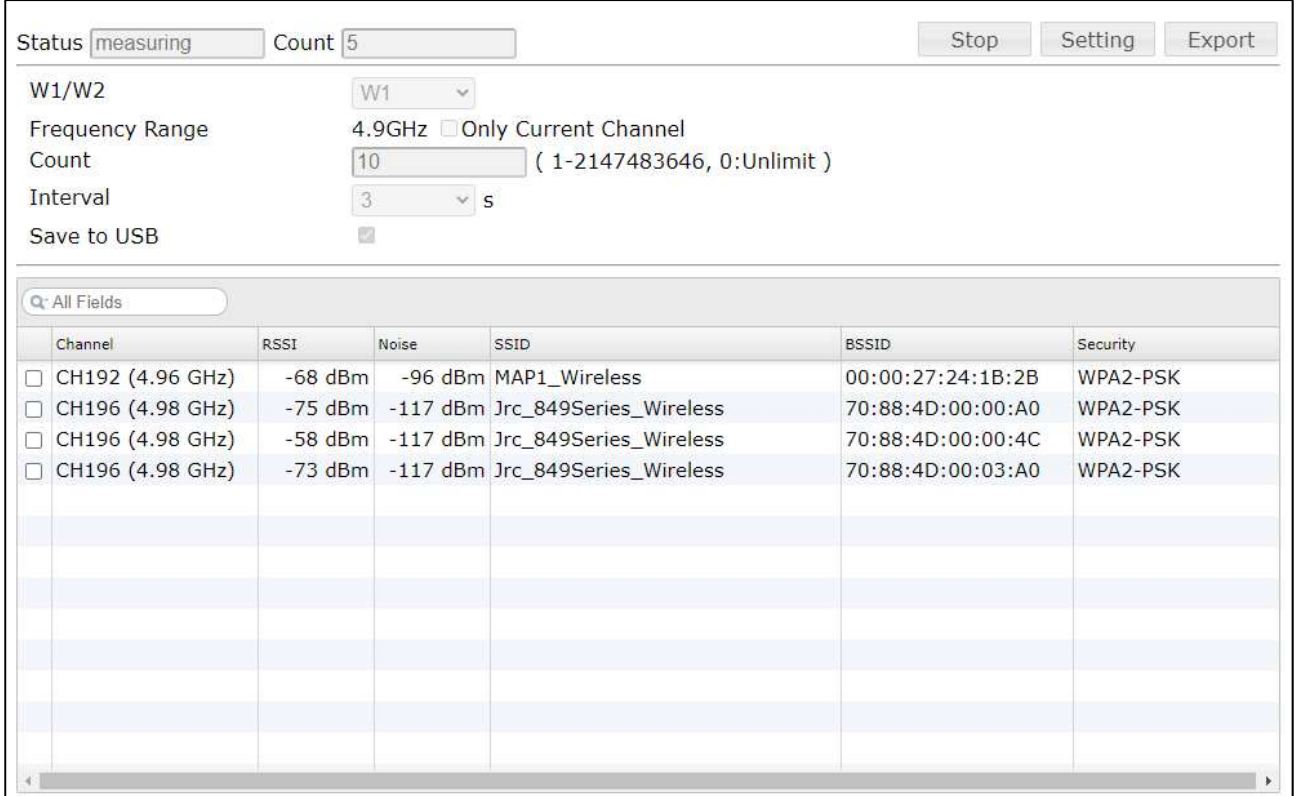

※JRL-849AP2, Multi-channel Mode > Wireless 1= 「4.9G」動作時画面

### 操作・表示内容

# ① ステータス・制御

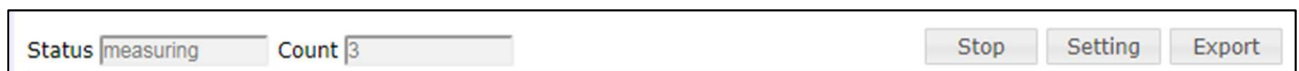

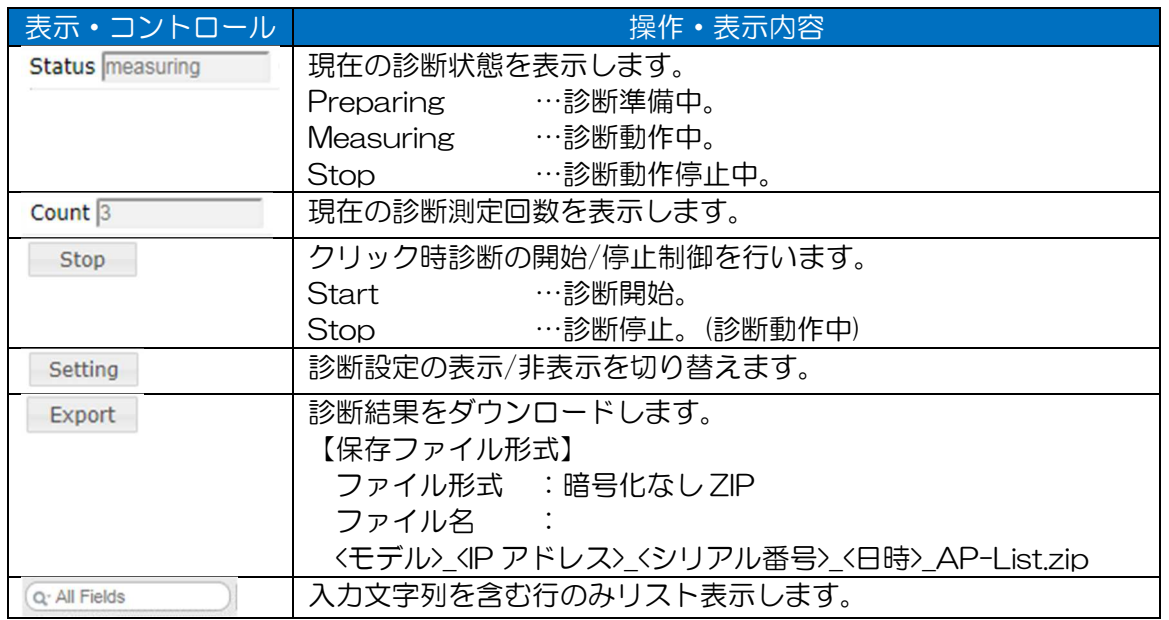

### ② 機能設定

・AP List 診断設定(Multi-channel Mode > Wireless 1=「4.9G」設定時)

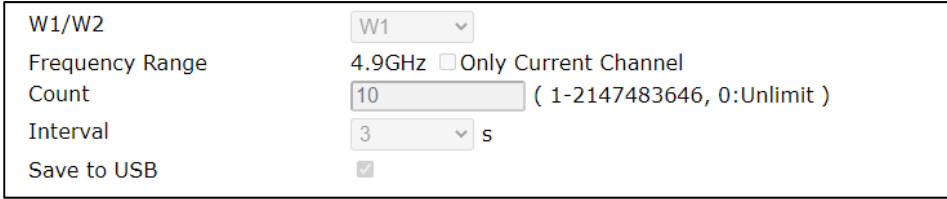

### ・AP List 診断設定(Multi-channel Mode > Wireless 1=「2.4G/5G」設定時)

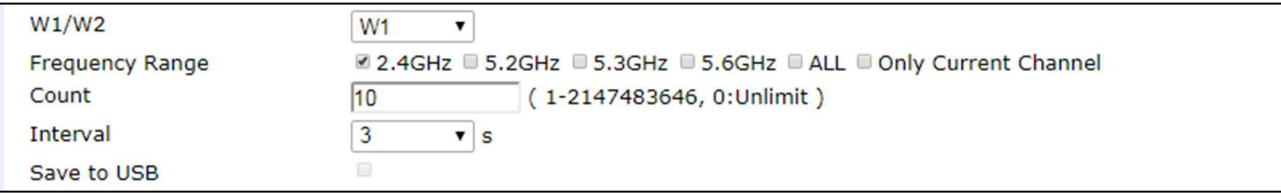

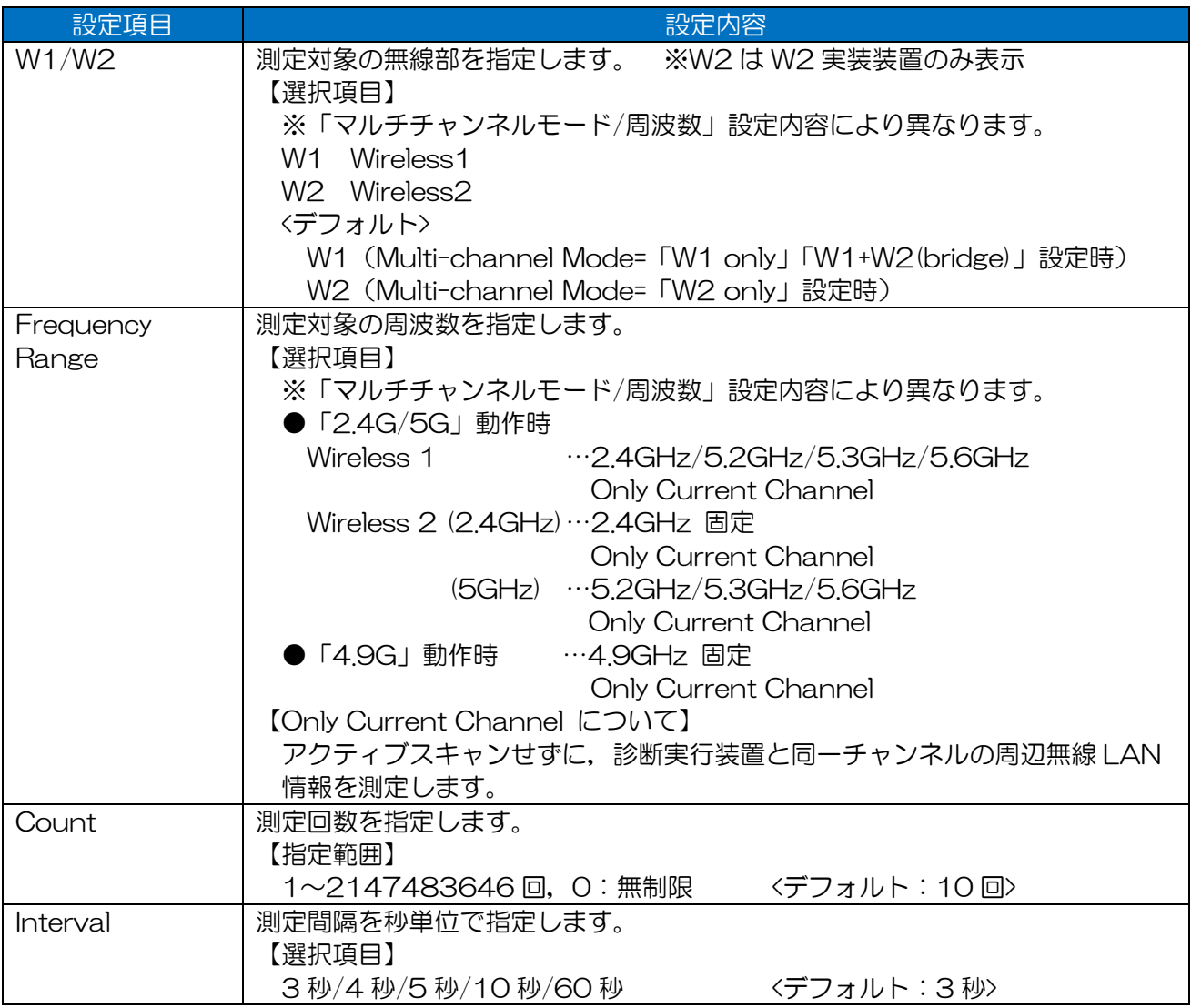

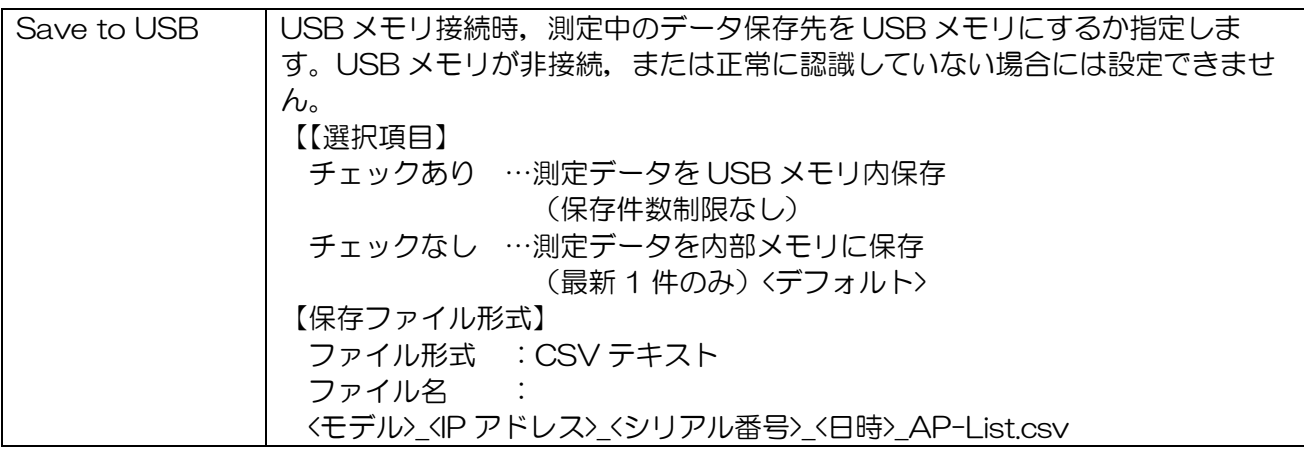

■「Frequency Range」選択項目以外の周波数測定を行う場合

Basic Config 画面で無線部毎に関連する設定項目の変更を行います。

【Basic Config 画面 関連設定項目】

- ① マルチチャンネルモード設定 【再起動にて設定反映】 「Multi-channel Mode」 > 「Wireless 1」「Wireless 2」設定
- ② 周波数設定 (即時設定反映)

「Wireless 1」「Wireless 2」 > 「Frequency」設定

※マルチチャンネルモード, Wireless 2 は, 無線部Ⅱ (W2)実装装置のみ表示 ※下記画面は JRL-849AP2 操作時画面

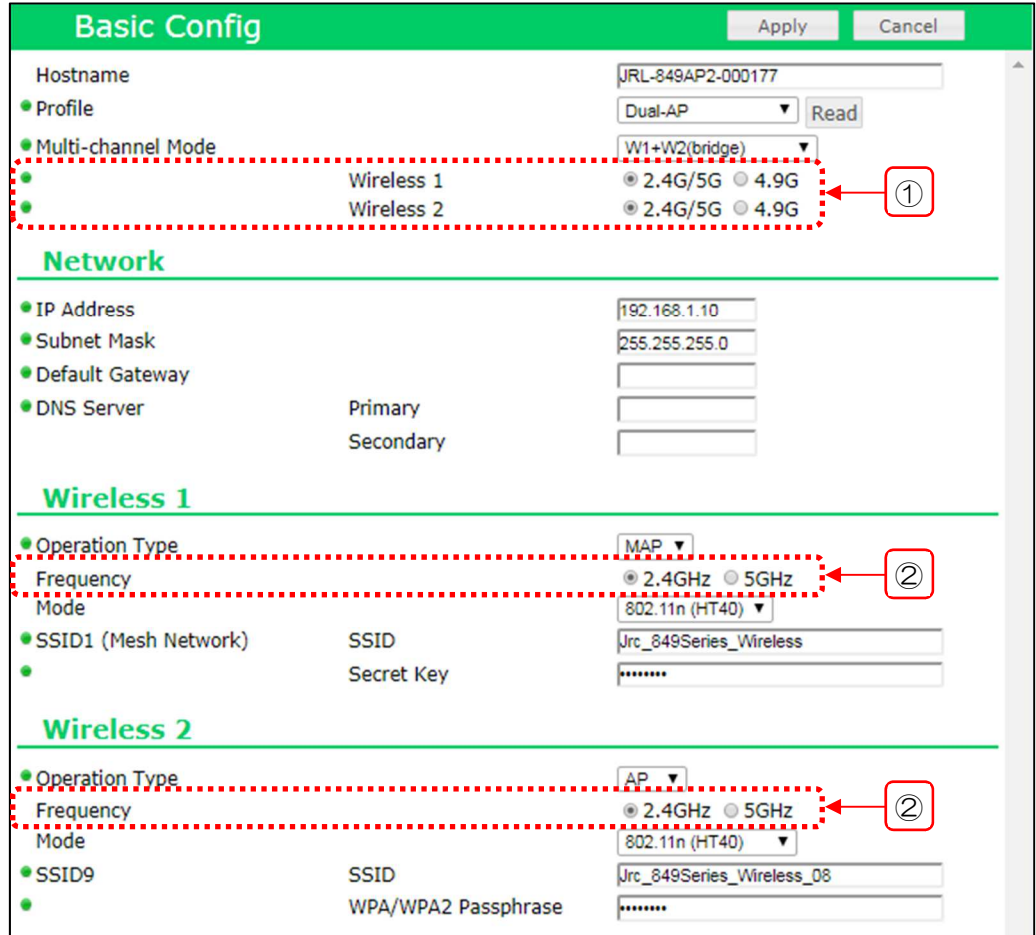

図 4-5 Basic Config 画面関連設定項目

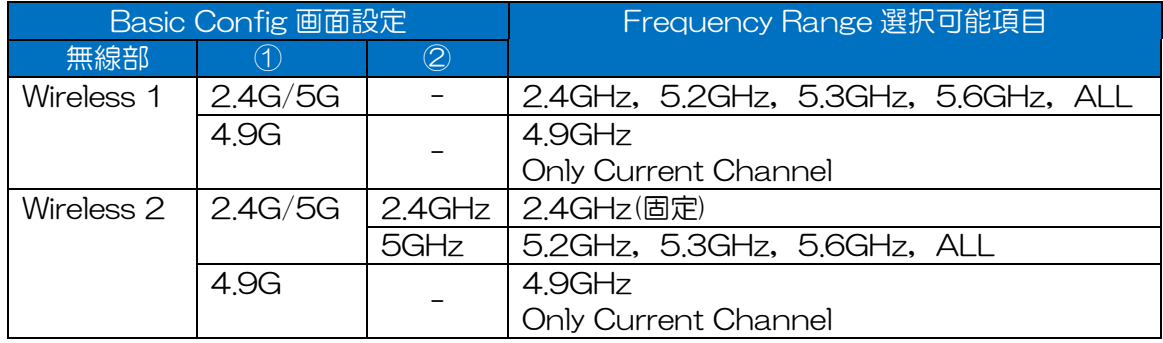

#### 表 4-4 Frequency Range 選択項目と Basic Config 画面設定対応

### ③ 測定結果リスト表示

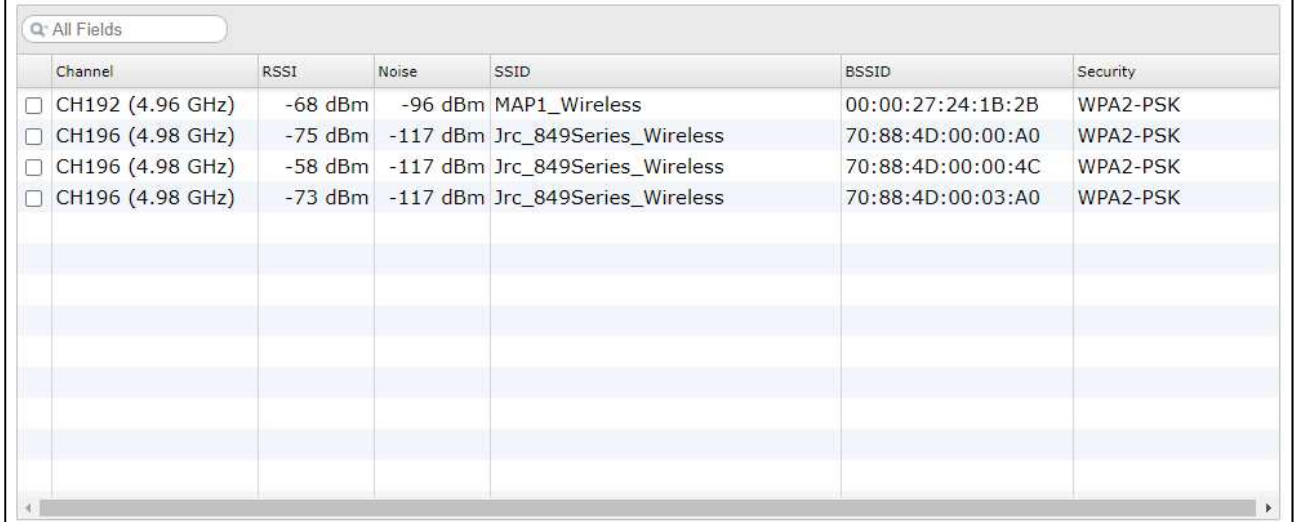

### 表 4-5 AP List リスト表示項目

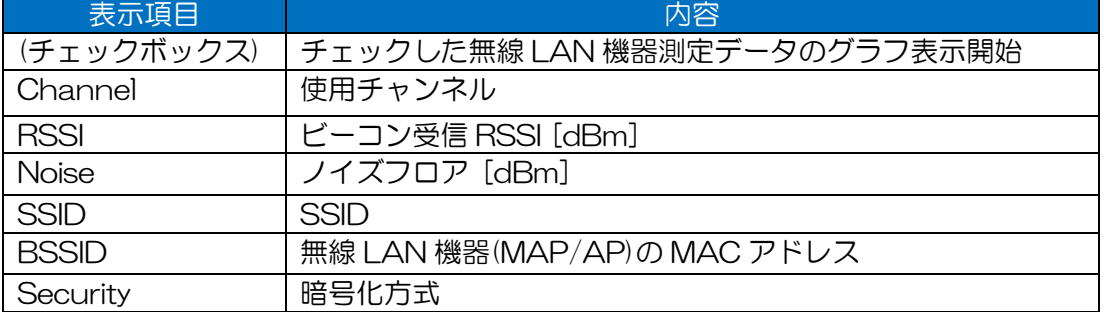

④ 測定結果グラフ表示

指定したチャンネルの測定データを時系列グラフで表示します。<デフォルト非表示>

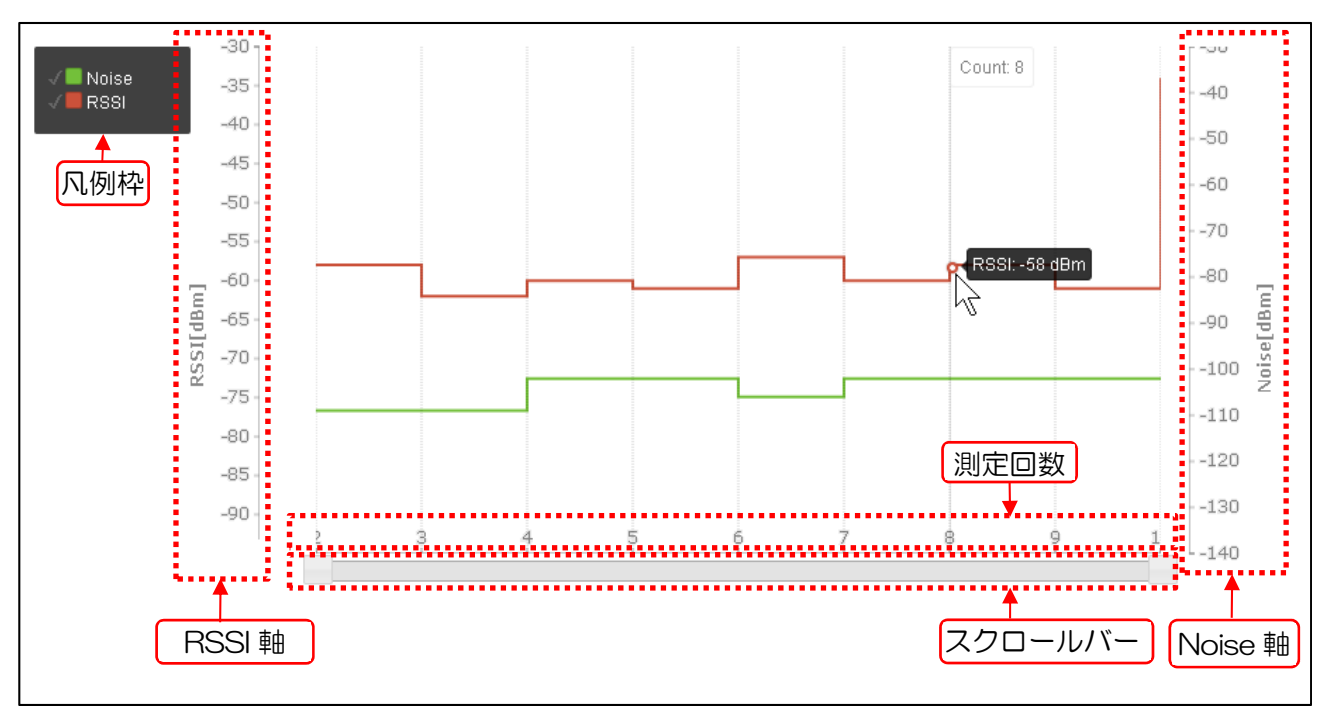

(2) 操作手順

- ① AP List 測定
	- データを USB メモリに保存する場合は,対応する USB メモリを本体装置 USB ポートに接 続します。また,下記のいずれかのステータス表示画面で USB メモリが認識されていること を確認します。
		- ・Status > General > Device > USB Device Information
		- ・Control > USB Connection
	- AP List 測定条件を設定します。

通常は以下の設定条件で実行します。

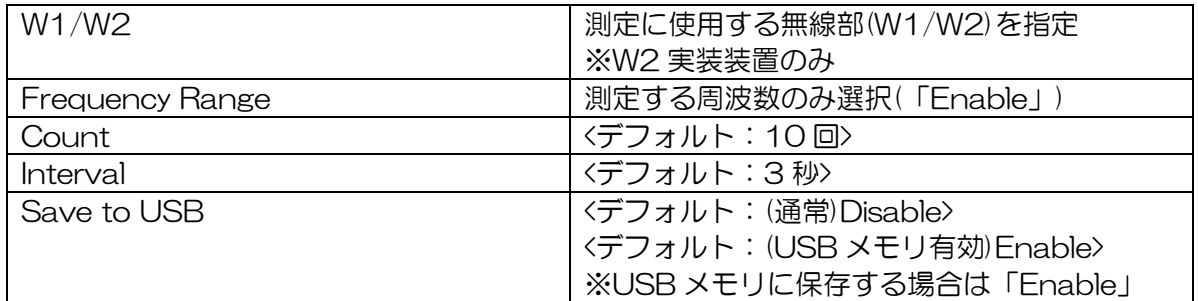

[お知らせ]

●USB メモリ設定は、正しく USB メモリが認識している場合のみ選択可能です。

[Start]ボタンをクリックします。

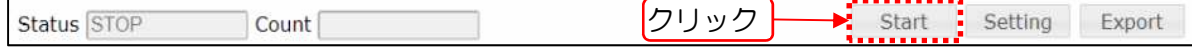

測定中は,測定結果リスト表示領域に,測定結果が表示されます。

測定結果は,1 回の測定毎に更新され,[Stop]ボタンのクリック操作時点,または測定条件 回数最後の測定結果表示状態で停止します。

測定中に操作を停止したい場合は,[Stop]ボタンをクリックします。

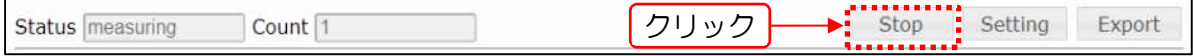

測定終了後,または操作中止後に測定データをダウンロードする場合は,[Export]ボタンを クリックします。

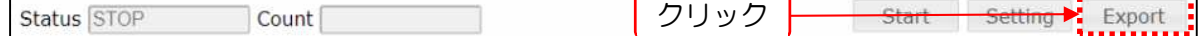

クリック操作後, 測定データが ZIP 形式(内部 CSV ファイル)でダウンロードされます。 USB メモリに保存設定した場合は、USB メモリ内に CSV 形式で測定データが保存されま す。

[お知らせ]

●停止時の測定データは, Log 画面内の「Diagnosis Log」よりダウンロード可能です。

●設置前の回線調査や不定期の干渉波による障害原因調査の場合は, Count 値を無制限 (「O」)に設定し, 測定データをダウンロードした後にデータを解析します。

#### ② 測定結果グラフ表示情報の変更

対象チャンネルをチェックボックスで指定します。

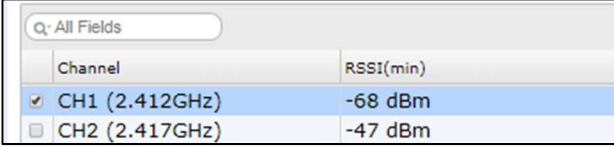

凡例枠横のチェックボックスでグラフ表示データを指定します。

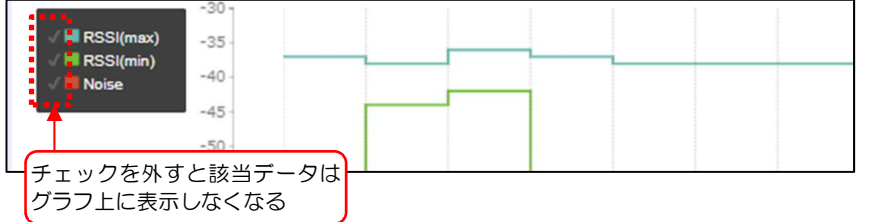

※対象チャンネルを切替えた場合,切替え前のグラフに続けて切替え後のグラフが描画されま す。

3) 表示グラフのデータが多く画面内に表示仕切れない場合はスクロールバーで表示範囲,位置を 調整します。

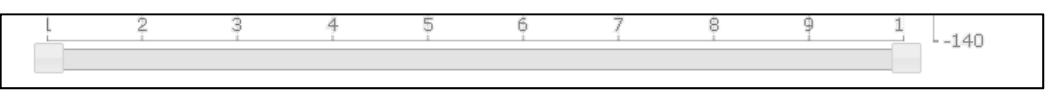

各表示グラフにカーソルを合わせると,各ポイントの Count(測定回数)と測定値がポップアッ プされます。

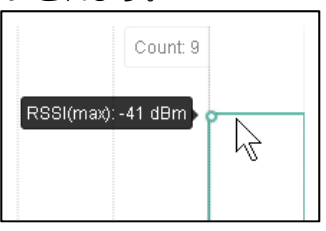

③ プロセスの強制停止

測定中に測定ウィンドウを閉じた場合は,プロセスの強制停止操作もしくは装置の再起動で AP List を停止します。プロセスの強制停止操作を行う場合は,下記の手順でプロセス停止を実行します。

AP List が実行されていることを確認します。

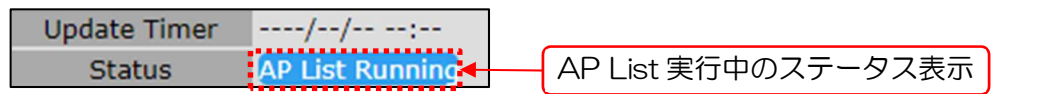

2) Diagnosis 初期画面から[AP List]ボタンをクリックする。

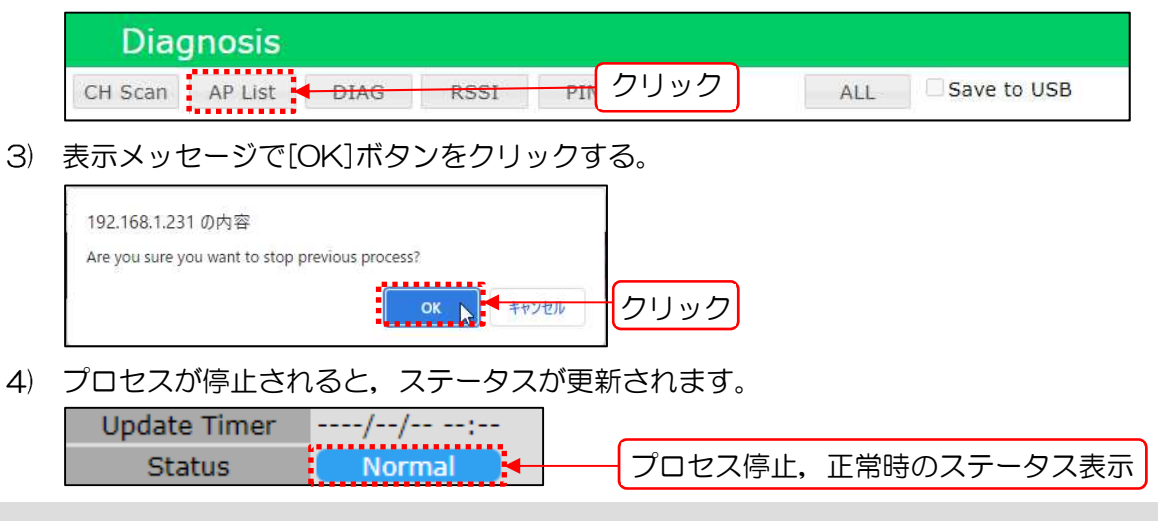

### [お知らせ]

●停止時の測定データは, Log 画面内の Diagnosis Log よりダウンロード可能です。

# 4.4 DIAG

試験用パケットの送受信を実行し,無線 LAN 回線の通信状態を診断します。

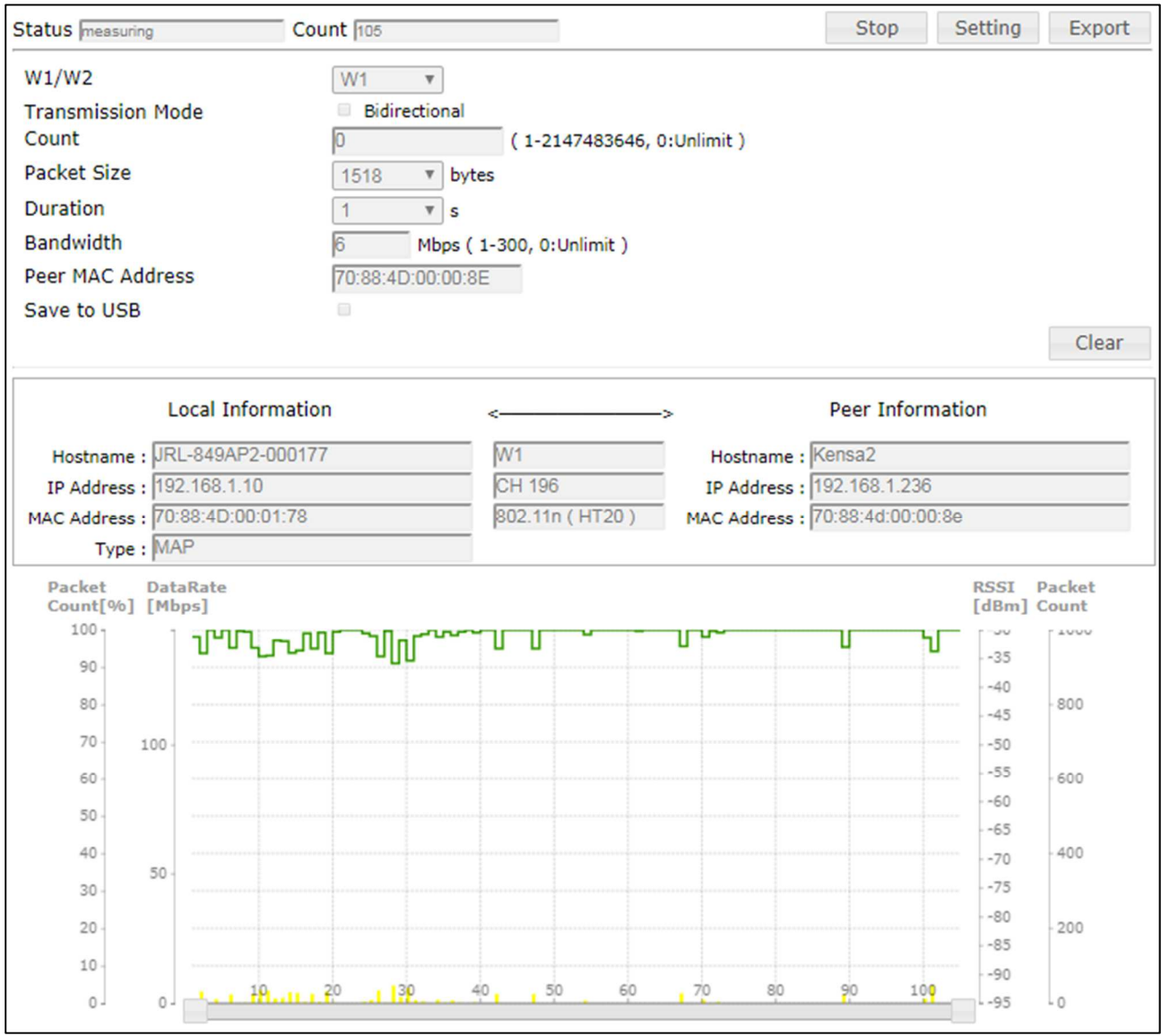
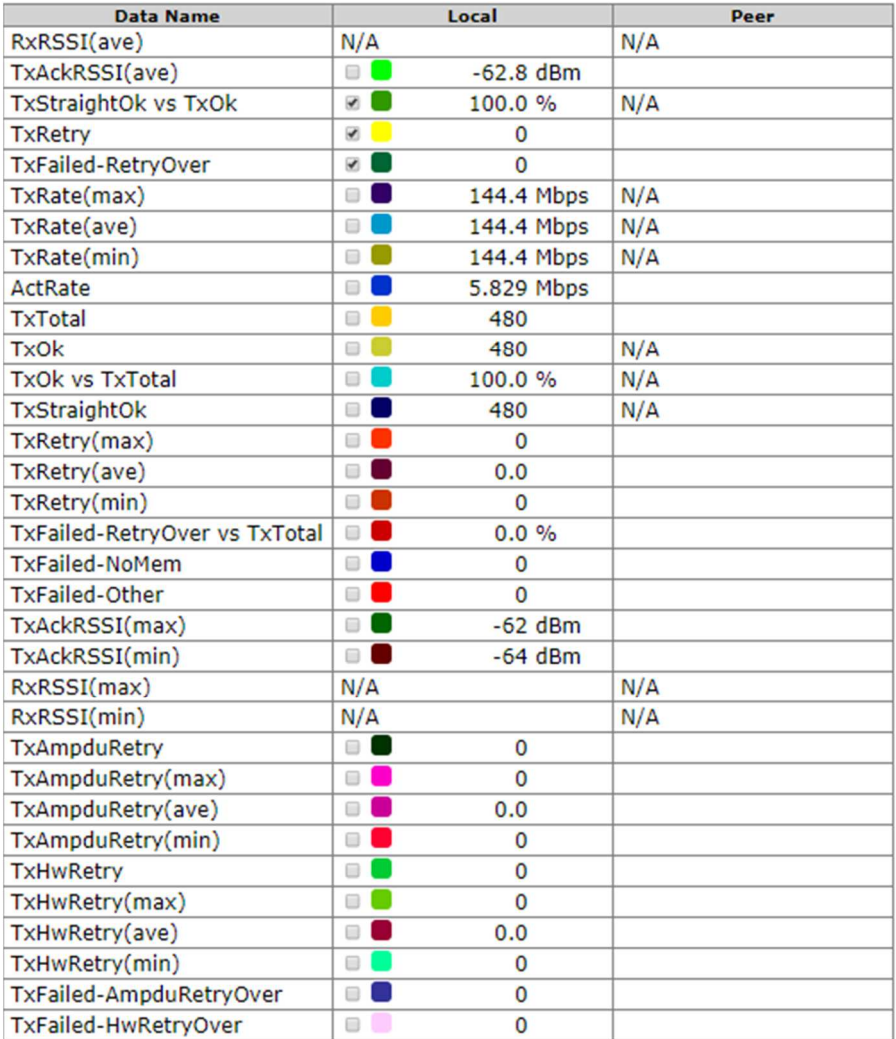

# 操作・表示内容

① ステータス・制御

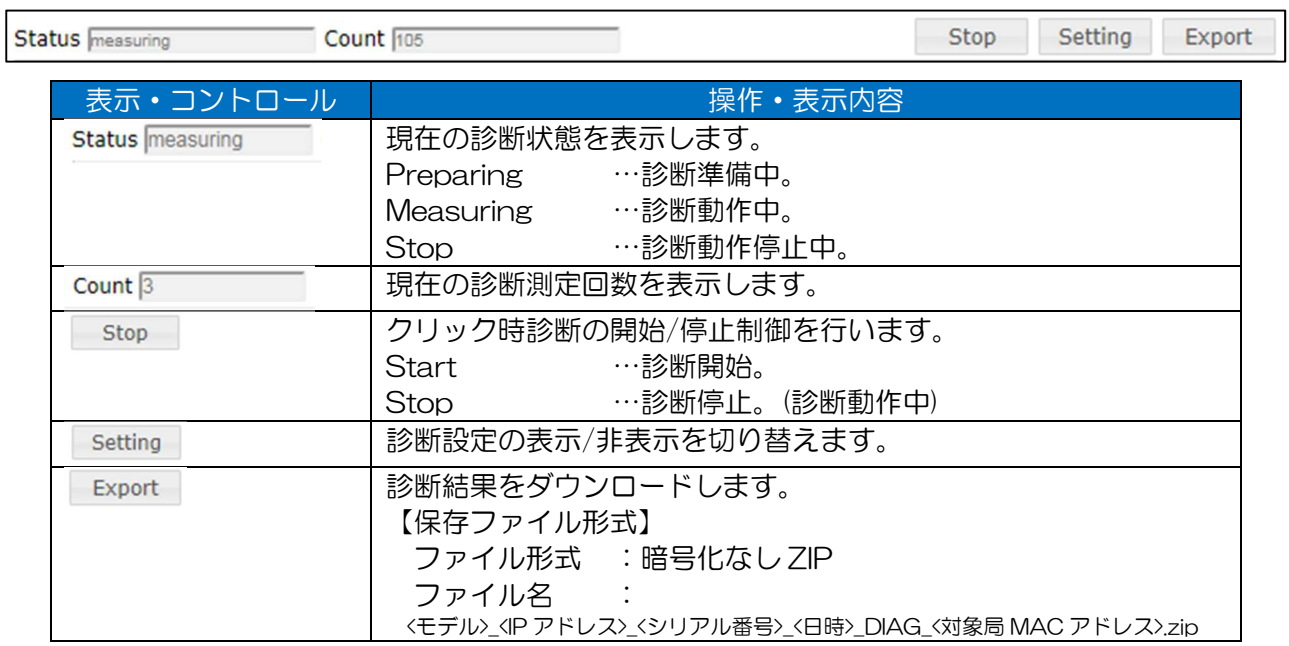

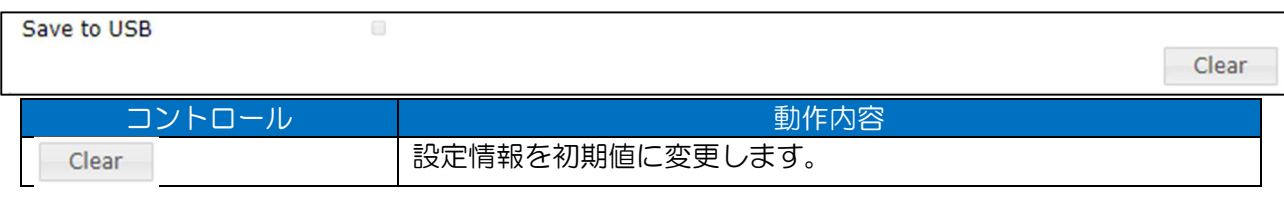

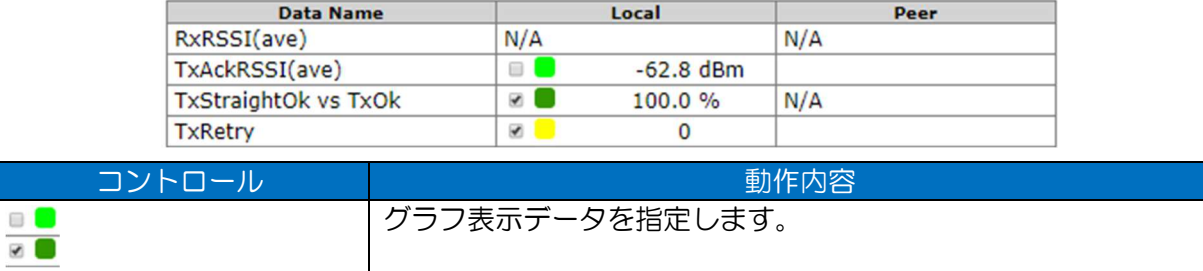

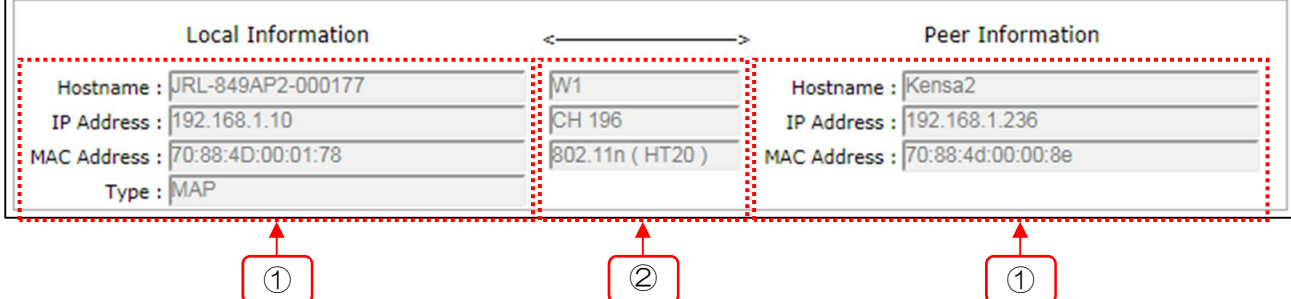

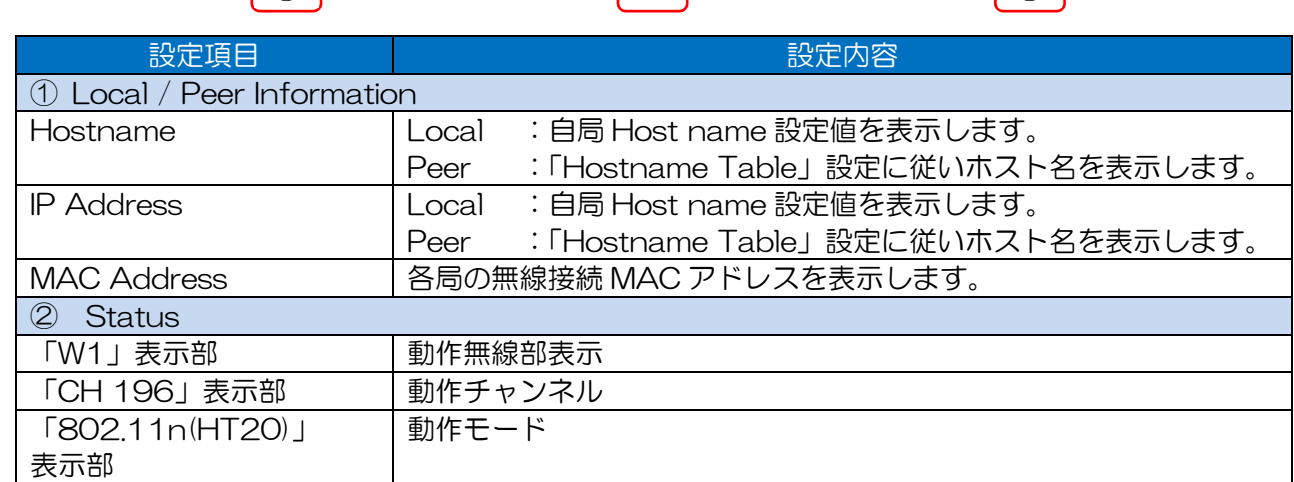

# ③ 機能設定

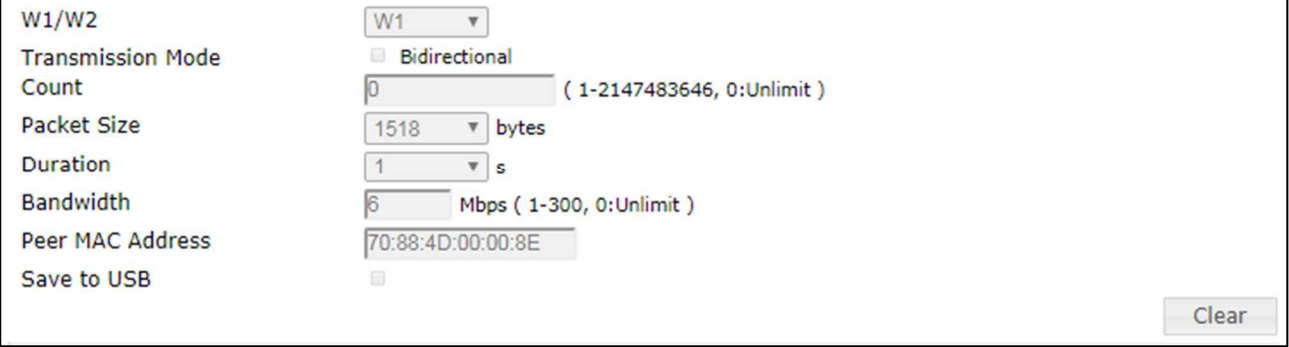

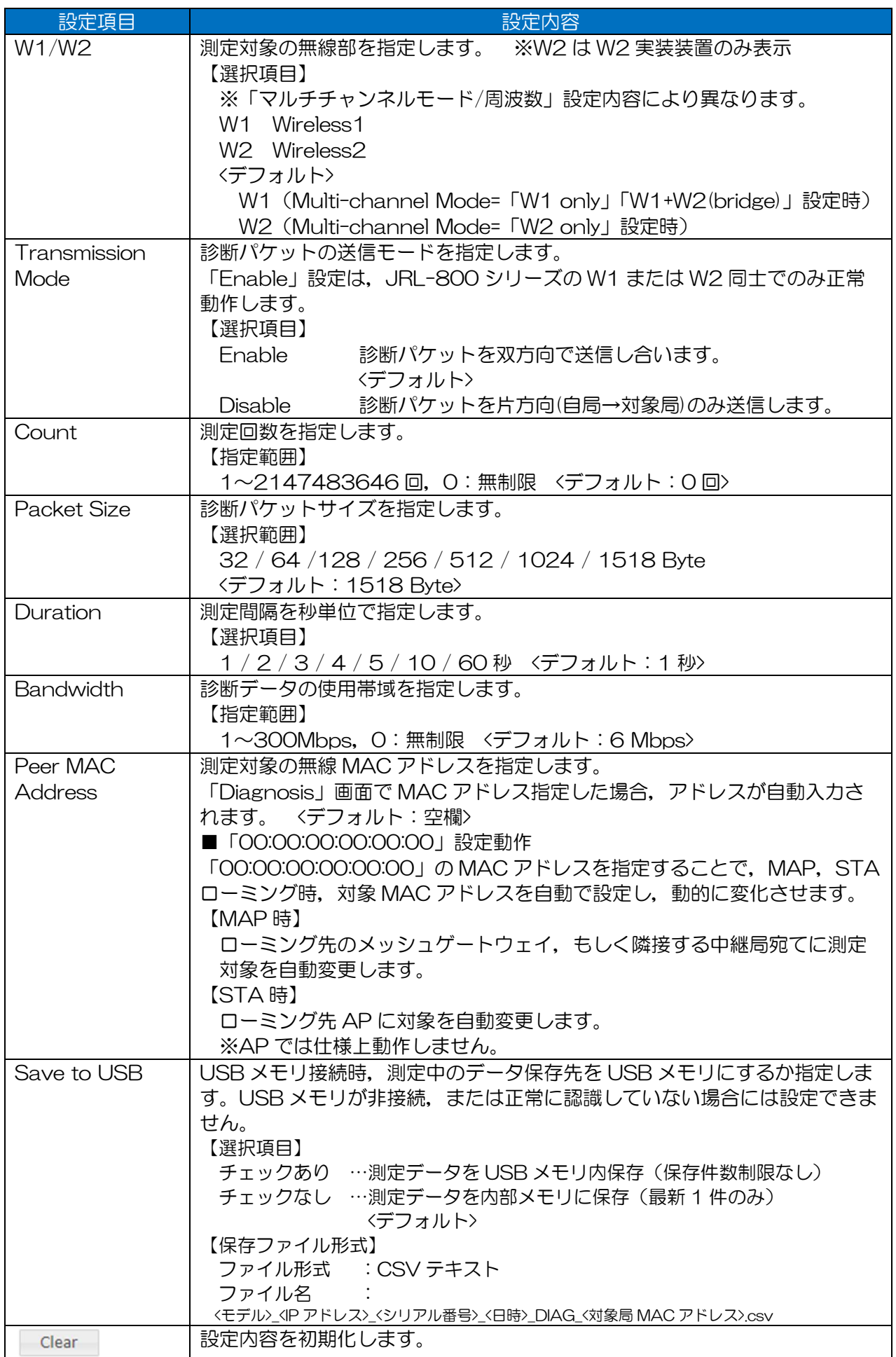

# ④ 測定結果リスト表示

診断中 1 回の測定毎に,測定結果をリスト上に表示します。

片方向(Transmission Mode > Bidirectional =「Disable」)測定時,非対応表示項目欄は「N/A」を 表示します。

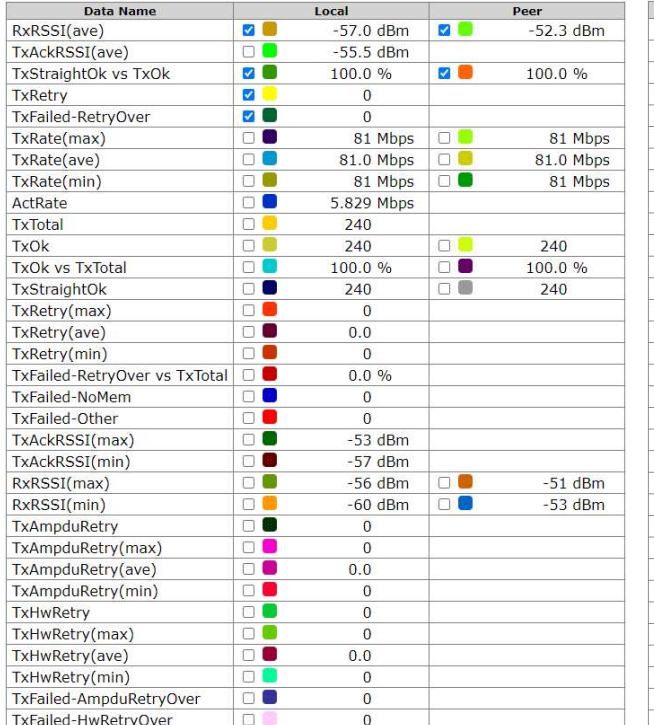

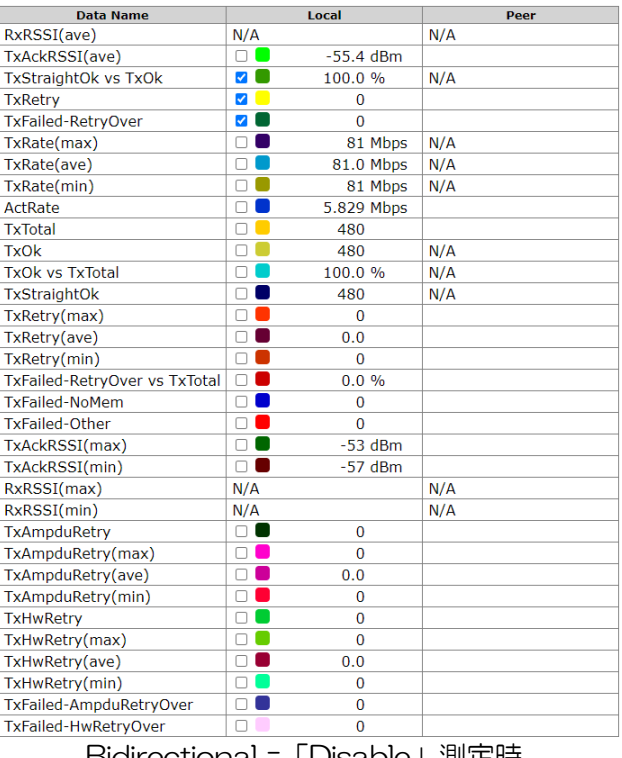

Bidirectional =「Enable」測定時 Bidirectional =「Disable」測定時

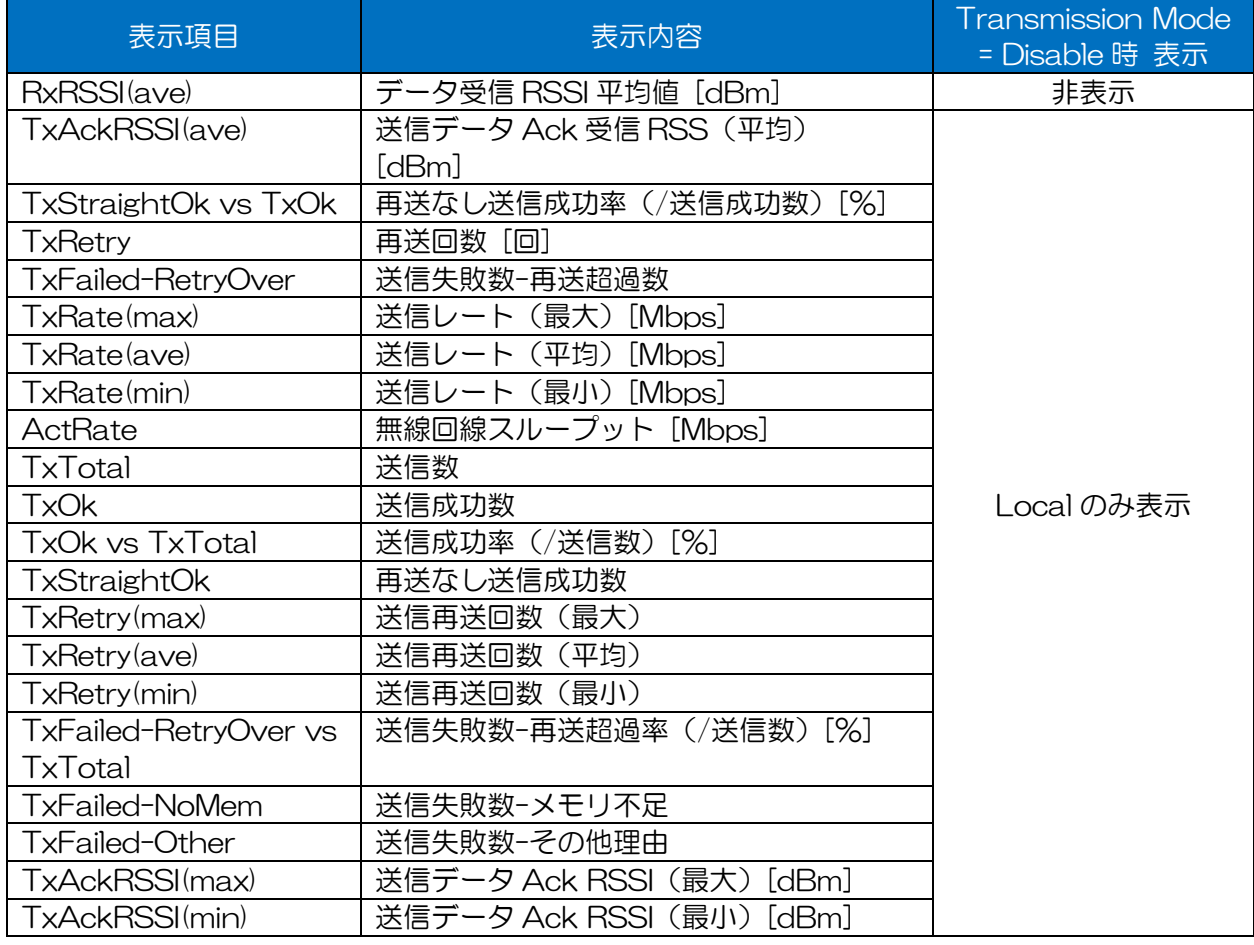

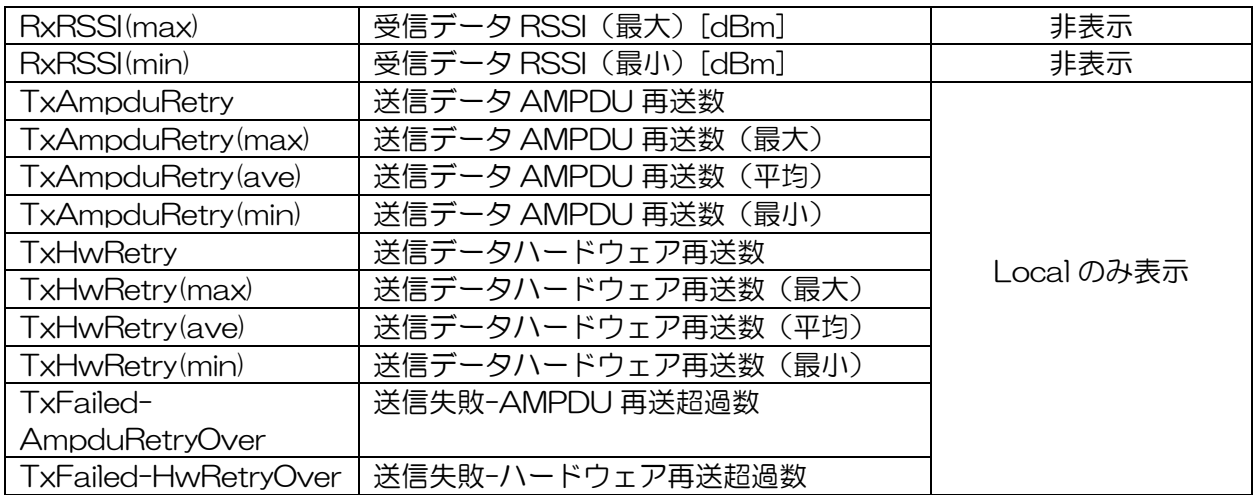

# ⑤ 測定結果グラフ表示

測定結果表示リスト内のチェックボックスで選択した項目をグラフ表示します。

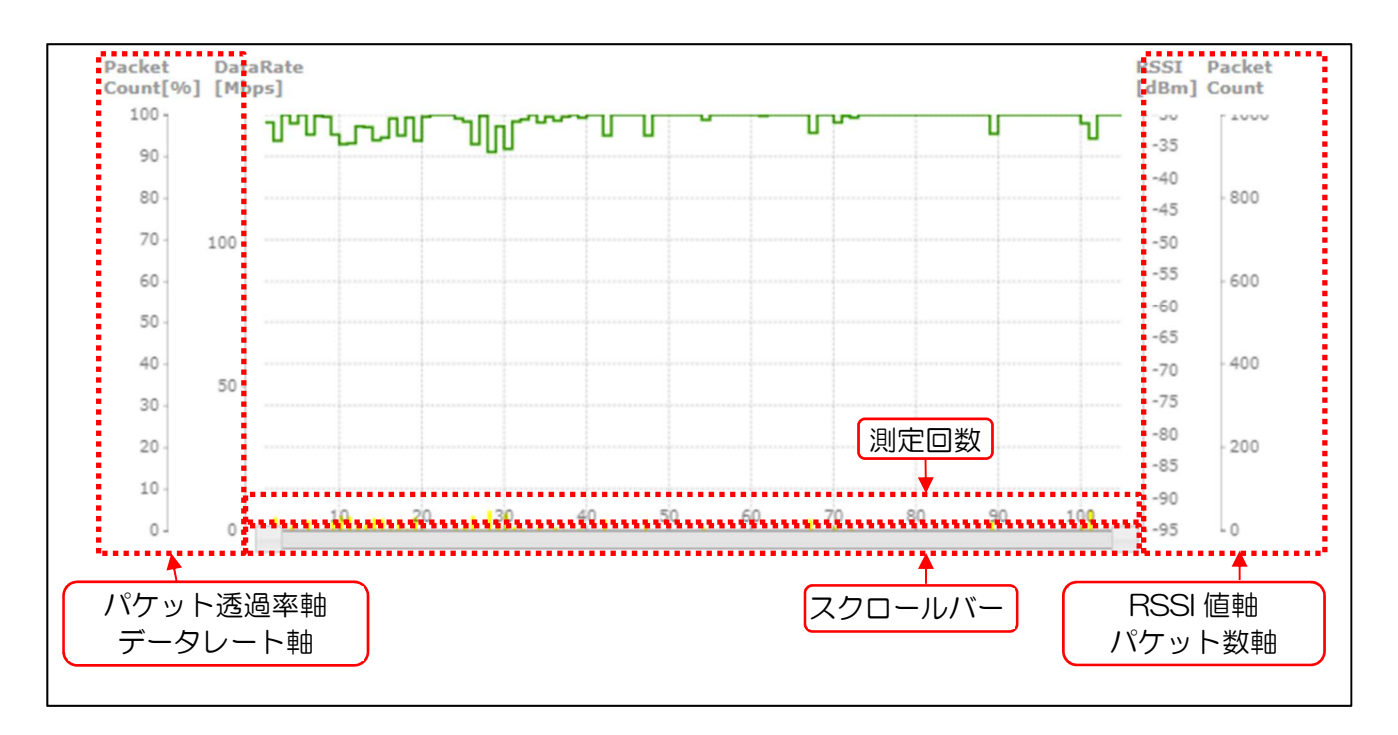

- (2) 操作手順
- ① DIAG 測定
	- データを USB メモリに保存する場合は,対応する USB メモリを本体装置 USB ポートに接 続します。また,下記のいずれかのステータス表示画面で USB メモリが認識されていること を確認します。
		- ・Status > General > Device > USB Device Information
		- ・Control > USB Connection
	- Diagnosis 画面上の「Target Station」リストから DIAG を測定する対象装置のチェックボ ックスにチェックを入れます。

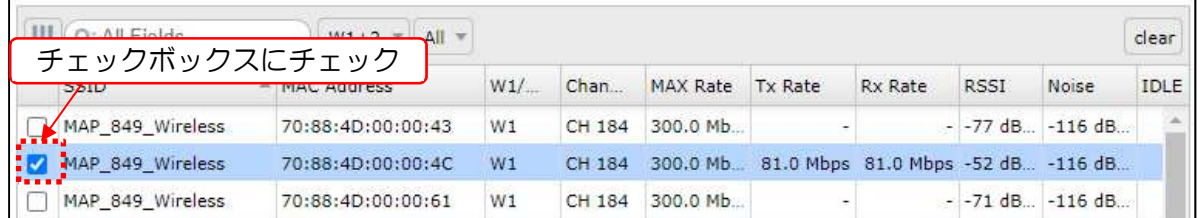

対象装置がリストに無い場合は,チェックを行わない状態で次の手順に進みます。

## [お知らせ]

●固定無線 LAN 回線(ローミングシステム以外)の DIAG 測定は, 「Tx Rate」と「Rx Rate」が表示されている対象に実施します。

通常 DIAG 測定は,無線回線通信が正常に確立している対象に対して実施します。「Tx Rate」「Rx Rate」が表示されていない対象局とは,データ通信が双方向で行われていな い為,正常に測定が完了しない可能性があります。

ローミングシステム以外の対象装置間で「Tx Rate」「Rx Rate」が表示されない場合 は,設定の確認およびアンテナ調整を行い,内容が表示される様回線状態を改善してから DIAG 測定を行ってください。

[DIAG]ボタンをクリックします。

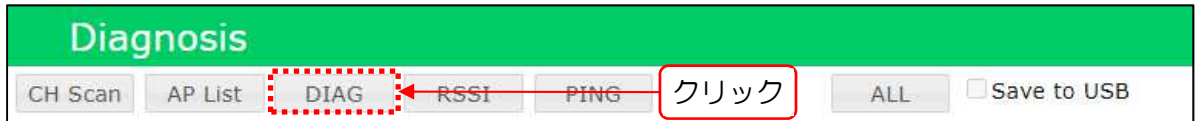

DIAG 測定ウィンドウが表示されます。

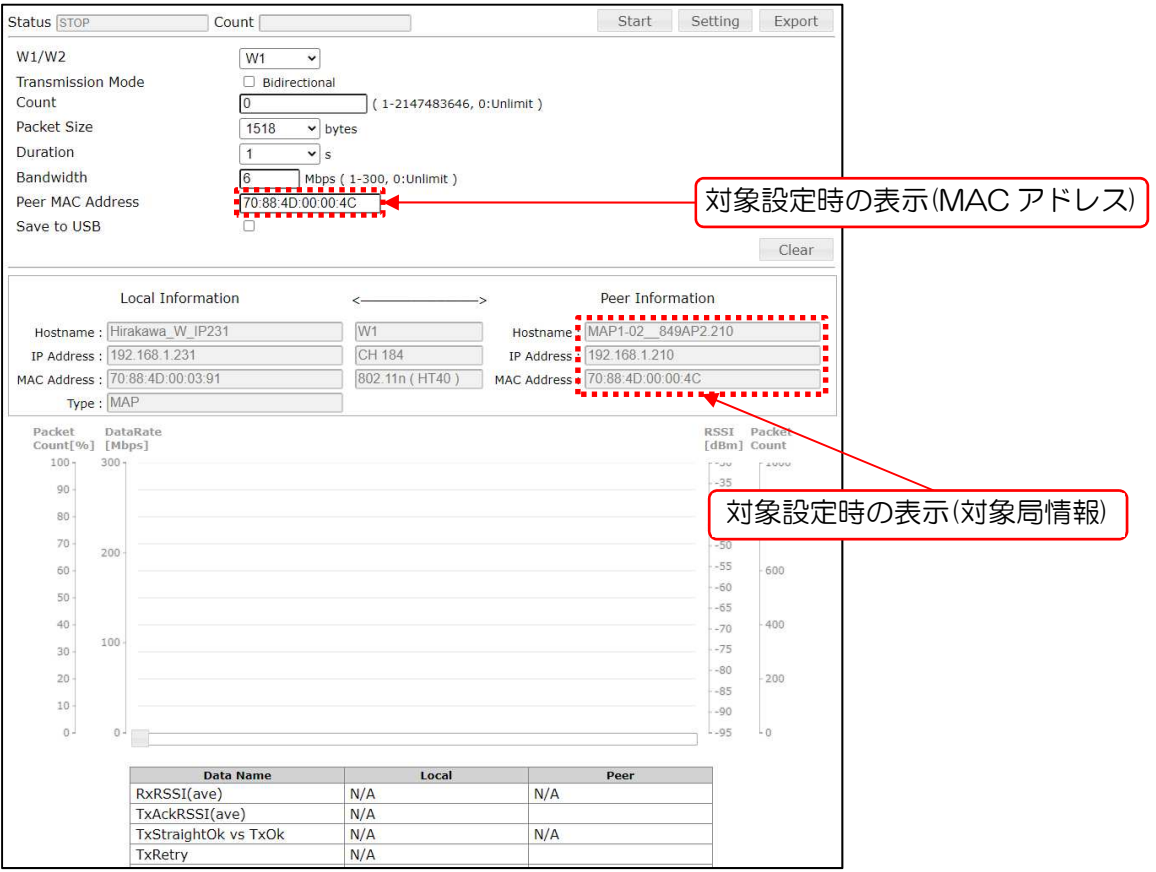

# [お知らせ]

- ●「Peer Information」の「Hostname」と「MAC Address」を表示するには、対象局 が「Host Name List」設定に登録されている必要があります。 →P.123「7.1.2.1Hostname List」
- DIAG 測定条件を設定します。

通常は以下の設定条件で実行します。

【JRL-800 シリーズ装置対向】

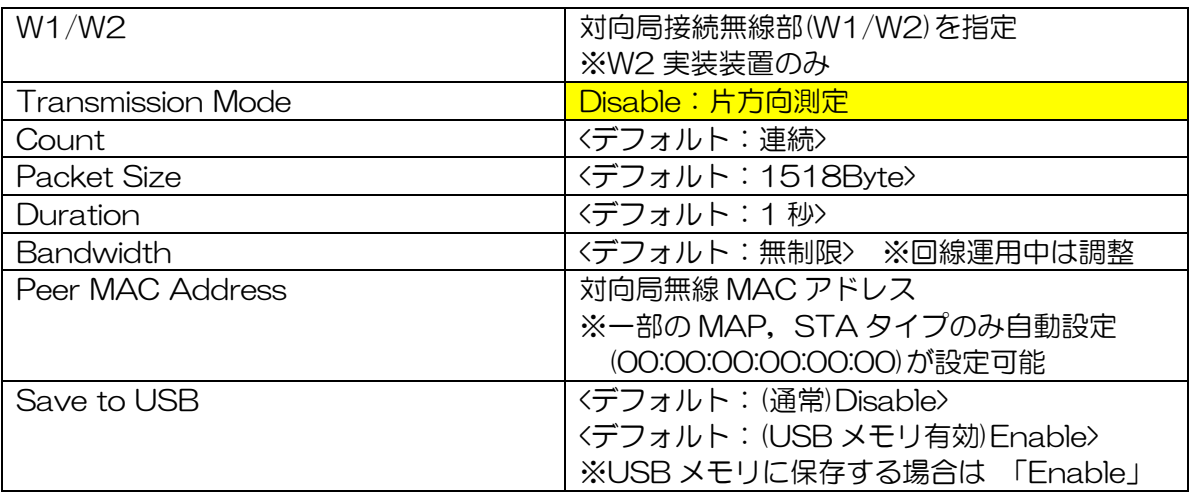

【JRL-700 シリーズ/他社製装置対向】

| W1/W2                    | 対向局接続無線部(W1/W2)を指定         |
|--------------------------|----------------------------|
|                          | ※W2 実装装置のみ                 |
| <b>Transmission Mode</b> | Disable:片方向測定              |
| Count                    | <デフォルト:連続>                 |
| Packet Size              | <デフォルト: 1518Byte>          |
| Duration                 | 〈デフォルト:1秒〉                 |
| Bandwidth                | <デフォルト:無制限> ※回線運用中は調整      |
| Peer MAC Address         | 対向局無線 MAC アドレス             |
|                          | ※一部の MAP, STA タイプのみ自動設定    |
|                          | (00:00:00:00:00:00)が設定可能   |
| Save to USB              | <デフォルト:(通常)Disable>        |
|                          | <デフォルト: (USB メモリ有効)Enable> |
|                          | ※USB メモリに保存する場合は 「Enable」  |

[ご注意]

●下記の条件の装置は、対向局自動選択機能(「00:00:00:00:00:00 |設定)を使用できま せん。

設定を行った場合,正常な DIAG 測定動作になりません。

- AP タイプ動作装置

- MAP タイプ, L2 Update Transmission=「Disable」動作装置

[お知らせ]

●JRL-800 シリーズ対向の場合は,通常 Transmission Mode=「Enable」で測定を行 い,測定結果を保管してください。

双方向のデータ通信測定結果が保存されていることで,測定時の通信状況の比較検討を詳 細に。

- ●USB メモリ設定は,正しく USB メモリが認識している場合のみ選択可能です。
- ●ローミングシステム等の測定で,接続可能な対向局を自動的に選択したい場合は,「Peer MAC Address」に「00:00:00:00:00:00」を設定します。
- ●音声通信など,運用回線上のアプリケーション通信を想定して試験を行う場合は, Packet Size をアプリケーションデータサイズに設定します。
- ●測定中データの統計情報が知りたい場合は, 測定条件の Duration 値を長く設定すること で,最大 60 秒間の測定値の統計情報を表示することが可能です。
- [Start]ボタンをクリックします。

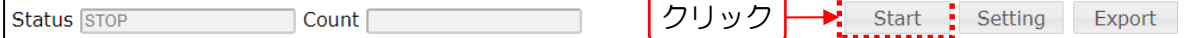

測定中は,測定結果リスト表示領域に,測定結果が表示されます。

測定結果は,1 回の測定毎に更新され,[Stop]ボタンのクリック操作時または測定終了後の最 後の測定結果を表示して停止します。

- 測定中に操作を停止したい場合は,[Stop]ボタンをクリックします。
- 測定終了後,または操作中止後に測定データをダウンロードする場合は,[Export]ボタンを クリックします。

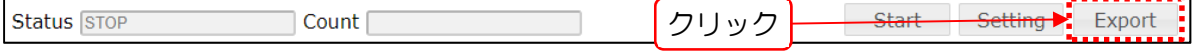

クリック操作後,測定データが ZIP 形式(内部 CSV ファイル)でダウンロードされます。 USB メモリに保存設定した場合は、USB メモリ内に CSV 形式で測定データが保存されま す。

[お知らせ]

- ●停止時の測定データは, Log 画面内の「Diagnosis Log」よりダウンロード可能です。
- ●60 秒より長い統計情報を取得したい場合は、測定データのダウンロードを行い, Excel 等の表計算ソフトで集計を行ってください。

●対向局の応答時間により、測定に要する時間にはばらつきが発生します。

同じ対象装置と DIAG 測定を行う場合は,測定条件を確認し[Start]ボタンをクリックしま す。

異なる対象装置と DIAG を測定する場合は、表示されているウィンドウを表示したまま, Diagnosis 表示ウィンドウ内のリストから再度対象装置を選択し,上記操作手順を実施しま す。

- ② 測定結果グラフ表示情報の変更
	- 測定結果リスト内のチェックボックスでグラフ表示データを指定します。

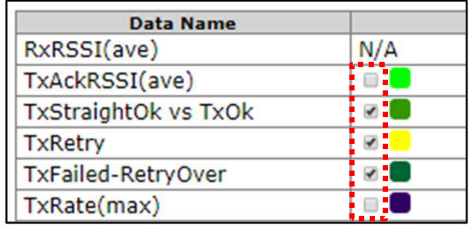

2) 表示グラフのデータが多く画面内に表示仕切れない場合はスクロールバーで表示範囲, 位置 を調整します。

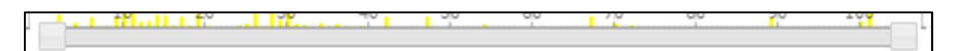

3) 各表示グラフにカーソルを合わせると、各ポイントの Count(測定回数)と測定値がポップア ップされます。

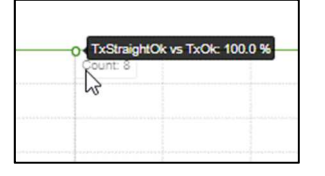

③ プロセスの強制停止

測定中に測定ウィンドウを閉じた場合は,プロセスの強制停止操作もしくは装置の再起動で DIAG を停止します。プロセスの強制停止操作を行う場合は,下記の手順でプロセス停止を実行します。

DIAG が実行されていることを確認します。

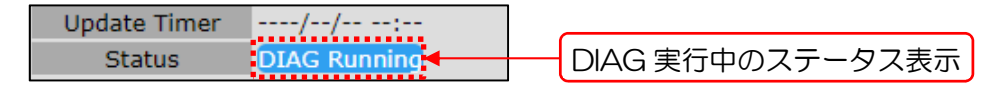

2) Diagnosis 初期画面から[DIAG]ボタンをクリックする。

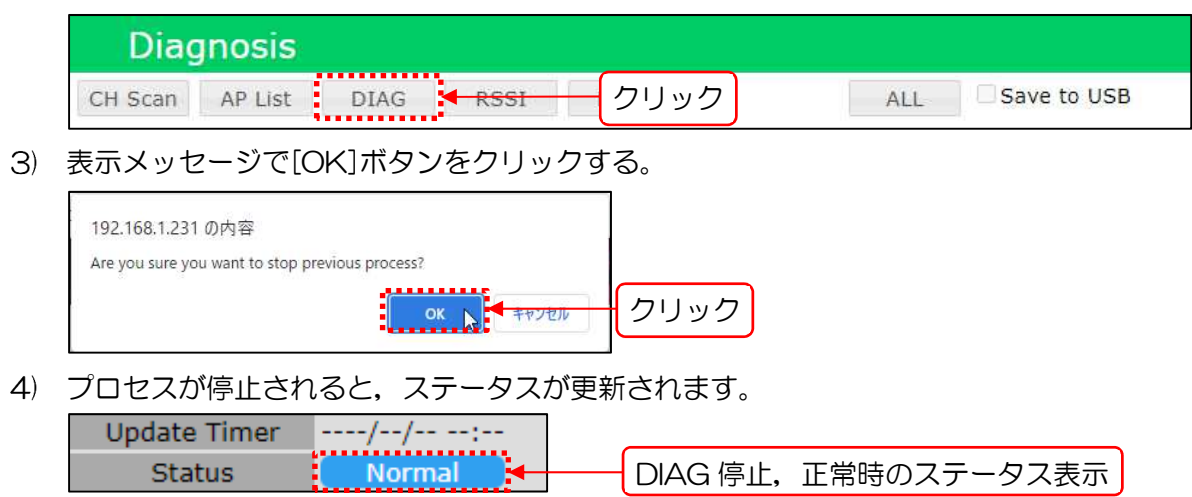

# 4.5 RSSI

ビーコン,データ受信時の RSSI を測定し,グラフを表示します。 他の Diagnosis 画面と異なり,初期画面からの遷移後,自動的に診断が開始されます。

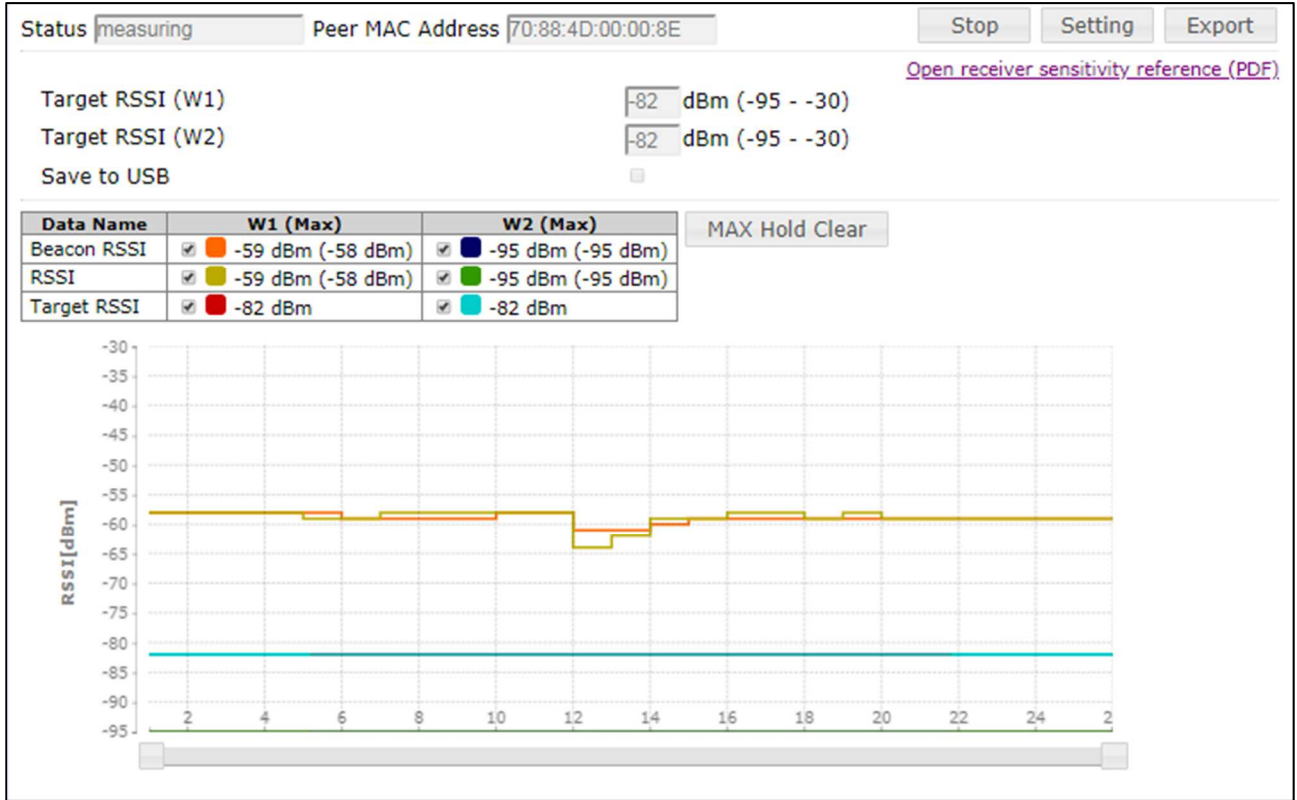

# 操作・表示内容

① ステータス・制御

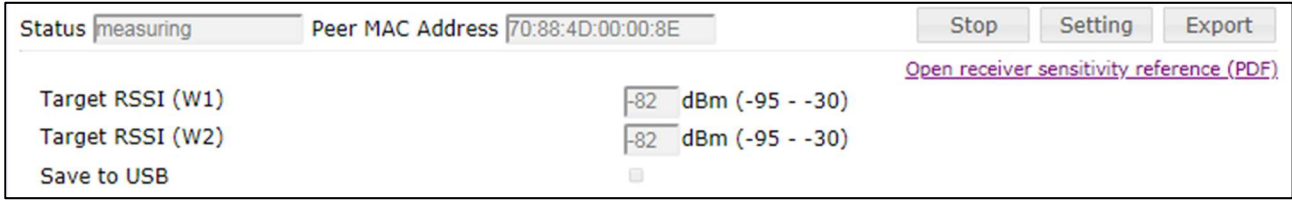

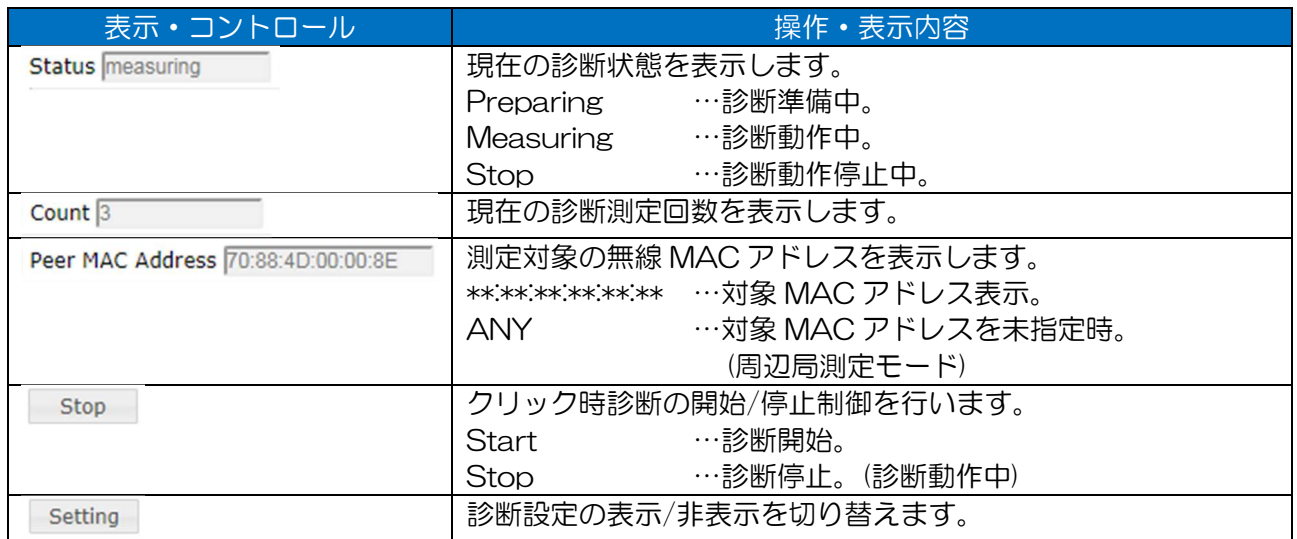

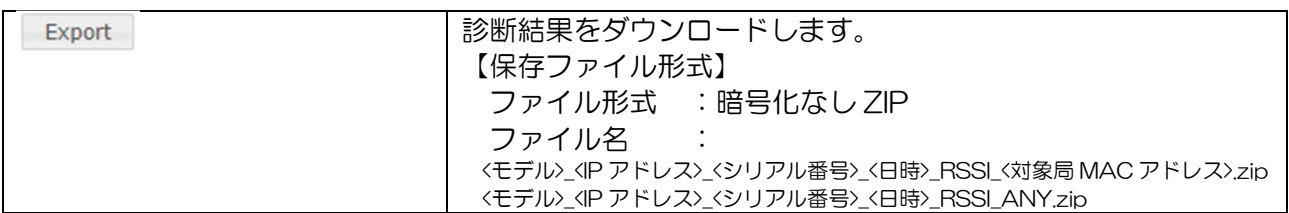

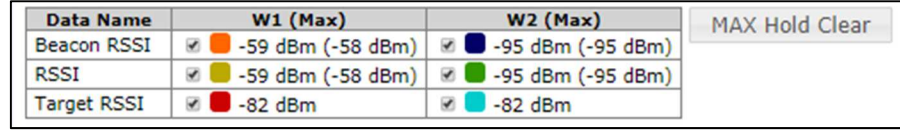

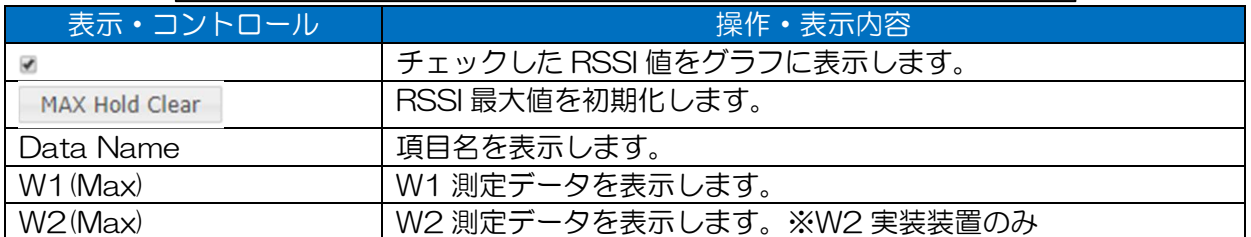

# ② 機能設定

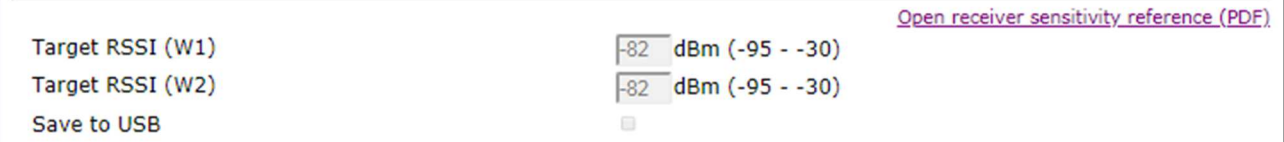

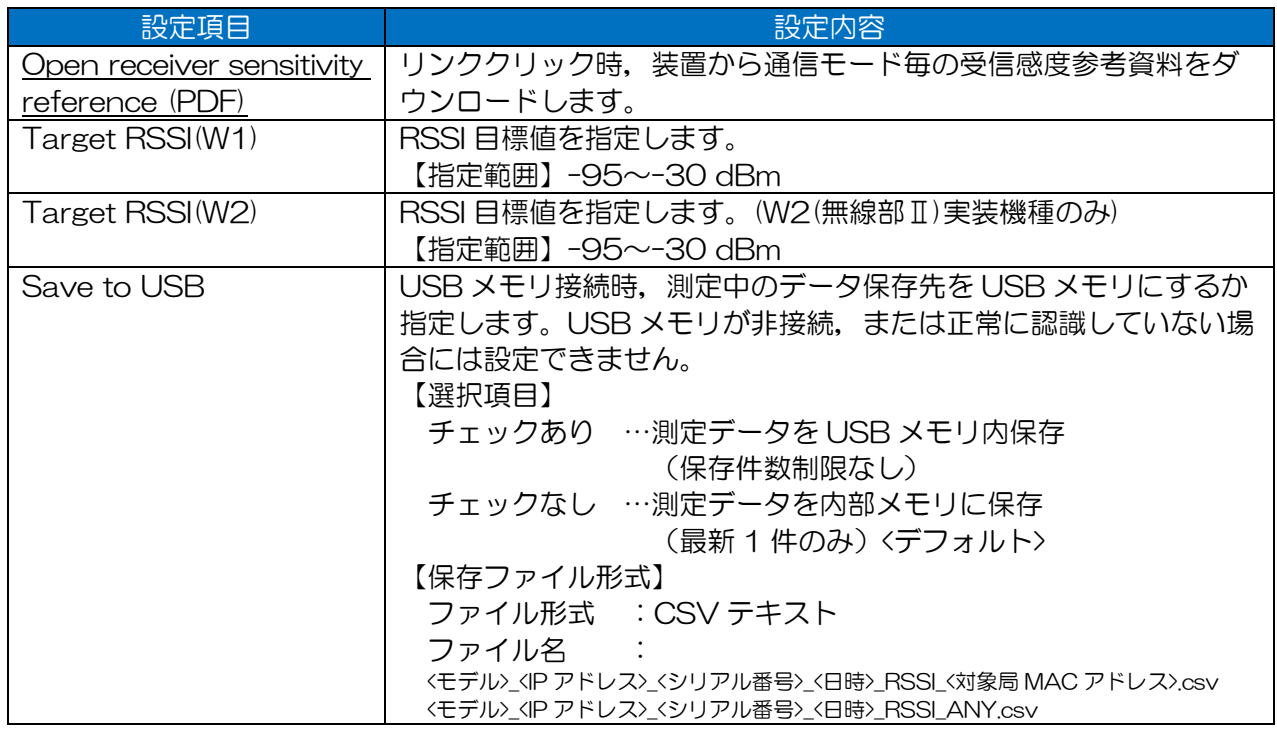

# ③ 測定結果リスト表示

診断中の測定結果をリスト上に表示します。また,診断中は1秒間隔で画面が自動更新されます。 W2(無線部Ⅱ)未実装機種は「W1(Max)」のみ表示されます。

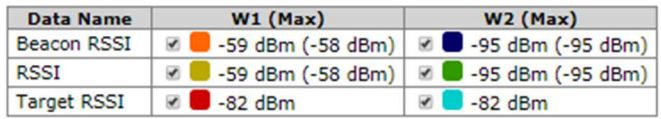

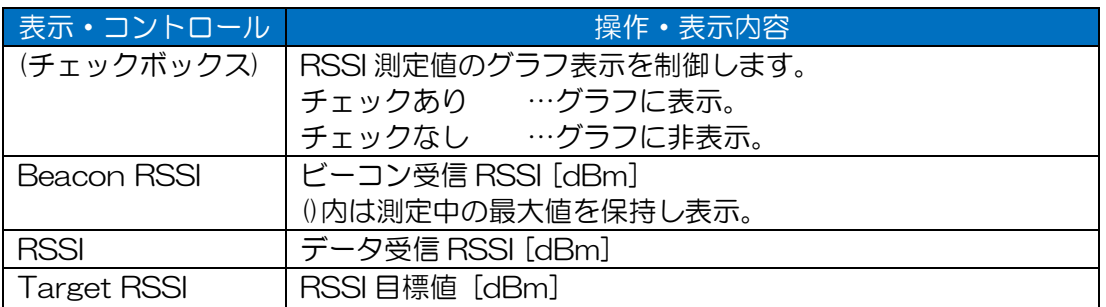

# ④ 測定結果グラフ表示

測定結果表示リスト内のチェックボックスで,選択した項目をグラフ表示します。

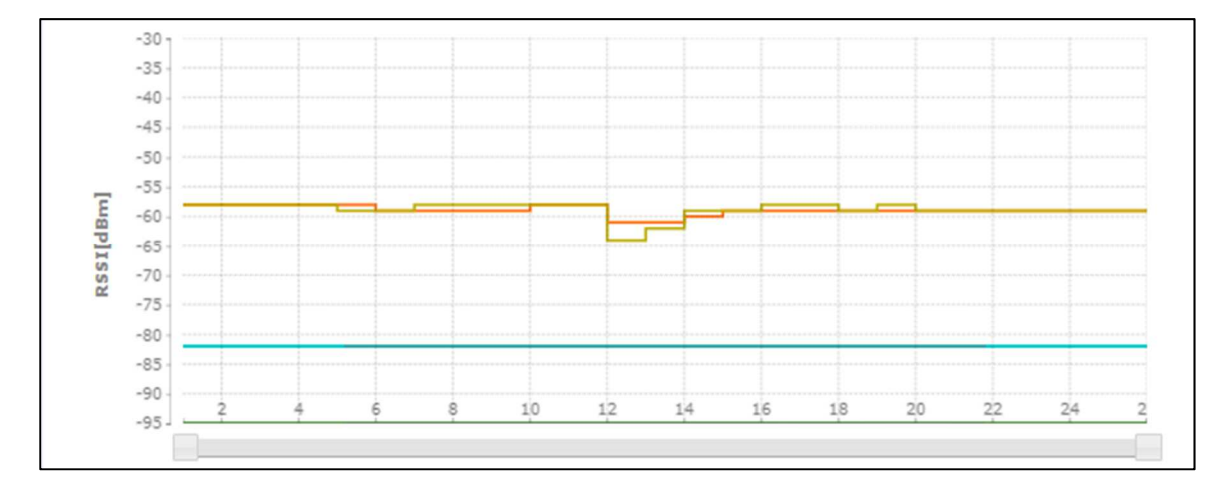

(2) 操作手順

- ① RSSI 測定
	- データを USB メモリに保存する場合は,対応する USB メモリを本体装置 USB ポートに接 続します。また,下記のいずれかのステータス表示画面で USB メモリが認識されていること を確認します。
		- ・Status > General > Device > USB Device Information
		- ・Control > USB Connection
	- Diagnosis 画面上の「Target Station」リストから RSSI を測定する対象装置のチェックボ ックスにチェックを入れます。

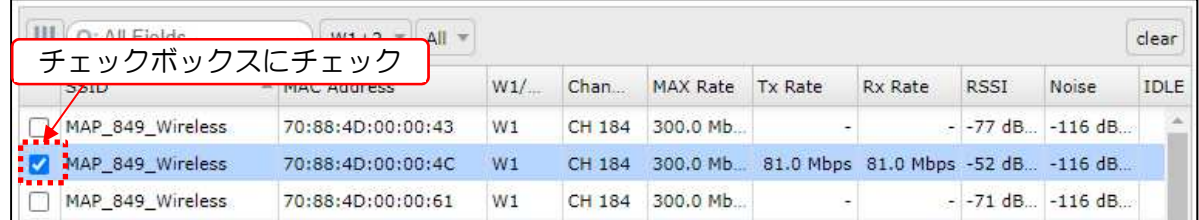

対象装置がリストに無い場合は,チェックを行わない状態で次の手順に進みます。

[RSSI]ボタンをクリックします。

 $4)$ 

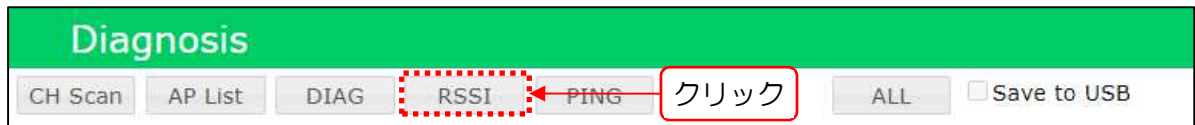

RSSI 測定ウィンドウが表示され、測定ウィンドウ上で測定が自動的に開始されます。

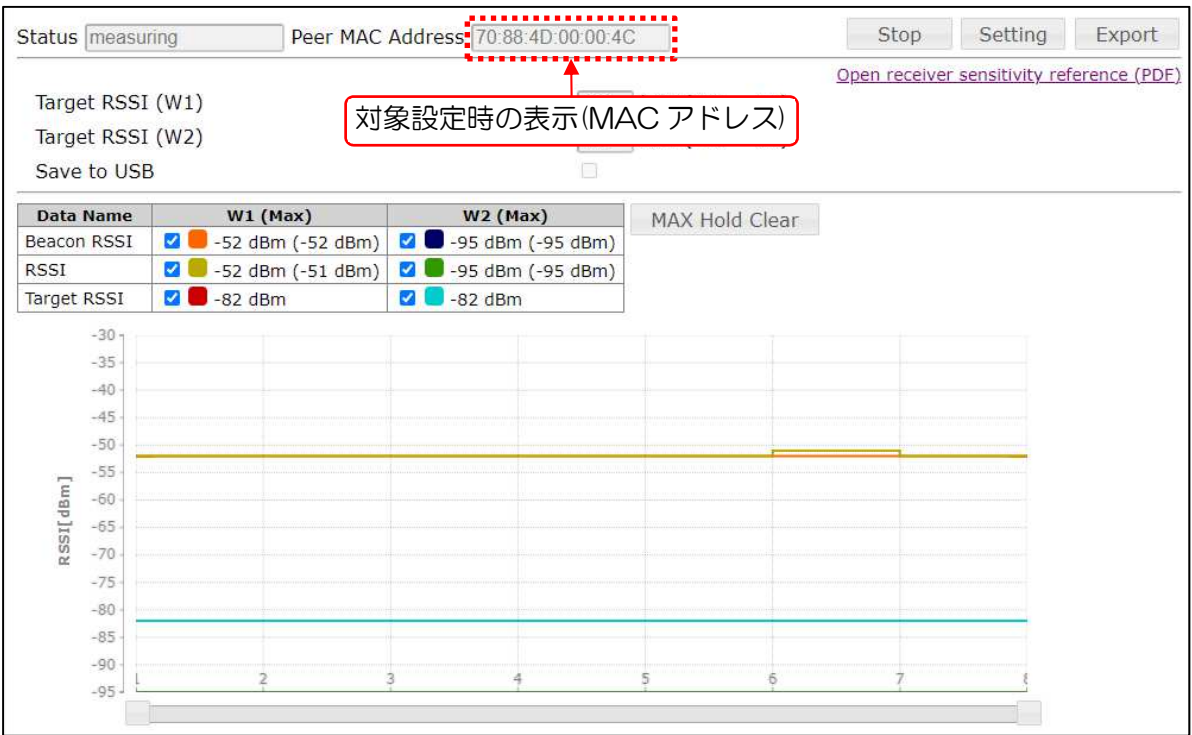

対象装置を指定しなかった場合は,下記のように「Peer MAC Address」が「ANY」で表 示でされ,測定が開始されます。

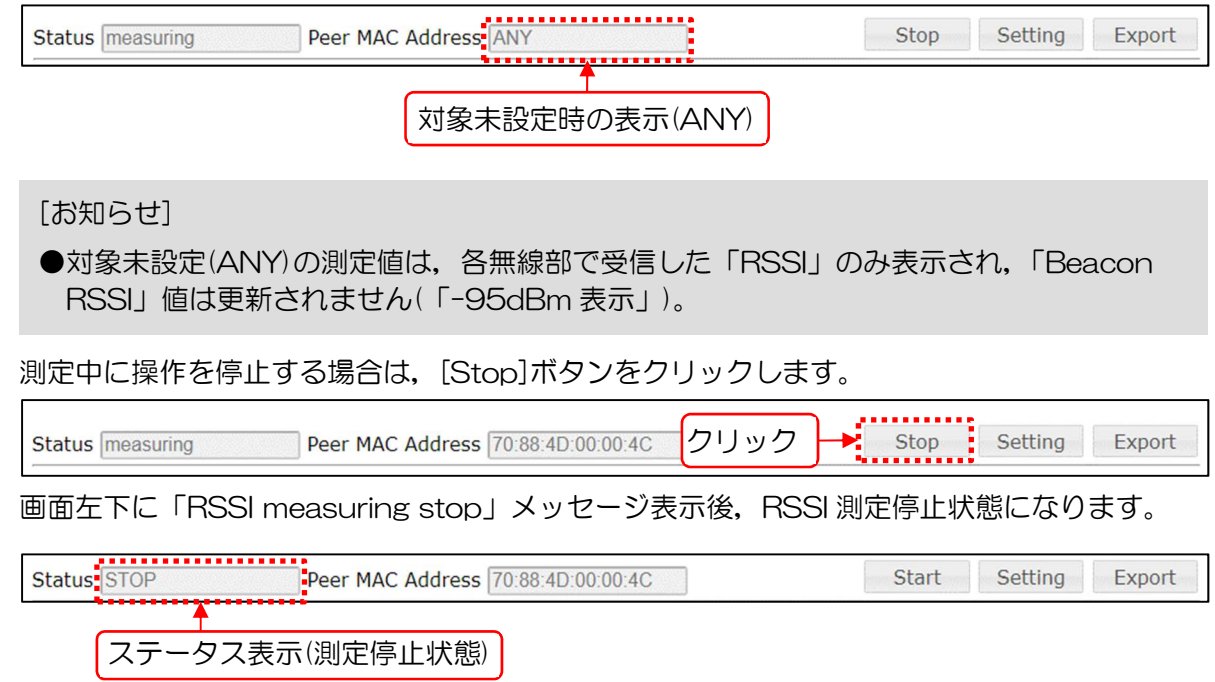

5) USB メモリにデータを保存する場合は、設定を有効に変更後, [Start]ボタンをクリックし て測定を再度開始します。

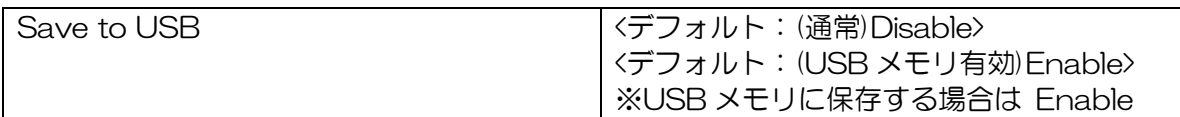

[お知らせ]

●USB メモリ設定は,正しく USB メモリが認識している場合のみ選択可能です。

測定データをダウンロードする場合は,測定停止状態で[Export]ボタンをクリックします。

Status STOP Peer MAC Address 70:88:4D:00:00:4C クリック Start Setting P Export

クリック操作後, 測定データが ZIP 形式(内部 CSV ファイル)でダウンロードされます。 測定中はダウンロードできません。

USB メモリに保存設定した場合は、USB メモリ内に CSV 形式で測定データが保存されま す。

[お知らせ]

●停止時の測定データは, Log 画面内の「Diagnosis Log」よりダウンロード可能です。

同じ対象装置の RSSI 測定を再開する場合は,[Start]ボタンをクリックします。

クリック → Start Setting Export Peer MAC Address 70:88:4D:00:00:4C Status STOP

異なる対象装置との RSSI を測定する場合は, Diagnosis 表示ウィンドウ内のリストから再 度対象装置を選択し,上記操作手順を実施します。

- ② Target RSSI 表示設定の変更
	- 1) RSSI 測定ウィンドウ表示後, [Stop]ボタンをクリックし, 測定停止状態にします。

 $(2)$ 「Open receiver sensitivity reference (PDF)」のリンクをクリックします。 別の表示タブで,PDF の受信感度参考資料が表示されます。

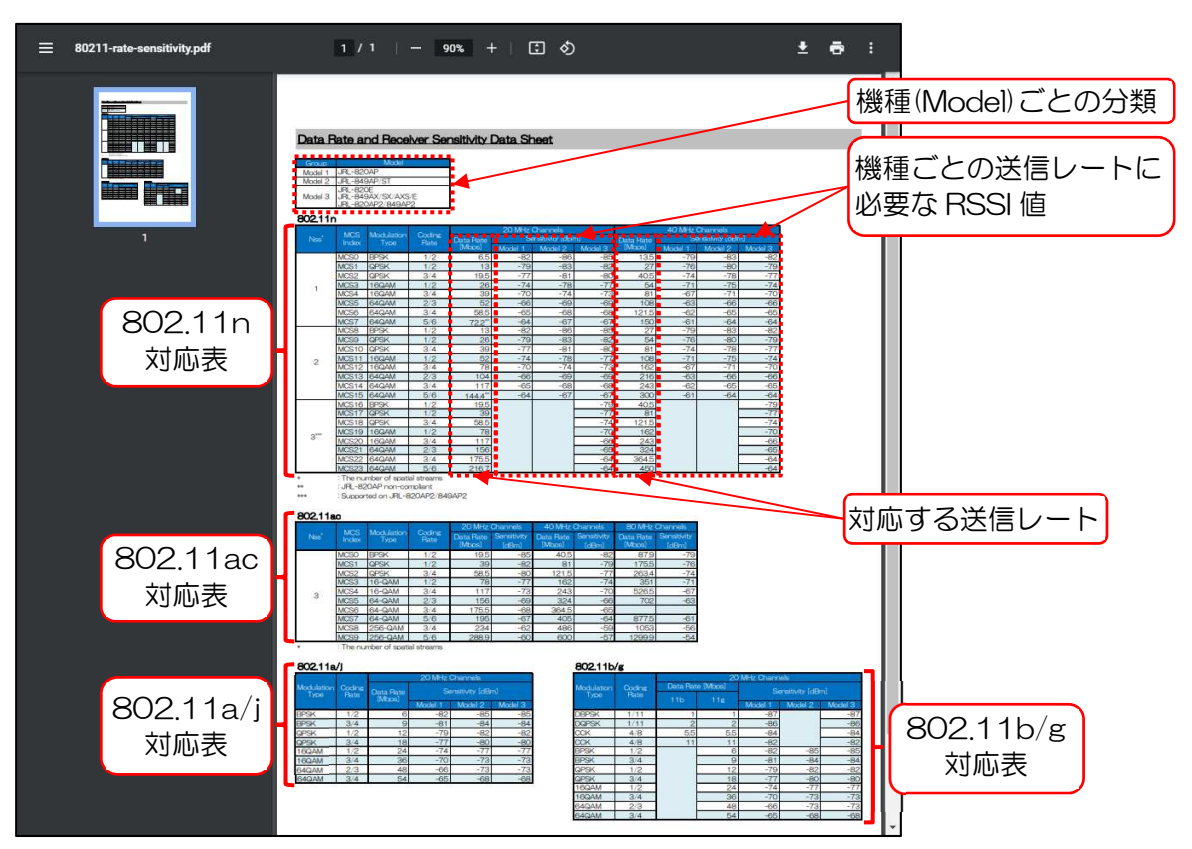

資料内から無線 LAN 回線上で,必要な送信レートに対する RSSI 値を確認します。 MCS3(26Mbps)の通信レートを想定した場合,以下の様になります。 例)通信レート:MCS3 を想定した場合

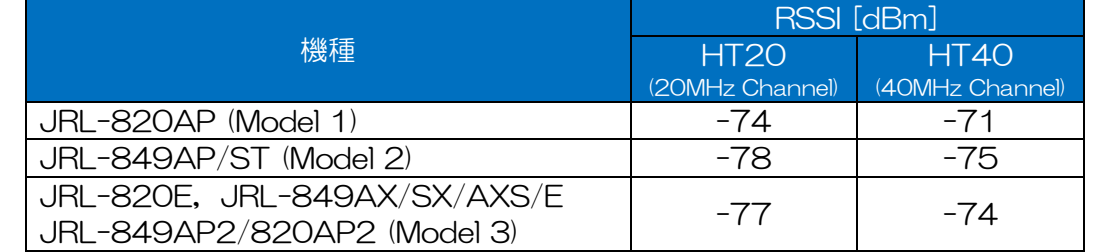

4) 資料の RSSI 値を参考に, RSSI 測定ウィンドウ内の Target RSSI 値を変更します。

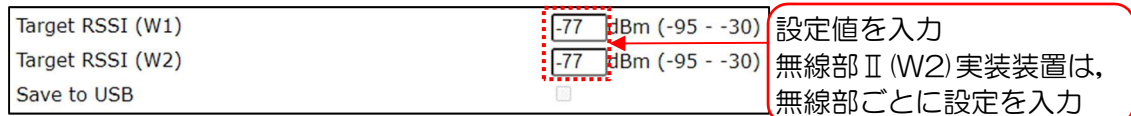

5) [Start]ボタンをクリックし、測定を開始します。

 $\Theta$ 「Target RSSI」値とグラフを目安に,アンテナ調整等を行います。

W1 アンテナ調整時の画面例は以下のとおりです。

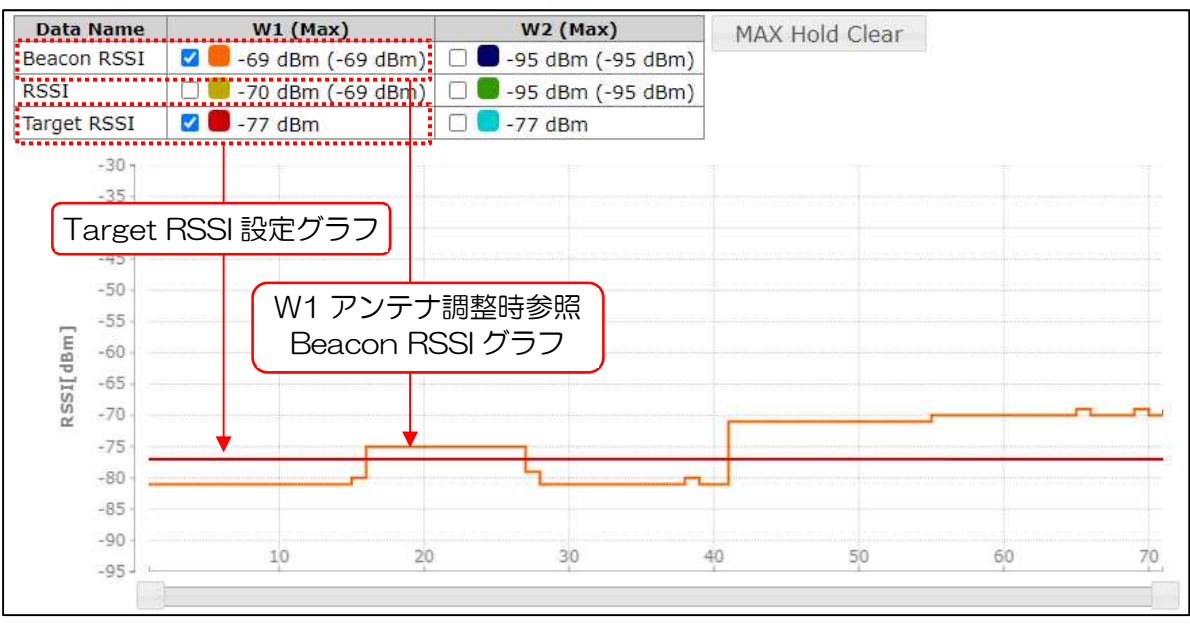

## ③ 測定中の最大値のクリア

 アンテナ調整時等で RSSI 測定を実施中,「(Max)」値に測定中の最大値が表示されます。 保持された最大値をクリアする場合は,下記手順を実施します。

1) クリア前の状態を確認する。

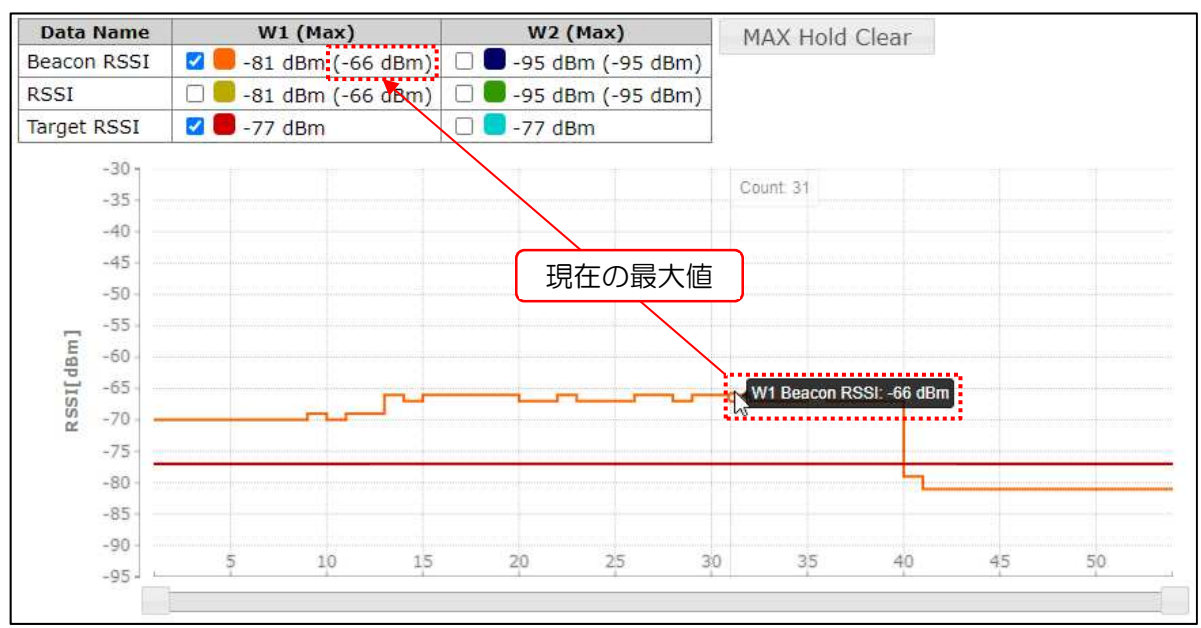

2) [MAX Hold Clear]ボタンをクリックします。

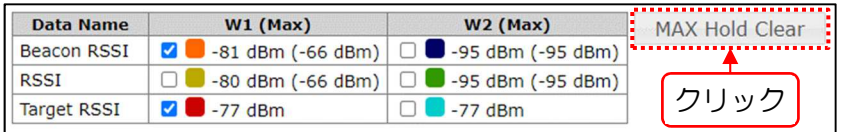

クリック後,表内の各 Max Hold 値が「-95 dBm」にクリアされます。

測定中に操作を行った場合は,表示上は現在の最大値が反映され引き続き更新されます。

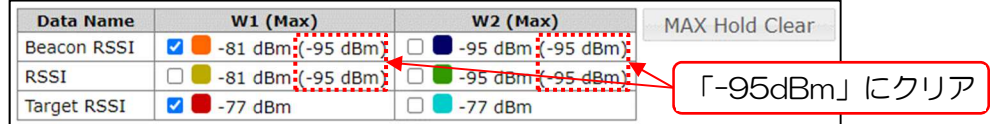

## ④ 測定結果グラフ表示情報の変更

測定結果リスト内のチェックボックスでグラフ表示データを指定します。

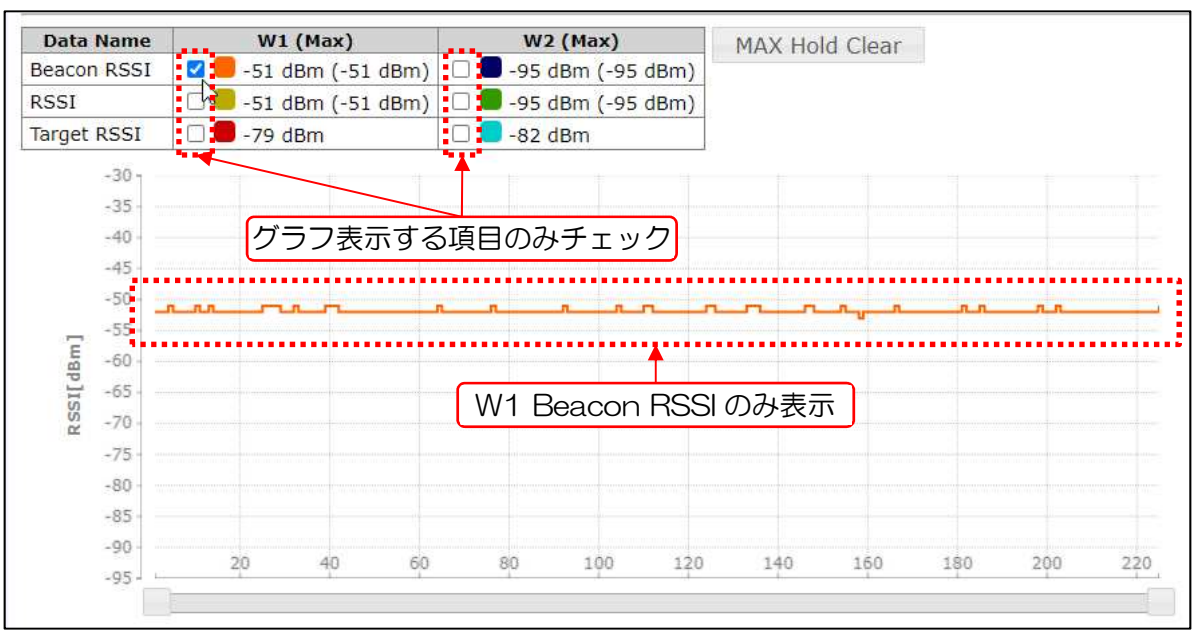

- 2) 表示グラフのデータが多く画面内に表示仕切れない場合はスクロールバーで表示範囲,位置 を調整します。
- 3) 各表示グラフにカーソルを合わせると,各ポイントの Count(測定回数)と測定値がポップアッ プされます。

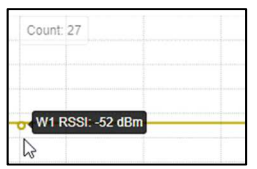

## ⑤ プロセスの強制停止

測定中に測定ウィンドウを閉じた場合は,プロセスの強制停止操作もしくは装置の再起動で RSSI を 停止します。プロセスの強制停止操作を行う場合は,下記の手順でプロセス停止を実行します。

DIAG が実行されていることを確認します。

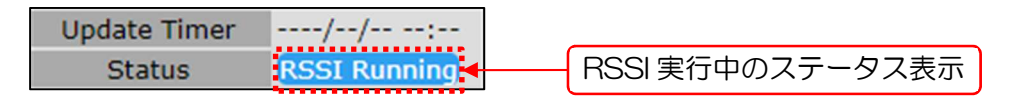

Diagnosis 初期画面から[DIAG]ボタンをクリックする。

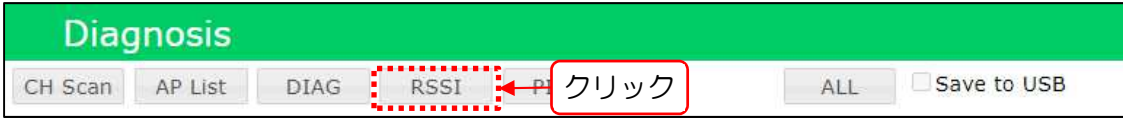

表示メッセージで[OK]ボタンをクリックする。

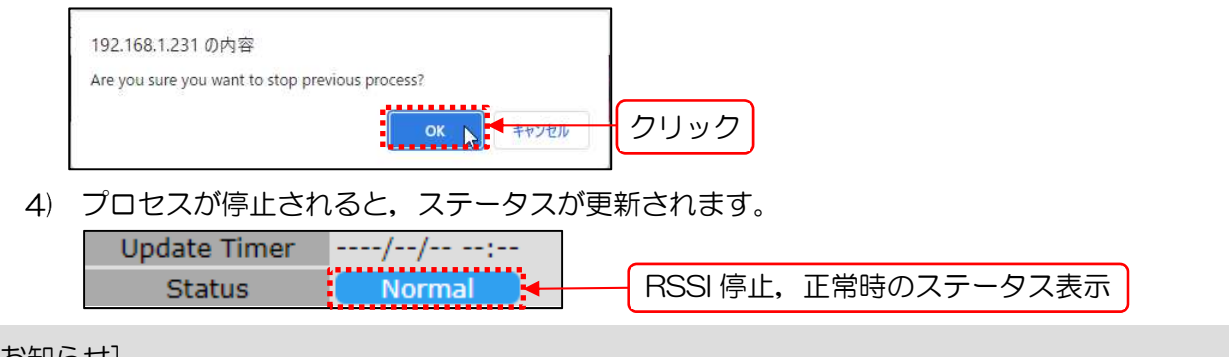

[お知らせ]

●停止時の測定データは, Log 画面内の Diagnosis Log よりダウンロード可能です。

# 4.6 PING

指定の宛先に Ping を実行し,宛先区間の IP 通信状態を測定します。

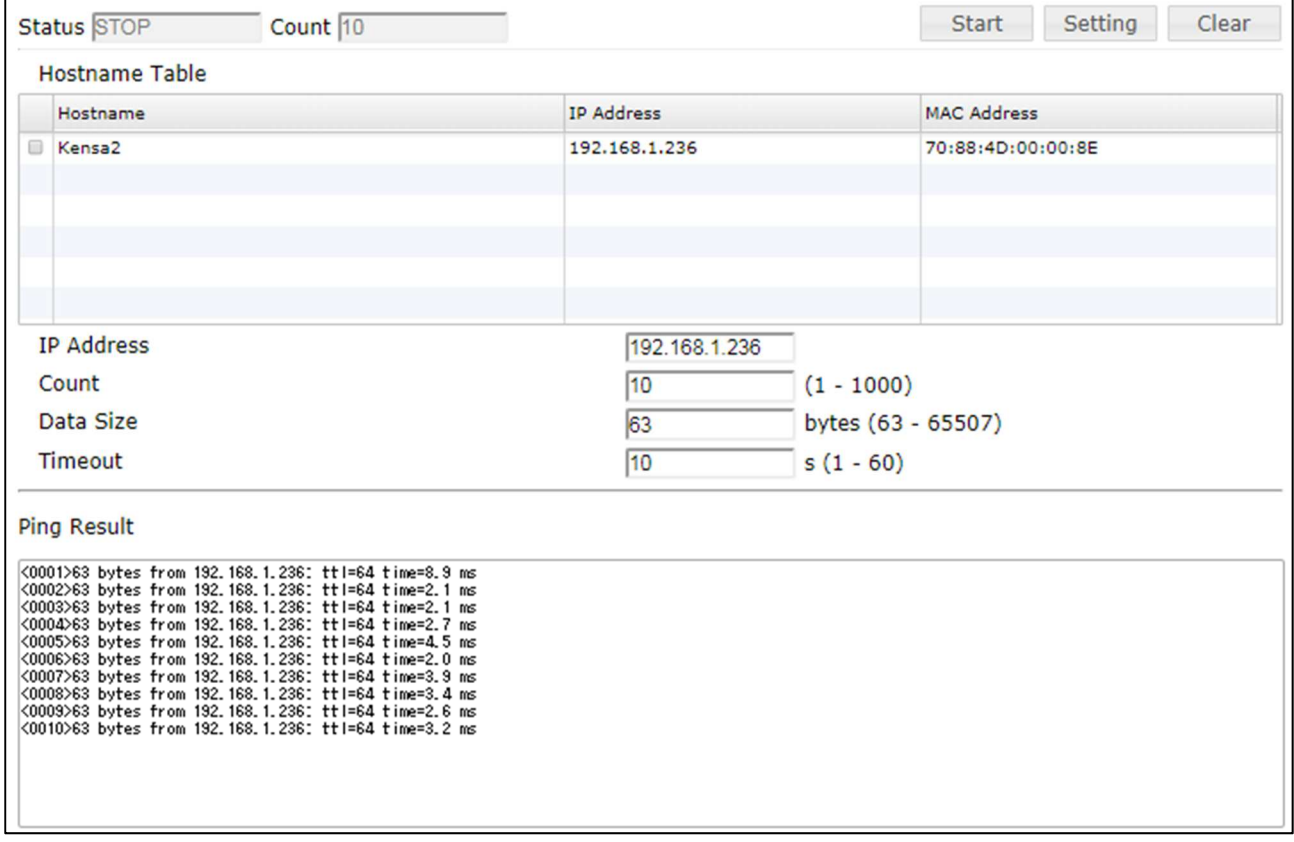

# 操作・表示内容

# ① ステータス・制御

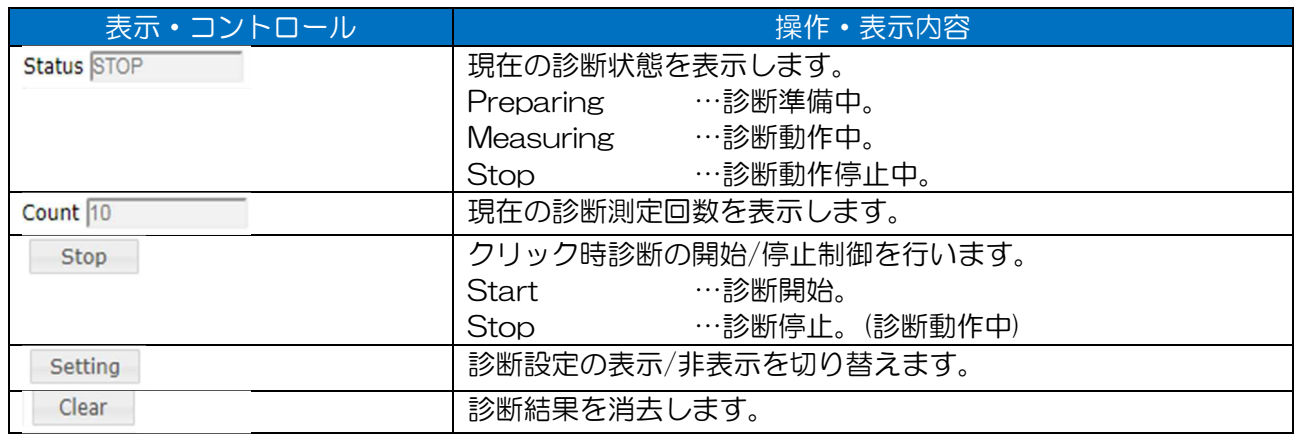

## ② 機能設定

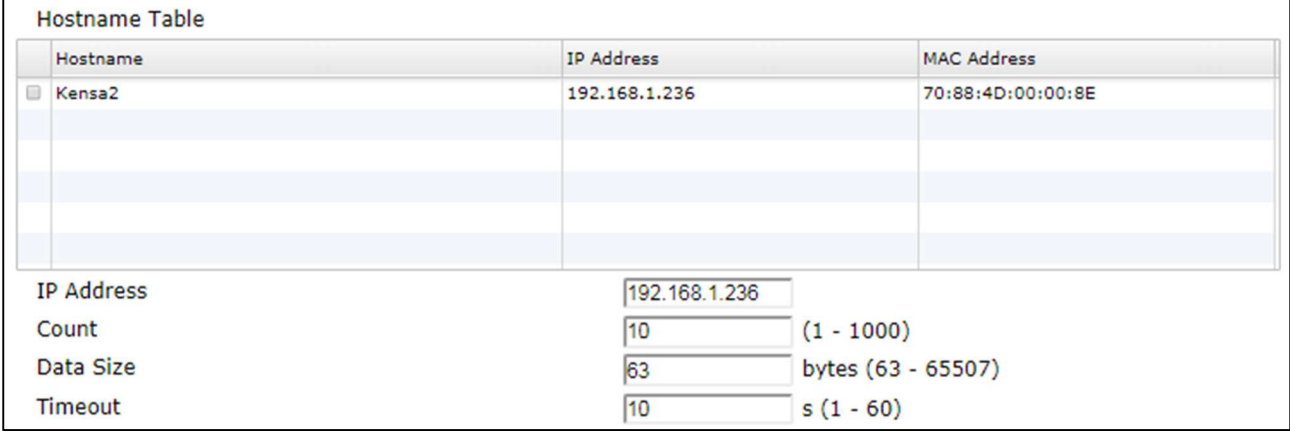

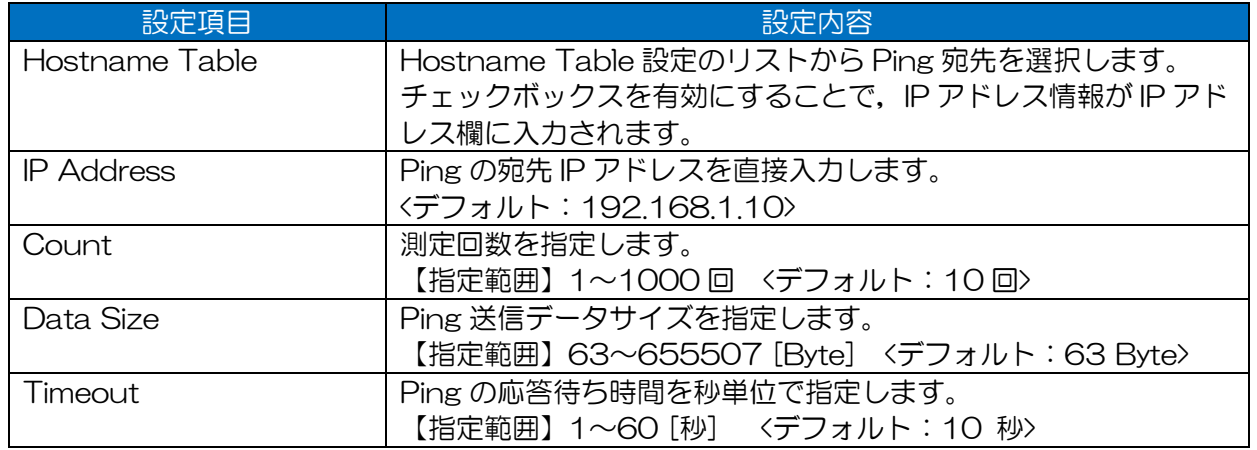

③ 測定結果リスト表示

Ping の結果を表示します。

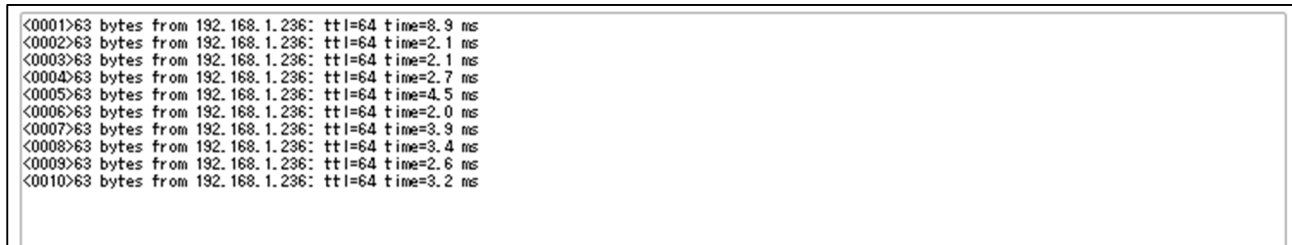

[お知らせ]

●本機能上の応答時間は、装置の負荷状態により応答時間にばらつきが発生します。 ネットワーク上で Ping 応答時間等の通信性能を確認する場合は,ネットワーク上の機器(パソコ ン等)間で Ping 通信確認を行ってください。

# (2) 操作手順

- ① PING 測定
	- [PING]ボタンをクリックする。
	- 対象局 IP アドレスと測定条件を設定する。

【Hostname List から選択する場合】

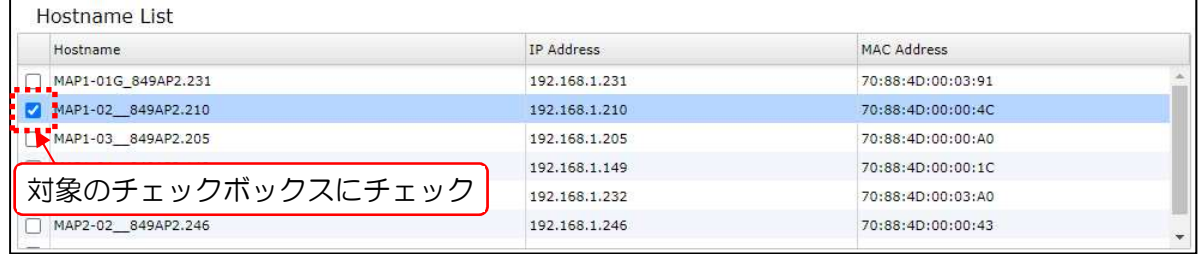

【対象局の直接入力・測定条件設定】

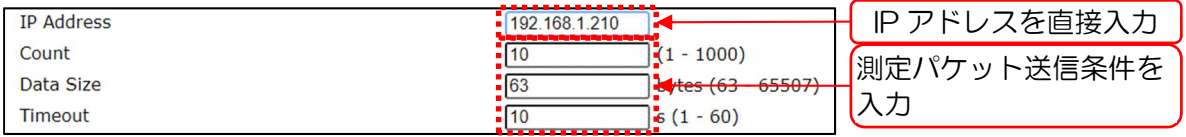

[Start]ボタンをクリックする。

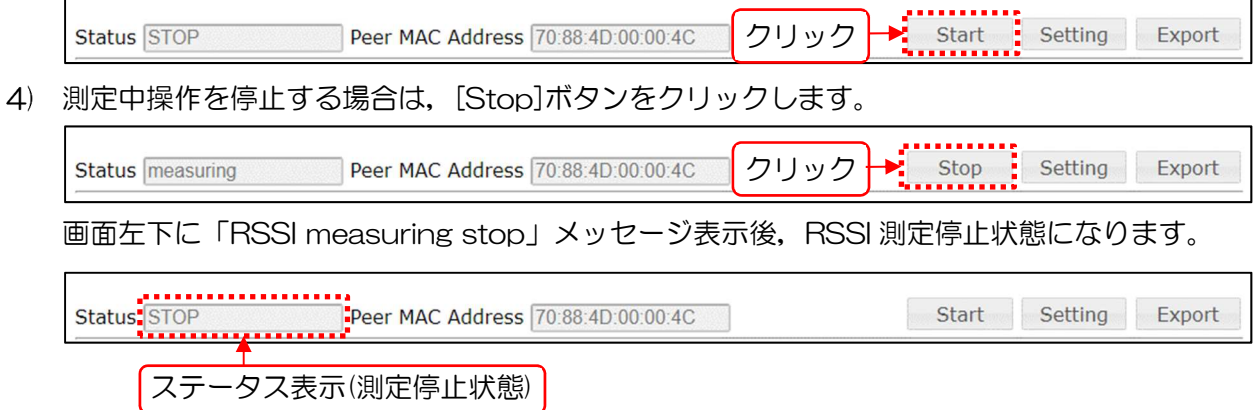

# 4.7 ALL

W1 上で「DIAG」,「AP List」,「CH Scan」の一連の回線診断を連続実行します。

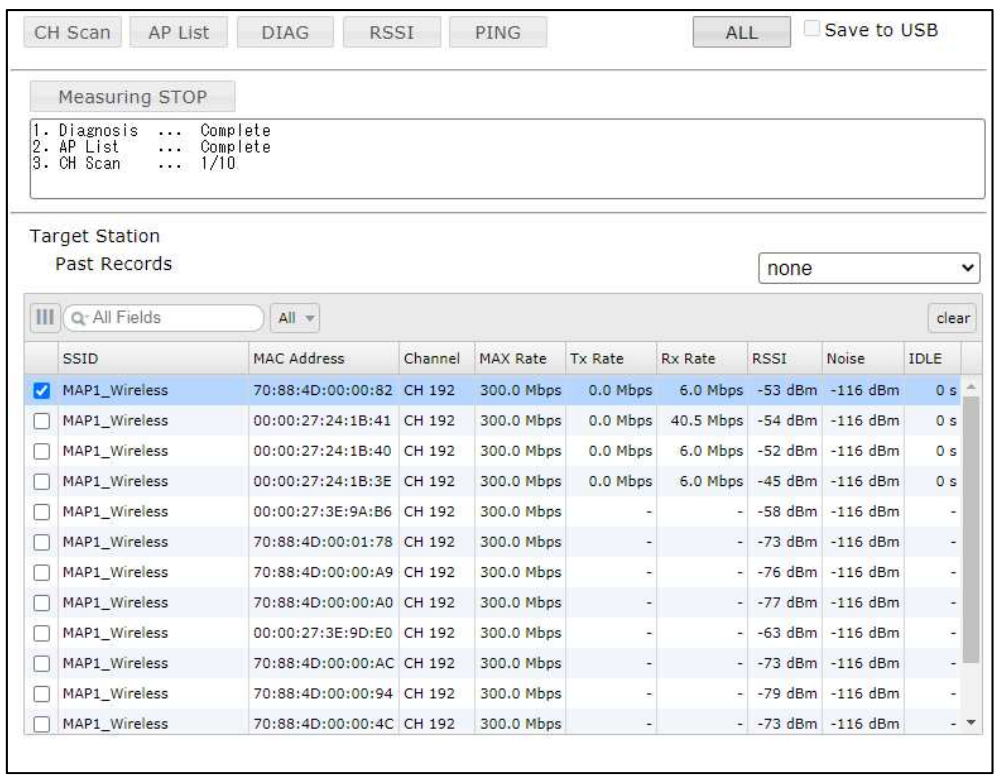

- 操作・表示内容
- ① ステータス・制御

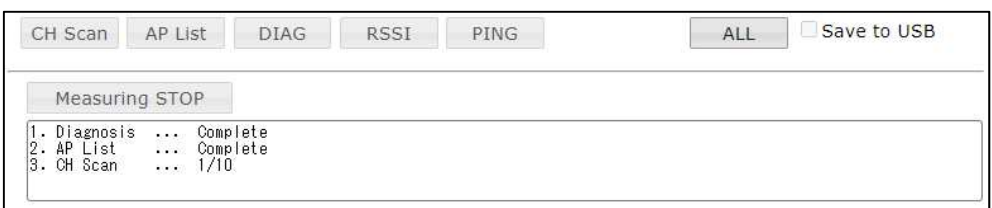

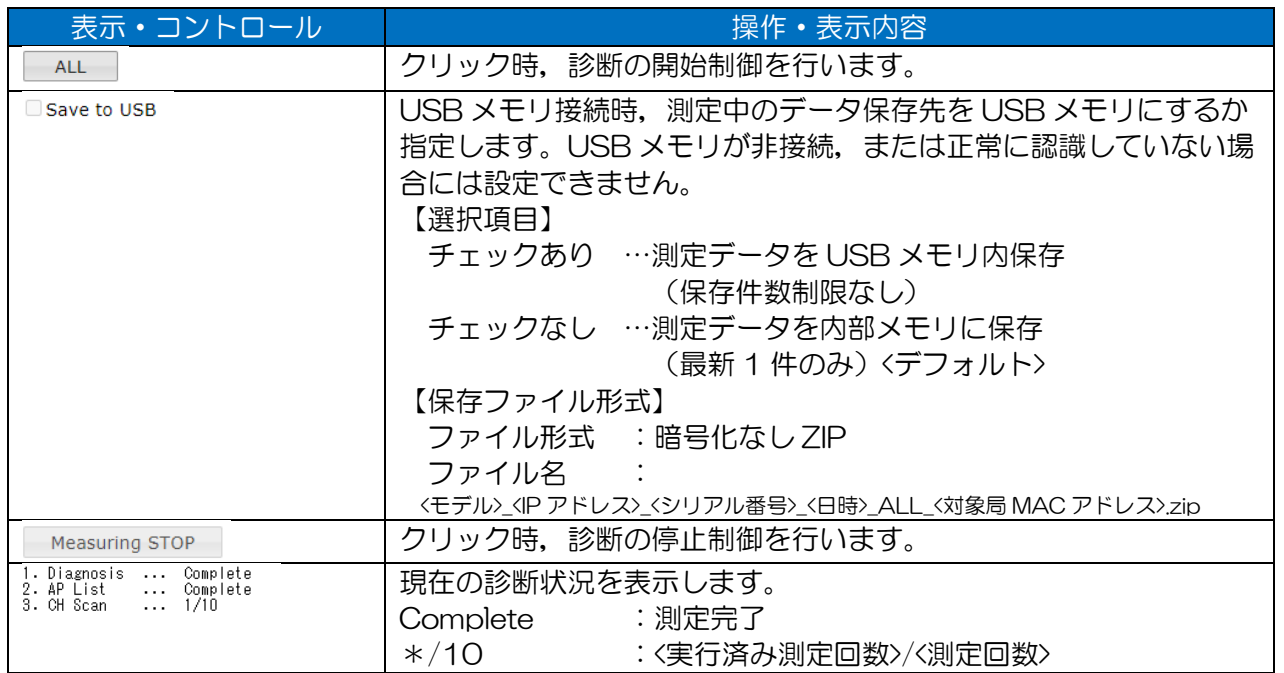

# ② 機能設定

# DIAG 診断の対象局(対向局)を「Past Record」もしくは「Target Station」リストで選択します。

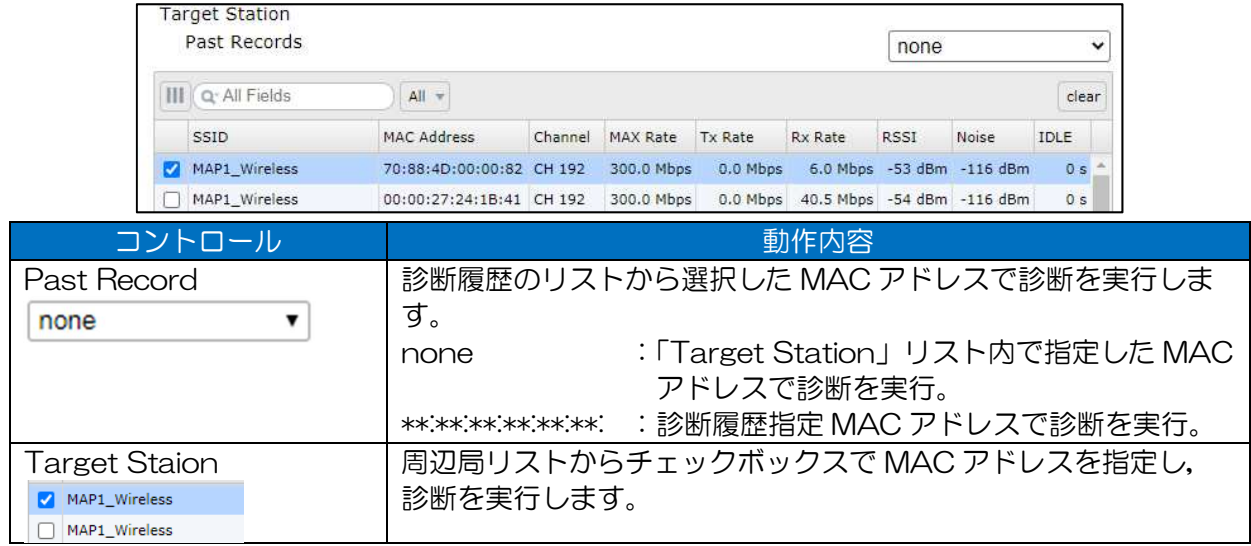

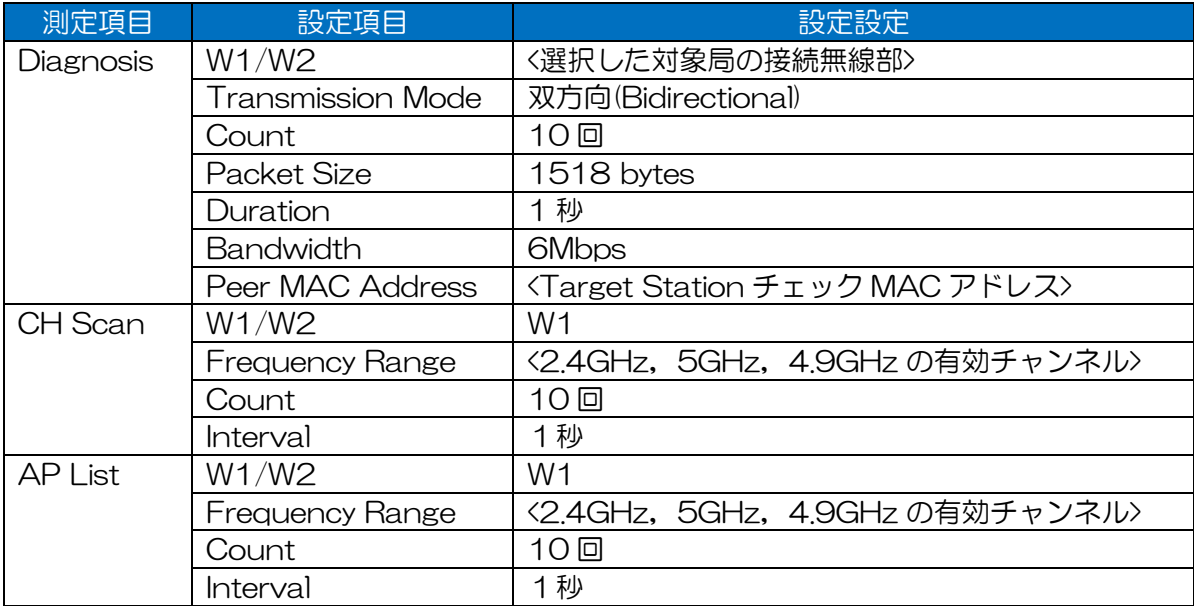

#### 表 4-6 ALL 回線診断測定時の各測定項目設定内容

## ③ 測定結果グラフ表示

診断が終了すると本画面を表示します。

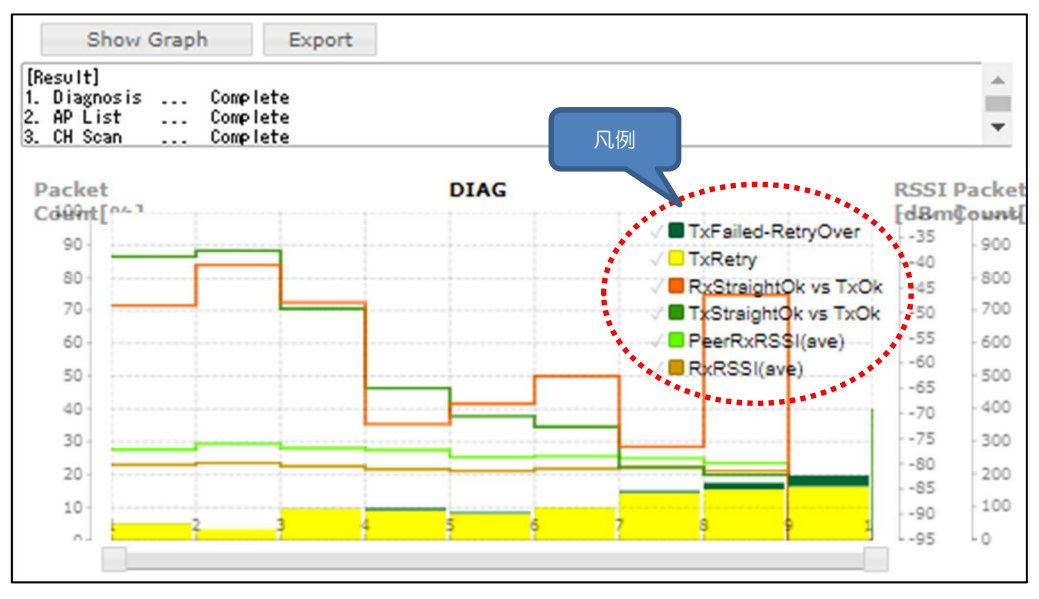

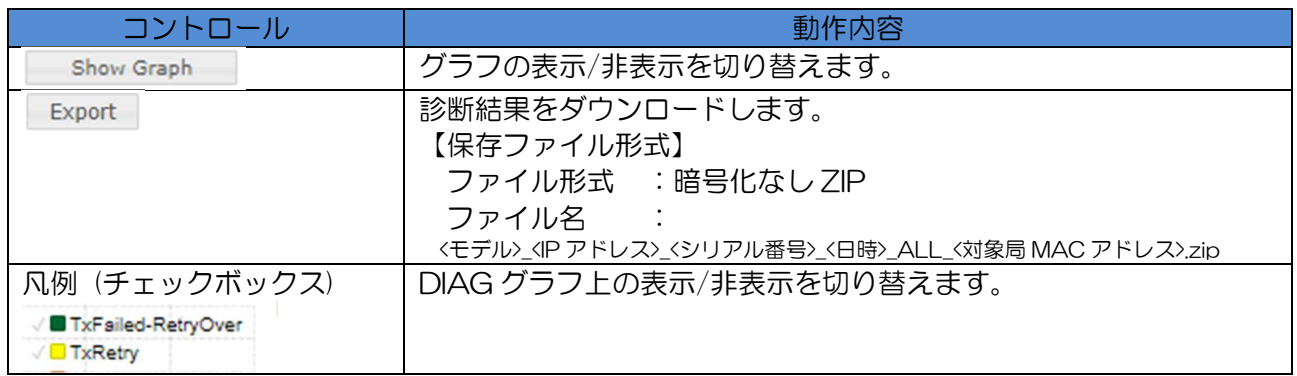

(2) 操作手順

- ① ALL 測定
	- データを USB メモリに保存する場合は,対応する USB メモリを本体装置 USB ポートに接 続します。また,下記のいずれかのステータス表示画面で USB メモリが認識されていること を確認します。
		- ・Status > General > Device > USB Device Information
		- ・Control > USB Connection
	- $(2)$ 「Target Station」リストから測定対象にチェックを入れます。

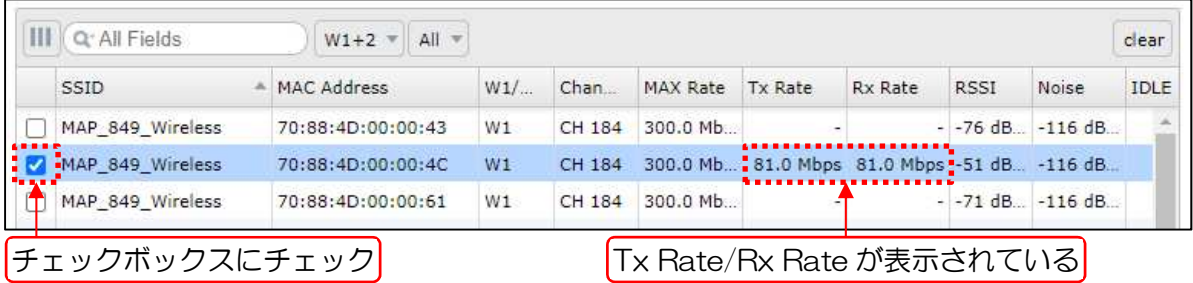

[お知らせ]

●ALL 測定は,「Tx Rate」と「Rx Rate」が表示されている対象に実施します。 無線回線通信が正常に確立している対象に対して実施します。「Tx Rate」「Rx Rate」が 表示されていない対象局とはデータ通信が双方向で行われていない為,正常に測定が完了 しない可能性があります。 ローミングシステム以外の対象装置間で「Tx Rate」「Rx Rate」が表示されない場合 は,設定の確認およびアンテナ調整を行い,内容が表示される様回線状態を改善してくだ さい。 ●JRL-800 シリーズ以外の装置が対向局の場合,「ALL」診断機能は正しく動作しませ ん。「DIAG」「AP List」「CH Scan」の個別診断機能を使用してください。

[ALL]ボタンをクリックする。

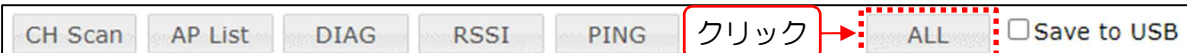

USB にデータを保存する場合は,「Save to USB」にチェックを入れて,[ALL]ボタンをク リックします。

**B** Save to USB チェックボックスをチェック CH Scan AP List **DIAG** ALL 測定開始後は,測定中の進捗状況が表示されます。 ALL Save to USB CH Scan AP List DIAG RSSI PING Measuring STOP 測定中の進捗状況:(測定済み回数/測定回数) 測定完了時は,下記のように DIAG 測定グラフと出力制御ボタンが表示されます。 グラフ非表示切替えボタン┃ 測定データダウンロードボタン . . . . . . . . . . . <del>Y</del> . . . . . . . . . . Show Graph Export 1. Diagnosis<br>2. AP List<br>3. CH Scan  $\sim$  0.000  $\pm$ Complete **SALE** Complete Complete .<br>Verkieden ۷ وبالمسا Packet RSSI Packet **DIAG** Count[%] [dBm] Count[NUM] 100 **CAUUU** TxFailed-RetryOver  $-35$ 900  $90$ **TxRetry**  $-40$ RxStraightOk vs TxOk 80 800  $-45$ TxStraightOk vs TxOk 70  $-50$ 700 PeerRxRSSI(ave) RxRSSI(ave)  $-55$ 60 600  $-60$ 50 500  $-65$ 40 400  $-70$  $-75$ 30 300  $-80$ 20 200  $-85$ 10 100  $-90$ š Ġ ŝ ġ 1 ×.  $-95$  $-0$ DIAG 測定データグラフ┃ イブラフ凡例・表示切替えチェックボックス

[お知らせ]

●JRL-800 シリーズの装置以外を対向局に設定した場合, 双方向通信条件で測定が行われ る為,DIAG 測定結果の Act Rate や Peer(対向局情報)が正しく測定されません。 ●USB メモリ設定は,正しく USB メモリが認識している場合のみ選択可能です。

測定中に操作を停止する場合は,[Measuring Stop]ボタンをクリックします。

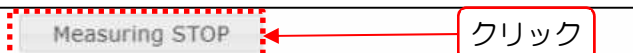

測定終了後,または操作中止後に測定データをダウンロードする場合は,[Export]ボタンを クリックします。

Export クリック Show Graph **K** 

クリック操作後, 測定データが ZIP 形式(内部 CSV ファイル) でダウンロードされます。USB メモリに保存設定した場合は,USB メモリ内に ZIP 形式で測定データが保存されます。

[お知らせ]

●最新の測定データは, Log 画面の「Diagnosis Log」で CSV ファイル形式の個別ファイ ルとしてダウンロード可能です。

#### ② 測定結果グラフ表示情報の変更

測定結果リスト内のチェックボックスでグラフ表示データを指定します。  $1)$ 

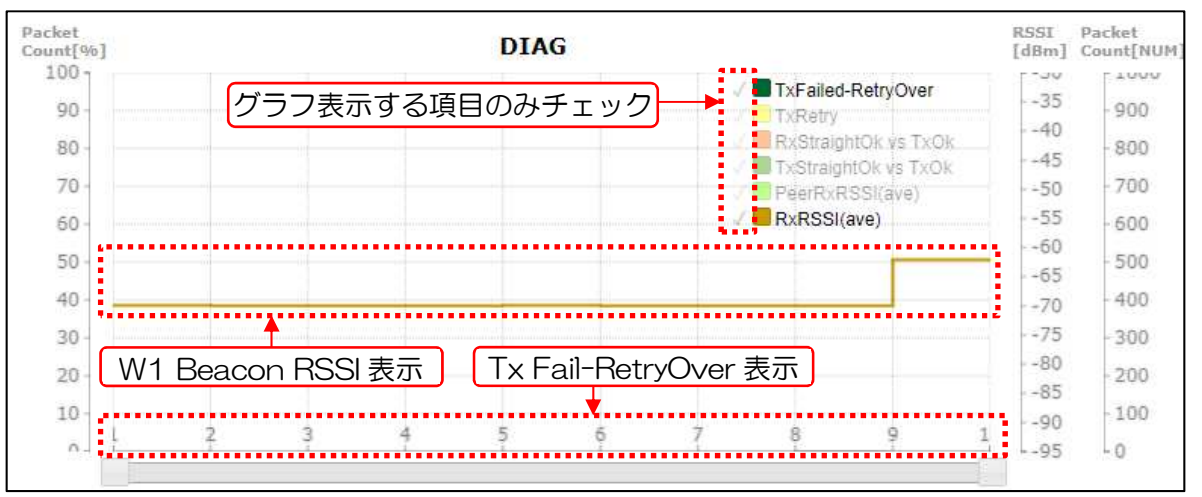

#### [お知らせ]

- ●上記例の Tx Fail-RetryOver の様に, 測定値が「O」や「100」,「-95」などの場合, 表示上見えづらい場合があります。その際はカーソル選択やデータダウンロードで測定値 を確認してください。
- 2) 表示グラフのデータが多く画面内に表示仕切れない場合は,スクロールバーで表示範囲,位 置を調整します。

3) 各表示グラフにカーソルを合わせると,各ポイントの Count(測定回数)と測定値がポップア ップされます。

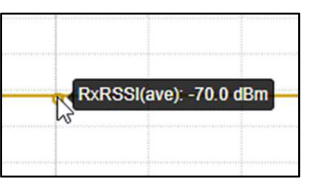

# 5 Control

設定のインポート/エクスポート,ソフトウェアバージョンアップ,装置初期化などを行います。

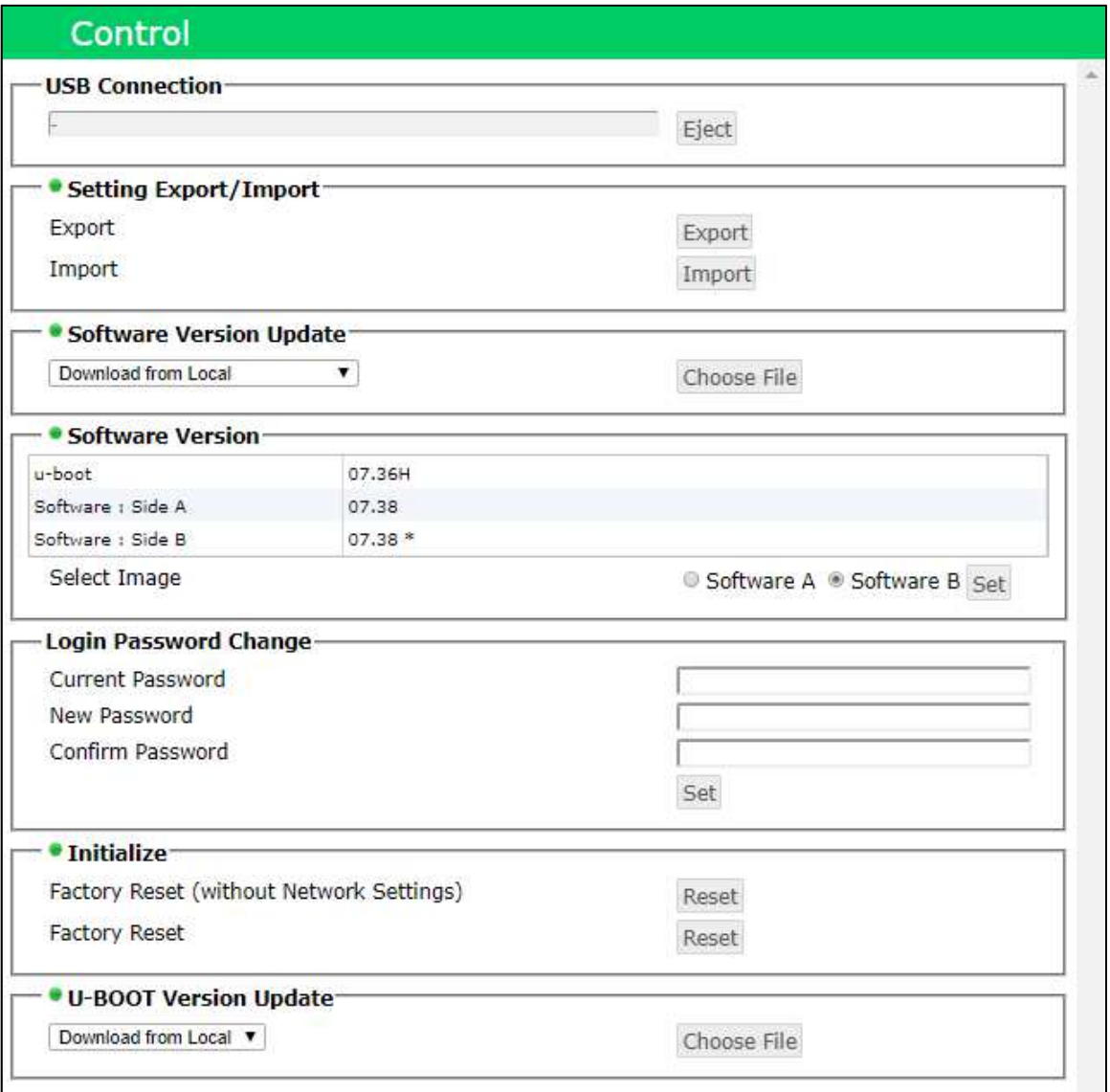

# 5.1 USB Connection

USB コネクタに接続されたデバイス情報の表示と切断制御を実行します。

## 操作・表示内容

#### **USB Connection**

Silicon-Power32G (UFD 2.0) Eject

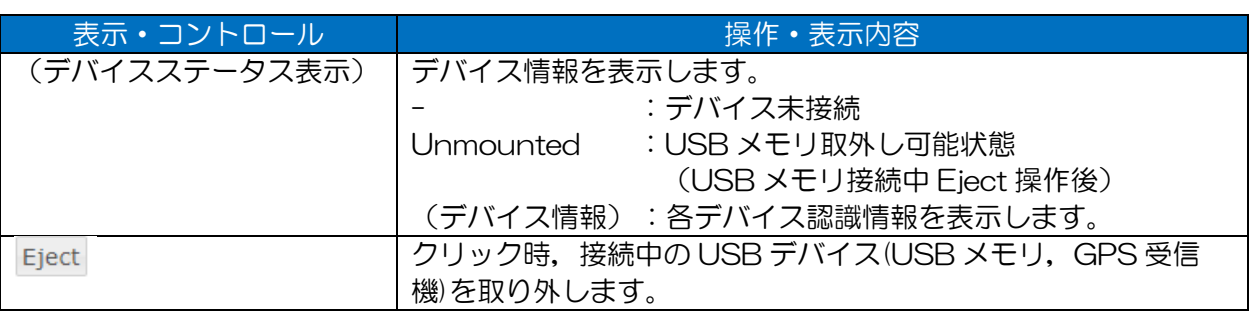

(2) 操作手順

- ① USB メモリの取付け・取外し
	- Windows 上で FAT32 形式のフォーマットを行った USB メモリを用意します。

[お知らせ]

●フォーマット形式は、FAT32 のみ対応しています。

その他の NTFS や exFAT 等のフォーマットには対応していません。

- ●USB メモリを使用する場合は,32GB 以下の USB メモリを使用してください。 Windows 10 の場合,標準機能で 32GB を超える FAT32 でのフォーマットは対応し ていません。
- 2) USB コネクタに USB メモリを挿入します。
- 3) GUI にアクセスし, Control 画面内の USB Connection に,挿入した USB メモリのデバイ ス情報が表示されていることを確認します。

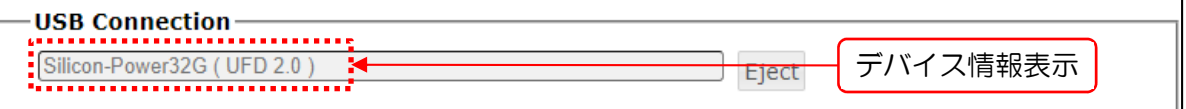

USB メモリを使用したデータ測定を行います。 Diagnosis 画面の「Save to USB」設定が選択可能な回線診断を実行します。

Control 画面内の USB Connection の[Eject]ボタンをクリックします。

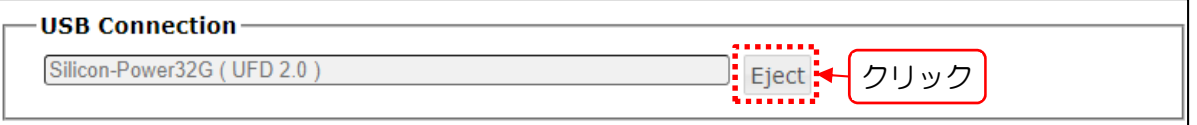

画面左下に「USB device ejected.」が表示され,デバイスが「Unmounted」状態になりま す。

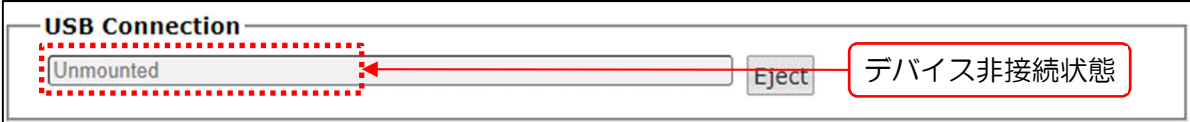

[お知らせ]

●接続切断時に「Unmounted」状態になるのは USB メモリの場合のみです。

- USB メモリを USB コネクタから抜きます。
- Windows パソコンに USB メモリを接続し,回線診断結果のデータが保存されていることを 確認します。 また,保存された回線診断結果の CSV ファイルは,メモ帳等のエディタもしくは Excel 等 の表計算ソフトで内容を開き,データ等の破損がないか確認を行います。
- 装置上で USB メモリを使用する場合は,再度「1)」~「2)」の手順を実行します。
- ② USB 接続 GPS レシーバの取付け・取外し
	- 対応する GPS レシーバを USB コネクタに挿入します。
	- 2) GUI にアクセスし, Control 画面内の USB Connection 内に,挿入した GPS レシーバのデ バイス情報が表示されていることを確認します。
	- GUI 画面上部のステータス表示内で,GPS 測位状態示す GPS アイコンを確認します。

## [お知らせ]

●GPS アイコンはリアルタイムに GPS 測位状態を表示します。

回線診断中 GPS アイコンを確認し測定を行うことで,GPS 未受信による GPS 測位デー タの取得失敗や精度を確認することが可能です。

- GPS レシーバを使用したデータ測定を行います。 Diagnosis 画面で GPS 測位データの保存が可能な回線診断(ALL,RSSI,DIAG,CH Scan,AP List)を実行します。
- 測定データを[Export]ボタンでダウンロードし,測位データがファイルに保存されているこ とを確認します。
- Control 画面内の USB Connection で,[Eject]ボタンをクリックします。 画面左下に「USB device ejected.」が表示され,デバイスの非接続状態になります。
- GPS レシーバを USB コネクタから抜きます。
- 再度 GPS レシーバを使用する場合は,再度上記手順を行います。

# 5.2 Setting Export/Import

装置設定情報のダウンロードおよびインポート制御を実行します。

## (1) 操作·表示内容

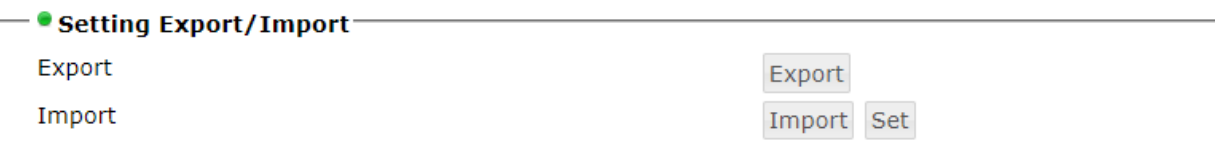

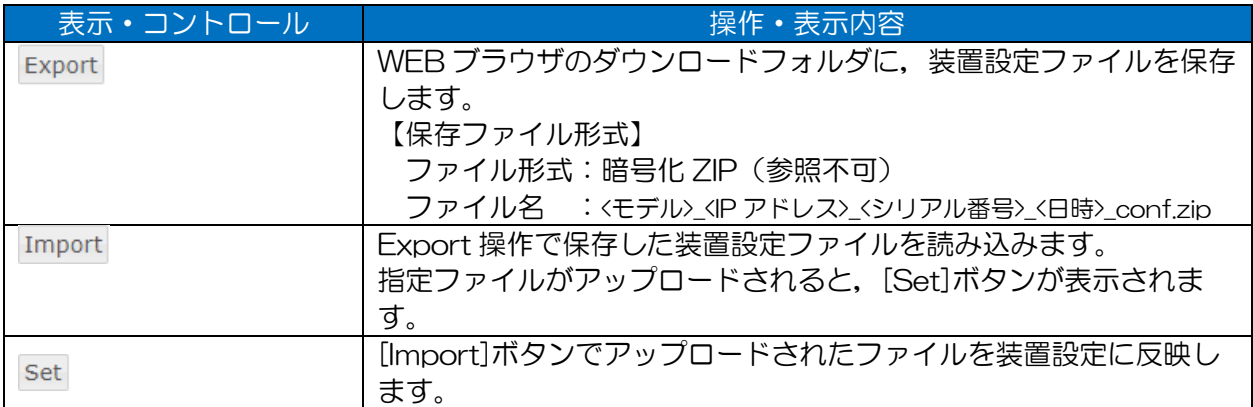

## (2) 操作手順

- ① 設定ファイルのダウンロード
	- [Export]ボタンをクリックします。 WEB ブラウザ設定場所にファイルがダウンロードされます。

[お知らせ]

- ●設定ファイルはソフトウェアの下位互換がありますが、運用上はソフトウェアリリース更 新,設定変更ごとに各装置の設定ファイルを保管しておくことをおすすめします。
- ●ZIP ファイル内容は、お客様自身で解凍し確認することはできません。

●装置内の設定情報の一覧を確認したい場合は, GUI の All Config 画面より設定一覧をダ ウンロードし確認してください。 →P.249「8 All Config」参照

- ② 設定ファイルのインポート
	- [Import]ボタンをクリックします。
	- 2) ファイル選択ダイアログで,同一機種上からダウンロードした ZIP 形式の設定ファイルを選択 し,[開く]ボタンをクリックします。 装置にファイルがアップロードされると, [Import]ボタン横に[Set]ボタンが表示されます。

[ご注意]

●機種の異なる装置からダウンロードした設定ファイルはインポートできません。

[Set]ボタンをクリックします。 [Set]ボタンをクリックすることで,装置内に保管された設定ファイル情報が書き換わりま す。

- 即時反映する場合は,画面右上の[Reset]ボタンをクリックし,装置再起動による設定反映を 行います。 引き続き設定変更やインポートした設定内容を確認した場合は,以下操作を行います。
- (設定変更を行う場合) Basic Config と Detail Config 画面内で設定変更操作を行い、[Reset]ボタンをクリックし ます。
- (インポートした設定内容を確認する場合)

All Config 画面を表示し,リスト内で設定情報を読み取ります。

[お知らせ]

●All Config 画面内で暗号のパスフレーズなどセキュリティ情報の確認はできません。

# 5.3 Software Version Update

ソフトウェアのバージョンアップ制御を実行します。

操作・表示内容

## ① 共通

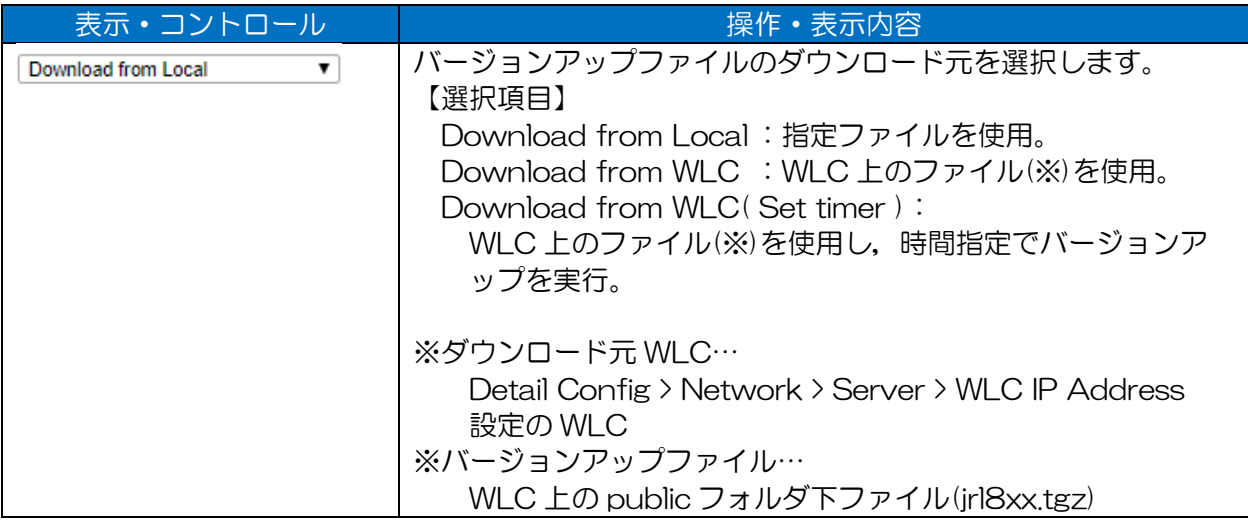

# ② 「Download from Local」選択時

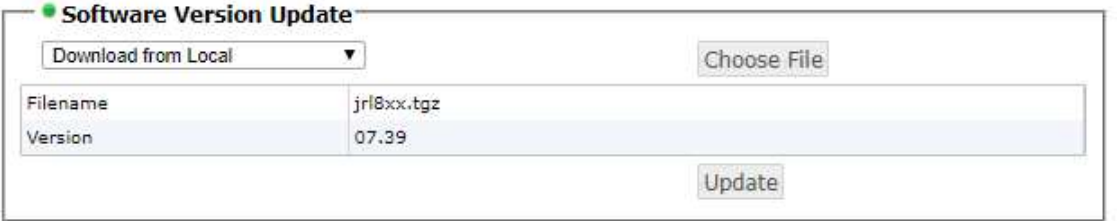

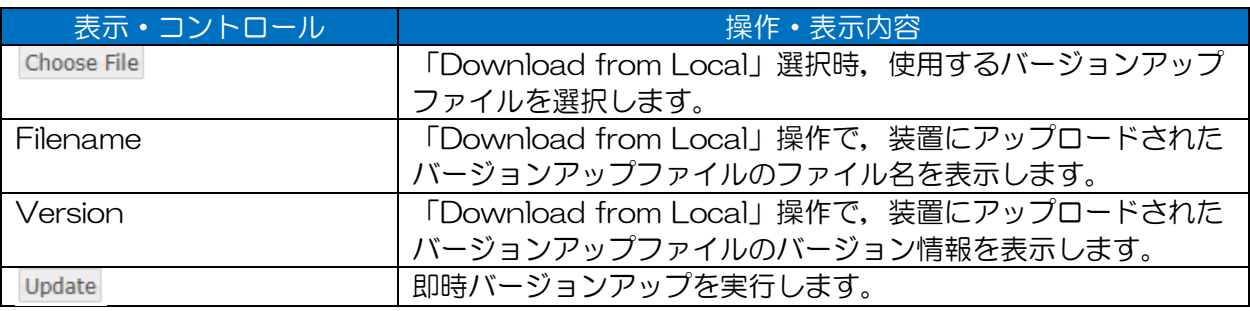

# ③ 「Download from WLC」選択時

# $\bullet$  Software Version Update $-$

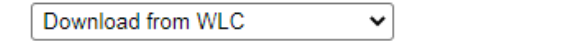

Download

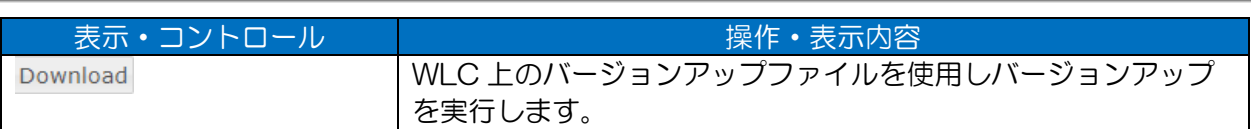

# ④ 「Download from WLC(Set timer)」選択時

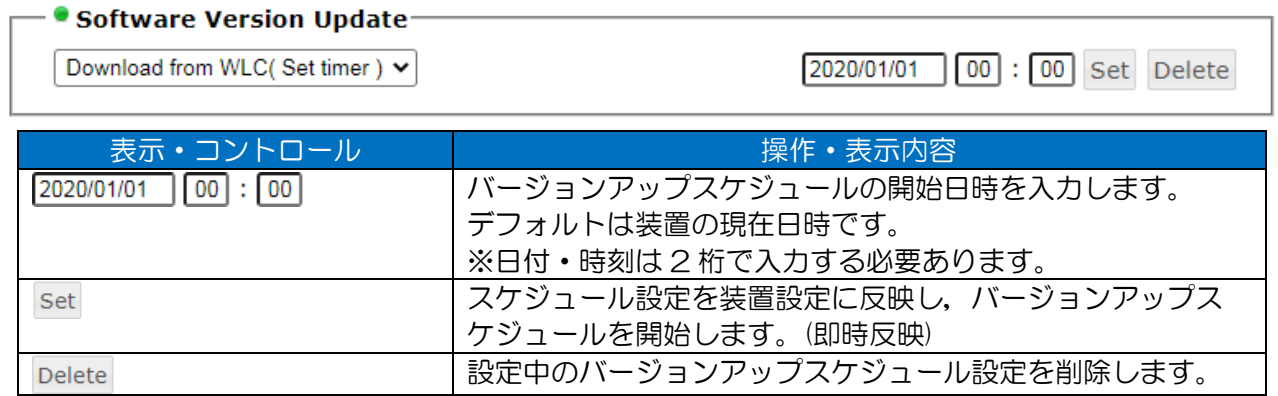

# [ご注意]

- ●WLC を使用したバージョンアップを実行する場合は, WLC 上で安定して監視可能状況で実行し てください。
- ●バージョンアップスケジュール設定を行う場合は、必ず装置に正しい時刻を設定してください。
- ●ネットワーク上の無線 LAN 中継局も同様に、スケジュールでバージョンアップを行う場合は, バージョンアップを行う装置が指定時刻に WLC へアクセスし,バージョンアップファイルがダ ウンロード可能な様スケジュール設定を調整してください。

(2) 操作手順

- ① ソフトウェアのアップデート(ローカルファイル使用)
	- 当社 HP からダウンロードしたソフトウェアリリースファイルを,作業用パソコン上に解凍し ます。

ダウンロードサイト:

http://www.jrc.co.jp/jp/product/city/wireless\_lan/download/index.html

GUI の Control 画面 Software Version Update 内で「Download from local」を選択 し,[Choose File]ボタンをクリックします。

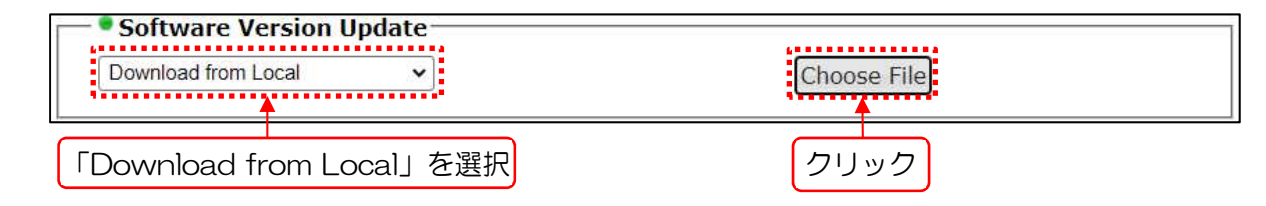

ファイル選択ダイアログ上で,解凍済みファイルのフォルダから「jrl8xx.tgz」を選択し, [開く]ボタンをクリックします。

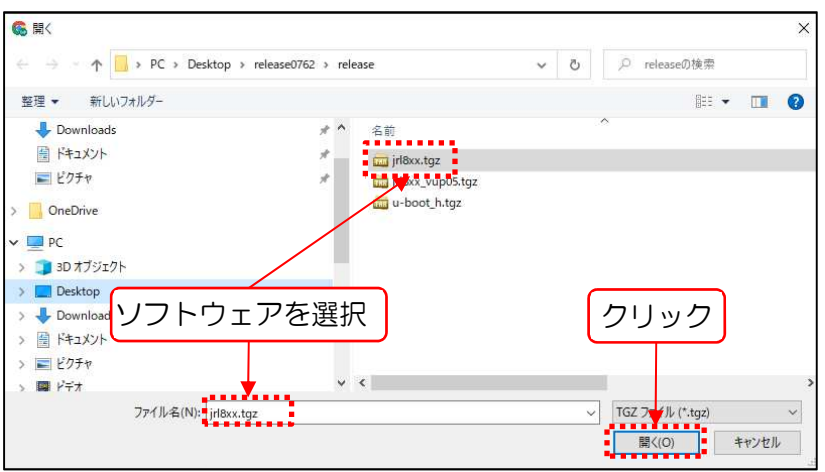

画面上に「Now uploading...」が表示され,装置へファイルのアップロードが開始されま す。また,ファイルのアップロード進捗が[Choose files]ボタン右に「\*\*\*%」表示されま す。

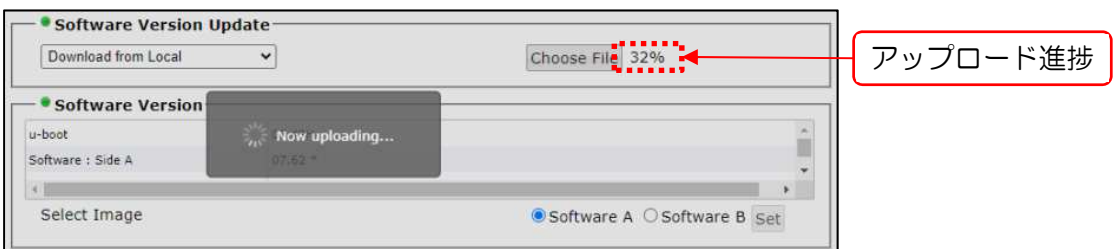

アップロード完了後,画面左下に「File uploaded」メッセージが表示され,画面上にアップ ロードファイルのバージョン情報と[Update]ボタンが表示されます。

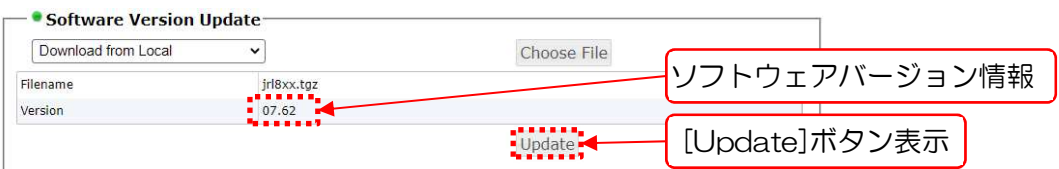

- [Update]ボタンをクリックします。
- 5) 確認ダイアログで[OK]ボタンをクリックします。

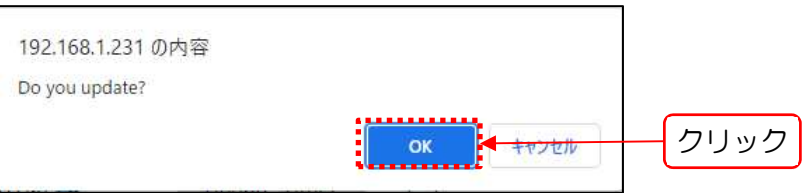

起動面と異なる面のソフトウェアの書換え作業がはじまり,処理中は画面上に「Now updating...」が表示されます。

操作を中止する場合は,確認ダイアログで[キャンセル]ボタンをクリックします。

[ご注意]

●装置異常動作につながる為,書換え処理中に表示中の画面を閉じる操作や電源断操作はし ないでください。

確認ダイアログで[OK]ボタンをクリックします。

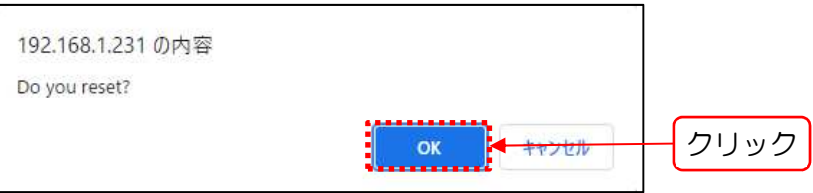

[OK]ボタンクリック後,装置の再起動が実行されます。

操作を中止する場合は,確認ダイアログで[キャンセル]ボタンをクリックし,再度手順をやり 直します。

[お知らせ]

●引き続き U-BOOT の書き換えを行う場合は、リセット処理のキャンセルを選択し,U-BOOT 更新手順を行うことが可能です。

続けてアップデートを行うことで,リセット1回分のアップデート時間が短縮できます。

- ●リブート前にソフトウェア情報が更新されている為,各ソフトウェアステータス表示上の バージョン表示で,更新内容が確認できます。
- 再起動後,再度 GUI の Control 画面にアクセスし,Software Version 項目で「\*」表示面 がアップデートを行ったバージョンになっていることを確認します。
- ② ソフトウェアのアップデート(WLC 内リモートファイル使用)
	- 当社 HP からダウンロードしたソフトウェアリリースファイルを作業用パソコン上に解凍しま す。
		- ダウンロードサイト:

http://www.jrc.co.jp/jp/product/city/wireless\_lan/download/index.html

- 解凍済みファイルのフォルダ内の「jrl8xx.tgz」を WLC の「public」フォルダ下にコピーし ます。
- GUI の Control 画面 Software Version Update 内で「Download from WLC」を選択 し,[Download]ボタンをクリックします。
- 4) 確認ダイアログで[OK]ボタンをクリックします。

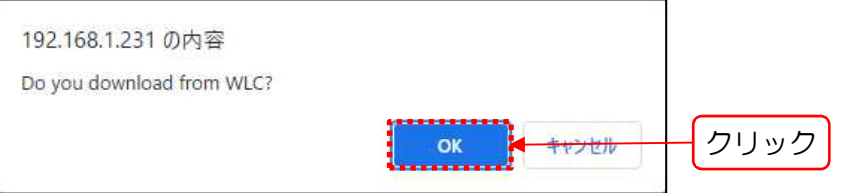

[OK]ボタンクリック後,画面上に「Now downloading...」メッセージが表示され,ファイル が装置上にダウンロードされると,画面上にアップロードファイルのバージョン情報と [Update]ボタンが表示されます。

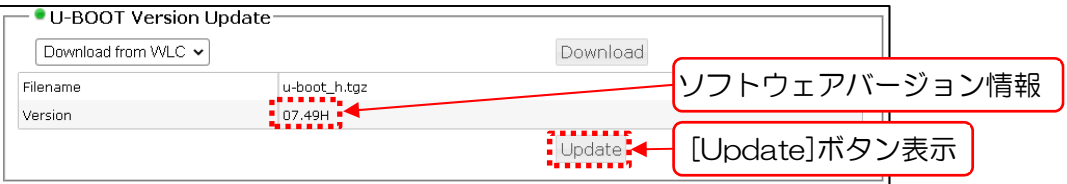

- [Update]ボタンをクリックします。
- 確認ダイアログで[OK]ボタンをクリックします。

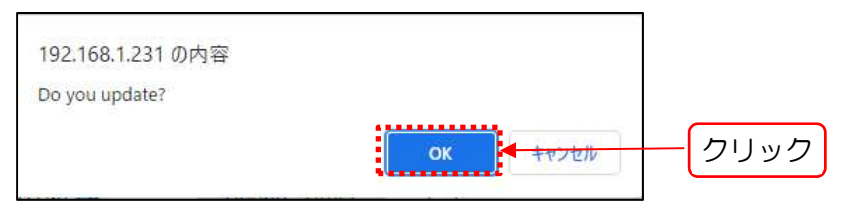

ソフトウェア書換え作業がはじまり,処理中は画面上に「Now updating...」が表示されま す。

操作を中止する場合は,確認ダイアログで[キャンセル]ボタンをクリックします。

[ご注意]

●装置異常動作につながる為、書換え処理中に表示中の画面を閉じる操作や電源断操作はし ないでください。

確認ダイアログで[OK]ボタンをクリックします。

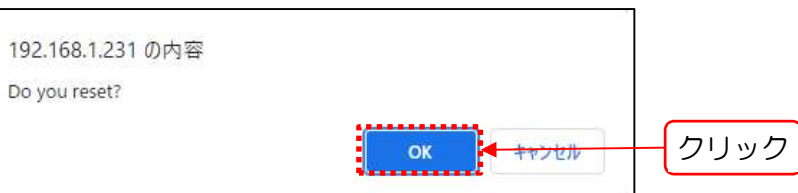

[OK]ボタンクリック後,装置の再起動が実行されます。

操作を中止する場合は,確認ダイアログで[キャンセル]ボタンをクリックし,再度手順をやり 直します。

[お知らせ]

●引き続き U-BOOT の書き換えを行う場合は、リセット処理のキャンセルを選択し、U-BOOT 更新手順を行うことが可能です。

続けてアップデートを行うことで,リセット1回分アップデート時間が短縮できます。

- ●リブート前にソフトウェア情報が更新されている為, 各ソフトウェアステータス表示上の バージョン表示で,更新内容が確認できます。
- 8) 再起動後,再度 GUI の Control 画面にアクセスし, Software Version 項目で 「Software」表示バージョンがアップデートを行ったバージョンになっていることを確認し ます。
- ③ ソフトウェアの時刻指定アップデート(WLC 内リモートファイル使用)
	- 当社 HP からダウンロードしたソフトウェアリリースファイルを作業用パソコン上に解凍しま す。

```
ダウンロードサイト:
```
http://www.jrc.co.jp/jp/product/city/wireless\_lan/download/index.html

- 解凍済みファイルのフォルダ内の「jrl8xx.tgz」を WLC の「public」フォルダ下にコピーし ます。
- GUI の Control 画面 Software Version Update 内で「Download from WLC ( Set timer)」を選択後,時刻入力欄にアップデート処理を開始する時刻を入力し,[Set]ボタンを クリックします。

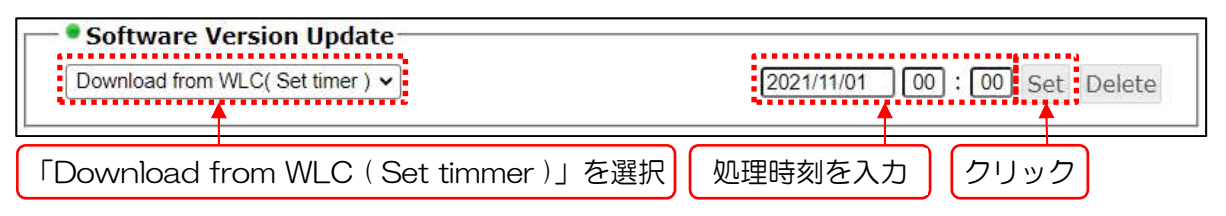

4) 確認ダイアログで[OK]ボタンをクリックします。

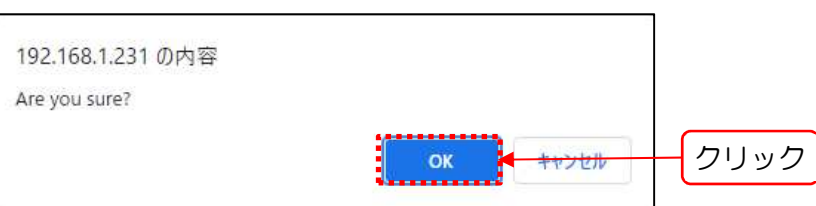

[OK]ボタンクリック後,画面左下に「COMPLETE」メッセージが表示され,画面上部ステ ータス画面内の「Update Timer」欄に設定時刻が表示されます。

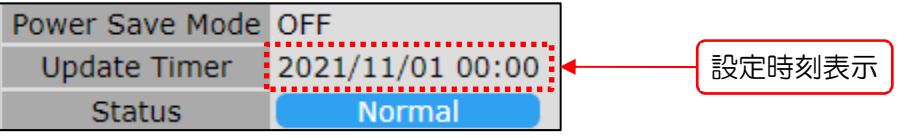

この状態で設定時刻に達すると, WLC 上から自動的にソフトウェアをダウンロードし, ソフ トウェアの書換えと再起動による反映動作が行われます。

処理を中止する場合は,確認ダイアログで[キャンセル]ボタンをクリックします。

- 5) 設定を修正する場合は、「3)」~「4)」の手順を再度行います。
- 設定を削除する場合は,[Delete]ボタンをクリックします。

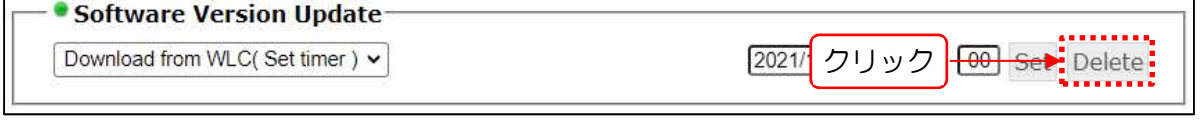

[Delete]ボタンクリック後,確認ダイアログで[OK]ボタンをクリックします。

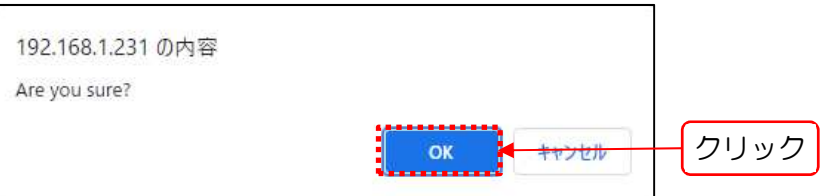

画面左下に「Software update time deleted.」メッセージが表示され,ステータス表示欄 の時刻表示が消去されます。

[ご注意]

●時刻指定によるアップデートを行う場合は、運用前の事前テストをおすすめします。 事前にテスト端末を使用し, WLC 経由と間近の時刻設定でアップデート動作行い, 正常なア ップデート環境が構築されているか確認してから運用動作を行ってください。

#### 5.4 Software Version

ソフトウェア情報と起動面の切替え設定を行います。

#### 操作・表示内容

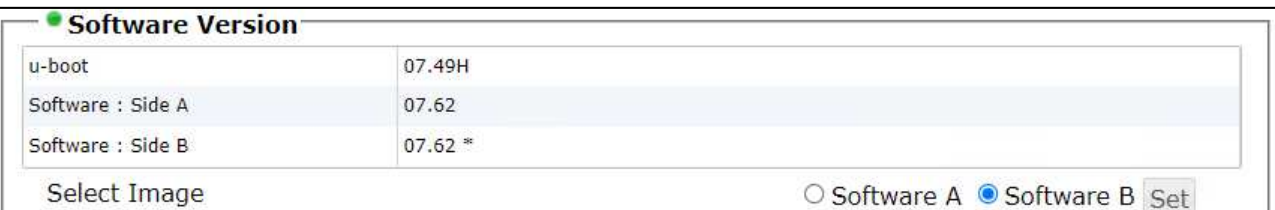

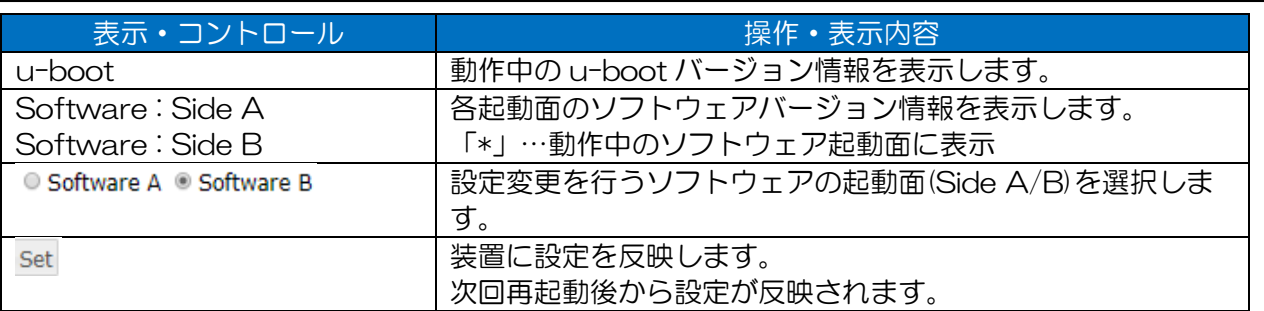

#### (2) 操作手順

 $3)$ 

- ① ソフトウェア起動面の変更
	- 1) 現在のソフトウェア書込みと起動面状態を確認します。

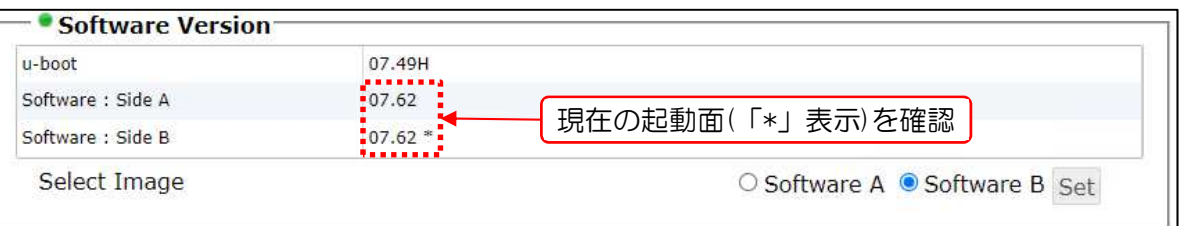

現在の起動面以外のソフトウェア面を選択し,[Set]ボタンをクリックします。

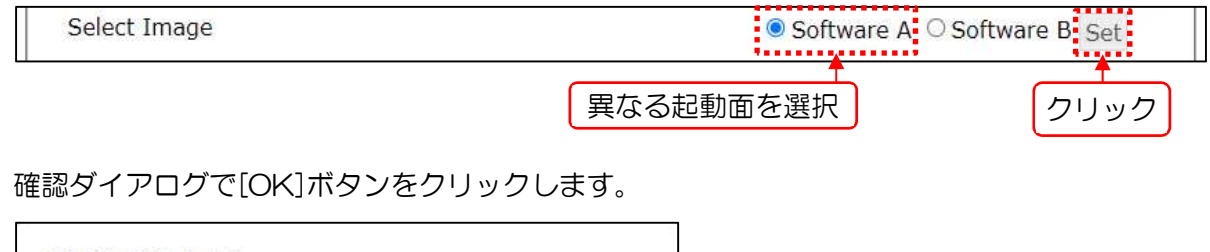

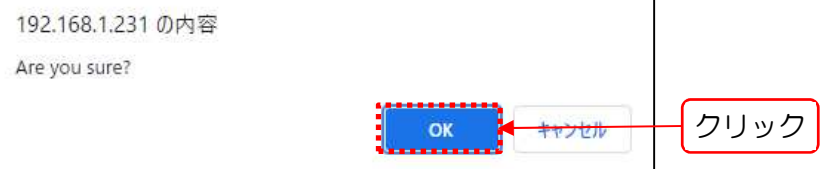

[OK]ボタンクリック後,画面左下に「Please reset to set up.」「COMPLETE」メッセー ジが表示され,装置内の起動面設定が変更されます。

画面右上の[Reset]ボタンをクリックし,装置を再起動します。 再起動後,設定した起動面で装置ソフトウェアが起動されます。

## 5.5 Login Password Change

操作・表示内容

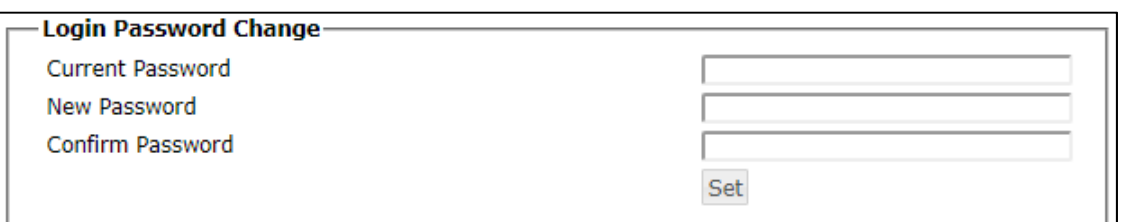

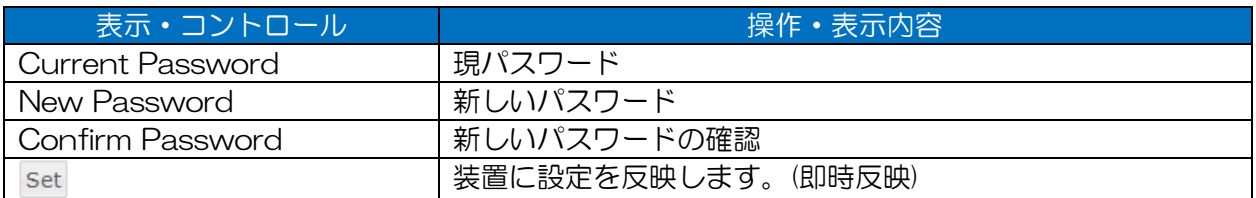

(2) 操作手順

- ① パスワードの変更
	- 変更前のパスワードと設定値(工場出荷時設定と変更前のパスワード以外)を各入力欄に入力 し,[Set]ボタンをクリックします。

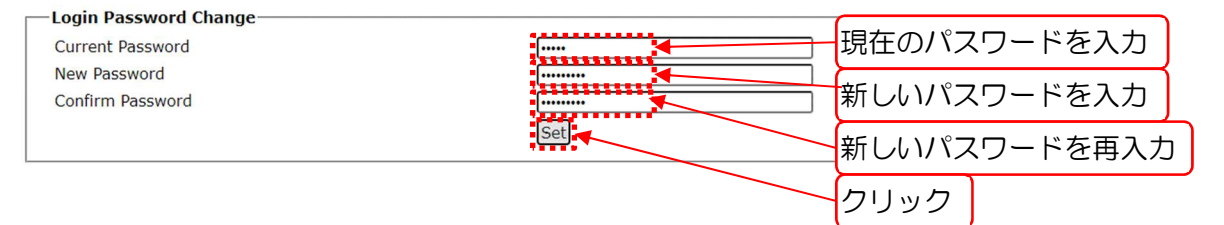

[お知らせ]

●工場出荷時設定の「admin」パスワードへは変更できません。

2) 確認ダイアログで[OK]ボタンをクリックします。

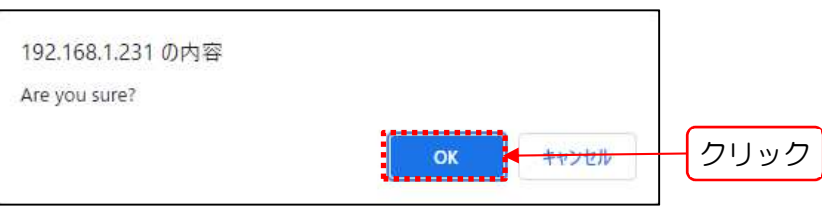

正常に更新されると,画面左下に「COMPLETE」のメッセージが表示され,即時反映され ます。次回ログインから新しいパスワードでログインしてください。 処理を中止する場合は,確認ダイアログで[キャンセル]ボタンをクリックします。

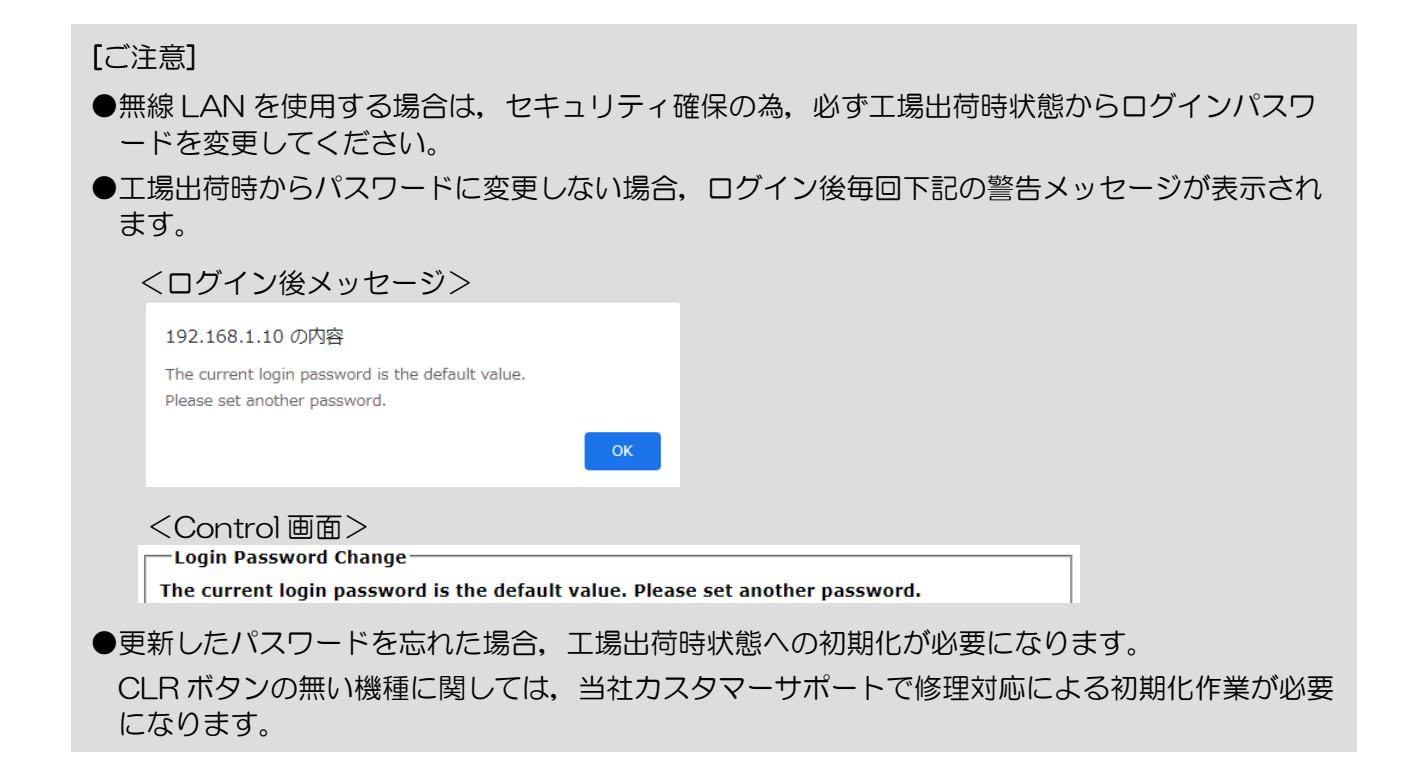

#### 5.6 Initialize

初期化範囲を指定し,装置設定と装置内ファイル保存領域を工場出荷時状態に初期化します。 装置内設定等の初期化処理は,いずれも装置再起動時に実行されます。

操作・表示内容

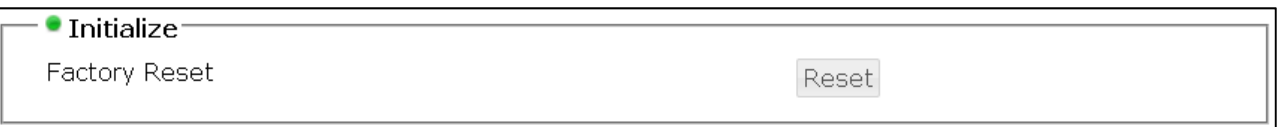

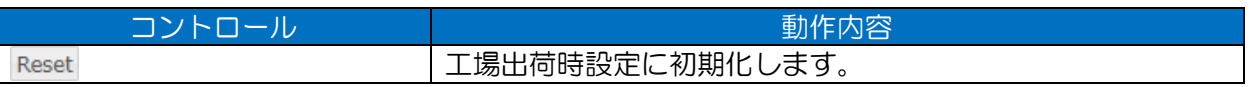

(2) 操作手順

- ① 工場出荷時状態への初期化(全設定)
	- 「Factory Reset」横の[Reset]ボタンをクリックします。

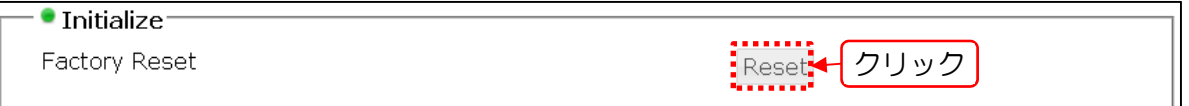

2) 確認ダイアログで[OK]ボタンをクリックします。

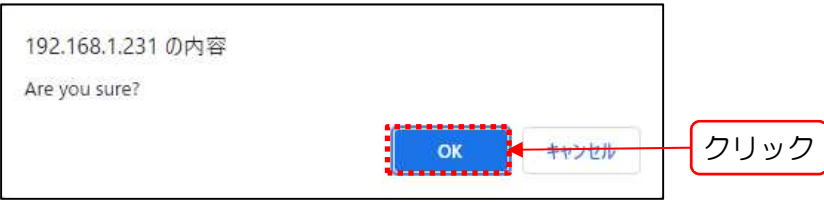

[OK]ボタンクリック後画面に「Now initializing...」が表示され処理が実行されます。

処理終了後,「Please reset to set up.」「COMPLETE」メッセージが表示され,装置の再 起動が行われます。

処理を中止する場合は,確認ダイアログで[キャンセル]ボタンをクリックします。

再起動後の装置にアクセスし,動作確認を行います。 初期化後の装置 IP アドレス(「192.168.1.10」)と作業用 PC が同一セグメントの IP アドレ スの場合、初期化された装置ログイン画面が表示されます。 IP アドレスが異なるセグメントのアドレスの場合, アクセス可能な IP アドレス設定に変更 後,無線 LAN 装置に再度アクセスします。

[ご注意]

**●運用中で初期化処理を行う場合は,ネットワーク上にデフォルト IP アドレス設定** (「192.168.1.10」)がいない環境で実行してください。 初期化後同一IP アドレスの装置がネットワーク上に存在する場合,無線 LAN 装置にア クセスできなくなる可能性があります。

## 5.7 U-BOOT Version Update

U-BOOT のバージョンアップを実行します。

操作・表示内容

#### **Delay U-BOOT Version Update-**

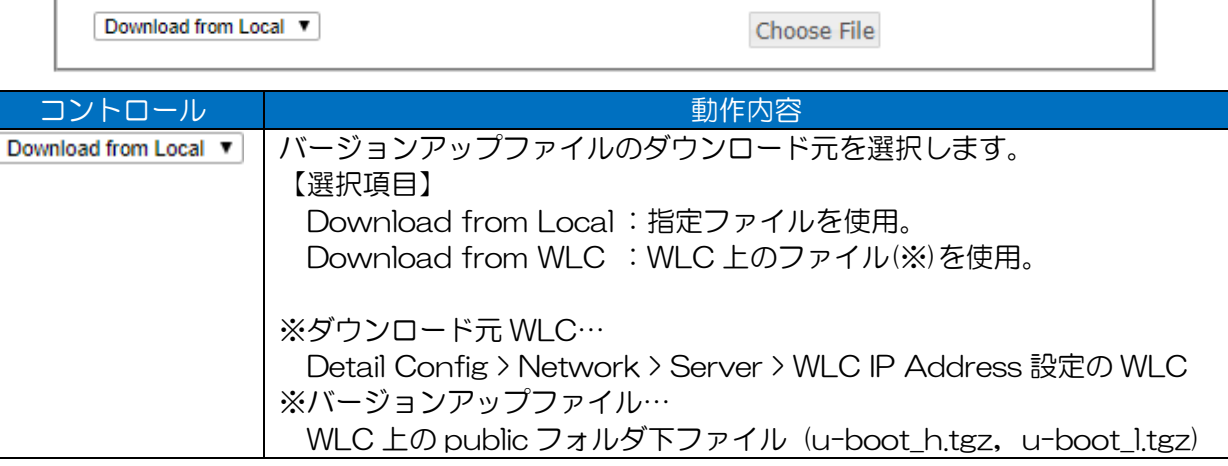

[ご注意]

●バージョンアップ対象の機種毎に,使用するバージョンアップファイルが異なります。 JRL-820AP :u-boot\_l.tgz (release\*\*\*\*\_820AP.zip リリースファイル内) その他の機種 :u-boot\_h.tgz (release\*\*\*\*.zip リリースファイル内)

[お知らせ]

●U-BOOT のスケジュールバージョンアップ機能はありません。

① 「Download from Local」選択時

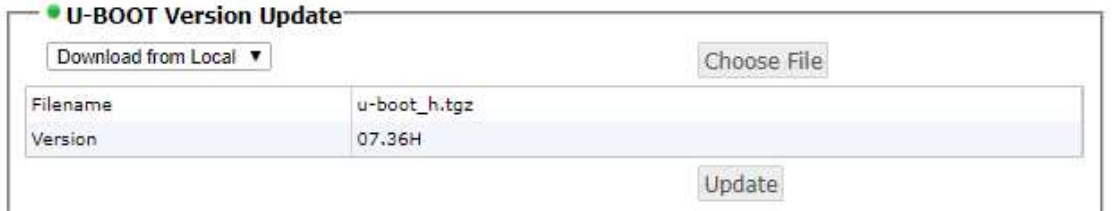

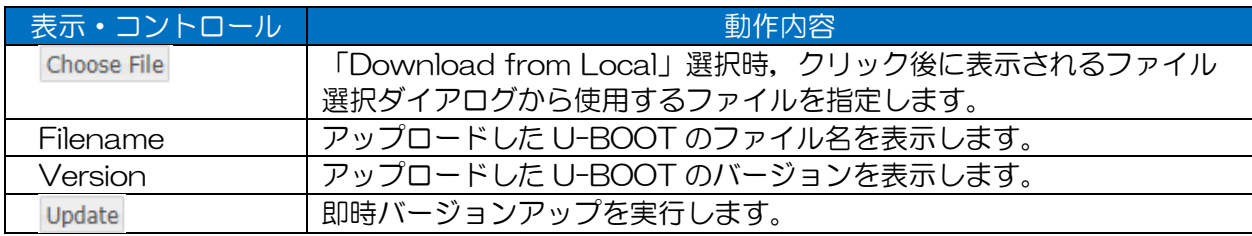

#### ② 「Download from WLC」選択時

#### - ● U-BOOT Version Undate-

Download from WLC v

Download

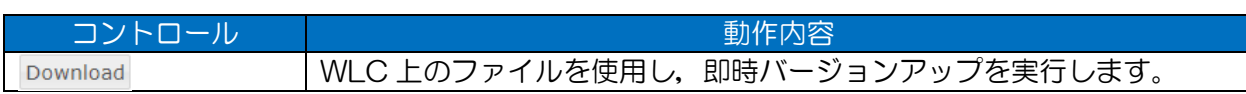

(2) 操作手順

- ① ソフトウェアのアップデート(ローカルファイル使用)
	- 当社 HP からダウンロードしたソフトウェアリリースファイルを作業用パソコン上に解凍しま す。

ダウンロードサイト:

http://www.jrc.co.jp/jp/product/city/wireless\_lan/download/index.html

GUI の Control 画面 U-BOOT Version Update 内で「Download from local」を選択 し,[Choose File]ボタンをクリックします。

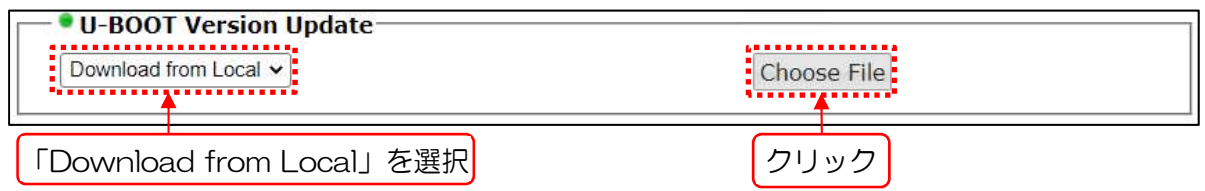

3) ファイル選択ダイアログ上で,解凍済みファイルのフォルダから「u-boot\_h.tgz」(JRL-820AP の場合「u-boot ltgz」)を選択し,「開く]ボタンをクリックします。

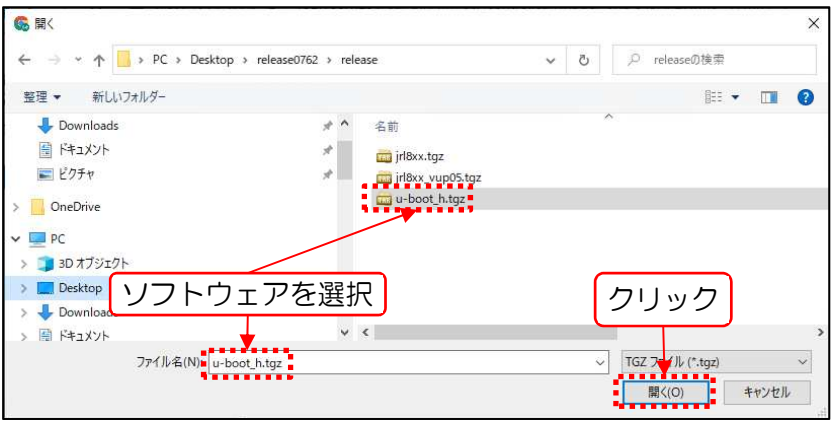

画面上に「Now uploading...」が表示され,装置へファイルのアップロードが開始されま す。

アップロード完了後,画面左下に「File uploaded」メッセージが表示され,画面上にアップ ロードファイルのバージョン情報と[Update]ボタンが表示されます。

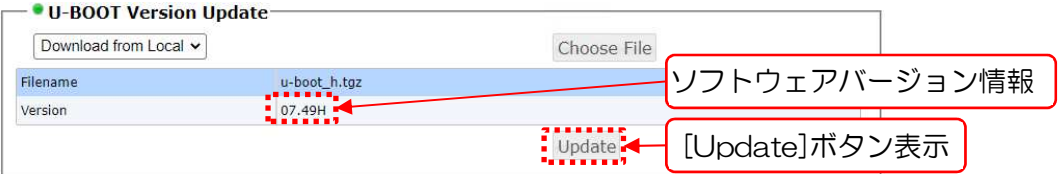

[Update]ボタンをクリックします。

5) 確認ダイアログで[OK]ボタンをクリックします。

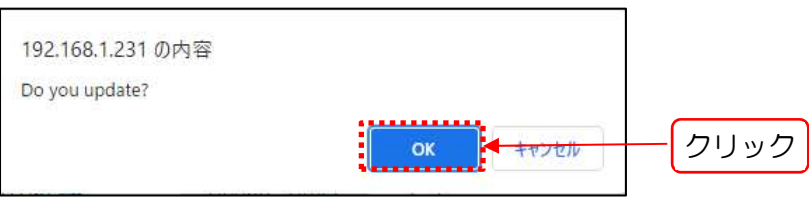

起動面と異なる面のソフトウェア書換え処理がはじまり,処理中は画面上に「Now updating...」が表示されます。

操作を中止する場合は,確認ダイアログで[キャンセル]ボタンをクリックします。

[ご注意]

- ●装置異常動作につながる為、書換え処理中に表示中の画面を閉じる操作や電源断操作はし ないでください。
- 6) 確認ダイアログで[OK]ボタンをクリックします。

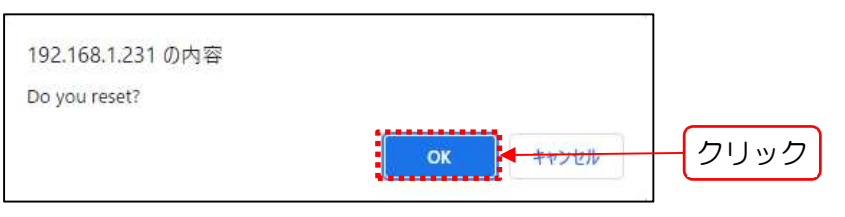

[OK]ボタンクリック後,装置の再起動が実行されます。

操作を中止する場合は,確認ダイアログで[キャンセル]ボタンをクリックし,再度手順をやり 直します。

[お知らせ]

- ●引き続きソフトウェア A 面もしくは B 面の書き換えを行う場合は, リヤット処理のキャ ンセルを選択し,ソフトウェア更新手順を行うことが可能です。
- 続けてアップデートを行うことで,リセット1回分のアップデート時間が短縮できます。
- ●リブート前にソフトウェア情報が更新されている為,各ソフトウェアステータス表示上の バージョン表示で,更新内容が確認できます。
- 再起動後,再度 GUI の Control 画面にアクセスし,Software Version 項目で「u-boot」 表示バージョンがアップデートを行ったバージョンになっていることを確認します。

② ソフトウェアのアップデート(WLC 内リモートファイル使用)

当社 HP からダウンロードしたソフトウェアリリースファイルを作業用パソコン上に解凍しま す。

ダウンロードサイト:

http://www.jrc.co.jp/jp/product/city/wireless\_lan/download/index.html

- 2) 解凍済みファイルのフォルダ内の「u-boot\_h.tgz」を WLC の「public」フォルダ下にコピ ーします。
- GUI の Control 画面 Software Version Update 内で「Download from WLC」を選択 し,[Download]ボタンをクリックします。
- 4) 確認ダイアログで[OK]ボタンをクリックします。

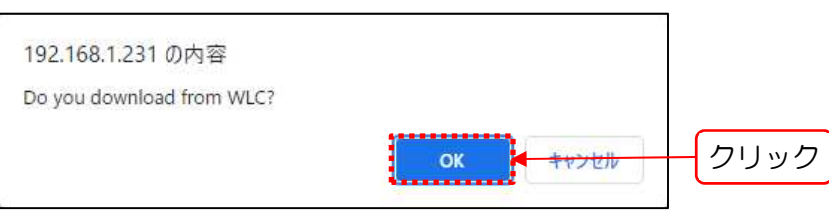

[OK]ボタンクリック後,画面上に「Now downloading...」メッセージが表示され,ファイ ルが装置上にダウンロードされると,画面上にアップロードファイルのバージョン情報と

[Update]ボタンが表示されます。

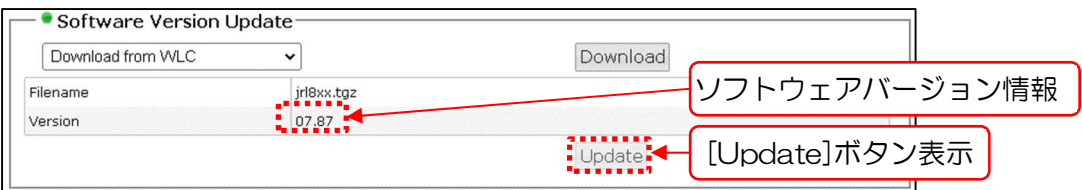

[Update]ボタンをクリックします。

確認ダイアログで[OK]ボタンをクリックします。

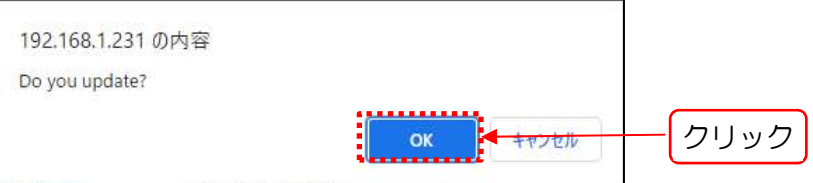

U-BOOT のソフトウェア書換え処理がはじまり、処理中は画面上に「Now updating...」が 表示されます。

操作を中止する場合は,確認ダイアログで[キャンセル]ボタンをクリックします。

[ご注意]

●装置異常動作につながる為、書換え処理中に表示中の画面を閉じる操作や電源断操作はし ないでください。

確認ダイアログで[OK]ボタンをクリックします。

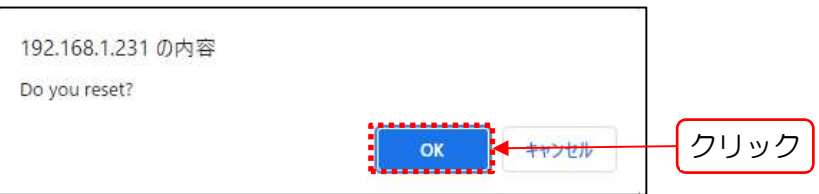

[OK]ボタンクリック後,装置の再起動が実行されます。

操作を中止する場合は,確認ダイアログで[キャンセル]ボタンをクリックし,再度手順をやり 直します。

#### [お知らせ]

**●引き続きソフトウェア A 面もしくは B 面の書き換えを行う場合は、リセット処理のキャ** ンセルを選択し,ソフトウェア更新手順を行うことが可能です。

続けてアップデートを行うことで,リセット1回分アップデート時間が短縮できます。

- ●リブート前にソフトウェア情報が更新されている為, 各ソフトウェアステータス表示上の バージョン表示で,更新内容が確認できます。
- 8) 再起動後,再度 GUI の Control 画面にアクセスし, Software Version 項目で「u-boot」 表示バージョンがアップデートを行ったバージョンになっていることを確認します。

## Basic Config

通信に必要な基本動作を設定します。

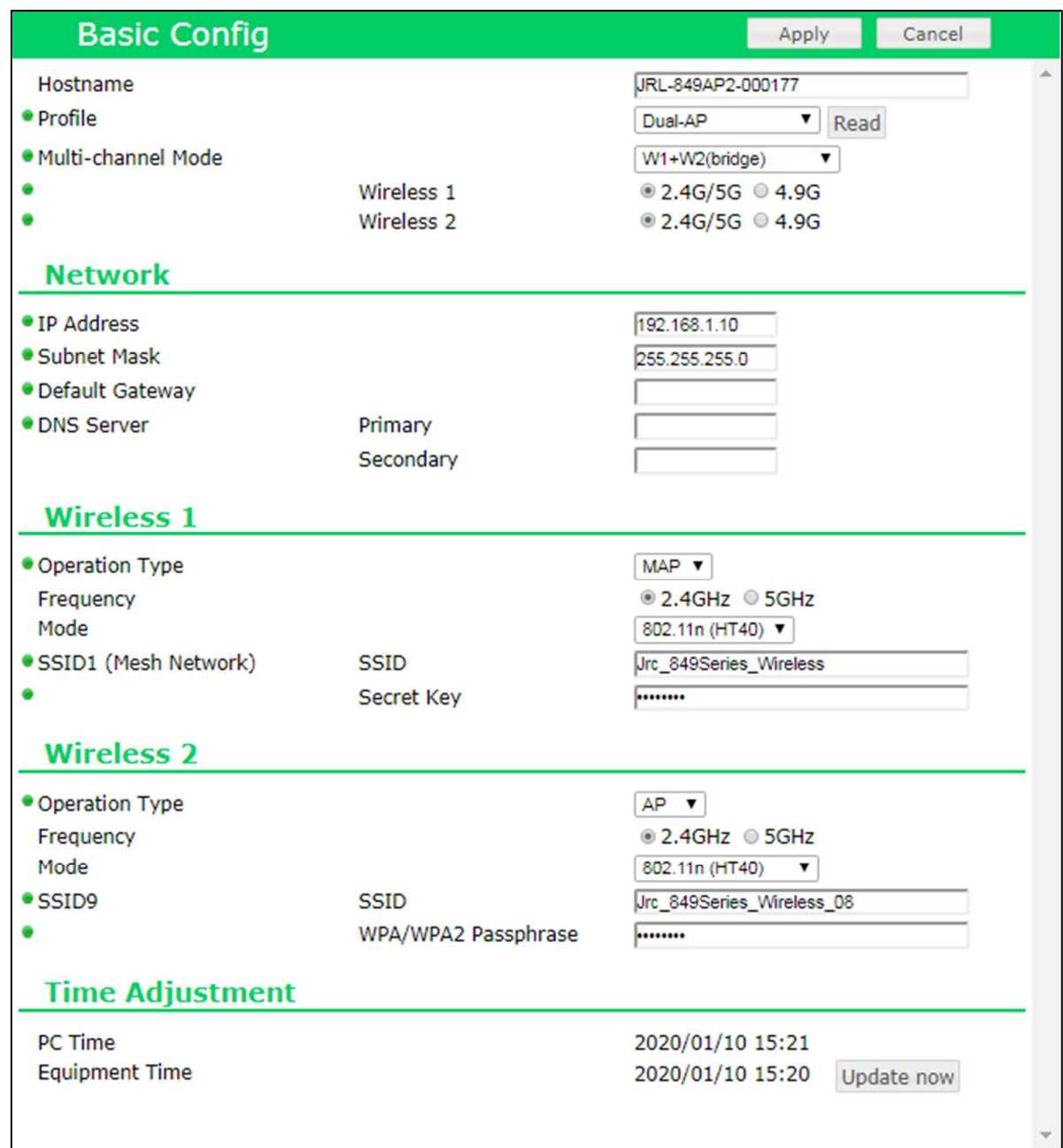

#### 設定項目一覧

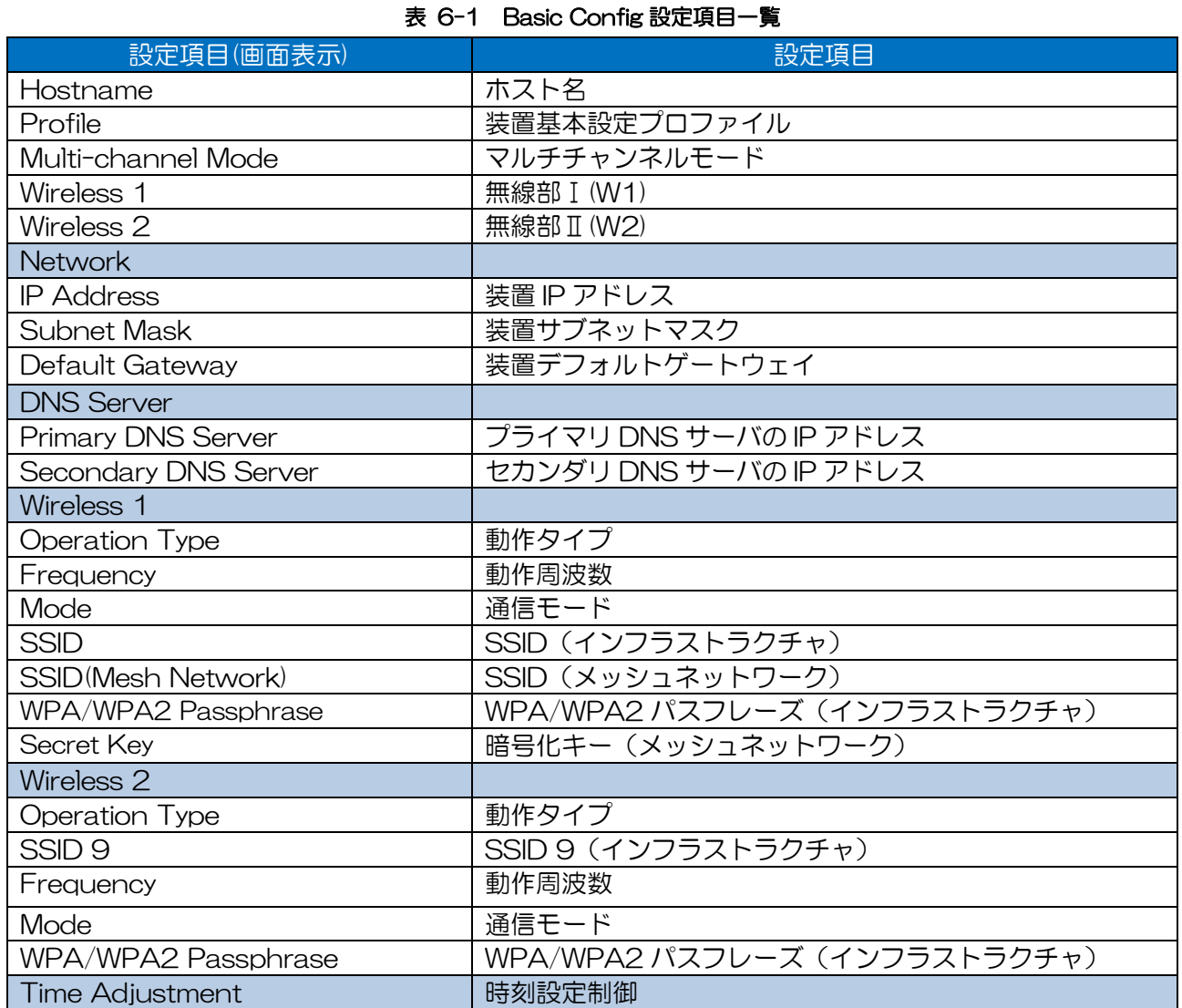

# (2) 操作·表示内容

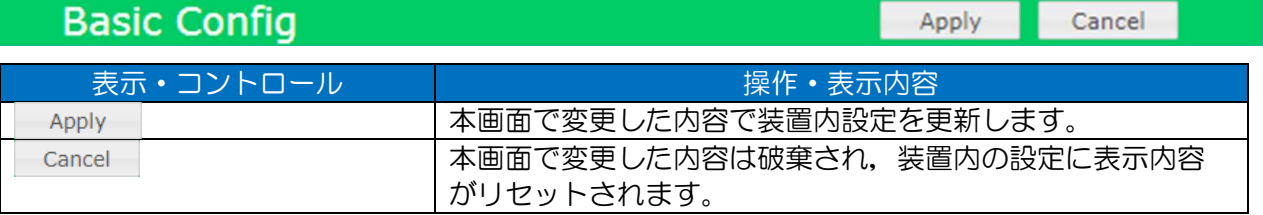

#### (3) 操作手順

## ① 設定の反映

- 画面内の設定項目を変更します。
- [Apply]ボタンをクリックします。 内部設定が正常に更新されると,画面左下に「COMPLETE」「Please reset to set up.」メ ッセージが表示されます。
- 引き続き他の設定変更を行う場合は,他の設定変更を行い,画面毎に[Apply]ボタンをクリッ クします。

本体内部設定を反映する為に,画面右上の[Reset]ボタンをクリックします。 再起動中は,再起動中の遷移画面が表示され,再起動後ログイン画面に戻ります。

[お知らせ]

- ●装置再起動前に, All Config 画面を確認することで, 反映される内部設定の状態を事前に確認す ることが可能です。
- ② 設定のキャンセル
	- [Cancel]ボタンをクリックします。 画面上に「Now loading...」を表示後,画面内の設定情報を内部設定情報に戻す処理が行わ れ,処理が完了すると元の画面に戻ります。
	- 引き続き他の設定変更を行う場合は,他の設定変更を行い,画面毎に[Apply]ボタンをクリッ クします。

#### 6.1.2 Hostname

装置が SNMP 監視等ネットワーク上で認識されるホスト名を設定します。

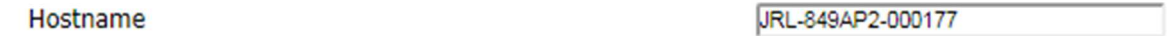

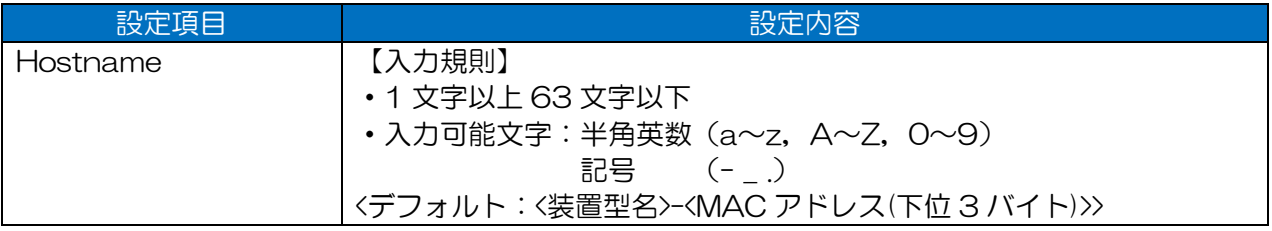

#### [お知らせ]

●他の装置と重複設定は可能ですが、通常はネットワーク上で重複しない値を設定します。

#### 6.1.3 Profile

装置設置時に,装置の用途,設置場所に応じた基本設定を読込みます。

操作・表示内容

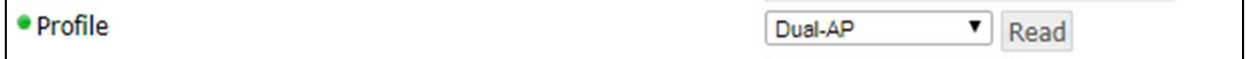

#### 表 6-2 選択可能なプロファイルと使用用途

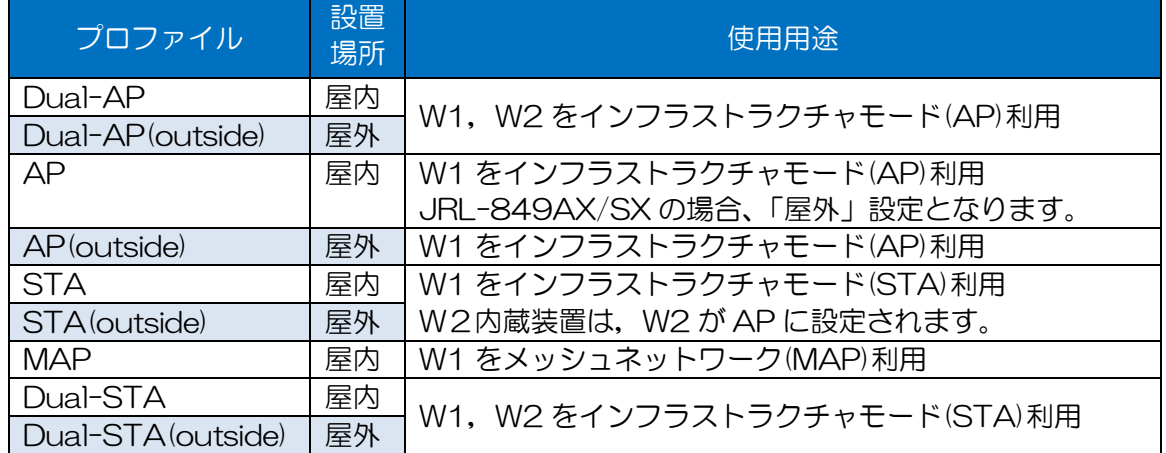

#### 表 6-3 選択可能なプロファイルと初期値設定

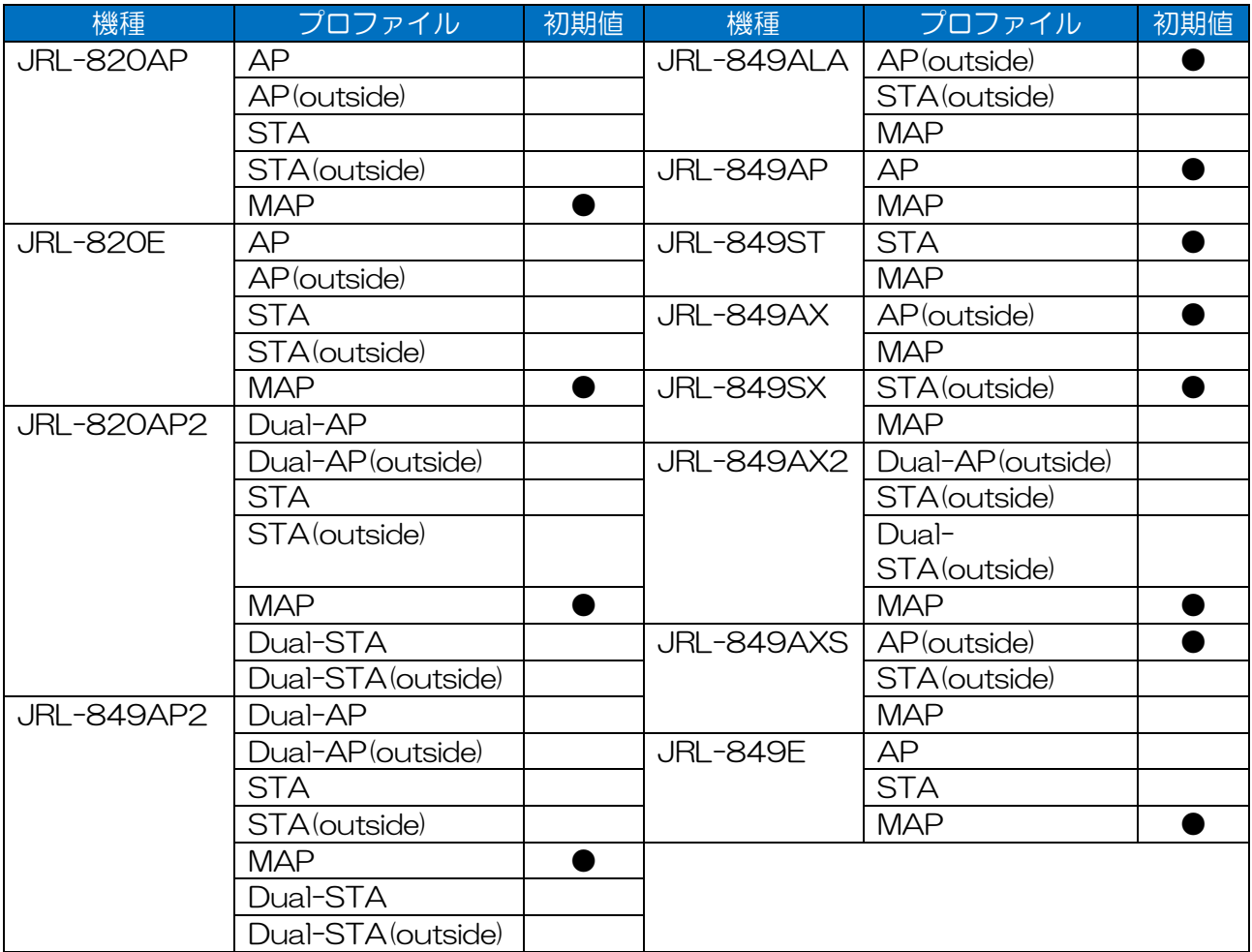

(2) 操作手順

- ドロップダウンリストからプロファイル設定を選択します。 屋内用(プロファイル名:~「(outside)」有り,5.2GHz:ch36~48/5.3GHz:ch52~64) 屋外用(プロファイル名:~「(outside)」無し,5.6GHz:ch100~120)
- [Read]ボタンをクリックします。 ボタンクリック後,装置内設定が即時更新されます (※[Apply]ボタンクリック不要),
- プロファイル設定読み込み後,「Basic Config」画面および「Detail Config」画面にて,個別 に設定変更を行います。

[ご注意]

- ●「屋内用」「屋外用(~outside)」のプロファイル毎に,5GHz 帯の設定可能チャンネルが制限さ れます。必ず設置場所に応じたプロファイル設定を行ってください。
- ●5GHz の周波数帯を使用し,装置設置場所を屋内から屋外,または屋外から屋内に装置の移設を 行う場合は,プロファイルの読込み設定から再度設定変更を行ってください。
- ●「Basic Config」画面内のプロファイル ドロップダウンリストの表示と,設定に使用したプロ ファイル名は異なります。プロファイル表示は,プロファイル設定後,画面のリロード等でリス ト内の初期値に変わります。

#### [お知らせ]

- ●選択可能なプロファイル設定は,機種毎に異なります。
- ●既設回線で同一機種かつ使用用途の一致している装置が稼働している場合は、既設装置の 「Control」画面内でエクスポートした設定ファイルをインポートすることで、複雑な設定作業 を簡略化できます。
- ●プロファイルによる設定内容は、[Read]ボタン制御後、「All Config」画面で確認できます。 (一部セキュリティ情報等は除く)

#### 6.1.4 Multi-channel Mode

無線部Ⅱ(W2)内蔵機種において,各無線の使用方法を選択します。

「Multi-channel Mode」の選択により設定表示項目が変化します。

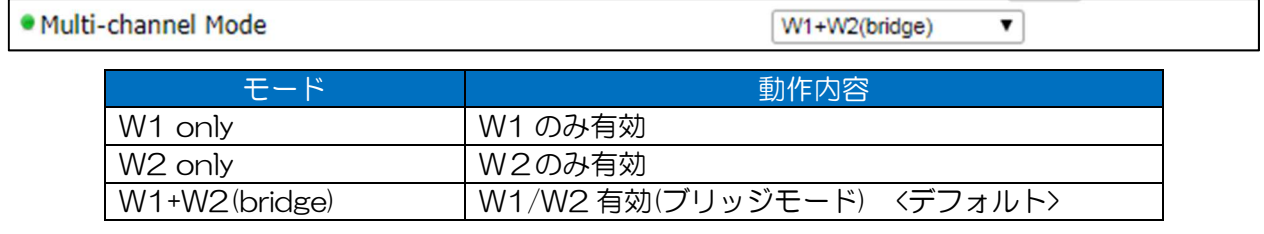

4.9GHz 帯対応装置の場合,無線部毎に使用周波数帯(「2.4G/5G」もしくは「4.9G」)を設定しま す。

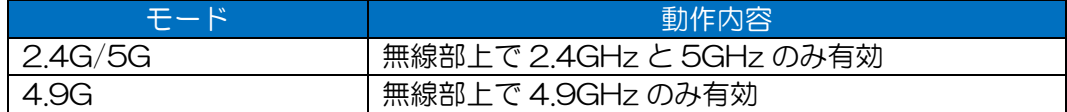

#### [お知らせ]

●同一無線部上で4.9GHz 帯と他の周波数は,同時に使用することはできません。

#### W1 only 選択時

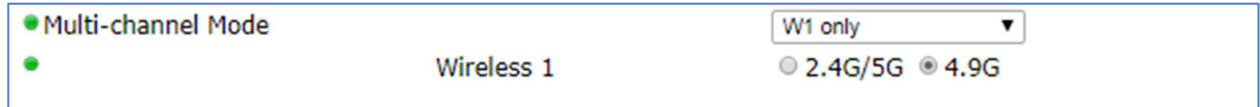

#### W2 only 選択時

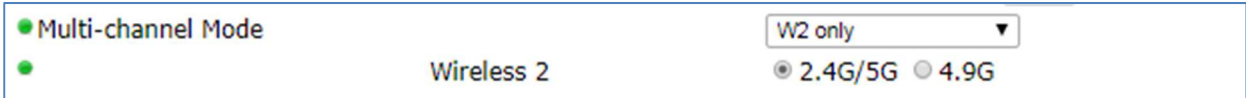

#### W1+W2(bridge)選択時

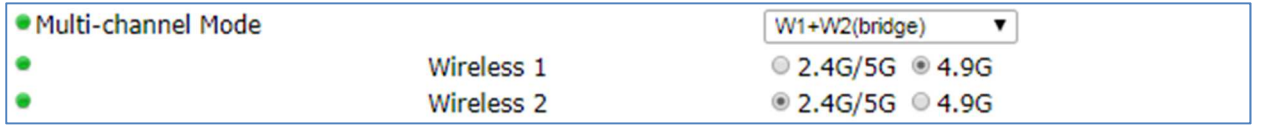

#### [ご注意]

- 「W1/W2(bridge)」設定では、2つの装置間で W1/W2 両方を接続して使用できません。 同様の設定を行った場合,ネットワーク上でパケットのループが発生し,正常なデータ通信がで きません。
- ●W1/W2 有効時, W1/W2 に同一設定(STA タイプかつ同一 SSID, セキュリティ)を行い, 運用 上で使用することはできません。

## 6.1.5 Network

装置との通信で使用するネットワーク情報を設定します。

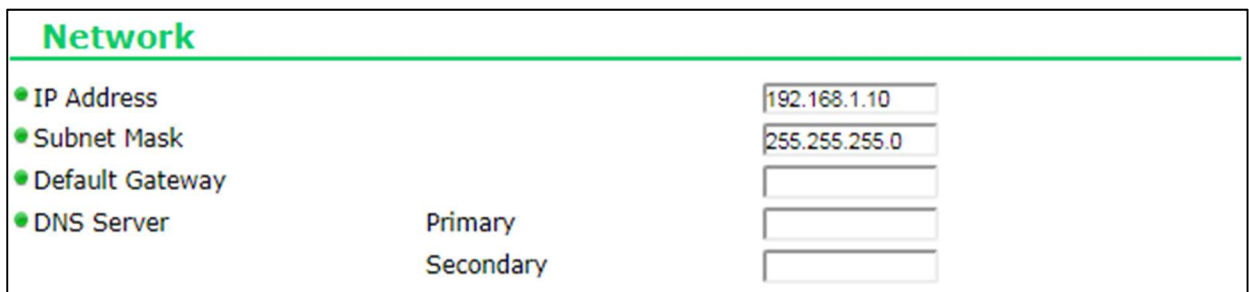

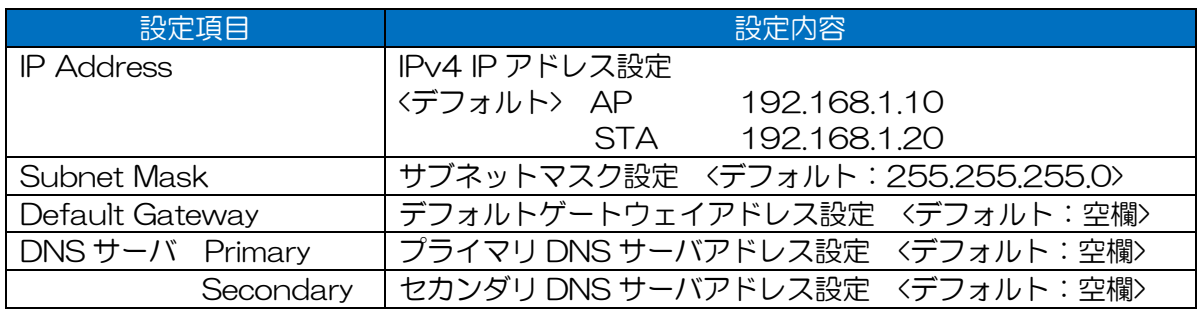

#### [お知らせ]

●インターネットや異なるネットワークと接続しない閉じられた環境や、該当する機器が存在しな い構成では「Default Gateway」「DNS Server」設定は不要です。

●IPv6 には対応していません。

## Wireless 1( W1 使用時のみ表示 )

W1 上の SSID 1の基本設定を設定します。 動作タイプ設定によって,セキュリティ設定項目が「Secret Key」(MAP 設定時)または 「WPA/WPA2 Passphrase」(AP/STA 設定時)に変化します。 「Multi-Channel Mode」設定が「W2 Only」の場合表示されません。

#### MAP タイプ(Multi-channel Mode: 2.4G/5G)選択時

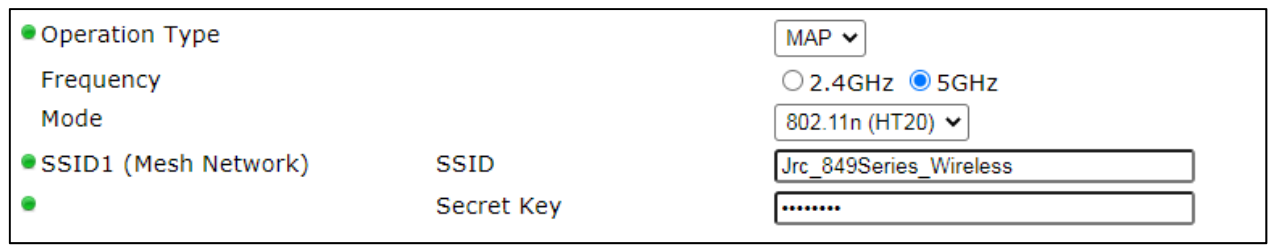

#### MAP タイプ(Multi-channel Mode: 4.9G)選択時

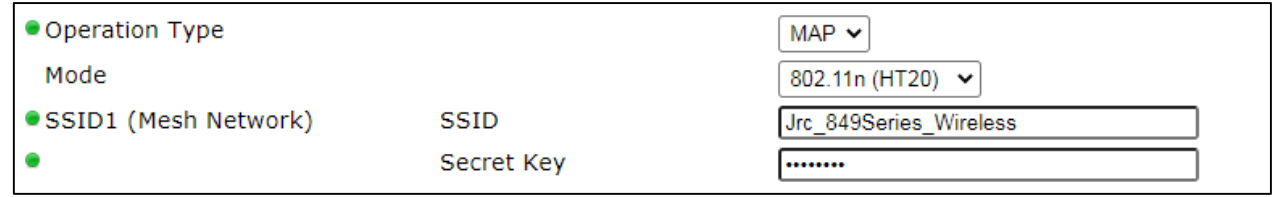

#### AP タイプ(Multi-channel Mode: 2.4G/5G)選択時

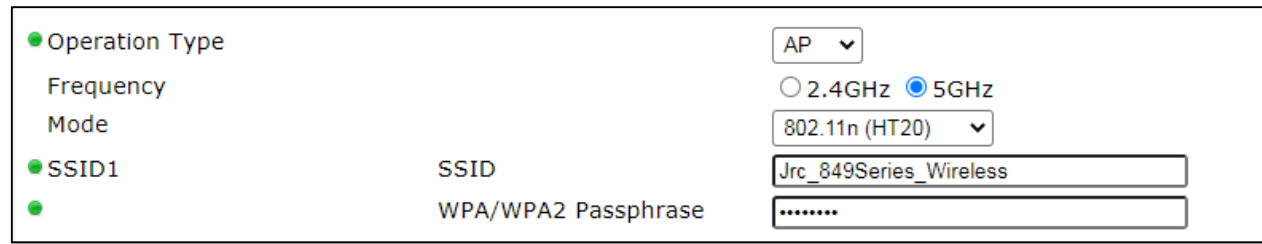

#### AP タイプ(Multi-channel Mode:4.9G)選択時

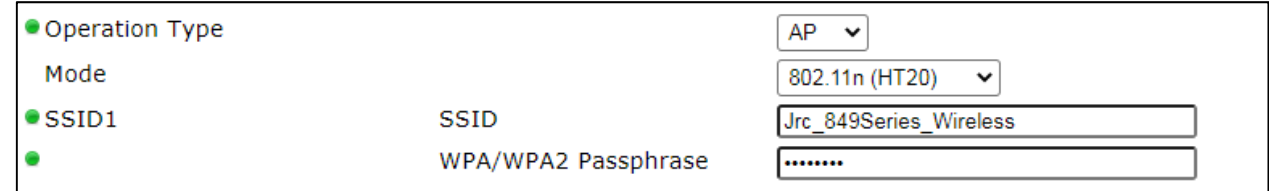

#### STA タイプ(Multi-channel Mode:2.4G/5G もしくは 4.9G)選択時

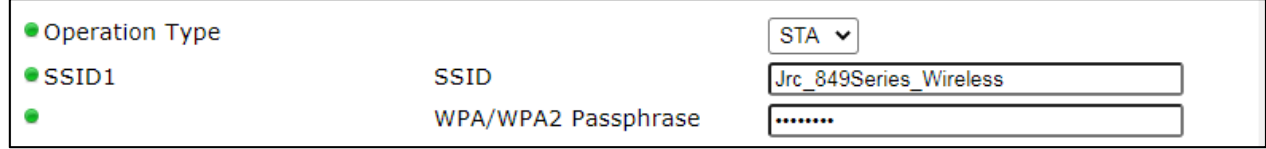

## Wireless 2( W2 使用時のみ表示 )

W2 上の SSID 9 の基本設定を行います。

W2 は W1 と内蔵するハードウェアが異なる為,一部 W1 との設定可能な項目,表示内容が異なりま す。

AP タイプ(Multi-channel Mode:2.4G/5G)選択時

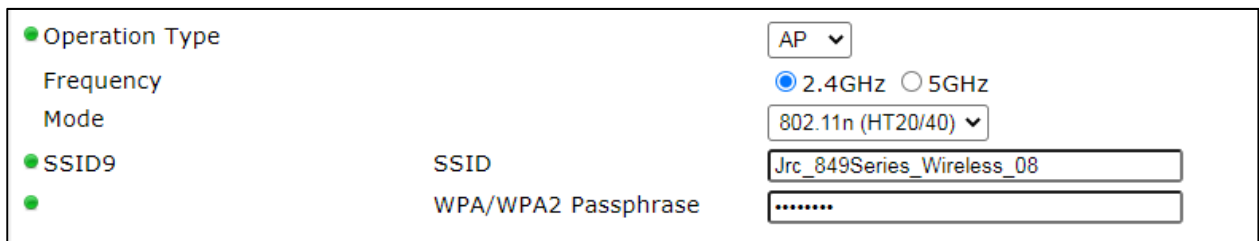

#### AP タイプ(Multi-channel Mode:4.9G)選択時

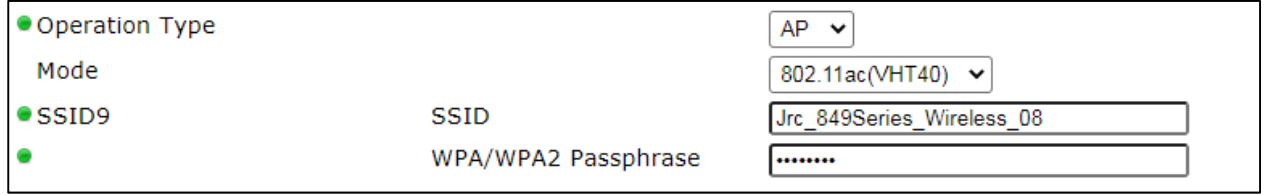

#### STA タイプ(Multi-channel Mode:2.4G/5G)選択時

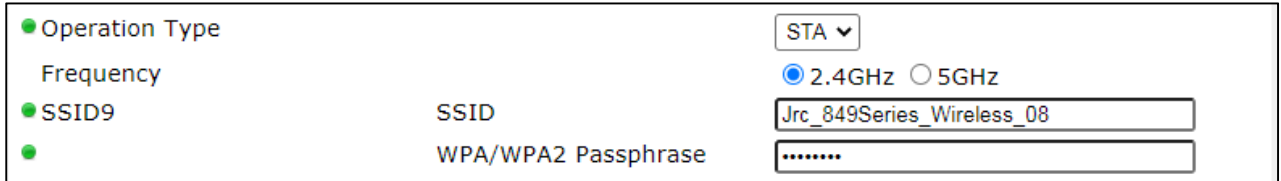

#### STA タイプ(Multi-channel Mode:4.9G)選択時

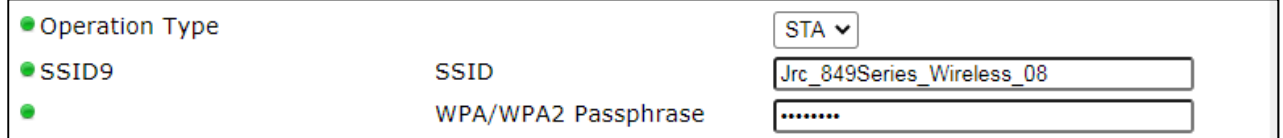

#### [ご注意]

●W2 の STA タイプで「Multi-channel Mode」を「2.4G/5G」設定した場合,「2.4G」 「5G」いずれかの使用周波数の選択が必要です。

#### [お知らせ]

●W2 は、メッシュネットワーク(MAP タイプ)の機能に対応していません。

●11ac モードは、2.4GHz の周波数では対応していません。

## 6.1.8 Time Adjustment

本装置の内部時計情報をパソコンの時刻に同期します

## **Time Adjustment**

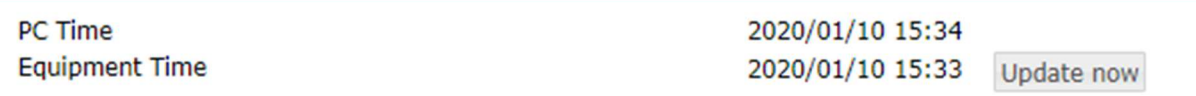

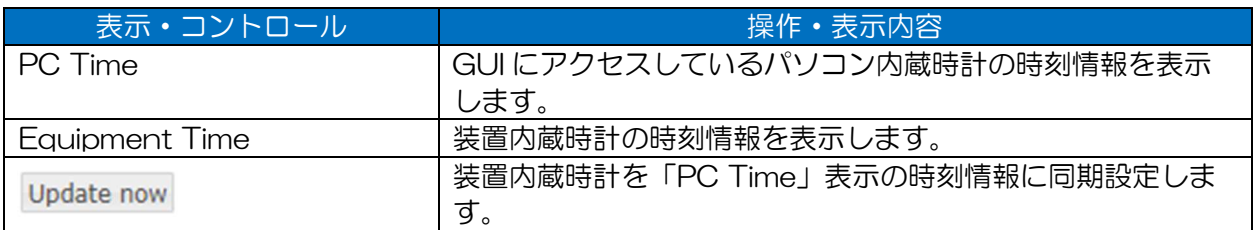

#### [ご注意]

●装置内蔵時計は、電源断時に初期値にリセットされます。

電源通電中の装置リセット制御等では,時刻情報は保持されます。

●時刻同期を行う場合は、正しい時刻情報のパソコンで同期してください。

正しい時刻に更新されない場合,下記の様な影響が発生します。

- WLC を使用した時刻指定のバージョンアップ制御が正しく機能しない。

- 装置障害発生時,装置内ログ時刻情報が間違った情報で記録される為,ログ解析ができない。

#### [お知らせ]

パソコンとの時刻同期は下記動作でも可能です。

- ●GUI ログイン後に表示される時刻同期メッセージ 内の[OK]ボタンクリック操作 (装置内蔵時計が補正されたことがない場合)
- ●Detail Config > Time Adjustment > Type を, 「PC Time」に設定後に行う[Apply]ボタンク リック操作

## 7 Detail Config

## 7.1 Network

IP アドレス等の各種ネットワーク設定を行います。

## 設定項目一覧

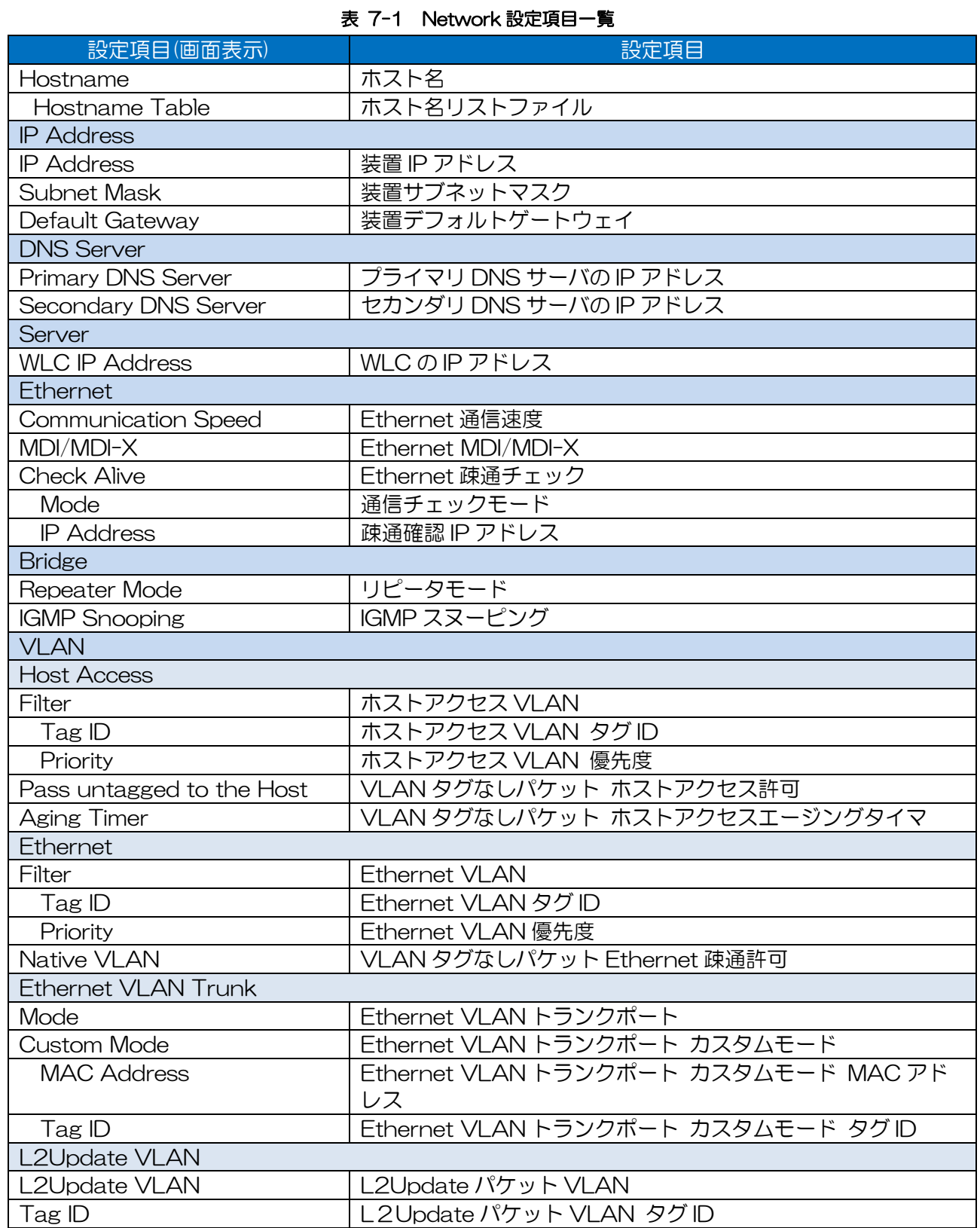

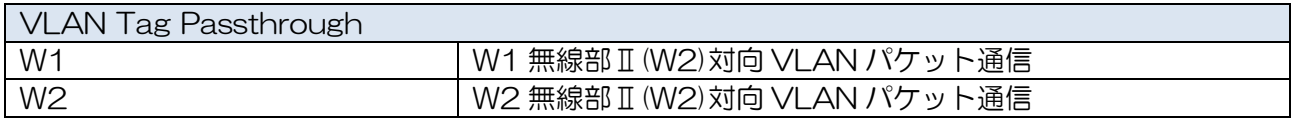

画面表示

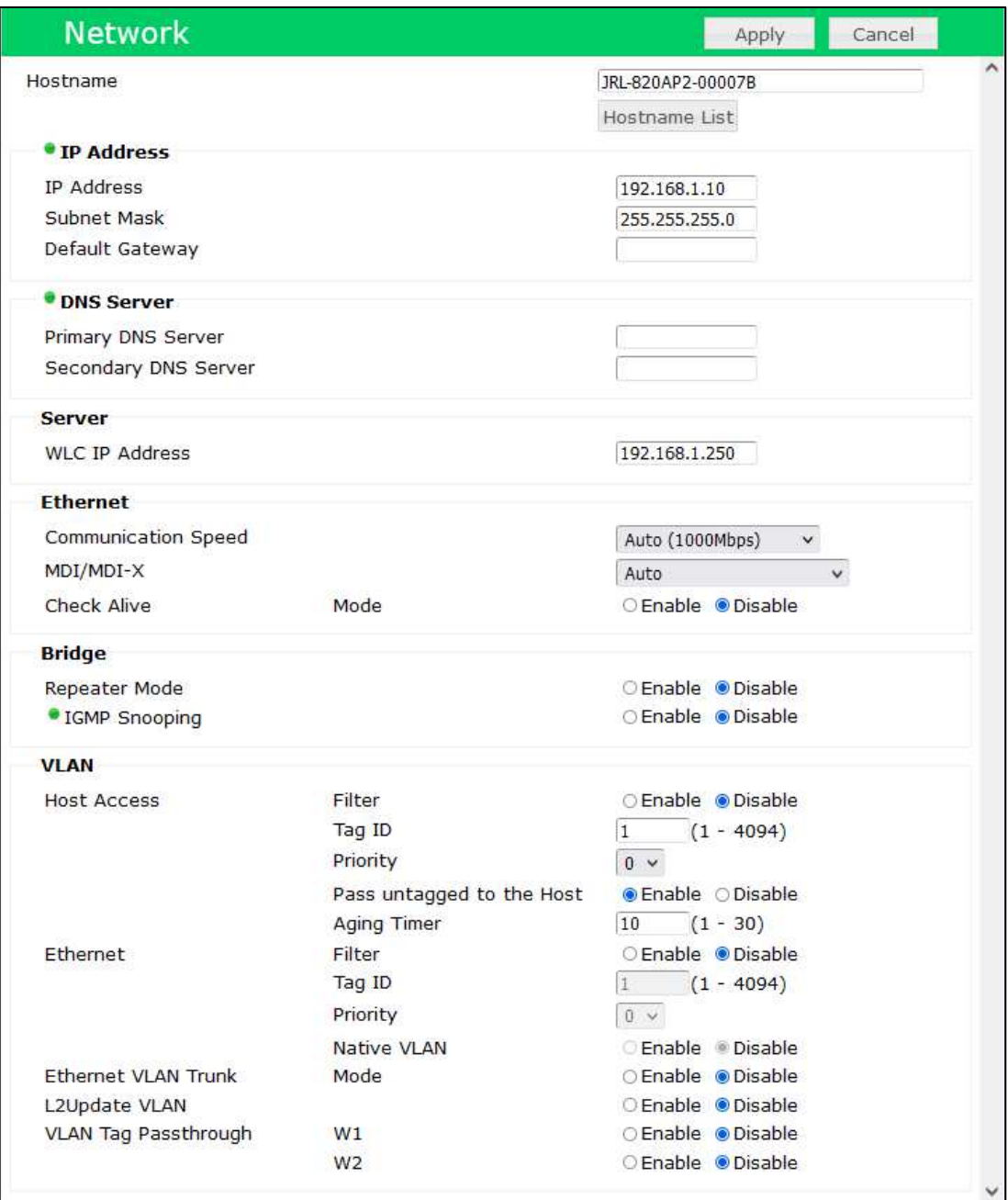

## 7.1.2 Hostname

装置が SNMP 監視等ネットワーク上で認識されるホスト名を設定します。

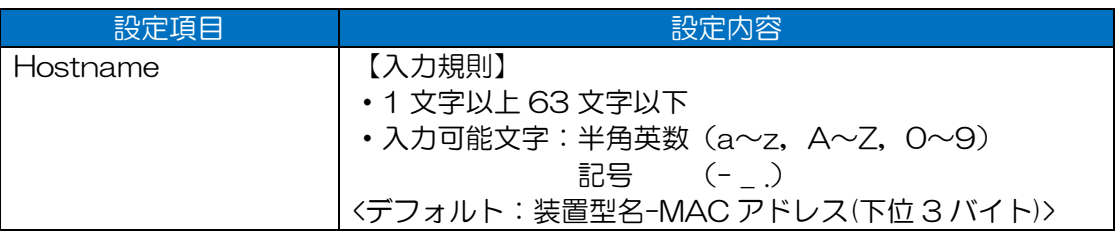

## 7.1.2.1 Hostname List

GUI 上で、ネットワーク内の装置情報を、任意のホスト名,IP アドレスで表示します。

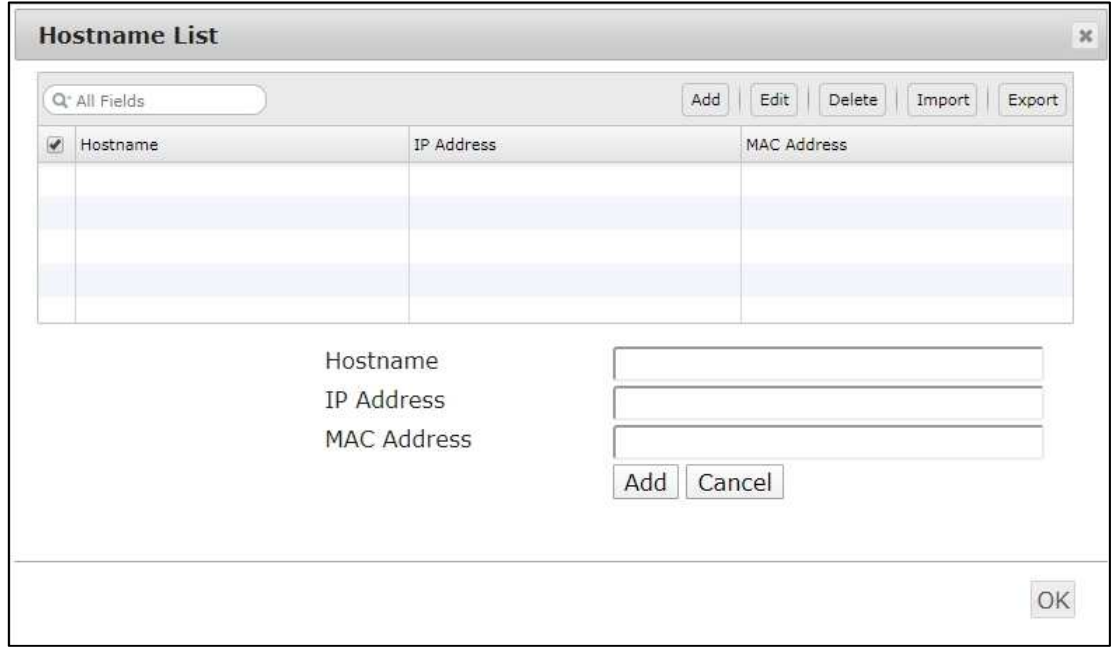

## (1) 操作·表示内容

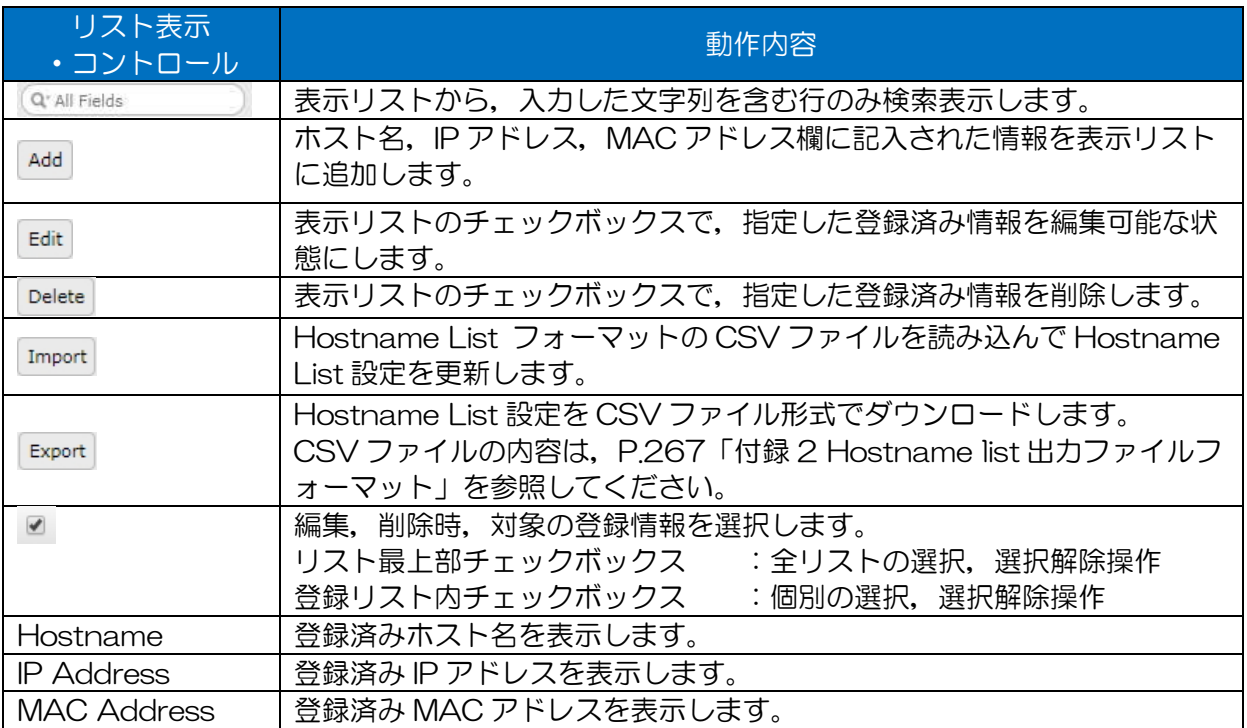

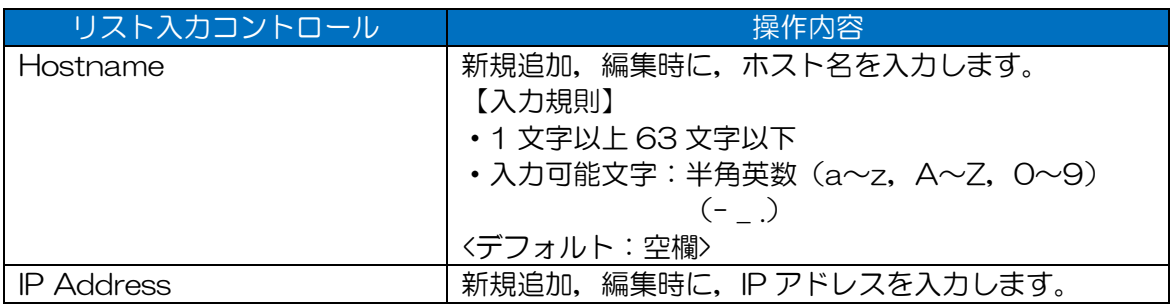

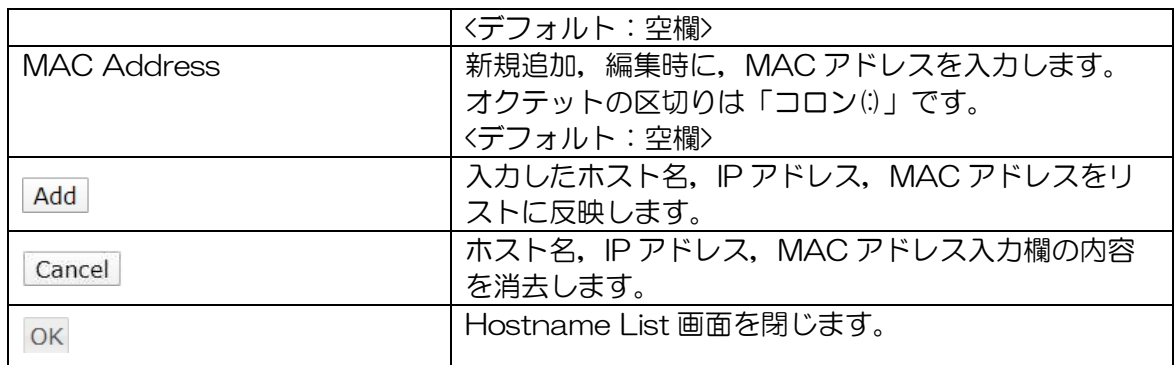

#### [お知らせ]

●Hostname List 設定によるホスト名, IP アドレス表示は, 下記の画面で使用されます。

【ステータスリスト表示】 ※リストコントロール上に「Hostname」列表示設定が必要。

- Status > Mesh Network > Mesh Network > Originator/Nexthop Hostname
- Status > Mesh Network > Mesh Trace Route Test > Hostname

【ステータスリスト表示】

- Diagnosis > DIAG > Peer Information > Hostname/IP Address

【機能設定リスト表示】

- Diagnosis > Ping > IP Address ※Ping 対象リスト表示

●必要に応じ 1 つのホスト名, IP アドレスに装置上の複数 MAC アドレスを登録してください。

- Status > Mesh Network > Mesh Network > Originator/Nexthop Hostname

→ JRL-800 シリーズ「無線 MAC アドレス(Wireless 1」を登録

- Status > Mesh Network > Mesh Trace Route Test > Hostname → JRL-800 シリーズ「無線 MAC アドレス(Wireless 1」を登録

- Diagnosis > DIAG > Peer Information > Hostname/IP Address

→ JRL-800 シリーズ「無線 MAC アドレス(Wireless 1/Wireless 2)」を登録

- Diagnosis > Ping > IP Address
	- → JRL-800 シリーズ「Ethernet MAC アドレス」を登録

(2) 操作手順

① Hostname List 画面の表示

1) [Hostname Table]ボタンをクリックします。

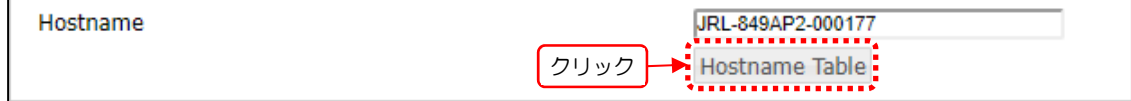

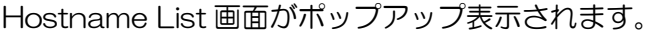

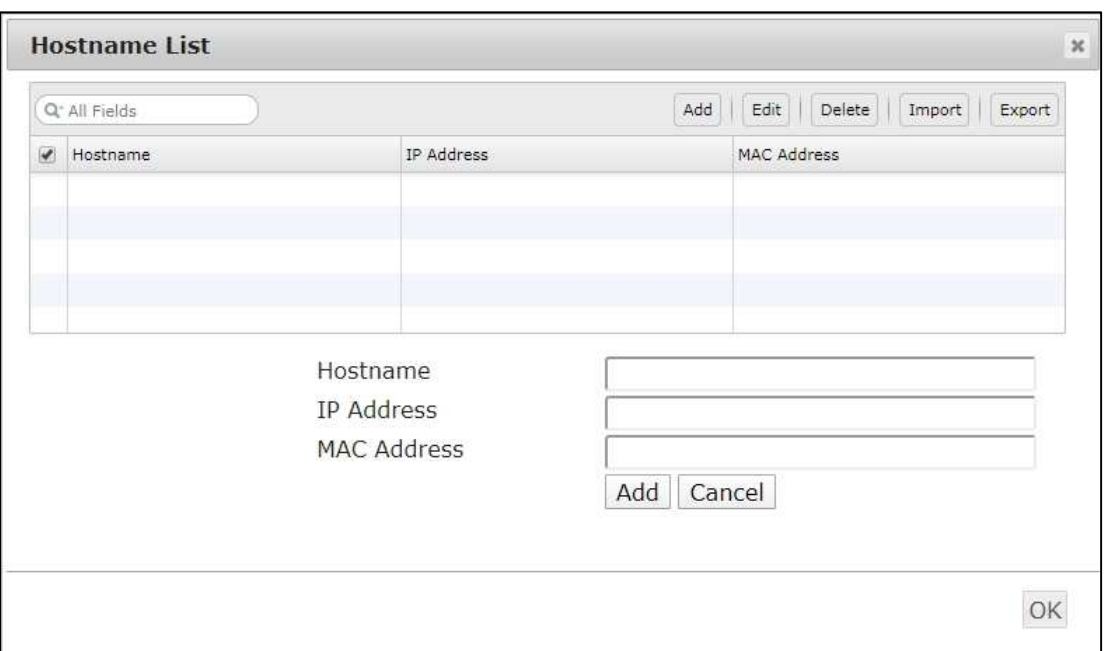

- 2) Hostname List 画面内で,他装置のホスト名, IP アドレス, MAC アドレスを追加, 編集, 削除,ファイルインポート,ファイルエクスポートを行います。
- ② 追加
	- リスト上部の[Add]ボタンをクリックします。

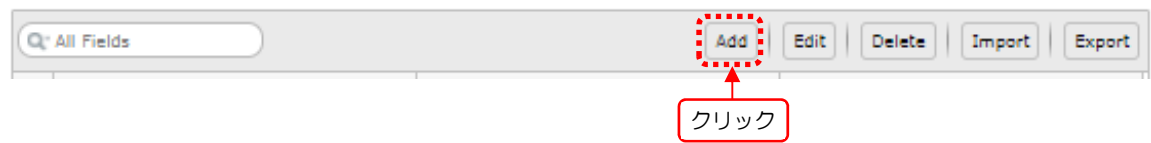

テキスト入力欄が消去され,ボタンが[Add]ボタンに切り替わり,入力可能状態になります。

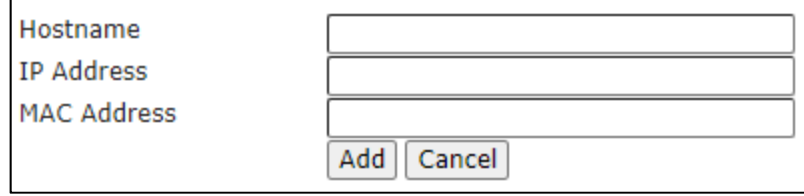

- 「Hostname」「IP Address」に GUI に表示するホスト名と IP アドレス,「MAC Address」欄に紐づける装置 MAC アドレスを入力します。
- 入力欄下の[Add]ボタンをクリックします。

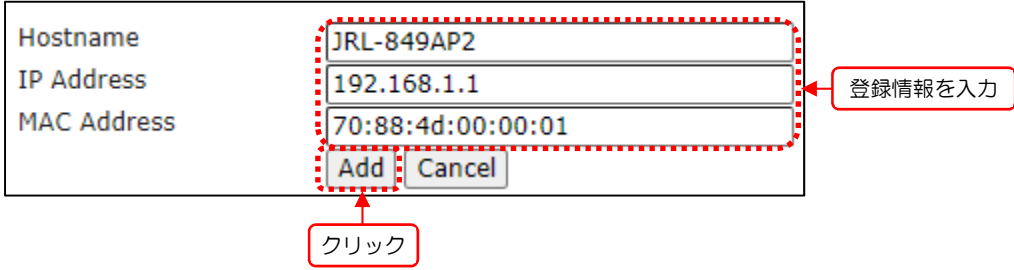

クリック後,装置内の設定情報が即時更新され,リスト上の登録情報に追加されます。

| $\overline{\phantom{a}}$ | Hostname     | IP Address  | MAC Address       |
|--------------------------|--------------|-------------|-------------------|
| $\overline{\phantom{a}}$ | □ JRL-849AP2 | 192.168.1.1 | 70:88:4D:00:00:01 |
|                          |              |             |                   |

#### ③ 編集

リストから編集対象のチェックボックスにチェックを入力します。

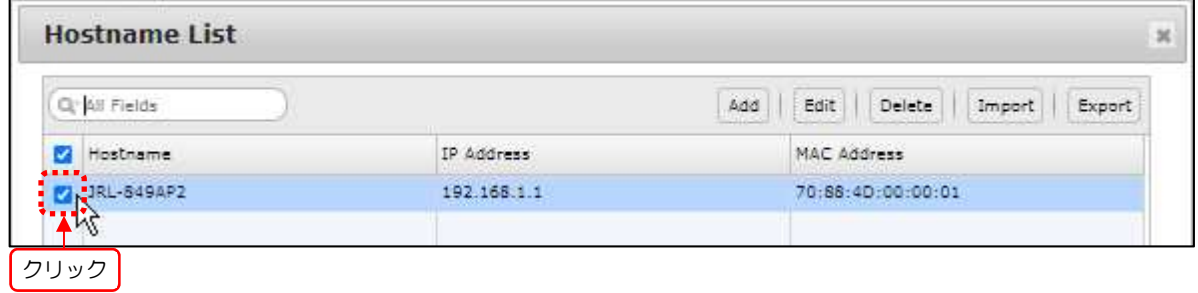

[Edit]ボタンをクリックします。

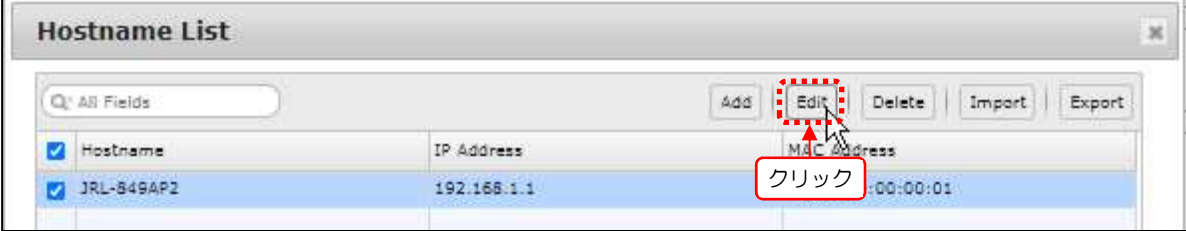

テキスト入力欄にチャックボックスで選択した情報が表示されます。また,ボタンが[Edit]ボ タンに切り替わり,編集可能状態になります。

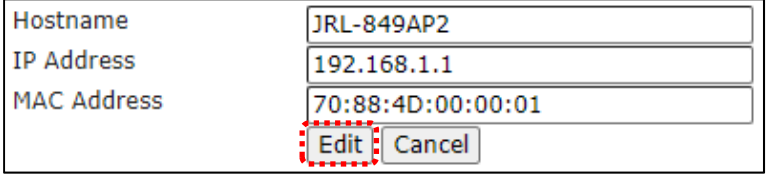

3) 「Hostname」「IP Address」「MAC Address」欄に表示された情報を編集し,入力欄下の [Edit]ボタンをクリックします。

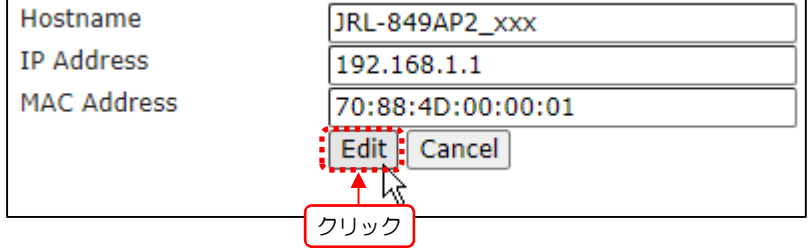

クリック後,装置内の設定情報が即時更新され,リスト上の登録情報も更新されます。

|             | Add | Edit<br>Delete      | Import<br>Export |
|-------------|-----|---------------------|------------------|
| IP Address  |     | <b>MAC Address</b>  |                  |
| 192.168.1.1 |     | 70:88:4D:00:00:01 : |                  |
|             |     |                     |                  |
|             |     |                     |                  |
|             |     |                     | .                |

- ④ 削除
	- 1) リストから編集対象のチェックボックスにチェックし、選択します。

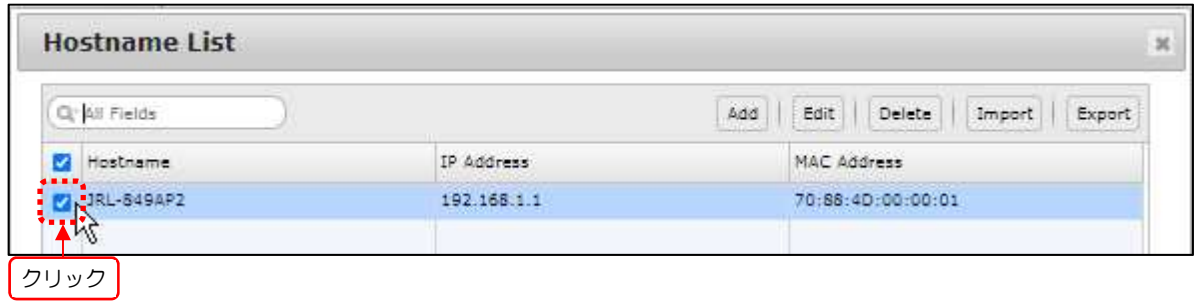

リスト上のすべての登録内容を削除する場合は、最上部のチェックボックスをクリックし、全 選択を行います。

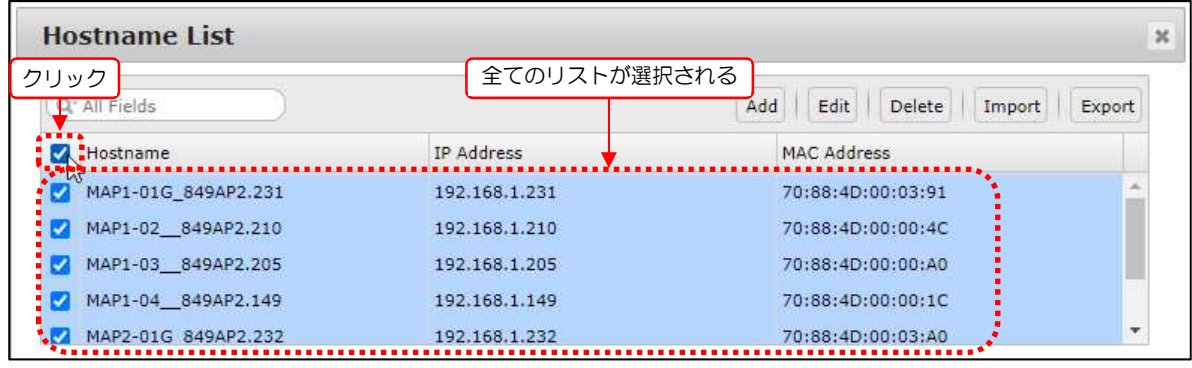

[Delete]ボタンをクリックします。

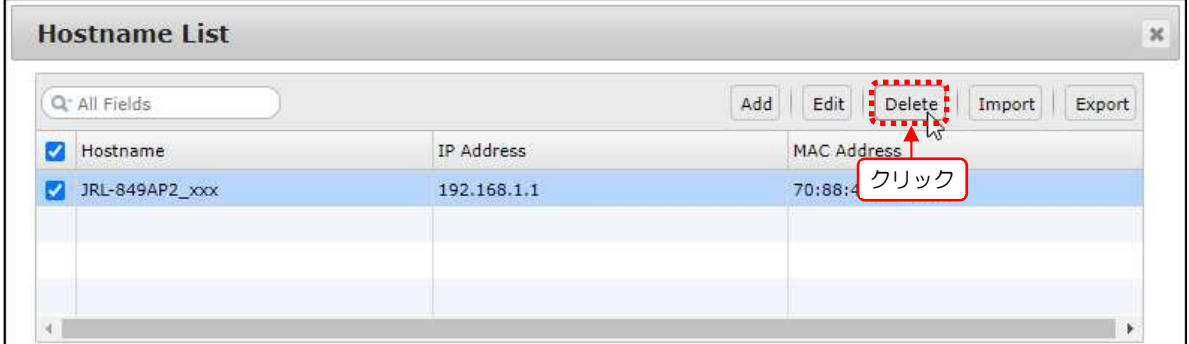

クリック後,装置内の設定情報が即時更新され,リスト上の登録情報も更新されます。

#### ⑤ 読込

[Import]ボタンをクリックします。

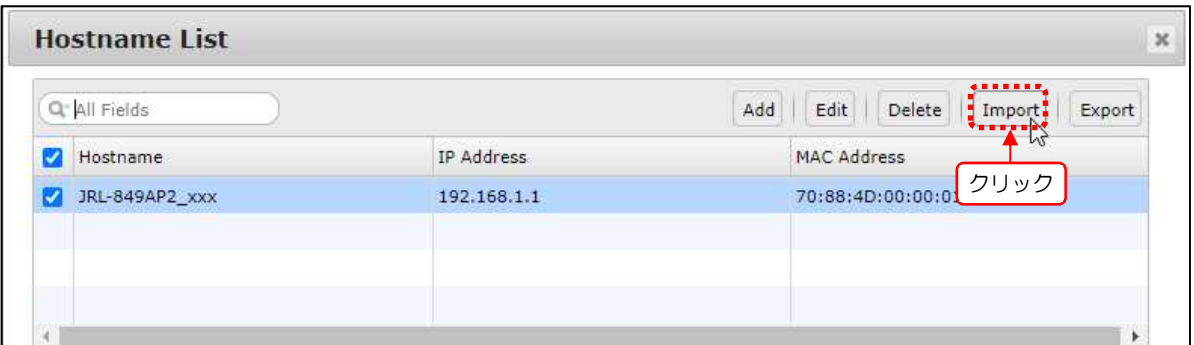

クリック後,ファイル選択ダイアログが表示されます。

2) ファイル選択ダイアログ上で,装置から出力した CSV ファイル,もしくは事前に作成した設 定ファイルを選択し,[開く]ボタンをクリックます。

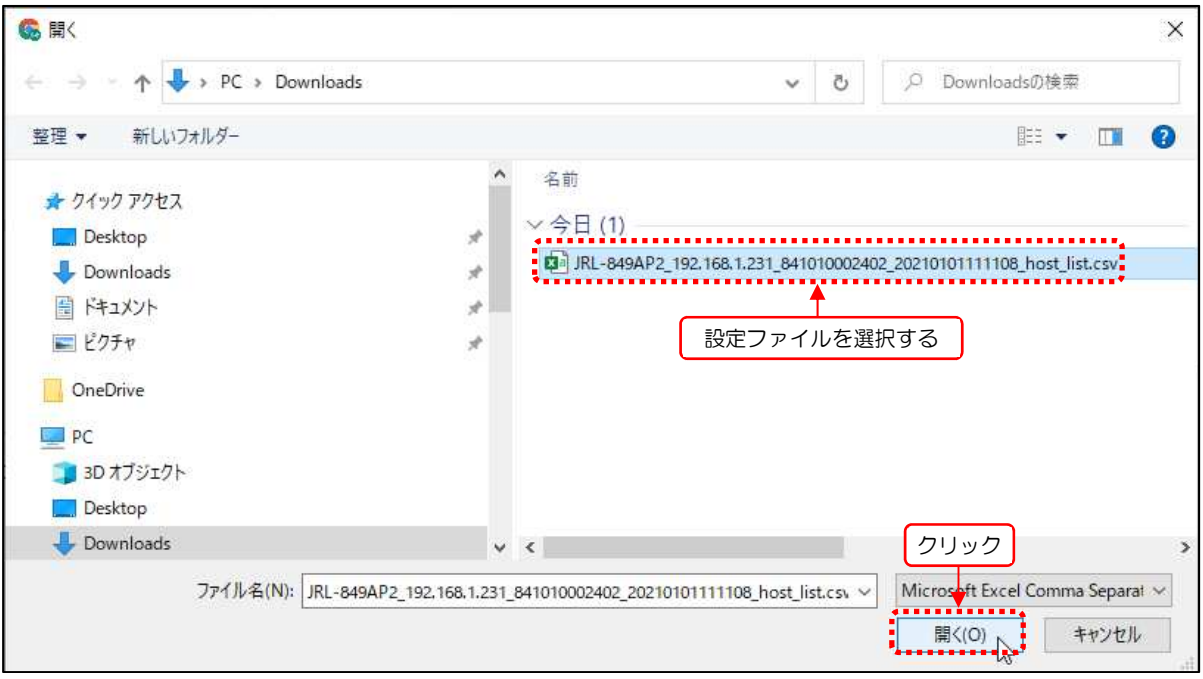

正しくファイルがインポートされると,画面左下に「COMPLETE」メッセージ表示後,装 置内の設定情報が即時更新され,リスト上の登録情報も更新されます。

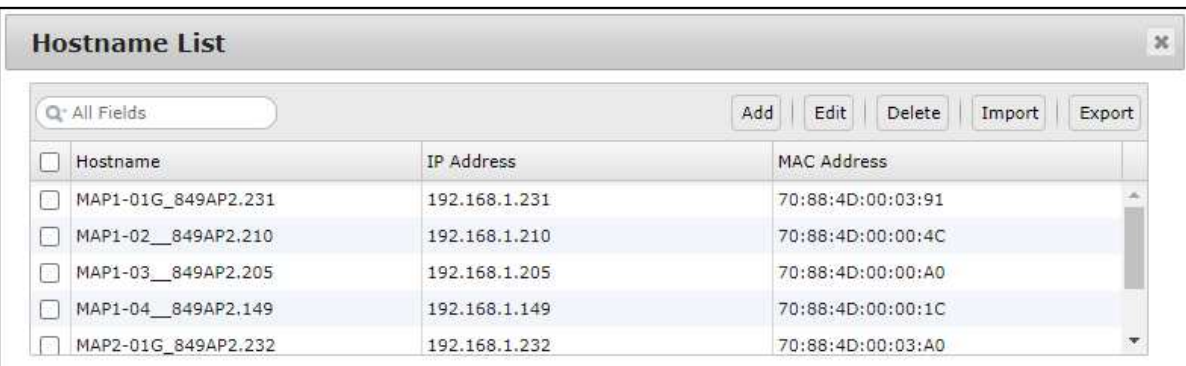

[お知らせ]

●インポート情報はファイル読込み完了後,他の画面表示に適用される様になります。

⑥ 出力

[Export]ボタンをクリックします,

ボタンクリック後,設定ファイルが CSV ファイル形式で WEB ブラウザのダウンロードフォルダに出 力されます。

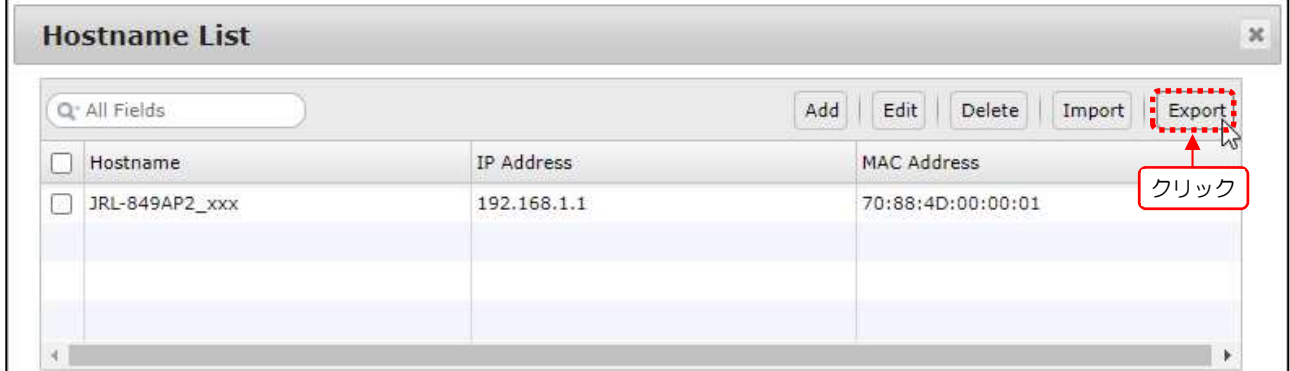

■Hostname List 出カファイル形式

ファイル形式: CSV テキスト

ファイル名 : <モデル名>\_<IP アドレス>\_<シリアル番号>\_<日時>\_host\_list.csv 例) *JRL-849AP2\_192.168.1.10\_8410000001\_20201212233059\_host\_list.csv* <モデル> <IP アドレス> <シリアル番号> <日時>

#### 7.1.3 IP Address

装置との通信で使用するネットワーク情報を設定します。

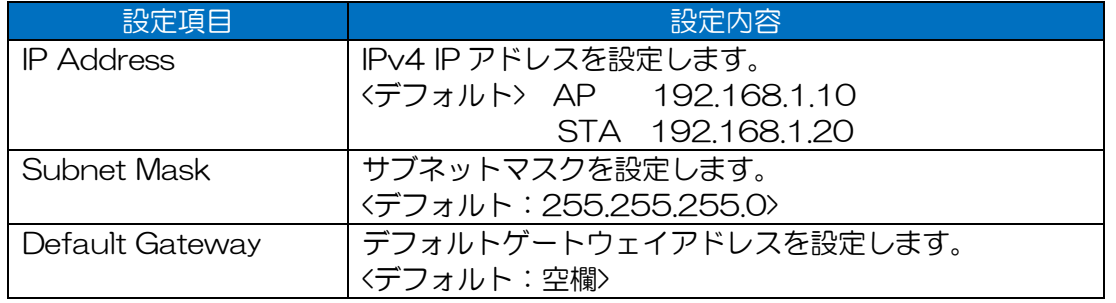

[お知らせ]

- ●DHCP クライアント機能には対応していません。
- ●IPv6 には対応していません。

●Basic Config 内の P.117「6.1.5 Network」と Detail Config 内の P.129「7.1.3 IP Address」「7.1.4 DNS Server」の設定は連動しています。 片方の設定が更新された場合,もう一方の設定画面にも更新内容が反映されます。

#### 7.1.4 DNS Server

DNS サーバの IP アドレス情報を設定します。

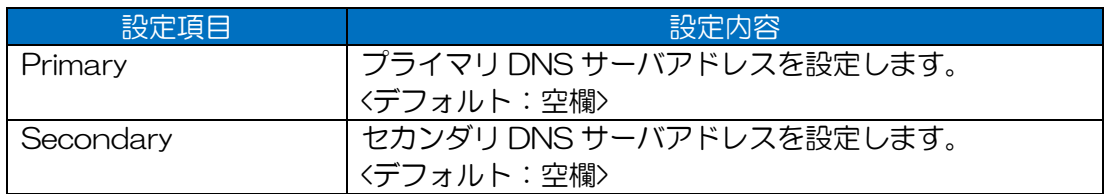

## 7.1.5 Server

## 7.1.5.1 WLC IP Address

装置内の機能で使用する JRC 製 Wireless LAN Controller (WLC)の IP アドレスを設定します。

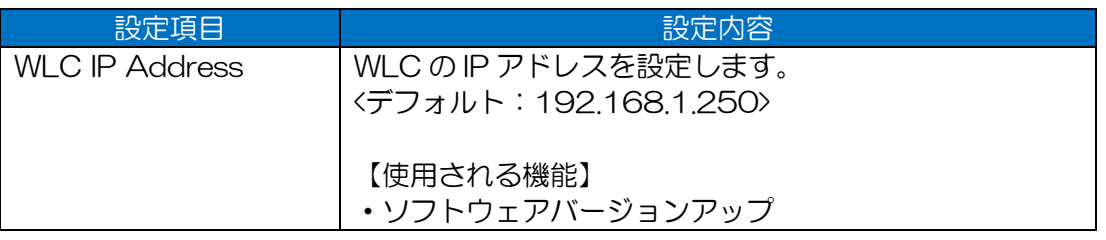

## [お知らせ]

●WLC(JRC 製 NID-100)とともに運用する場合は、本設定項目と下記の関連する設定項目を設定 してください。

 〇装置監視(SNMP マネージャ,トラップ設定) P.138「7.2 SNMP」 〇サーバログ保存(シスログサーバ設定) P.243「7.10 Log」 〇時刻同期設定(NTP サーバ設定) P.246「7.11 Time Adjustment」

●WLC IP アドレスは、装置からアクセス可能な接続ポートのIP アドレスを設定してください。

WIC は、複数のネットワークインターフェースポートと IP アドレスが存在する為、ネットワー クに接続していない IP アドレスを指定した場合、正しく機能動作しません。

## 7.1.6 Ethernet

#### 7.1.6.1 Communication Speed

Ethernet の接続通信速度を設定します。

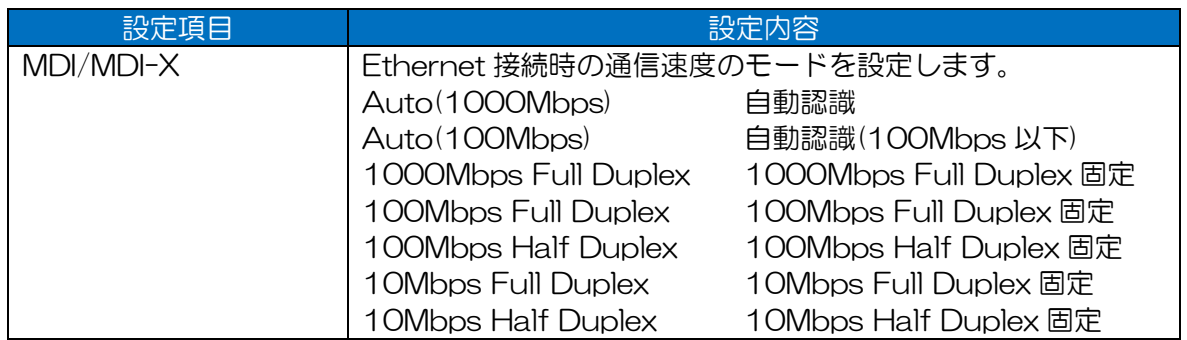

## [ご注意]

●固定設定を行う場合は、Ethernet 接続する機器も同一速度の固定設定にする必要があります。 同一設定を行わない場合,認識状態が一致せず Ethernet 上で正常に通信できません。

## 7.1.6.2 MDI/MDI-X

Ethernet の MDI/MDI-X 認識機能を設定します。

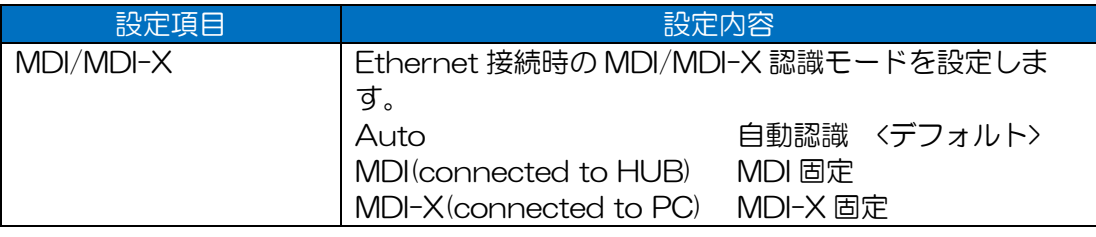

## 7.1.6.3 Check Alive

無線 LAN 装置の有線 LAN 側に接続された機器に対して、Ping による接続確認を行う機能を設定し ます。

本機能を有効にすると,有線 LAN 接続状態の変化やネットワーク障害により Ping 応答がない場合, 有線接続状態回復のため,ソフトウェア上で有線の再接続(Ethernet リンクダウン→アップ)動作を 行います。

・Mode=「Rx Unicast Packets」設定時

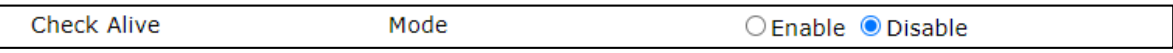

・Mode=「Enable」選択時

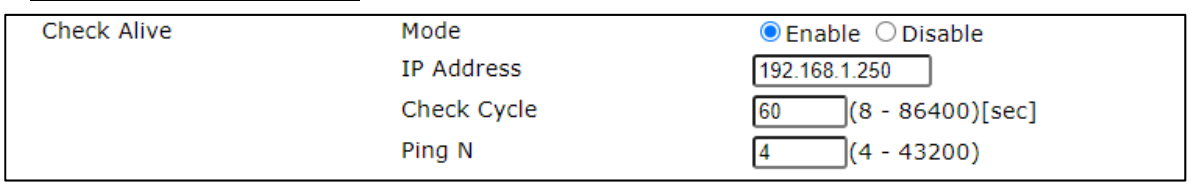

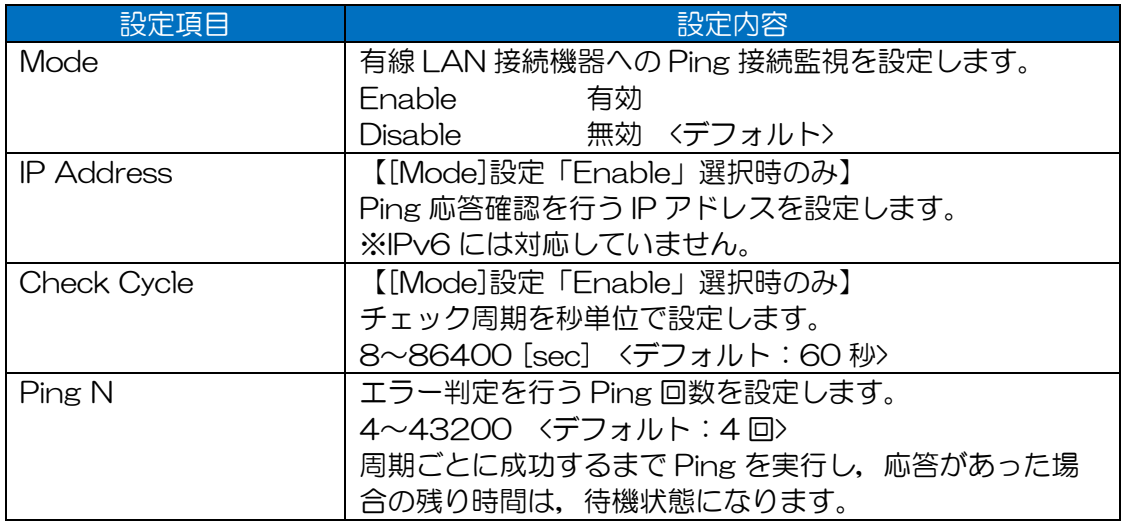

#### [ご注意]

●[IP Address]入力アドレスについて

- 必ず無線 LAN の有線側に存在する装置の IP アドレスを指定してください。

- 必ず常時エラーなく Ping 応答可能な装置の IP アドレスを指定してください。
- エラーが発生する装置を指定した場合,設定条件によっては有線異常状態誤検知によるリンク アップ/ダウン現象が発生します。
- ●Access Control > Bridge-ICMP = 「Disable(拒否)」設定の場合, Mode はデフォルト設定で使 用してください。

Bridge-ICMP = 「Disable(拒否)」設定の場合, Ping 応答監視はできません。

#### [お知らせ]

●Cisco 製のスイッチ (Catalyst 3560-CX など)を使用している場合や STP (スパニングツリ ープロトコル)が動作しているスイッチを使用している場合は, Ping を使用したチェック機構を 有効にすることを推奨します。

## 7.1.7 Bridge

## 7.1.7.1 Repeater Mode

Repeater Mode 機能を設定します。Repeater Mode 機能は, W2 実装機種において, 送信元以外の インターフェースにパケット転送を行います, W2 非実装装置の場合、非表示になります。

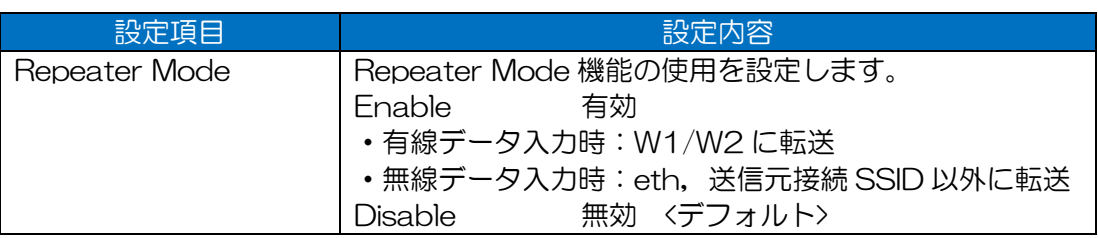

## 7.1.7.2 IGMP Snooping

IGMP Snooping 機能を設定します。IGMP Snooping 機能は,MAP や STA タイプ動作中に無線回 線上でローミングした際、クライアントから送信された IGMP パケットの代理転送を行います。

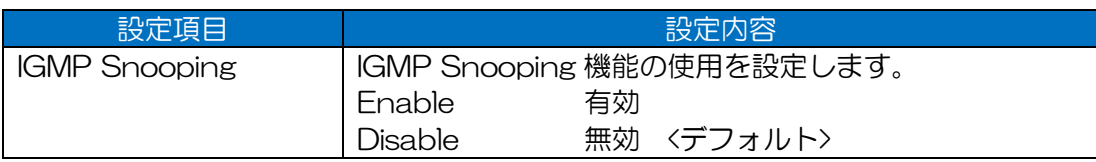

## [お知らせ]

- ●本機能では、IGMP Join パケットの代理転送のみ対応しています。
- ●MAP タイプ動作時は、本設定と下記の設定を行う必要があります。

「Detail Config > Mesh Network」画面内「Proxy IGMP Join Transmission」=「Enable」

- ●本設定は、IGMP パケットの代理転送制御のみの設定になります, 実際に Multicast 通信制御を行うのは、IGMP 対応の L2SW, L3SW になります。よって、接 続機器が IGMP に対応していない場合, IGMP によるパケット制御は動作しません。
- ●動作には、接続無線 LAN 機器上のアプリケーションが, IGMP に対応している必要がありま す。

非対応の機器やアプリケーションの接続環境では,有効・無効設定によらず通信動作は変わりま せん。

## 7.1.8 VLAN

無線 LAN 装置上で処理する VLAN 機能を設定します。

#### [お知らせ]

- ●本機能がデフォルト設定でも, W1 無線回線の VLAN パケット導通は可能です。
- ●W2 無線回線上に VLAN パケットのまま(タグ情報を保持したまま)送信する場合, 必ず機能の設 定変更が必要です。

## 7.1.8.1 Host Access

無線 LAN 装置宛の VLAN アクセス機能を設定します。

・Pass untagged to the Host=「Enable」設定時

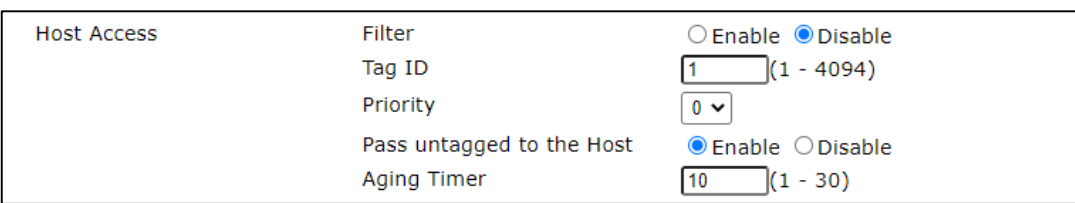

#### ・Pass untagged to the Host=「Disable」設定時

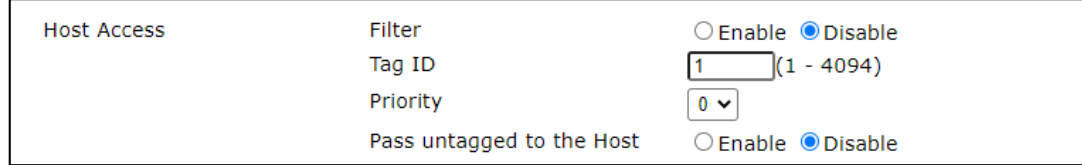

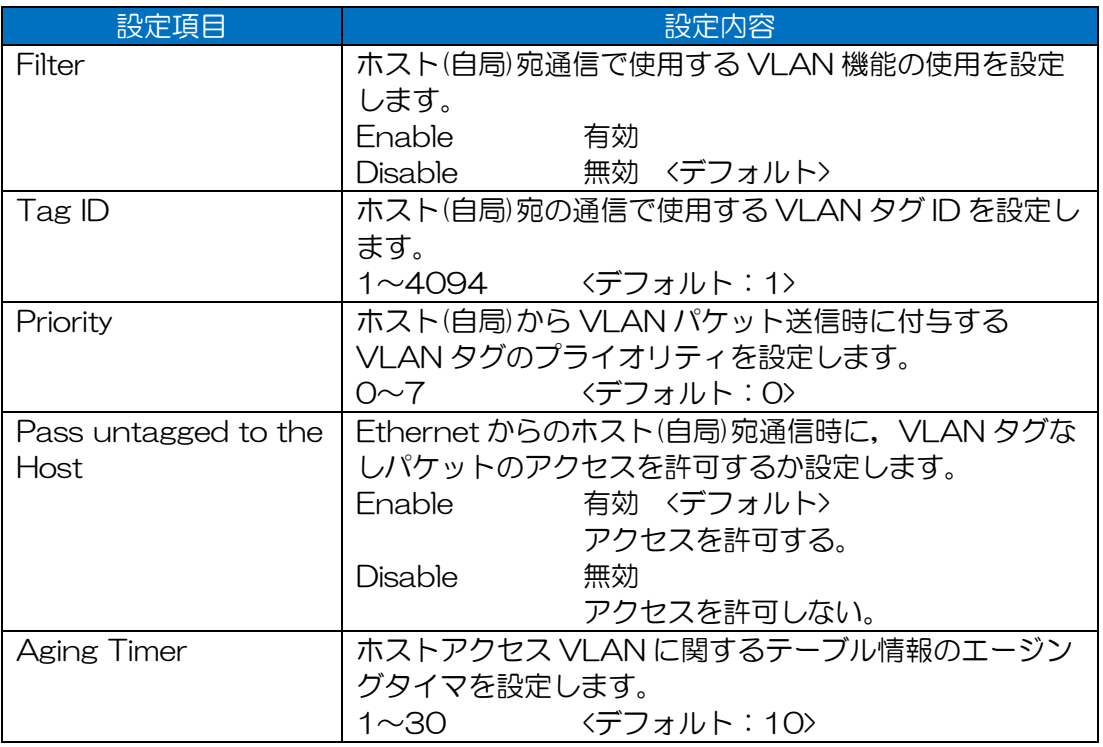

#### [ご注意]

●Pass untagged to the Host を「Disable」に設定した場合,設定 VLAN パケット以外でアク セス不能になります。

設定を忘れた場合などは,装置設定の初期化で対応する必要がありますので,設定の際は注意し てください。

## 7.1.8.2 Ethernet VLAN

Ethernet インターフェース上で送受信処理する VLAN 機能を設定します

・Filter=「Enable」設定時

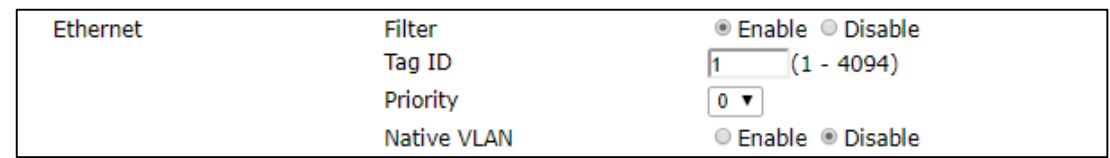

## ・Native VLAN =「Enable」設定時

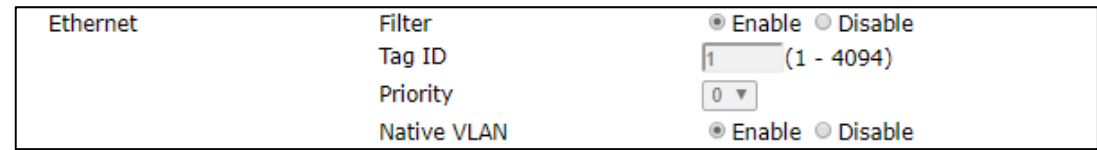

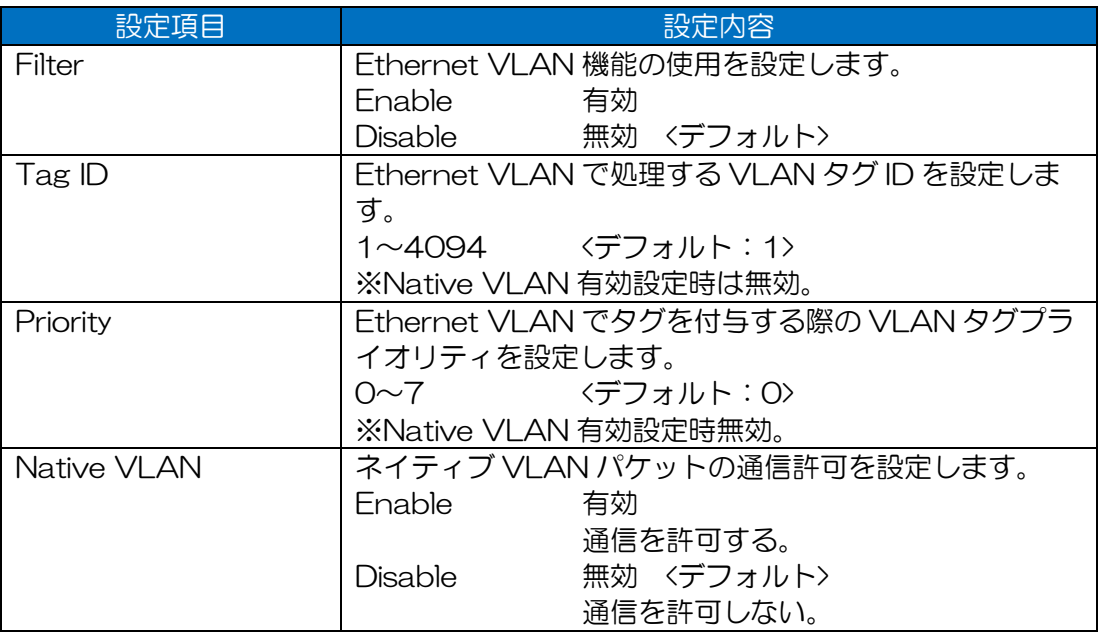

## 7.1.8.3 Ethernet VLAN Trunk

VLAN タグパケットのトランク転送制御機能を設定します。

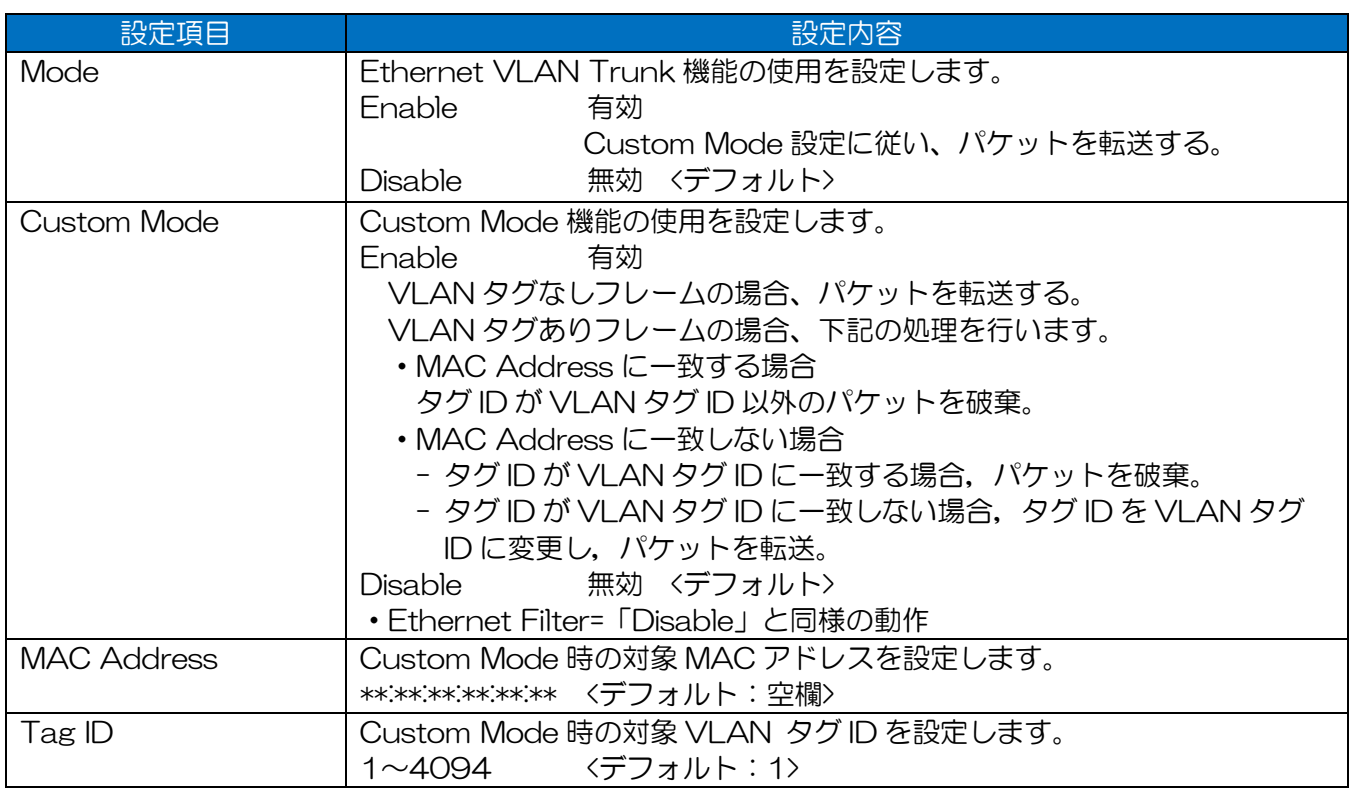

## 7.1.8.4 L2Update VLAN

自局から送信する L2Update パケットに付与するタグ情報を設定します。

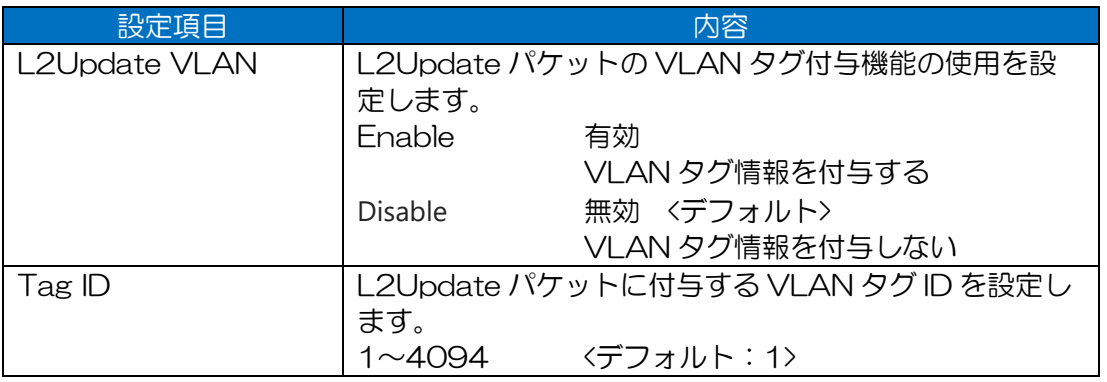

## [ご注意]

●Ethernet 回線上で VLAN を構築している場合は、設定を有効にし、適切な VLAN タグ情報を 設定してください。

●VLAN 設定を行わない場合,ローミングシステムなどでは L2 スイッチ上などの機器の経路情報 がうまく更新されず,通信に影響がでる可能性があります。 Ethernet 通信は可能な為, P-P 一対向のシステムでは問題ありません。

## 7.1.8.5 VLAN Tag Passthrough

無線部 II (W2) 間との VLAN タグフレーム受信機能を設定します。

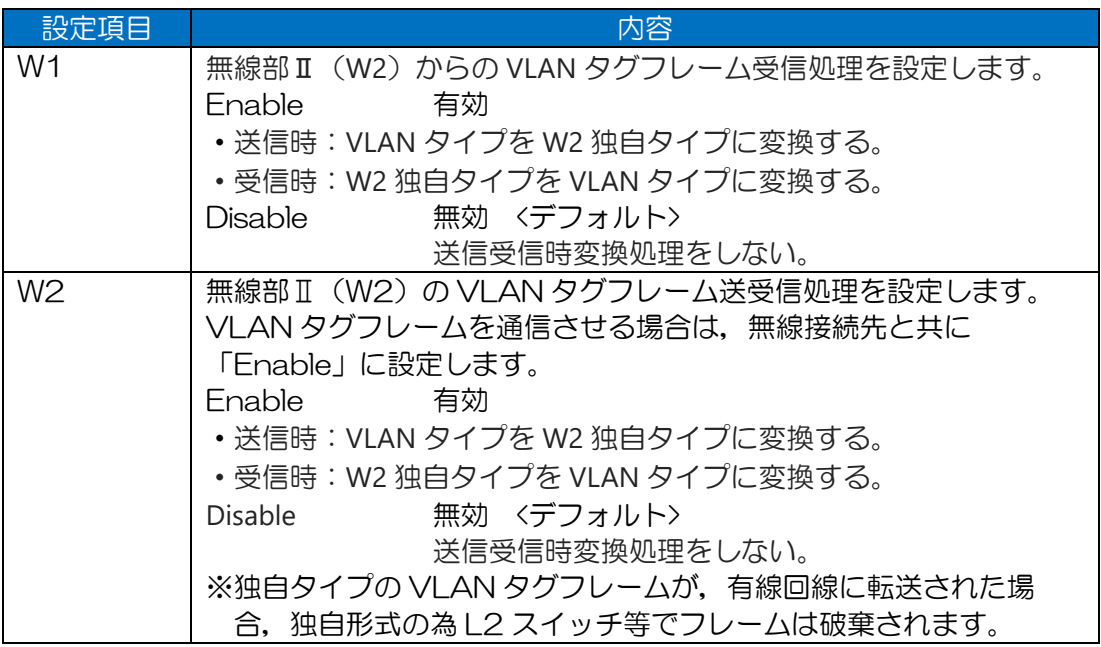

[ご注意] VLAN Tag Passthrough 設定の注意点

機能上以下の制限があります。無線部Ⅱを使用した VLAN 通信の場合はご注意ください。

●無線部Ⅱ経由で VLAN タグ フレームを通信させる場合は、接続無線部の双方で [Enable]設定 である必要があります。

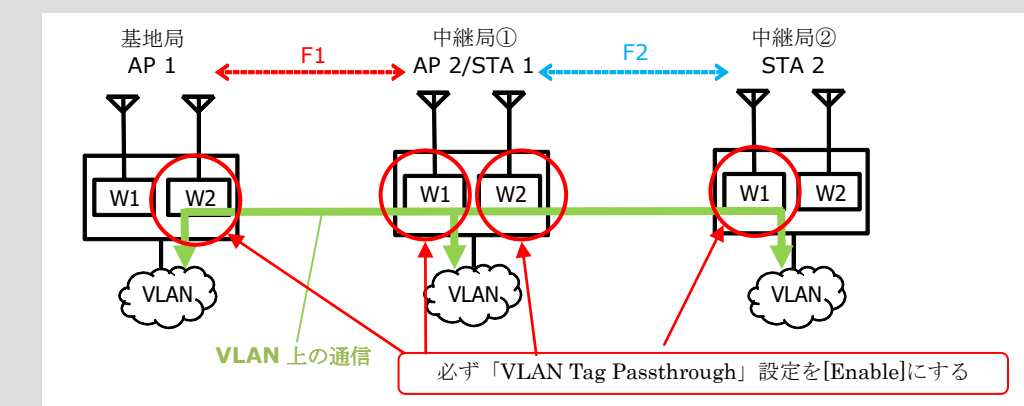

●片側の設定が異なる場合, VLAN タグ フレームで通信できません。

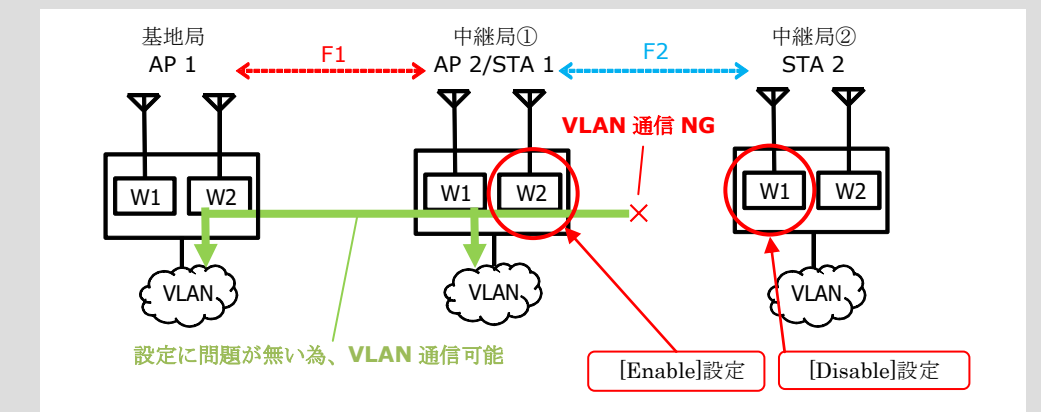
- ●無線部Ⅱ経由で VLAN タグ フレームは接続先に送信されますが、無線送信時にタグ情報は削除 されます。
- ●無線部 I 対向の無線回線で VLAN タグ フレームを送信する場合, デフォルト設定状態 (「VLAN Tag Passthrough」= [Disable])でも VLAN タグ フレーム通信ができます。

## 7.2 SNMP

SNMP 関連の設定をします。

設定項目一覧

#### 表 7-2 SNMP 設定項目一覧

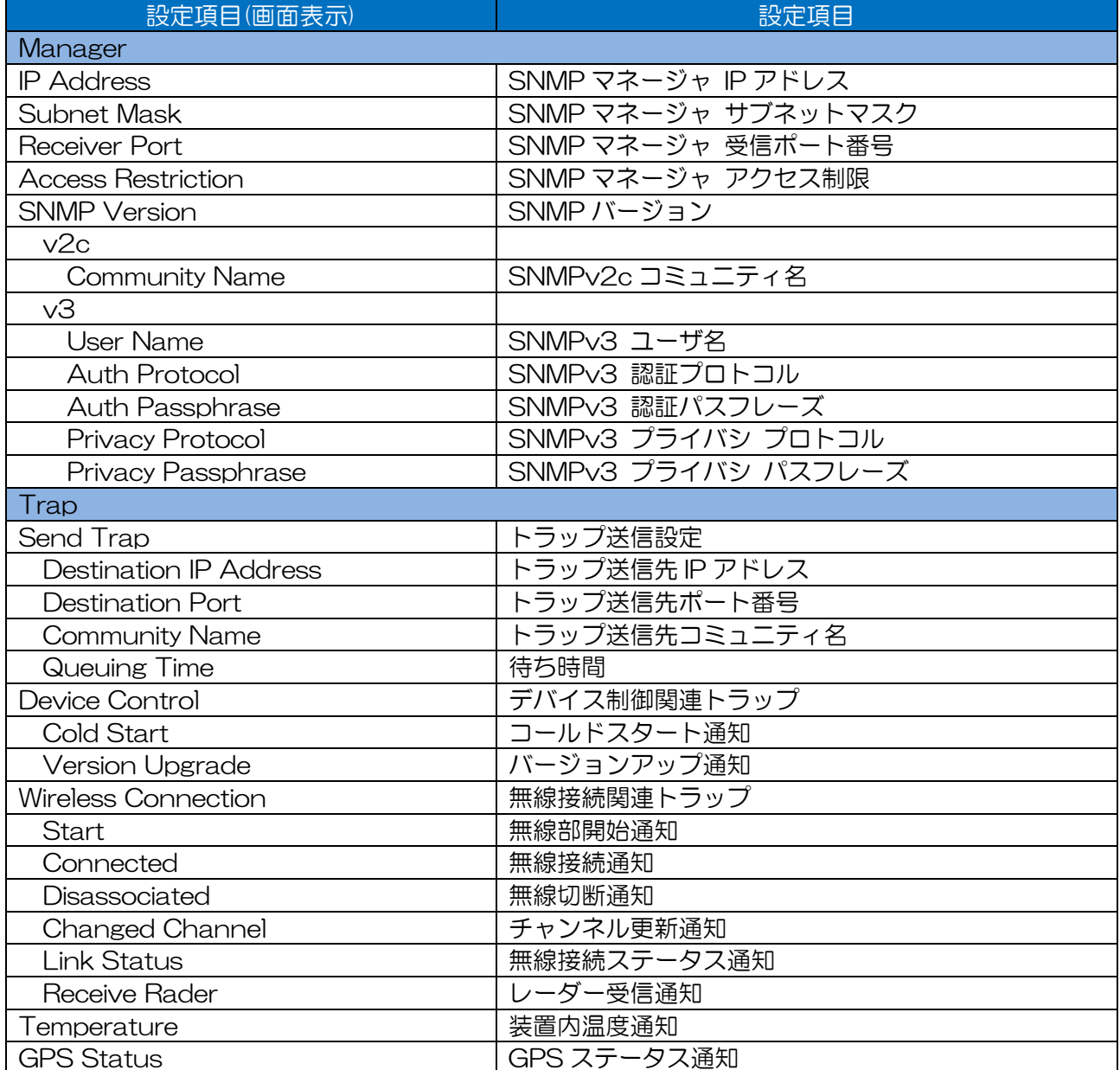

# 画面表示

.

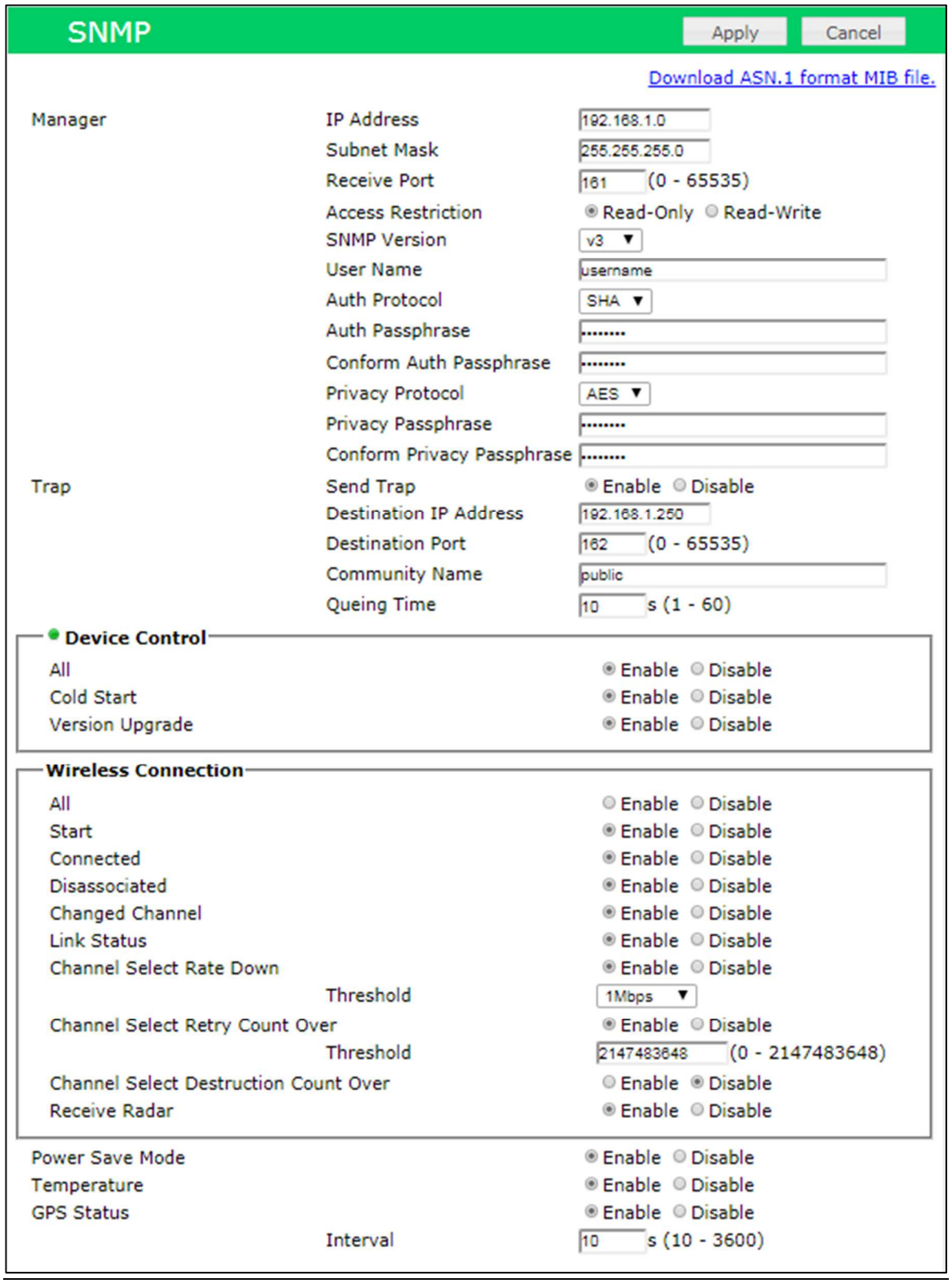

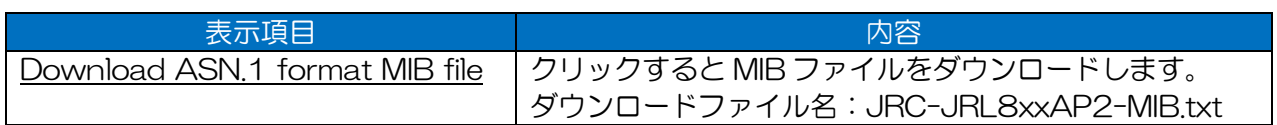

[ご注意]

- ●装置ソフトウェアバージョン毎に SNMP 対応項目が異なります。SNMP 機能設定時は、必ず以 下の内容をご確認ください。正しい組み合わせで使用されない場合,SNMP 機能が正しく動作し ない場合があります。
	- 装置ソフトウェアバージョンが,使用する SNMP 制御項目に対応したバージョンであるこ と。
	- 使用する SNMP マネージャに,装置ソフトウェアに対応した MIB ファイルが,セットアップ されていること。
	- 弊社オプションの WLC を使用する場合は、装置ソフトウェアが WLC ソフトウェアバージョ ンに対応したバージョンであること。

#### 7.2.2 Manager - IP Address~Access Restriction

SNMP マネージャのネットワーク情報を設定します。

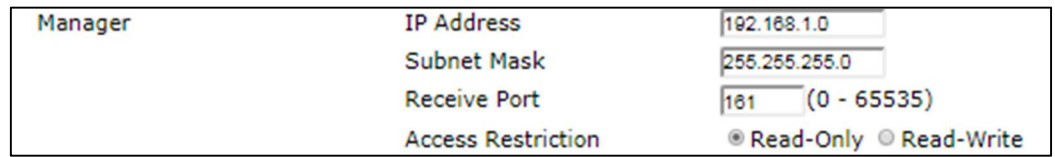

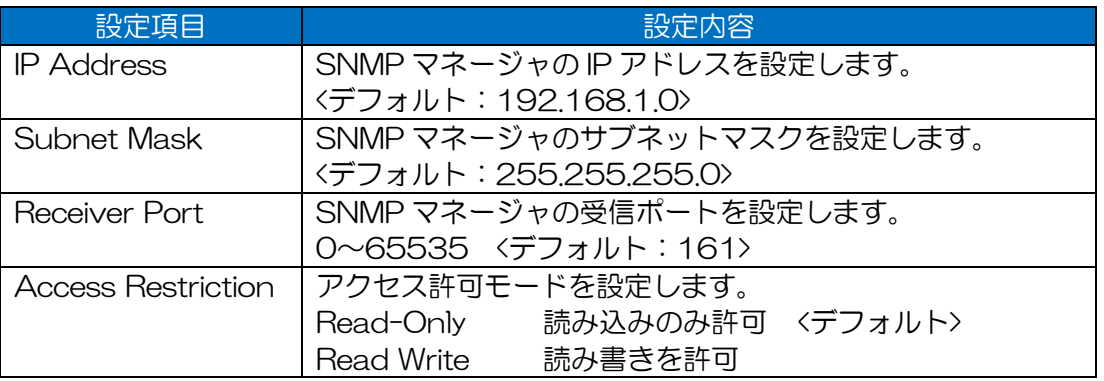

#### 7.2.3 Manager - SNMP Version

使用する SNMP バージョンごとの設定項目を設定します。

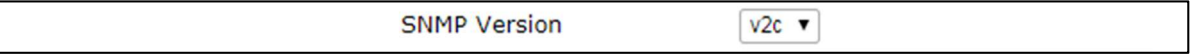

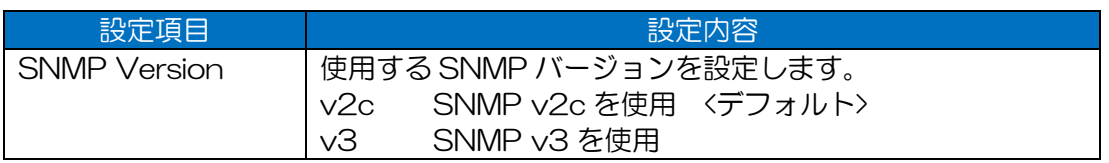

# • SNMP Version: v2c 選択時

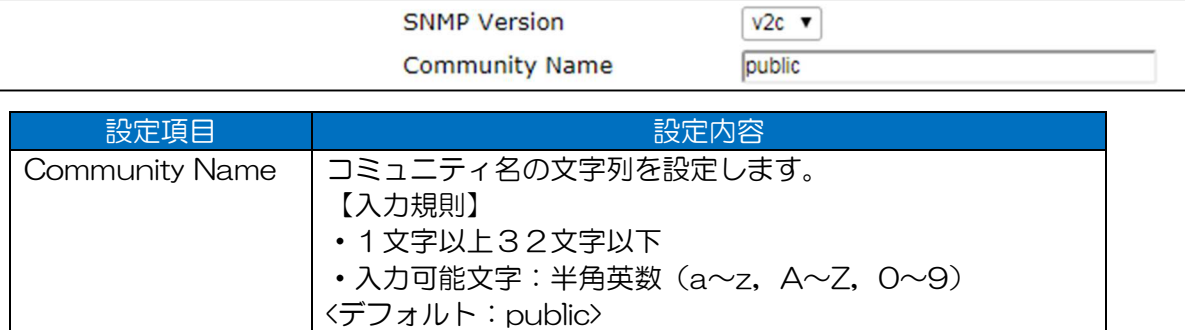

# • SNMP Version: v3 選択時

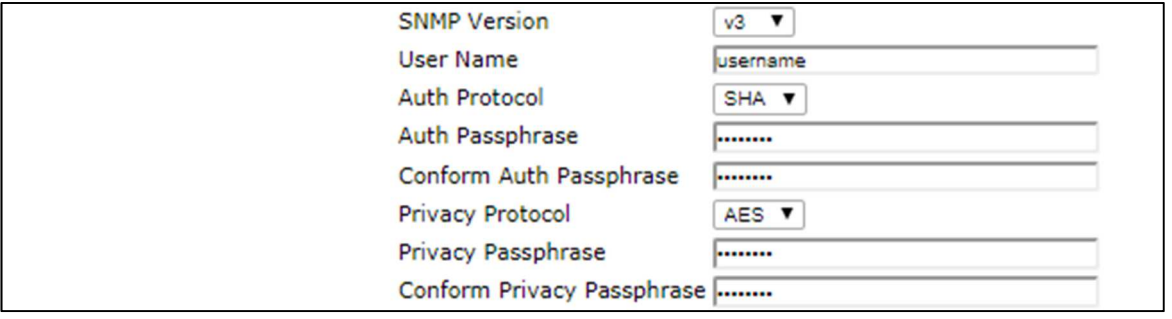

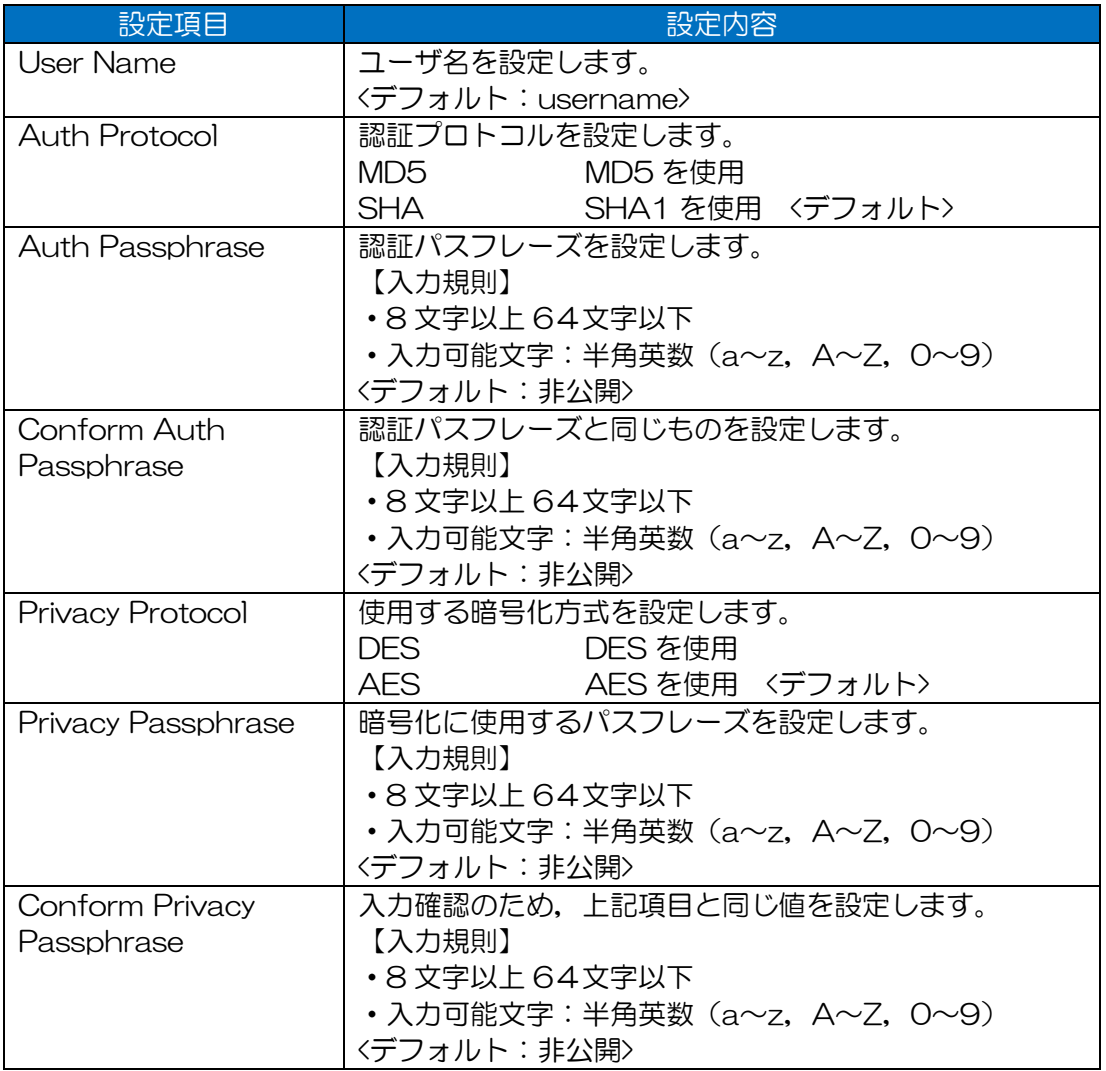

# $7.2.4$  Trap

Trap の送信機能を設定します。

・Trap:Disable 選択時

トラップより下の項目は全て非表示となります。

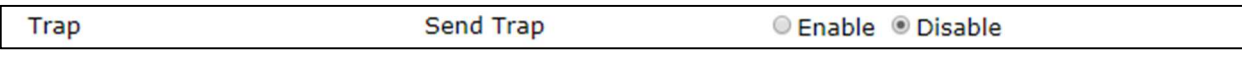

# ・Trap:Enable 選択時

トラップ設定項目が表示されます。

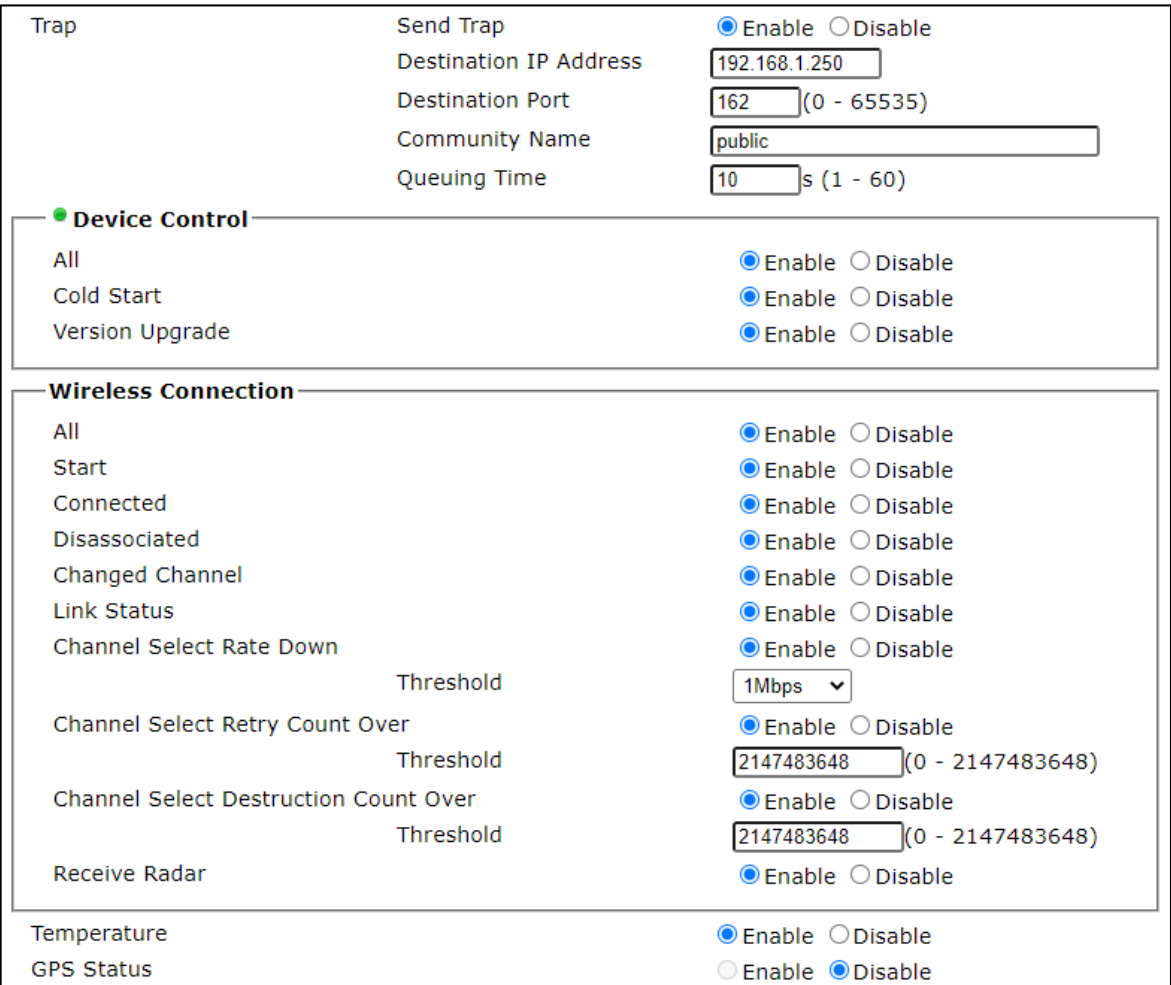

# 7.2.4.1 Trap ネットワーク設定

Trap 送信機能のネットワーク情報を設定します。

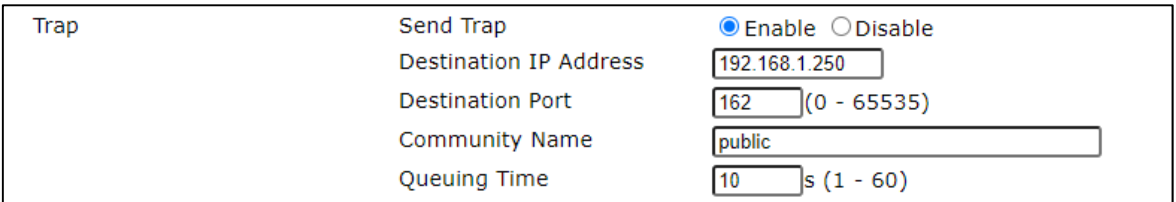

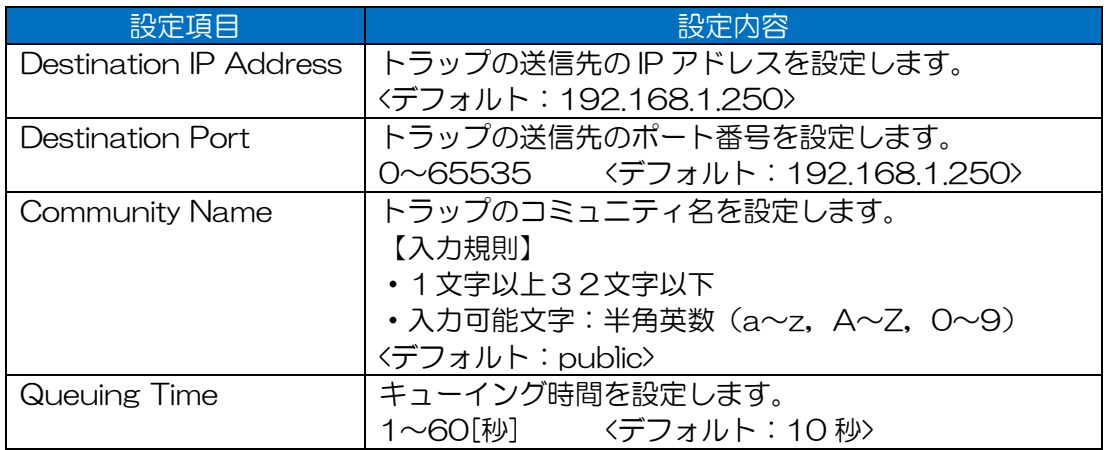

# 7.2.4.2 Device Control

デバイス制御関連のトラップ通知機能を設定します。

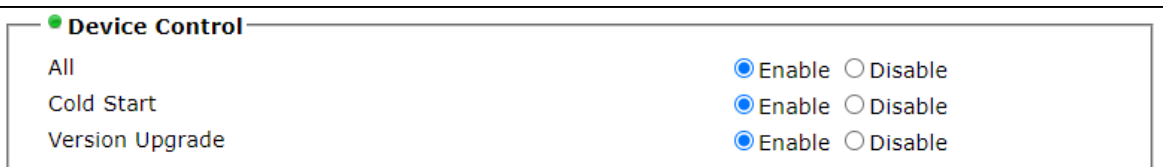

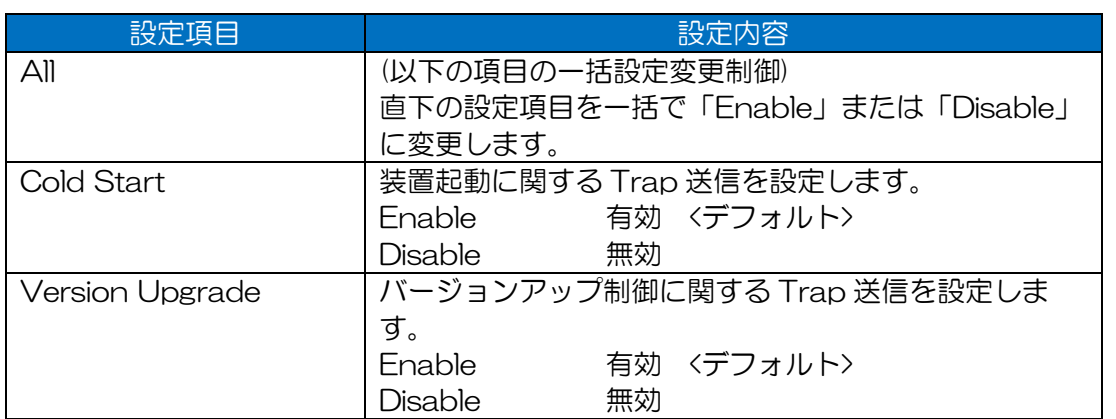

# 7.2.4.3 Wireless Connection

無線接続関連の Trap 通知機能を設定します。

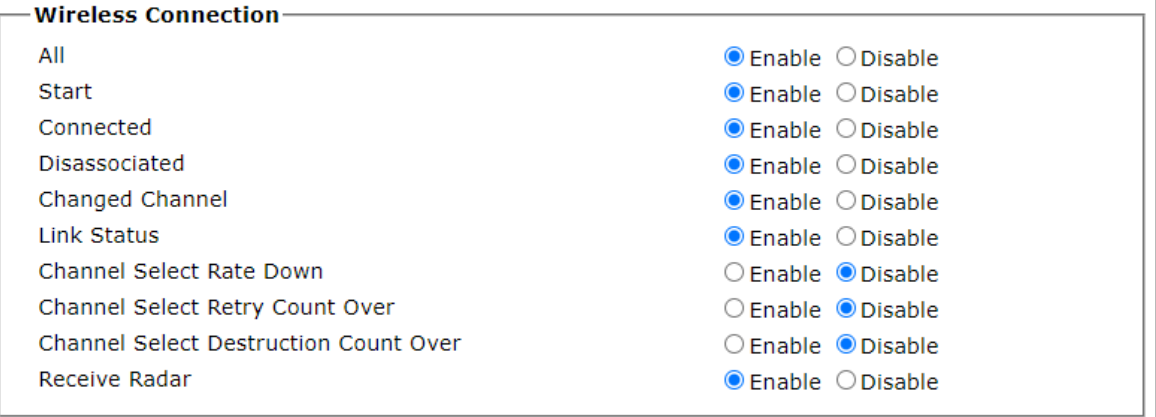

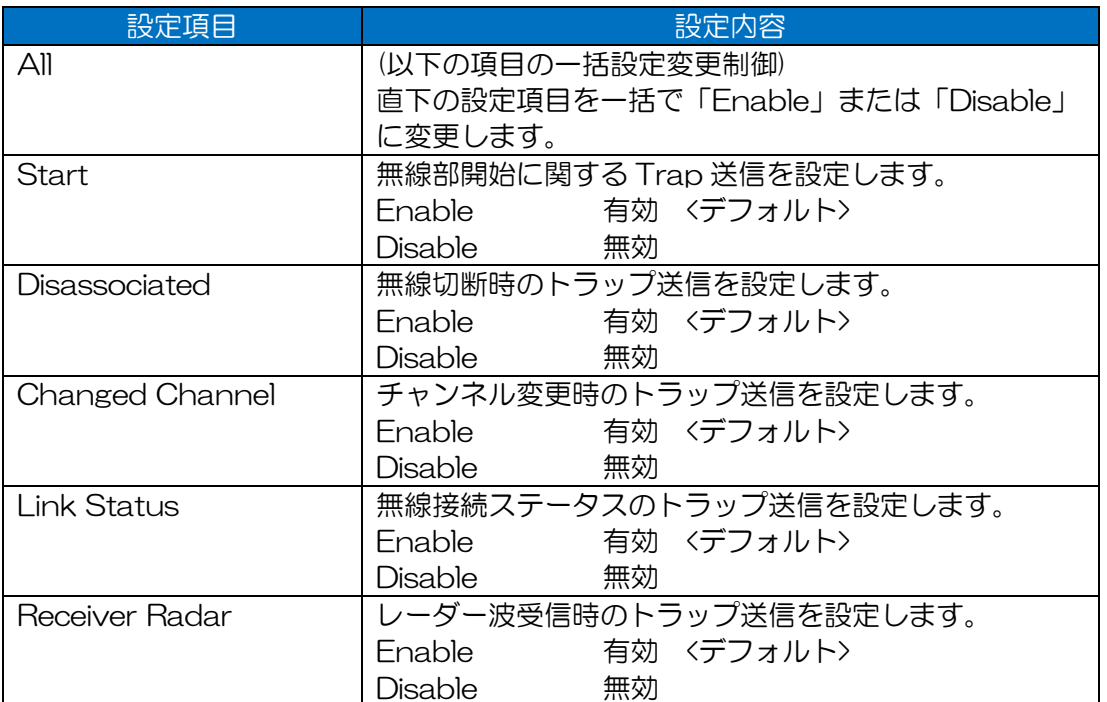

# 7.2.4.4 Temperature

装置温度情報に関するトラップ通知機能を設定します。

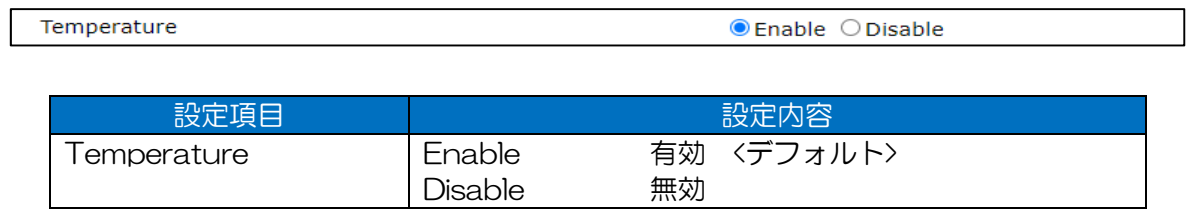

# 7.2.4.5 GPS Status

GPS 位置情報に関するトラップ通知機能を設定します。

・GPS Status=「Disable」設定時

**GPS Status** CEnable ODisable

#### ・GPS Status=「Enable」設定

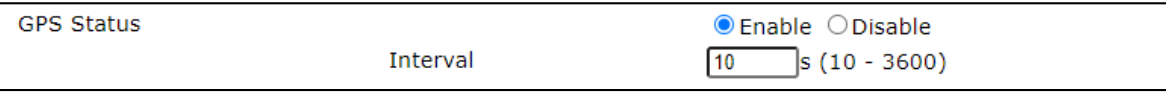

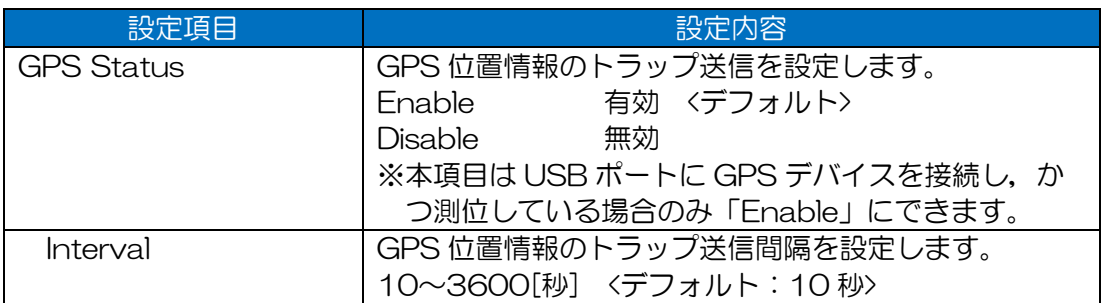

### [お知らせ]

●設定を有効にするには, GPS デバイスを接続し, Detail Config > Location 設定が「GPS」に 設定されている必要があります。

# 7.3 Wireless 1

無線部 I (W1)の設定をします。

W2 実装装置の場合, Basic Config > Multi-channel Mode 設定が「W1+W2(bridge)」「W1 only」の時に,メニューツリー上に表示されます。「W2 only」設定時は,非表示になります。 また, Basic Config > Multi-channel Mode > Wireless 1 設定内容により内容が変化します。

#### ・Multi-channel Mode=「W1+W2(bridge)」設定時

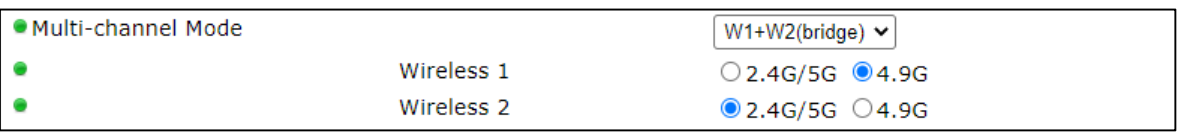

#### ・Multi-channel Mode=「W1 only」設定時

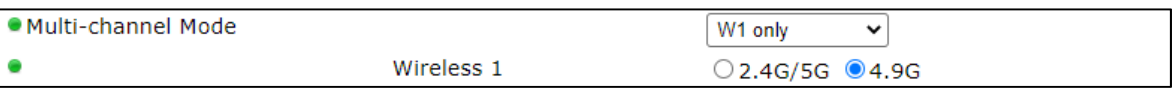

# 設定項目一覧

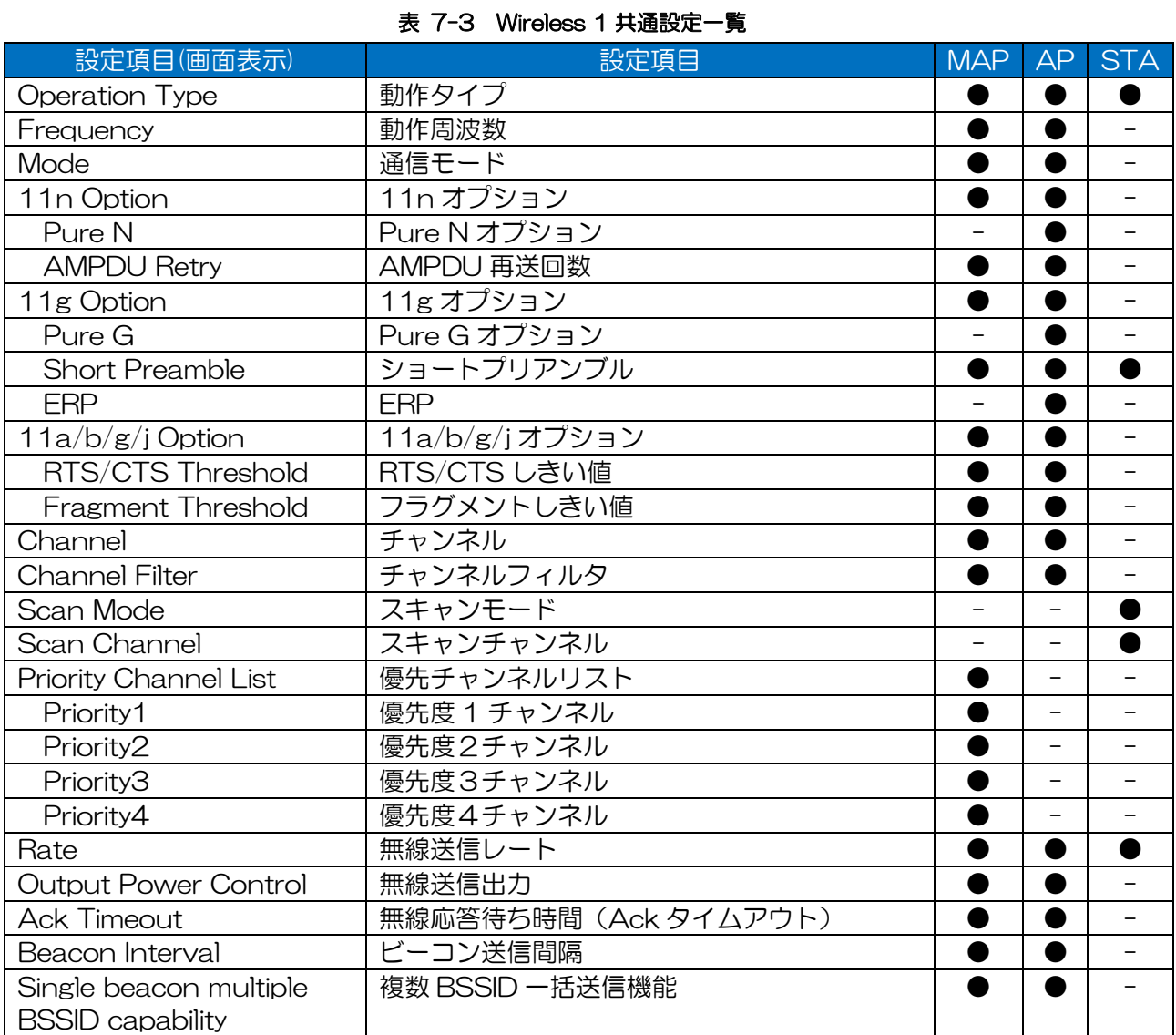

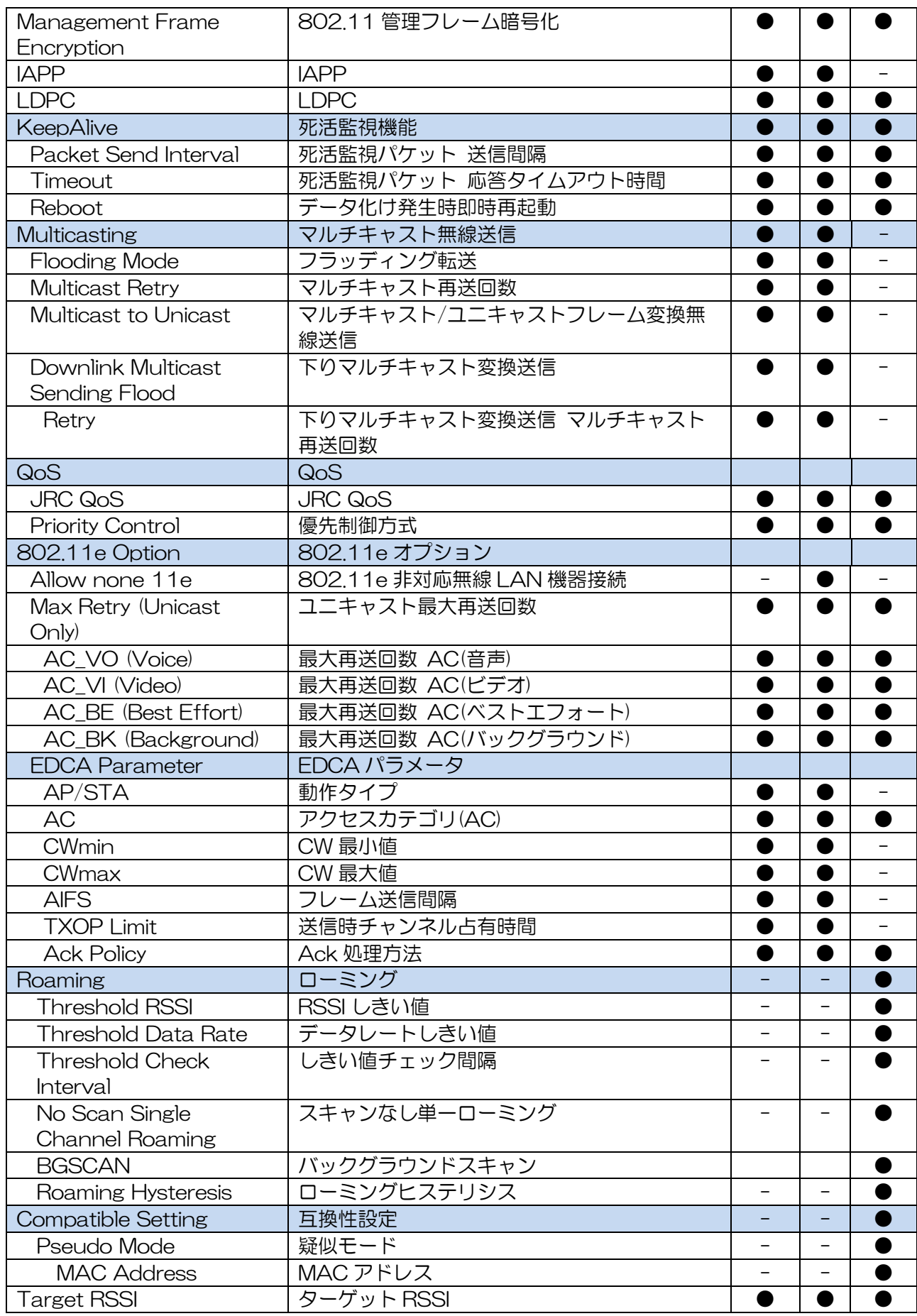

① 画面表示(MAP)

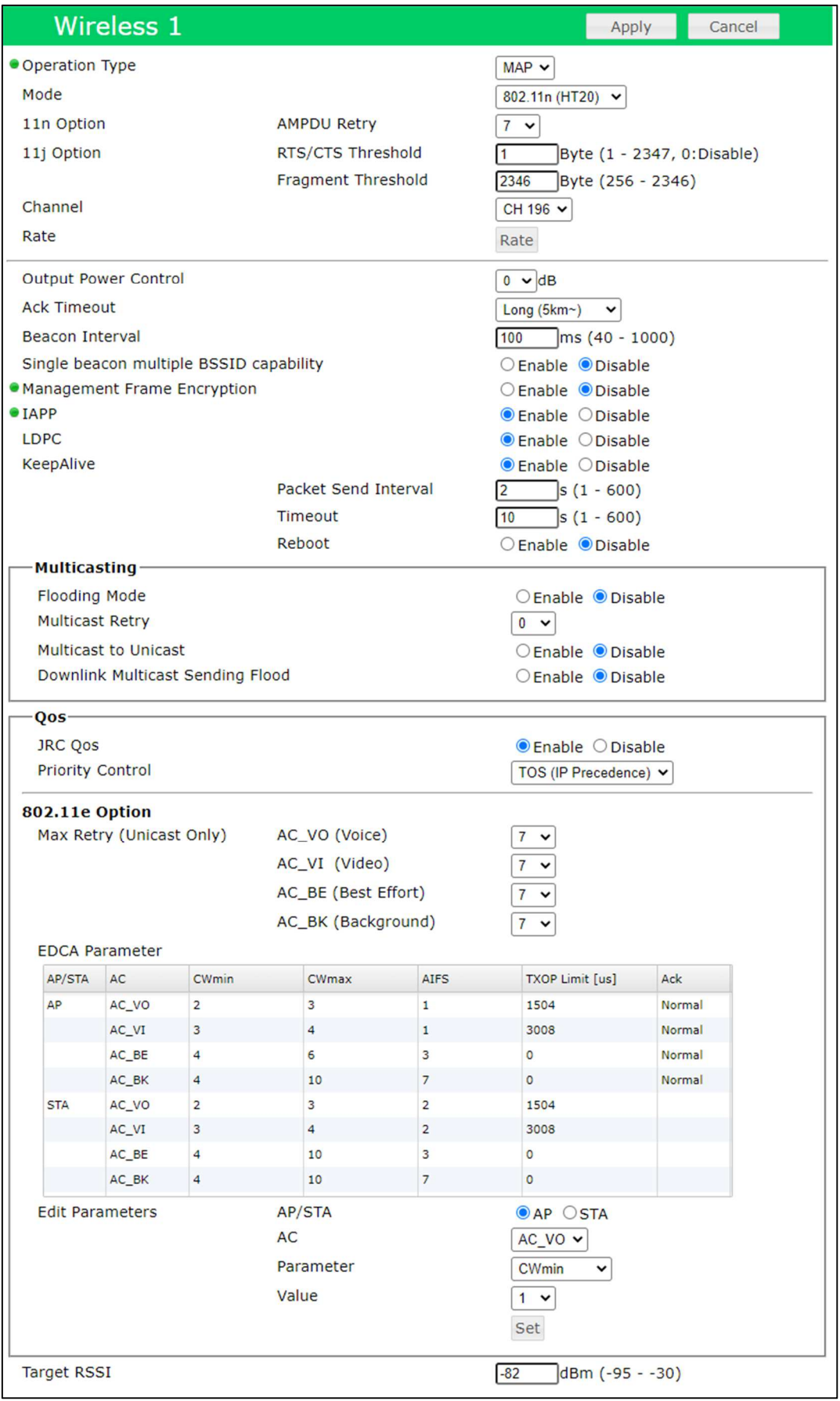

※例) JRL-849AP2 デフォルト設定時

モード設定変更時の画面は以下のとおりです。Ack Timeout 以降は共通の表示になります。

#### ・2.4GHz – 802.11(HT20)設定時

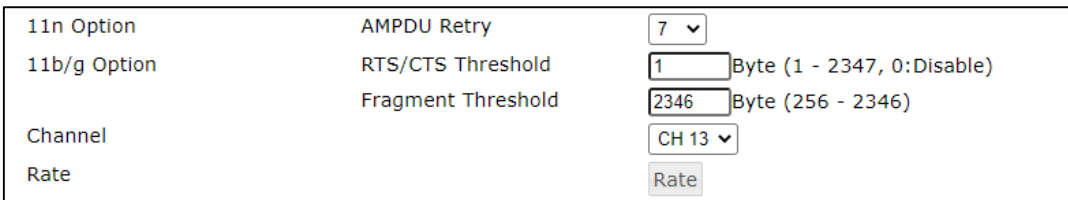

# ・2.4GHz - 802.11g 設定時

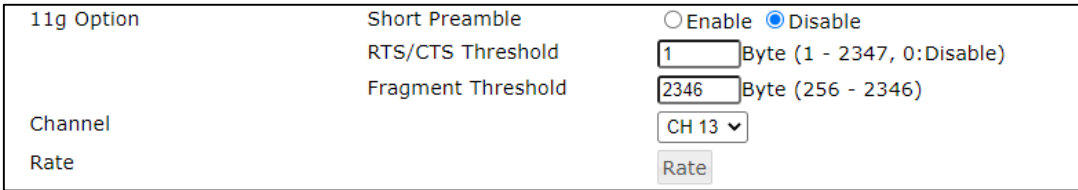

# ・2.4GHz - 802.11b 設定時

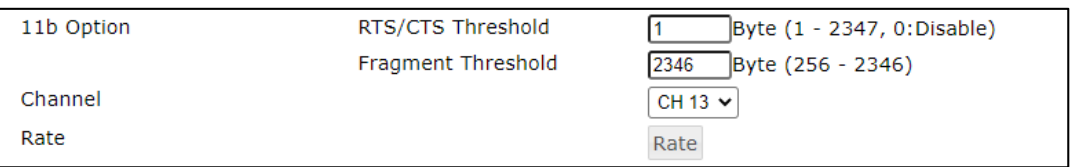

## ・5GHz – 802.11n(HT40),802.11n(HT20)設定時

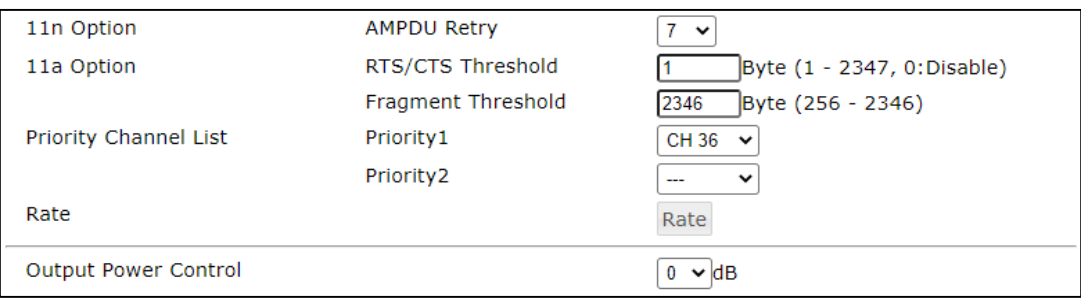

# ・5GHz - 802.11a 設定時

11n Option が非表示となります。

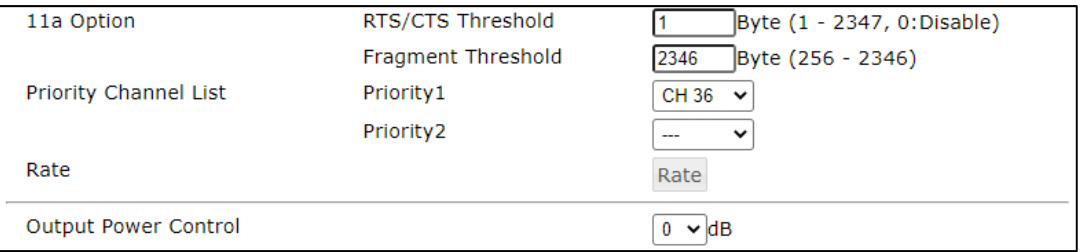

# • 4.9GHz - 802.11n(40MHz), 802.11n(20MHz)設定時

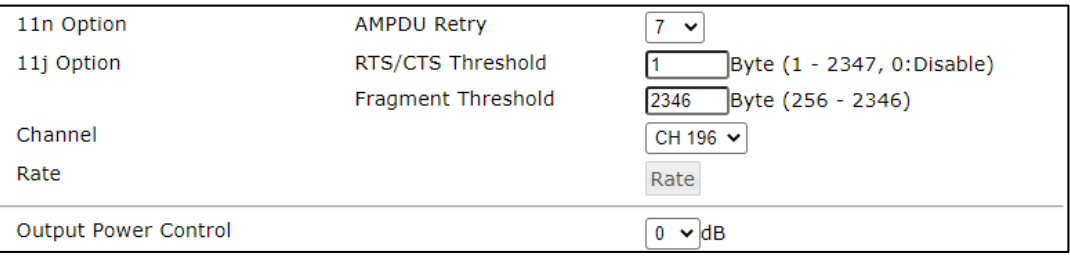

# ・4.9GHz - 802.11j(20MHz)設定時

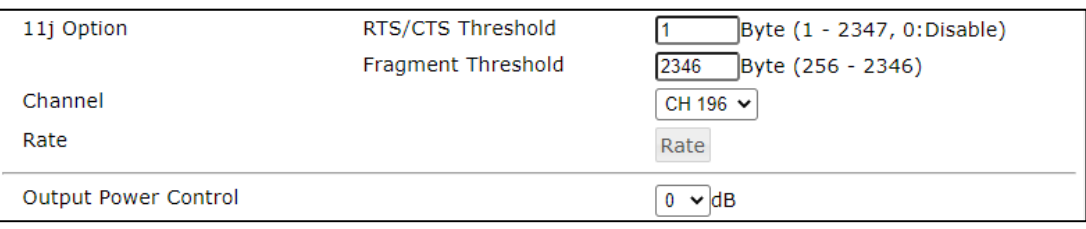

## 画面表示(AP)

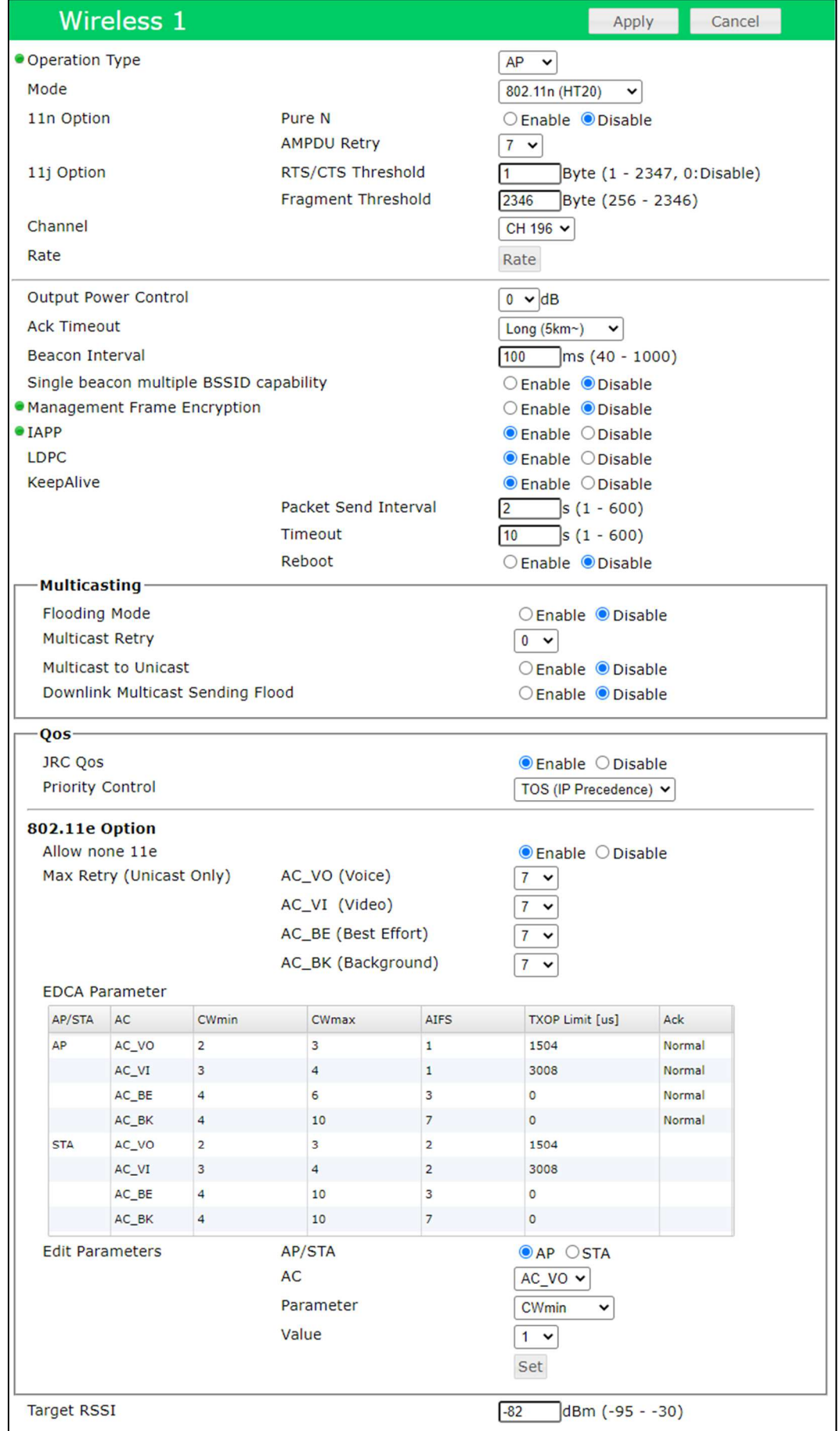

※例) JRL-849AP2 デフォルト設定から AP 変更時

モード設定変更時の画面は以下のとおりです。Ack Timeout 以降は共通の表示になります。

# • 2.4GHz - 802.11n(HT20/40), 802.11n(HT20)設定時

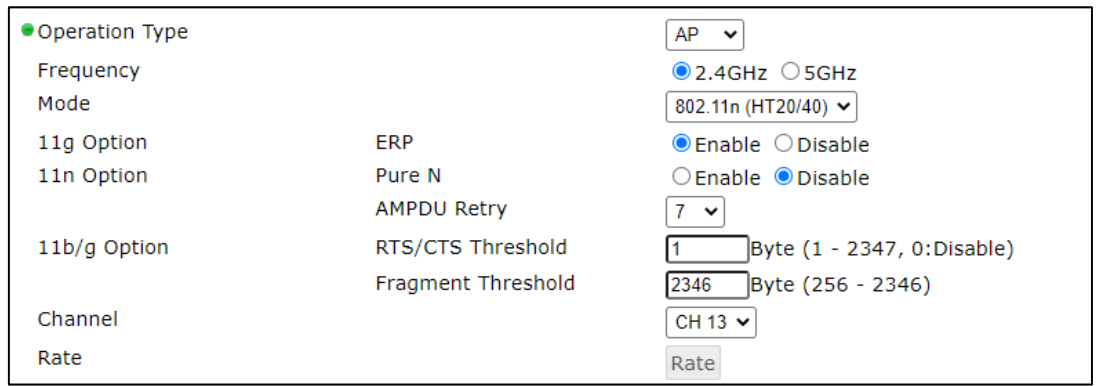

# ・2.4GHz – 802.11g 設定時

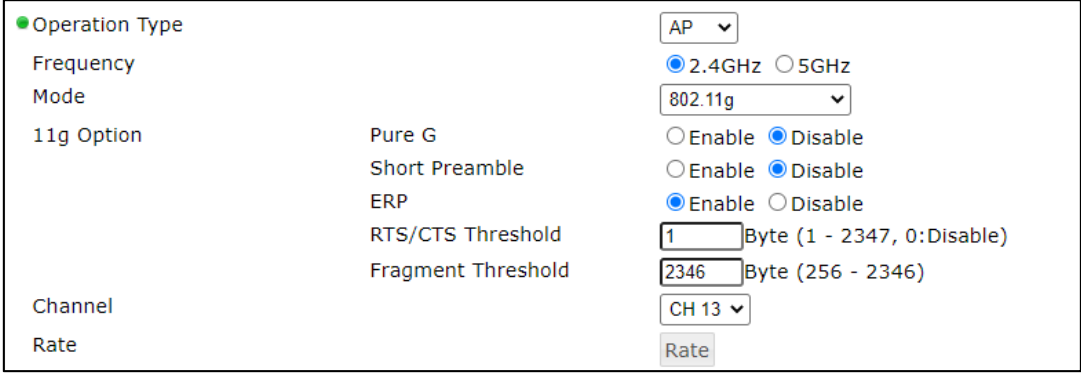

# ・2.4GHz – 802.11b 設定時

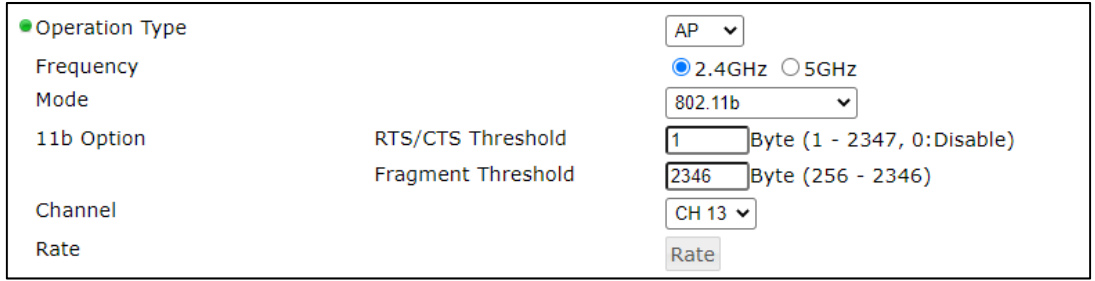

## ・5GHz – 802.11n(HT40),802.11n(HT20/40),802.11n(HT20)設定時

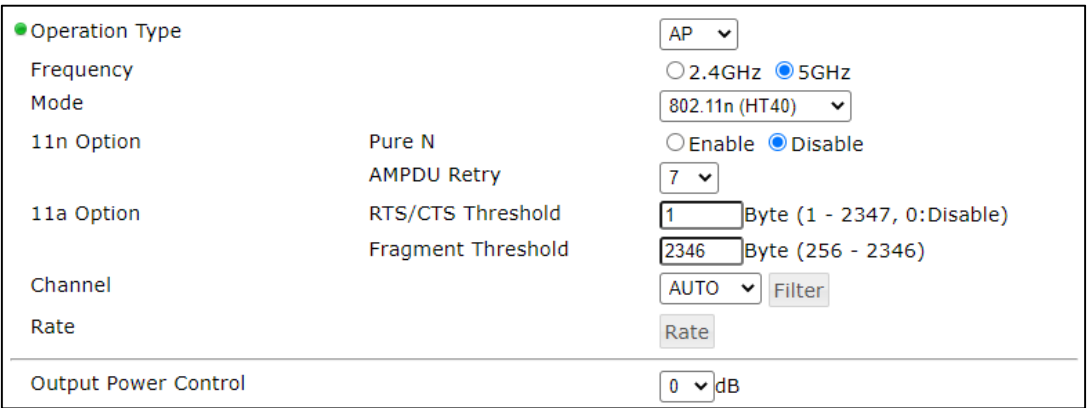

#### ・5GHz – 802.11a 設定時

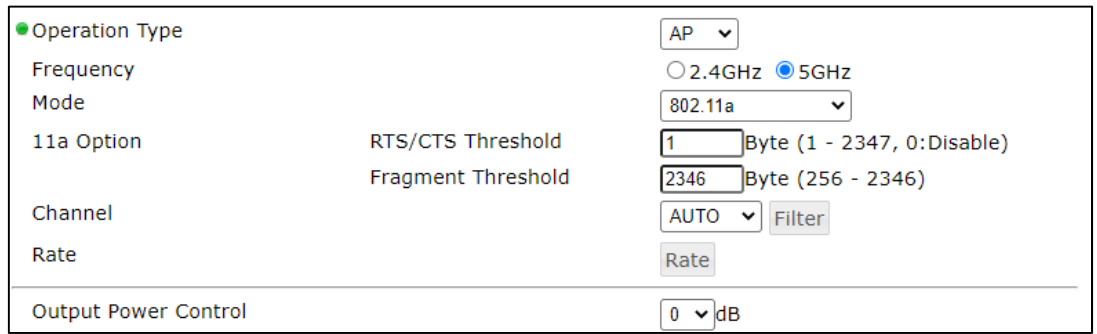

# ・4.9GHz – 802.11n(HT40),802.11n(HT20/40),802.11n(HT20)設定時

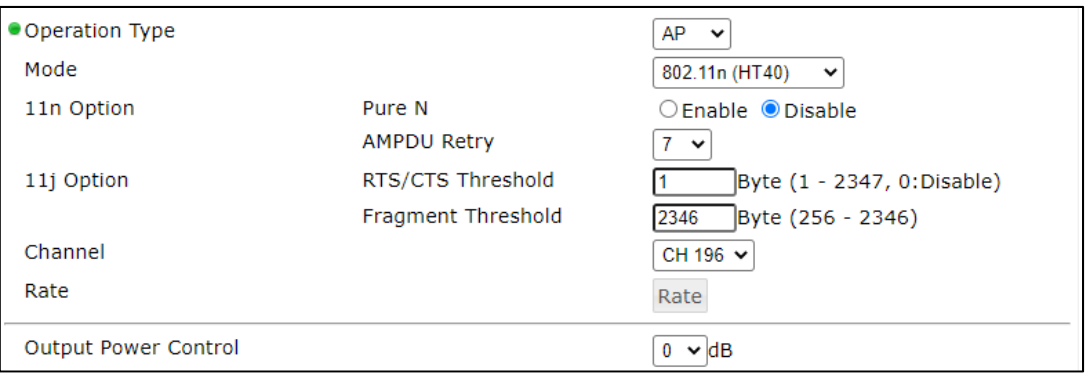

#### ・4.9GHz – 802.11j(20MHz)設定時

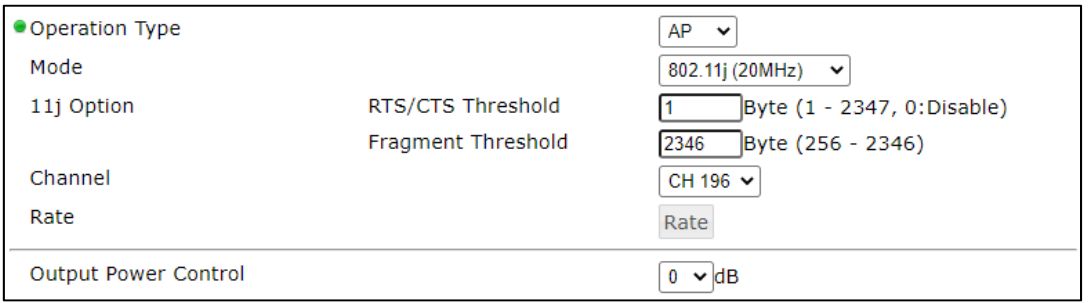

### ③ 画面表示(STA)

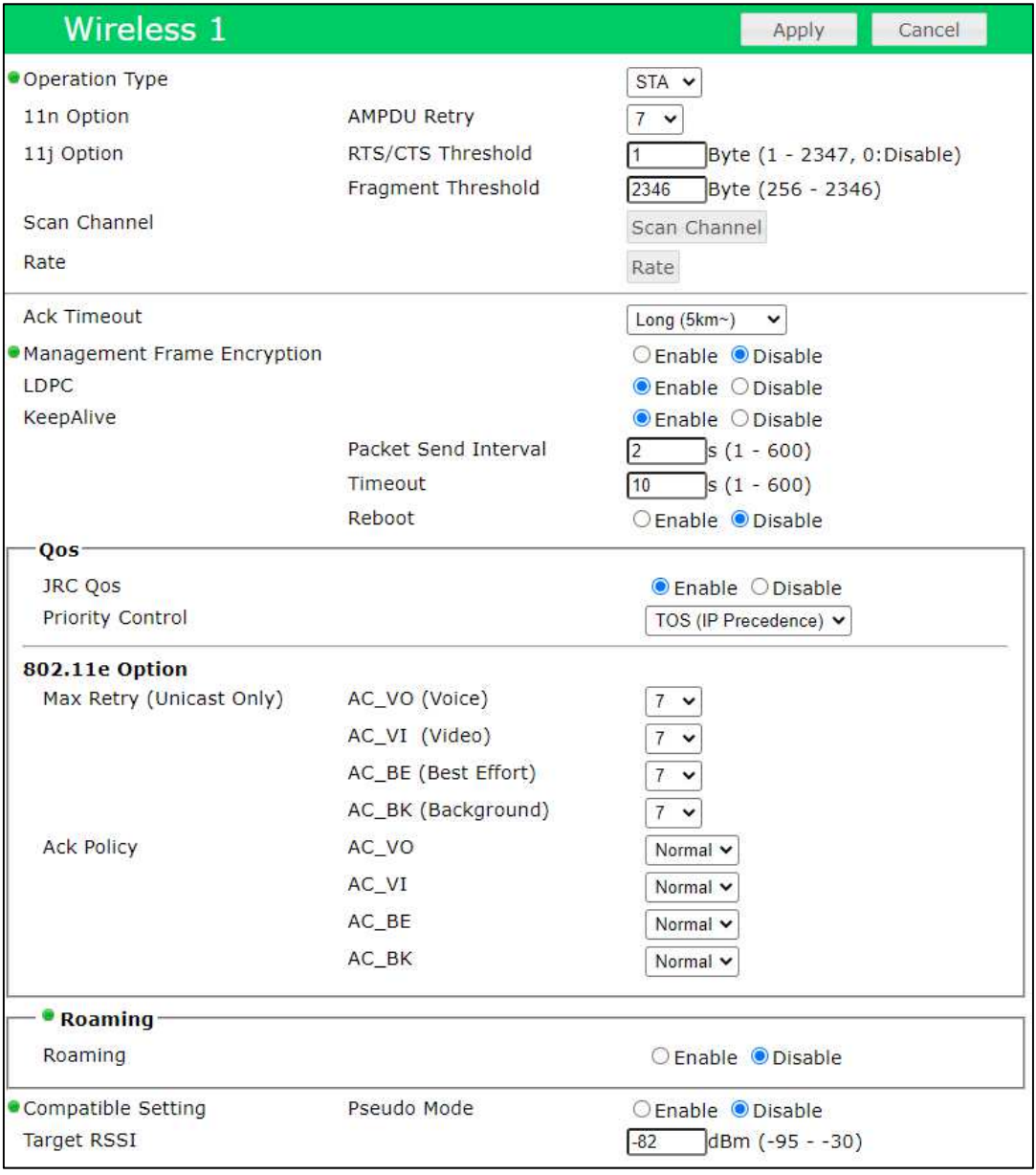

※JRL-849AP2 STA 設定時

モード設定変更時の画面は以下のとおりです。Ack Timeout 以降は共通の表示になります。

・2.4GHz/5GHz 設定時

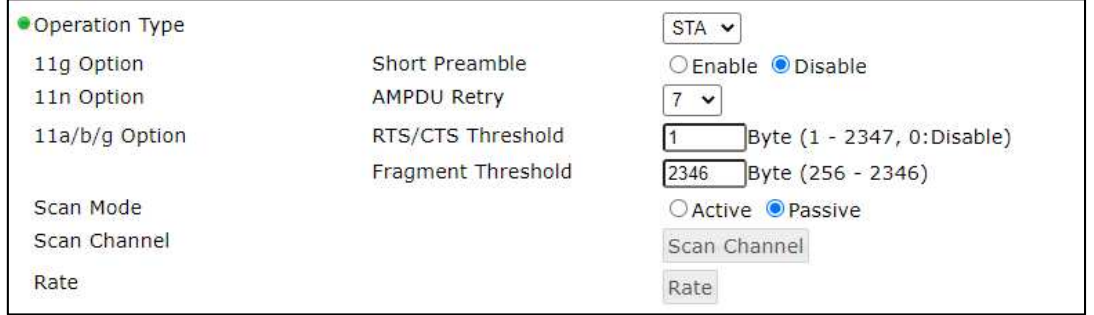

#### ・4.9GHz 設定時

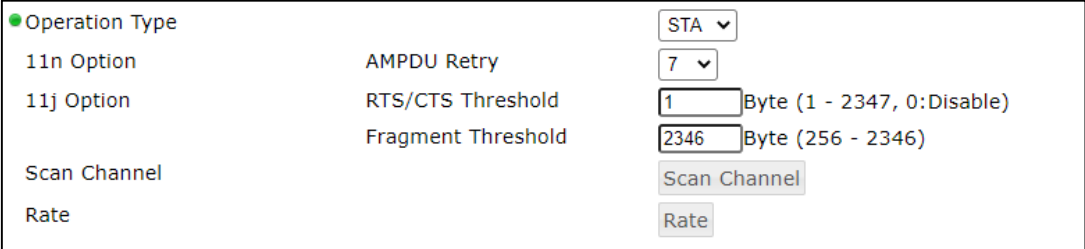

# 7.3.1 Operation Type

無線 LAN システム構成上の動作タイプを設定します。

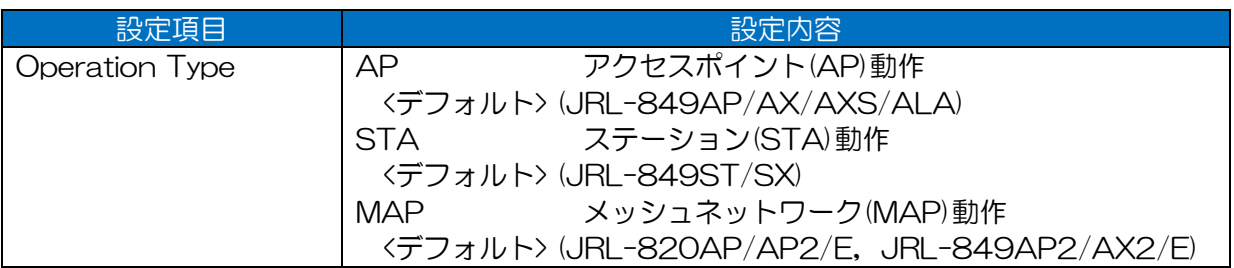

#### [ご注意]

●ネットワーク構成と無線 LAN 設定の組み合わせによっては、パケットのループが発生する場合 があります。

特にメッシュネットワークや複数 SSID 機能を使用した複雑なネットワーク構成で使用する場合 は,必ず運用時にループが発生しない様,事前に設定内容の検討を行ってください。

### [お知らせ]

- ●「MAP」タイプ動作について
	- 複数 SSID 設定を行い, SSID 2 以降に AP 機能動作と併用することが可能です。
	- Wireless 1 のみの機能です。
	- MAP(メッシュネットワーク)機能は、SSID 1 固定で割り当てられます。他の SSID に変更は できません。
- ●「STA」タイプ動作制限
	- 複数の SSID に設定はできません。 このため,異なる SSID ネットワーク間のローミング動作はできません。

### 7.3.2 Frequency

2.4GHz, 5GHz チャンネルモード時の動作周波数を設定します。(MAP/AP, 2.4GHz/5GHz チャ ンネルモード動作時のみ)

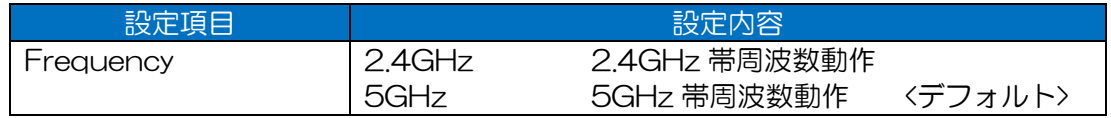

# 7.3.3 Mode

無線の通信モードを設定します。(MAP/AP タイプ動作時のみ)

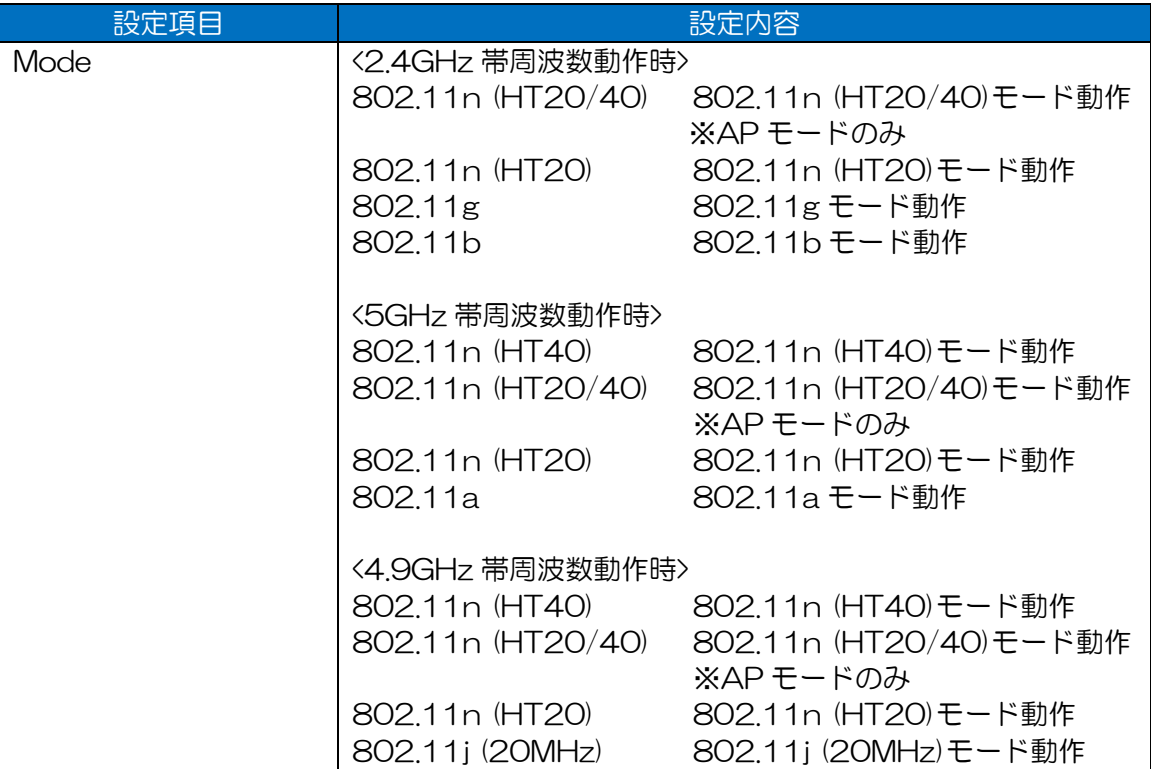

[ご注意] 設定上の注意点

●同一メッシュ内の MAP は、全て同じモード設定を行ってください。 メッシュネットワーク機能の仕様上,構成する MAP の無線設定(モード,チャンネル,セキュ リティ)が同一である必要があります。

### [お知らせ]

●STA タイプ動作の場合,接続する AP に準じたモードで動作します。

# 7.3.4 11n Option

802.11n 関連の機能オプションを設定します。

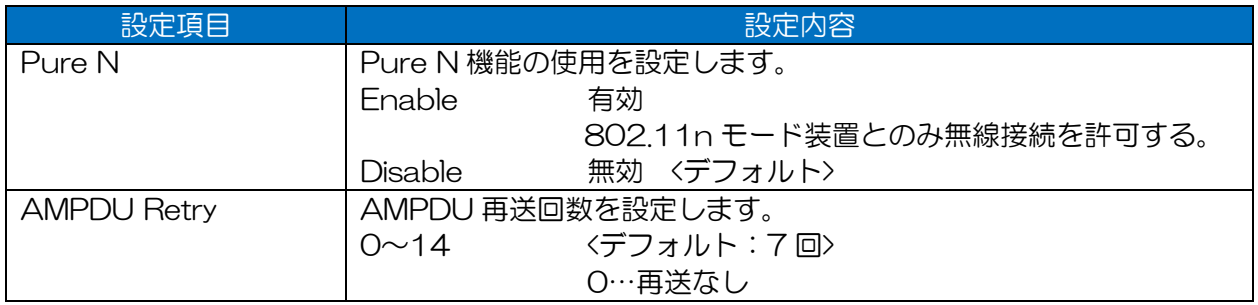

# $7.3.5$  11g Option

802.11g関連の機能オプションを設定します。

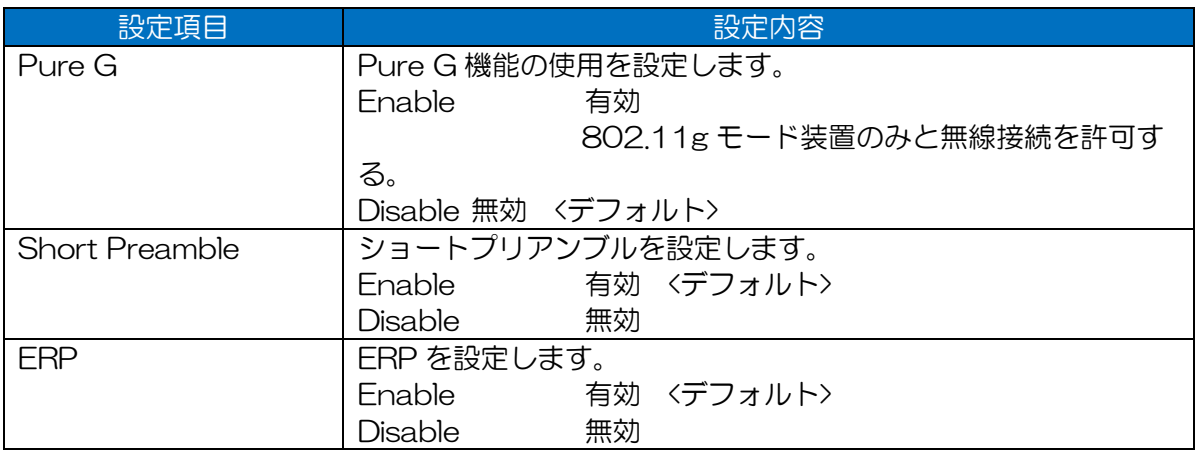

### $7.3.6$  11a/b/g/j Option

(1) RTS/CTS Threshold

RTS/CTS 機能を設定します。

設定を有効にすると,指定サイズより大きいパケットの送信時,RTP(送信要求)パケットの応答 を待って送信を行います。また,かくれ端末がいる際に,無線回線上でのパケット衝突を抑制し ます。

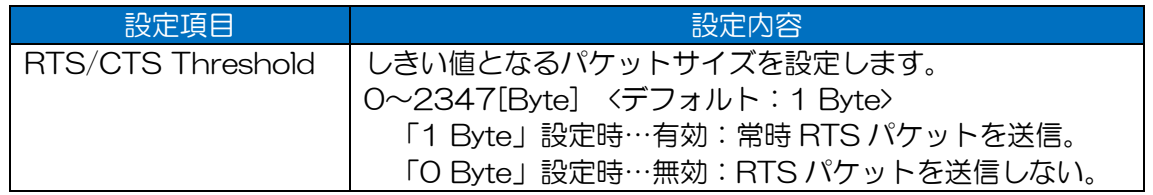

[お知らせ]

●通常はデフォルト設定で使用してください。

干渉が問題の場合は,使用チャンネルの変更や干渉を受けづらいアンテナ方向に調整するなど, 他の対処方法を実行し改善が見られない場合のみ,変更することをおすすめします。

●無線 LAN 上で,他局干渉,パケット衝突が多発している場合,パケット通信状態が改善される 可能性がありますが,スループットが低下します。

(2) Fragment Threshold

フラグメント機能を設定します。

設定を有効にすることで,指定サイズ以上のパケット送信時,パケットの分割処理を行い無送信 します。これにより,品質の悪い無線回線環境下で,パケット透過率が改善される場合がありま す。

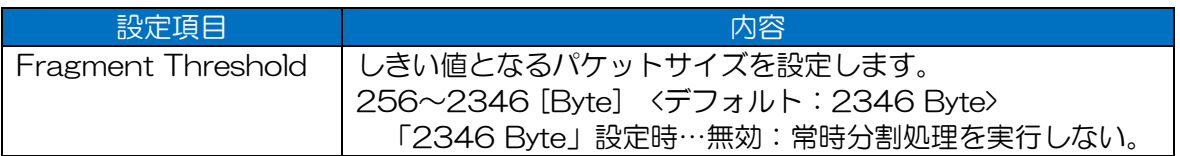

#### [お知らせ]

●通常はデフォルト設定で使用してください。

### 7.3.7 Channel

無線 LAN 上の使用チャンネルを設定します。

MAP タイプで 5GHz モードを使用する場合は, P.162「7.3.11 Priority Channel List」を参照し てください。

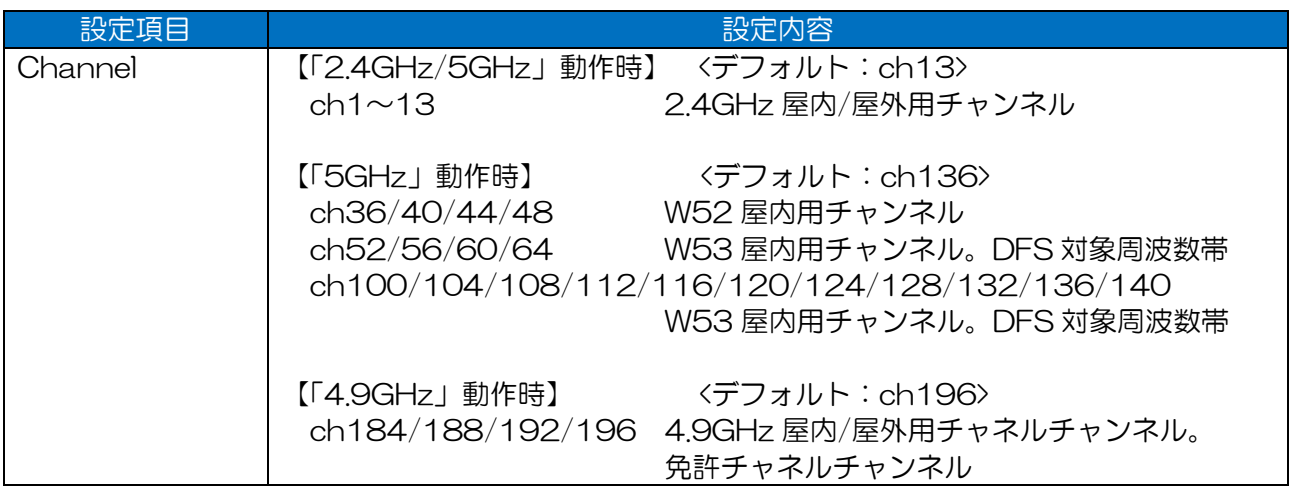

[ご注意] 設定上の注意点

●同一メッシュ内の MAP は、全て同じチャンネル設定を行ってください。 メッシュネットワーク機能の仕様上,構成する MAP の無線設定(モード,チャンネル,セキュ

リティ)が同一である必要があります。

#### 7.3.8 Channel Filter

AUTO チャンネルおよび DFS 動作時の選択チャンネル制限機能を設定します。 (AP タイプ 2.4GHz モード(AUTO チャンネル), AP · MAP タイプ 5GHz モード(AUTO チャンネ ル, W53, W56), AP タイプ 4.9GHz モード(AUTO チャンネル)時のみ)

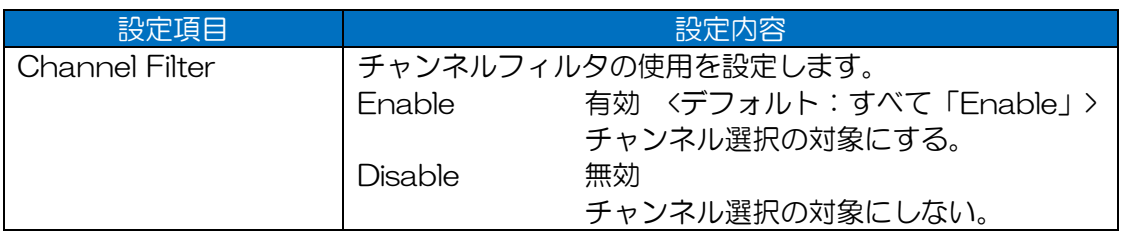

#### 【2.4GHz 動作時】

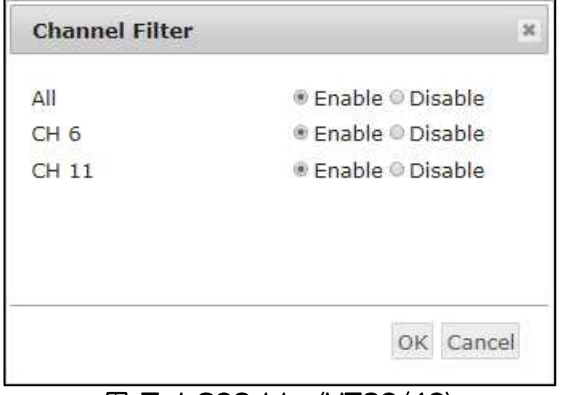

### 【5GHz 動作時】

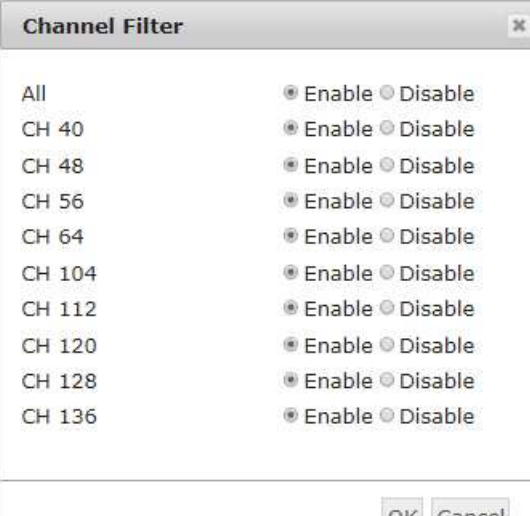

OK Cancel

### 図 7-3 802.11n (HT40)・ 802.11n(HT20/40)

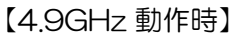

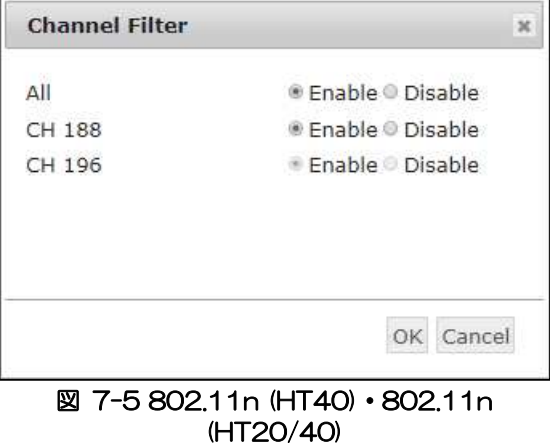

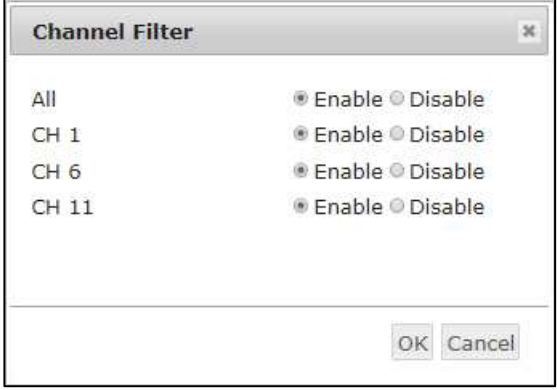

#### **図 7-1 802.11n (HT20/40)** ■ **図 7-2 802.11n (HT20) • 802.11g,** 802.11b

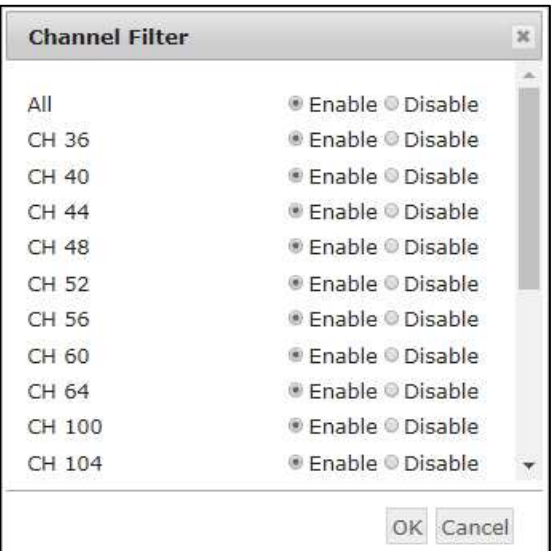

図 7-4 802.11n (HT20)・802.11a

| <b>Channel Filter</b> |                    |
|-----------------------|--------------------|
| All                   | ® Enable © Disable |
| CH 184                | ® Enable © Disable |
| CH 188                | ■ Enable © Disable |
| CH 192                | ® Enable © Disable |
| CH 196                | Enable Disable     |
|                       | Cancel<br>OK       |

図 7-6 802.11n (HT20)・802.11j (20MHz)

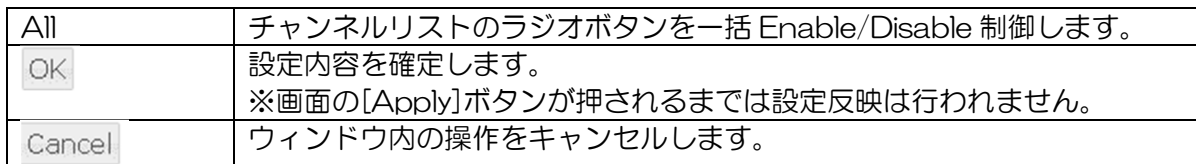

- (1) 操作手順
- ① Channel Filter 操作
	- [Filter]ボタンをクリックすると Channel Filter 画面がポップアップ表示されます。

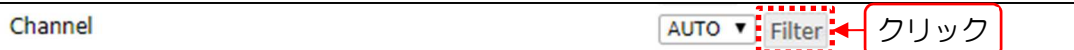

ラジオボタンをクリックし,選択対象チャンネルを「Enable」にします。

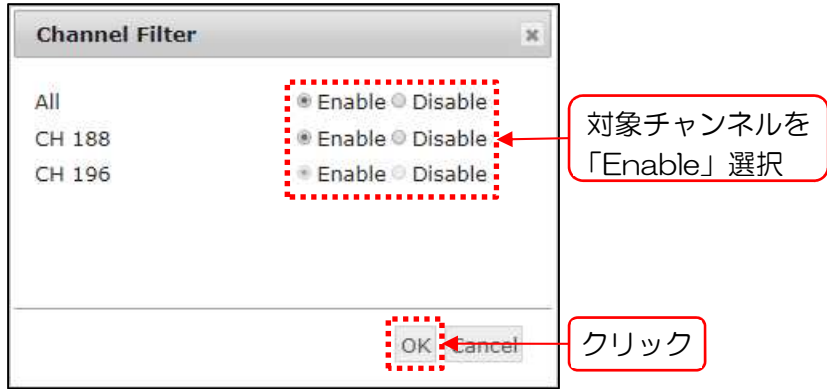

3) [OK]ボタンをクリックし, Wireless 1 画面上の[Apply]ボタンをクリックし設定の反映を 行います。

### 7.3.9 Scan Mode

STA 動作時の AP スキャン方式を設定します。(STA タイプ, 2.4GHz/5GHz 時のみ)

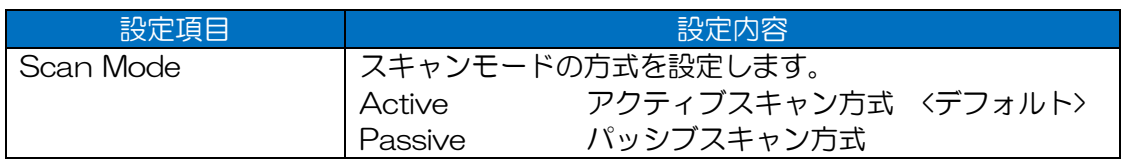

# [お知らせ]

●4.9GHz チャンネルモードの場合は、パッシブスキャン方式でスキャンします。(設定変更不可)

#### 7.3.10 Scan Channel

STA 動作時のスキャン対象チャンネルの制限機能を設定します。

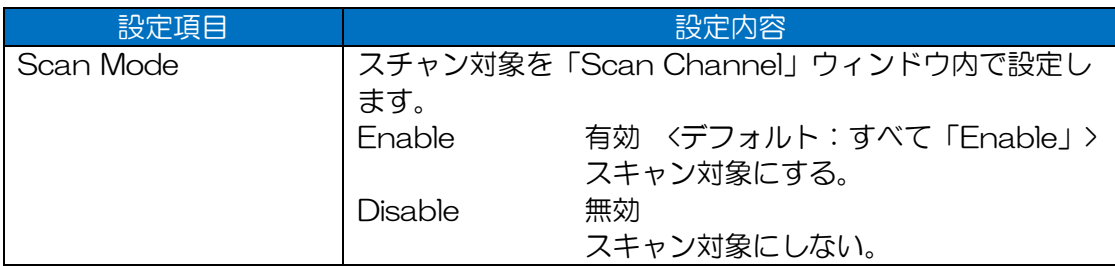

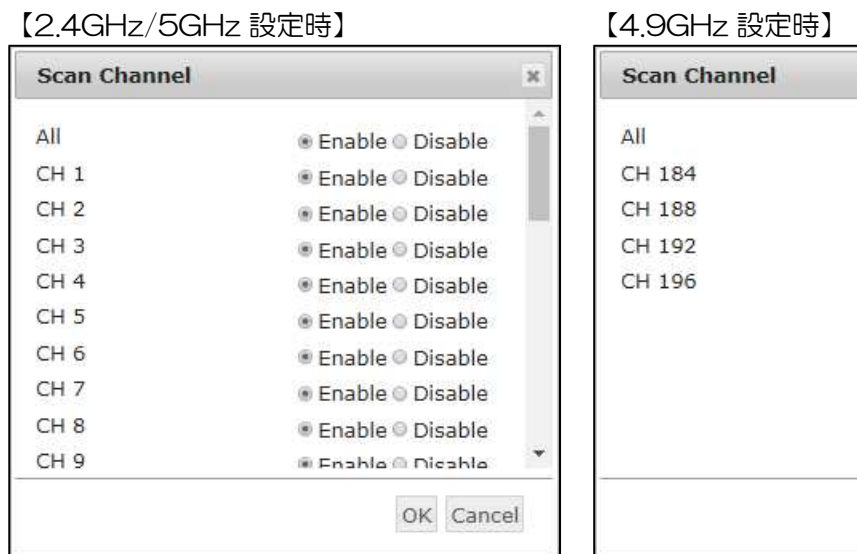

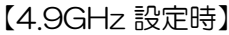

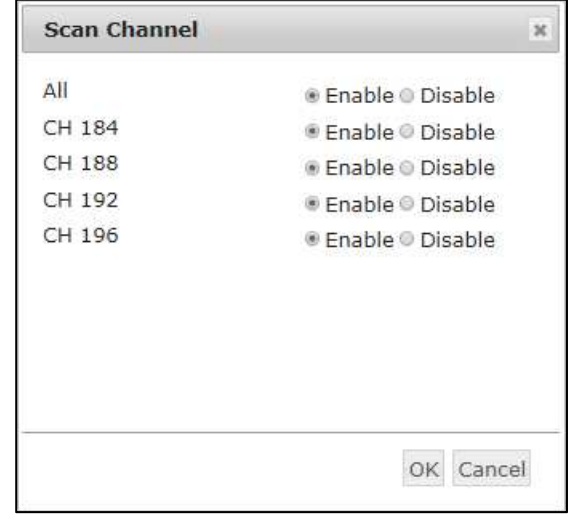

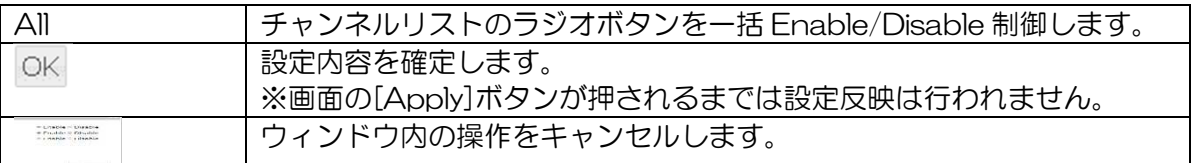

# (1) 操作手順

Г

1) [Scan Channel]ボタンをクリックすると Scan Channel 画面がポップアップ表示されま す。

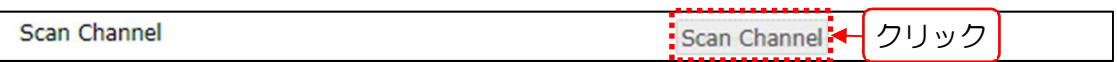

ラジオボタンをクリックし,スキャン対象チャンネルを「Enable」にします。

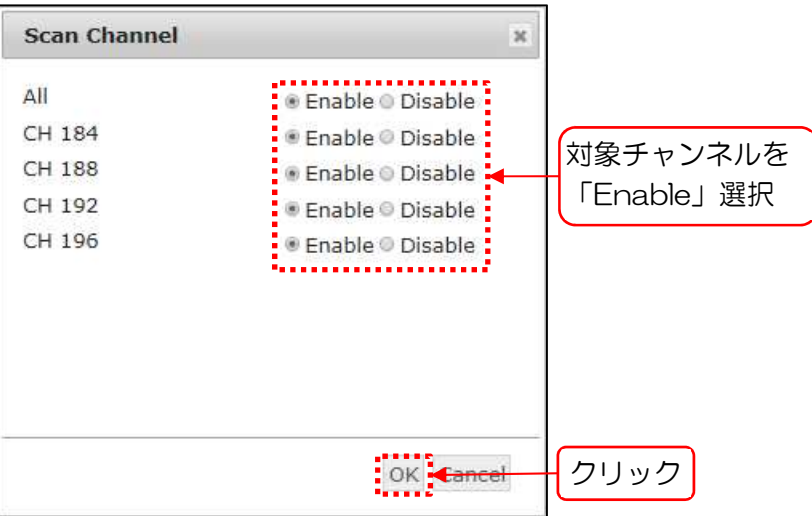

3) [OK]ボタンをクリック後,「Wireless 1」画面上の[Apply]ボタンをクリックすることで,設 定の反映を行います。

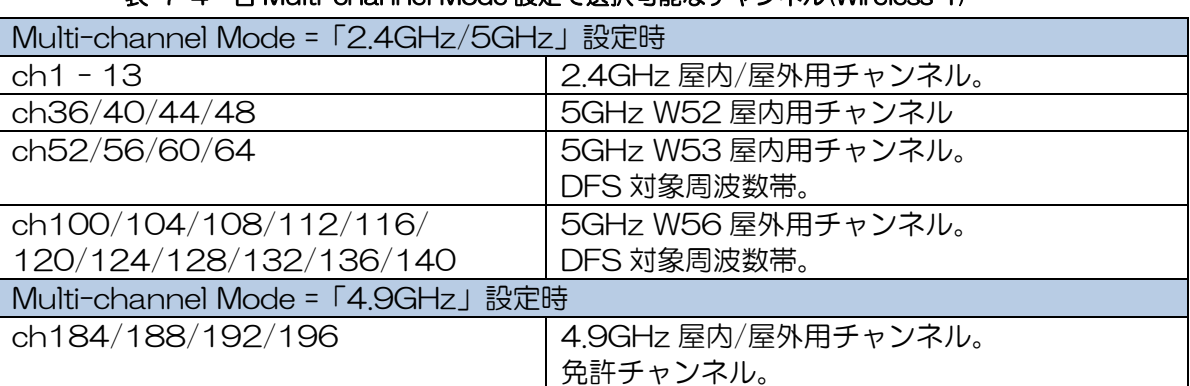

#### 表 7-4 各 Multi-channel Mode 設定で選択可能なチャンネル(Wireless 1)

#### 7.3.11 Priority Channel List

メッシュネットワーク動作時の優先チャンネルリスト機能を設定します。

(MAP タイプ,5GHz チャンネル使用時のみ)

5GHz 帯(W53, W56)のチャンネルは, DFS 検知により, 動作中のチャンネルが使用できなくなる 可能性がある為,本機能により回線が継続運用可能な様に,代替えチャンネルを設定します。

優先度 2~4チャンネルは,DFS 検知により動作中のチャンネルが使用できなくなった場合の代替え チャンネルです。

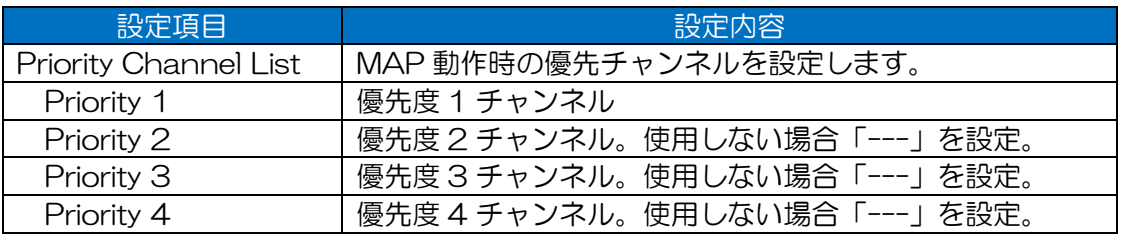

■DFS 検知時の動作

「Priority 1」のみ設定時 DFS 検知時、チャンネル切り替えを行いません。 「Priority 2 – 4」設定時 DFS 検知時,優先度順にチャンネル切替え動作を行いま す。 DFS による使用停止条件が解除された場合,優先度の高い チャンネル設定に切り替わります。

#### [ご注意]

●設定上の注意点

- 同一メッシュ内の MAP は、全て同じ内容に設定してください。 メッシュネットワーク機能の仕様上,構成するMAPはモード,チャンネル,セキュリティ設 定等が同一である必要があります。
- DFS 検知時, 同一の DFS 検知波による影響がない, 離れたチャンネルを設定してください。

●優先チャンネルリスト機能を使用する場合は,機能動作時に所望のネットワーク通信が維持可能 な様,置局設計を行ってください。

メッシュネットワーク内の一部 MAP で、同機能によるチャンネル切替えが発生した場合,同一 チャンネルの MAP 間で,一時的に異なるメッシュ網が構成されることが想定されます。これに より,置局設計によっては,全体のネットワーク通信が維持できなくなる場合があります。

#### [お知らせ]

●チャンネル切替え動作を行わない場合は,「Priority 1」のみ設定してください。

#### 7.3.12 Rate

無線接続時の対応可能な送信レートおよび管理パケット,マルチキャスト,ユニキャストごとの送信 レートを設定します。

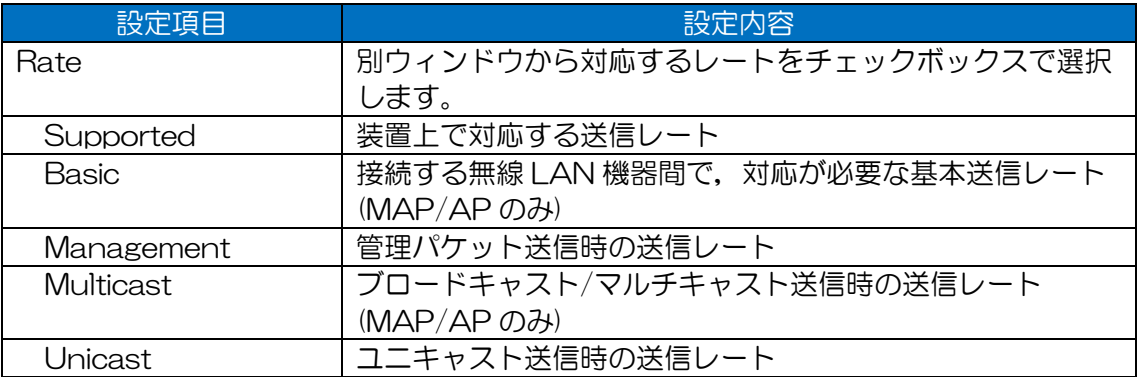

[ご注意]

●通常は「Multicast I「Unicast I 送信レート設定変更のみご使用ください。

接続機器構成に併せて「Supported」「Basic」「Management」を変更することは可能です が,接続先レート設定を考慮せず,不必要に設定変更した場合,無線 LAN の通信障害が発生す る可能性があります。

●送信レート設定の変更を行う場合は、無線 LAN 通信環境上で受信可能なビーコン RSSI が, 必 ず有効送信レートの受信感度 RSSI より上であることを確認してから,設定定要を実施してくだ さい。

[お知らせ]

- ●運用動作中に設定変更を行う場合は、自局装置設定および接続先装置の設定保存を行ってから, 作業を行うことをおすすめします。
- ●「Rate Setting」画面の変更設定は, Wireless 1 画面上の[Apply]ボタンクリック時に, 設定が 適用されます。

#### ・MAP/AP 設定時

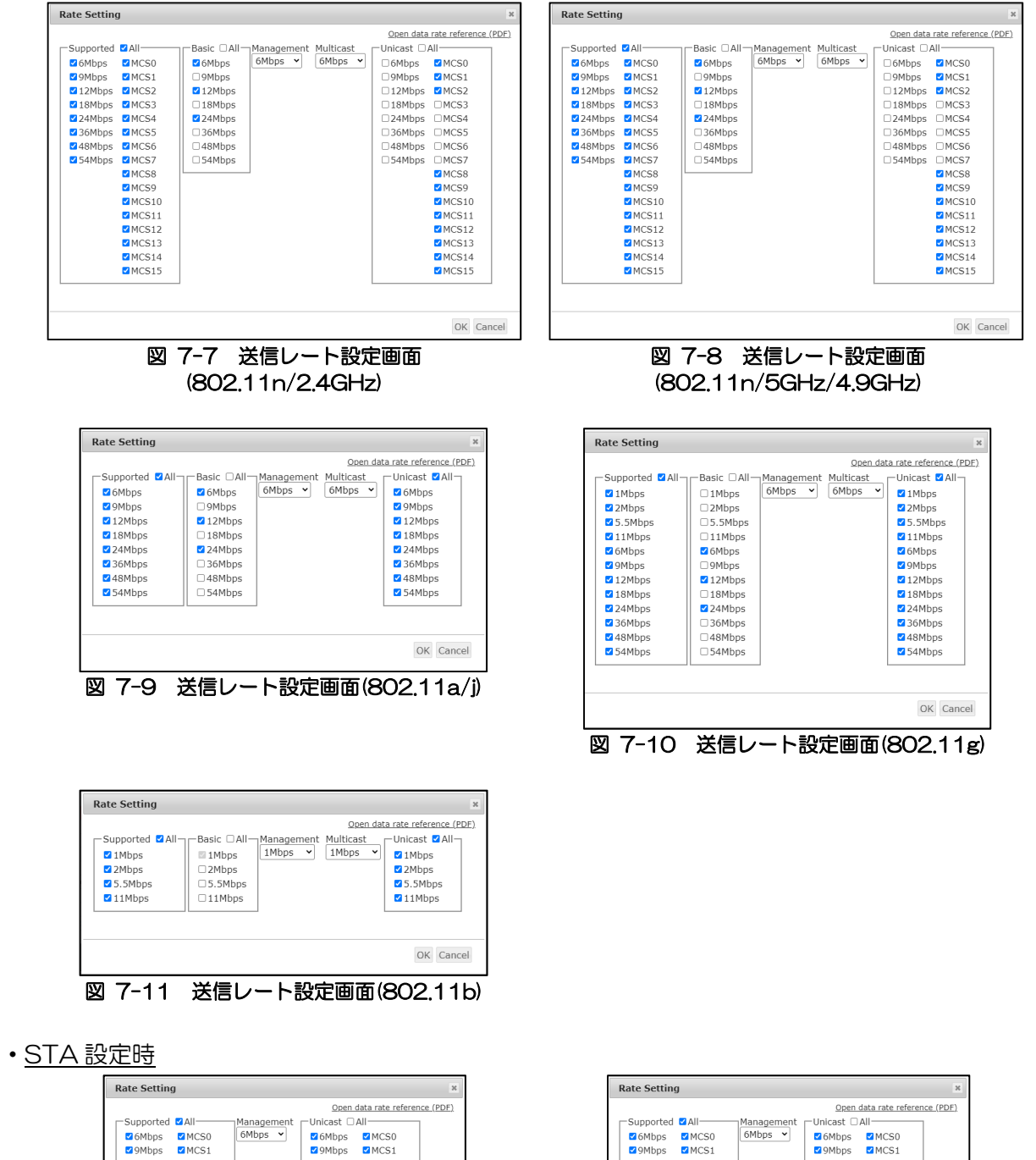

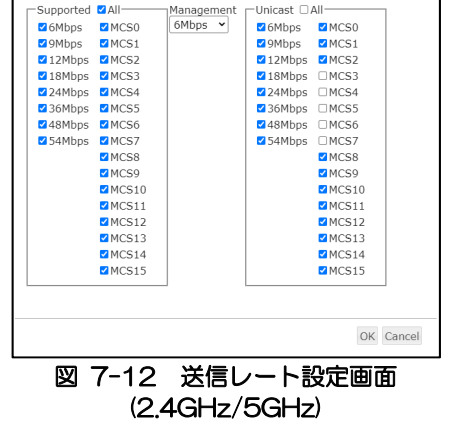

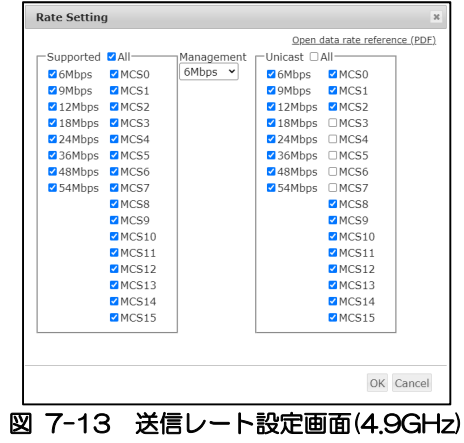

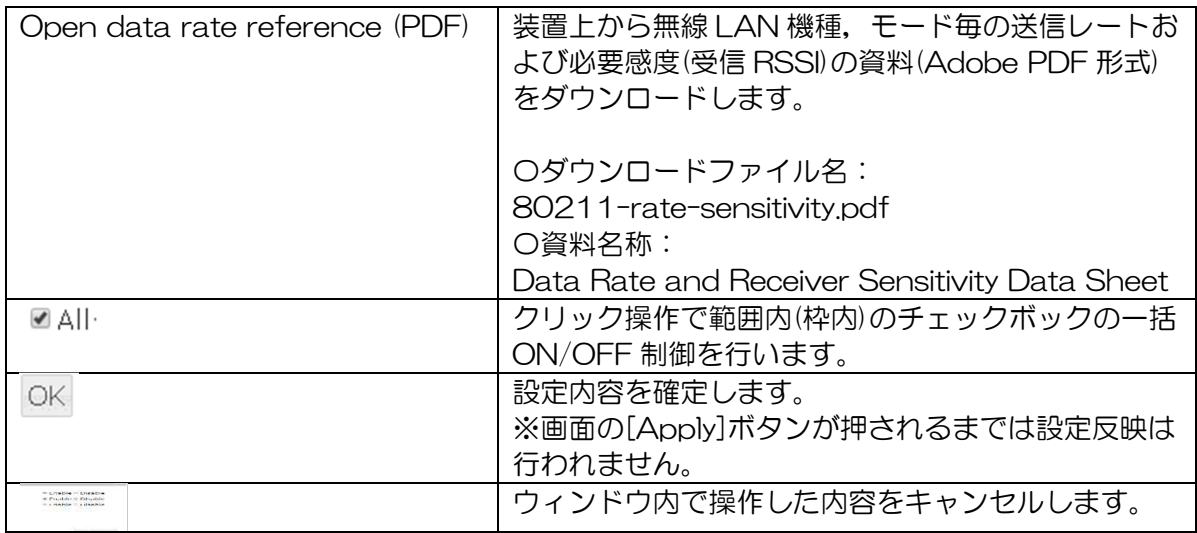

- (1) 操作手順
	- [Rate]ボタンをクリックすると Rate Setting 画面がポップアップ表示されます。

Rate Rate < クリック <u>. . . . . .</u> チェックボックスをクリックして使用する送信レートにチェックを入れます。

- **Rate Setting**  $\boldsymbol{\varkappa}$ Supported **All-**-Basic □All-Management Multicast O6Mbps  $6Mbps \times$ GMbps MCSO  $6Mbps \tightharpoonup$ ē □6Mbps MCS0 **The Communication of the Communication** V9Mbps MCS1 □9Mbps □9Mbps MCS1 212Mbps 2MCS2 212Mbps □12Mbps MMCS2 218Mbps 2MCS3 □18Mbps □18Mbps □MCS3 24Mbps 2MCS4 24Mbps □24Mbps □MCS4 36Mbps MCS5 □36Mbps □36Mbps □MCS5 48Mbps MCS6 □48Mbps □MCS6 使用送信 Rate □48Mbps 34Mbps 2MCS7 □54Mbps □54Mbps □MCS7 を選択または **Notes** MCS8 **Z**MCS8 チェック MCS9 MCS9 MCS10 MCS10 MCS11  $MCS11$ MCS12  $MCS12$ MCS13 MCS13 i<br>I  $MCS14$ MCS14 MCS15 MCS15 . . . . . . . . . . . . <del>.</del> OK Cancel クリック5. . .
- [OK]ボタンをクリックし,Wireless 1 画面上の[Apply ボタンをクリックし設定の反映を行 います。

# 7.3.13 Output Power Control

無線送信出力の低減値を設定します。(5GHz または 4.9GHz 動作時の AP タイプのみ)

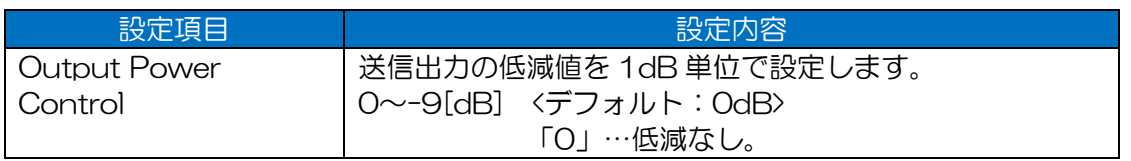

#### [お知らせ]

●「STA」の場合,「AP」に設定された「Output Power Control」の設定値により,送信出力 を低減します。

# 7.3.14 Ack Timeout

接続する無線 LAN 機器との無線回線距離に応じて、無線上の応答待ち時間を設定します。

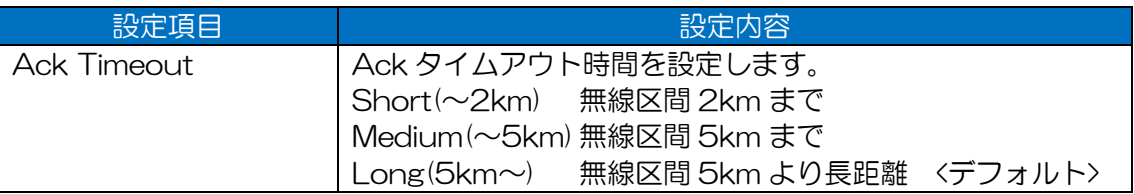

### [ご注意]

●長距離通信環境で,誤って無線回線より短い Ack タイムアウト設定を行った場合,無線 LAN 通 信回線の不安定現象や接続障害が発生する可能性があります。

### [お知らせ]

●おおよそ2km 以上の無線回線で,具体的な通信距離が不明な場合,デフォルトの「Long」設定 でご使用ください。

#### 7.3.15 Beacon Interval

ビーコンの送信間隔を設定します。(MAP/AP のみ)

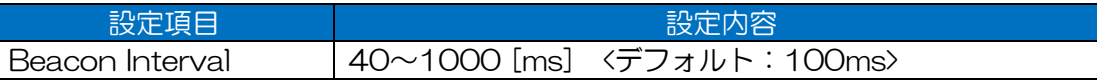

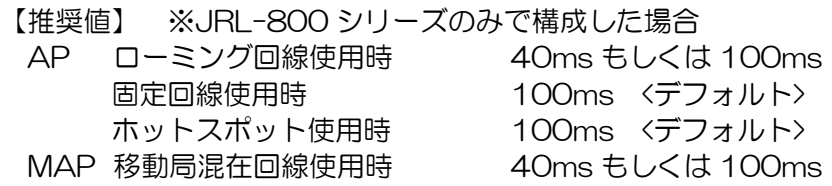

[ご注意]

●ビーコン送信間隔設定を変更する場合は,同一無線 LAN 環境内の AP, MAP を全て同一設定値 で運用してください。

●ビーコン送信間隔設定を変更する場合は、接続する STA, MAP で関連する設定項目も併せて変 更する必要があります。

具体的な設定方法に関しては,各設定項目ページを参照してください。 MAP P.213 [7.5.3 Originator Interval]

STA(ローミング使用時) P.177 「7.3.23 Roaming」

[お知らせ]

●STA や MAP 移動局が存在する回線では,ビーコン送信間隔を短く設定することで,通信回線の 切り替わり速度が改善し,パケットロスの低減が見込めます。

### 7.3.16 Single beacon multiple BSSID capability

複数の BSSID 情報の一括送信機能を設定します。(MAP/AP のみ) 通常複数のビーコンで送信される BSSID 情報を,1つのビーコンで送信します。

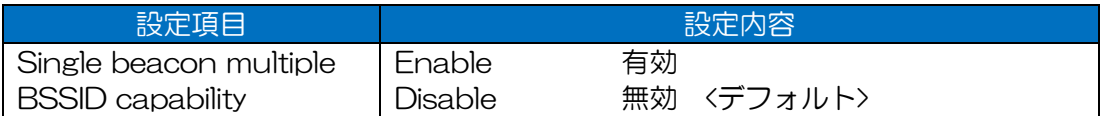

[お知らせ]

●設定有効時の接続先 STA は、JRL-800 シリーズのみに限定されます。

本機能は, IEEE802.11v の「Multiple BSSID capability」に相当しますが, 仕様上接続先が限 定されます。その他の STA を接続する場合は,「Disable」設定でご使用ください。

### 7.3.17 Management Frame Encryption

802.11 管理フレーム暗号化機能を設定します。

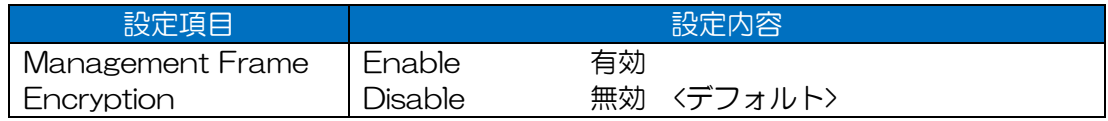

[ご注意]

●「Enable」設定で使用する場合,接続先 STA が同機能に対応している必要があります。

●「Enable」設定で使用する場合, SSID1~8 を「WPA2-PSK」または「WPA2-EAP」に設 定する必要があります。

●本機能は IEEE802.11w で規定された「Management Frame Protection」です。

### 7.3.18 IAPP

有線接続された異なる AP 間のローミング機能を設定します。(MAP/AP のみ)

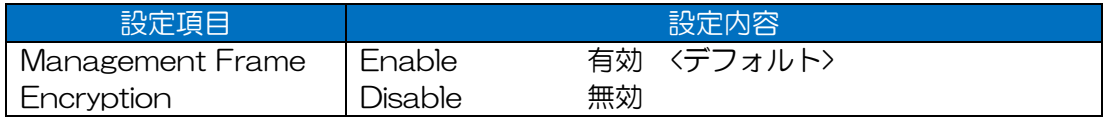

# 7.3.19 LDPC

高度エラー訂正機能を設定します。

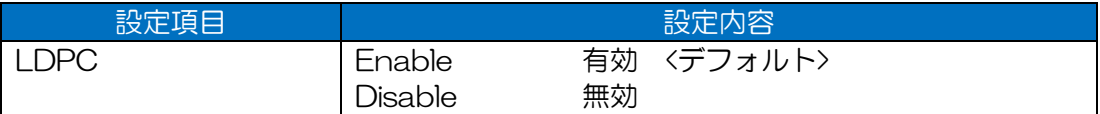

[ご注意]

- ●「Enable」設定で使用する場合,接続先無線 LAN も LDPC 機能に対応し,設定が有効である 必要があります。
- **●JRL-820AP は本機能非対応です。**

JRL-820AP と接続する場合は,無効に設定してください。

## 7.3.20 KeepAlive

無線装置間の死活監視機能を設定します。

設定を有効にした場合,無線対向局の回線切断検知を早め,無線回線切断による通信障害の影響を軽 減します。

#### ・Enable 設定時

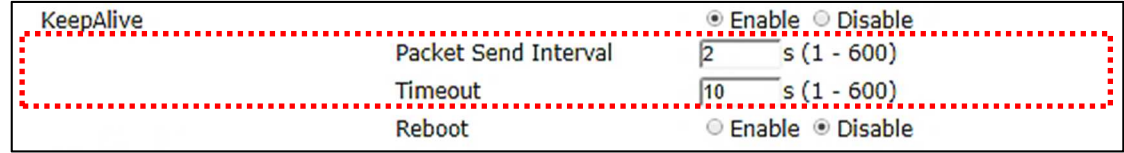

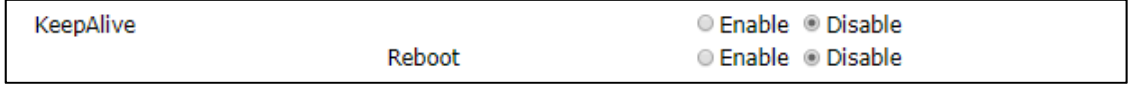

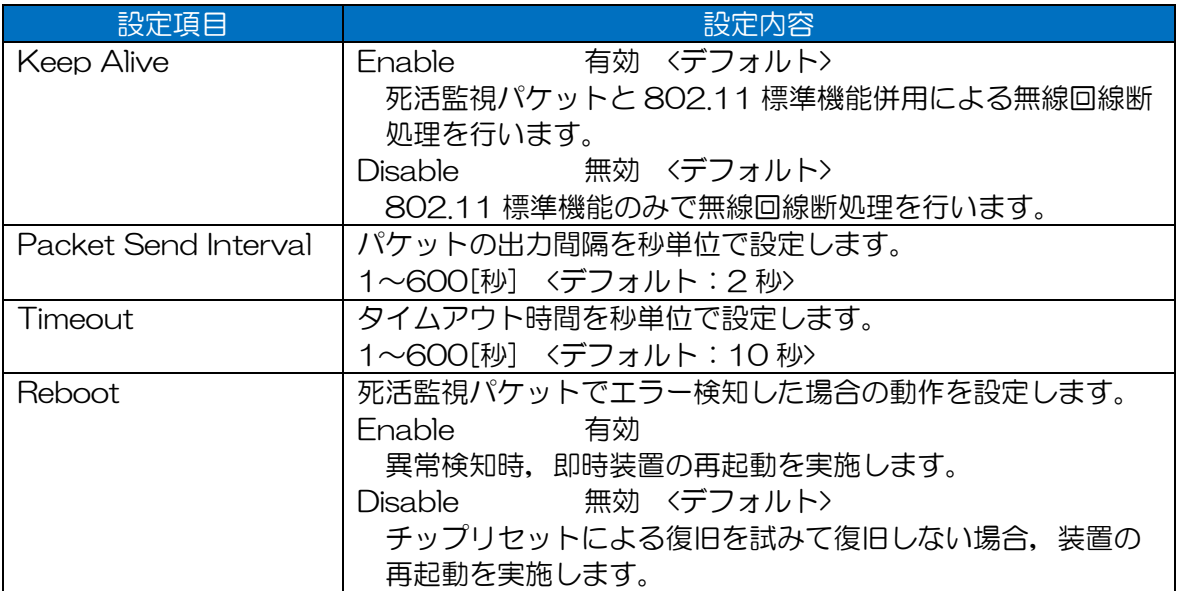

#### [ご注意]

●他社製無線 LAN と接続し,無線接続が不安定になる場合は,「Disable」設定で使用してくださ い。

#### [お知らせ]

●JRL-800 シリーズの対応ソフトウェア間でのみ有効な機能となります。

# 7.3.21 Multicasting

### 7.3.21.1 Flooding Mode

フラッディング転送機能を設定します。(P-P 接続構成時のみ対応)

設定が有効な場合,無線回線へのパケット転送時,パケット送信先情報にかからず,最初に接続した 無線対向局への転送処理を行います。これにより,無線 LAN 上でパケット送信先毎の転送処理が行わ れない為,P-P 接続回線で LAN 間通信等を行う場合,パケット転送時の障害が改善される可能性が あります。

#### ・Enable 設定時

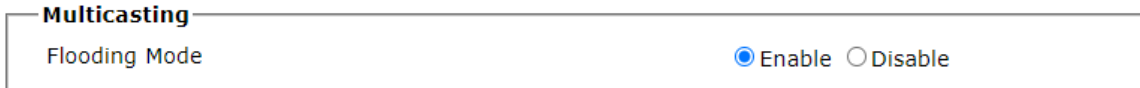

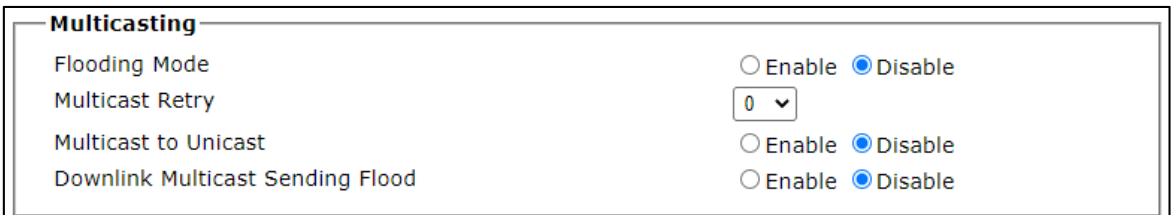

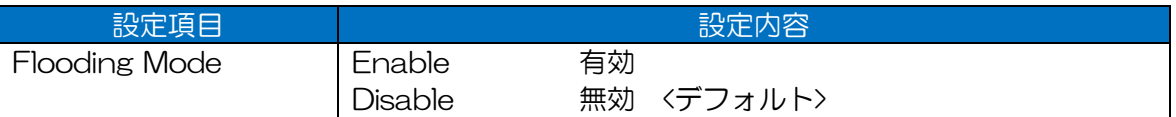

[ご注意]

●P-P 接続以外の無線 LAN 構成の場合は、必ず「Disable」設定でご使用ください。

P-MP 接続構成で「Enable」設定した場合,同一 AP に接続した STA 間でパケット通信できな いなどの通信障害が発生します。

# 7.3.21.2 Multicast Retry

マルチキャストの再送回数を設定します。

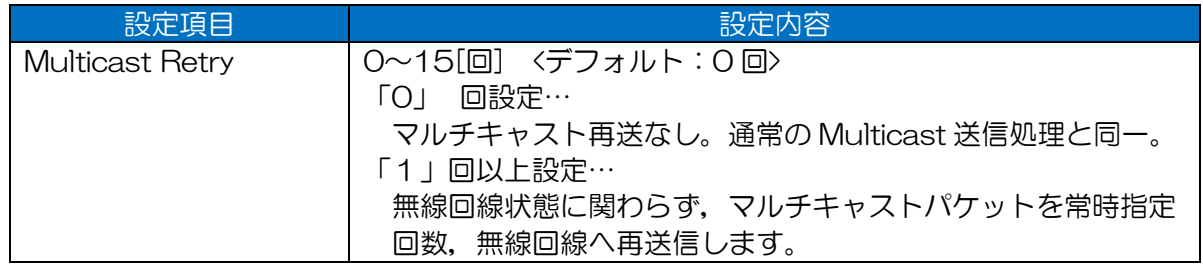

[ご注意]

- ●無線回線状態に関わらずマルチキャストパケットを常時指定回数再送する為,無線回線の通信帯 域負荷が常時上がります。
- ●下記条件に該当する場合は、再送回数を低く設定するか、「Multicast to Unicast I 機能のみ使 用することをご検討ください。
	- 無線回線の帯域に余裕が無い。
	- ブロードキャスト,マルチキャスト通信負荷が高い。

### 7.3.21.3 Multicast to Unicast

マルチキャスト/ユニキャストフレーム変換機能を設定します。 マルチキャストパケットを無線送信する際,無線上のみユニキャストパケットとして各接続無線 LAN

機器へパケット送信します。

#### ・Enable 設定時

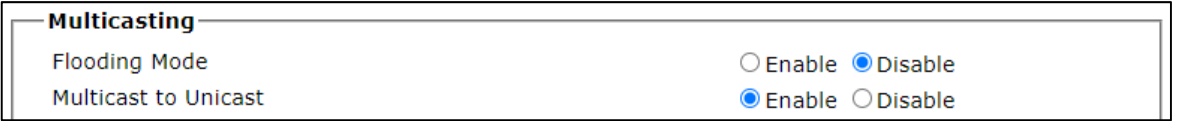

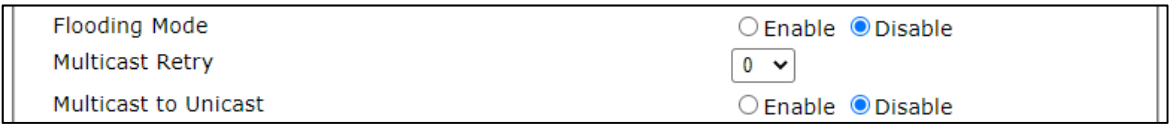

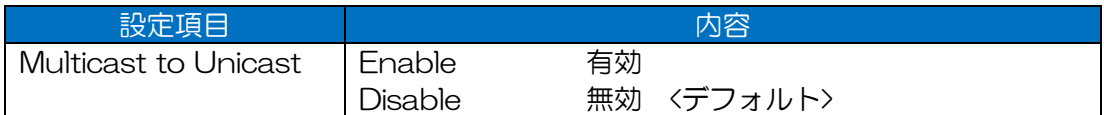

【機能有効時の利点・欠点】

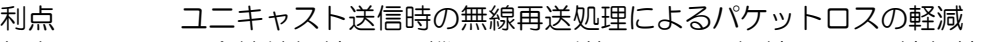

欠点 ・全接続無線 LAN 機器への再送処理による無線 LAN 回線負荷の増加

・パケット中継無線 LAN 機器の通信処理負荷の増加

#### [ご注意]

●無線回線上の通信帯域に余裕がない、ブロードキャスト, マルチキャストの通信量が多いなど, 無線 LAN 回線状況から通信障害の発生が考えられる場合は,「Disable」設定でご使用くださ い。

# 7.3.21.4 Downlink Multicast Sending Flood

送信先不明のフレームを,無線マルチキャストとして送信する機能を設定します。

AP の WDS テーブルに登録されていない宛先の、ユニキャストフレームを有線受信した時,無線間の みマルチキャストフレームに変換して無線送信します。

#### ・Enable 設定時

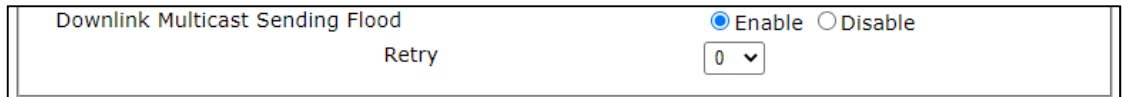

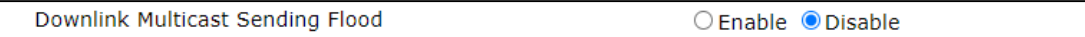

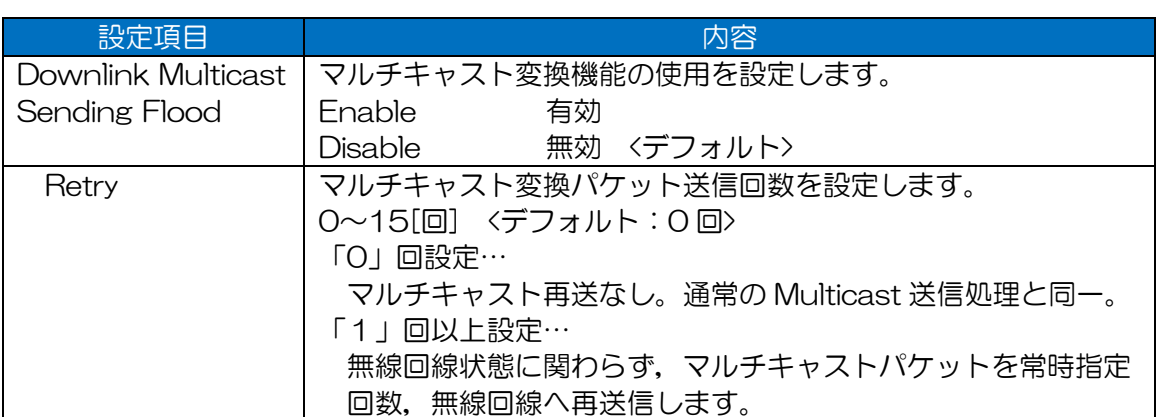

#### [ご注意]

- ●「Multicast Retry」設定と同様に,無線回線状態に関わらずマルチキャストパケットを常時指定 回数再送する為,無線回線の通信帯域負荷が常時上がります。
- ●下記条件に該当する場合は、再送回数を低く設定するか,「Multicast to Unicast」機能のみ使 用することをご検討ください。
	- 無線回線の帯域に余裕が無い
	- ブロードキャスト,マルチキャスト通信負荷が高い

### 7.3.22 QoS

### 7.3.22.1 JRC QoS

JRC 独自 QoS 機能を設定します。

パケットの無線送信時,802.11e 送信処理とは別に,JRC 独自の優先制御通信を行います。

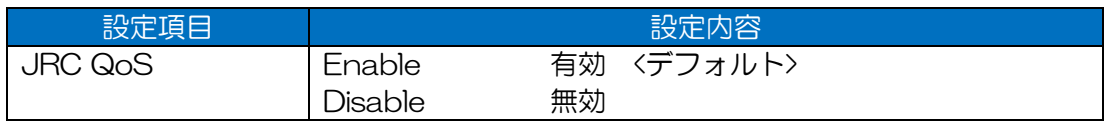

#### [お知らせ]

●有効に設定した場合、通信効率があがりスループット性能が向上します。

# 7.3.22.2 Priority Control

パケットの無線送信時に使用する優先制御方法を設定します。

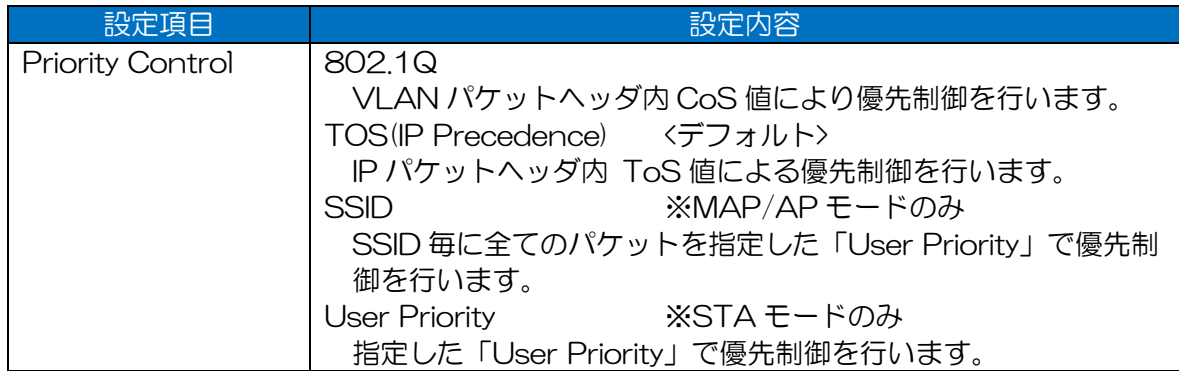

### (1) 操作手順

- ① SSID 設定時 (MAP/AP 設定時)
	- 「SSID」設定時,[Priority]ボタンが表示され,設定が可能となります。
	- [Priority]ボタンをクリックします。

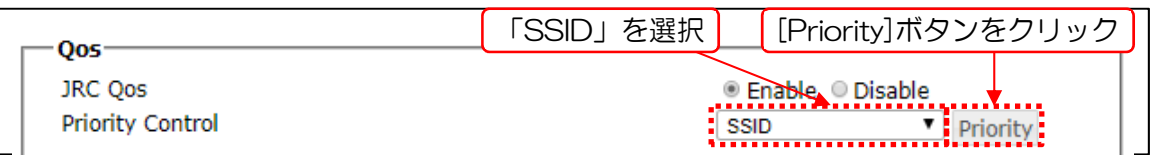

プルダウンメニューを操作して値を選択後,[OK]ボタンをクリックし設定します。

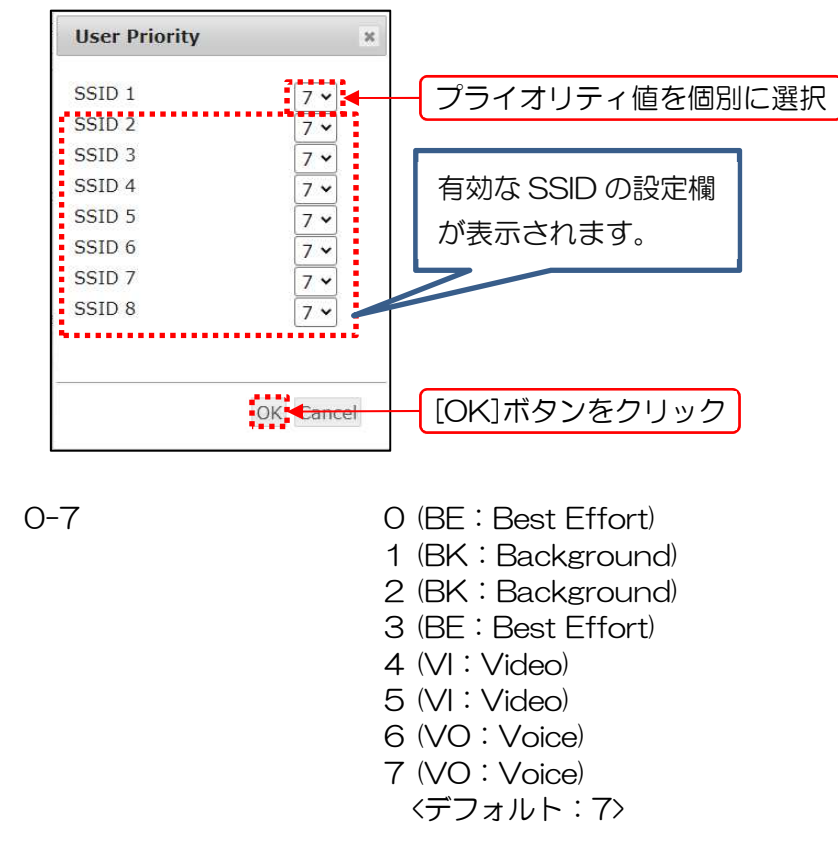

② User Priority 設定時 (STA 設定時)

- 「User Priority」設定時,値の入力コントロールが表示され,設定が可能となります。
- プルダウンメニューを操作して値を選択します。

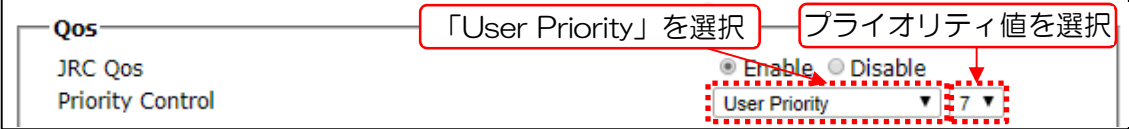

- 0-7 0 (BE: Best Effort) 1 (BK: Background) 2 (BK: Background) 3 (BE:Best Effort) 4 (VI:Video) 5 (VI:Video) 6 (VO:Voice) 7 (VO:Voice)
	- <デフォルト:7>
## 7.3.22.3 802.11e Option

Allow none 11e

802.11e 非対応無線 LAN 機器の接続許可を設定します。

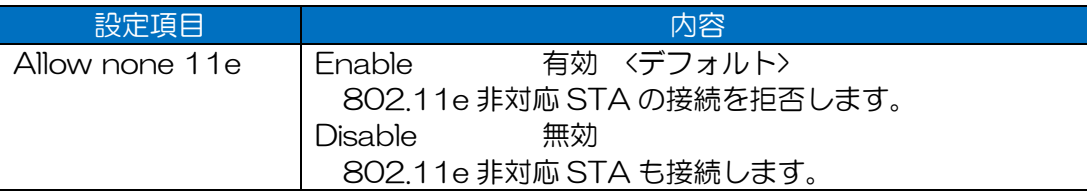

[お知らせ]

●STA タイプ時は非表示のため設定できません。

(2) Max Retry (Unicast Only)

ユニキャストパケットの無線再送回数最大値をアクセスカテゴリ(AC,送信キュー)毎に設定しま す。

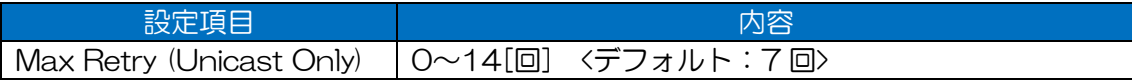

### 表 7-5 アクセスカテゴリ(AC)の処理優先度

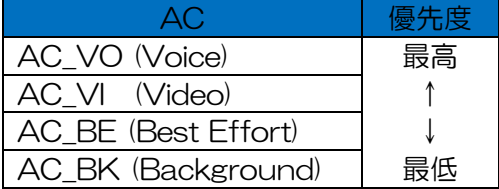

### [お知らせ]

●設定変更時,「Priority Control」設定を「SSID」に設定している場合は,設定 User Priority に 対応する AC のみ設定変更してください。

### EDCA Parameter

802.11e 優先制御で使用される優先制御用テーブルを設定します。(MAP・AP タイプ動作時のみ)

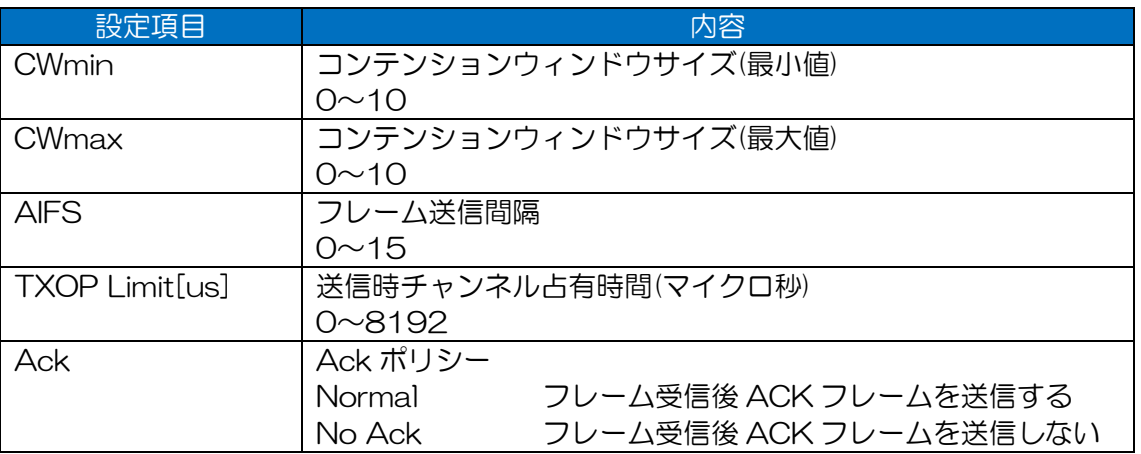

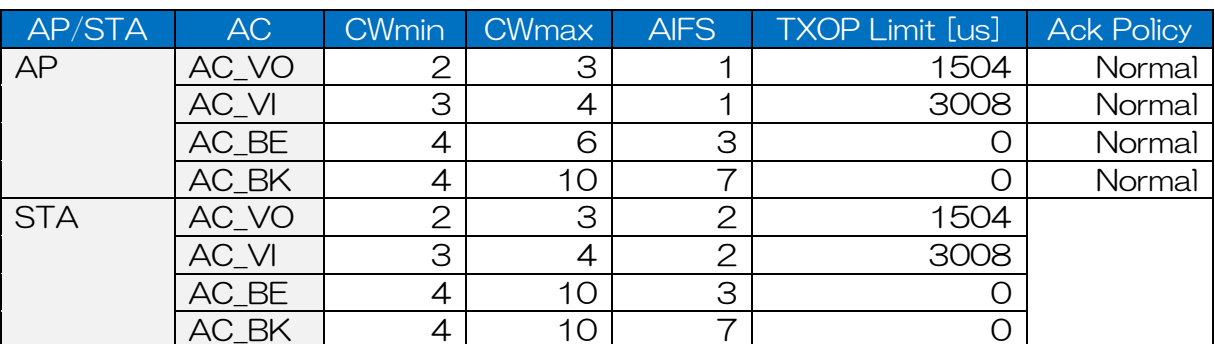

#### 表 7-6 EDCA Parameter デフォルト値(MAP/AP)

#### 表 7-7 EDCA Parameter デフォルト値(STA)

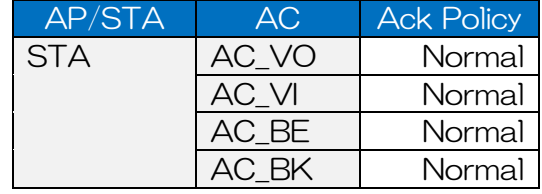

[お知らせ]

- ●通常はデフォルト値で使用してください。
- ●STA の EDCA Parameter は, 802.11e 制御の「Ack Policy」以外 AP で設定され、ビーコ ン情報で一律に制御されます。
- ●以下の障害発生時,設定の調整を行うことで現象が改善されることがあります。
	- 数十台単位の STA が接続する。
	- 周辺局に無線 LAN 干渉源が多い。
- ●設定変更を行う前に,装置設定を保存することをおすすめします。
	- 以下の画面で設定の保存(Export),復元(Import)が可能です。 「Control > Setting Export/Import 」画面

●設定変更は、下記条件が揃う環境下で実施することをおすすめします。

- EDCA パラメータの動作原理が理解可能で,かつ設定変更前後の通信状況が検証確認可能なネ ットワーク技術者がいること。
- 無線 LAN のネットワーク構成を把握していること。
- 構成する各無線 LAN にアクセスし,設定,設定の復元等制御可能なこと。

【Edit Parameter】

「EDCA Parameter」リスト表示内容を,項目条件(「AP/STA」「AC」「Parameter」)を指 定し,値(Value)を変更します。

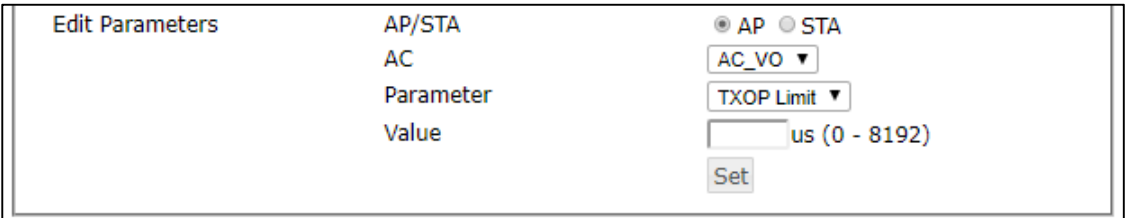

- 「AP/STA」ラジオボタンから設定対象を選択します。
- 「AC」プルダウンメニュー項目から,設定対象を選択します。
- 「Parameter」プルダウンメニュー項目から設定項目を選択します。

「AP/STA」項目の選択値によってプルダウンメニュー内容が変わります。

・AP 選択時

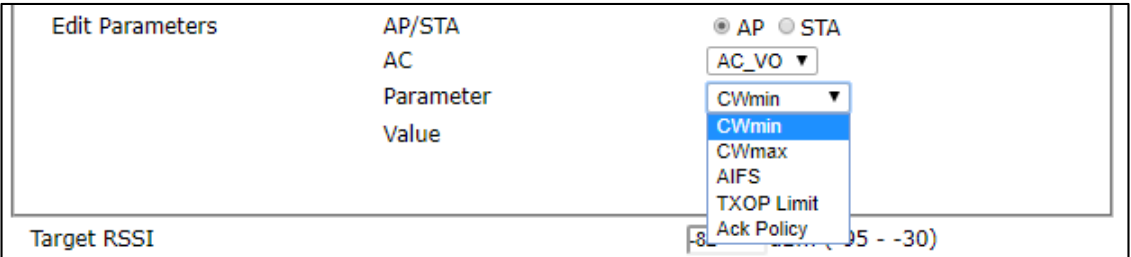

#### ・STA 選択時

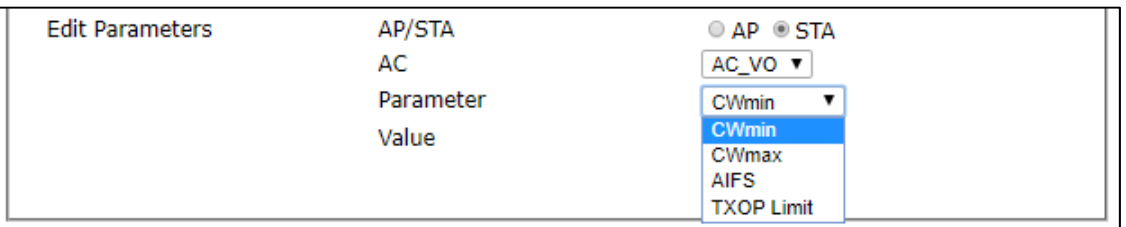

#### 「Value」に変更値を入力します。

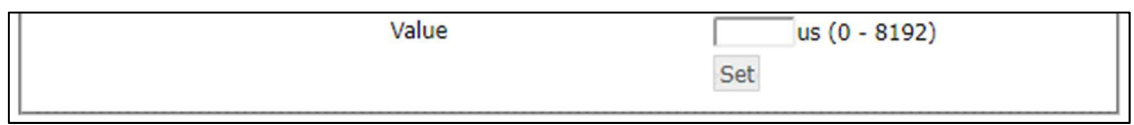

・Ack Policy 選択時

「Value」プルダウンメニューとなります。

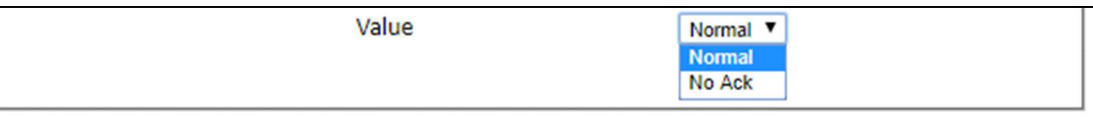

[Set]ボタンをクリックします。 ボタンクリック後,「EDCA Parameter」リスト表示内容が更新されます。 【装置内設定ファイルの更新,設定の反映は行われていません。】

- 「1)」~「5)」の操作を繰り返し,「EDCA Parameter」を修正します。
- 「Wireless 1」画面内の[Apply]ボタンをクリックし,設定を反映します。 【装置内設定ファイルの更新および設定の即時反映が行われます。】

## 7.3.23 Roaming

ローミング機能を設定します。(STA のみ)

・Enable 選択時

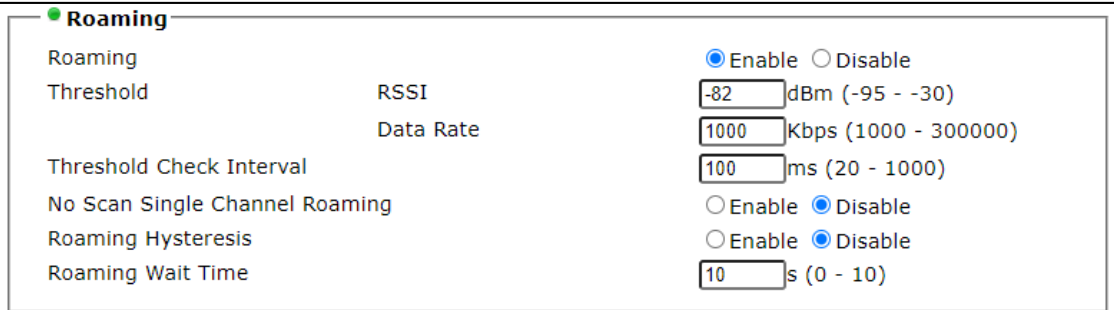

#### ・Disable 選択時

- <mark>• Roaming-</mark> Roaming

 $\bigcirc$  Enable  $\bigcirc$  Disable

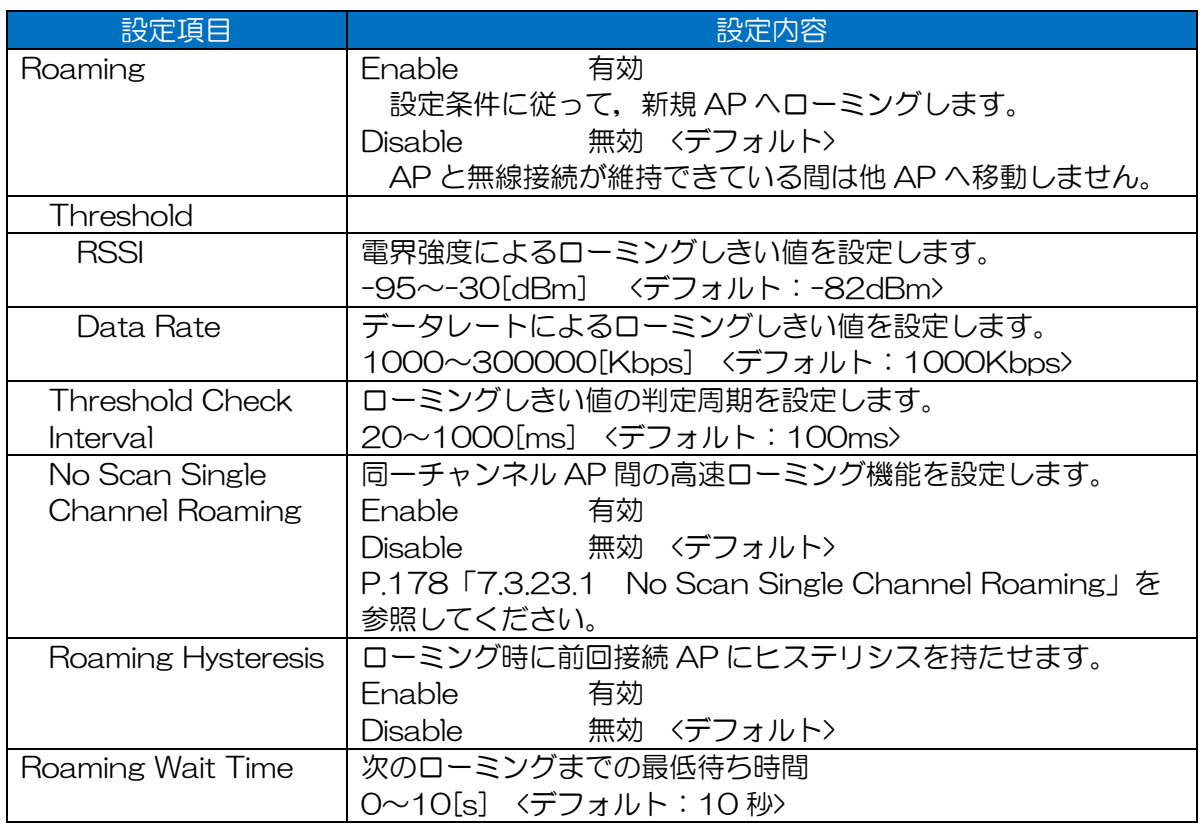

### [ご注意] 設定上の注意点

●Data Rate は設定した Unicast Rate の範囲以下を設定してください。高い Data Rate しきい 値は,回線の不安定化の原因となります。

●Threshold Check Interval は AP の Beacon Interval と同じ判定周期を設定してください。

## 7.3.23.1 No Scan Single Channel Roaming

接続中に同一チャンネルの他 AP のビーコンを受信して,高速にローミングさせる機能を設定しま す。

#### ・Enable 選択時

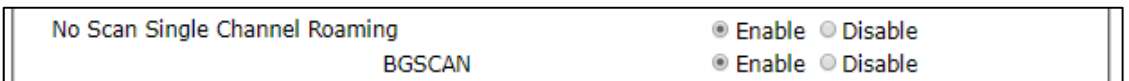

#### ・Disable 選択時

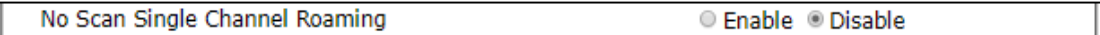

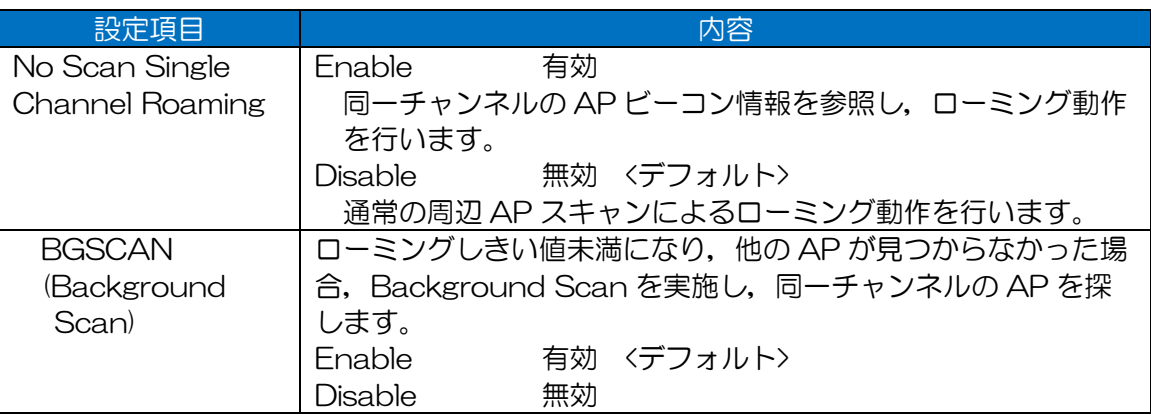

[ご注意] 設定上の注意点

●複数のチャンネル間をローミングする場合は、必ず「Disable」に設定してください。

## Compatible Setting **–** Pseudo Mode

代理送受信モードを設定します。

自局の WDS 通信動作を無効にし、指定 MAC アドレスの無線 LAN 機器に偽装してパケットの送受信 を行います。WDS モードに対応していない他社無線 LAN 装置と接続する際,有効に設定することで 無線接続を実現します。

#### ・Enable 選択時

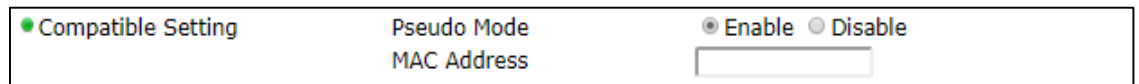

#### ・Disable 選択時

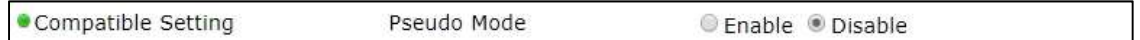

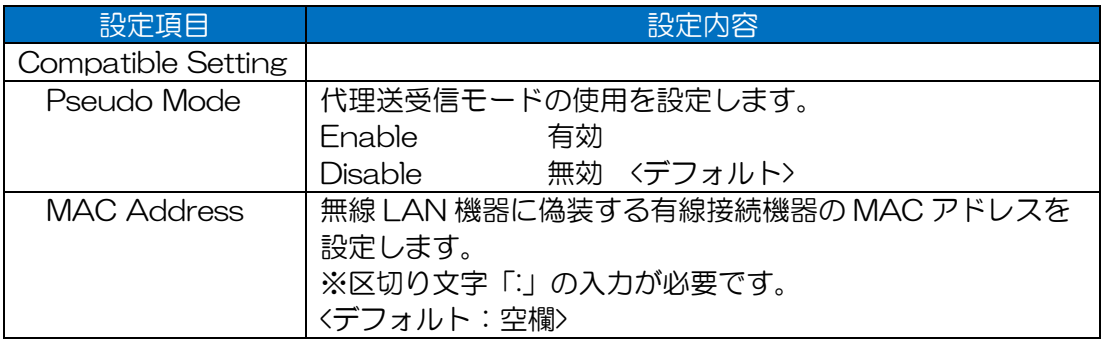

### [ご注意] 仕様上の制限

- ●「Enable」動作中,無線回線上と通信可能な STA 有線下のネットワーク機器は,「MAC Address」設定の1台のみとなります。複数のネットワーク機器は接続できません。 L2 スイッチ等を使用して複数ネットワーク機器を接続した場合,登録 MAC アドレス機器以外 の機器からの上りパケットは STA 上で破棄されませんが,双方向通信は行われません。
- $\bullet$ 無線回線上から STA 宛の GUI アクセス, Ping 等の通信は行えません。 「Enable」動作中の GUI 制御,設定変更は,有線接続した PC から行ってください。

## 7.3.25 Target RSSI

ターゲット RSSI 機能を設定します。

対応する機能において,動作判定のしきい値や表示上の目安として動作します。

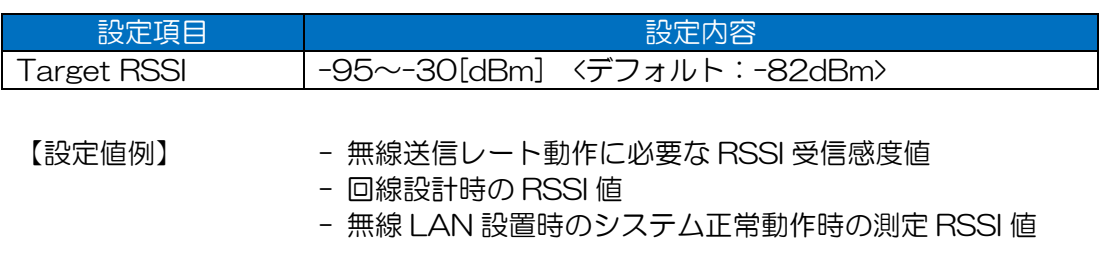

ターゲット RSSI 設定値は以下の機能で使用されます。

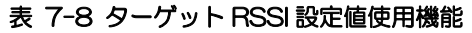

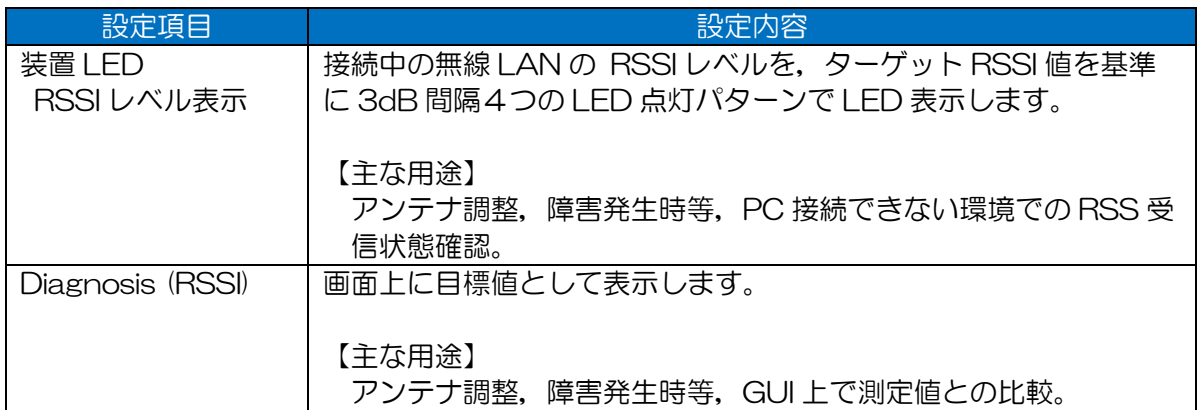

[お知らせ]

●「無線送信レート動作に必要な RSSI 受信感度」 以下の GUI 画面より, RSSI 受信感度資料を装置上からダウンロード可能です。 「Detail Config > Wireless 1 > Rate > Rate Setting」画面内のウィンドウ右上 「Open data rate reference (PDF)」リンクをクリック。

### 7.4 Wireless 2

無線部Ⅱ(W2)の設定をします。(W2 実装装置のみ)

W2 実装装置の場合, Basic Config > Multi-channel Mode 設定が「W1+W2(bridge)」「W2 only」設定時に,メニューツリー上表に示されます。「W1 only」設定時は,非表示になります。 また, Basic Config > Multi-channel Mode > Wireless 1 設定内容により内容が変化します。

#### ・Multi-channel Mode=「W1+W2(bridge)」設定時

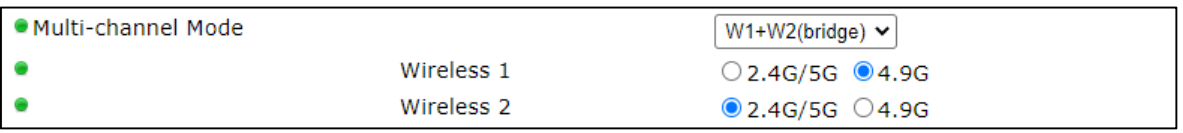

#### ・Multi-channel Mode=「W2 only」設定時

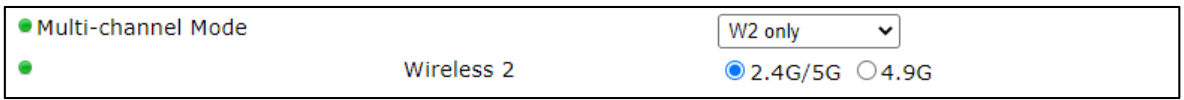

### 設定項目一覧

### 図 7-14 Wireless 2 共通設定項目一覧

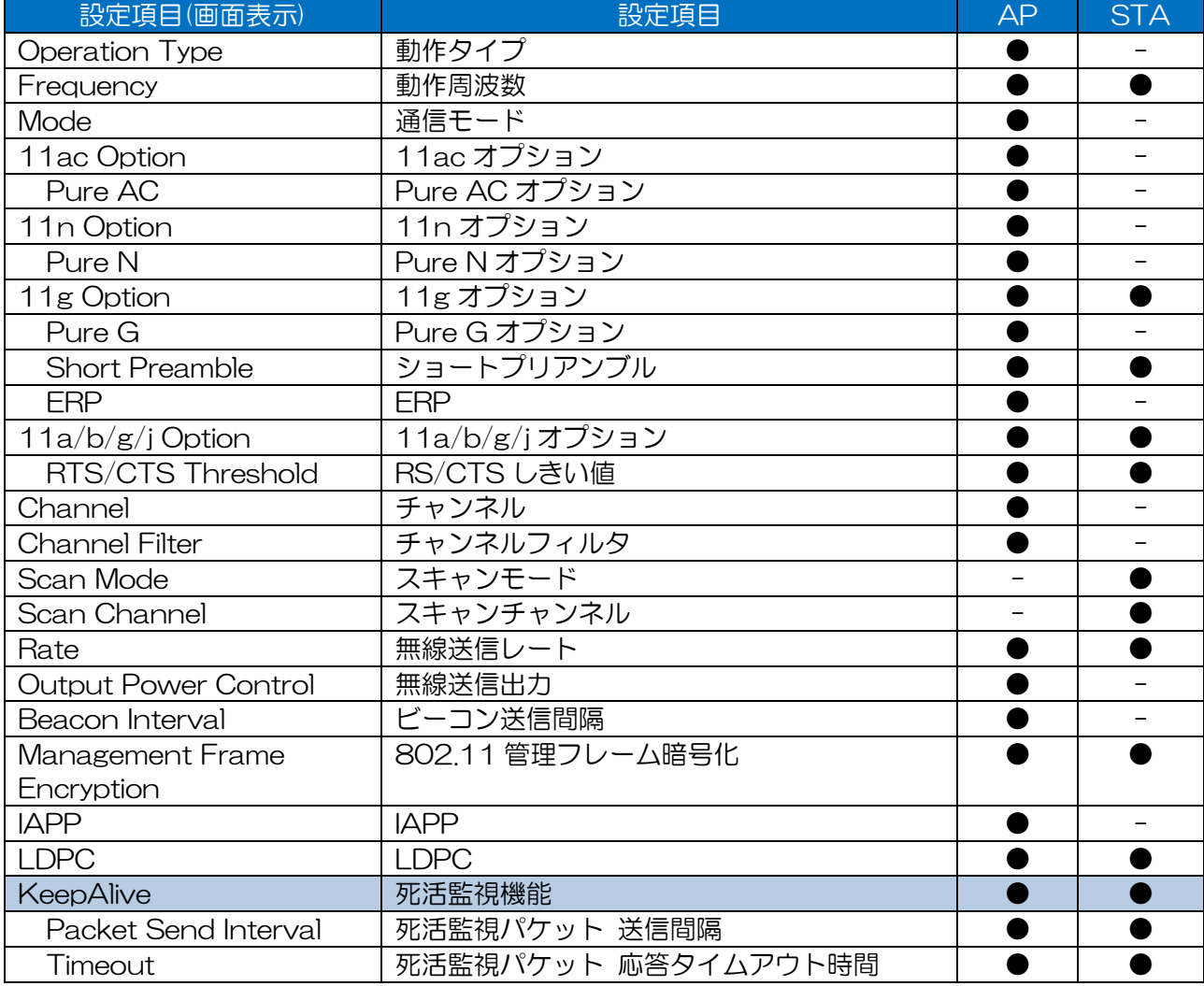

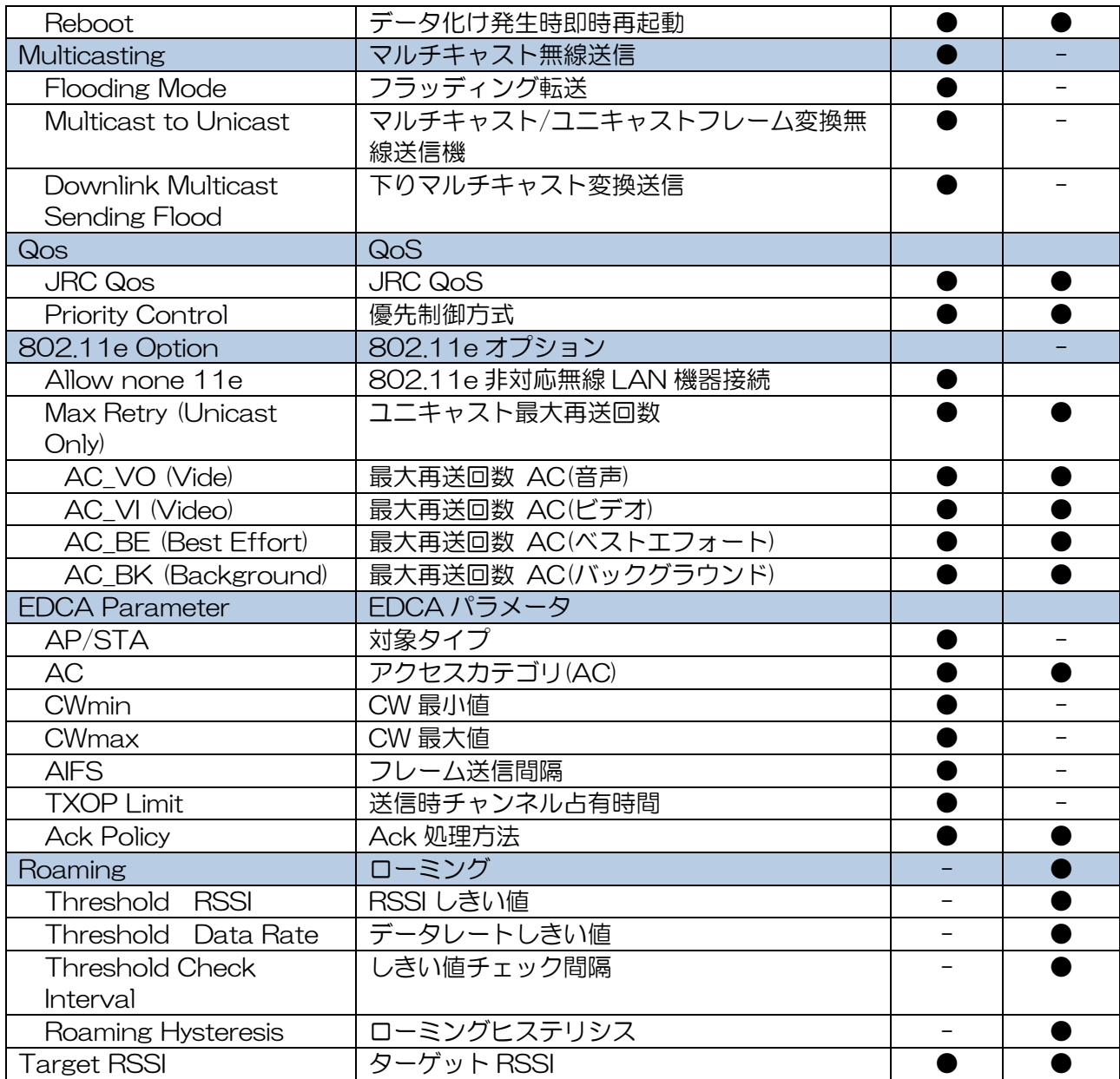

画面表示

画面表示(AP)

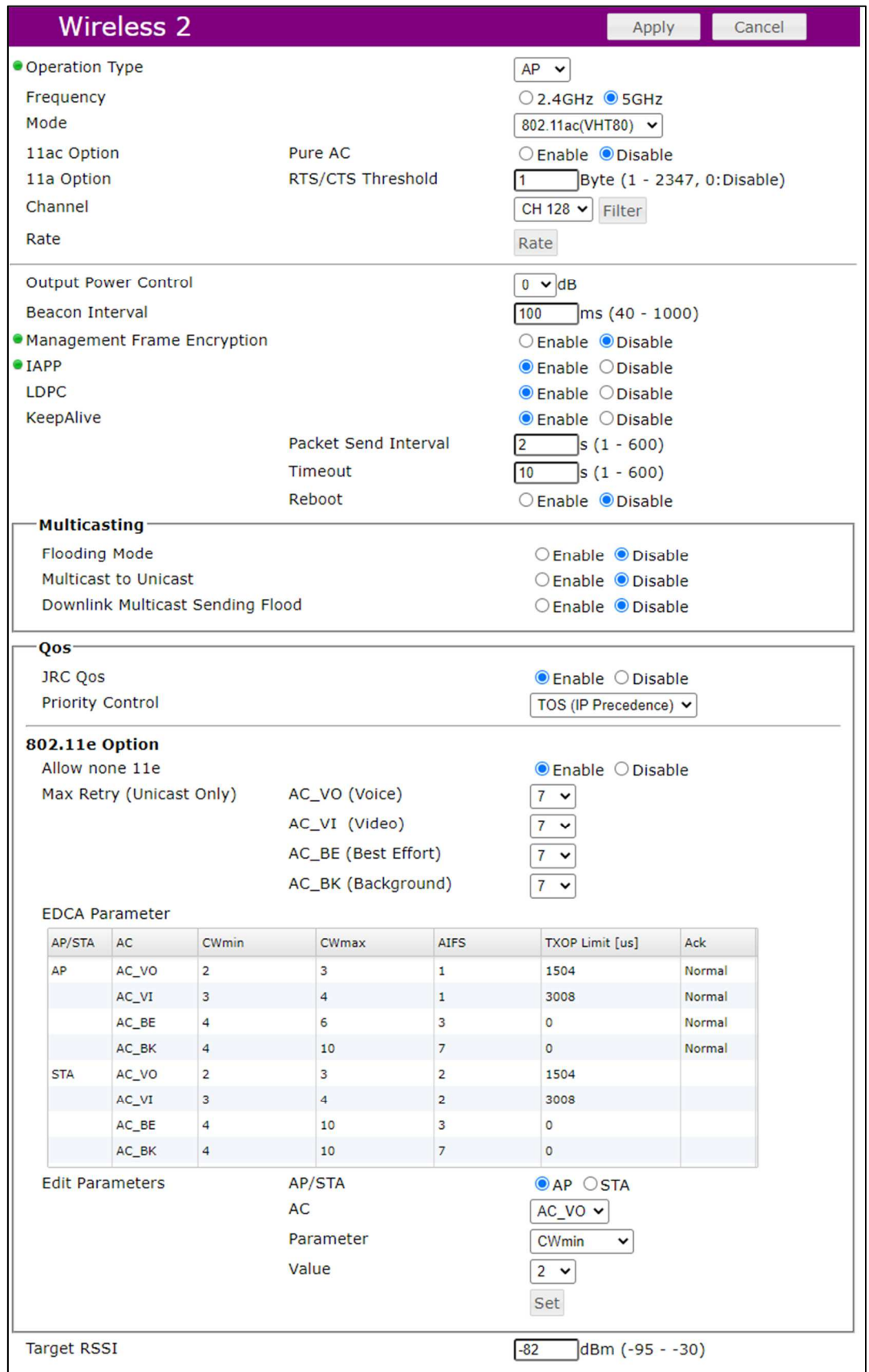

モード設定変更時の画面は以下のとおりです。Beacon Interval 以降は共通の表示になります。

#### ・2.4GHz – 802.11n(HT20/40),802.11n(HT20)設定時

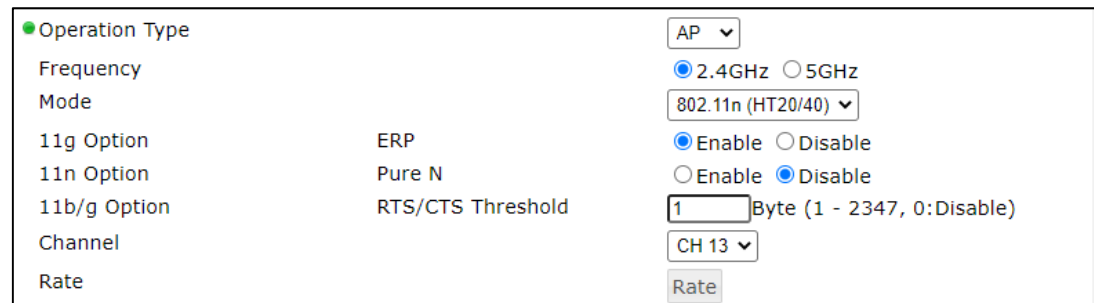

### ・2.4GHz – 802.11g 設定時

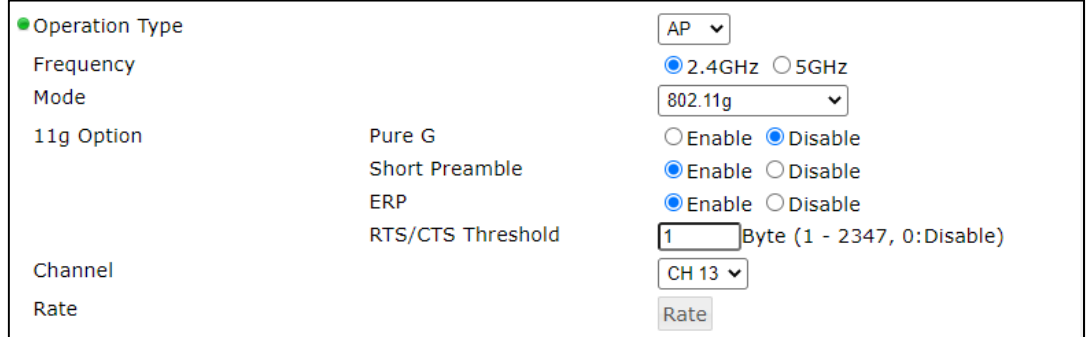

#### ・2.4GHz – 802.11b 設定時

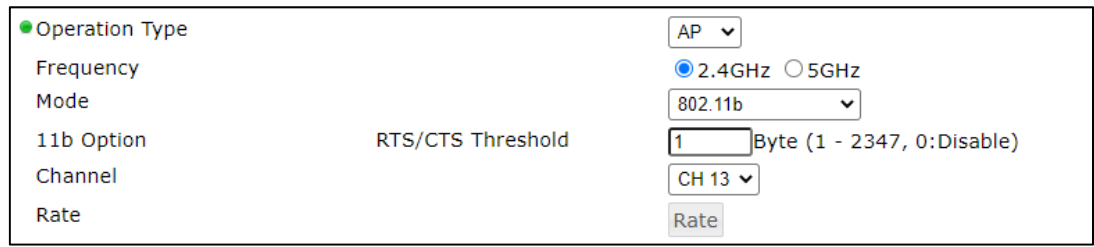

### • 5GHz - 802.11ac(VHT80), 802.11ac(VHT40), 802.11ac(VHT20)設定時

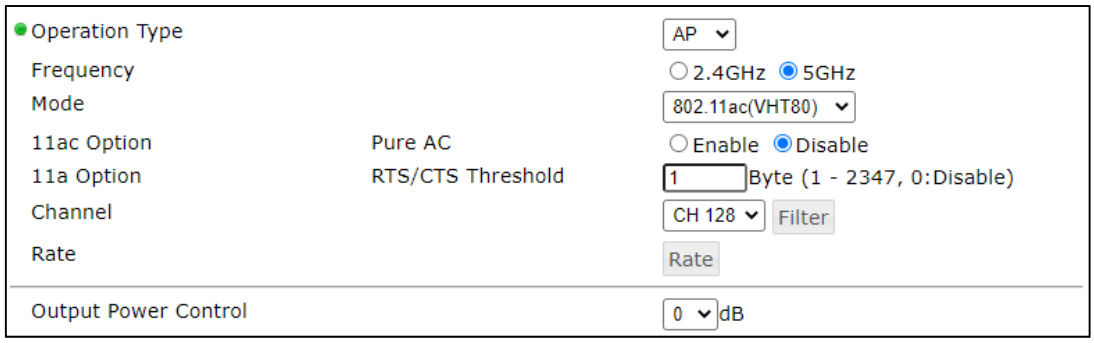

## • 5GHz - 802.11n(HT40), 802.11n(HT20/40), 802.11n(HT20)設定時

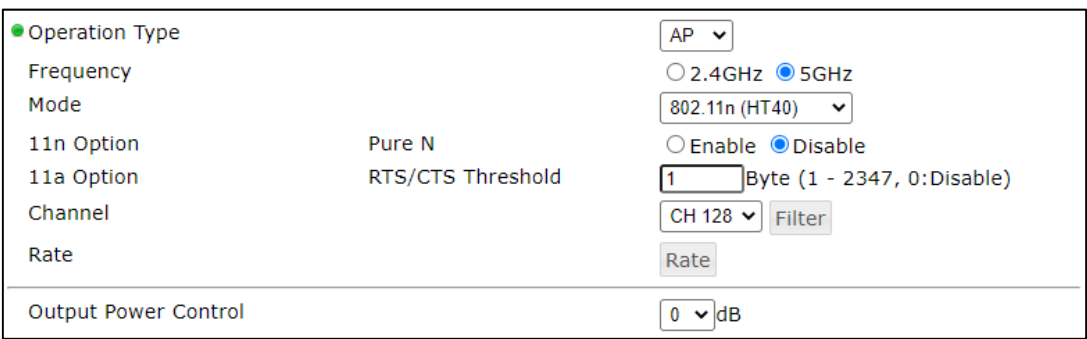

#### ・5GHz – 802.11a 設定時

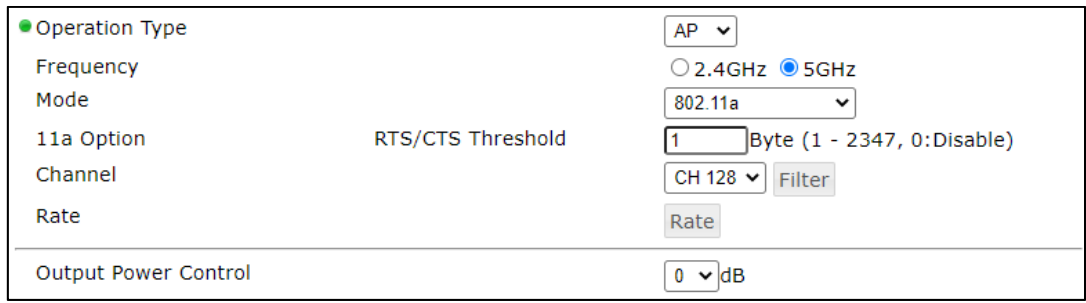

#### ・4.9GHz - 802.11ac(VHT40),802.11ac(VHT20)設定時

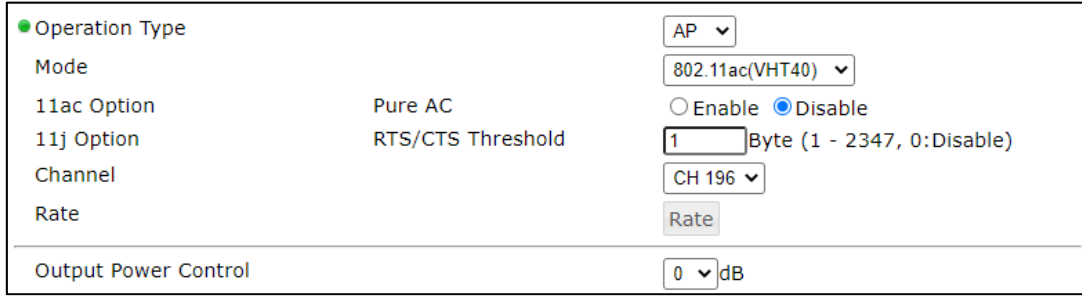

# • 4.9GHz - 802.11n(HT40), 802.11n(HT20/40), 802.11n(HT20)設定時

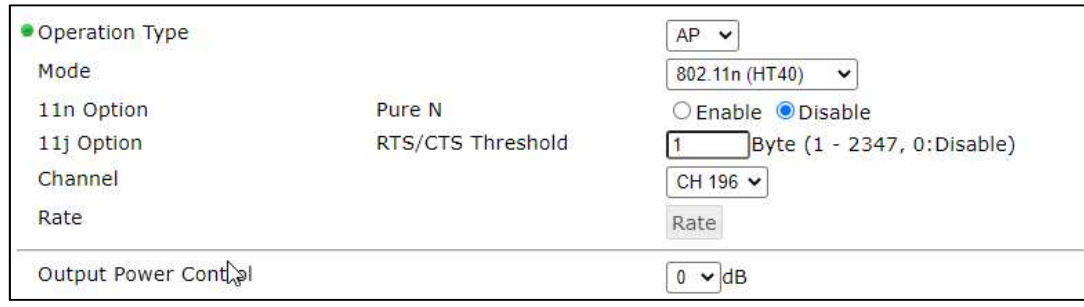

・4.9GHz - 802.11j 設定時

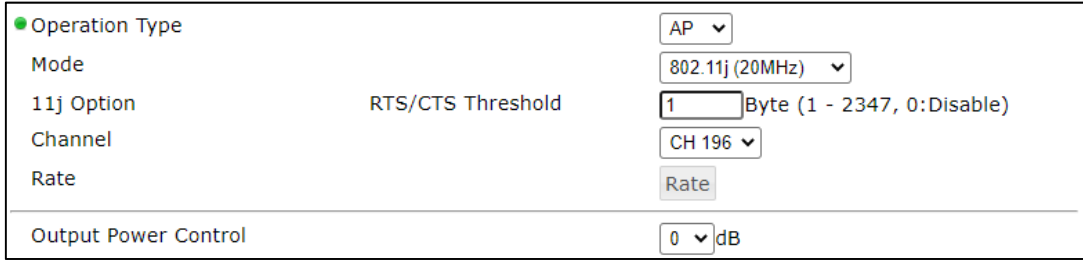

② 画面表示(STA)

| <b>Wireless 2</b>                   |                      | Apply<br>Cancel                  |  |  |
|-------------------------------------|----------------------|----------------------------------|--|--|
| Operation Type                      |                      | STA v                            |  |  |
| Frequency                           |                      | $O$ 2.4GHz $\odot$ 5GHz          |  |  |
| RTS/CTS Threshold<br>11a/b/g Option |                      | Byte (1 - 2347, 0:Disable)<br>11 |  |  |
| Scan Mode                           |                      | ● Active ○ Passive               |  |  |
| Scan Channel                        |                      | Scan Channel                     |  |  |
| Rate                                |                      | Rate                             |  |  |
| <b>•Management Frame Encryption</b> |                      | ○ Enable ● Disable               |  |  |
| LDPC                                |                      | $\bullet$ Enable $\circ$ Disable |  |  |
| KeepAlive                           |                      | ● Enable ○ Disable               |  |  |
|                                     | Packet Send Interval | 2<br>$s(1 - 600)$                |  |  |
|                                     | Timeout              | 10<br>$s(1 - 600)$               |  |  |
|                                     | Reboot               | ○Enable ● Disable                |  |  |
| Qos <sup>-</sup>                    |                      |                                  |  |  |
| JRC Qos                             |                      | $\bullet$ Enable $\circ$ Disable |  |  |
| Priority Control                    |                      | TOS (IP Precedence) v            |  |  |
| <b>802.11e Option</b>               |                      |                                  |  |  |
| Max Retry (Unicast Only)            | AC_VO (Voice)        | $\overline{7}$<br>$\checkmark$   |  |  |
|                                     | AC_VI (Video)        | 7 <sub>4</sub>                   |  |  |
|                                     | AC_BE (Best Effort)  | $7 - 4$                          |  |  |
|                                     | AC_BK (Background)   | 7 <sub>4</sub>                   |  |  |
| <b>Ack Policy</b>                   | AC_VO                | Normal v                         |  |  |
|                                     | $AC_VI$              | Normal v                         |  |  |
|                                     | AC_BE                | Normal v                         |  |  |
|                                     | AC_BK                | Normal v                         |  |  |
| <b>• Roaming</b>                    |                      |                                  |  |  |
| Roaming                             |                      | O Enable O Disable               |  |  |
| Target RSSI                         |                      | $-82$<br>dBm (-95 - -30)         |  |  |

※JRL-849AP2 STA 設定時

モード設定変更時の画面は以下のとおりです。Rate 以降は共通の表示になります。

#### ・2.4GHz/5GHz 設定時

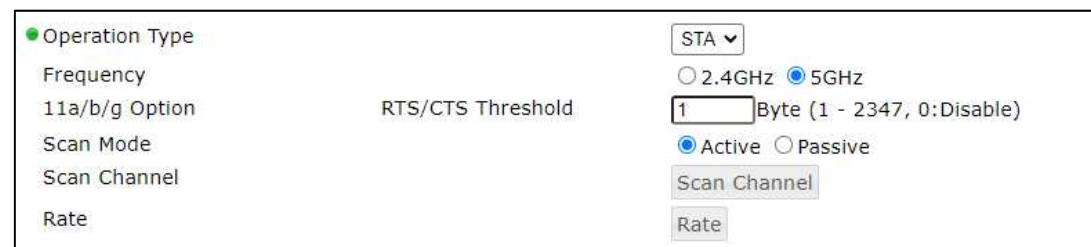

#### ・4.9GHz 設定時

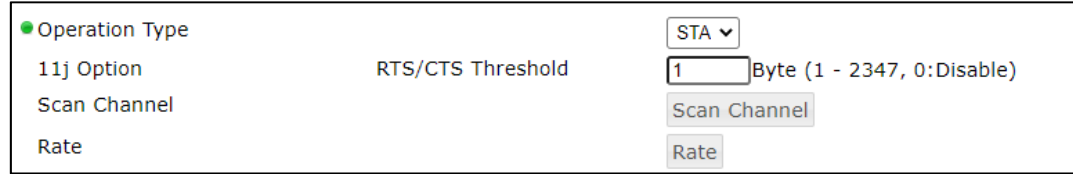

## 7.4.1 Operation Type

無線 LAN システム構成上の動作タイプを設定します。

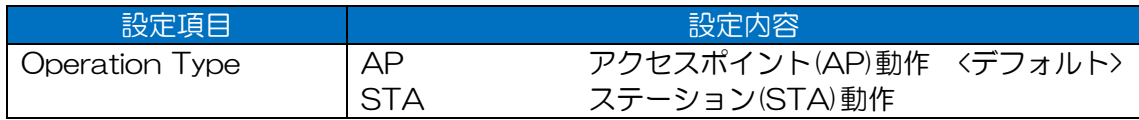

#### [ご注意]

●ネットワーク構成と無線 LAN 設定の組み合わせによっては、パケットのループが発生する場合 があります。

特に複数 SSID 機能を使用した複雑なネットワーク構成で使用する場合は、運用中にループが発 生しない様,事前に設定内容の検討を行ってください。

[お知らせ]

- ●「MAP」タイプの設定はできません。
- ●「STA」タイプ動作制限 - 複数 SSID の設定はできません。 このため,異なる SSID ネットワーク間のローミング動作はできません。

### 7.4.2 Frequency

2.4GHz,5GHz チャンネルモード時の動作周波数を設定します。(AP/STA,2.4GHz/5GHz チャ ンネルモード動作時のみ)

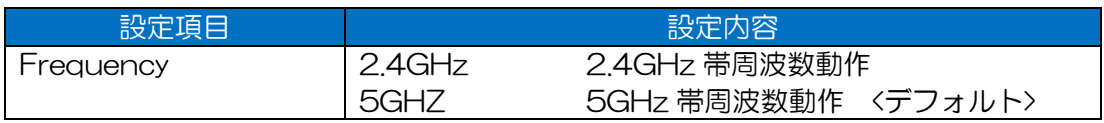

## [お知らせ]

●Wireless 1 と異なり, Wireless 2 では, 2.4GHz と 5GHz のいずれか選択した周波数のみで 動作します。

## 7.4.3 Mode

無線の通信モードを設定します。(AP タイプ動作時のみ)

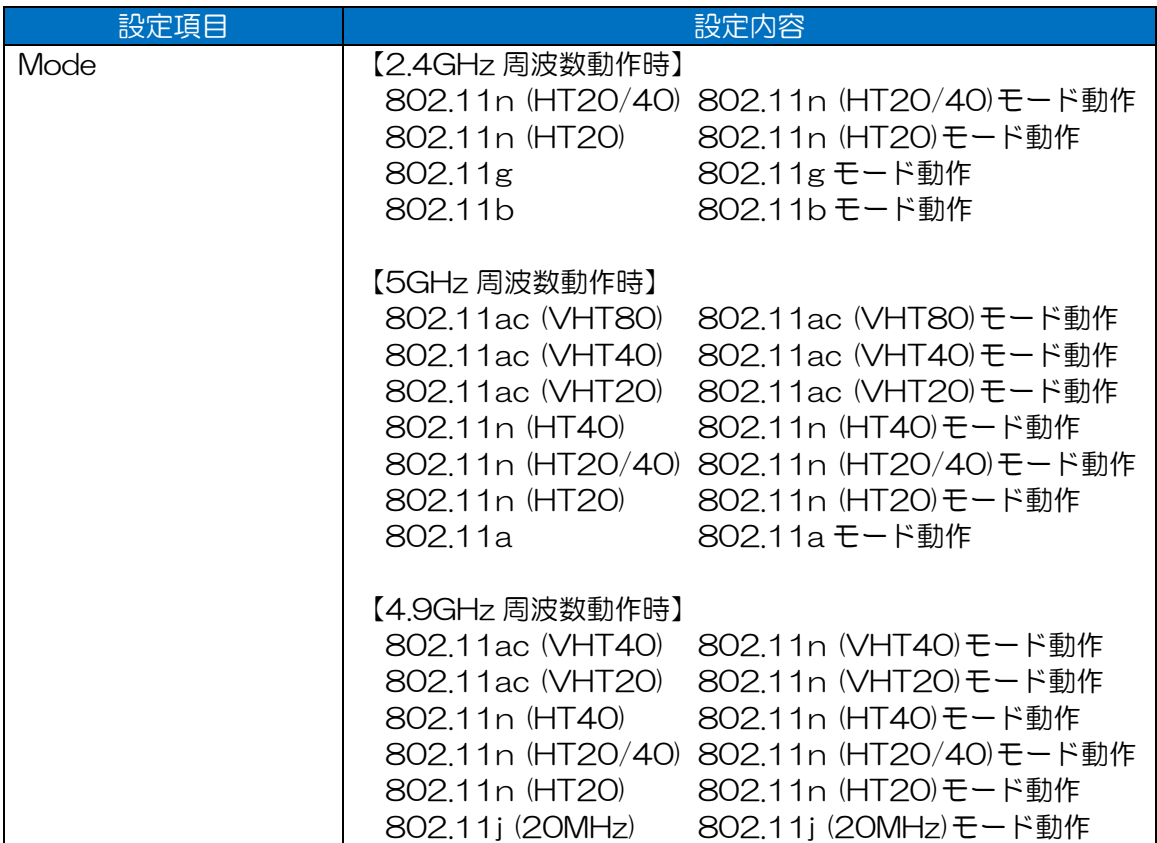

### [お知らせ]

●STA タイプ動作の場合,接続する AP に準じたモードで動作します。

## 7.4.4 11ac Option

802.11ac 関連の機能オプションを設定します。

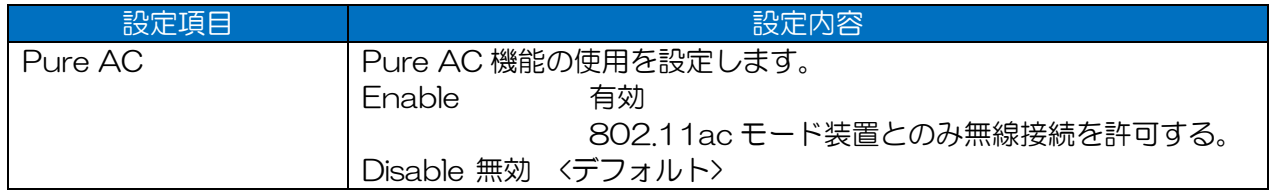

## 7.4.5 11n Option

802.11n 関連の機能オプションを設定します。

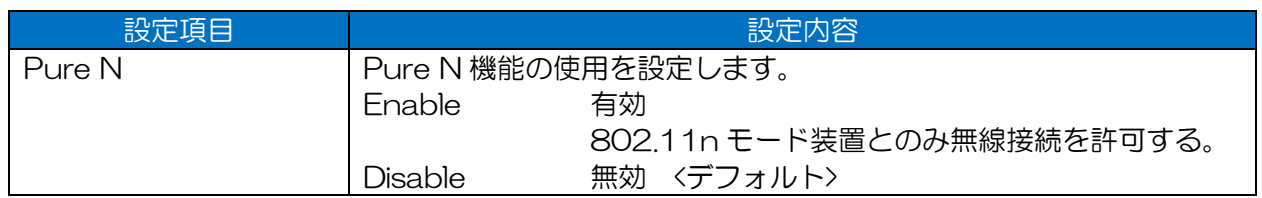

## $7.4.6$  11g Option

802.11g関連の機能オプションを設定します。

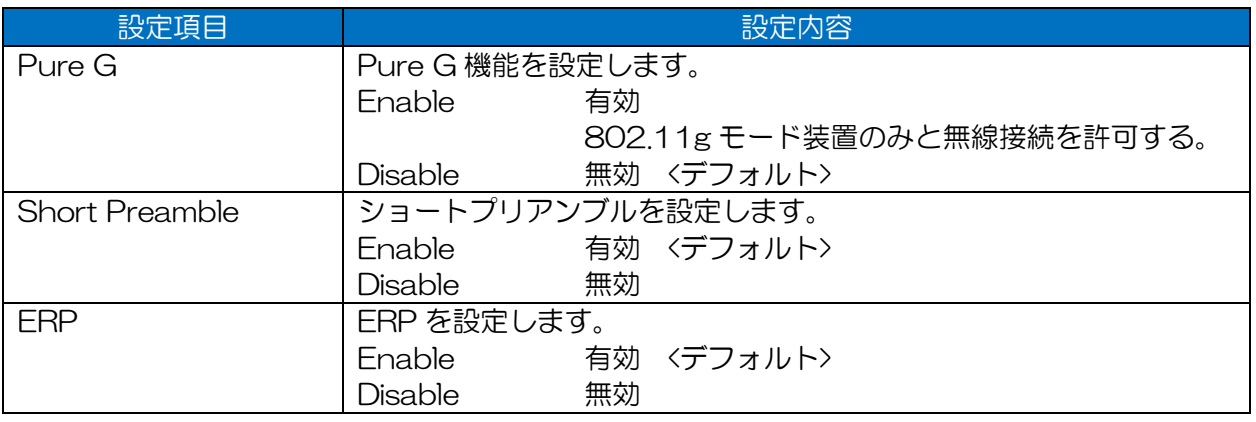

## $7.4.7$  11a/b/g/j Option

(1) RTS/CTS Threshold

RTS/CTS 機能を設定します。

設定を有効にすると、指定サイズより大きいパケットの送信時,RTP(送信要求)パケットの応答 を待って送信を行います。また,かくれ端末がいる際に,無線回線上でのパケット衝突を抑制し ます。

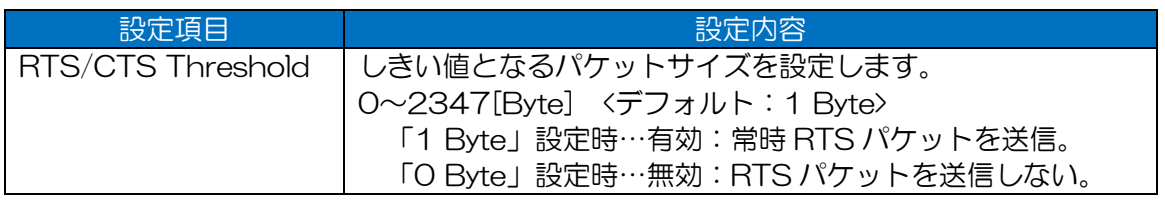

[お知らせ]

●通常はデフォルト設定で使用してください。

干渉が問題の場合は,使用チャンネルの変更や干渉を受けづらいアンテナ方向に調整するなど, 他の対処方法を実行し改善が見られない場合のみ,変更することをおすすめします。

●無線 LAN 上で他局干渉, パケット衝突が多発している場合, パケット通信状態が改善される可 能性がありますが,スループットが低下します。

## 7.4.8 Channel

無線 LAN 上のチャンネルを設定します。

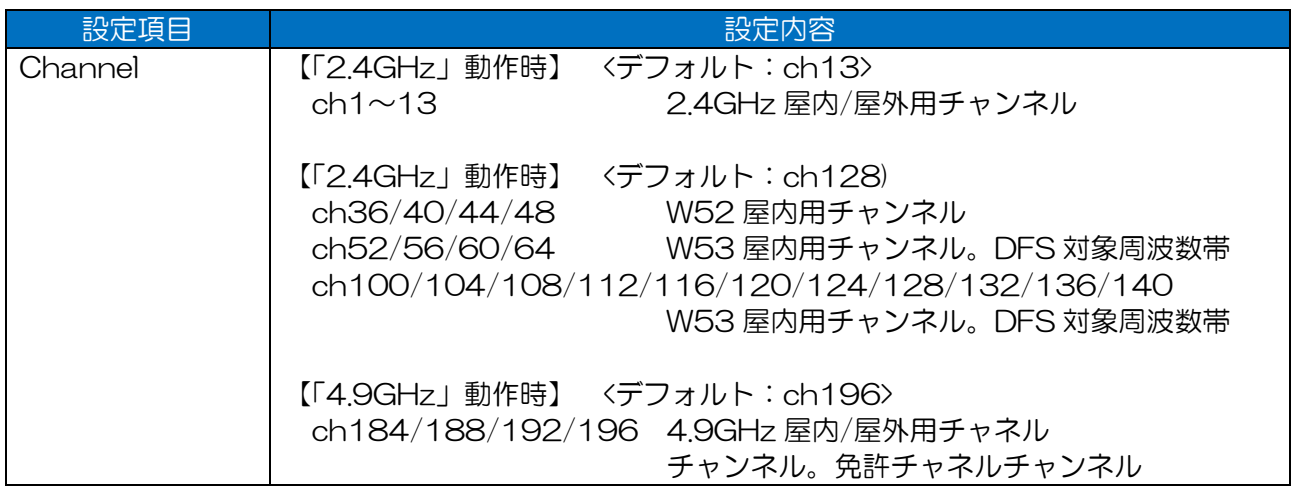

## 7.4.9 Channel Filter

AUTO チャンネルおよび DFS 動作時の選択チャンネル制限機能を設定します。 (AP タイプ 2.4GHz モード(AUTO チャンネル), AP タイプ 5GHz モード(AUTO チャンネル, W53, W56), AP タイプ 4.9GHz モード(AUTO チャンネル)時のみ)

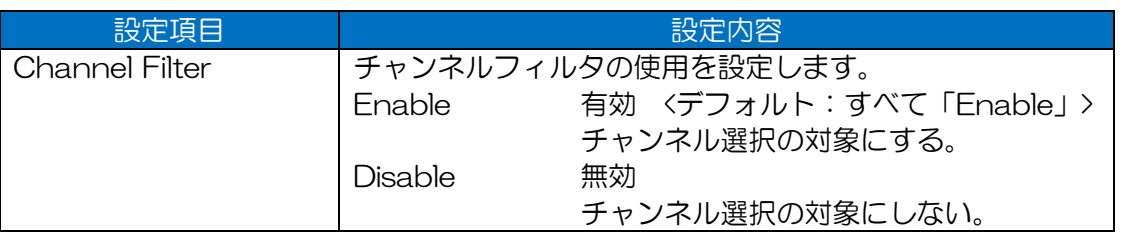

#### 【2.4GHz 動作時】

| <b>Channel Filter</b><br>$\boldsymbol{\varkappa}$ |                    |                 | <b>Channel Filter</b>   |  |
|---------------------------------------------------|--------------------|-----------------|-------------------------|--|
| All                                               | ● Enable © Disable | All             | ● Enable ● Disable      |  |
| CH <sub>6</sub>                                   | ● Enable © Disable | CH <sub>1</sub> | ● Enable © Disable      |  |
| CH 11                                             | ● Enable © Disable | CH <sub>6</sub> | ● Enable © Disable      |  |
|                                                   |                    | CH 11           | ● Enable © Disable      |  |
|                                                   | Cancel<br>OKI      |                 | $\frac{1}{2}$ OK Cancel |  |
| 図 7-15 802.11n (HT20/40)                          |                    |                 | 図 7-16 802.11n (HT20) · |  |

802.11g・802.11b

【5GHz 動作時】

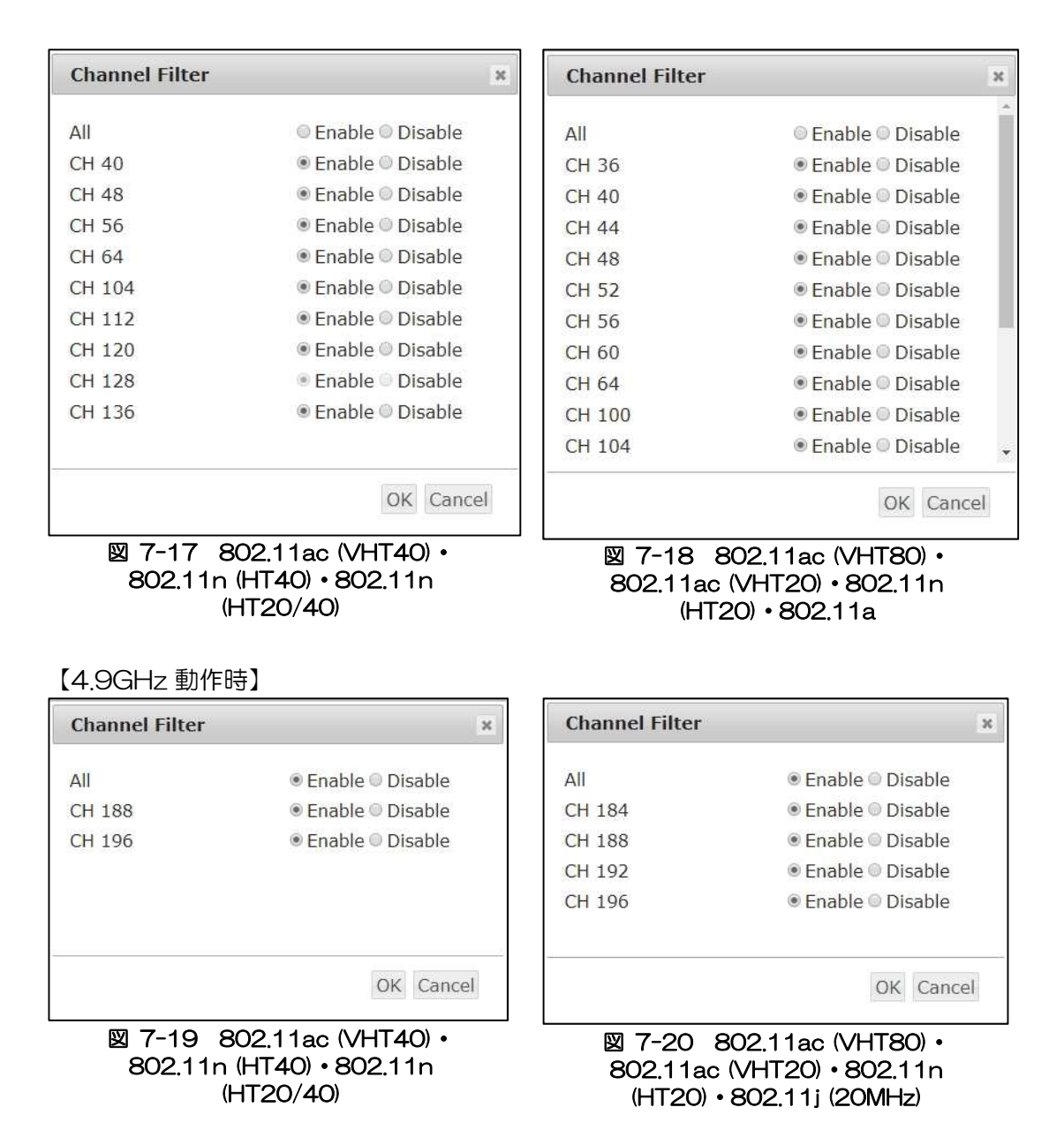

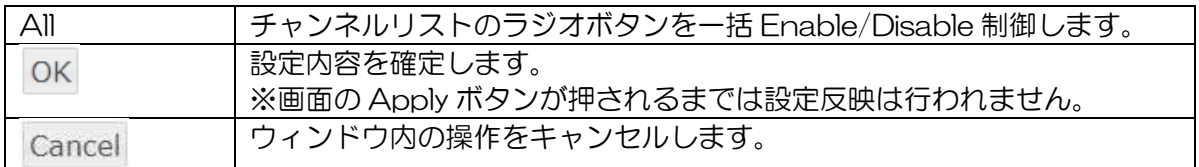

### (1) 操作手順

① Channel Filter 操作

[Filter]ボタンをクリックすると Channel Filter 画面がポップアップ表示します。

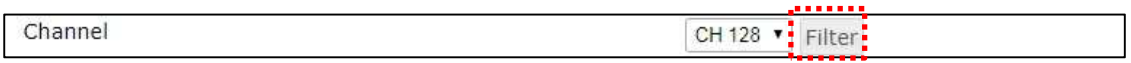

ラジオボタンをクリックし,選択対象のチャンネルを「Enable」にします。

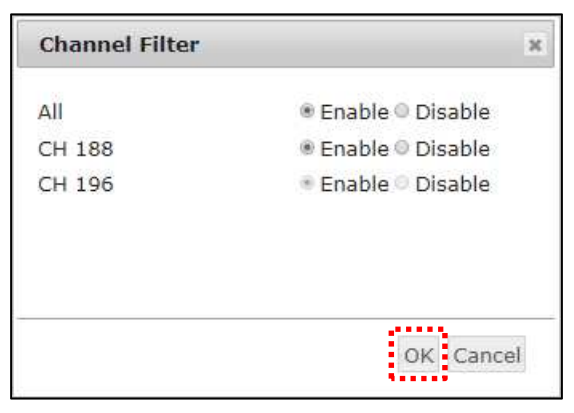

 $\mathcal{B}$  [OK]ボタンをクリックし,Wireless 2 画面上の[Apply]ボタンをクリックし設定の反映を 行います。

### 7.4.10 Scan Mode

STA 動作時の AP スキャン方式を設定します。(STA タイプ, 2.4GHz/5GHz 時のみ)

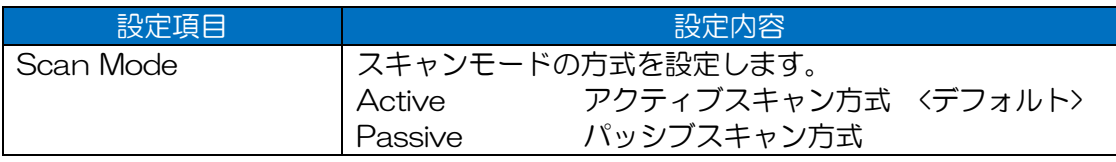

[お知らせ]

●4.9GHz チャンネルモードの場合は、パッシブスキャン方式でスキャンします。(設定変更不可)

### 7.4.11 Scan Channel

STA 動作時のスキャン対象チャンネルの制限機能を設定します。

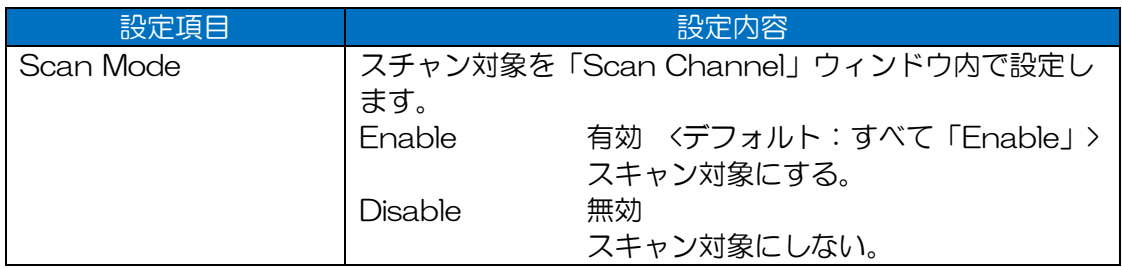

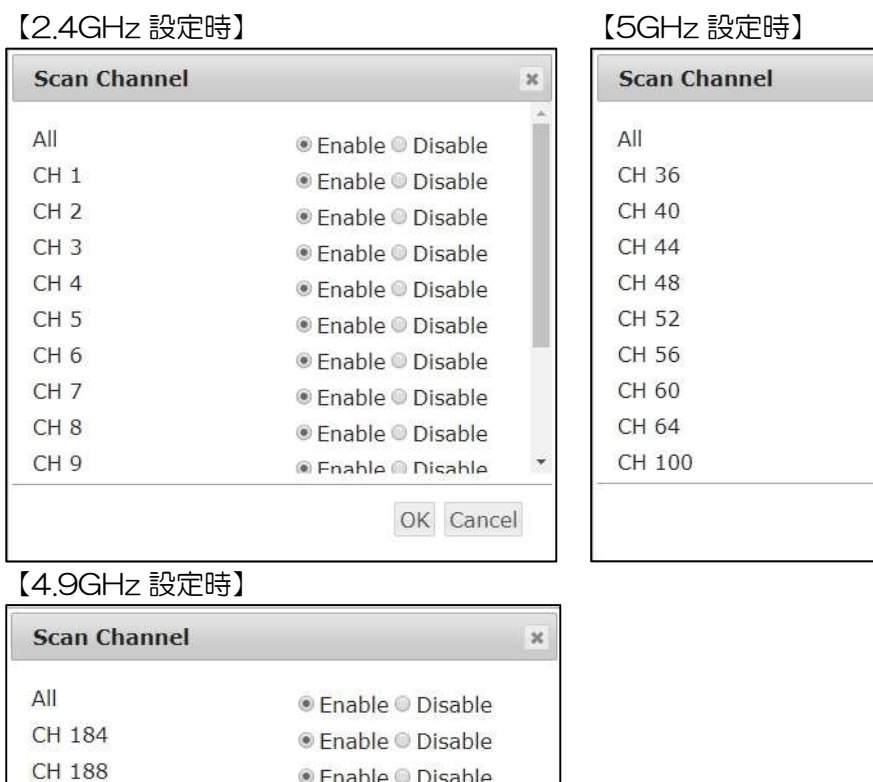

<sup>●</sup> Enable <sup>●</sup> Disable

● Enable © Disable

Chable © Disable

OK Cancel

 $\boldsymbol{\varkappa}$ 

 $\overline{\phantom{a}}$ 

OK Cancel

● Enable © Disable ● Enable ● Disable ● Enable © Disable ● Enable © Disable ● Enable © Disable ● Enable ● Disable ● Enable © Disable ● Enable © Disable ● Enable © Disable ® Fnahle ® Disahle

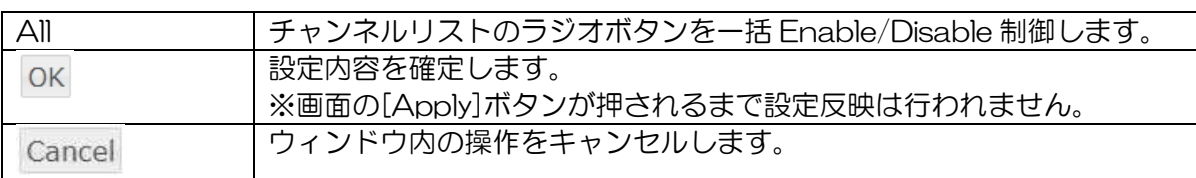

### (1) Scan Channel 操作

CH 192

CH 196

1) [Scan Channel]ボタンをクリックすると Scan Channel 画面がポップアップ表示されま す。

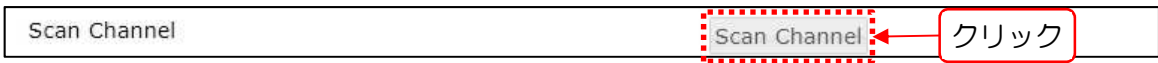

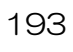

ラジオボタンをクリックし,スキャン対象チャンネルを「Enable」にします。

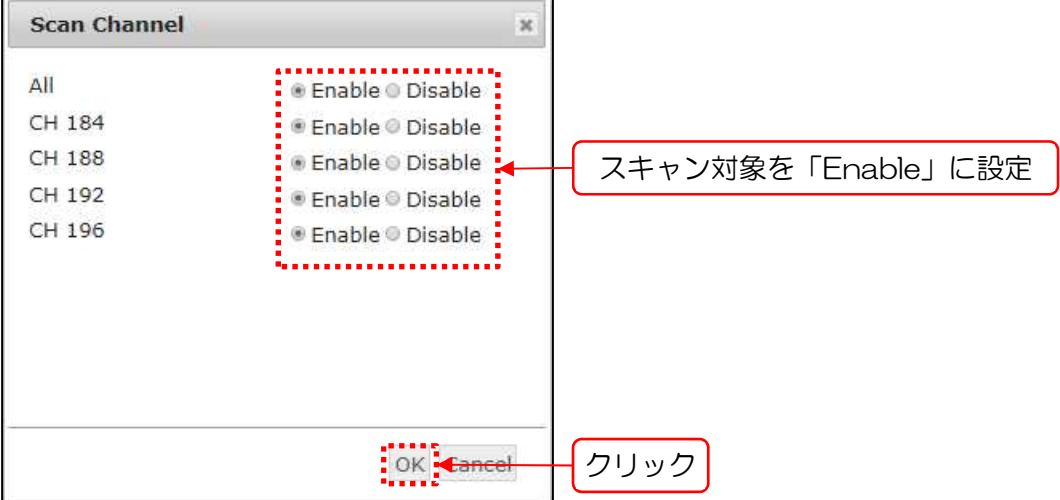

[OK]ボタンをクリックし,「Wireless 2」画面上の[Apply]ボタンをクリックし設定の反映を 行います。

表 7-9 各 Multi-channel Mode 設定で選択可能なチャンネル(Wireless 2)

| Frequency = 「2.4GHz/5GHz」設定時 |                                   |  |  |  |
|------------------------------|-----------------------------------|--|--|--|
| $ch1 - 13$                   | 2.4GHz 屋内/屋外用チャンネル。               |  |  |  |
| Frequency = 「5GHz」設定時        |                                   |  |  |  |
| ch36/40/44/48                | 5GHz W52 屋内用チャンネル                 |  |  |  |
| ch52/56/60/64                | 5GHz W53 屋内用チャンネル。<br>DFS 対象周波数帯。 |  |  |  |
| ch100/104/108/112/116/       | 5GHz W56 屋外用チャンネル。                |  |  |  |
| 120/124/128/132/136/140      | DFS 対象周波数帯。                       |  |  |  |
| Frequency = 「4.9GHz」設定時      |                                   |  |  |  |
| ch184/188/192/196            | 4.9GHz 屋内/屋外用チャンネル。<br>免許チャンネル。   |  |  |  |

## 7.4.12 Rate

無線 LAN 送信レート動作を設定します。

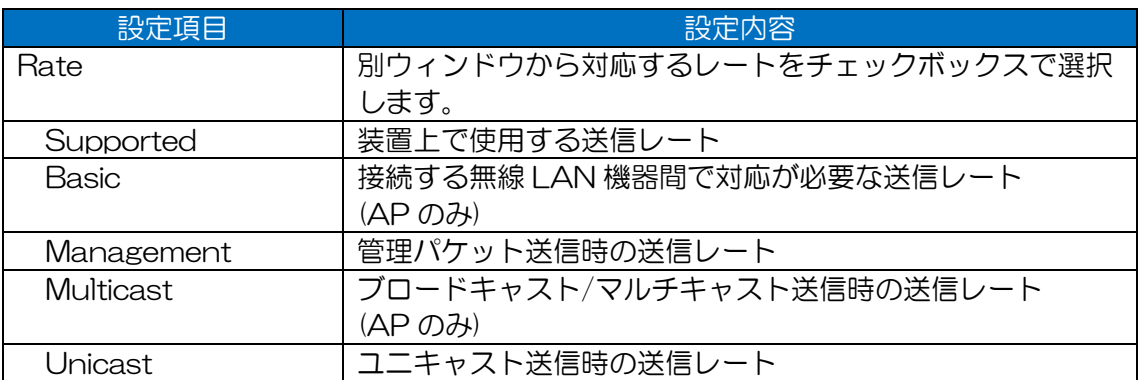

#### [ご注意]

- ●通常は「Unicast」送信レート設定変更のみご使用ください。 接続機器構成に併せて「Supported」「Basic」を変更することは可能ですが、接続先レート設 定を考慮せず,不必要に設定変更した場合,無線 LAN の通信障害が発生する可能性がありま す。
- ●送信レート設定の変更を行う場合は、必ず無線 LAN 通信環境上で受信可能なビーコン RSSI が 有効送信レートの受信感度 RSSI より上であることを確認してから,設定変更を実施してくださ い。

#### [お知らせ]

- ●運用動作中に設定変更を行う場合は,自局装置設定および接続先装置の設定保存を行ってから, 作業を行うことをおすすめします。
- ●「Rate Setting」画面の変更設定は, Wireless 2 画面上の[Apply]ボタンクリック時に,設定が 適用されます。
- ●「Management」および「Multicast」の設定変更は Wireless 2 ではできません。2.4GHz で は 1Mbps, 5GHz/4.9GHz では6Mbps の固定動作です。
- ●802.11ac(5GHz/4.9GHz)時は「Unicast」の設定変更ができますが, AP-STA 間を 802.11ac として通信する場合,設定は適用されません。片方が 802.11ac 非対応により 802.11a/j/n として通信する場合に適用されます。

#### ・AP 設定時

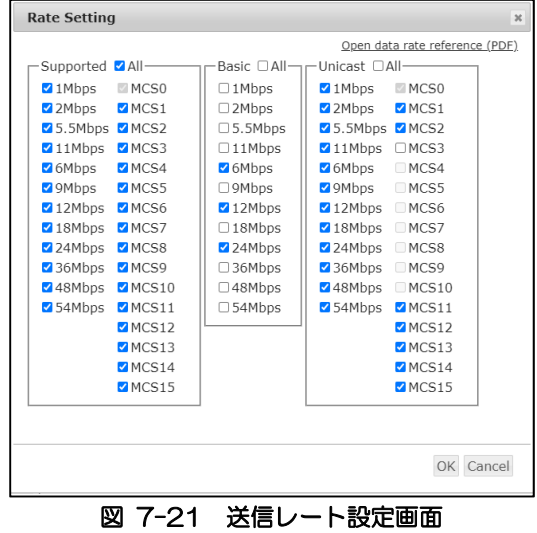

(802.11n/2.4GHz)

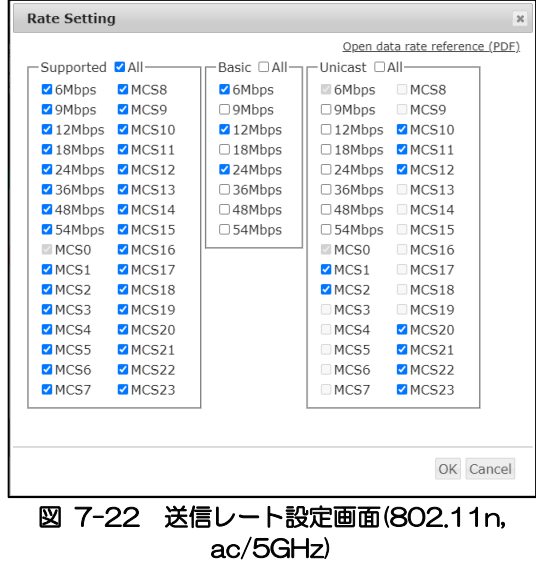

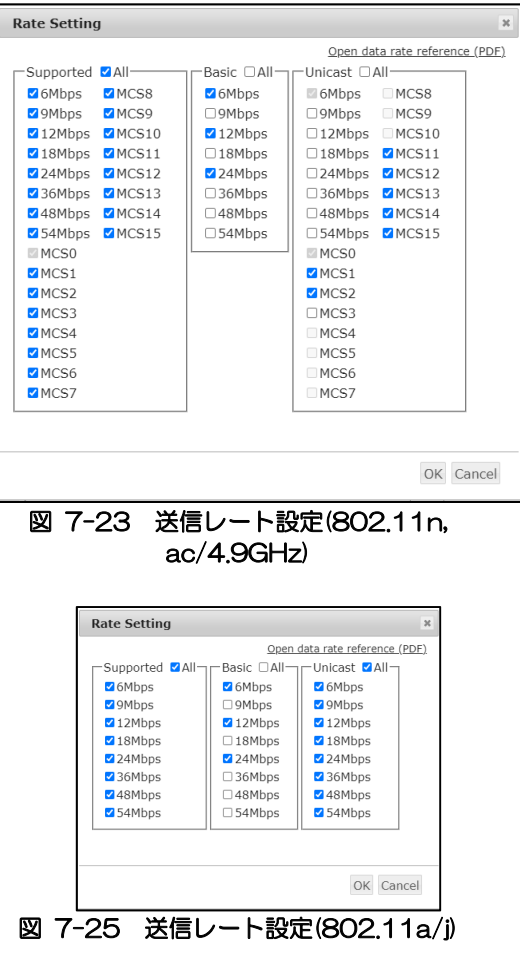

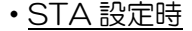

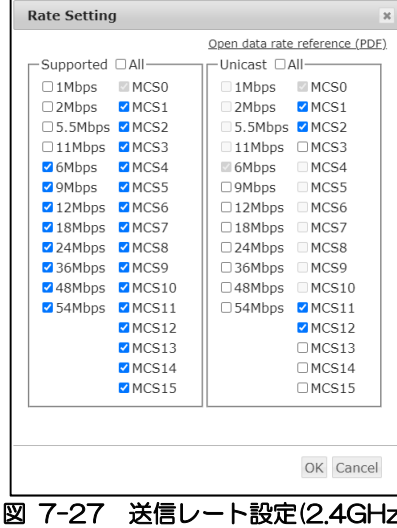

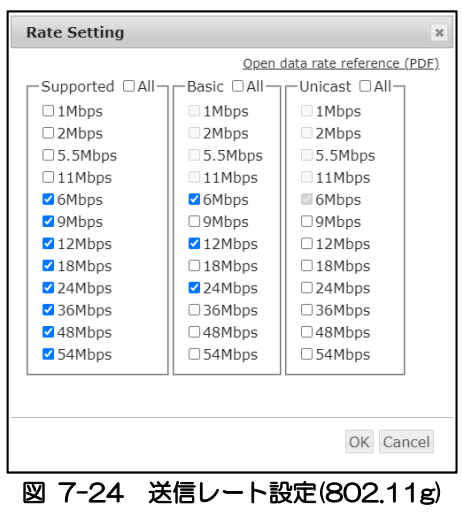

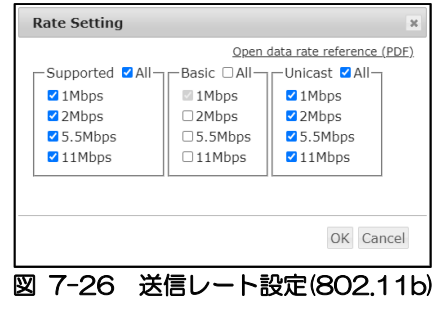

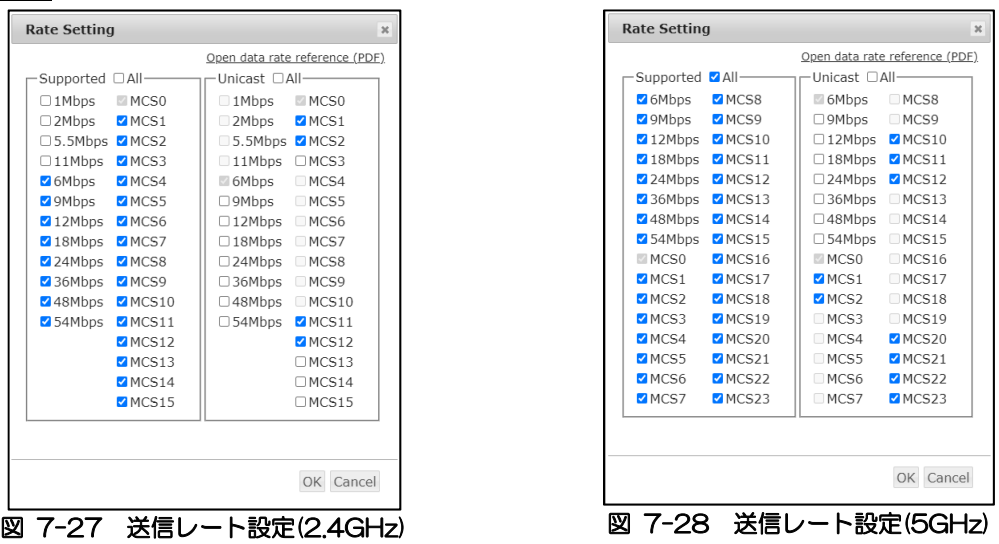

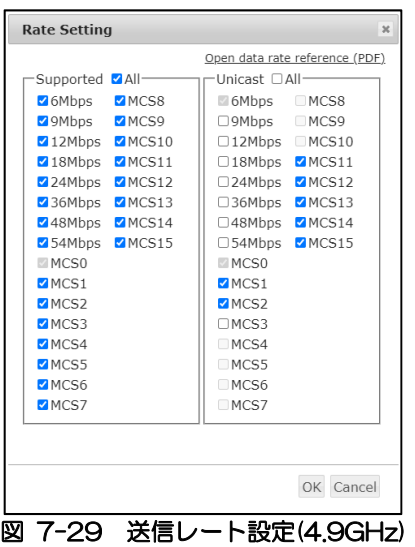

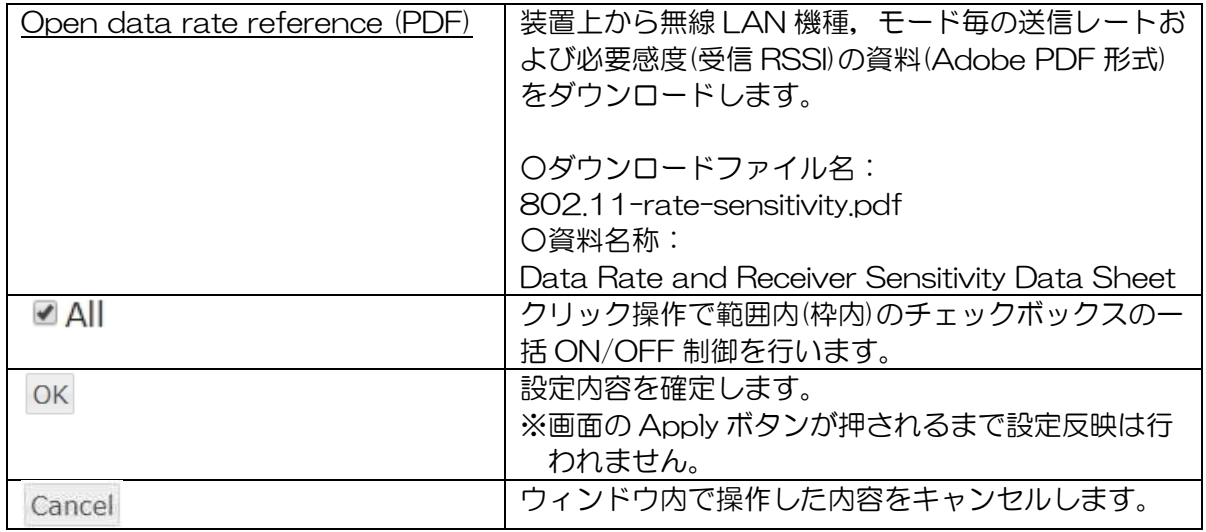

## 操作手順

[Rate]ボタンをクリックすると Rate Setting 画面がポップアップ表示されます。

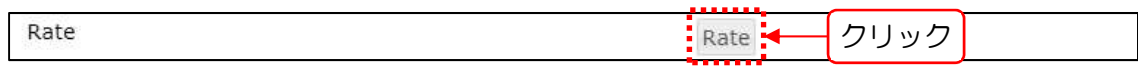

チェックボックスをクリックして使用する送信レートにチェックを入れます。

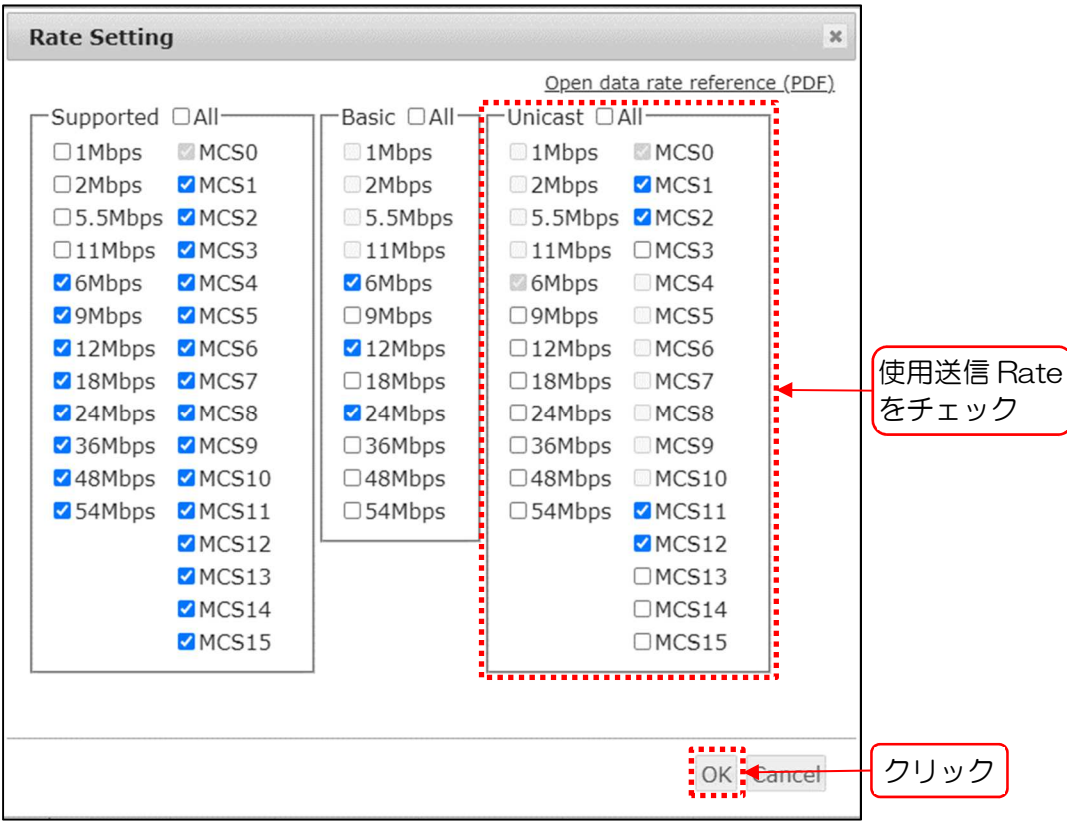

2) [OK]ボタンをクリックし, Wireless 2 画面上の[Apply]ボタンをクリックして設定の反映を 行います。

## 7.4.13 Output Power Control

無線送信出力の低減値を設定します。(5GHz または 4.9GHz 動作時の AP タイプのみ)

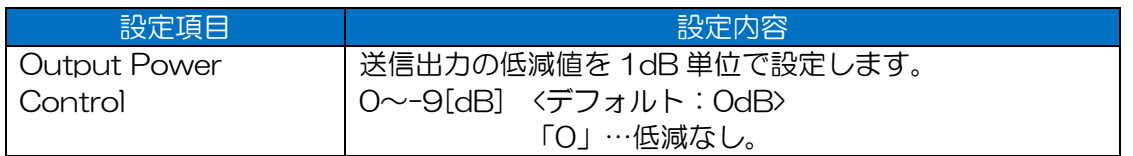

#### [お知らせ]

●STA の場合, AP に設定された「Output Power Control」の設定値により,送信出力を低減 します。

### 7.4.14 Beacon Interval

ビーコンの送信間隔を設定します。(AP のみ)

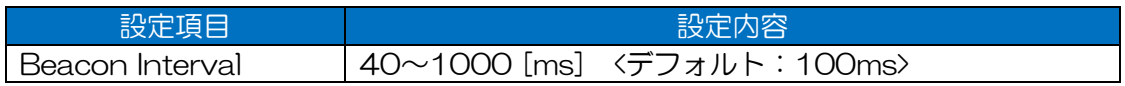

【推奨値】

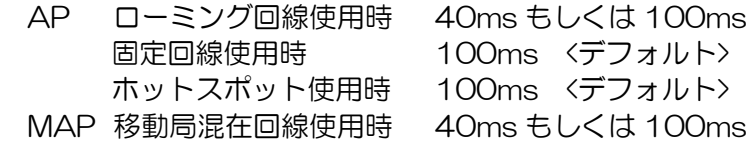

#### [ご注意]

- ●ビーコン送信間隔設定を変更する場合は、同一無線 LAN 環境内の AP を全て同一設定値で運用 してください。
- ●ビーコン送信間隔を変更する場合は、接続する STA で関連する設定項目も併せて変更する必要 があります。

具体的な設定方法に関しては,各設定項目ページを参照してください。 STA(ローミング使用時) P.207「7.4.21 Roaming」

[お知らせ]

●STA 移動局が存在する回線では,ビーコン送信間隔を短く設定することで,通信回線の切り替わ り速度が改善し,パケットロスの低減が見込めます。

### 7.4.15 Management Frame Encryption

802.11 管理フレーム暗号化機能を設定します。

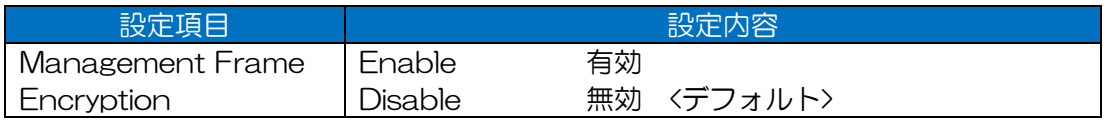

#### [ご注意]

- ●「Enable」設定で使用する場合,接続先 STA が同機能に対応している必要があります。
- ●「Enable」設定で使用する場合, SSID 9~16 を「WPA2-PSK」または「WPA2-EAP」に 設定する必要があります。

●本機能は IEEE802.11w で規定された「Management Frame Protection」です。

### 7.4.16 IAPP

有線接続された異なる AP 間のローミング機能を設定します。(AP のみ)

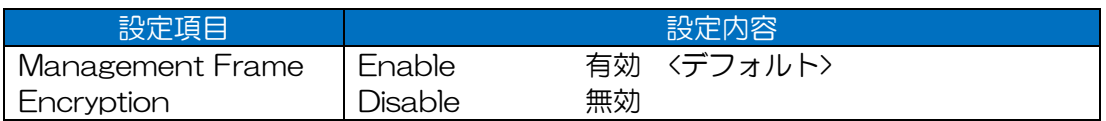

## 7.4.17 LDPC

高度エラー訂正機能を設定します。

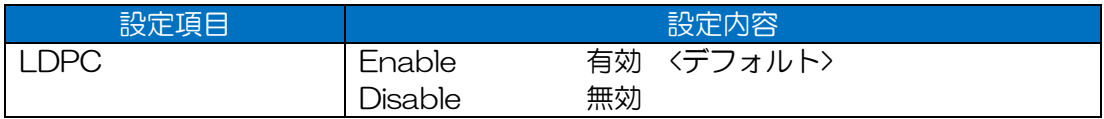

[ご注意]

- ●「Enable」設定で使用する場合,接続先無線 LAN も LDPC 機能に対応し,設定が有効である 必要があります。
- **●JRL-820AP は本機能非対応です。**

JRL-820AP と接続する場合は,無効に設定してください。

#### 7.4.18 KeepAlive

無線装置間の死活監視機能を設定します。

設定を有効にした場合,無線対向局の回線切断検知を早め,無線回線切断による通信障害の影響を軽 減します。

・Enable 設定時

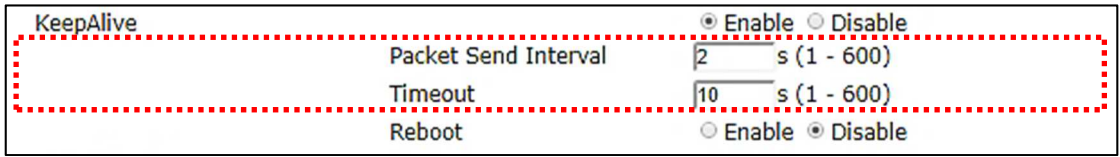

#### ・Disable 設定時

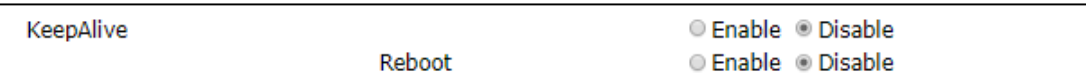

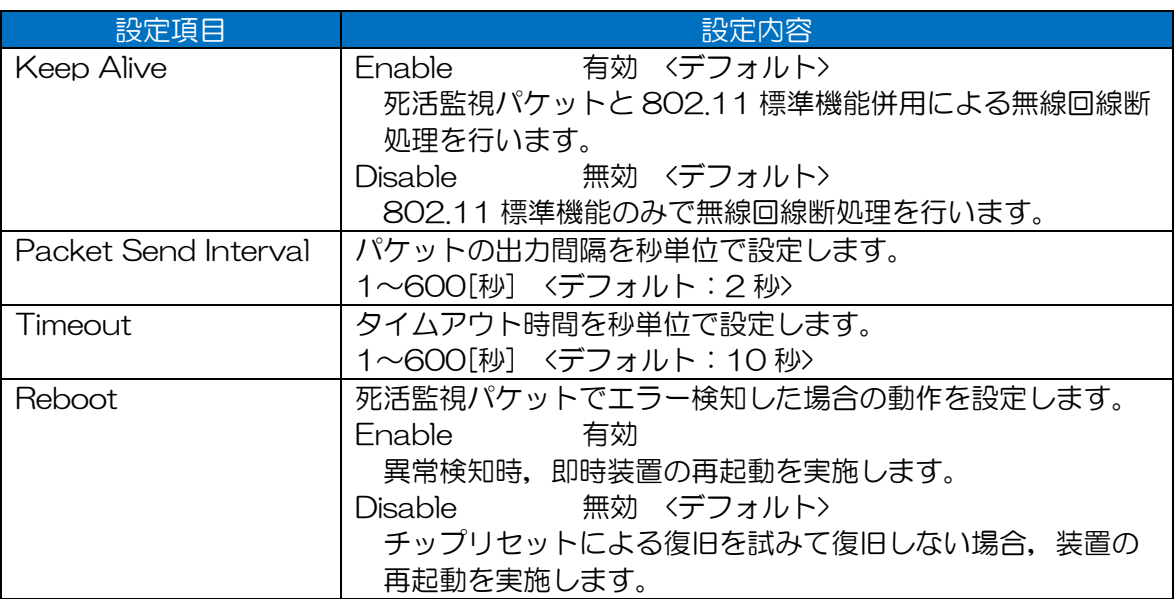

#### [ご注意]

●他社製無線 LAN と接続し,無線接続が不安定になる場合は,「Disable」設定で使用してくださ い。

[お知らせ]

●JRL-800 シリーズの対応ソフトウェア間でのみ有効な機能となります。

## 7.4.19 Multicasting

## 7.4.19.1 Flooding Mode

フラッディング転送機能を設定します。(P-P 接続構成時のみ対応) 設定が有効な場合,無線回線へのパケット転送時,パケット送信先情報にかからず,最初に接続した 無線対向局への転送処理を行います。これにより,無線 LAN 上でパケット送信先毎の転送処理が行わ れない為,P-P 接続回線で LAN 間通信等を行う場合,パケット転送時の障害が改善される可能性が あります。

#### ・Enable 設定時

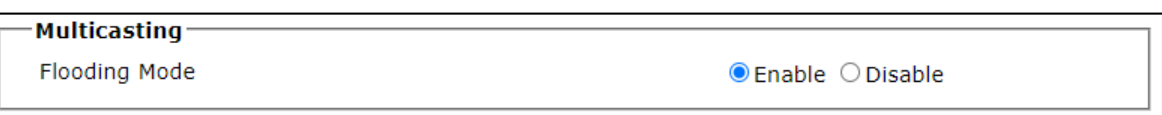

・Disable 設定時

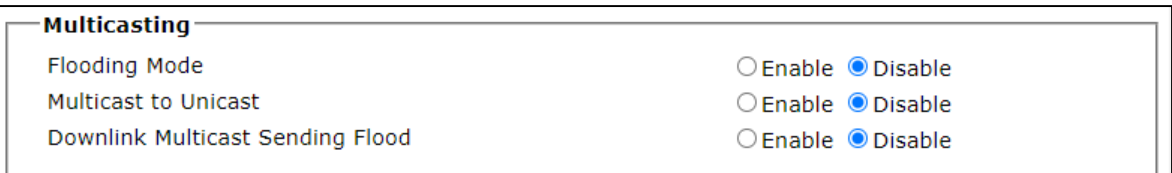

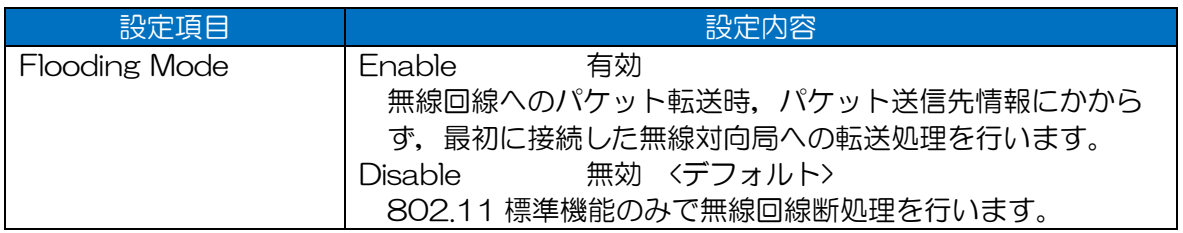

[ご注意]

●P-P 接続構成以外の無線 LAN 構成の場合は、必ず「Disable」設定でご使用ください。 P-MP 接続構成で「Enable」設定した場合,同一 AP に接続した STA 間でパケット通信できな いなどの通信障害が発生します。

## 7.4.19.2 Multicast to Unicast

マルチキャスト/ユニキャストフレーム変換無線送信機能を設定します。

マルチキャストパケットを無線送信する際,無線上のみユニキャストパケットとして各接続無線 LAN 機器へパケット送信します。

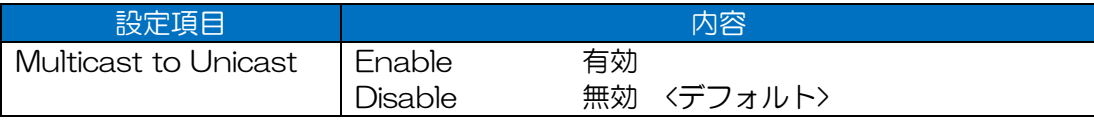

【機能有効時の利点・欠点】

利点 ユニキャスト送信時の無線再送処理によるパケットロス軽減

欠点 ・全接続無線 LAN 機器への再送処理により無線 LAN 回線負荷増加

・パケット中継無線 LAN 機器の通信処理負荷増加

### [ご注意]

●無線回線上の通信帯域に余裕がない、ブロードキャスト, マルチキャストの通信量が多いなど, 無線 LAN 回線状況から通信障害の発生が考えられる場合は,「Disable」設定でご使用くださ  $U_{\alpha}$ 

### 7.4.19.3 Downlink Multicast Sending Flood

送信先不明のフレームを,無線マルチキャストとして送信する機能を設定します。 AP の WDS テーブルに登録されていない宛先の、ユニキャストフレームを有線受信した時,無線間の みマルチキャストフレームに変換して無線送信します。

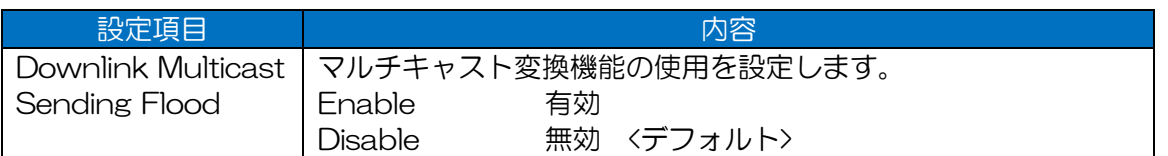

#### [お知らせ]

●Wireless 2 では再送回数を設定できません。通常のマルチキャストパケット同様、再送は行われ ません。

### 7420 QoS

### 7.4.20.1 JRC QoS

JRC 独自 QoS 機能を設定します。

パケットの無線送信時,802.11e 送信処理とは別に,JRC 独自の優先制御通信を行います。

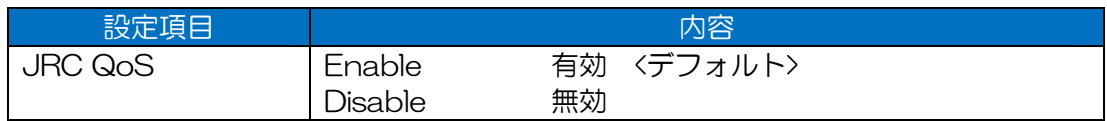

[お知らせ]

●有効に設定した場合、通信効率があがりスループット性能が向上します。

## 7.4.20.2 Priority Control

パケットの無線送信時に使用する優先制御方法を設定します。

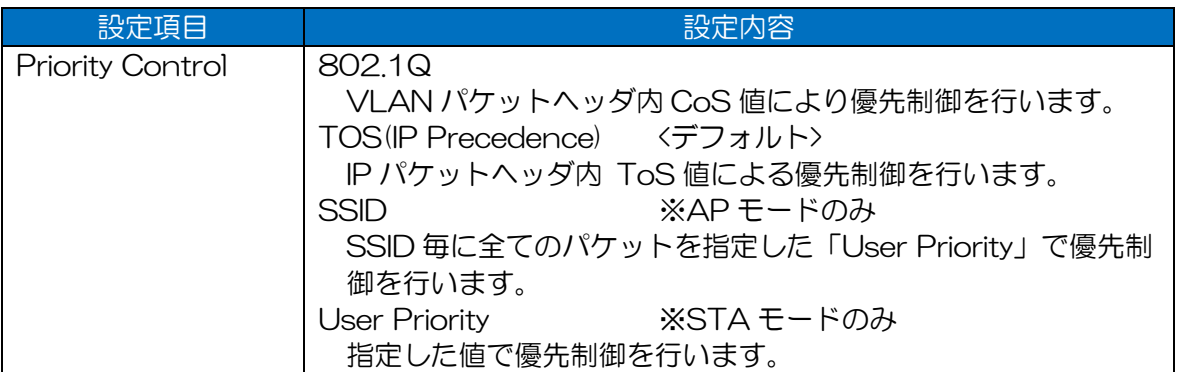

### (1) 操作手順

### ① SSID 設定(AP 設定時)

- $1)$ 「SSID」設定時, [Priority]ボタンが表示され,設定が可能となります。
- [Priority]ボタンをクリックします。

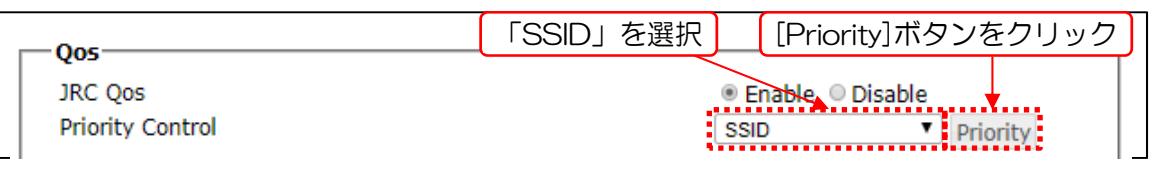

プルダウンメニューを操作して値を選択し,[OK]ボタンをクリックし設定します。

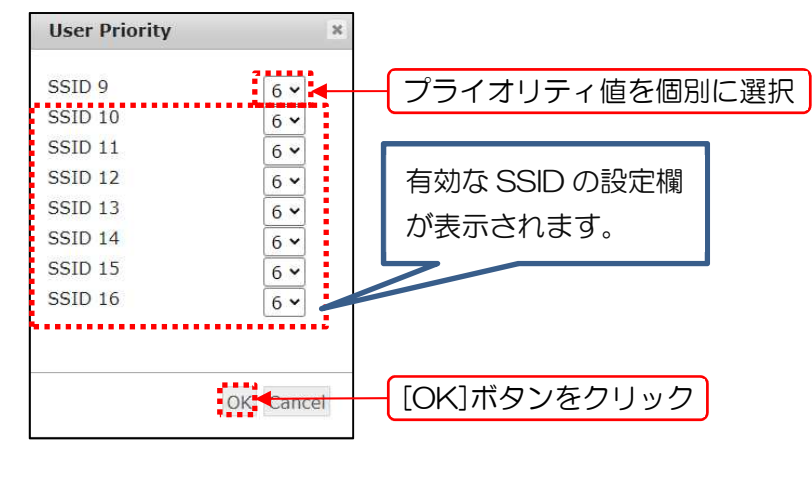

0, 1, 5, 6 0 (BE: Best Effort) 1 (BK: Background) 5 (VI:Video) 6 (VO:Voice) <デフォルト:6>

[お知らせ]

●User Priority に 2 (BK: Background), 3 (BE: Best Effort), 4 (VI: Video), 7 (VO: Voice)は設定できません。

- ② User Priority 設定(STA 設定時)
	- 「User Priority」設定時,値の入力コントロールが表示され,設定が可能となります。
	- 2) プルダウンメニューを操作して値を選択します。

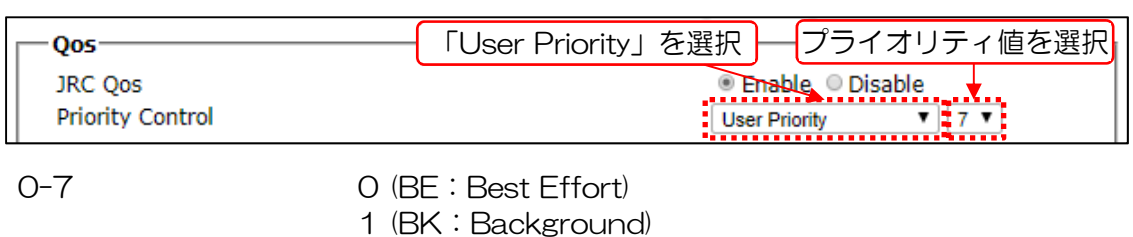

5 (VI:Video)

6 (VO:Voice) <デフォルト:6>

## 7.4.20.3 802.11e Option

Allow none 11e

802.11e 非対応無線 LAN 機器の接続を設定します。

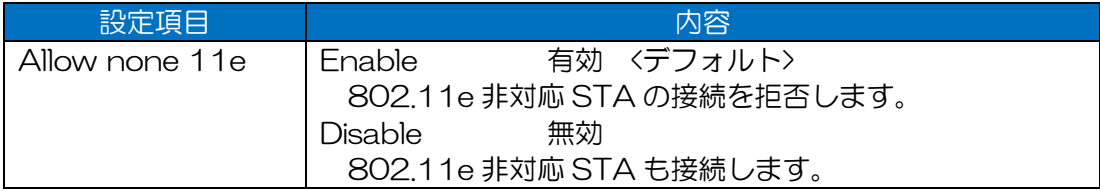

[お知らせ]

●STA タイプ時は非表示のため設定できません。

(2) Max Retry (Unicast Only)

ユニキャストパケットの無線再送回数最大値をアクセスカテゴリ(AC,送信キュー)毎に設定しま す。

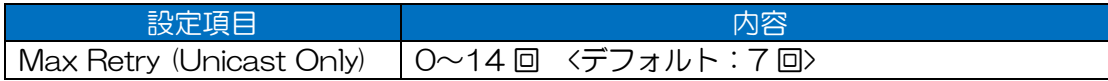

#### 表 7-10 アクセスカテゴリ(AC)の処理優先度

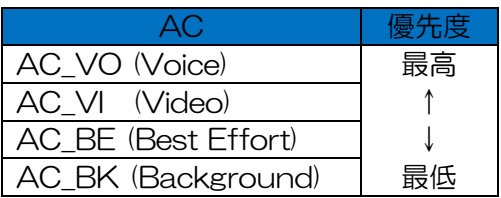

[お知らせ]

●設定変更時,「Priority Control」設定を「SSID」に設定している場合は,設定 User Priority に 対応する AC のみ設定変更してください。

## EDCA Parameter

802.11e 優先制御で使用される優先制御用テーブルを設定します。(AP タイプ動作時のみ)

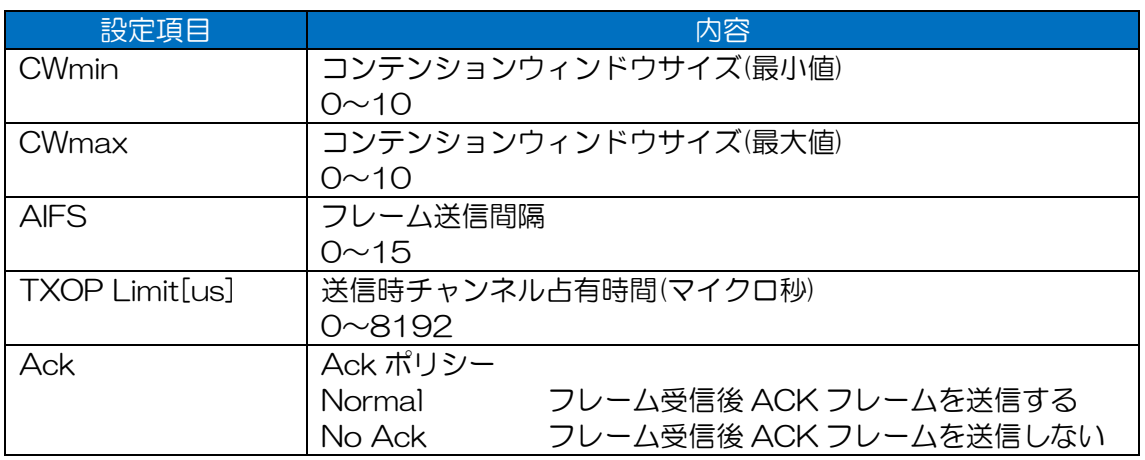

#### 表 7-11 EDCA Parameter デフォルト値(MAP/AP)

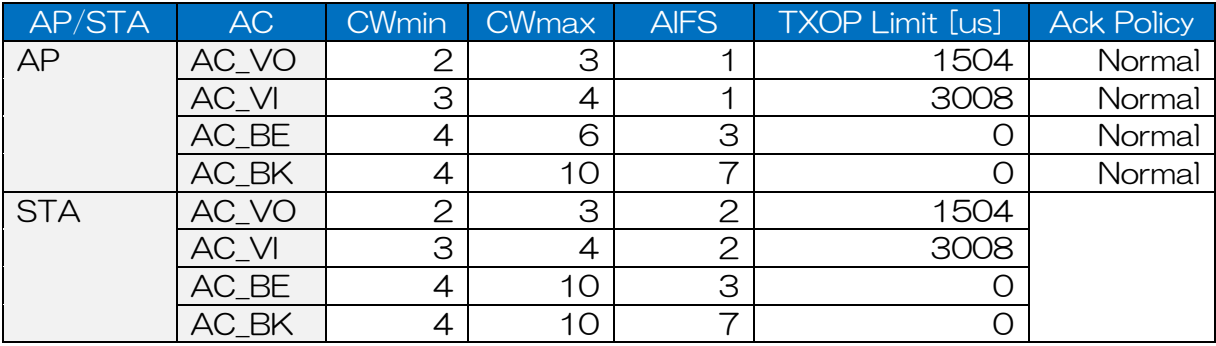

#### 表 7-12 EDCA Parameter デフォルト値(STA)

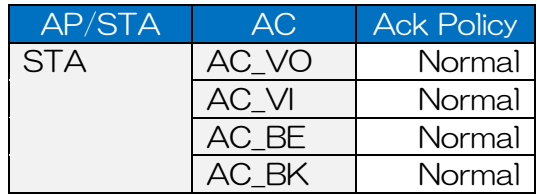

[お知らせ]

- ●通常はデフォルト値で使用してください。
- ●STA の EDCA Parameter は, 802.11e 制御の「Ack Policy」以外 AP で設定され、ビーコ ン情報で一律に制御されます。
- ●以下の障害発生時,設定の調整を行うことで現象が改善されることがあります。
	- 数十台単位の STA が接続する。
	- 周辺局に無線 LAN 干渉源が多い。
- ●設定変更を行う前に、装置設定を保存することを推奨します。
	- 以下の画面で設定の保存(Export),復元(Import)が可能です。 「Control 画面 > Setting Export/Import 」
- ●設定変更は下記条件が揃う環境下で実施することを推奨します。
	- EDCA パラメータの動作原理が理解可能で、かつ設定変更前後の通信状況が検証確認可能なネ ットワーク技術者がいること。
	- 無線 LAN を構成するネットワーク構成を把握していること。
	- 構成する各無線 LAN にアクセスし,設定,設定の復元等制御可能なこと。

【Edit Parameter】

「EDCA Parameter」リスト表示内容を、項目条件(「AP/STA」「AC」「Parameter」)を指 定し,値(Value)を変更します。

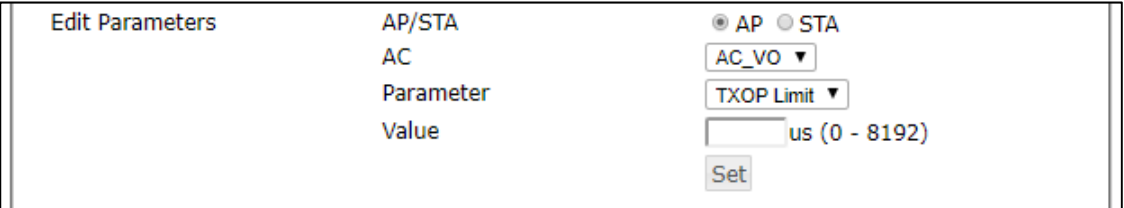

- 「AP/STA」ラジオボタンから設定対象を選択します。
- 「AC」プルダウンメニュー項目から,設定対象を選択します。
- 「Parameter」プルダウンメニュー項目から設定項目を選択します。 「AP/STA」項目の選択値によってプルダウンメニュー内容が変わります。
- ・AP 選択時

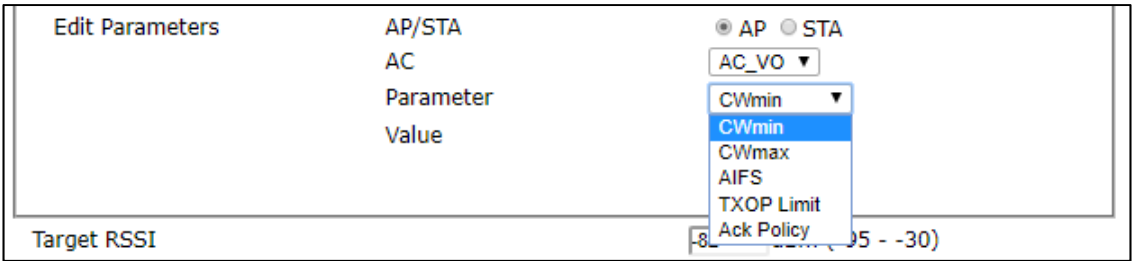

#### ・STA 選択時

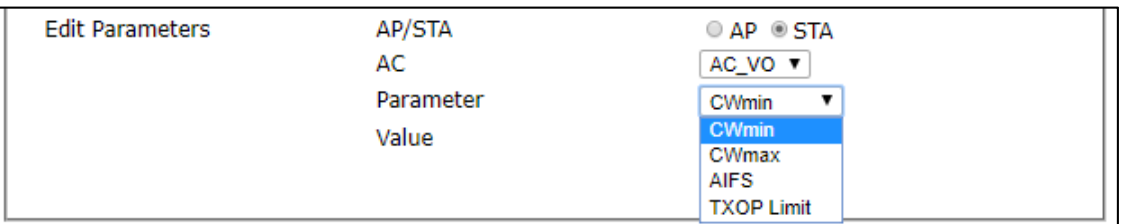

「Value」に変更値を入力します。

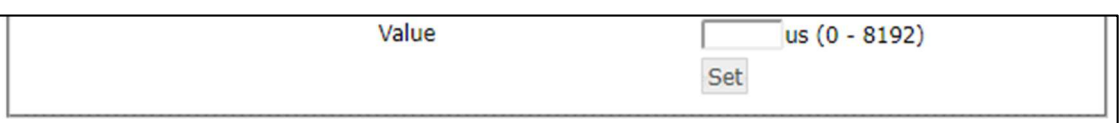

### ・Ack Policy 選択時

「Value」プルダウンメニューとなります。

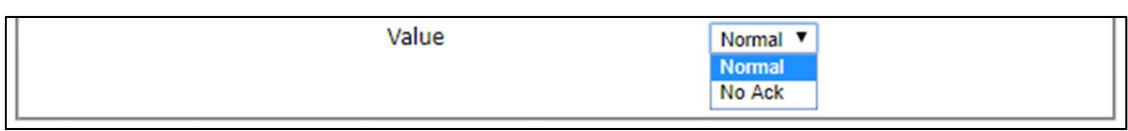

[Set]ボタンをクリックします。 ボタンクリック後,「EDCA Parameter」リスト表示内容が更新されます。

## 【装置内設定ファイルの更新,設定の反映は行われていません。】

- 「1)」~「5)」の操作を繰り返し,「EDCA Parameter」を修正します。
- 「Wireless 2」画面内の[Apply]ボタンをクリックし設定を反映します。

## 【装置内設定ファイルの更新および設定の即時反映が行われます。】

## 7.4.21 Roaming

ローミング機能を設定します。

・Enable 選択時

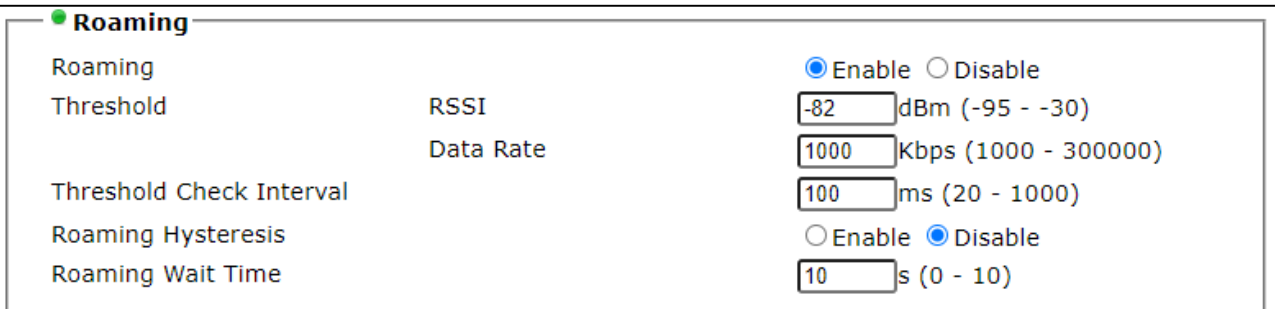

・Disable 選択時

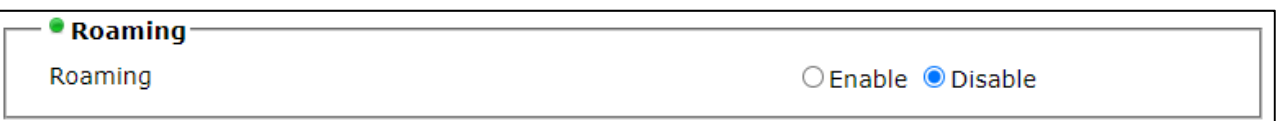

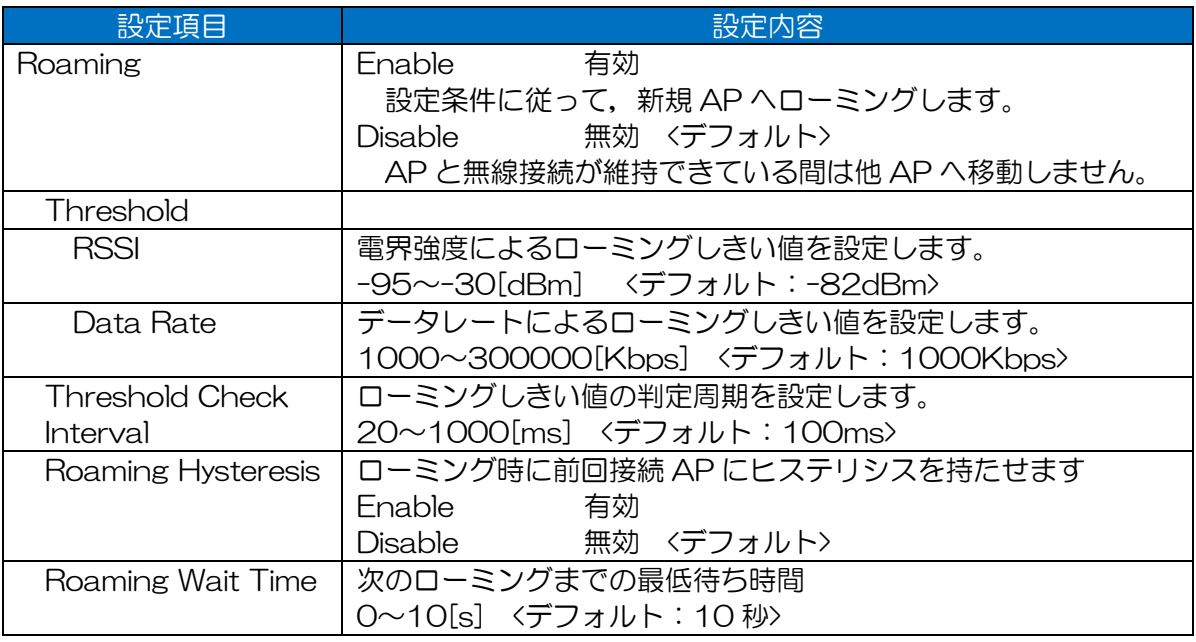

#### [ご注意] 設定上の注意点

●Data Rate は設定した Unicast Rate の範囲以下を設定してください。高い Data Rate しきい 値は回線の不安定化の原因となります。

●Threshold Check Interval は AP の Beacon Interval と同じ判定周期を設定してください。

### 7.4.22 Target RSSI

ターゲット RSSI 機能の設定を行います。

対応する機能において,動作判定のしきい値や表示上の目安として動作します。

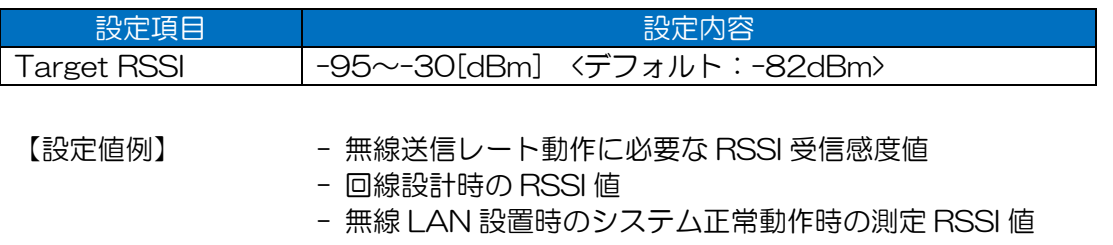

ターゲット RSSI 設定値は以下の機能で使用されます。

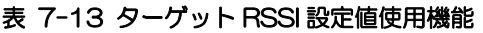

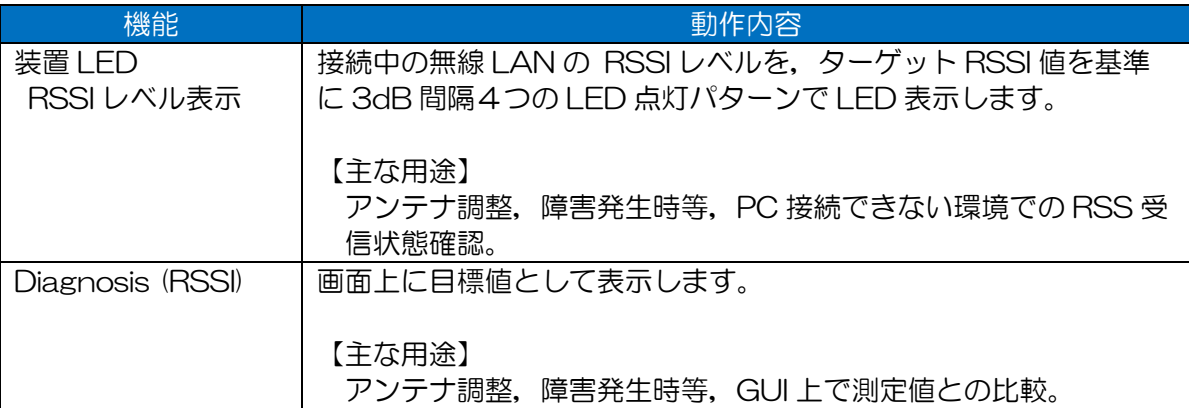

[お知らせ]

●「無線送信レート動作に必要な RSSI 受信感度」

以下の GUI 画面経より RSSI 受信感度資料が装置上からダウンロード可能です。 「Detail Config > Wireless 2 > Rate > Rate Setting」画面内のウィンドウ右上 「Open data rate reference (PDF)」リンクをクリック。
# 7.5 Mesh Network

※メッシュネットワークを使用する場合は、Ver08.00 のソフトウェアを使用してください。 メッシュネットワークの動作を設定します。

Operation Type が「MAP」の場合,メニューツリー上に表示されます。

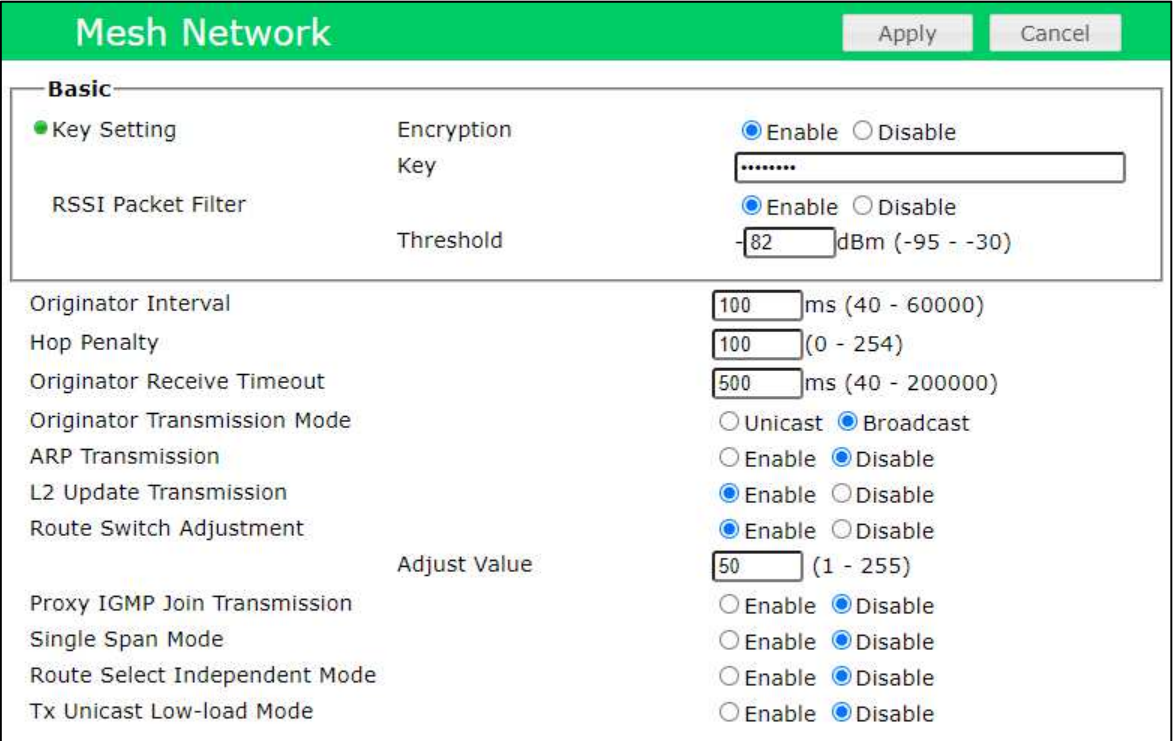

## 設定項目一覧

### 表 7-14 Mesh Network 設定項目一覧

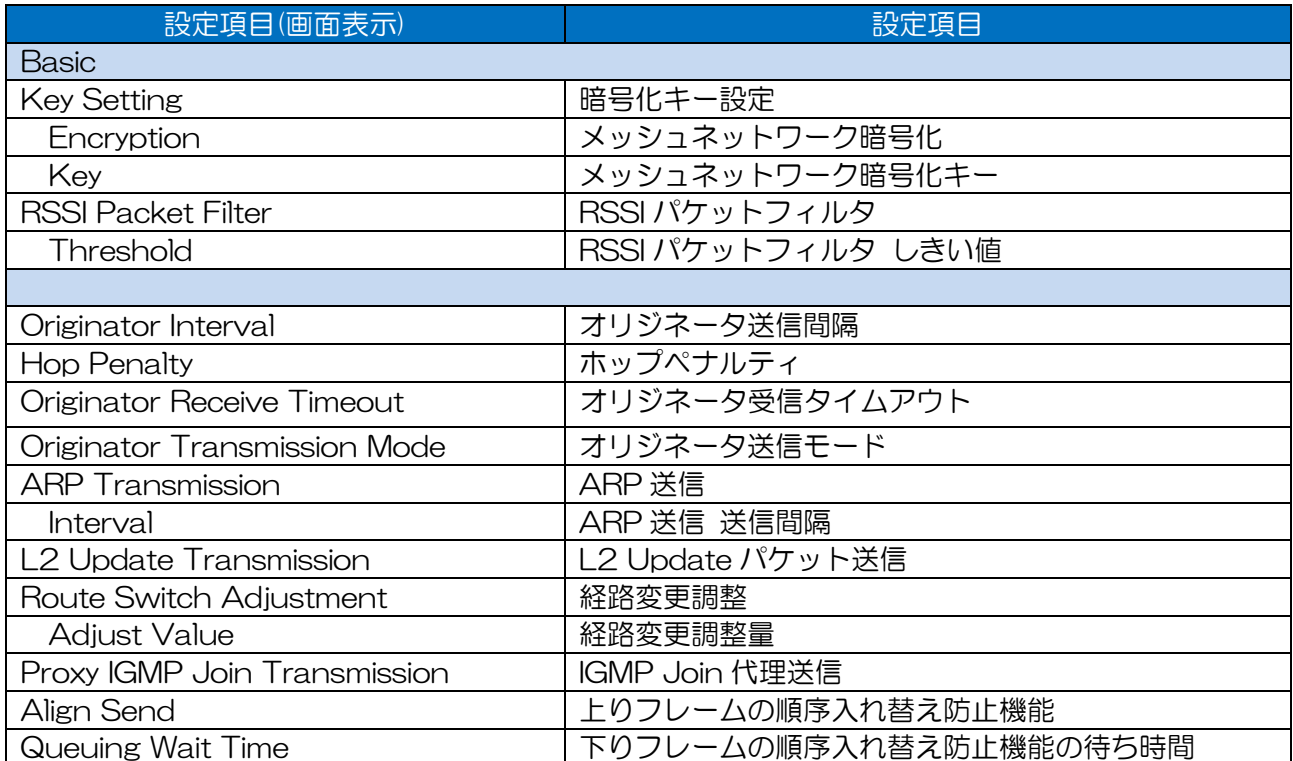

[ご注意]

●メッシュネットワークを利用するためには Wireless 1 の Operation Type 設定が「MAP」であ る必要があります。

### 7.5.1 Key Setting

メッシュネットワークの暗号化機能を設定します。

・Encryption=「Enable」設定時

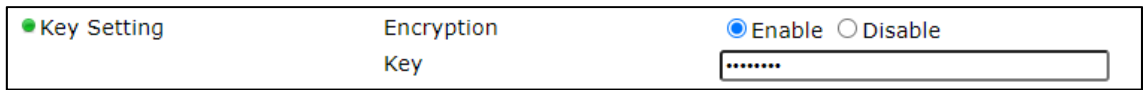

#### ・Encryption=「Disable」設定時

· Key Setting Encryption ○ Enable ● Disable

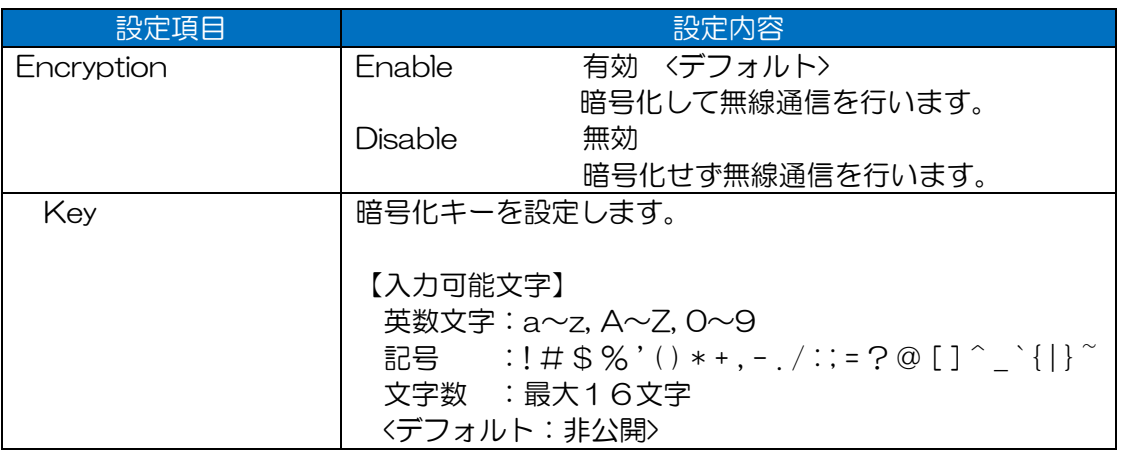

#### [ご注意] 設定上の注意点

●同一メッシュ内の MAP は、全て同じ暗号化設定を行ってください。 メッシュネットワーク機能の仕様上,構成するMAPはモード,チャンネル,セキュリティ設定 等が同一である必要があります。

# 7.5.2 RSSI Packet Filter

メッシュネットワーク上に複数の通信経路が存在する場合に,無線回線上の RSSI 値変化に応じて回線 品質を制御し,メッシュ通信経路を更新する機能を設定します。

・Enable 設定時

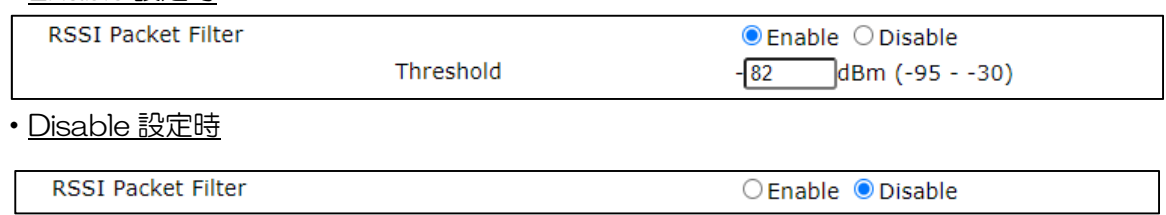

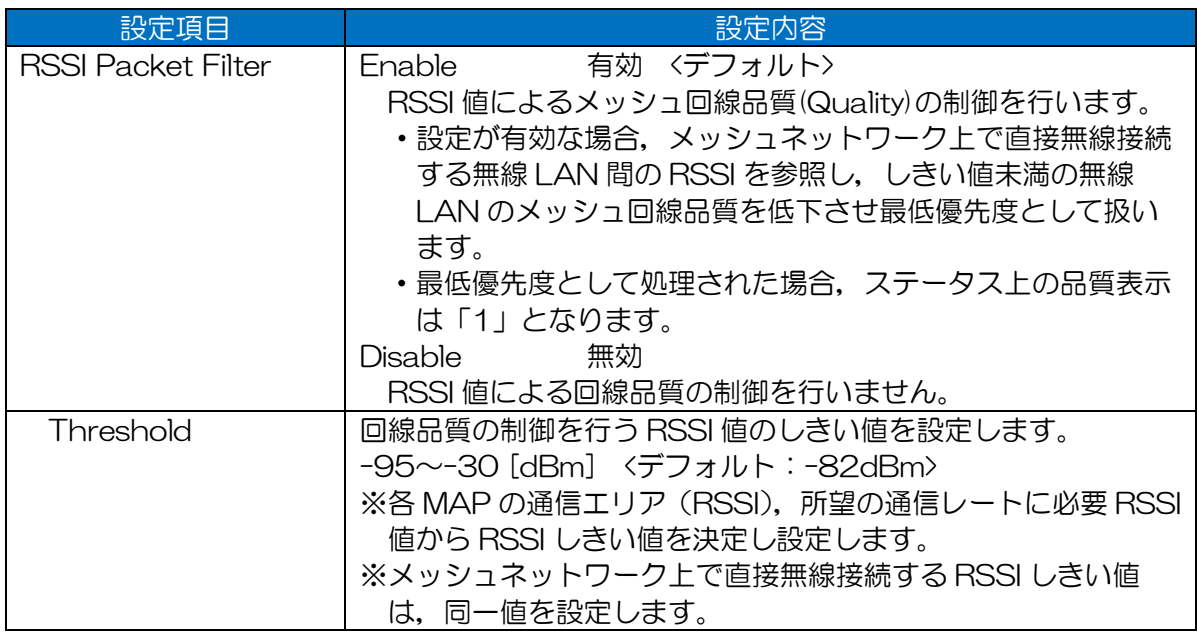

## [ご注意]

●直接接続する無線 LAN 間で RSSI しきい値を異なる値にした場合,無線回線の双方向性が失わ れ,通信が安定しなくなる可能性があります。

### [お知らせ]

●複数経路が存在するメッシュネットワーク上で,一定の通信帯域を確保して運用する場合, RSSI Packet Filter の RSSI しきい値を無線送信レートの感度以上に設定することで、無線回線の変化 に応じてメッシュ経路を変更できます。

### 7.5.3 Originator Interval

メッシュネットワークを構成するためのオリジネータ(管理パケット)の送信間隔を設定します。 通常は設置機器の構成により,下記推奨値を設定します。推奨以外の設定を行う場合は,下記設定基 準に沿って送信間隔の値を設定してください。

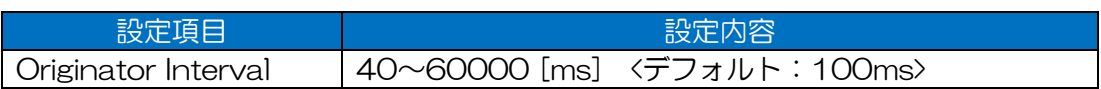

【設定基準】

・Wireless 1 の Beacon Interval 設定値と同一もしくは倍数

・同一メッシュネットワーク内の無線 LAN 機器は全て同じ設定

【推奨値】

ローミング回線時 40ミリ秒

 固定回線時 100 ミリ秒 <デフォルト> ※通信負荷が大きい場合は,100 ミリ秒を設定

### [ご注意]

●設定基準に沿わない値を設定した場合,メッシュネットワーク上で不安定な通信や適切な経路選 択が行われない現象が発生する可能性があります。

### [お知らせ]

●無線回線の調整を行った後も隣接区間の Quality が低い場合, 推奨値に対して倍数の設定を行 い、Quality 値が改善されるかご確認ください。

#### [用語解説]

Originator メッシュネットワークの経路を構築するために,接続中の無線 LAN 機器間で 互いに送受し合う管理パケットです。 このパケットの折り返し時間や欠損数から回線品質を算出します。 注)メッシュネットワークを構築する機器を表す Originator と名称が同じで すが,異なります。

### 7.5.4 Hop Penalty

回線品質値に対するホップペナルティを設定します。

係数の値を大きくすることで,中継数の多い経路の回線品質を低下させ,中継数の少ない経路を優先 的に選択します。

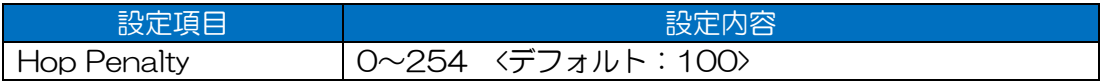

### 7.5.5 Originator Receive Timeout

オリジネータパケットの受信タイムアウト時間を設定します。 値を短くすることで,回線状態悪化時,オリジネータの受信タイムアウトによりユニキャストパケッ トの送信先および経路選択処理を早めます。

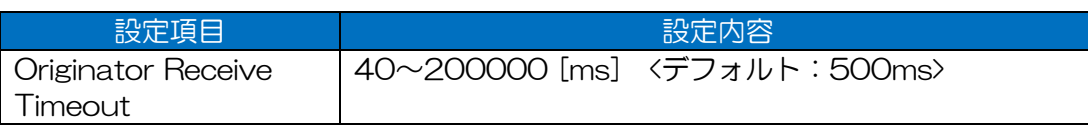

### [ご注意]

●以下の条件に合致する場合(目安)は、設定値の調整が必要です。

- 無線回線環境が常時悪く,DIAG 回線診断で「Tx Straight Ok vs TxOk」値が基準の 90% を確保できない。
- メッシュネットワークを構成する無線 LAN 機器数が多く, マルチキャストパケットの欠落が 多発する。

### 7.5.6 Originator Transmission Mode

オリジネータパケットの送信モードを設定します。

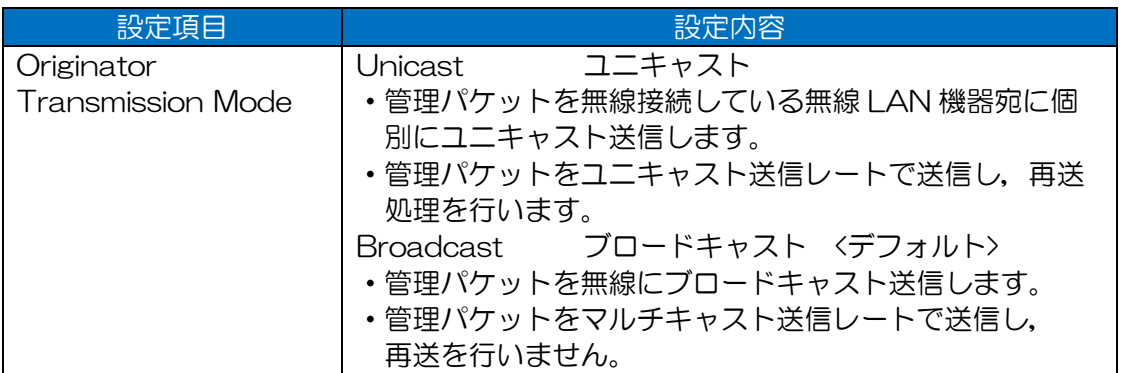

[ご注意] ユニキャスト送信設定時の注意点

ユニキャスト送信設定を使用する場合,以下の動作に注意してください。

- ●無線回線環境が悪い場合,ユニキャストパケットの再送処理により無線帯域が圧迫され,その他 データ通信に影響が発生する可能性があります。また,無線 LAN 機器の処理負荷が上がりま す。
- ●メッシュを構成する無線 LAN 機器の数によっても, 上記影響が高まります。

ユニキャスト送信設定は 10 台以下(目安)のメッシュネットワークでご利用ください。

#### [お知らせ]

●通常はデフォルト設定でご使用ください。

# 7.5.7 ARP Transmission

装置を送信元とした Gratuitous ARP の定期送信設定を行います。 システム運用時,データ通信経路上の機器の問題で,無線 LAN が正常に監視できない場合有効にしま す。

・Enable 設定時

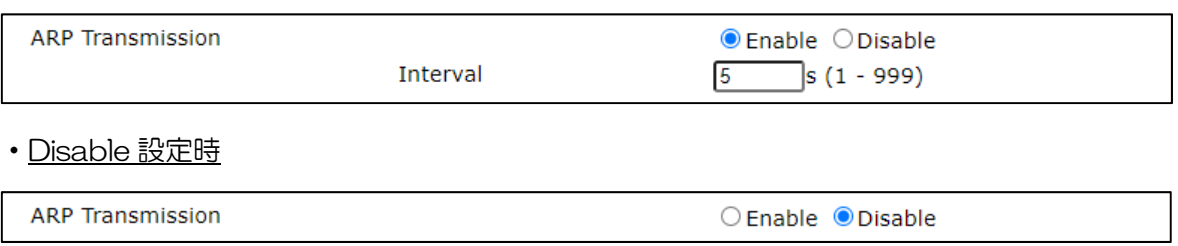

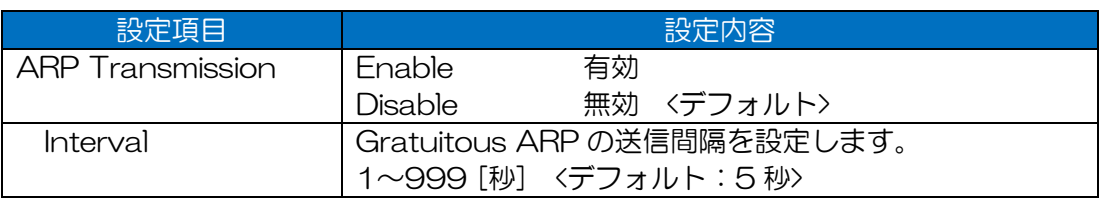

## L2 Update Transmission

メッシュネットワーク経路変更時の L2 Update パケット送信設定を行います。 L2 Update Transmission を「Enable」に設定することで、同一の有線回線上に接続されたメッシ ュ無線 LAN でローミングが発生した際,「Disable」設定された無線 LAN 装置(メッシュゲートウェ イ候補局)の中から最も Quality の高い無線 LAN 装置(メッシュゲートウェイ)の有線回線へ L2 Update パケットを送信します。これにより、L2 スイッチ等有線回線上の経路情報が更新され、高速 ローミングを実現します。

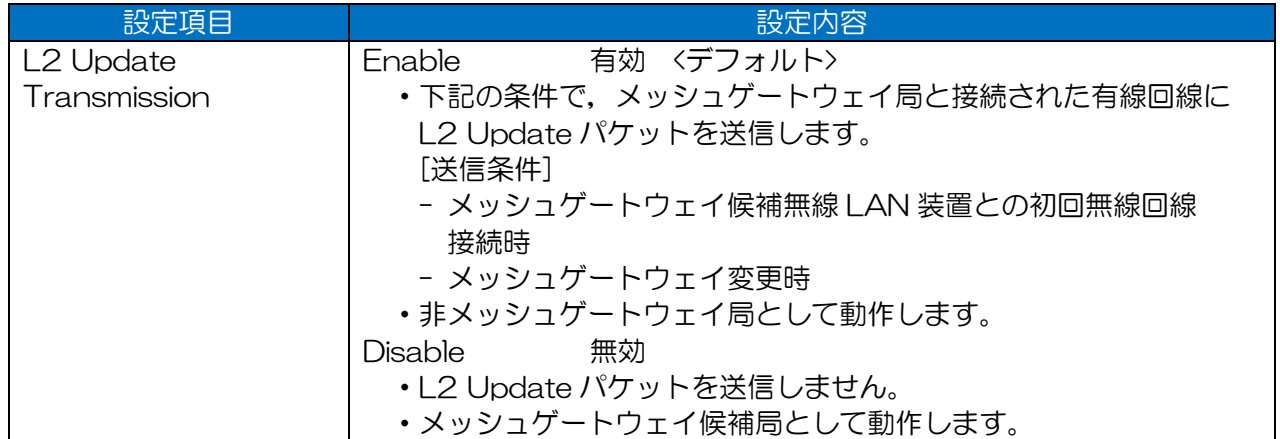

[ご注意] 仕様上の制限

 $\overline{\phantom{a}}$ 

- ●仕様上,基幹ネットワークとして認識可能な同一の有線回線は1つに限られます。 有線で接続されていない複数のネットワーク上で「Disable」設定を行った場合,メッシュ上の L2 Update パケットの送信機能が正しく動作しません。
- ●L2 Update の仕様制限上,「表 7-16 L2 Update Transmission 設定 NG 構成例」に示すメ ッシュ構成には対応していません。
- ●有線ネットワーク等で他の MAP 設定の無線 LAN 機器と接続しない場合は,「Enable」に設定 してください。

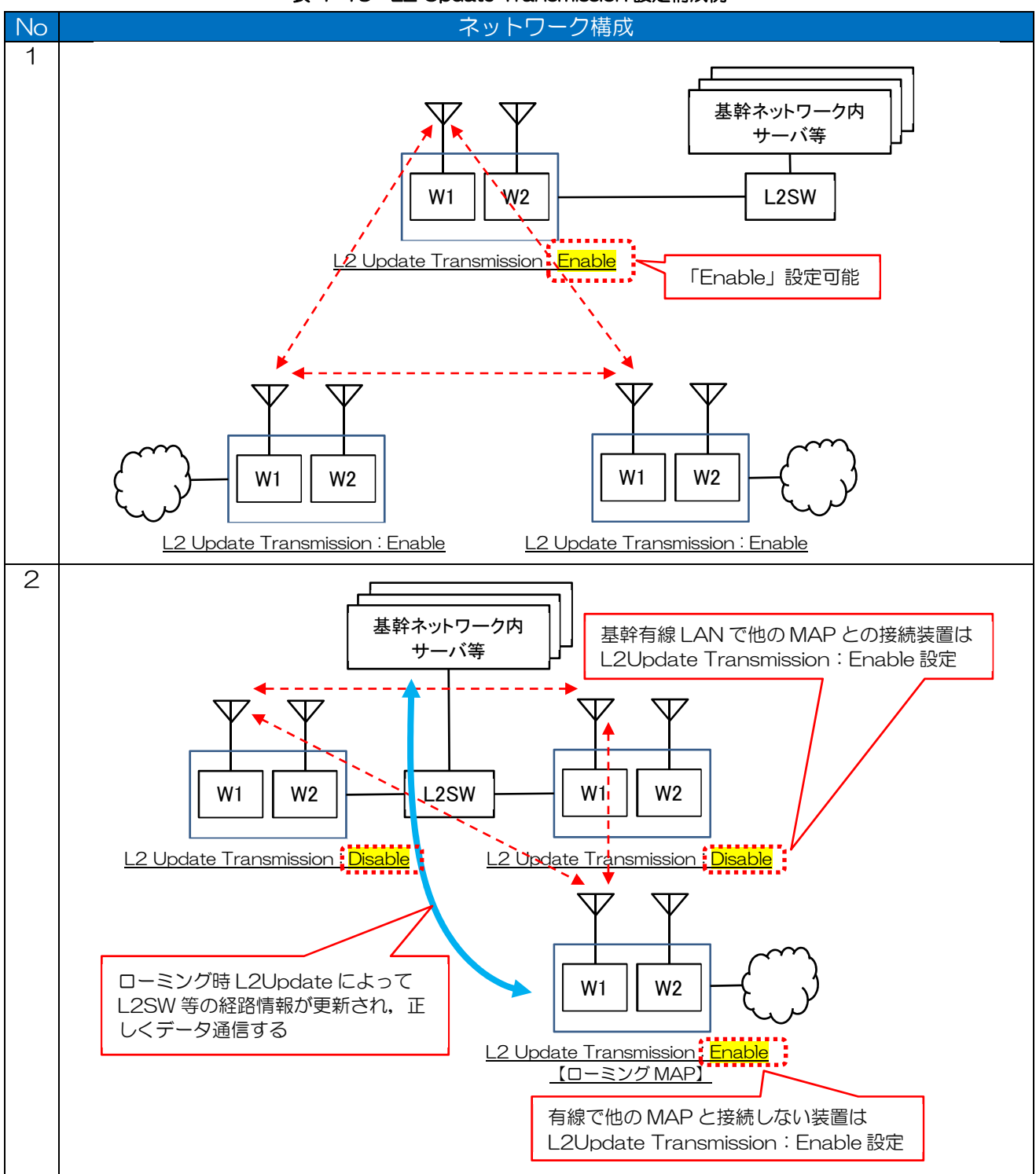

表 7-15 L2 Update Transmission 設定構成例

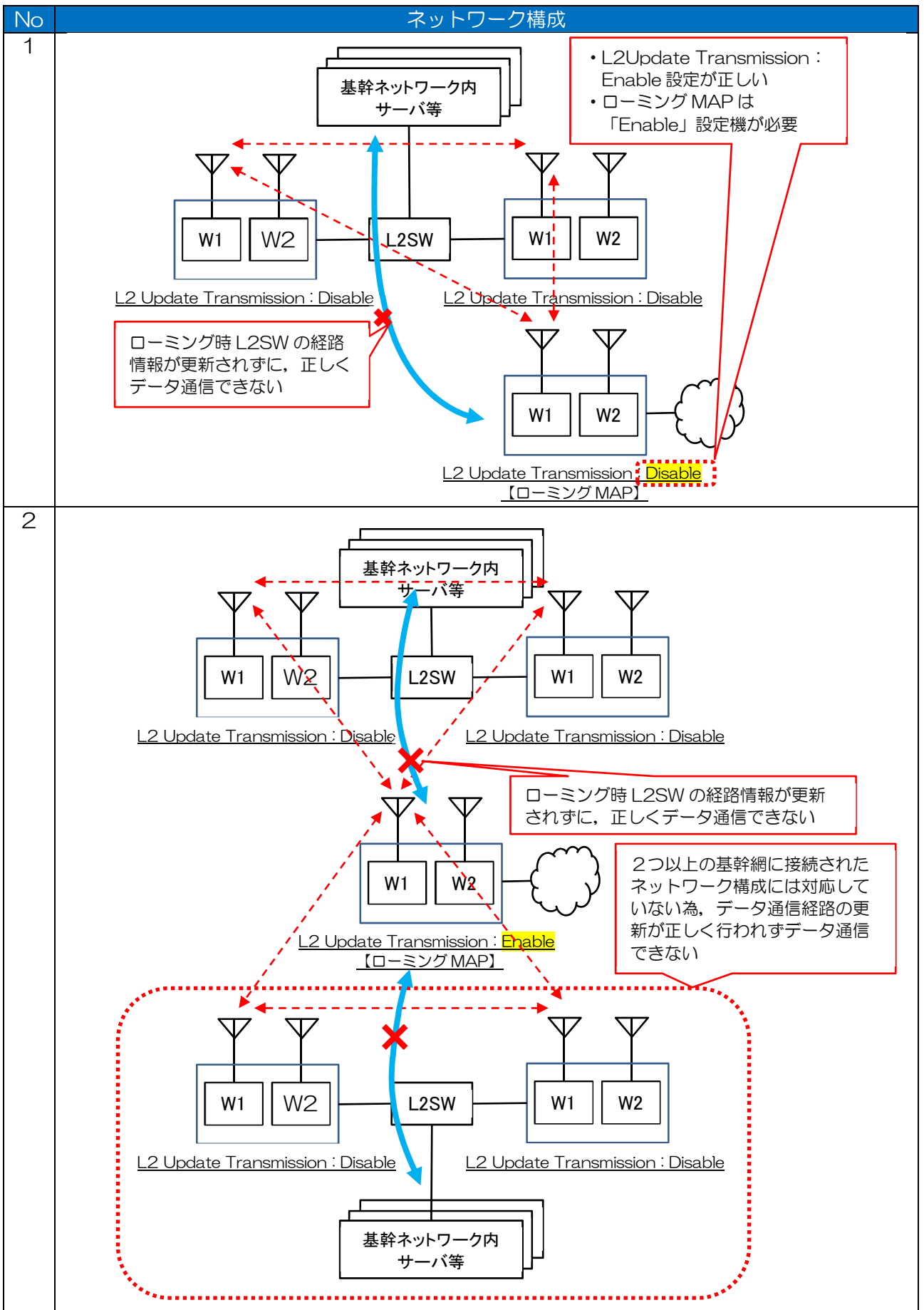

表 7-16 L2 Update Transmission 設定 NG 構成例

# 7.5.9 Route Switch Adjustment

メッシュネットワークの通信経路変更時に使用される,経路の重み付け機能を設定します。 重み付け値(Quality しきい値)より大きな Quality の経路ができるまで、既存のメッシュネットワーク 通信経路を維持します。

#### ・Enable 設定時

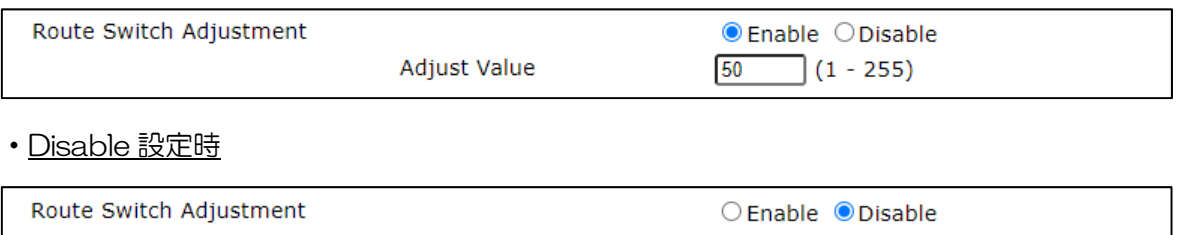

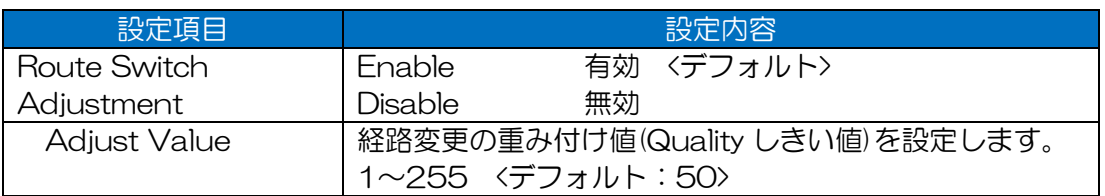

### [お知らせ]

- ●通常はデフォルト設定で使用し、経路選択が安定せず移動を繰り返すなどの経路切替に問題があ る場合は、Adiust Value 値を調整してください。
- ●通信経路切替えの多発によりパケットロスが発生する場合, Adjust Value 値を大きくすること で,経路が安定しパケットロスが低減されます。

### 7.5.10 Proxy IGMP Join Transmission

無線クライアントからの IGMP Join パケットの代理送信機能を設定します。

Proxy IGMP Join Transmission を設定することで,有線や SSID 2~16(W2 非実装装置は SSID 2~8)と接続している無線 LAN 機器の代わりに IGMP Join をメッシュ回線上に送信します。これ により,マルチキャストグループに属する装置に対して,経路を変更しながらマルチキャストパケッ トを送信できます。

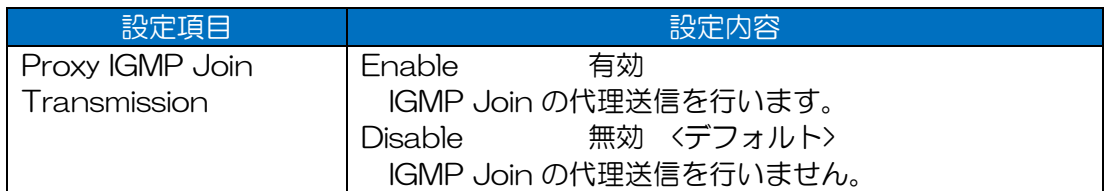

### [ご注意] 使用上の制限

●IGMP Join の代理送信を行うには,下記の2つの設定が「Enable」である必要があります。 Detail Config > Network > Bridge > IGMP Snooping Detail Config > Mesh Network > L2 Update Transmission

●L2 Update Transmission を「Enable」に設定する構成は, P.215「7.5.8 L2 Update Transmission」を参照してください。

[お知らせ]

- ●本機能を利用するためには, Ethernet やその他の SSID に接続する機器が IGMP に対応してい る必要があります。
- ●IGMP Join の代理送信は IGMPv1/v2/v3 に対応しています。
- ●IGMP Membership report/Leave の送信は行いません。

### 7.5.11 Align Send

メッシュネットワークの通信経路変更時に上りユニキャストフレームの順序が入れ替わることがあり ます。それを防止するための機能を設定します。(基幹有線 LAN 上に 2 台以上の MAP を接続された 環境でローミングした場合にフレームの順序入れ替えが発生する可能性があります。) MAP 移動局上で有効な設定になります。

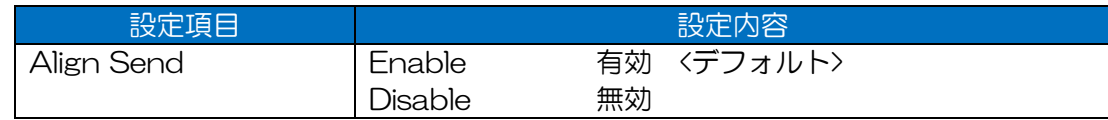

#### [お知らせ]

- ●上りユニキャストフレームの順序の入れ替わりが発生する場合は、「Enable」に設定してくださ  $U_{\alpha}$
- ●MAP 移動局上で有効な設定になります。
- ●基幹有線 LAN に接続する無線 LAN は、「Disable」に設定してください。

#### 7.5.12 Queuing Wait Time

メッシュネットワークの通信経路変更時に下りユニキャストフレームの順序入れ替え防止機能の待ち 時間を設定します。

MAP 移動局上で、通信経路変更前の経路から遅れて届くフレームを待つ時間を設定します。

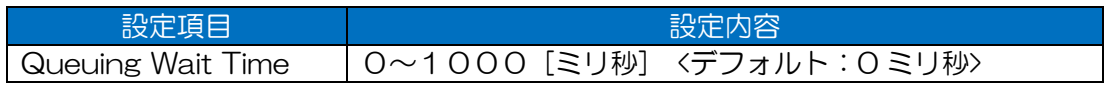

[お知らせ]

- ●下りユニキャストフレームの順序の入れ替わりが発生する場合は、Queuing Wait Time を調整 してください。
- ●推奨値は 20~50ミリ秒になります。
- ●MAP 移動局上で有効な設定になります。
- ●基幹有線 LAN に接続する無線 LAN は、Oミリ秒に設定してください。

# 7.6 SSID

SSID 毎の無線通信設定を行います。

設定項目一覧

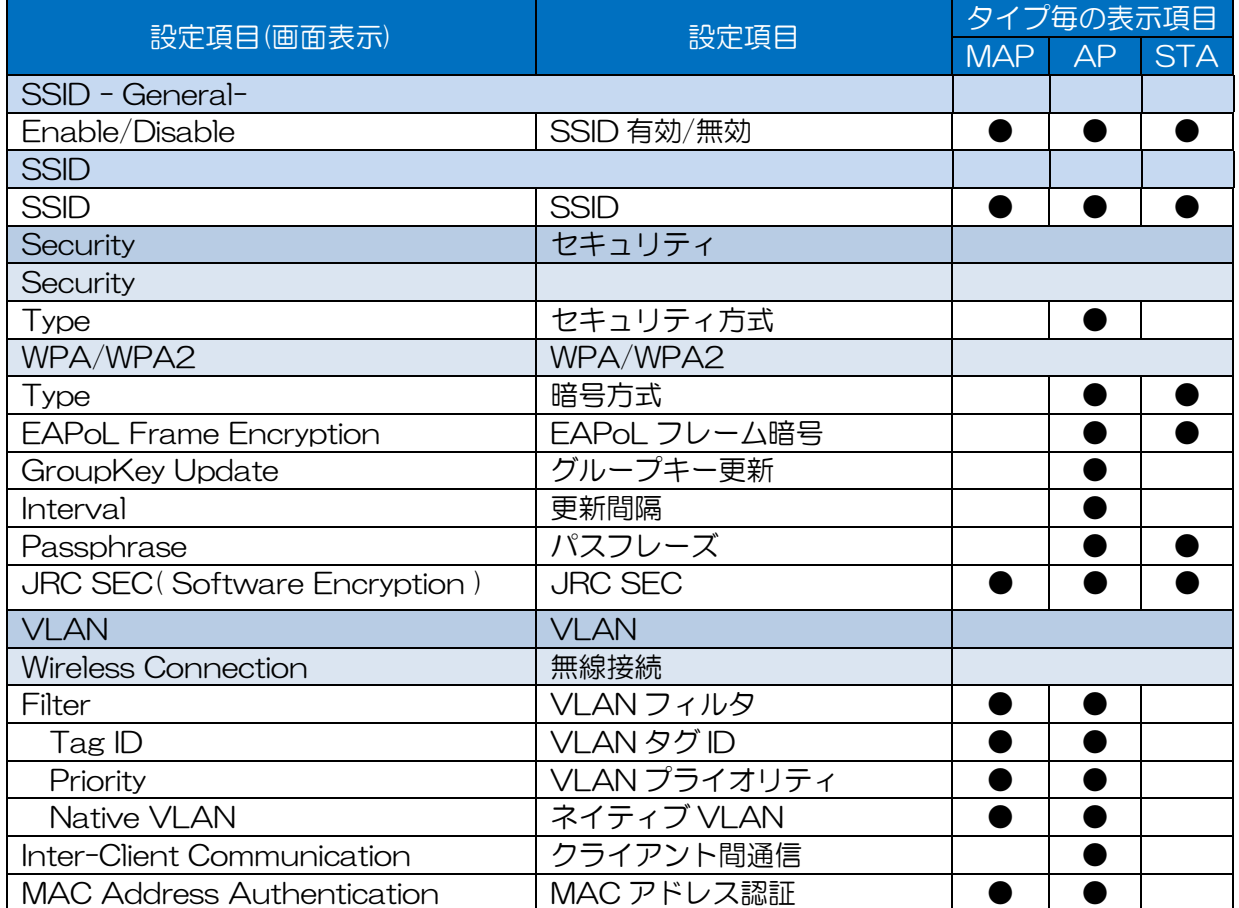

### 表 7-17 SSID 設定項目一覧

### 7.6.2 SSID -General-

SSID 毎の有効,無効動作を設定します。 AP/STA/MAP 機能 (Wireless 1 > Operation Type 設定) によって設定内容が異なります。

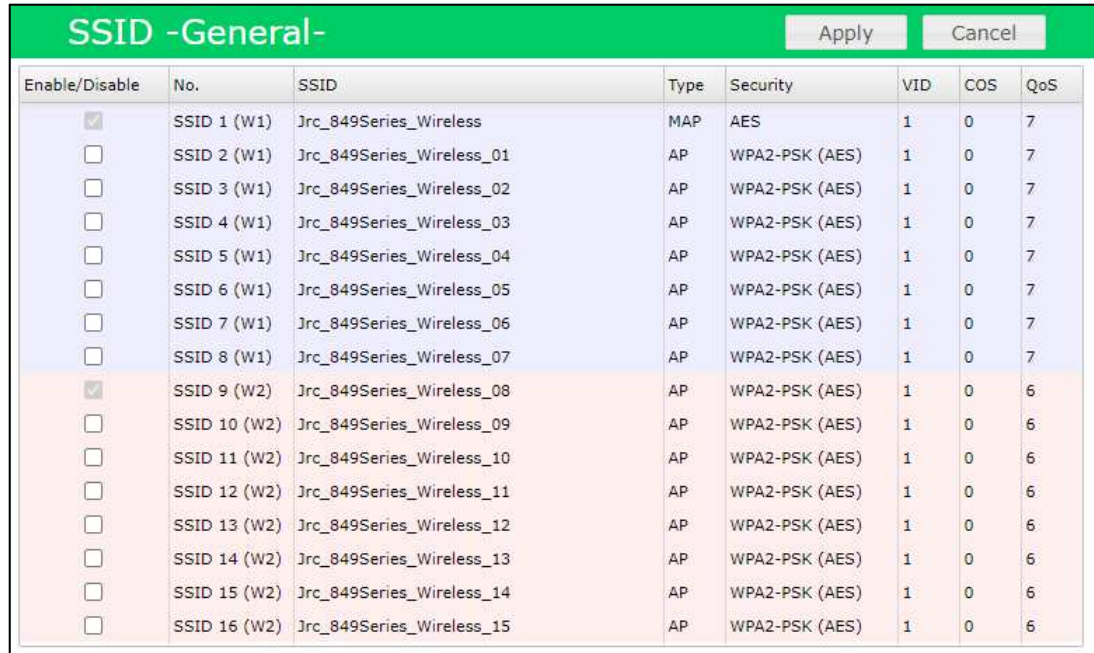

### ・W1=「MAP」,W2=「AP」設定時

※JRL-849AP2 画面例 SSID 9~16 は W2 実装装置のみ表示

### ・W1=「AP」,W2=「AP」設定時

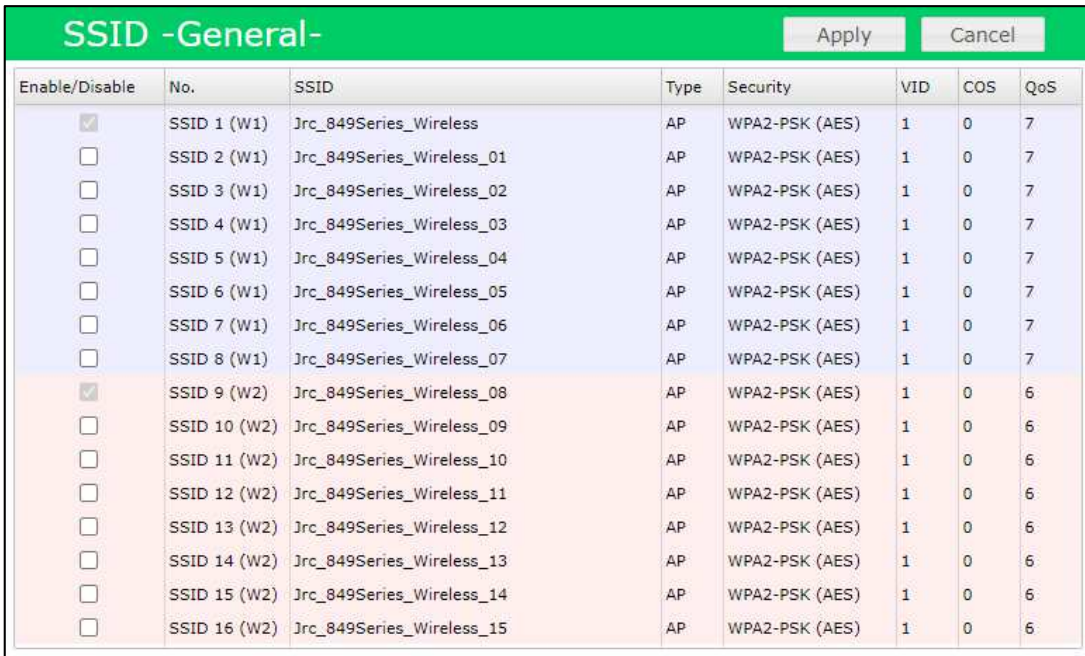

※JRL-849AP2 画面例 SSID 9~16 は W2 実装装置のみ表示

・W1=「STA」,W2=「STA」設定時

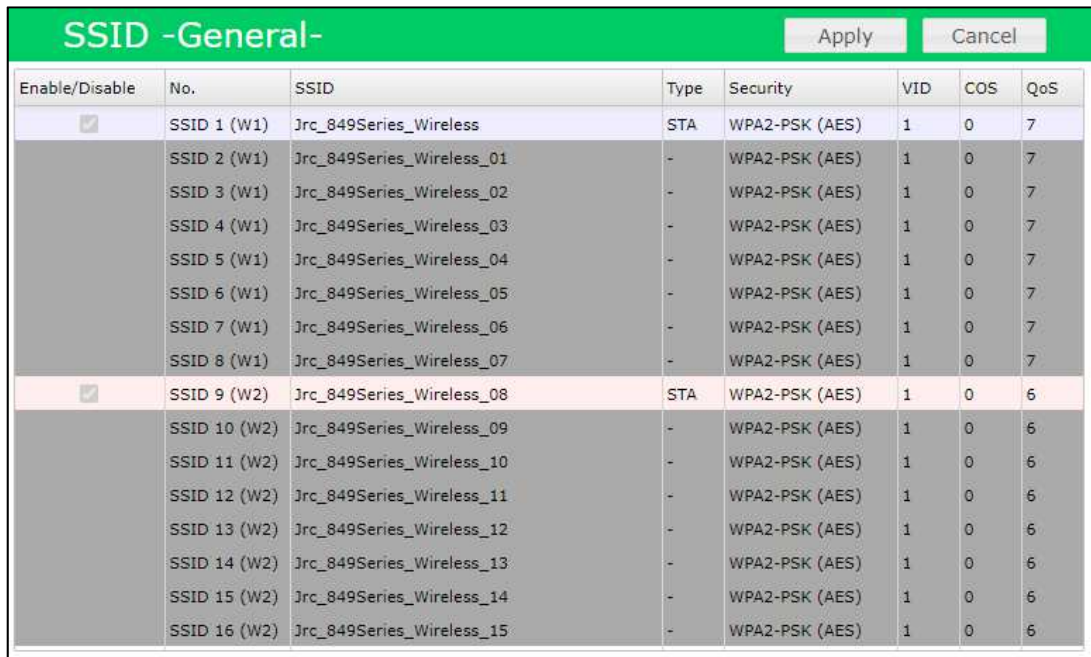

※JRL-849AP2 画面例 SSID 9~16 は W2 実装装置のみ表示

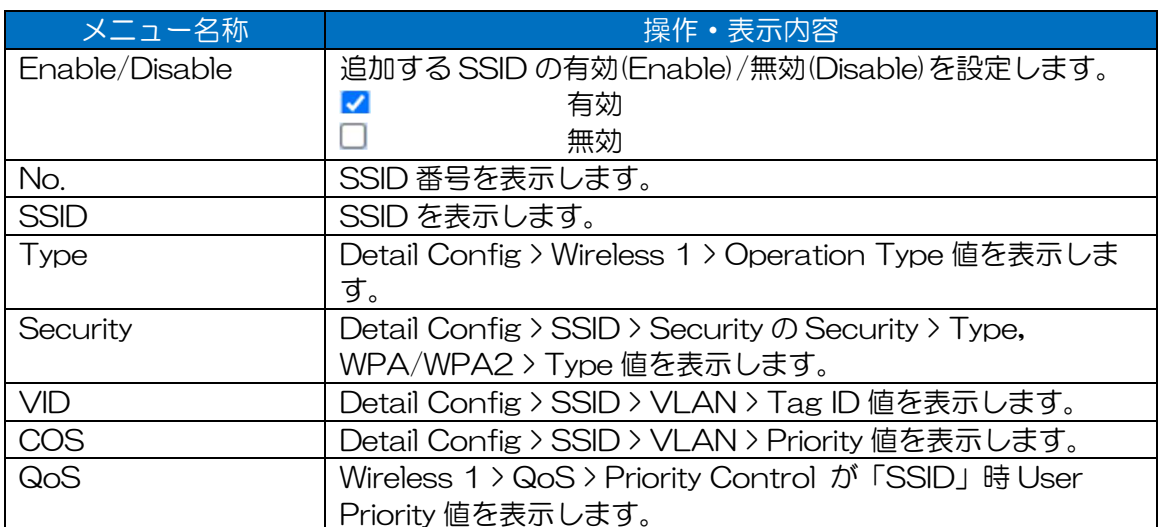

### 表 7-18 SSID -General- 表示内容

# 7.6.3  $SSID1 \sim 16$

SSID 毎の無線通信設定を行います。

AP/STA/MAP 機能 (Wireless 1 > Operation Type, Wireless 2 > Operation Type 設定) によ って設定内容が異なります。

# ・Operation Type=「MAP」設定時

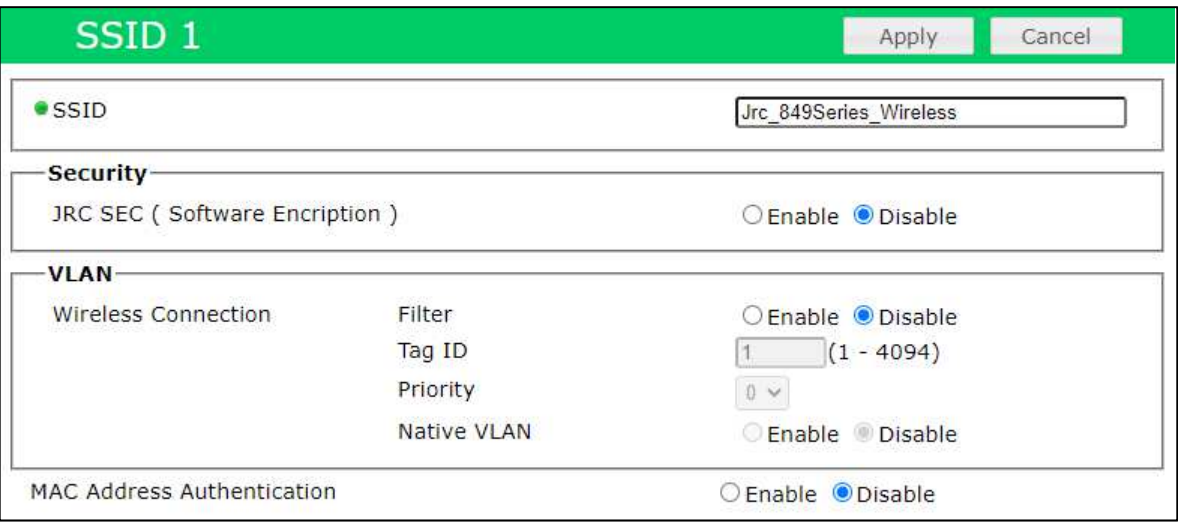

### ・Operation Type=「AP」設定時

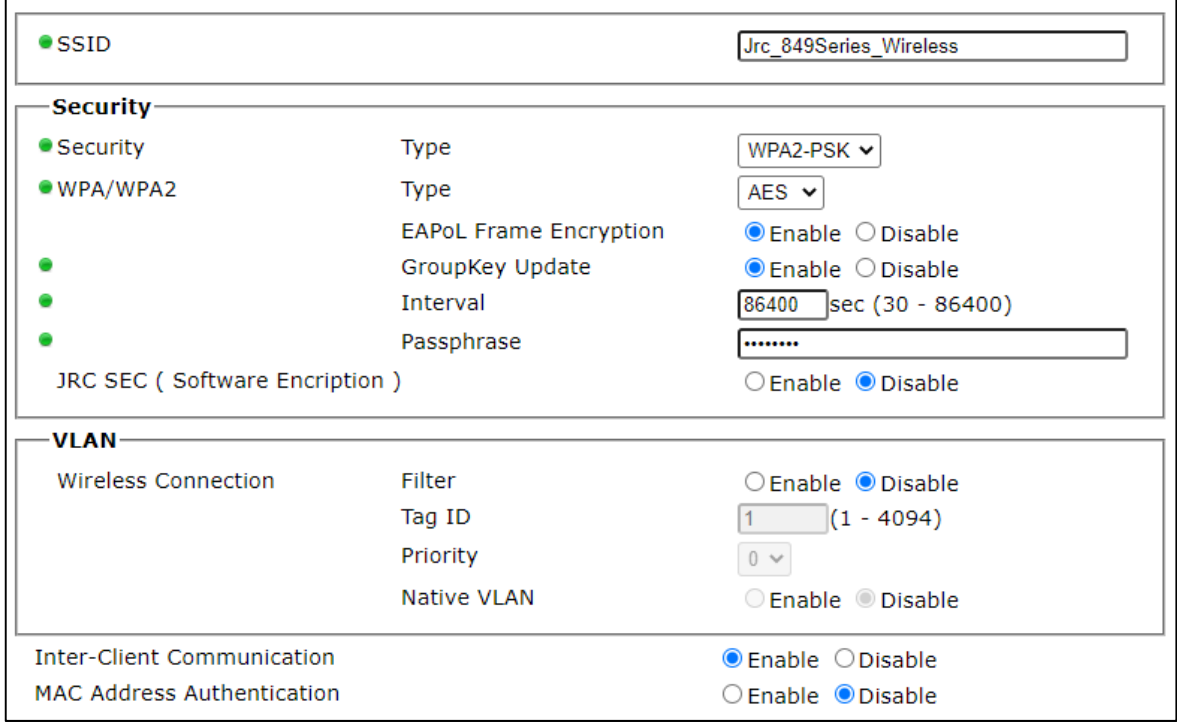

・Operation Type=「STA」設定時

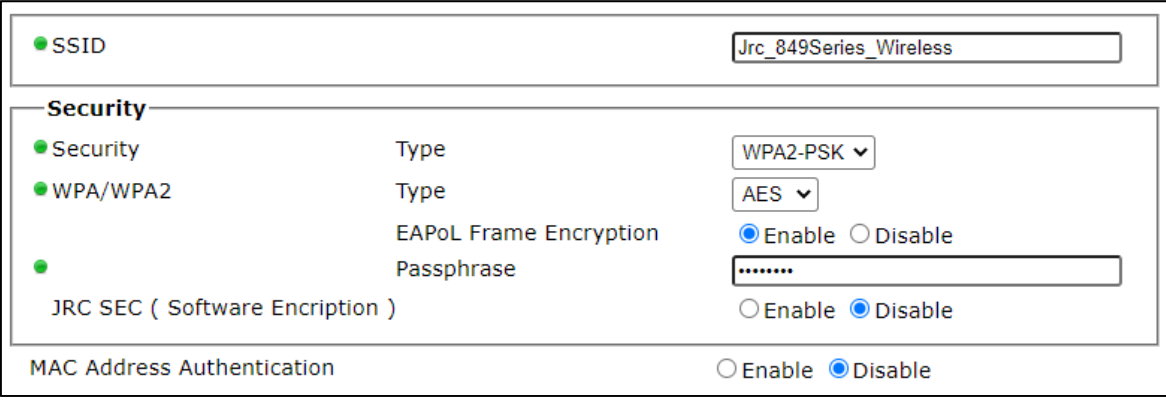

# 7.6.3.1 SSID

無線 LAN を識別する SSID を設定します。

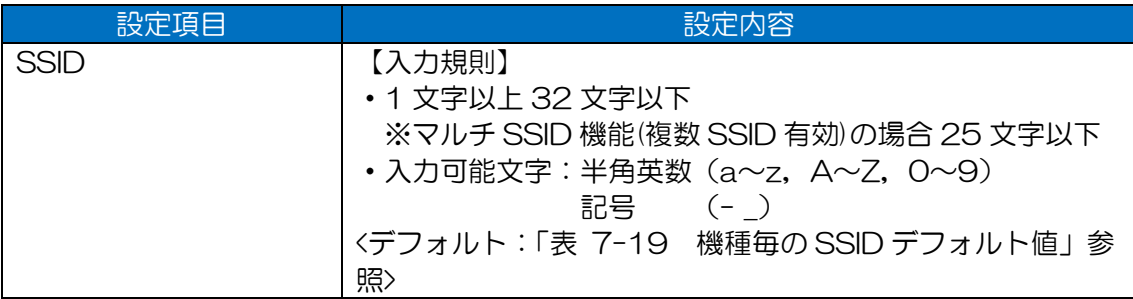

### 表 7-19 機種毎の SSID デフォルト値

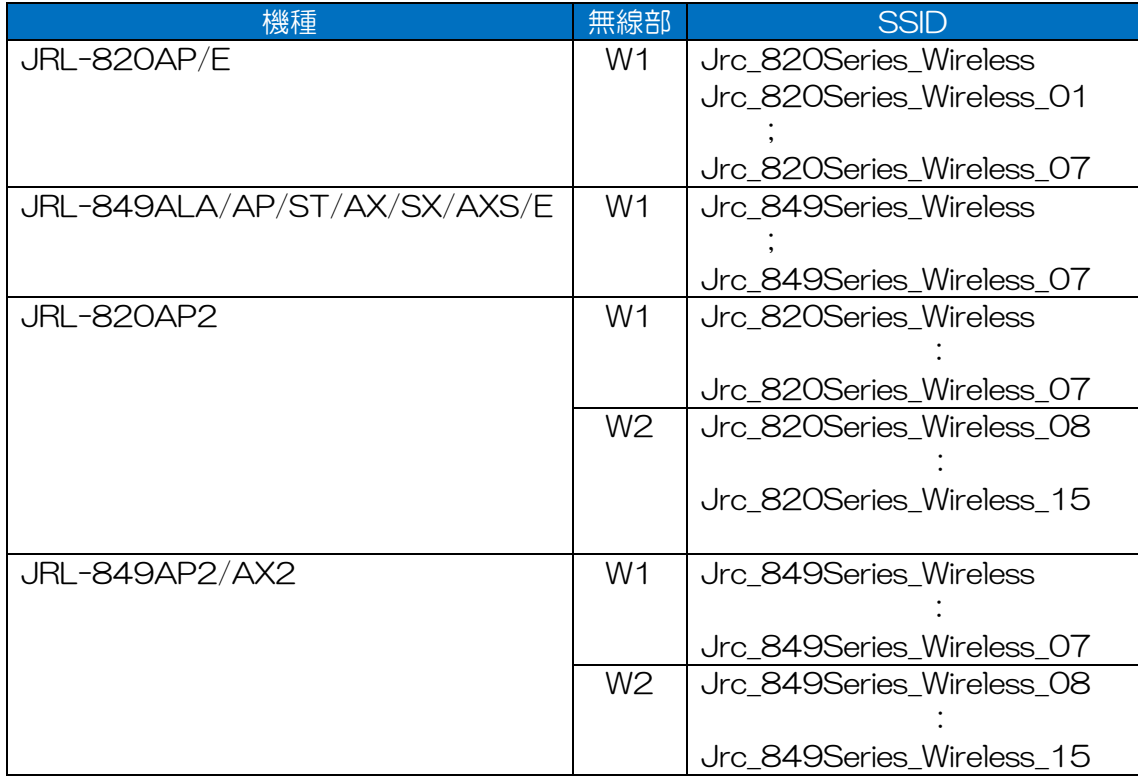

## 7.6.3.2 Security

暗号方式を設定します。

暗号方式によって設定内容が異なります。

#### ・Security > Type=「None」設定時

JRC SEC (Software Encription) OEnable ODisable

#### ・Security > Type=「WEP」設定時

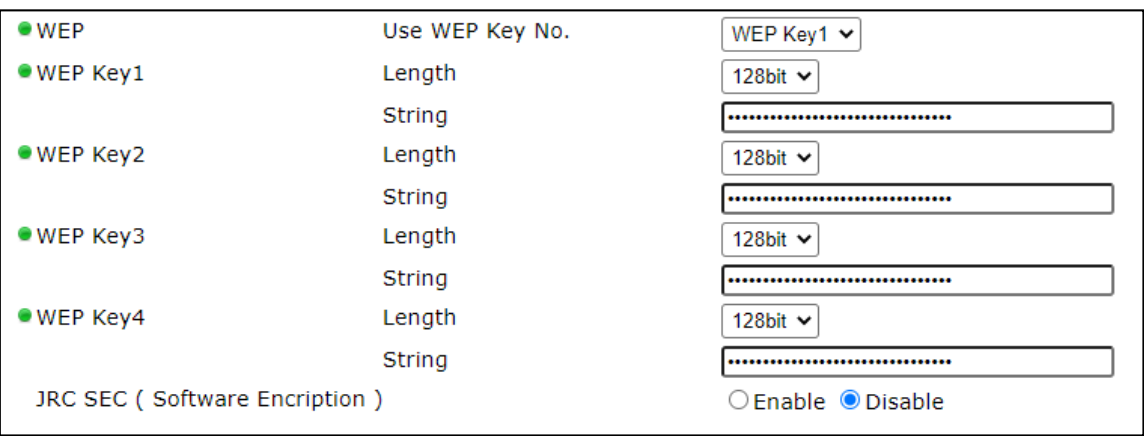

### ・Security > Type=「WPA-PSK」「WPA-PSK2」設定時

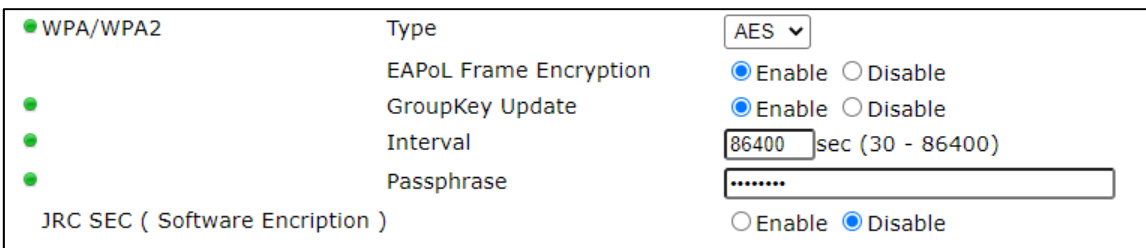

### ・Security > Type=「WPA-EAP」「WPA2-EAP」設定時

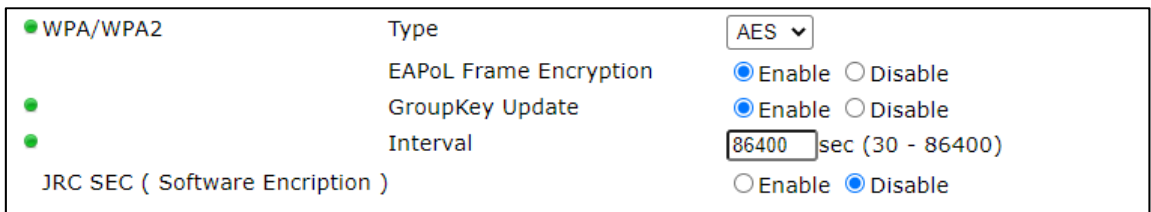

# (1) Security

セキュリティ方式を設定します。

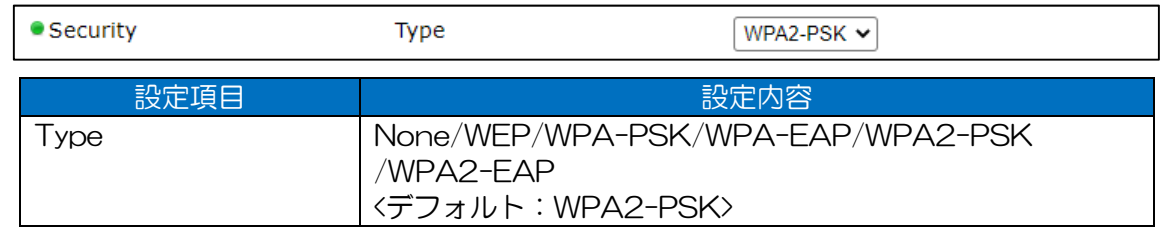

# [お知らせ]

●WPA-PSK/WPA-EAP は,無線部 I (W1)のみ対応

## $(2)$  WEP

WEP 暗号を設定します。

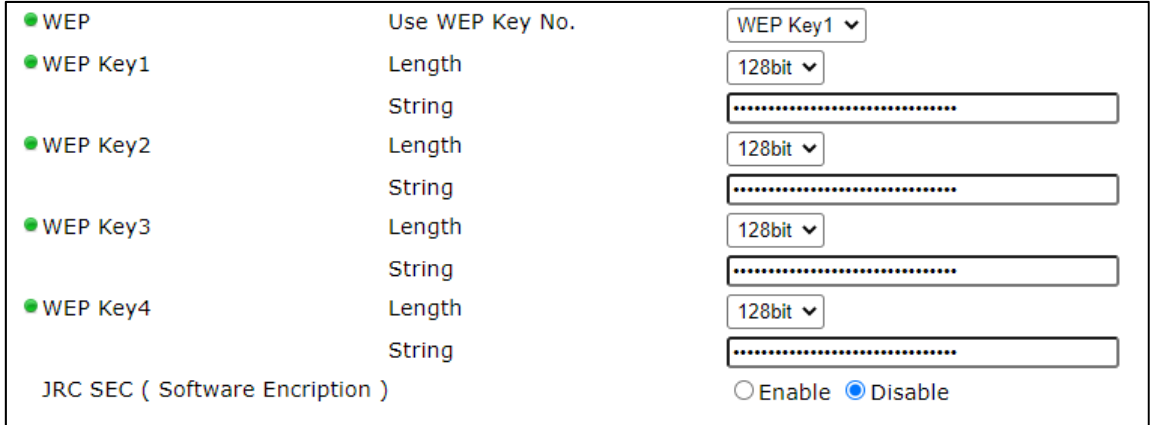

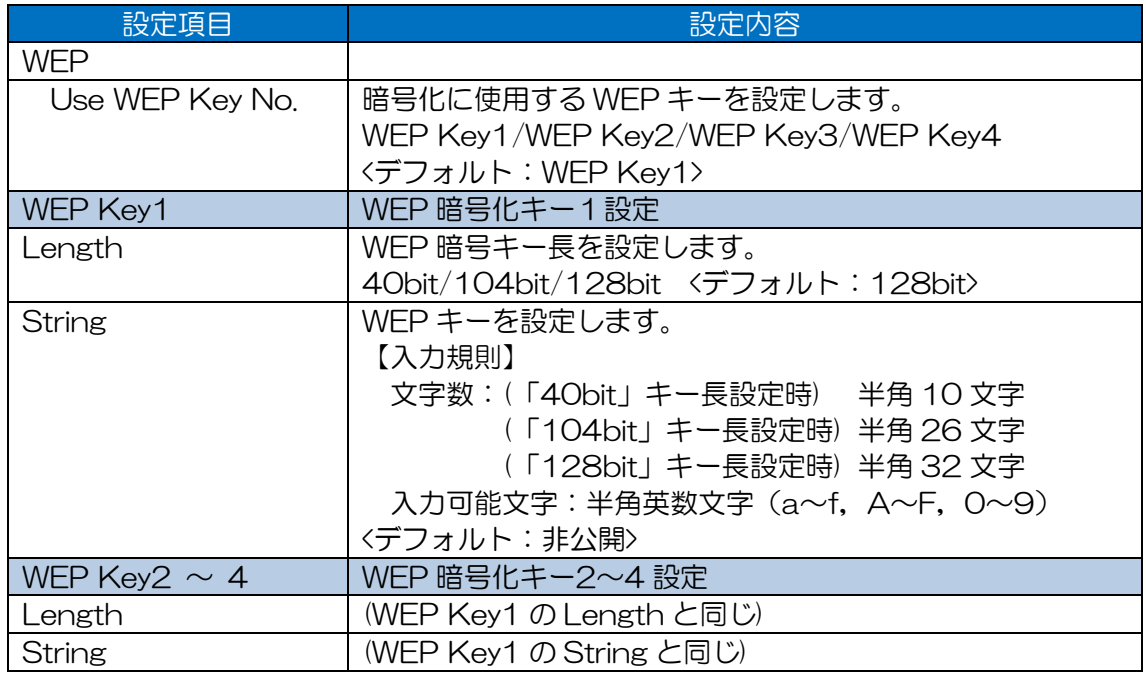

# WPA/WPA2

# WPA/WPA2 のセキュリティ内容を設定します。

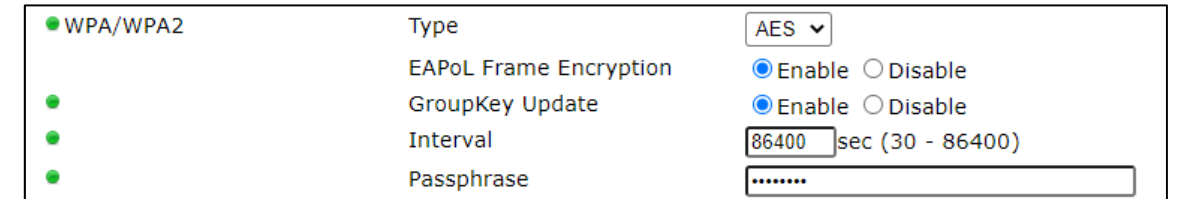

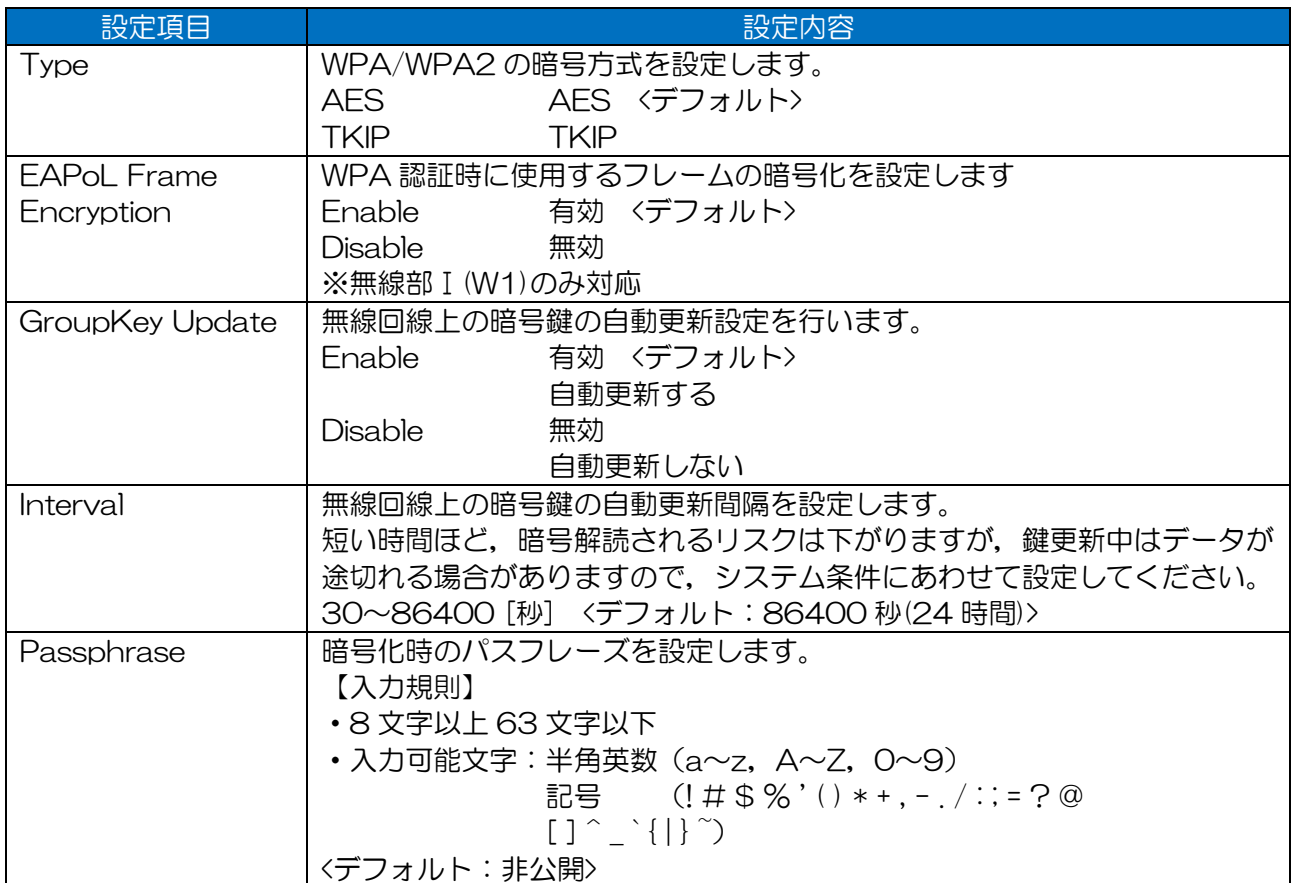

# $(4)$  EAP

### EAP 認証を設定します。

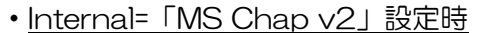

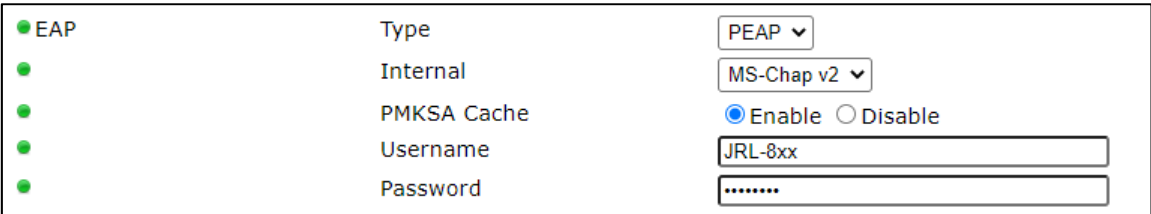

# ・Internal=「TLS」設定時

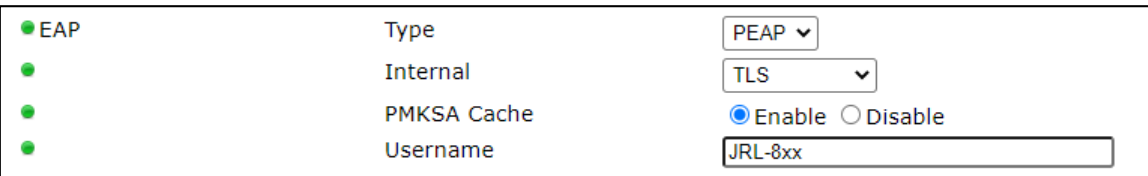

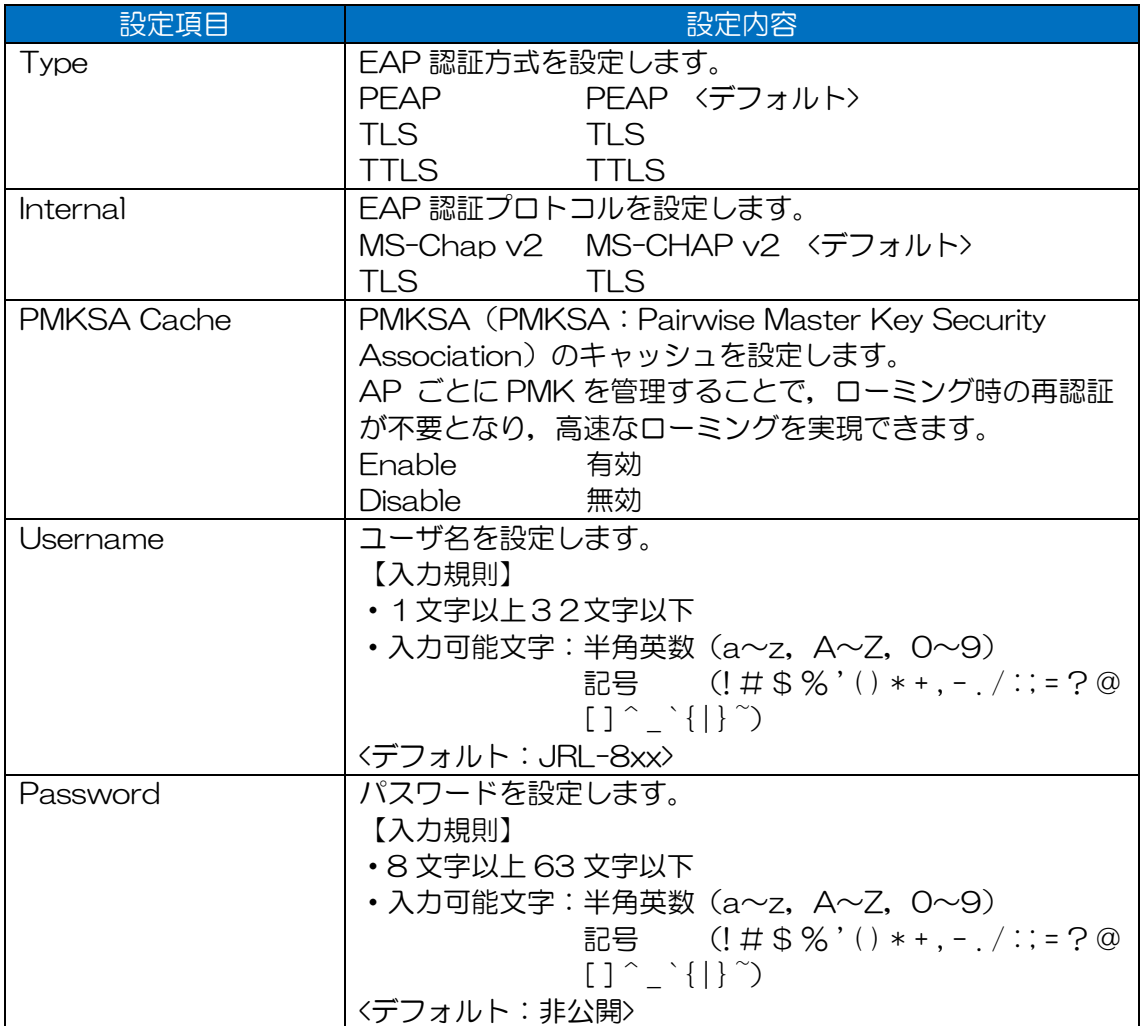

# (5) JRC SEC ( Software Encryption )

#### ・「Enable」設定時

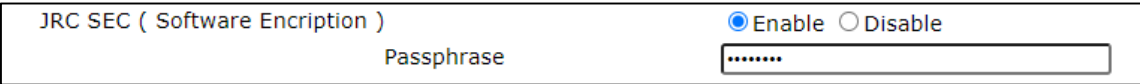

### ・「Disable」設定時

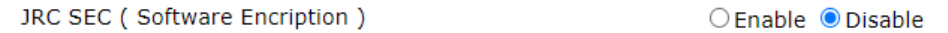

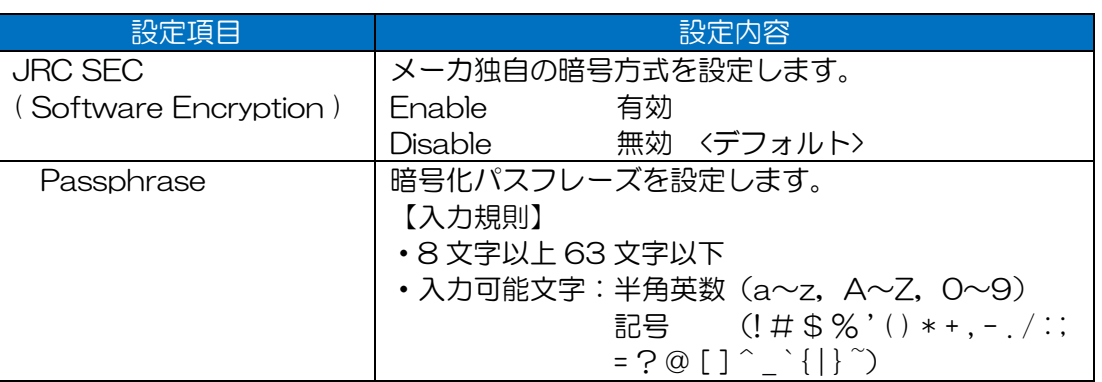

## 7.6.3.3 VLAN

各 SSID へ無線接続したクライアントとの VLAN 機能を設定します。

・Filter=「Enable」設定時

| — VLAN−             |             |                                |
|---------------------|-------------|--------------------------------|
| Wireless Connection | Filter      | $\circ$ Enable $\circ$ Disable |
|                     | Tag ID      | $(1 - 4094)$                   |
|                     | Priority    | 0 <sub>x</sub>                 |
|                     | Native VLAN | $\circ$ Enable $\circ$ Disable |
|                     |             |                                |

## ・Native VLAN=「Enable」設定時

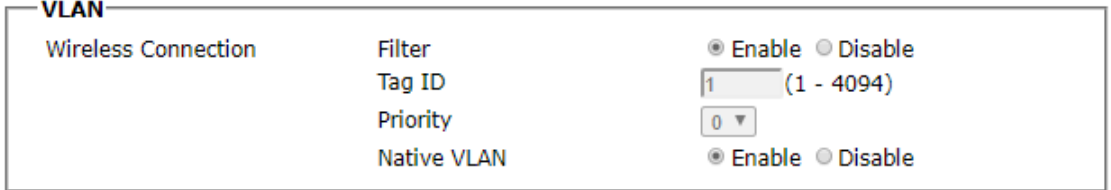

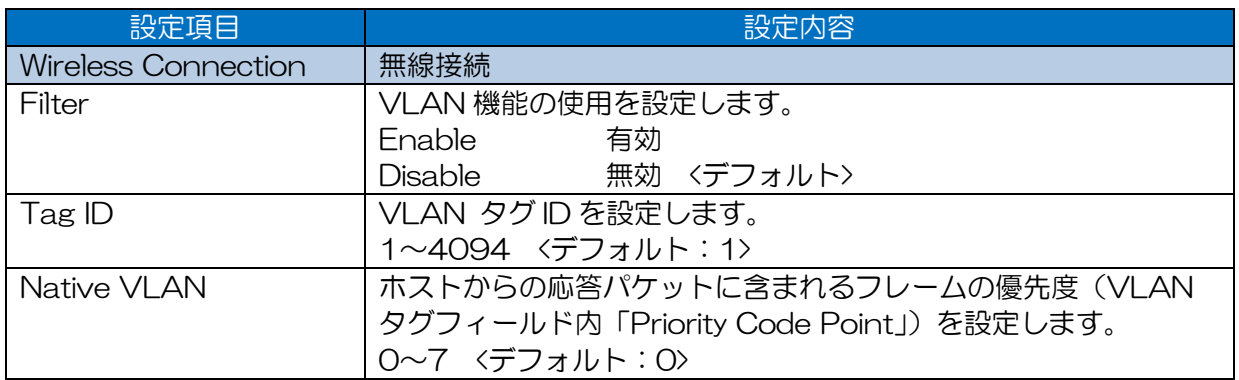

[お知らせ]

●W2に接続された無線 LAN クライアント間で, VLAN パケットを通信する場合は, 別途 VLAN Tag Passthrough 設定が必要になります。

→参考: P.137 「7.1.8.5 VLAN Tag Passthrough」

### 7.6.3.4 Inter-Client Communication

無線 LAN クライアント間の通信制限機能の設定を行います。

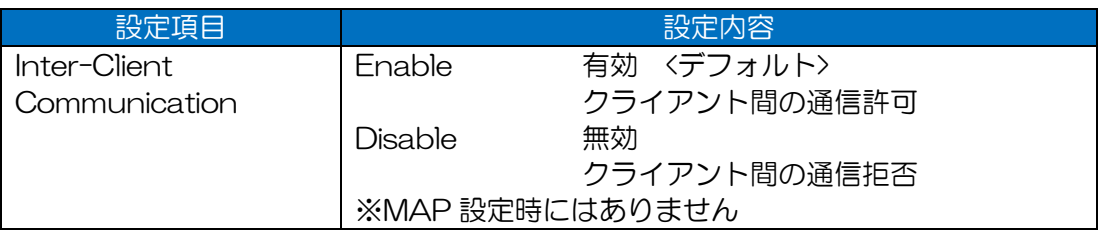

### [お知らせ]

●無線 LAN ホットスポット環境や、ブロードキャストなどの無線 LAN クライアントからの不要 な通信による帯域圧迫を回避する場合,設定を「Enable」にします。

### 7.6.3.5 MAC Address Authentication

MAC アドレス認証機能を設定します。

オプション製品の WLC と通信を行い, WLC 上で通信許可設定が行われた MAC アドレスの無線 LAN クライアントのみと無線接続を行います。WLC と通信できない環境では正しく動作しません。

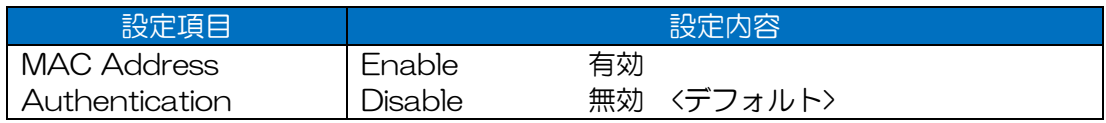

[ご注意]

●無線 LAN 接続の制御を行う WLC が存在しない場合は、必ず「Disable」に設定してください。 WLC が存在しない状態で「Enable」に設定した場合,無線 LAN クライアントと接続ができな くなります。

# 7.7 Access Control

セキュリティ対応の為,ホストへのアクセス制御を設定します。

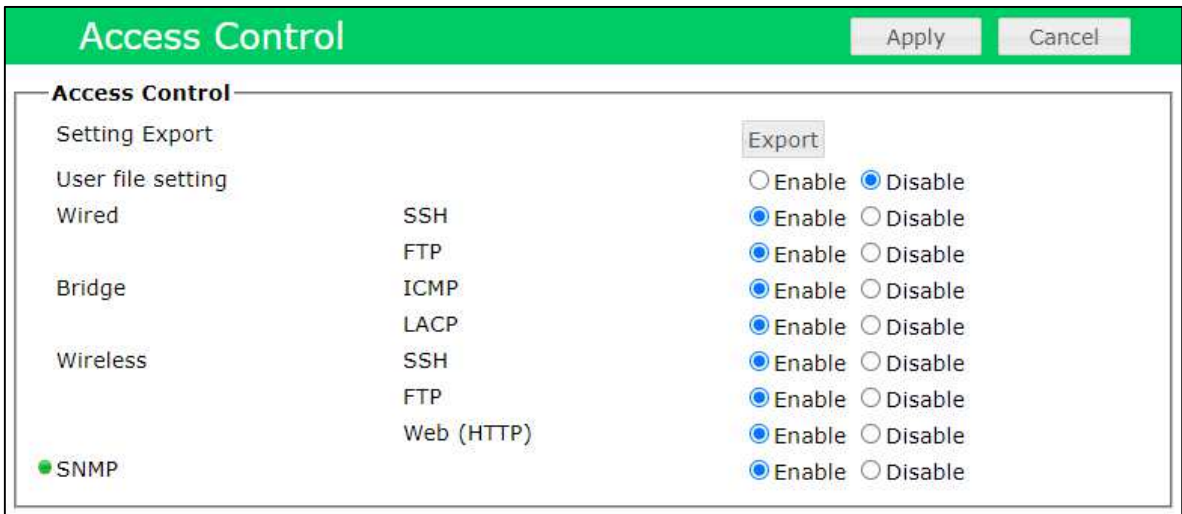

# 設定項目一覧

#### 表 7-20 Access Control 設定項目一覧

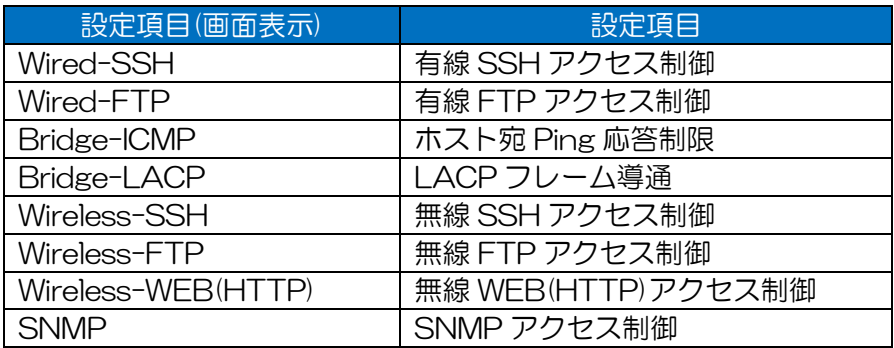

# ・User file setting=「Enable」設定時

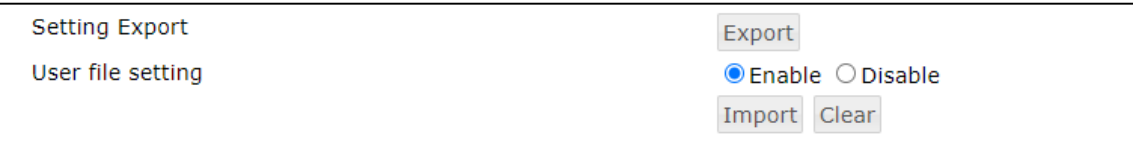

# ・User file setting=「Disable」設定時

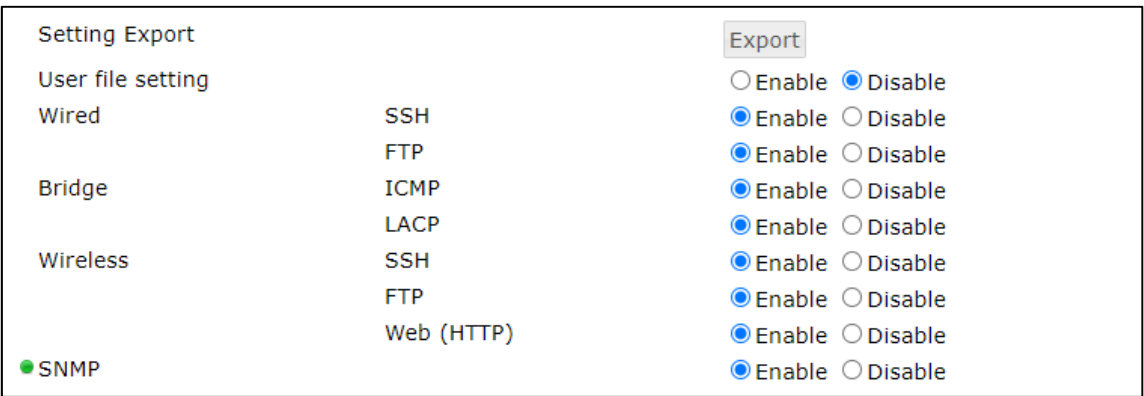

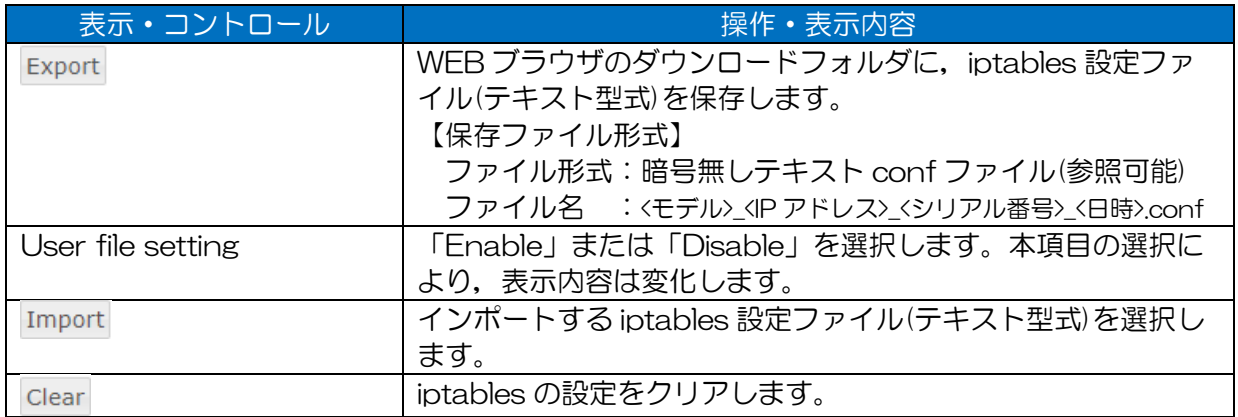

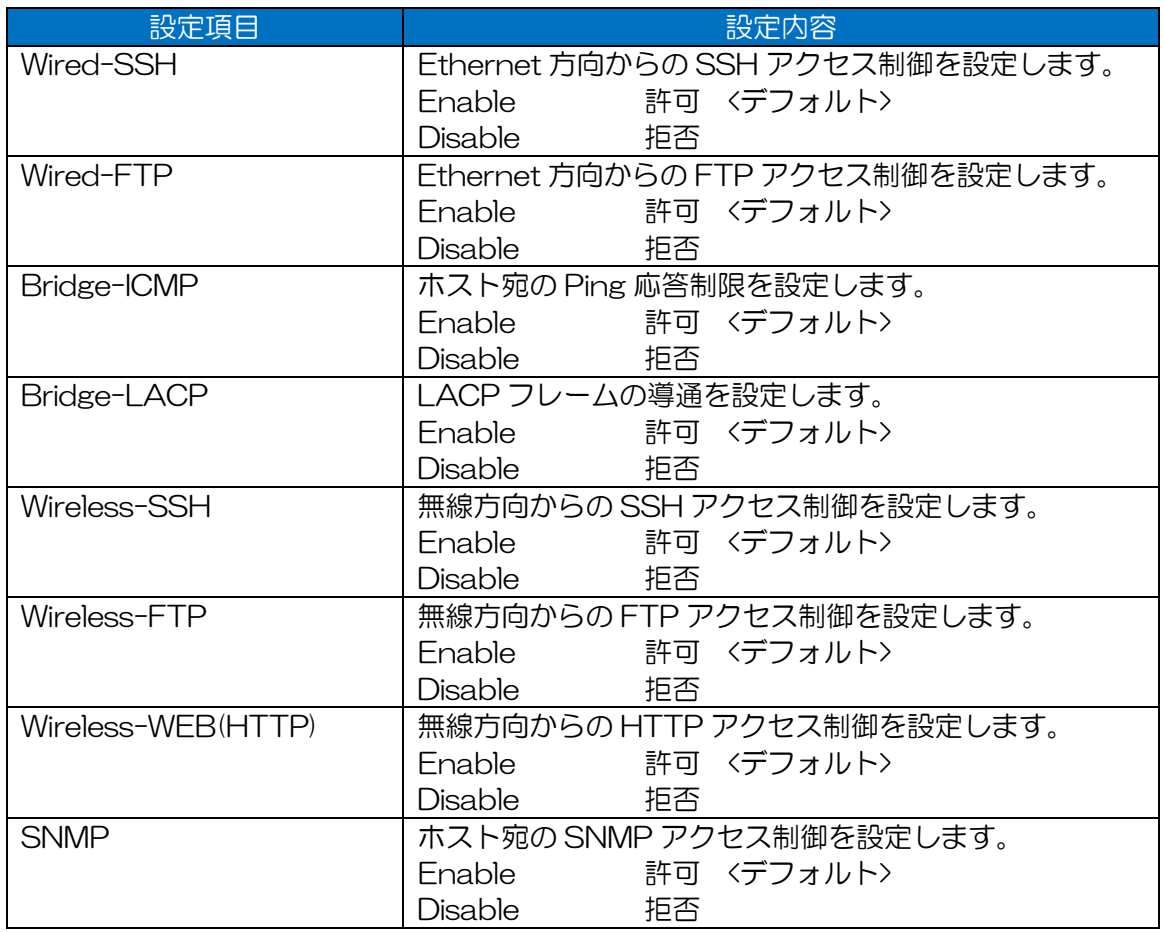

[お知らせ]

- ●SSH, FTP のアクセス方法は非公開です。
- ●SNMP 通信を行う場合は、本設定の他,装置上の Detail Config > Network, SNMP, Wireless1/2 画面の設定が正しく行われている必要があります。

操作手順

- ① iptables 設定ファイルのダウンロード
	- [Export]ボタンをクリックします。 WEB ブラウザ設定場所にファイルがダウンロードされます。
- ② iptables 設定ファイルのインポート
	- User file setting 設定を「Disable」に変更します。
	- [Import]ボタンをクリックします。
	- 3) ファイル選択ダイアログで,対応する iptables 書式で記載された設定ファイルを選択し, [開 く]ボタンをクリックします。 インポート完了後,画面左下に「COMPLETE」メッセージが表示されます。即時反映する場 合は,画面右上の[Reset]ボタンをクリックし,装置再起動による設定反映を行います。

ひきつづき設定変更,インポートした設定内容の確認を行う場合は,以下操作を行います。

- 4) (インポートした設定内容を確認する場合) Status > Statistics > Access Control 画面を表示し, iptables の設定情報がカウンタに反映 されていることを確認します。
- ③ iptables 設定のクリア
	- [Clear]ボタンをクリックします。
	- 確認ダイアログが現れ「Do you clear?」と表示しますので,[OK]ボタンをクリックしま す。

クリック後, iptables 設定が工場出荷時状態に初期化されます。

標準で対応している Iptables 設定書式

| 名称                 | 内容                                         |  |
|--------------------|--------------------------------------------|--|
| テーブル               |                                            |  |
| filter             | 一般的なフィルタテーブル(パケットの通過や遮断などを制御)              |  |
| nat                | マスカレードなどを記述するテーブル                          |  |
| mangle             | Quality of Service などが設定可能                 |  |
| チェイン               | 処理対象                                       |  |
| <b>INPUT</b>       | < 使用テーブル: filter/mangle><br>入力(受信)パケット     |  |
| <b>OUTPUT</b>      | 出力(送信)パケット<br>< 使用テーブル:filter/nat/mangle > |  |
| <b>FORWARD</b>     | < 使用テーブル:filter/mangle ><br>転送パケット         |  |
| <b>PREROUTING</b>  | 受信時に宛先アドレスを変換<br>< 使用テーブル:nat/mangle >     |  |
| <b>POSTROUTING</b> | < 使用テーブル:nat/mangle ><br>送信時に送信元アドレスを変換    |  |
| ターゲット              | 処理内容                                       |  |
| <b>ACCEPT</b>      | パケット通過                                     |  |
| <b>DROP</b>        | パケット破棄                                     |  |
| <b>REJECT</b>      | チェインを辿るのを中止して、前のチェインの次のルールから再開             |  |
| <b>LOG</b>         | パケットのログ出力                                  |  |
| コマンド               |                                            |  |
| $-A$ $(-append)$   | 選択したチェインの最後にルールを追加                         |  |
| $-P$ $(-policy)$   | チェインのポリシーを指定したターゲットに設定                     |  |

表 7-21 Iptables 設定書式

# 7.8 MAC Address Filter

MAC アドレスフィルタの設定をします。

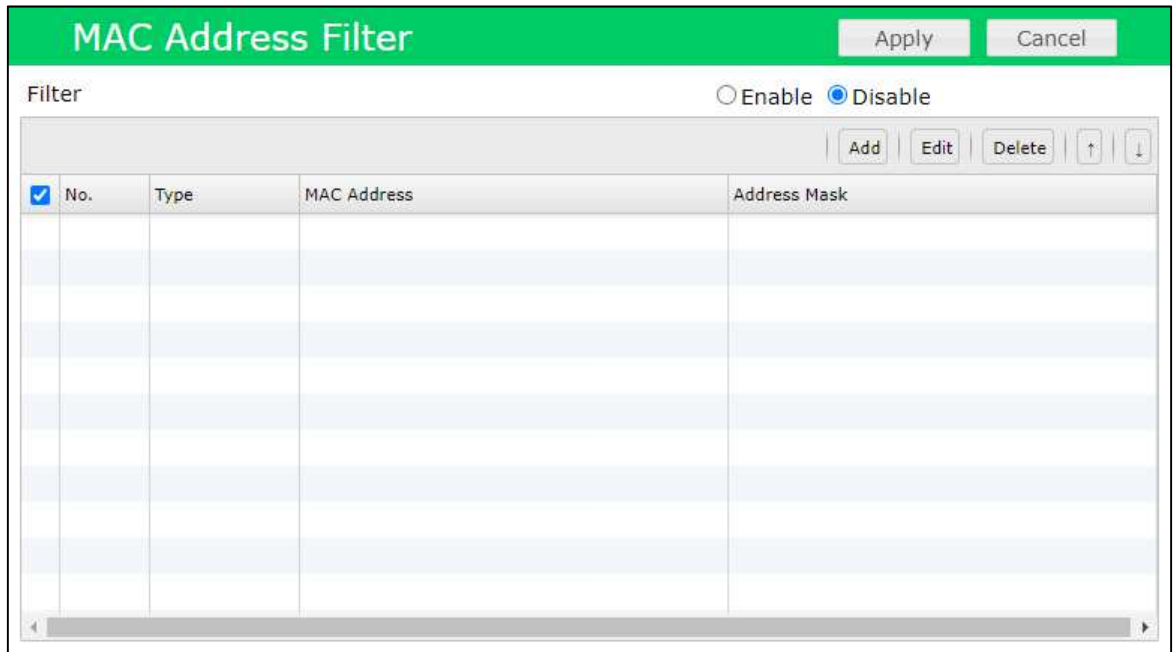

# 設定項目一覧

表 7-22 MAC Address Filter 設定一覧

| 設定項目(画面表示)                     | 設定項目            |
|--------------------------------|-----------------|
| Filter                         | MAC アドレスフィルタ使用  |
| <b>MAC Address Filter List</b> | MAC アドレスフィルタリスト |
| Type                           | 制御タイプ           |
| <b>MAC Address</b>             | 登録 MAC アドレス     |
| <b>Address Mask</b>            | 登録アドレスマスク       |

操作・表示内容

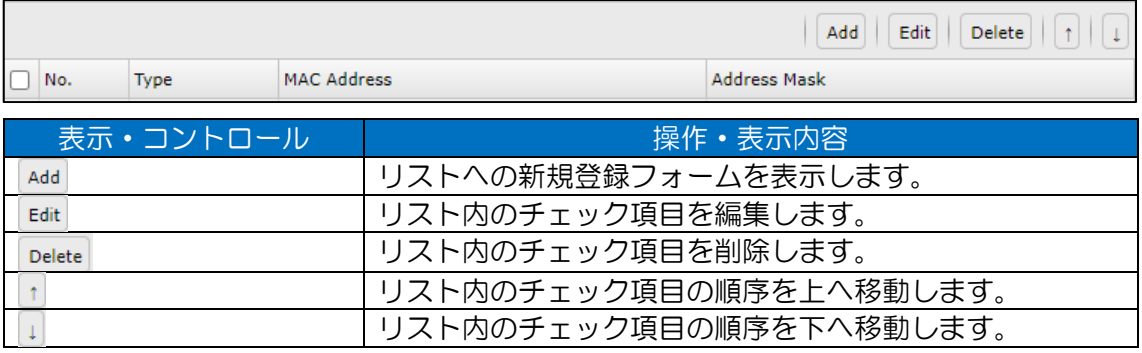

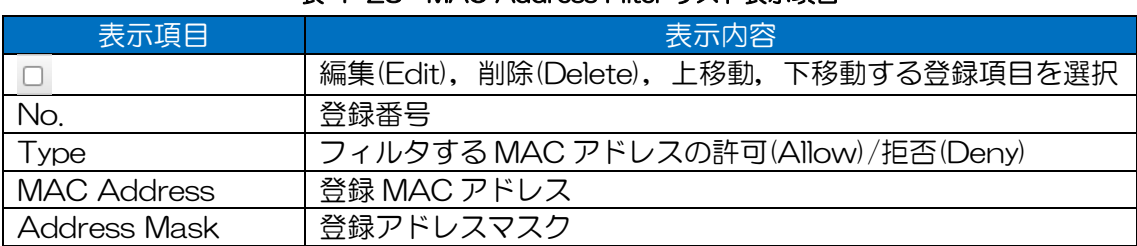

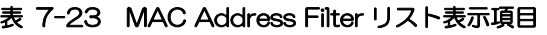

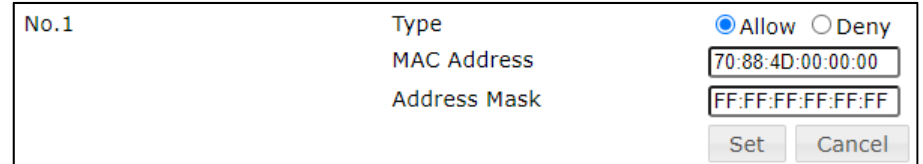

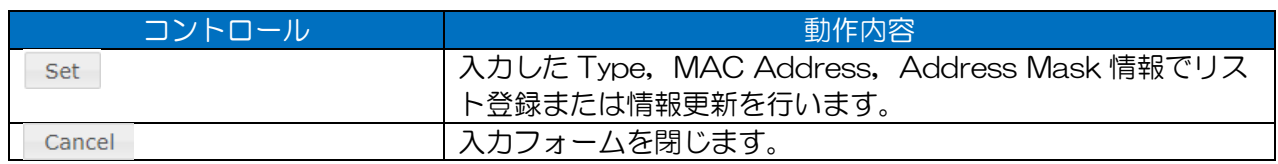

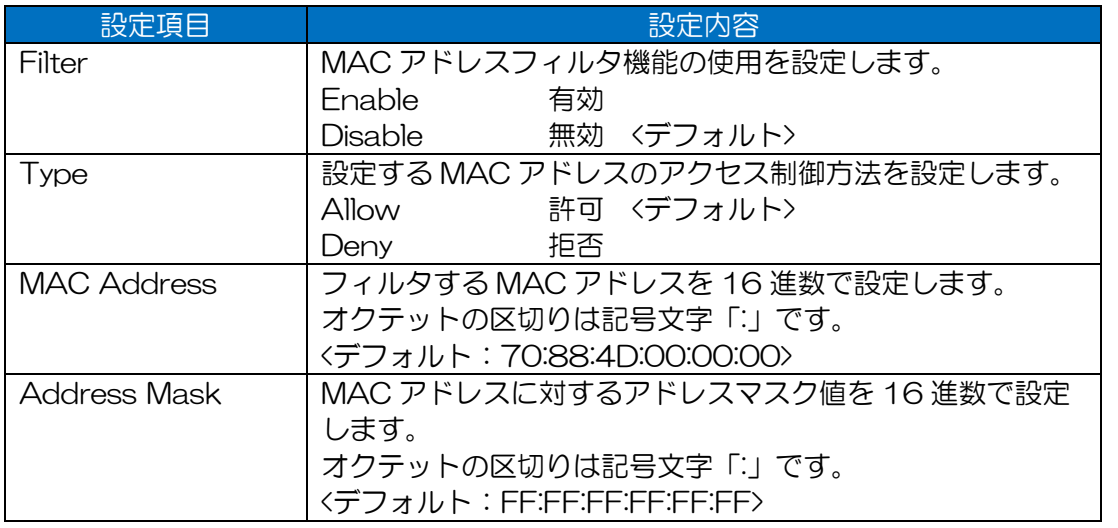

### [お知らせ]

●Filter 設定が「Enable」の場合,デフォルトで全ての無線 LAN との接続が,拒否状態になりま す。

MAC アドレスフィルタリストが全く登録されていないと、全ての無線 LAN との接続が拒否状 態となりますので,Filter を「Enable」に設定する前に,MAC アドレスフィルタリストの編集 を行ってください。

●設定操作は有線経由で行うことをおすすめします。

設定を間違えた場合,無線経由での接続ができなくなる可能性があります。無線経由で行う場 合,設定ミスが無いよう注意してください。

●MAC アドレスの登録条件は、リストの「No.」が若い順に優先的に適用されます。

設定条件の範囲が重複する場合は,優先する条件が前になる様順序を調整してください。

操作手順

- ① MAC アドレスフィルタの新規登録
	- 1) [Add] ボタンをクリックします。

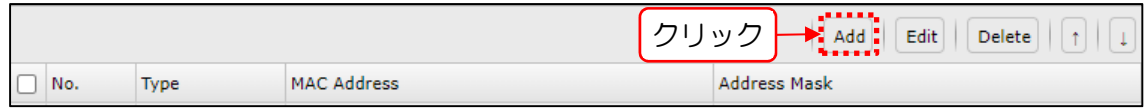

2) MAC アドレス登録フォームに条件設定を入力後, [Set] ボタンをクリックします。

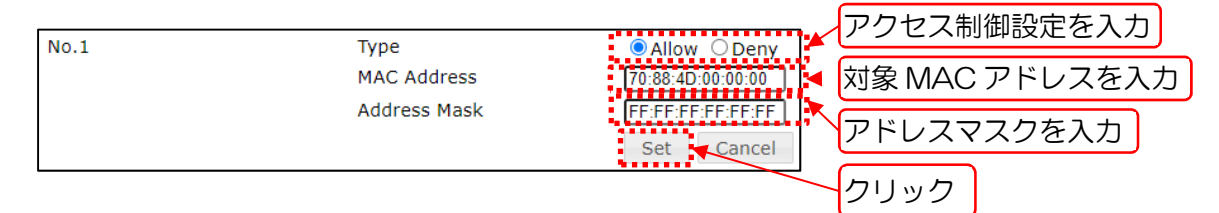

- 他の MAC アドレス条件を登録する場合は,引き続き「2)」の登録フォームの操作を行い, リストに追加条件を登録します。
- 画面上部の[Apply]ボタンをクリックします。 更新中,画面中央に「Now applying...」メッセージ表示後,処理が完了すると画面左下に 「COMPLETE」メッセージが表示され,設定が反映されます。
- 「Filter」設定が「Disable」の場合,MAC アドレスフィルタリストの編集が終わった後, 再度[Apply]ボタンをクリックし、更新設定を反映させます。

#### ② MAC アドレスフィルタの削除

リストから削除対象のチェックボックスにチェックを入れます。

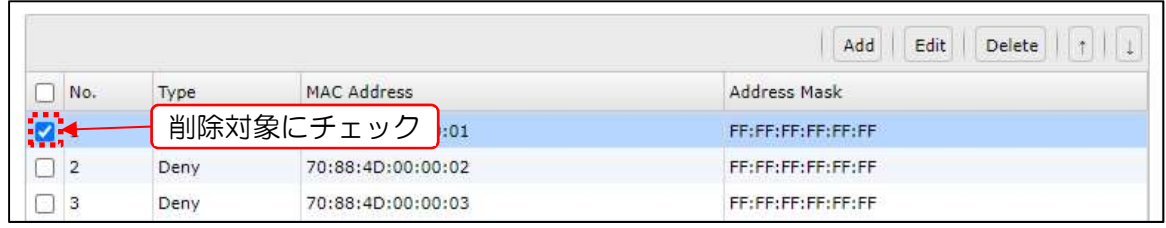

 $\mathcal{D}$ [Delete]ボタンをクリックします。

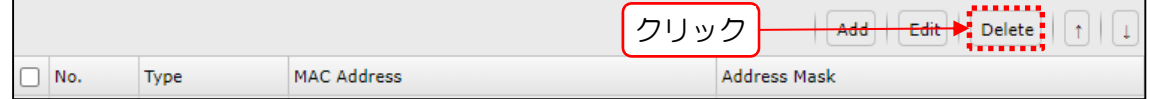

[Delete]ボタンクリック後,リスト上から登録が削除されます。

3) 画面上部の [Apply] ボタンをクリックします。 更新中,画面中央に「Now applying...」メッセージ表示後,処理が完了すると画面左下に 「COMPLETE」メッセージが表示され、設定が反映されます。

#### ③ MAC アドレスフィルタの更新

リストから更新対象のチェックボックスにチェックを入れます。

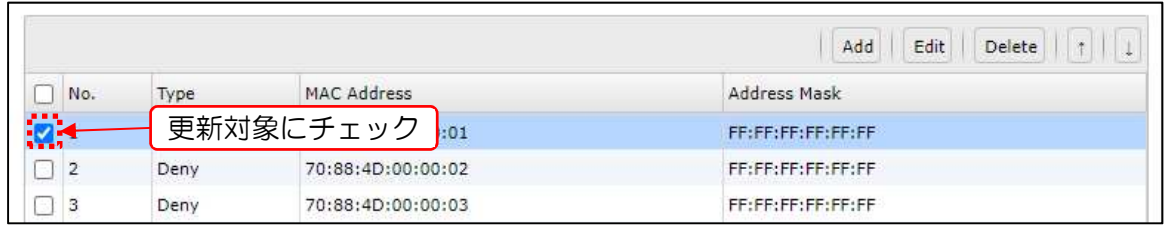

2) [Edit] ボタンをクリックします。

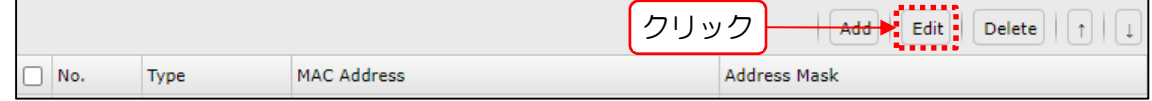

MAC アドレス更新フォーム上で編集を行い,[Set]ボタンをクリックします。

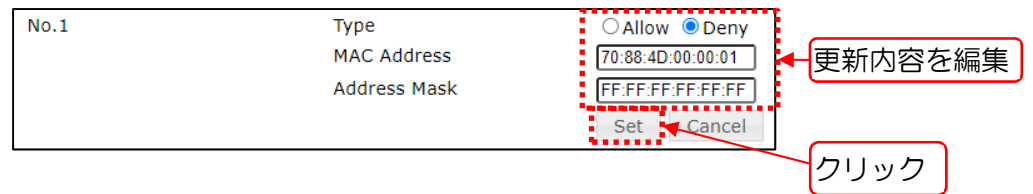

画面上部の[Apply]ボタンをクリックします。 更新中,画面中央に「Now applying...」メッセージ表示後,処理が完了すると画面左下に 「COMPLETE」メッセージが表示され、設定が反映されます。

- ④ MAC アドレスフィルタの更新(順序入替え)
	- リストから更新対象のチェックボックスにチェックを入れます。

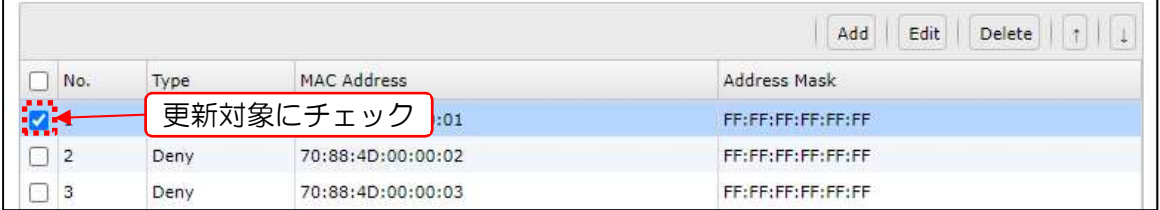

2) [↑]ボタン(一つ上移動)または[↓]ボタン(一つ下移動)をクリックし、期待する順 序になるよう順序の更新を行います。

【[↓]ボタン操作例】

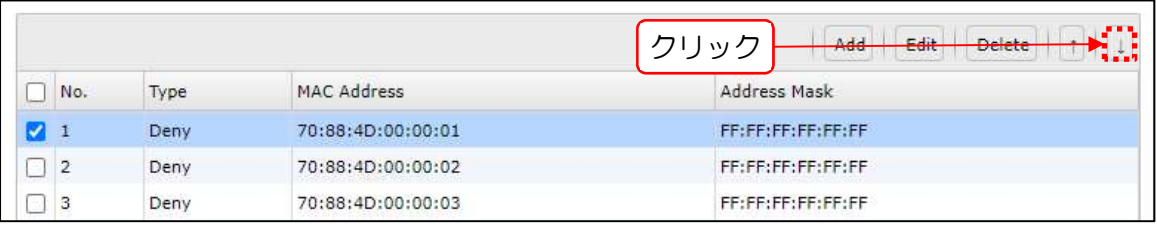

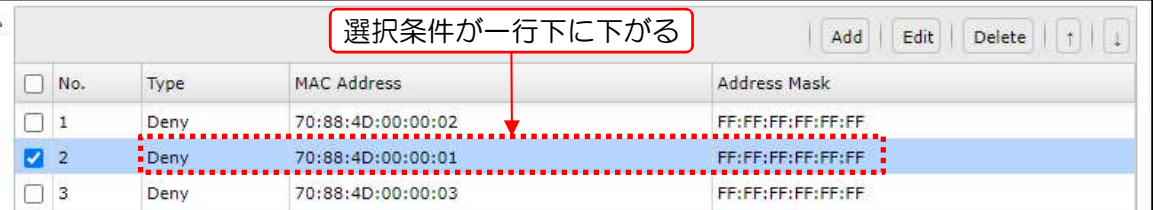

[Apply]ボタンをクリックします。

更新中画面中央に「Now applying...」メッセージ表示後, 処理が完了すると画面左下に 「COMPLETE」メッセージが表示され、設定が反映されます。

# 7.9 EAP

802.1x 認証関連の情報を設定します。

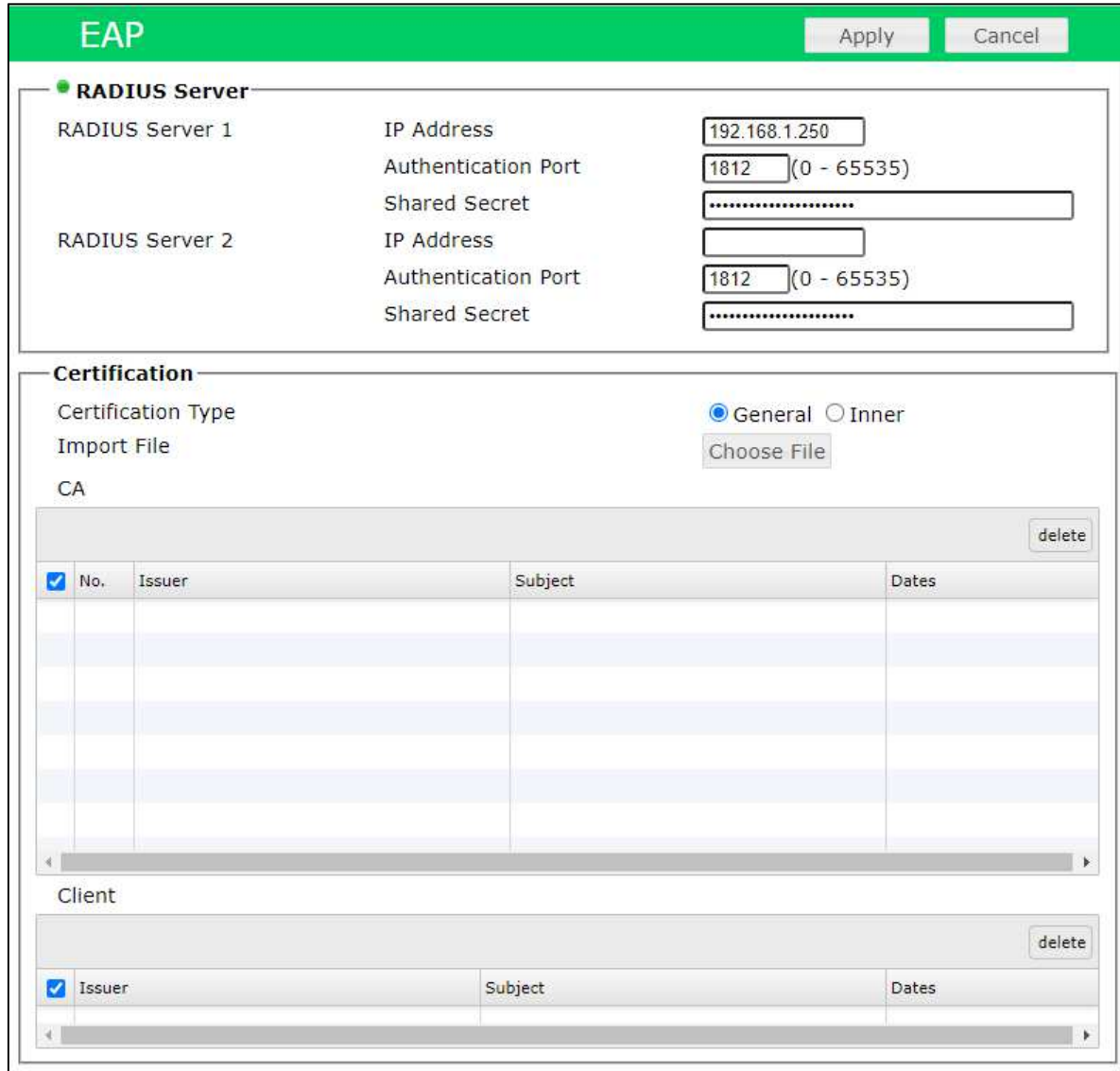

# 設定項目一覧

# 表 7-24 EAP 設定項目一覧

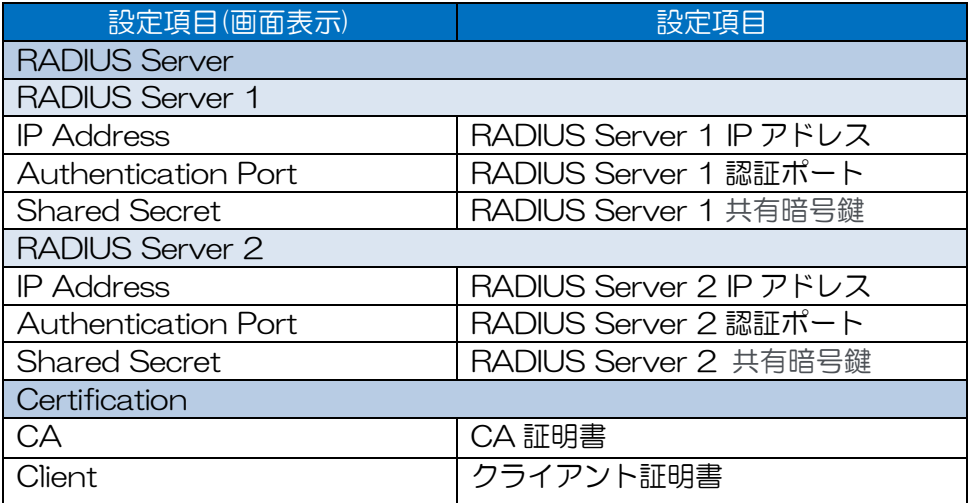

# 操作・表示内容

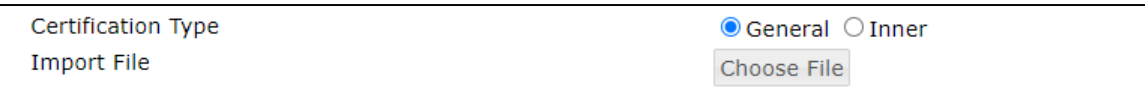

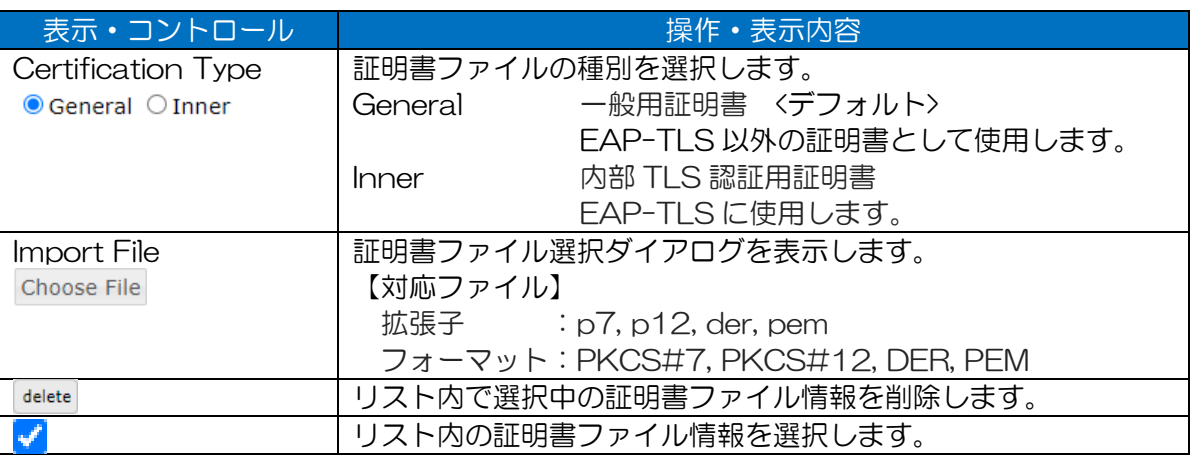

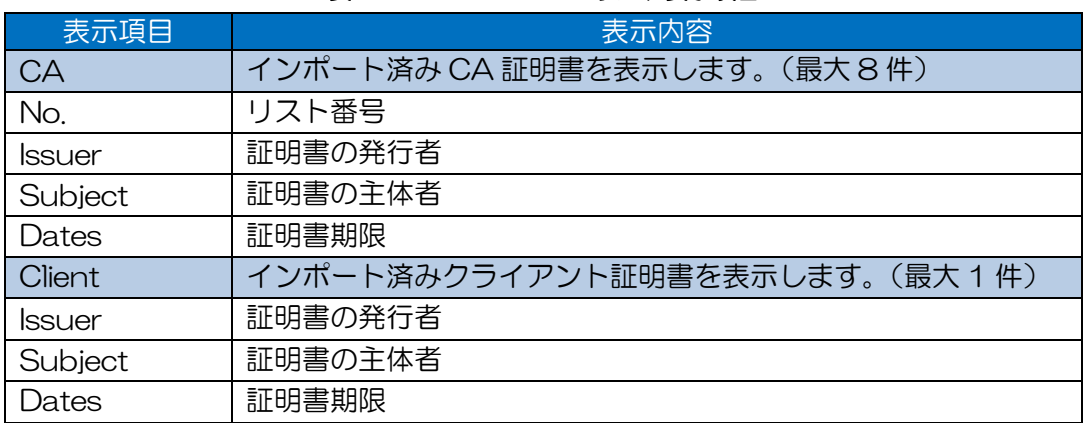

#### 表 7-25 CA・Client リスト表示項目

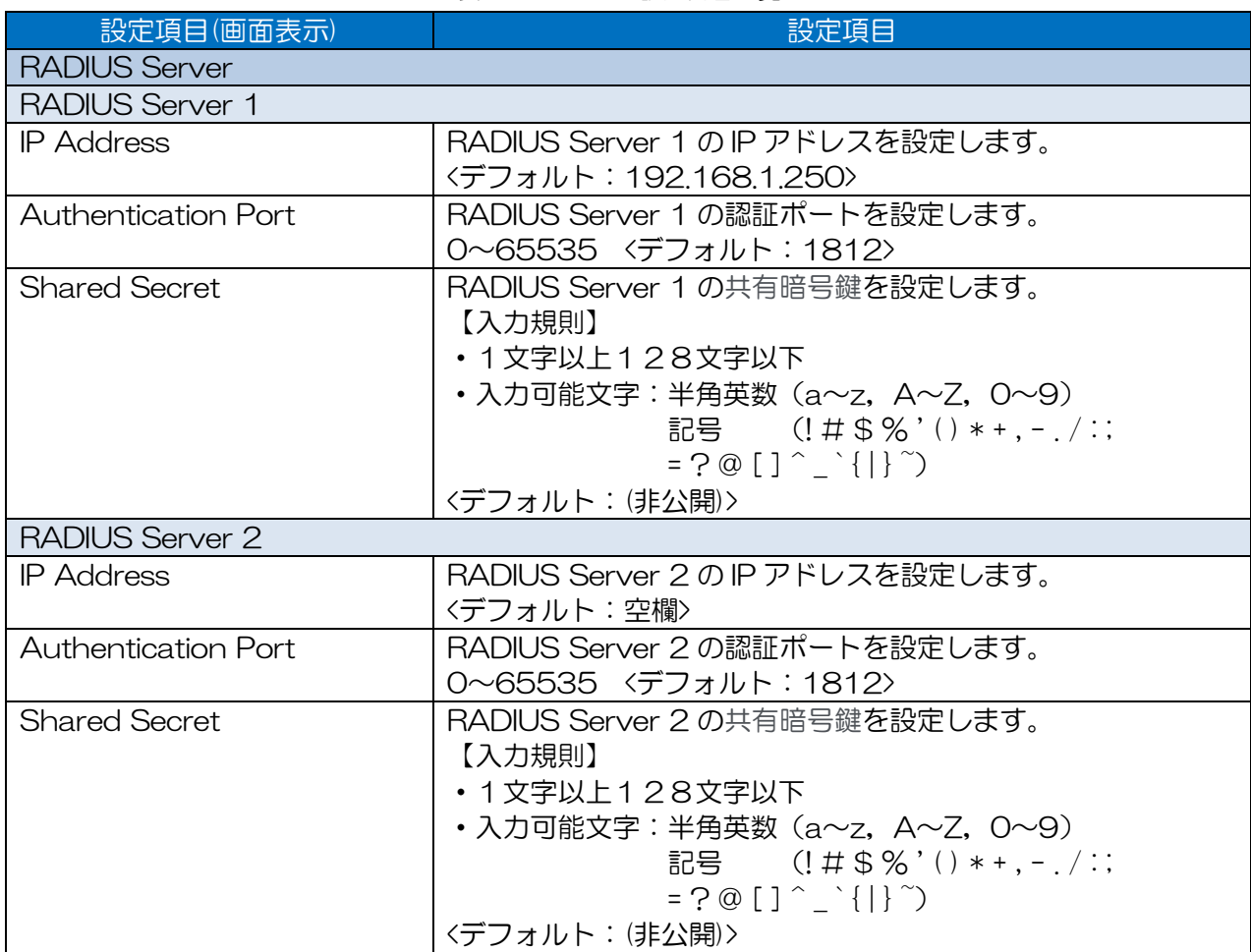

### 表 7-26 EAP 設定内容一覧

# 7.10 Log

Log 取得方法を設定します。

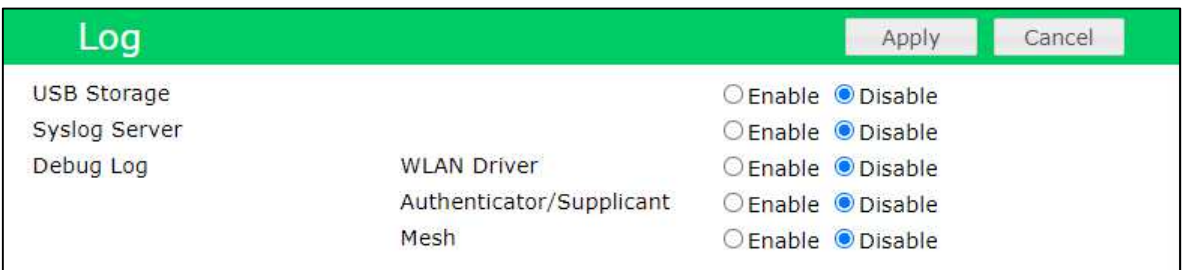

# 設定項目一覧

# 表 7-27 Log 設定項目一覧

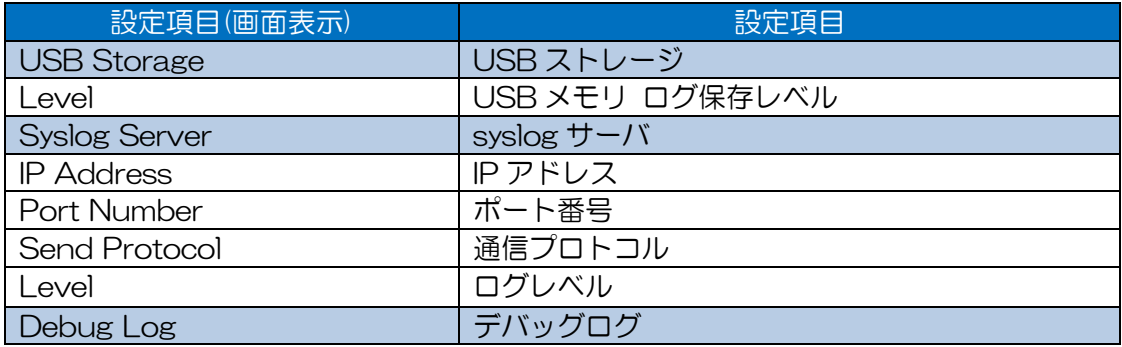

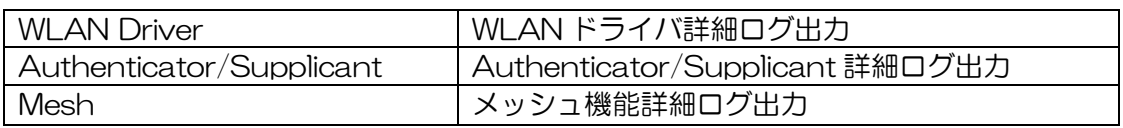

### 操作・表示内容

# • USB Storage=「Enable」, Syslog Server=「Enable」設定時

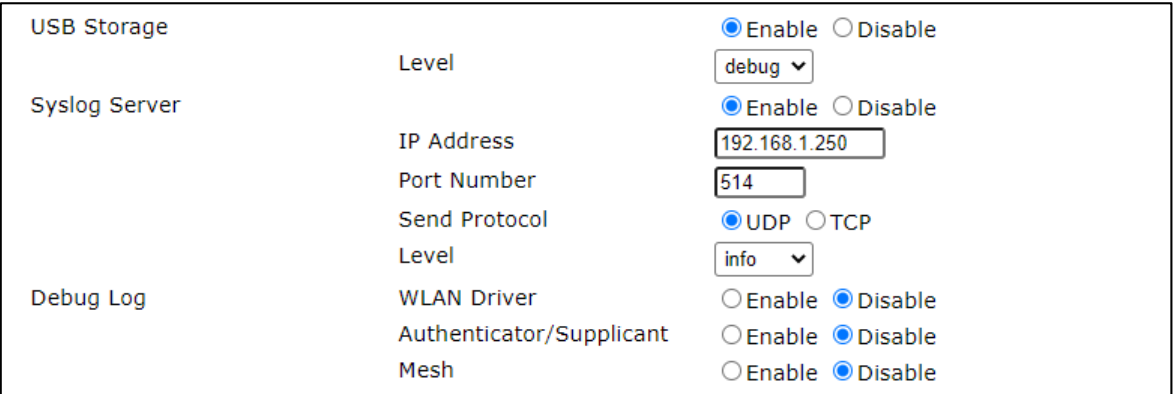

#### ・全項目=「Disable」設定時

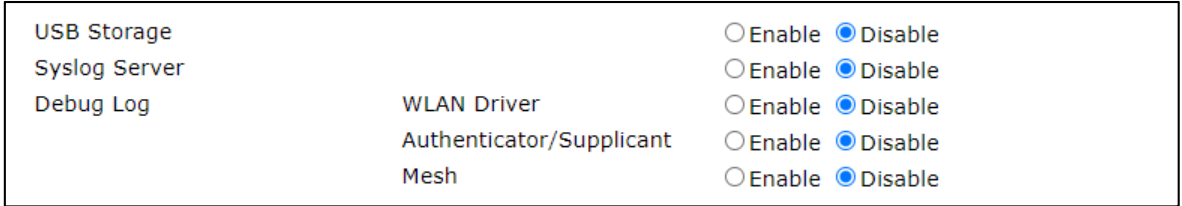

### 表 7-28 Log 設定内容一覧

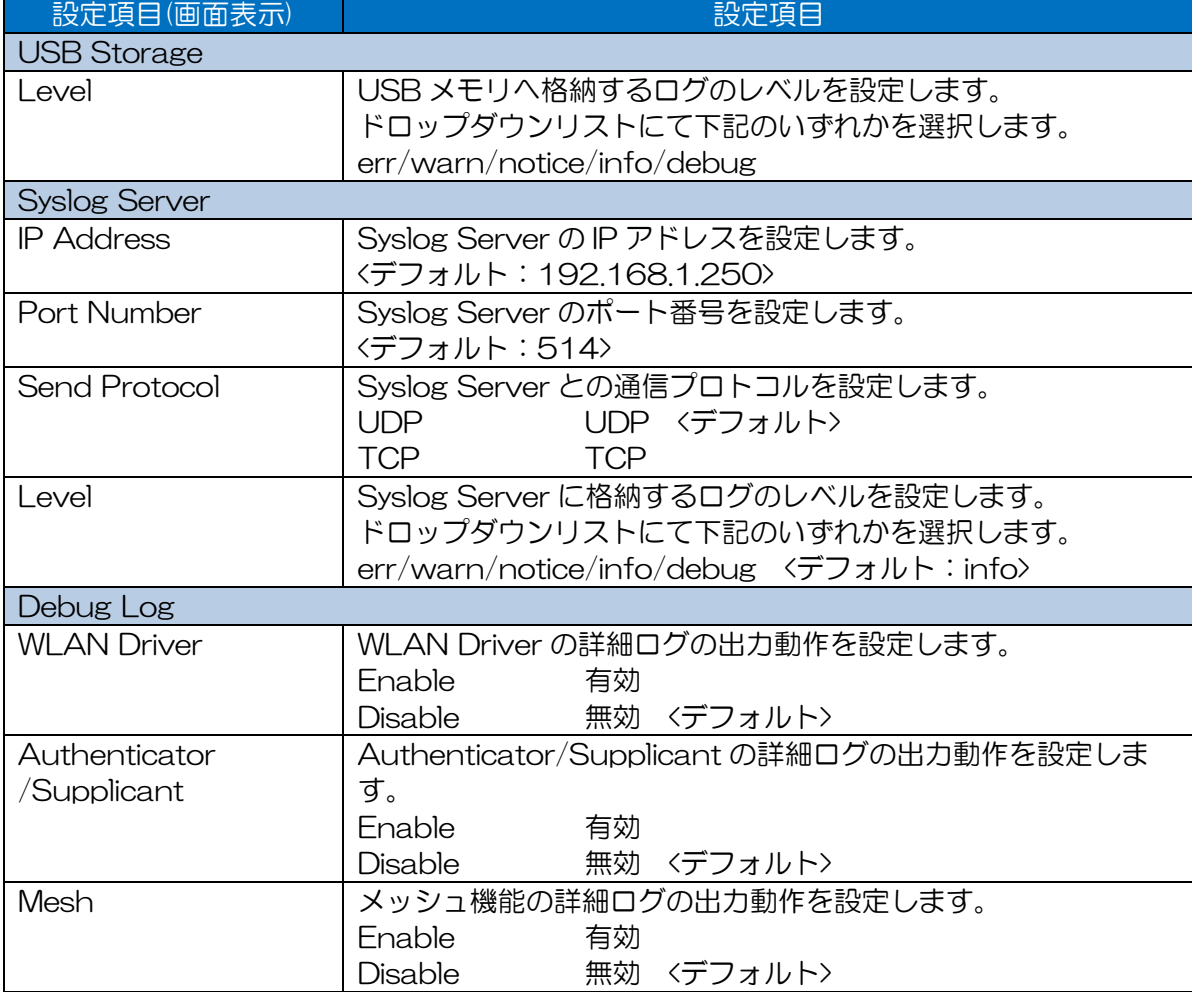
## 7.11 Time Adjustment

装置内蔵時計の時刻補正方法の設定および時刻同期制御を行います。

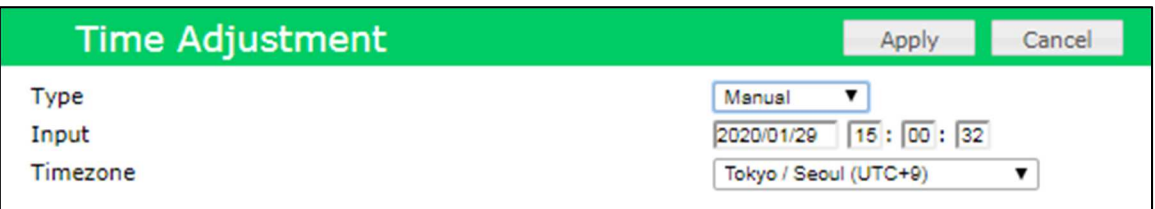

## 設定項目一覧

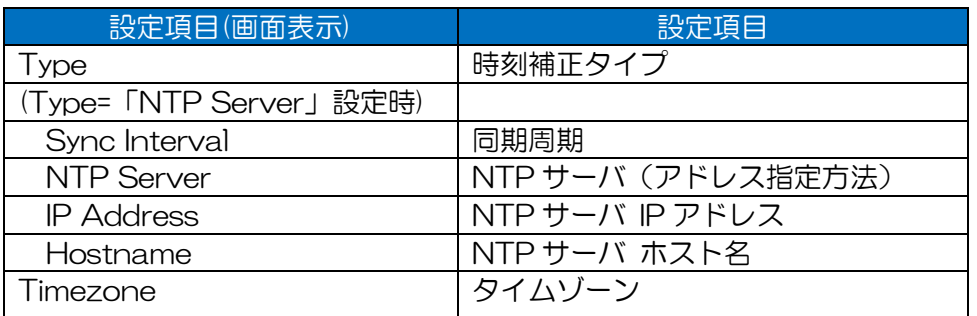

#### 操作・表示内容

・Type=「Manual」設定時

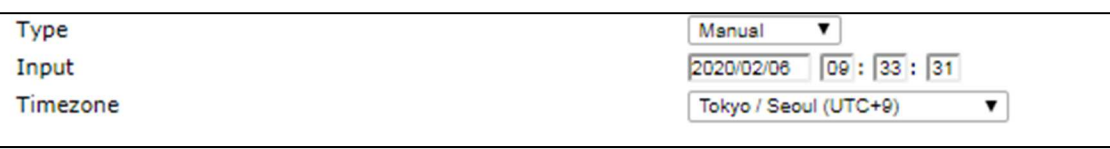

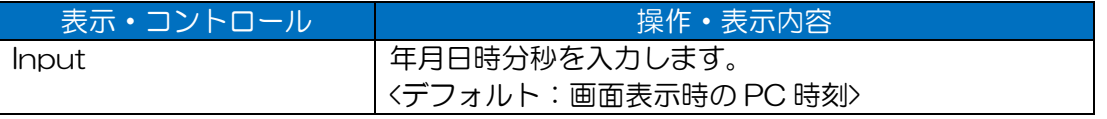

#### ・Type=「PC Time」設定時

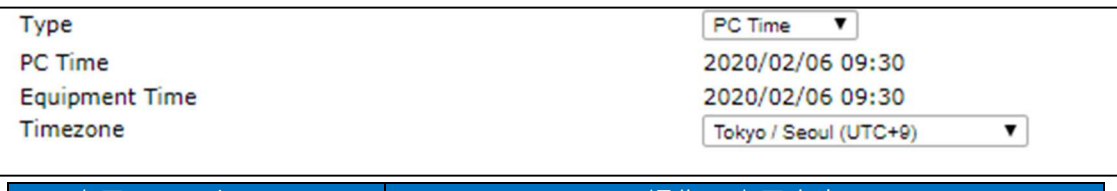

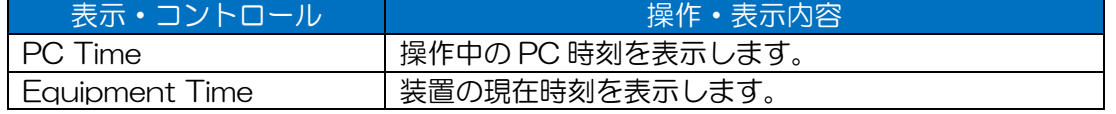

## ・Type=「NTP Server」設定時

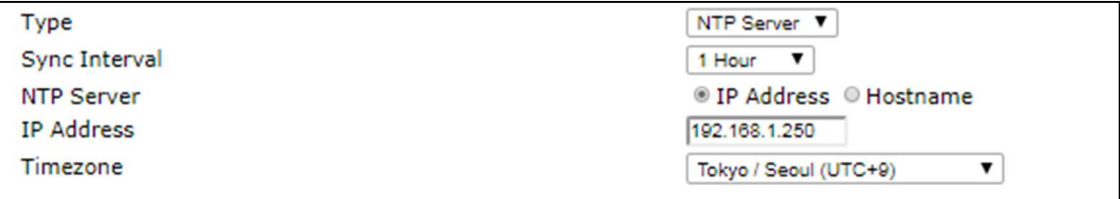

#### ・Type=「GPS time」設定時

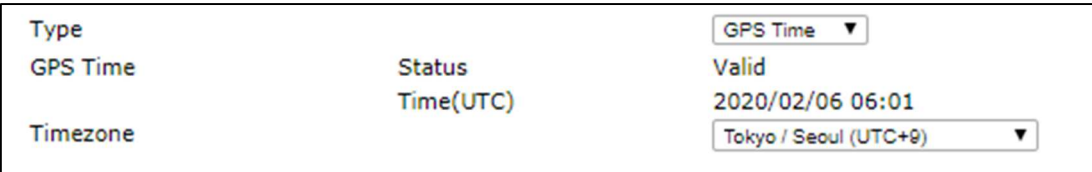

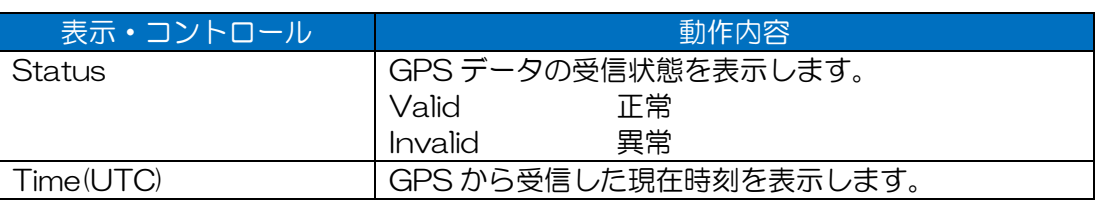

#### 表 7-29 Time Adjustment 設定内容一覧

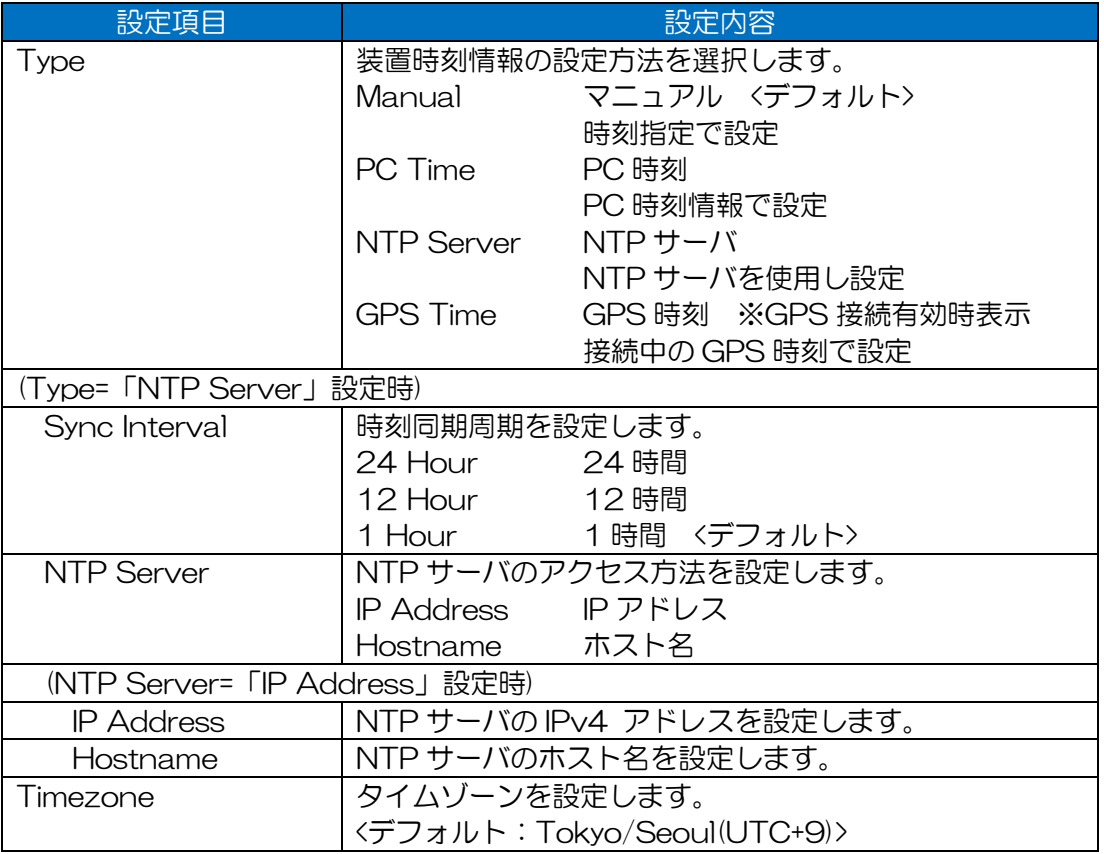

#### [お知らせ]

●GPS Time は、下記条件を満たす場合のみ表示され、設定できます。

- USB ポートに GPS 受信機を接続している。

- Detail Config > Location > Type で「GPS」が選択されている。

 $\bullet$ NTP サーバは, IPv6 の IP アドレスに対応しておりません。

## 7.12 Location

位置情報の設定方法を設定します。

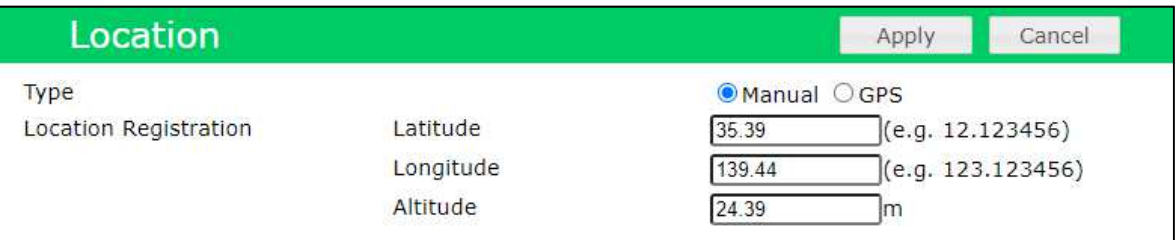

## 設定項目一覧

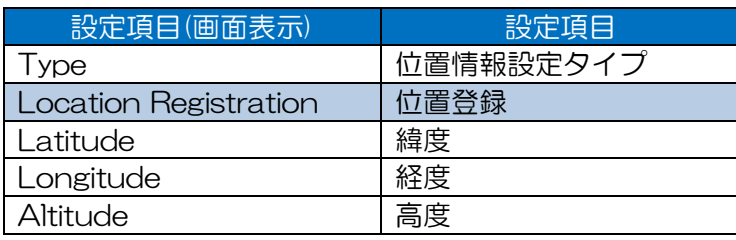

#### 操作・表示内容

## ・Type=「Manual」設定時

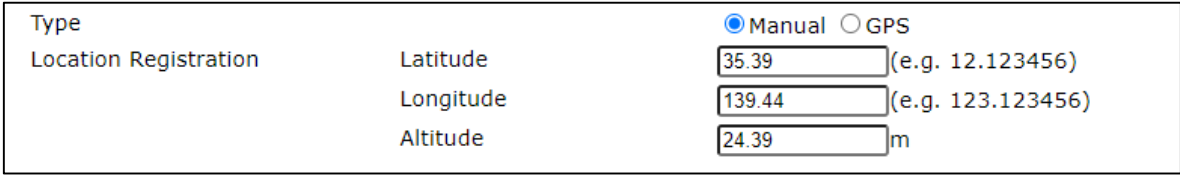

## ・Type=「GPS」設定時

Type

O Manual OGPS

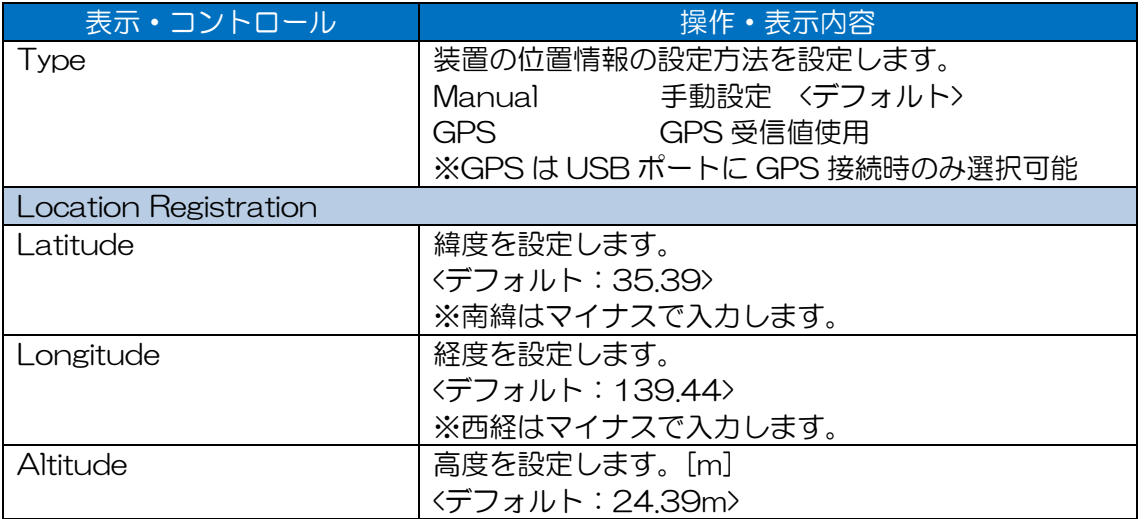

## All Config

一部セキュリティ情報を除く,装置内の設定情報の一覧表示およびダウンロード制御を行います。

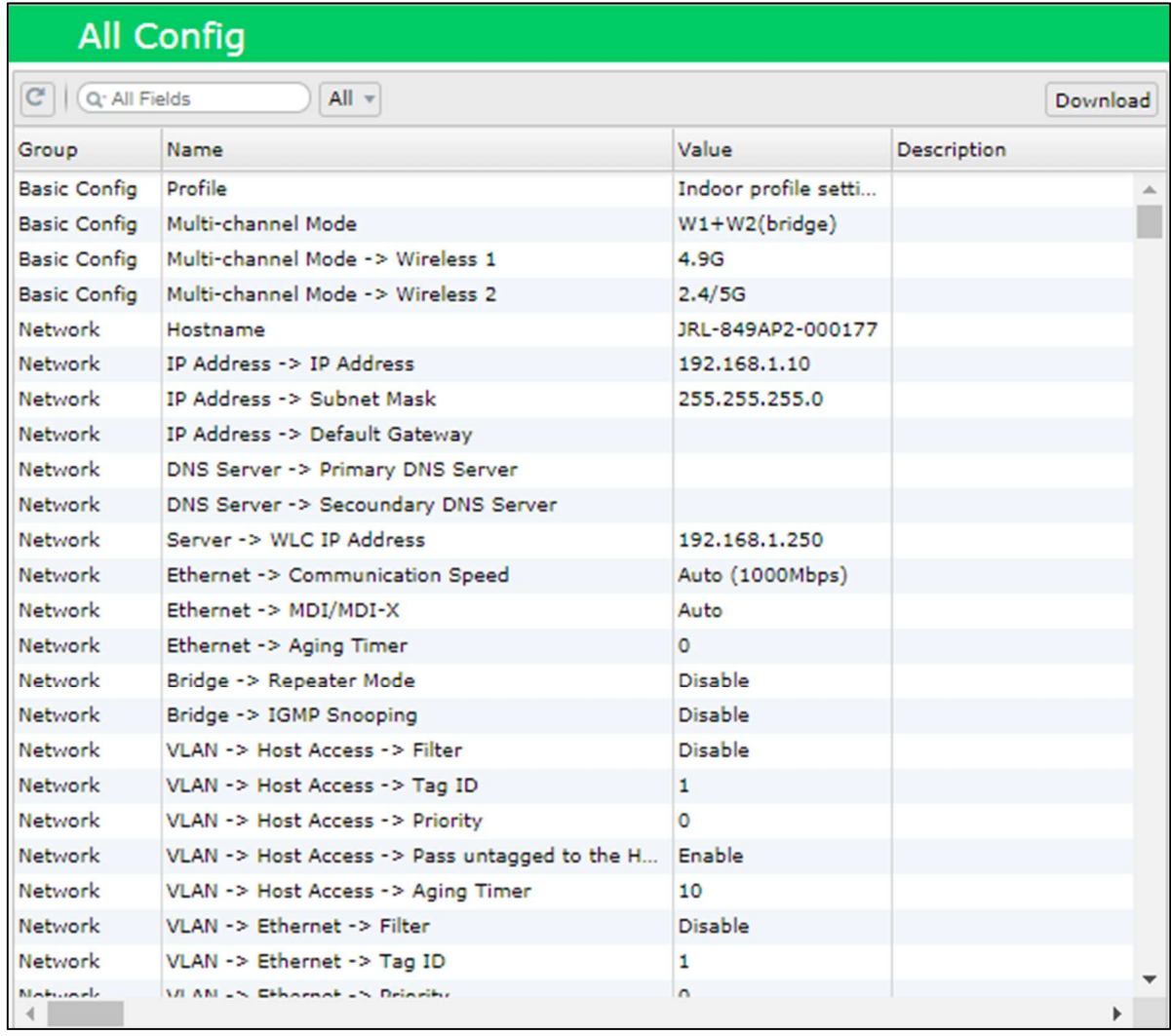

## 操作・表示内容

| <b>All Config</b>                         |                                |                                |       |                      |             |  |
|-------------------------------------------|--------------------------------|--------------------------------|-------|----------------------|-------------|--|
| C<br>$All -$<br>Q. All Fields<br>Download |                                |                                |       |                      |             |  |
| Group                                     | Name                           |                                |       | Value                | Description |  |
| <b>Basic Config</b>                       | Profile                        | All                            |       | Indoor profile setti |             |  |
| <b>Basic Config</b>                       | Multi-channe                   | <b>Basic Config</b>            |       | $W1+W2(bridge)$      |             |  |
| <b>Basic Config</b>                       | Multi-channe Network           |                                |       | 4.9G                 |             |  |
| <b>Basic Config</b>                       | Multi-channel                  | SNMP                           |       | 2.4/5G               |             |  |
| Network                                   | Hostname                       | Wireless 1                     |       | JRL-849AP2-000177    |             |  |
| Network                                   | <b>IP Address</b>              |                                |       | 192.168.1.10         |             |  |
| Network                                   | IP Address -                   | Wireless <sub>2</sub>          |       | 255.255.255.0        |             |  |
| Network                                   | IP Address -                   | Mesh Network                   |       |                      |             |  |
| Network                                   | <b>DNS Server</b>              | SSID <sub>1</sub>              |       |                      |             |  |
| Network                                   | <b>DNS Server</b>              | SSID <sub>2</sub>              |       |                      |             |  |
| Network                                   | Server -> W                    |                                |       | 192.168.1.250        |             |  |
| Network                                   | Ethernet ->                    | SSID <sub>3</sub>              |       | Auto (1000Mbps)      |             |  |
| Network                                   | Ethernet ->                    | SSID <sub>4</sub>              |       | Auto                 |             |  |
| Network                                   | Ethernet -> SSID 5             |                                |       | ٥                    |             |  |
| Network                                   | Bridge -> Re                   | SSID 6                         |       | <b>Disable</b>       |             |  |
| Network                                   | Bridge $\rightarrow$ IG        | SSID <sub>7</sub>              |       | <b>Disable</b>       |             |  |
| Network                                   | VLAN -> Hos                    |                                |       | <b>Disable</b>       |             |  |
| Network                                   | $VLAN \rightarrow Ho$          | SSID <sub>8</sub>              |       | 1                    |             |  |
| Network                                   | VLAN -> Hos SSID 9             |                                |       | $\circ$              |             |  |
| Network                                   | VLAN -> Hos SSID 10            |                                | the H | Enable               |             |  |
| Network                                   | $VLAN \rightarrow Hos$         | <b>SSID 11</b>                 |       | 10                   |             |  |
| Network                                   | VLAN -> Eth                    | <b>SSID 12</b>                 |       | <b>Disable</b>       |             |  |
| Network                                   | $VLAN \rightarrow Eth$         |                                |       | 1                    |             |  |
| Network                                   | VLAN -> Eth SSID 13            |                                |       | ٥                    |             |  |
| Network                                   | $VLAN \rightarrow Eth$ SSID 14 |                                |       | <b>Disable</b>       |             |  |
| Network                                   | VLAN -> Eth SSID 15            |                                |       | <b>Disable</b>       |             |  |
| Network                                   | VLAN -> Eth                    | <b>SSID 16</b>                 | mode  | <b>Disable</b>       |             |  |
| <b>Network</b>                            | VLAN -> Eth                    |                                | dress |                      |             |  |
| Network                                   |                                | VLAN -> Eth Access Control     |       | 1.                   |             |  |
| <b>Network</b>                            |                                | VLAN -> L2U MAC Address Filter |       | <b>Disable</b>       |             |  |
| Network                                   | VLAN -> $L2U$ <sub>EAP</sub>   |                                |       | $\mathbf{1}$         |             |  |
| Network                                   | VLAN -> VLA Log                |                                |       | <b>Disable</b>       |             |  |
| Network                                   |                                | VLAN -> VLA<br>Power Save      |       | <b>Disable</b>       |             |  |
| Network                                   |                                |                                |       | <b>Disable</b>       |             |  |
| Network                                   |                                | VPN -> L2TR Time Adjustment    |       | v2                   |             |  |
| Network                                   | VPN -> Sere Location           |                                |       | 192.168.1.250        |             |  |
| Network                                   | VPN -> Username                |                                |       |                      |             |  |
| Network                                   | $VPN - >$ Password             |                                |       | ********             |             |  |

図 8-1 All Config Group 表示フィルタリストコントロール(JRL-849AP2 の場合)

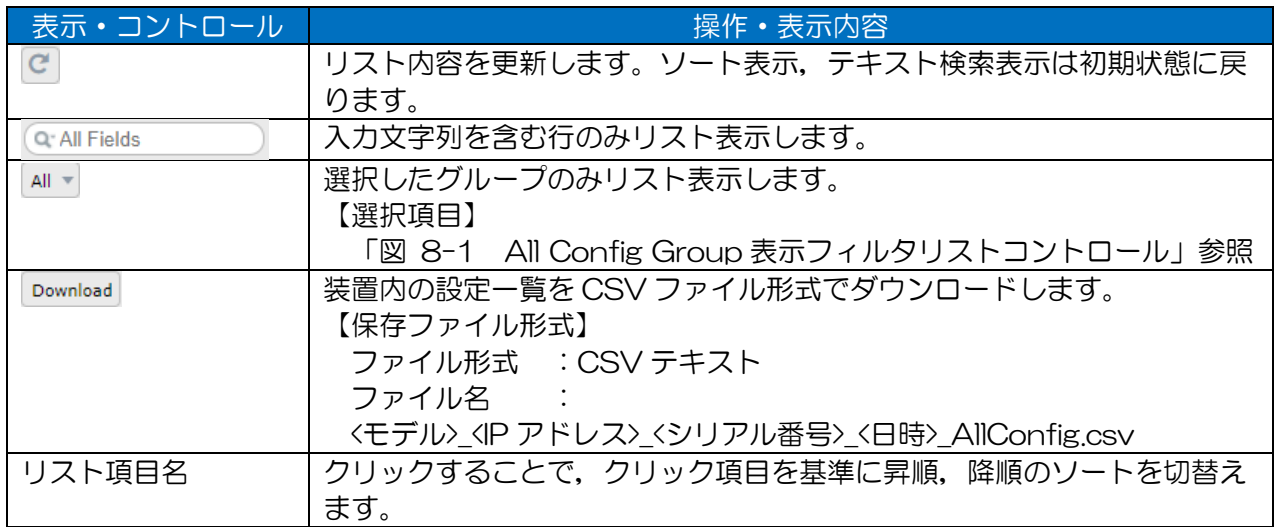

#### 表 8-1 All Config リスト表示項目

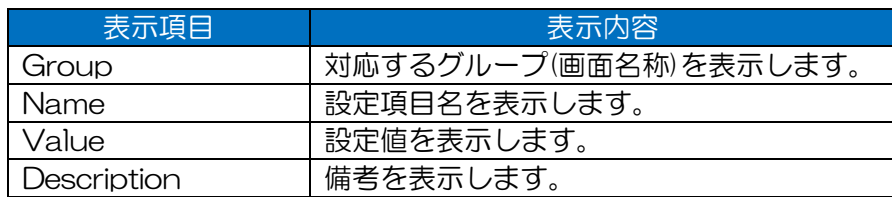

#### 表 8-2 All Config ダウンロードファイル内容一覧

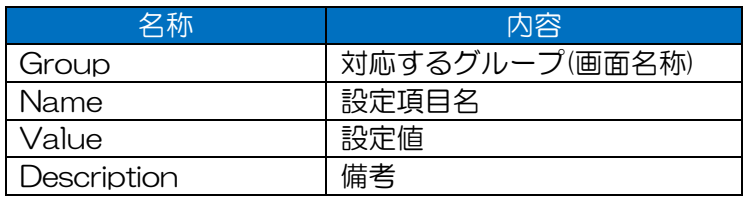

#### [お知らせ]

●設定表示内容は、下記操作後に更新された装置内情報が表示されます。このため、設定の再起動 反映前に,反映される設定内容を一覧でチェック可能です。

- Basic Config, Detail Config 内の各画面で Apply 操作

- Control 画面設定ファイルインポート操作

# 9 Log

ログの表示およびダウンロード,管理制御を行います。おもに下記用途で使用可能です。

- ・装置動作ログ(syslog)の表示,クリアおよびダウンロード
- ・Diagnosis 画面診断ログファイル (CH Scan, AP List, DIAG) の一覧表示および制御(削除, ダウンロード)
- ・(当社お客様サポート用途)

メンテナンスログ取得。障害発生時スナップショットログファイルの一覧表示および制御(生成, 削除,ダウンロード)

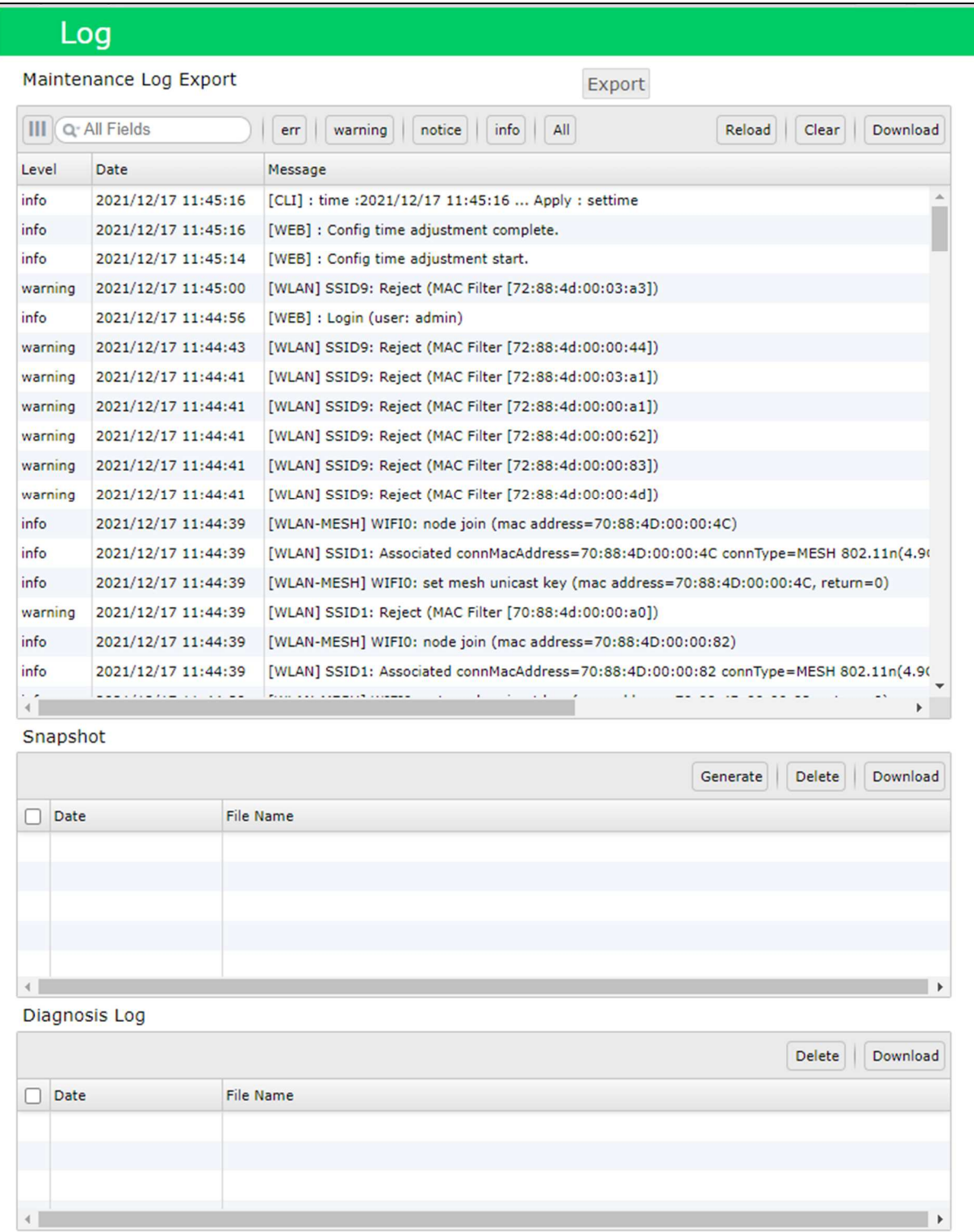

## 9.1 Maintenance Log

当社の障害サポート対応等で使用するメンテナンスログをダウンロードします。

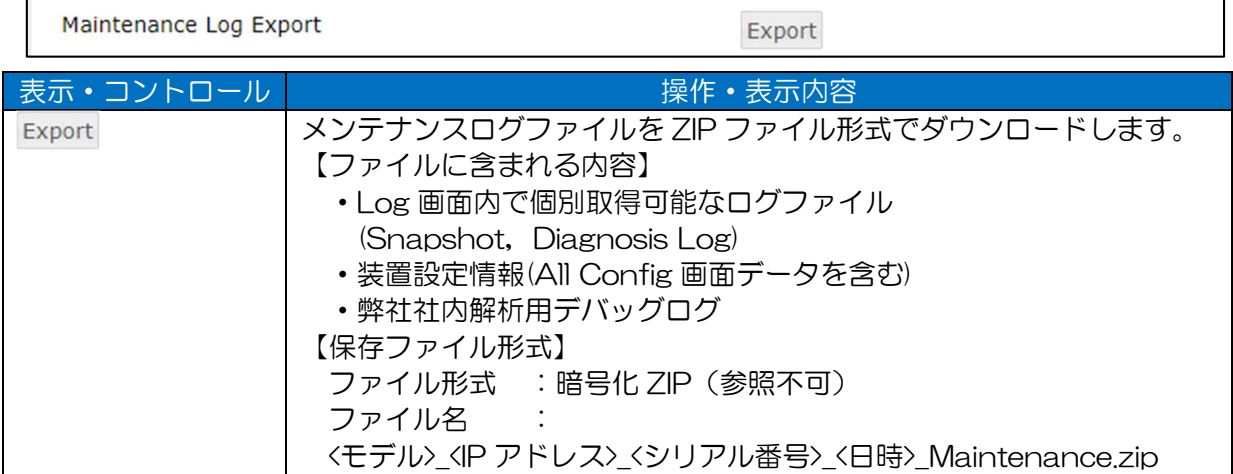

## 9.2 Syslog

装置内に保存された syslog データの表示および消去,ダウンロード制御を行います。

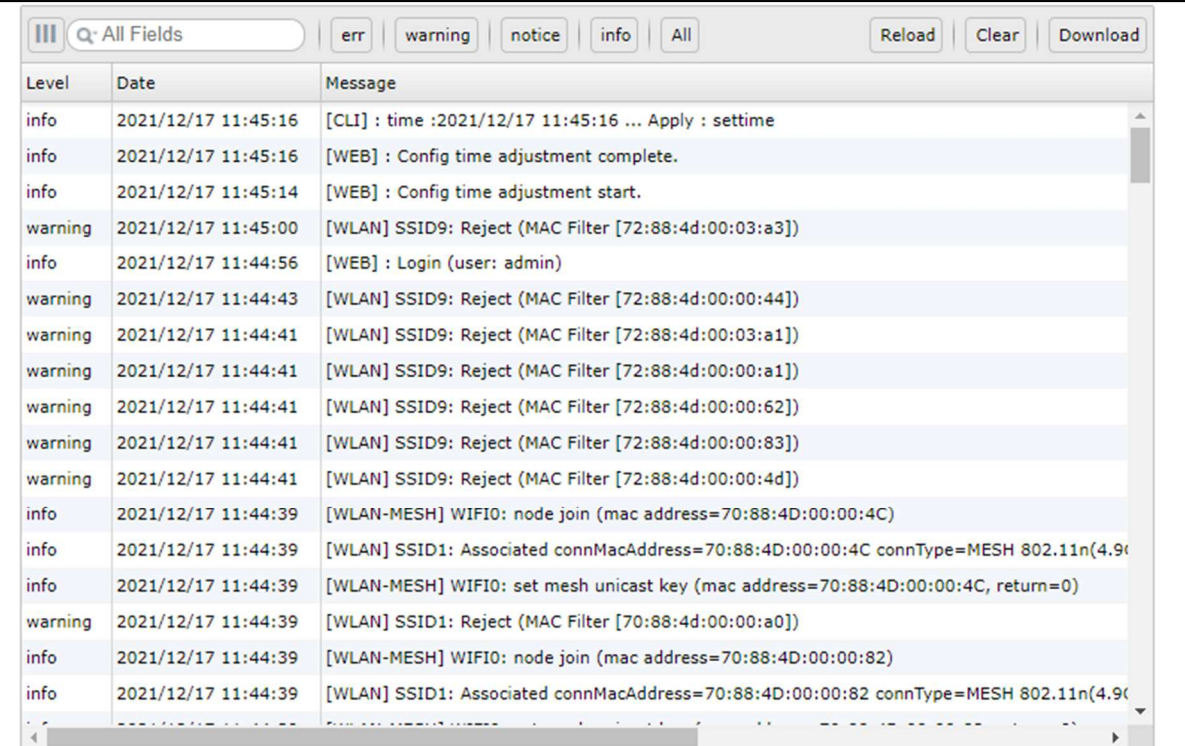

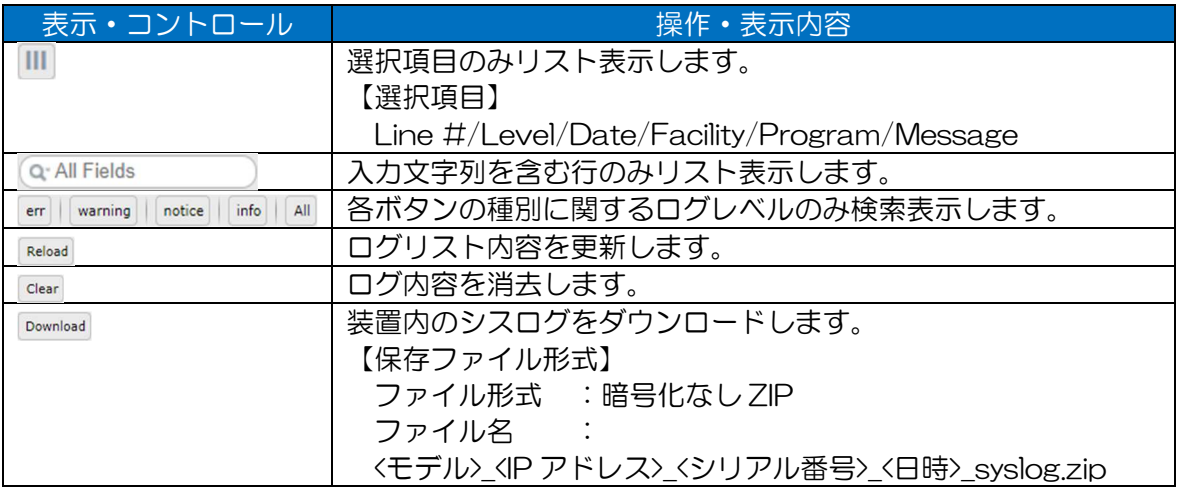

#### 表 9-1 syslog リスト表示項目

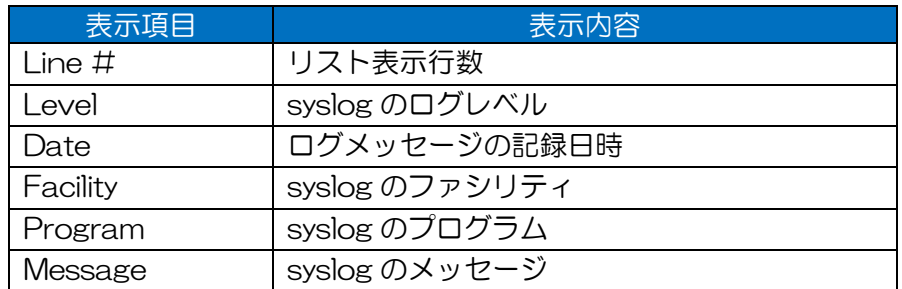

[お知らせ]

●リスト上に表示されるログは、装置内に保存された最新の一部情報のみになります。 装置内のすべてのログ情報を確認する場合は,Download ボタンをクリックし,データをダウン ロードしご確認ください。

## 9.3 Snapshot

装置内に保存されたスナップショットファイルの表示および制御(生成,削除,ダウンロード)を行い ます。

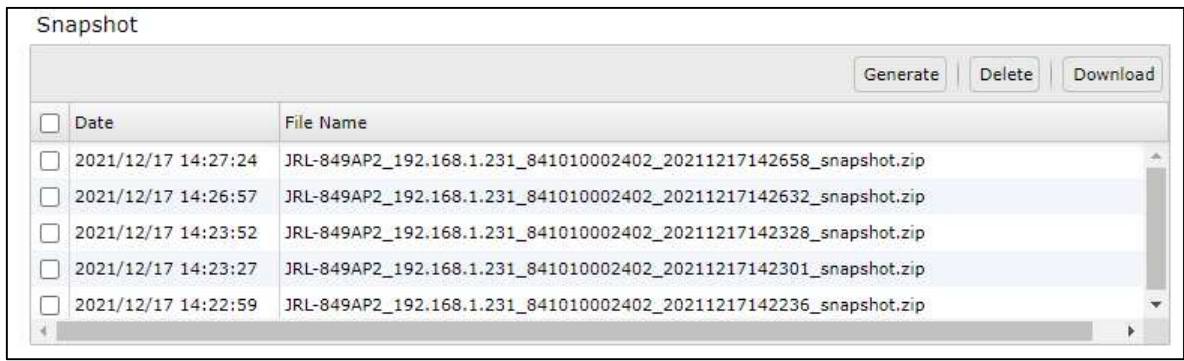

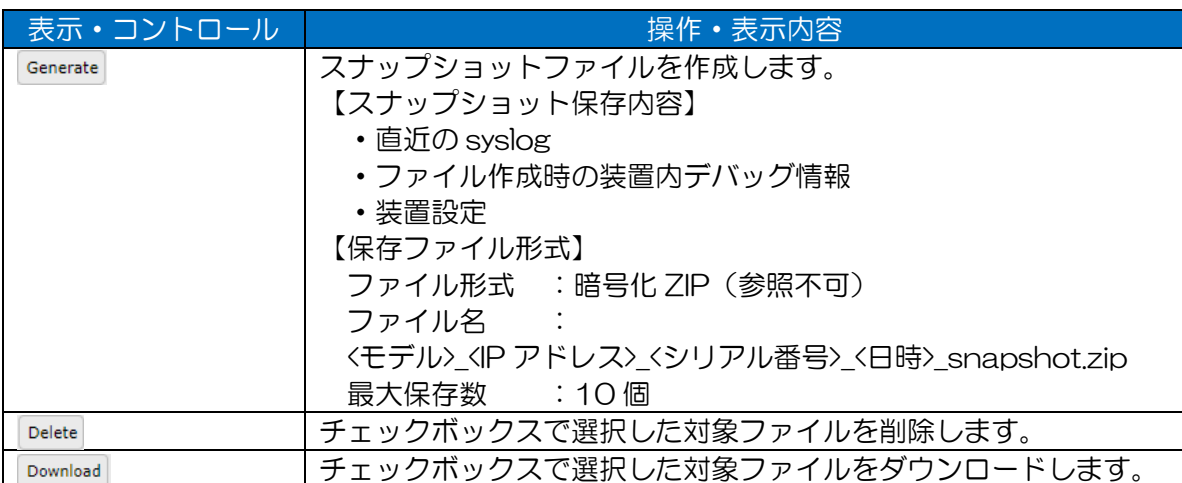

#### 表 9-2 Snapshot リスト表示項目

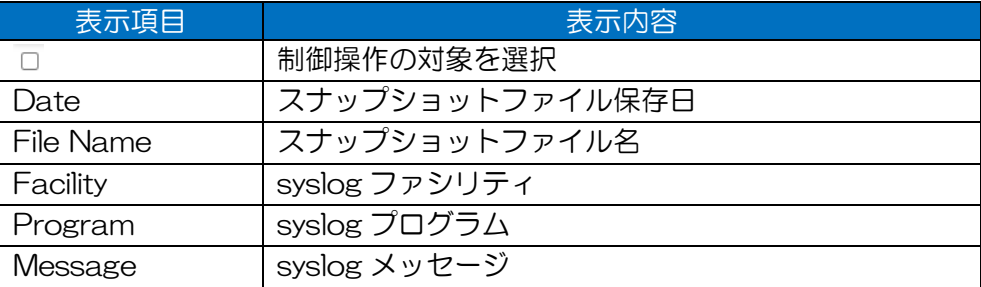

[お知らせ]

- ●スナップショットは、メンテナンスログと同様,当社サポート時に利用されるファイルです。 お客様視点では,運用中の自動ファイル生成状況(異常発生時刻)を確認することで,装置異常が 発生したことを確認することが可能です。
- ●画面内に表示されるログ情報は、装置内に保存されているログデータのうち、直近のデータのみ となります。

装置内のログデータをすべて参照する場合は,syslog リスト内の[Download]ボタン操作にてデ ータのダウンロードを行ってください。

●スナップショットファイルの最大保存数は 10個です。

10個保存された状態で, [Generate]ボタンによる作成および装置異常発生時のスナップショッ トファイルの保存はできなくなります。10 個のファイルが保存された場合は,適宜[Delete]ボ タンによるファイルの削除を実施してください。

#### 9.4 Diagnosis Log

装置内に保存された最新の Diagnosis 画面測定ログファイル (CH Scan, AP List, DIAG) の表示 および制御(ファイル削除,ダウンロード)を行います。

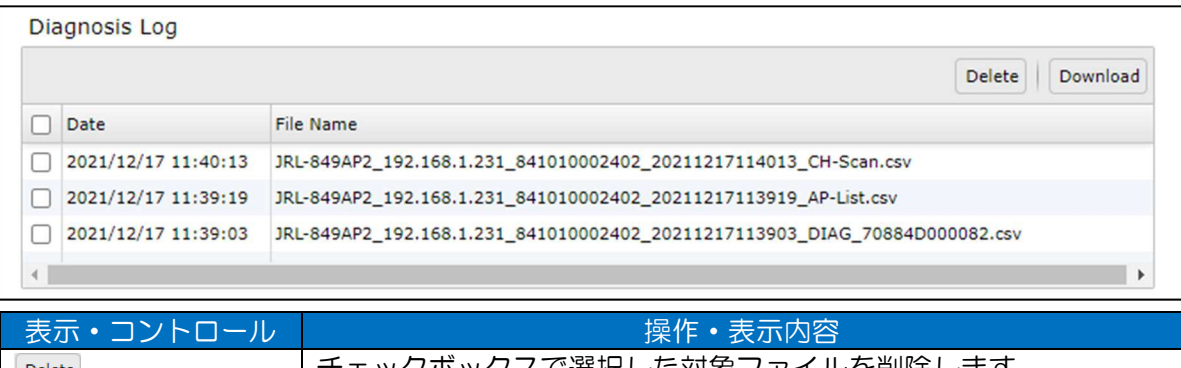

チェックボックスで選択した対象ファイルを削除します。 チェックボックスで選択した対象ファイルをダウンロードします。 Download

#### 表 9-3 Diagnosis Log リスト表示項目

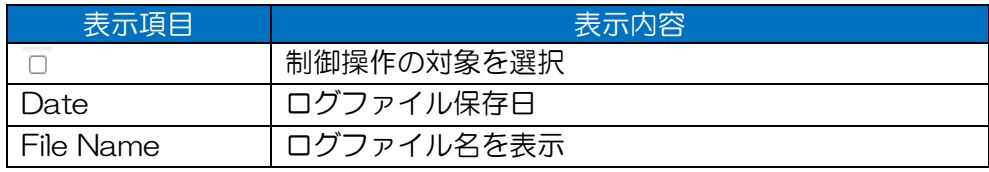

#### [お知らせ]

●Diagnosis の CH Scan, AP List, DIAG の各測定データの最新ファイルのみ保存されます。

- ●ALL 測定を行った場合は, ALL 測定中に生成される CH Scan, AP List, DIAG の個別測定デ ータが保存されます。
- ●接続 USB メモリに記録されたファイルの表示,制御はできません。

別途 PC に接続して対応してください。

# 付録1 Status 出力ファイルフォーマット一覧

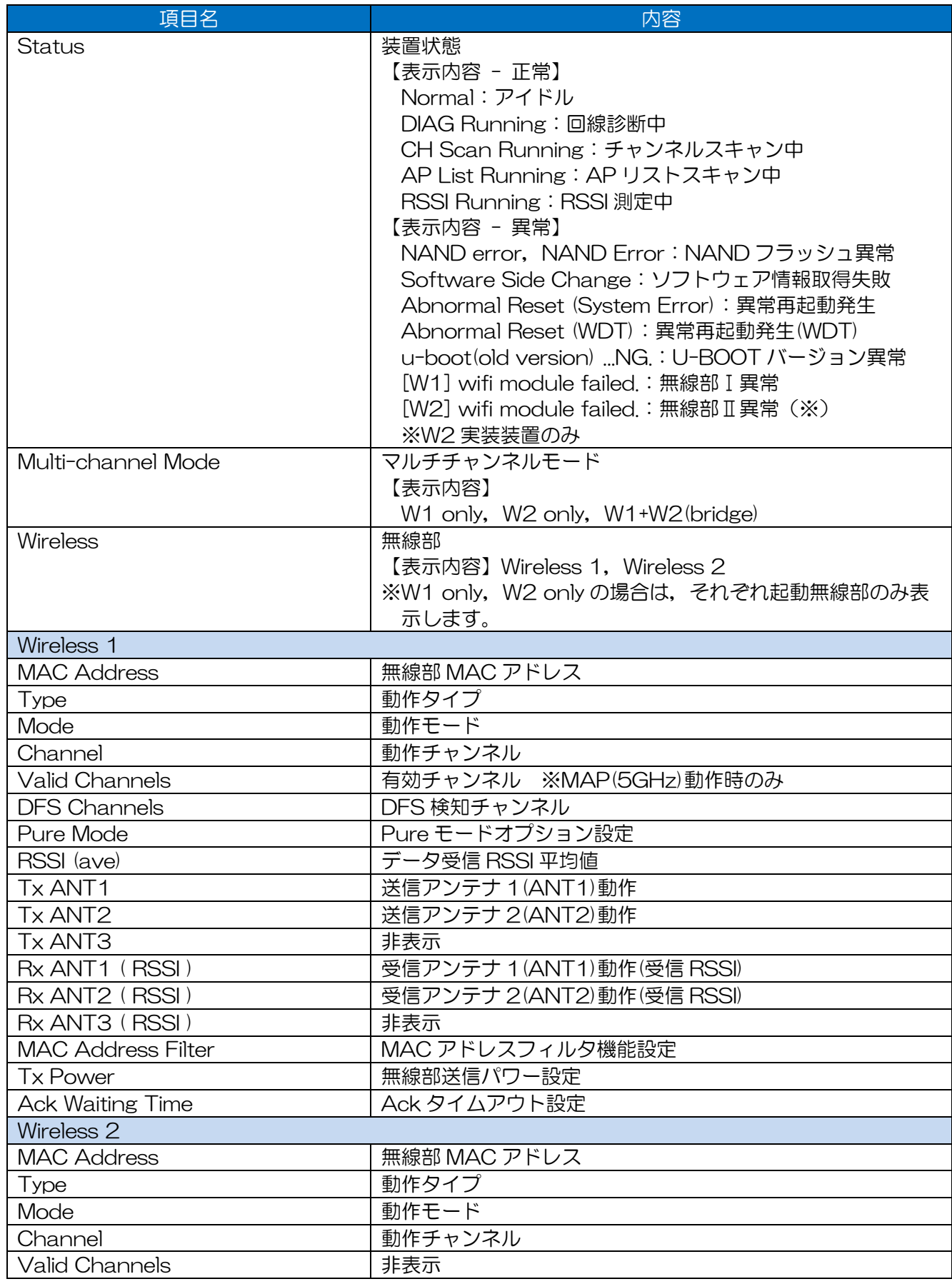

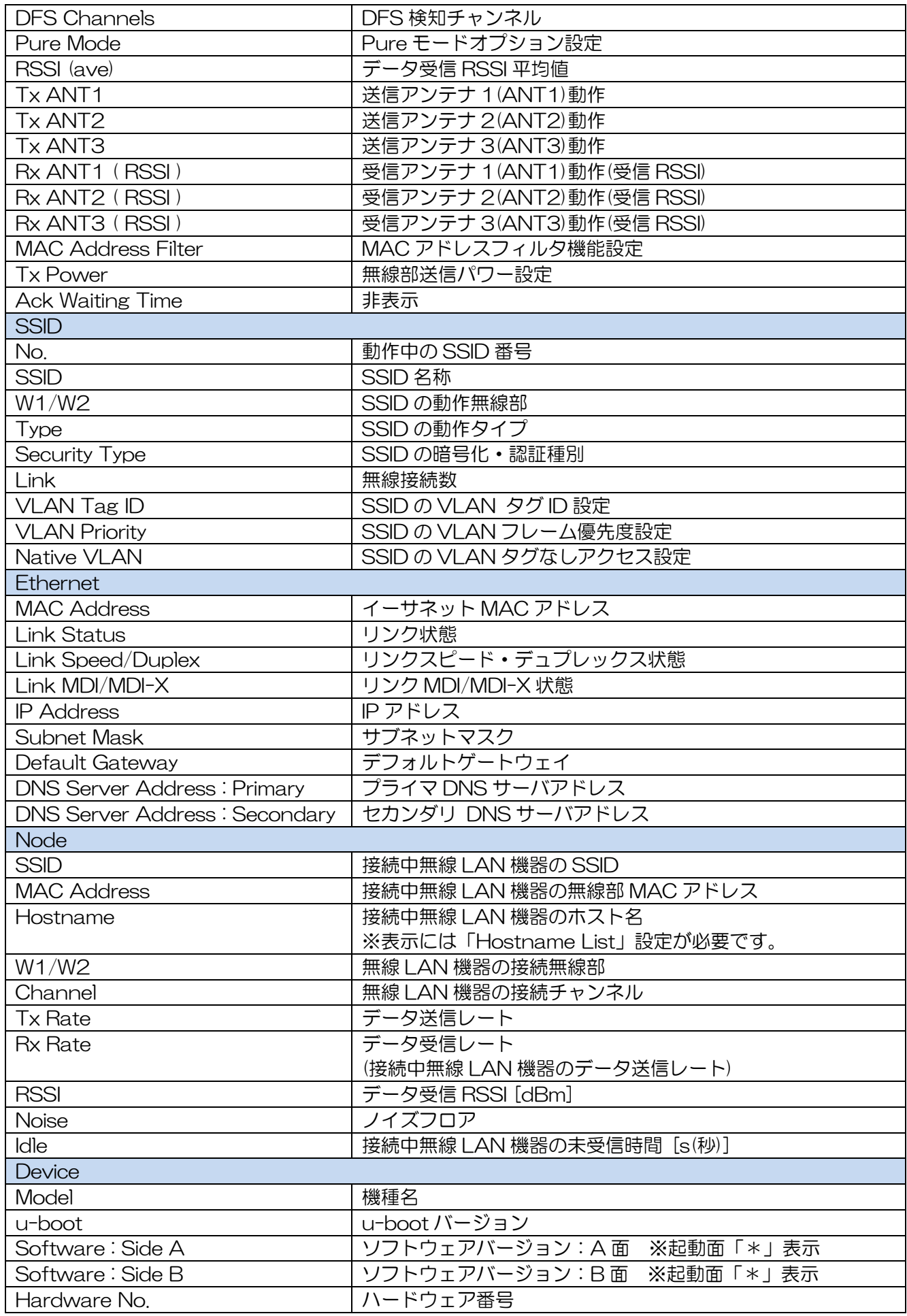

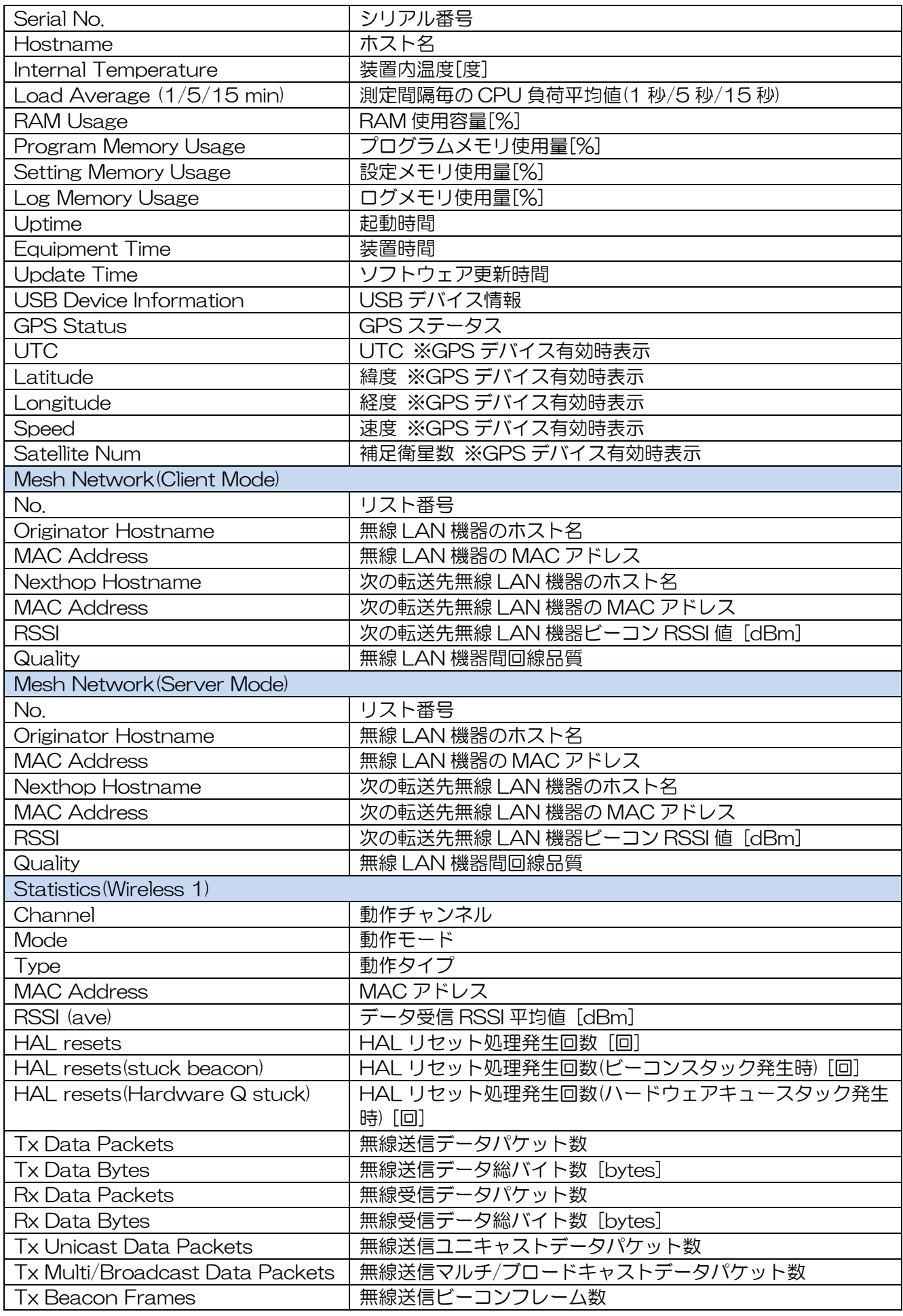

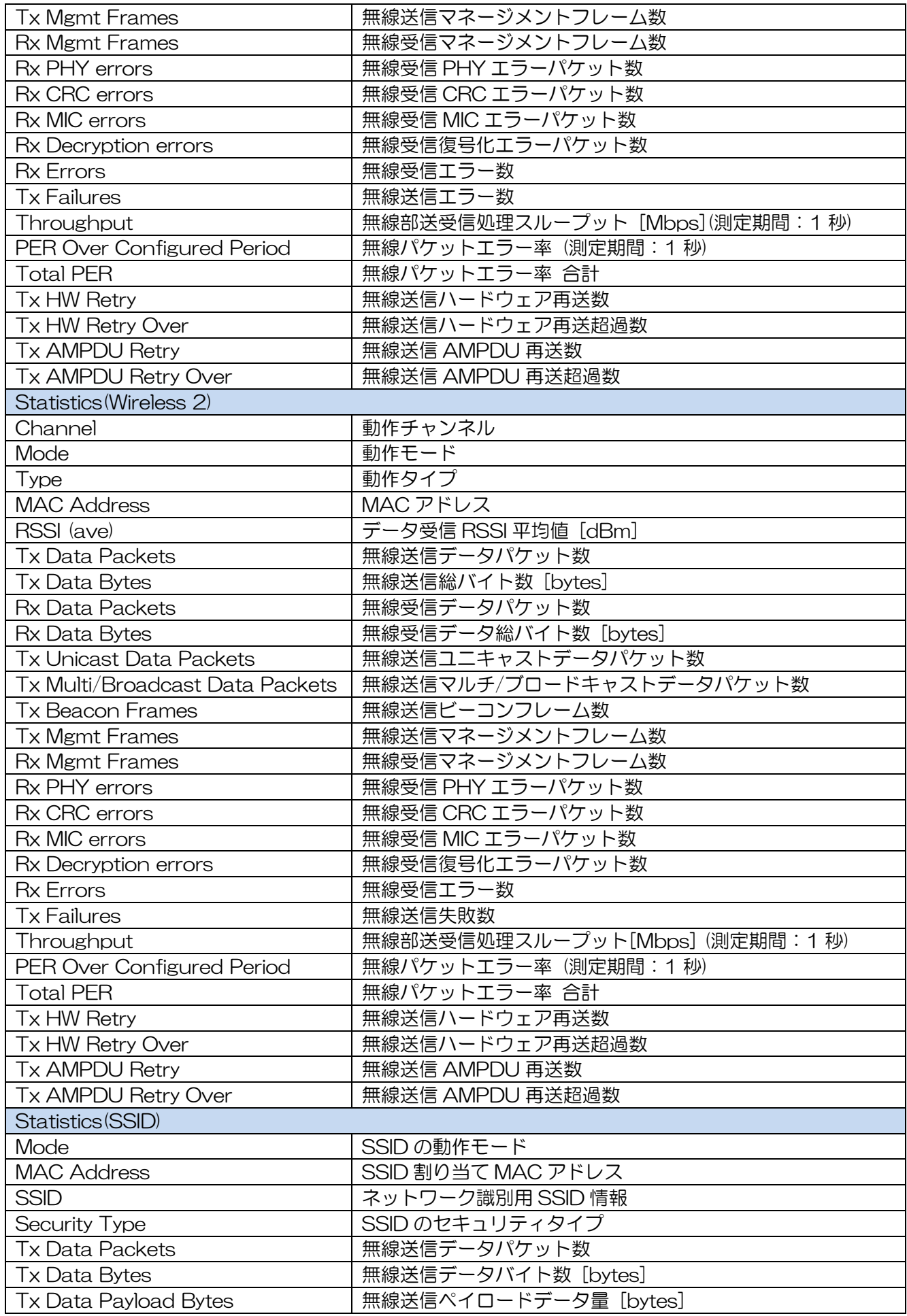

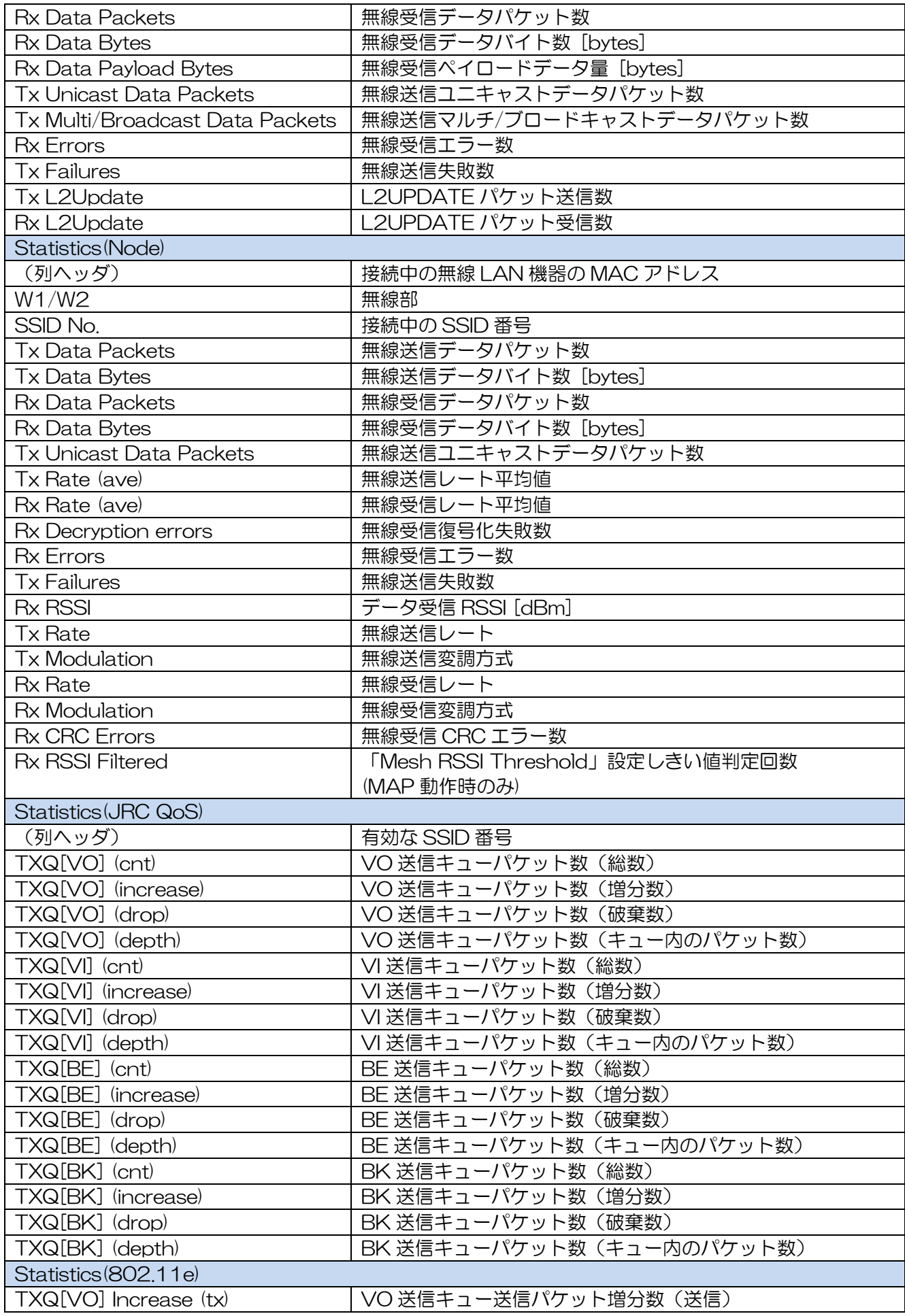

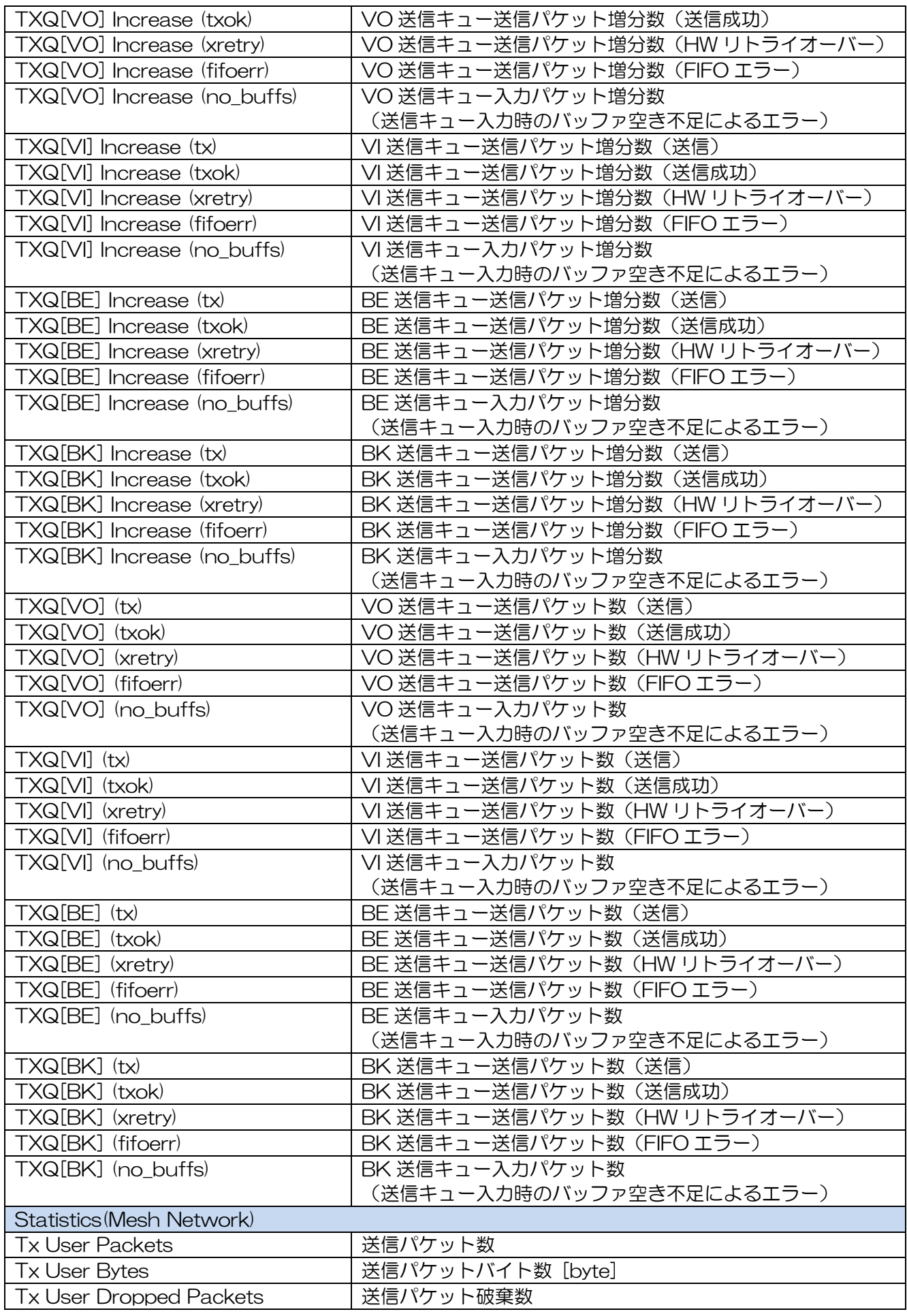

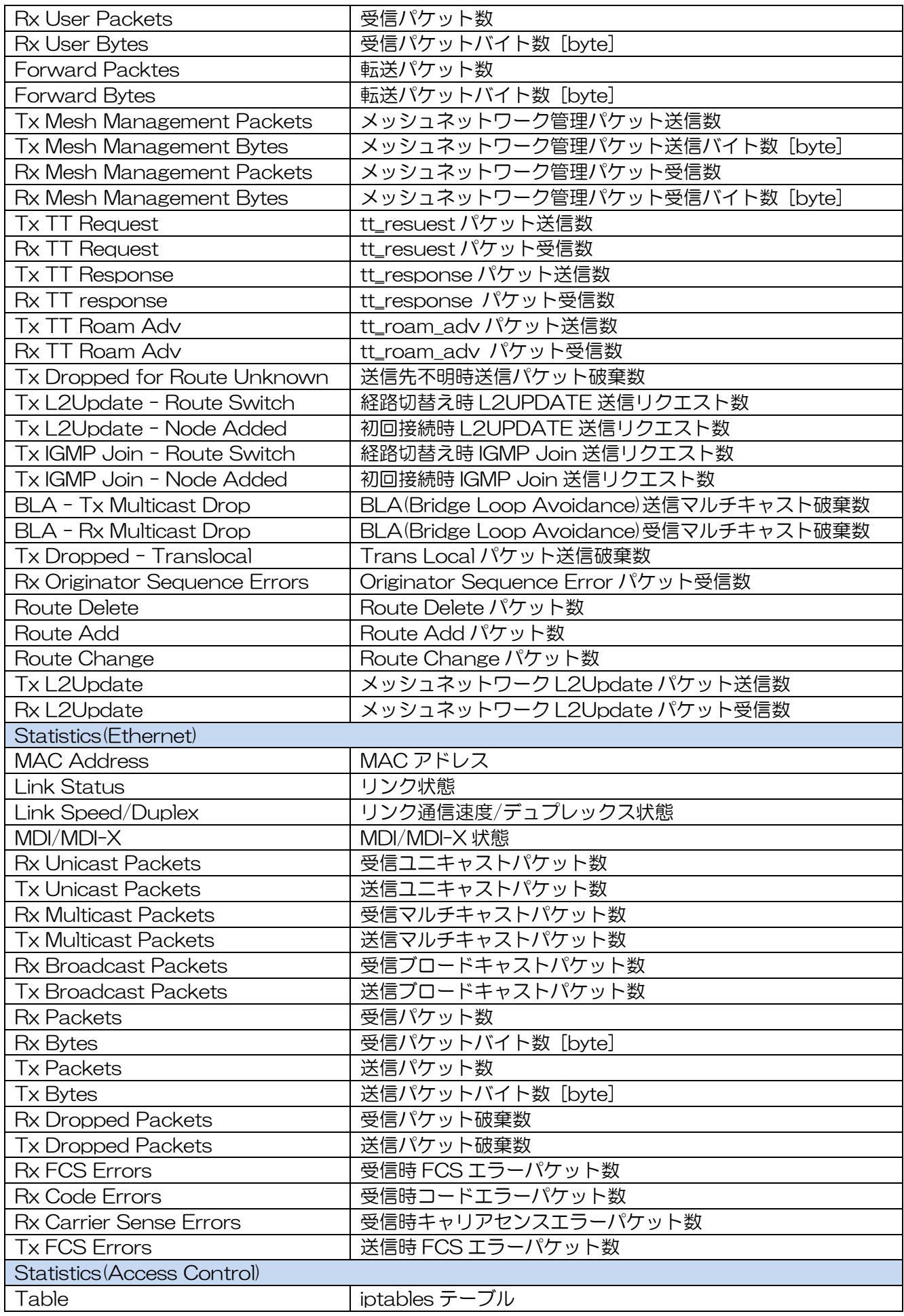

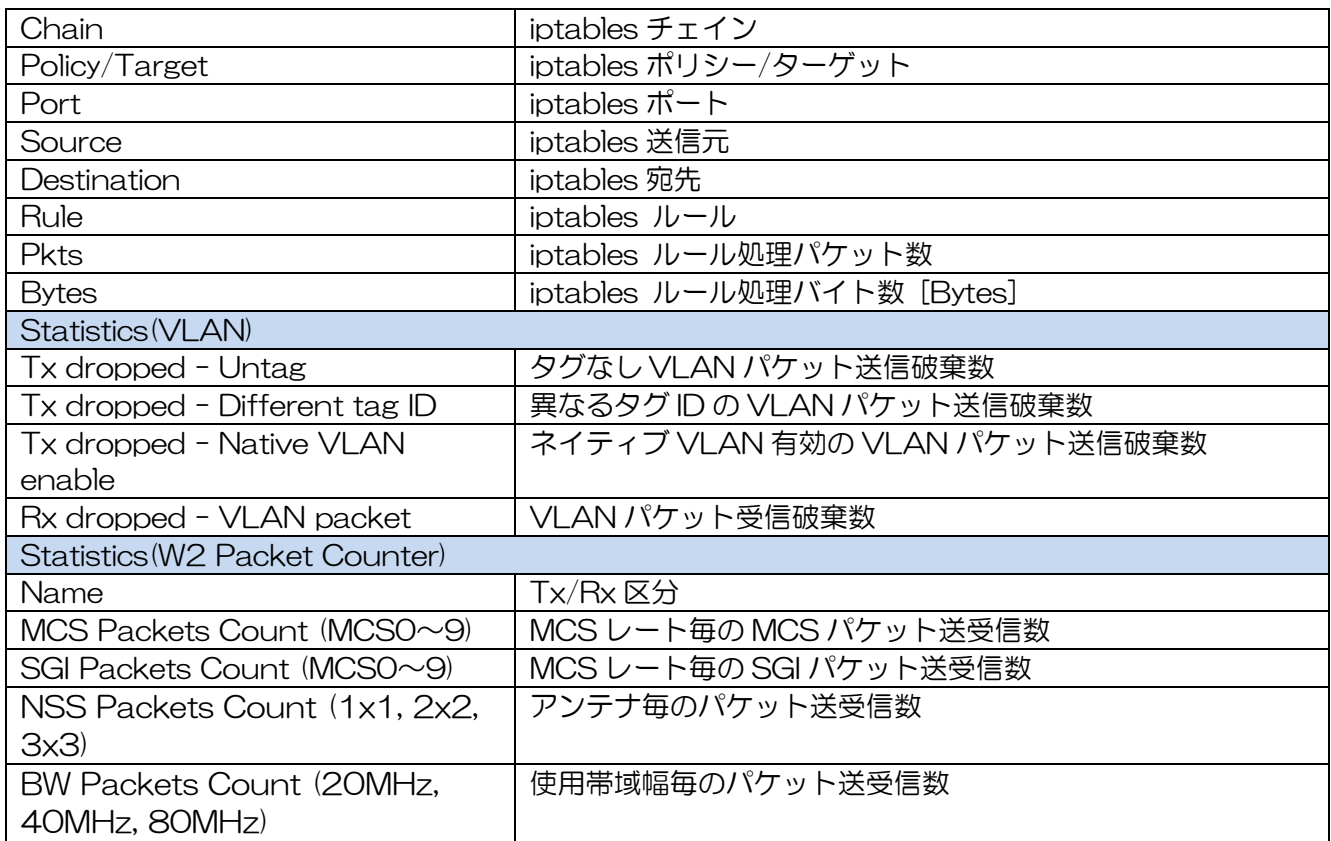

# 付録2 Hostname list 出力ファイルフォーマット一覧

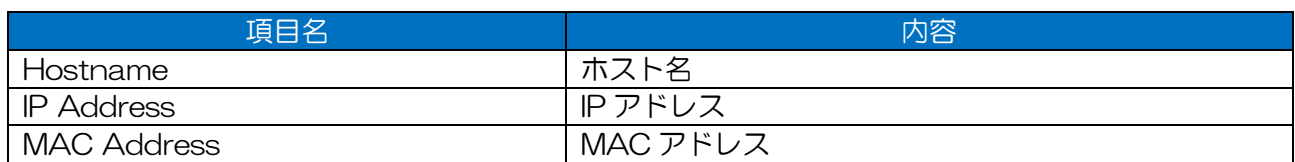

# 付録3 Mesh Network 出力ファイルフォーマット一覧

## (1) Mesh Network (Client Mode)

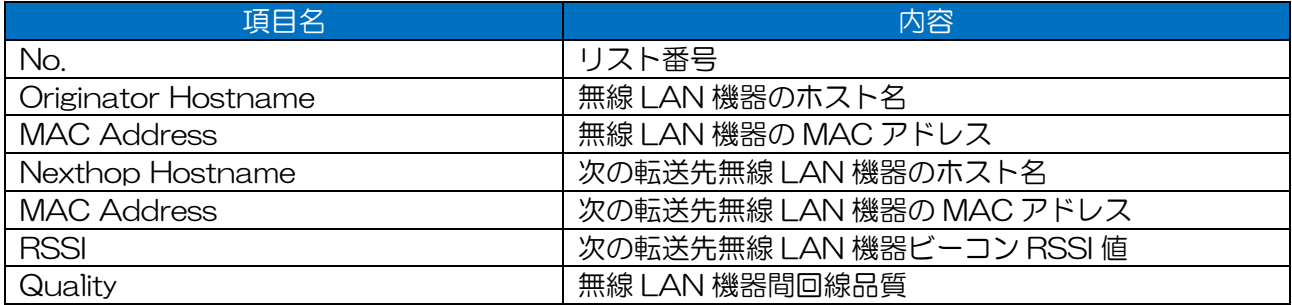

#### (2) Mesh Network (Server Mode)

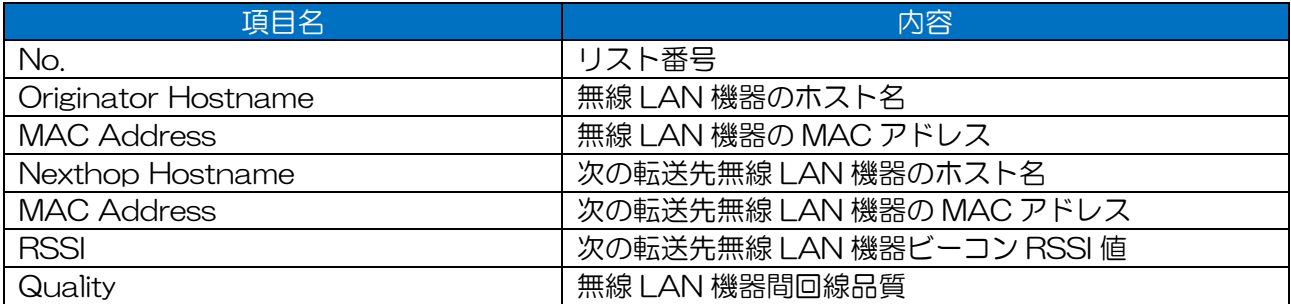

#### (3) Mesh Trace Route Test

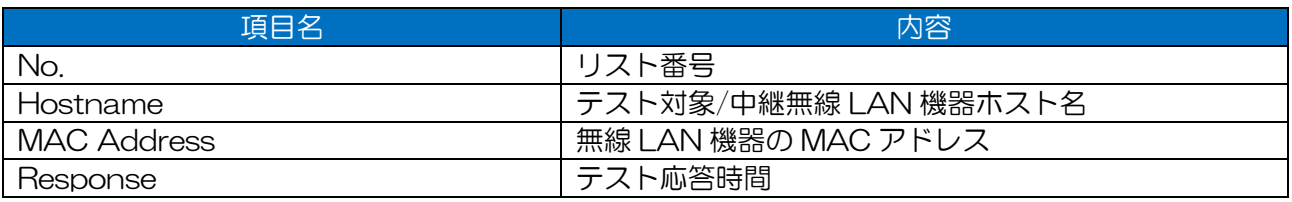

# 付録4 Diagnosis 出力ファイルフォーマット一覧

## (1) CH Scan

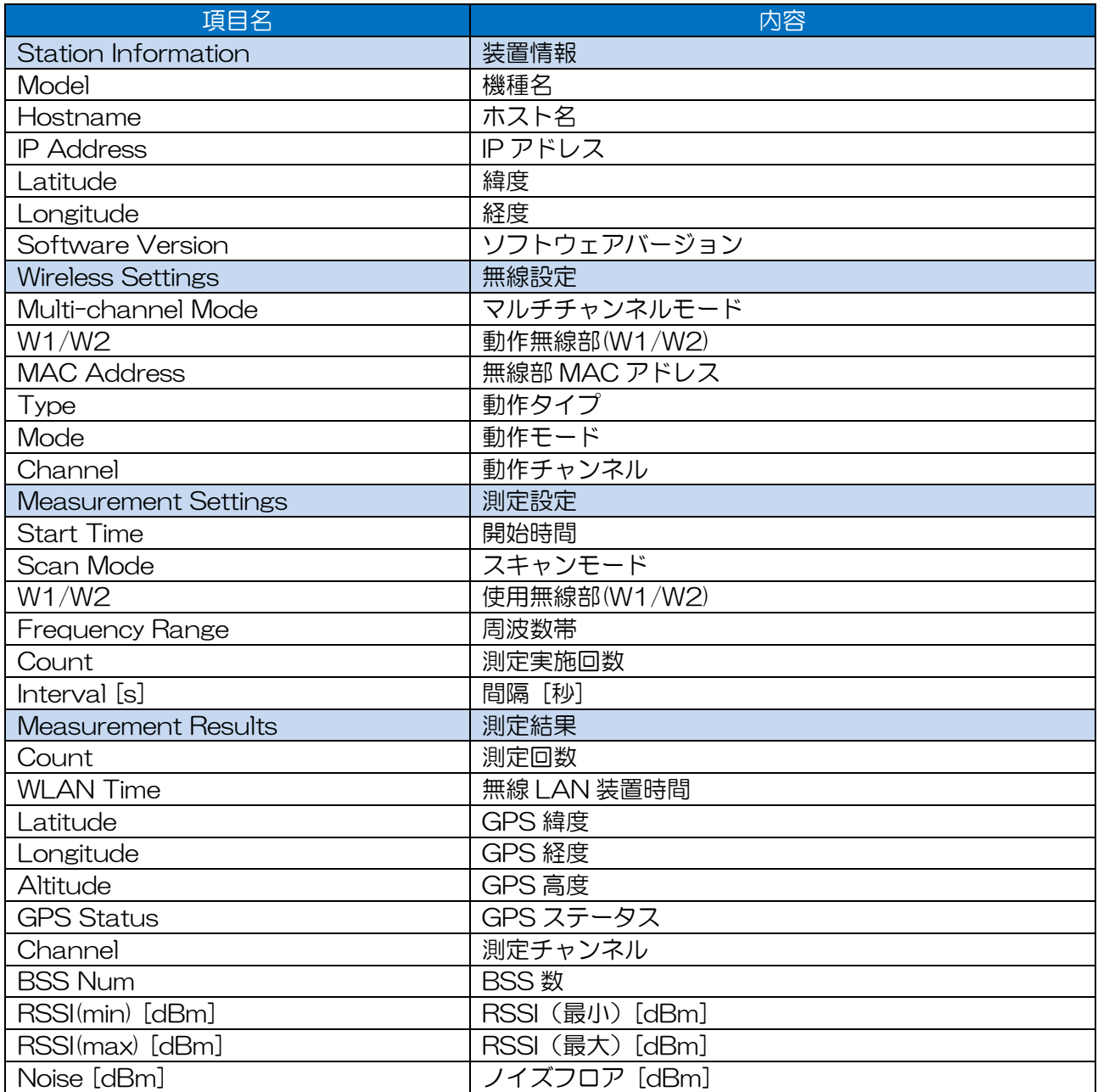

## (2) AP List

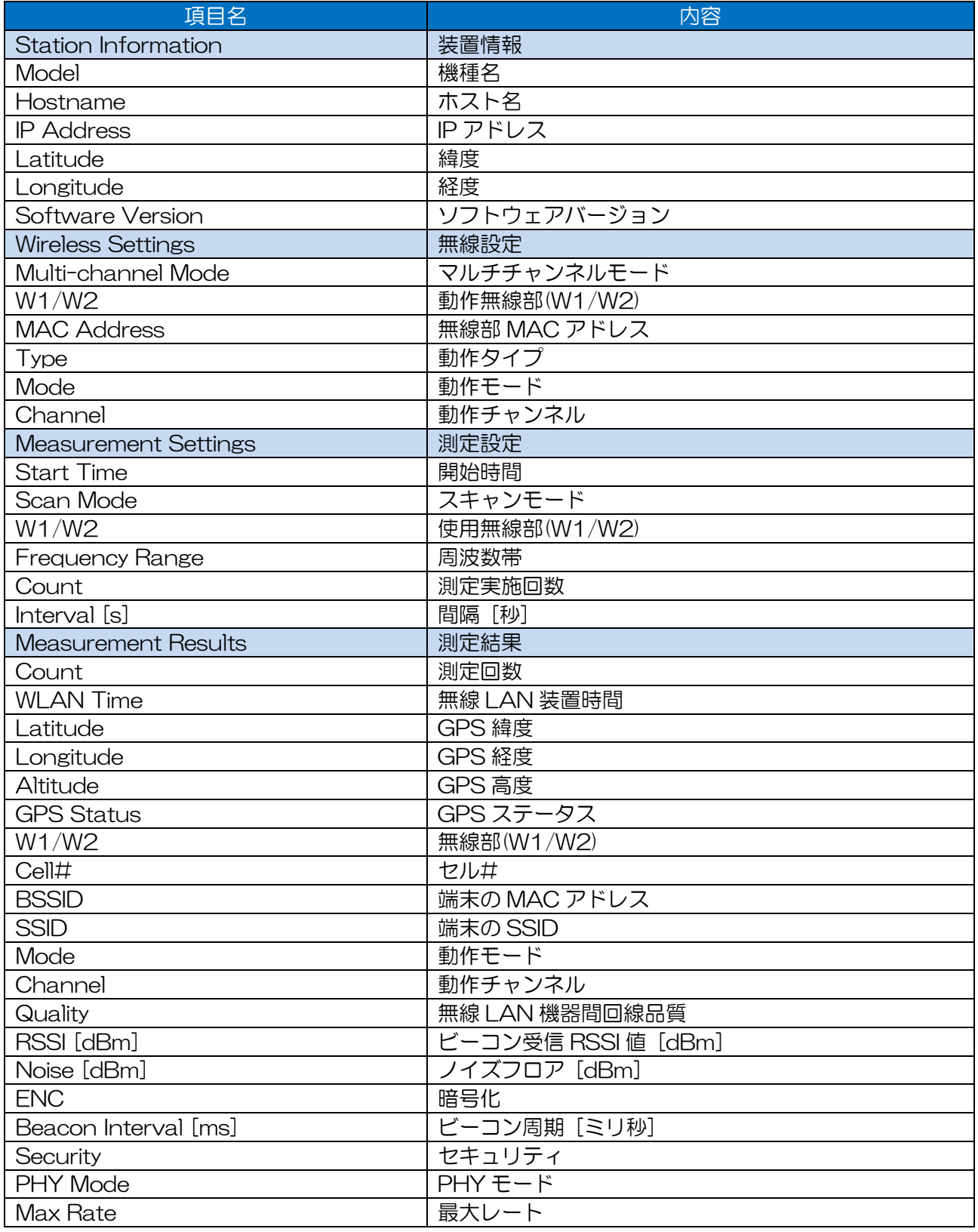

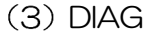

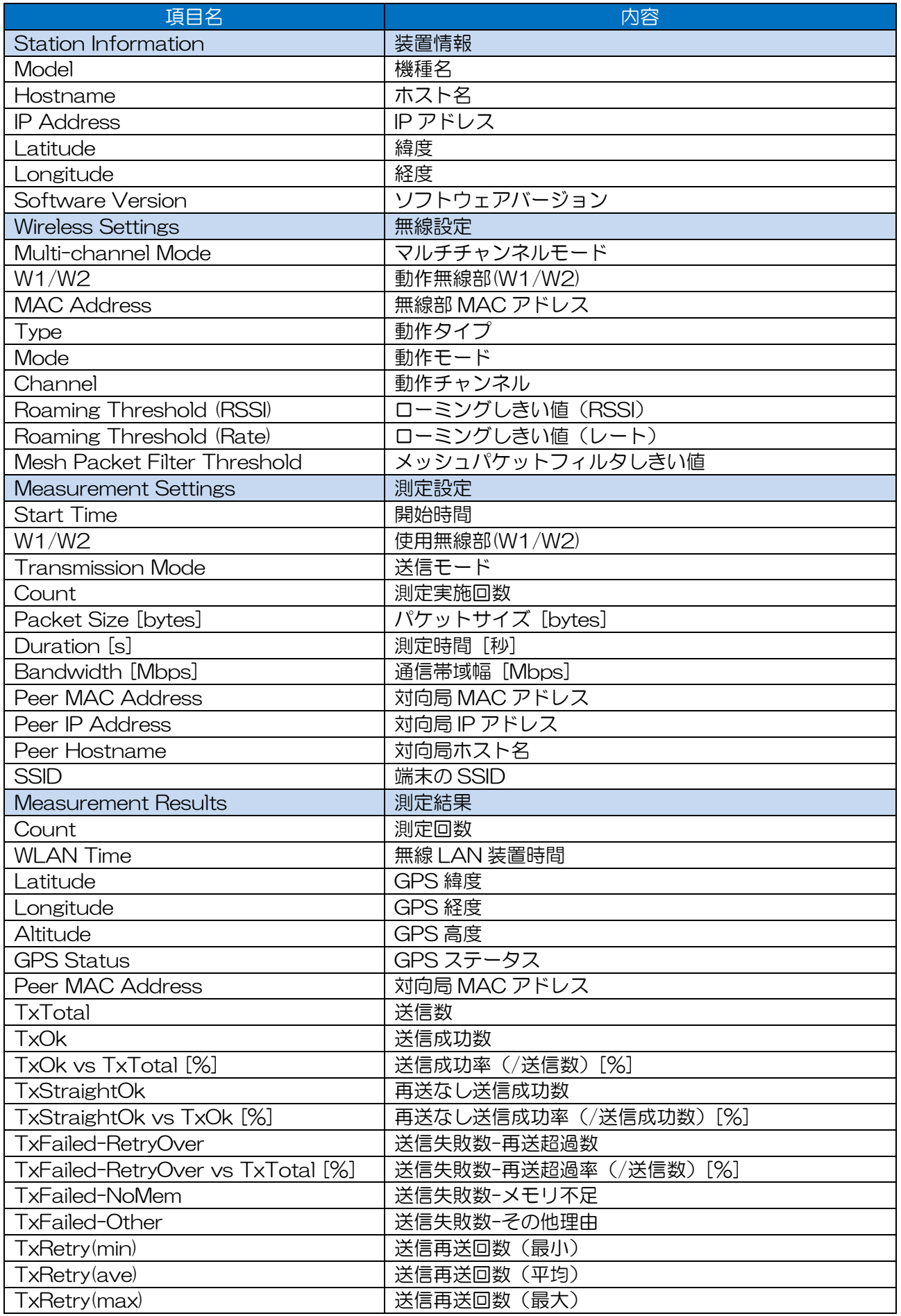

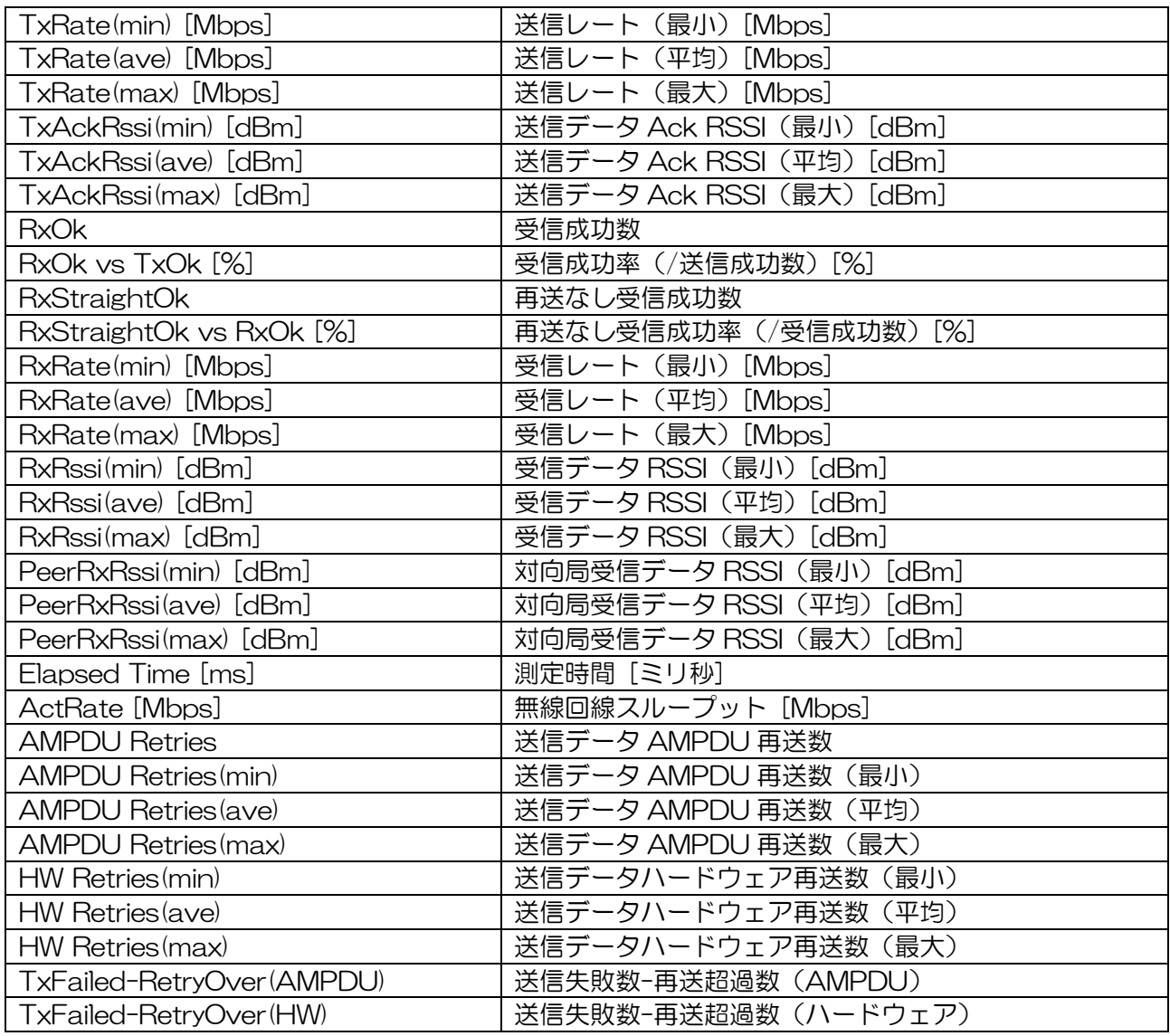

## $(4)$  RSSI

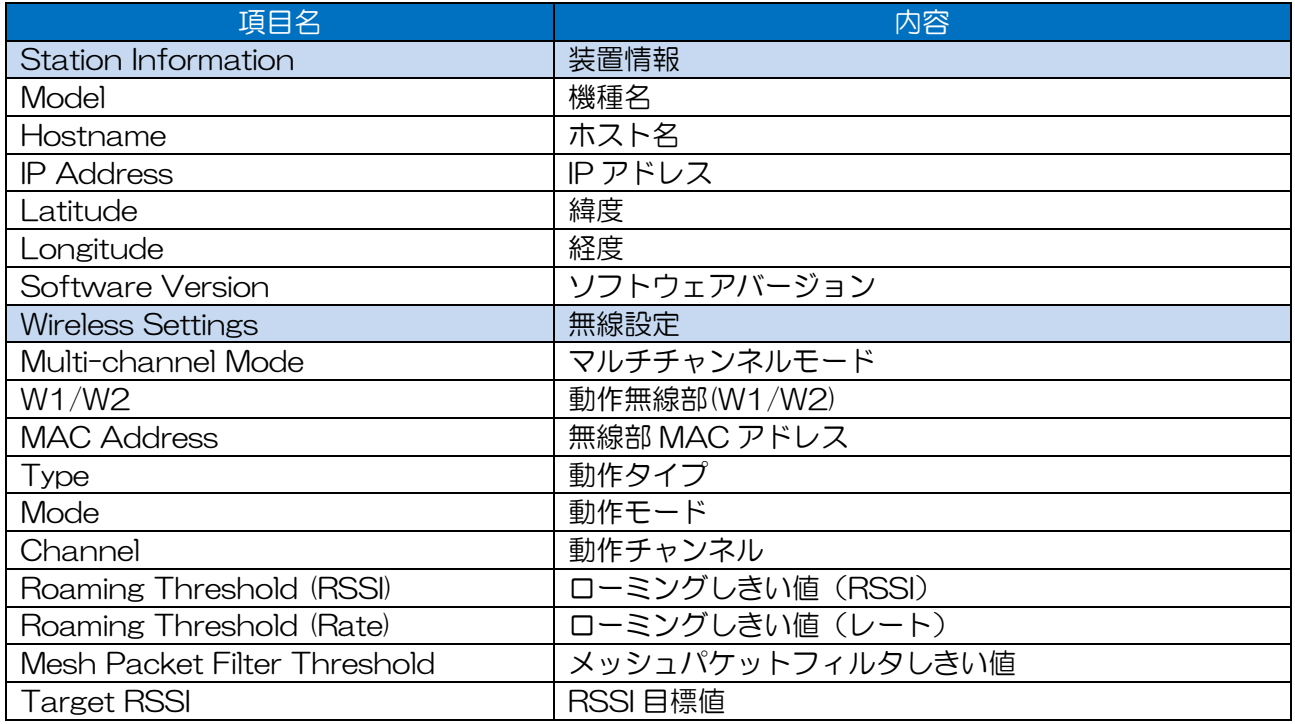

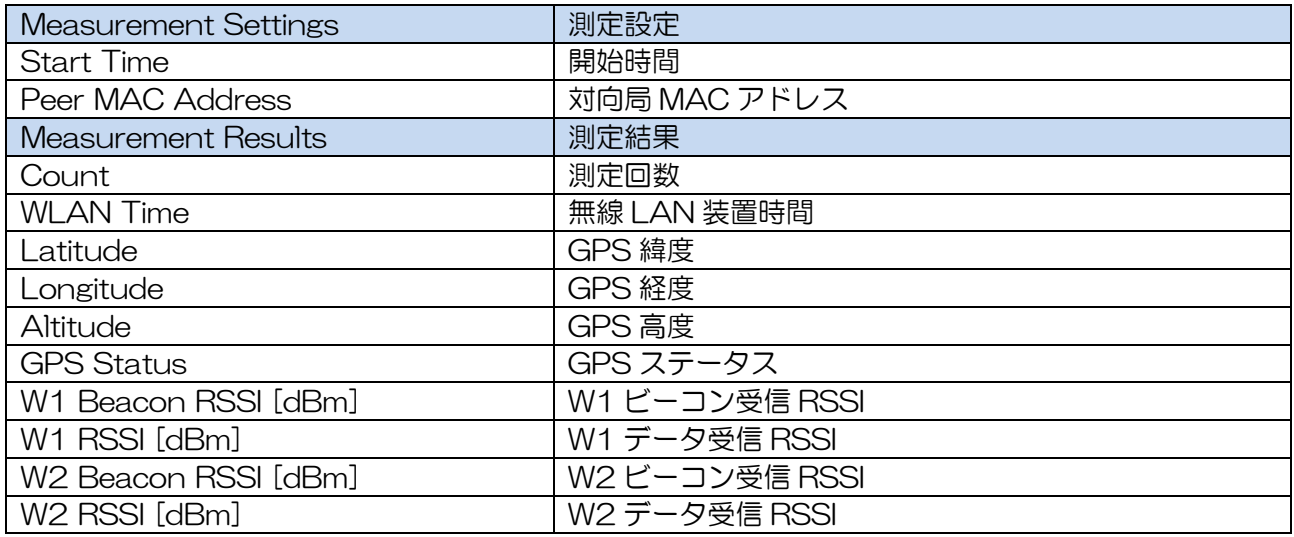

## 付録5 メッシュネットワーク接続認証フロー

メッシュネットワークは他の無線 LAN 機器からビーコンを受信することで接続・認証処理を開始し ます。

関連する各設定は以下を参照してください。

P156「7.3.3 Mode」

P224「7.6.3 SSID」

P236「7.8 MAC Address Filter」

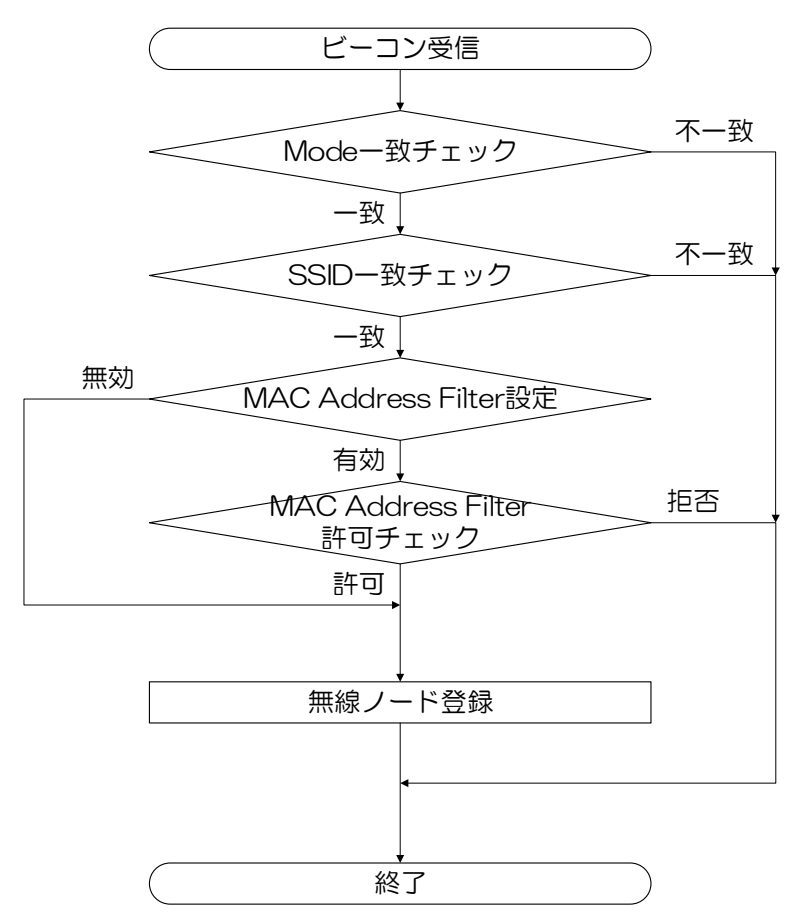

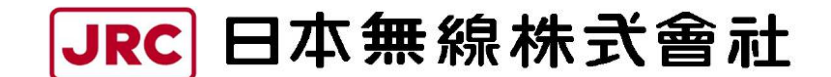

http://www.jrc.co.jp

(無断複製・転載を禁ずる)

本書は森林資源保護のため,再生紙を使用しています。

初 版 2023 年 4 月 6 日 編 者 日本無線株式会社 発行者 日本無線株式会社

■無線 LAN に関するお問い合わせ窓口 〒164-8570 東京都中野区中野四丁目 10 番 1 号 中野セントラルパークイースト 官公庁事業統括部 官公庁営業推進グループ tel. 03-6832-1746 Oメールでのお問合せ **E-mail: wlan-support@jrc.co.jp**